# Oracle® Banking Origination Cloud **Service** Configurations User Guide

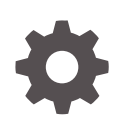

Release 14.7.3.0.0 F97859-01 February 2024

ORACLE

Oracle Banking Origination Cloud Service Configurations User Guide, Release 14.7.3.0.0

F97859-01

Copyright © 2021, 2024, Oracle and/or its affiliates.

This software and related documentation are provided under a license agreement containing restrictions on use and disclosure and are protected by intellectual property laws. Except as expressly permitted in your license agreement or allowed by law, you may not use, copy, reproduce, translate, broadcast, modify, license, transmit, distribute, exhibit, perform, publish, or display any part, in any form, or by any means. Reverse engineering, disassembly, or decompilation of this software, unless required by law for interoperability, is prohibited.

The information contained herein is subject to change without notice and is not warranted to be error-free. If you find any errors, please report them to us in writing.

If this is software, software documentation, data (as defined in the Federal Acquisition Regulation), or related documentation that is delivered to the U.S. Government or anyone licensing it on behalf of the U.S. Government, then the following notice is applicable:

U.S. GOVERNMENT END USERS: Oracle programs (including any operating system, integrated software, any programs embedded, installed, or activated on delivered hardware, and modifications of such programs) and Oracle computer documentation or other Oracle data delivered to or accessed by U.S. Government end users are "commercial computer software," "commercial computer software documentation," or "limited rights data" pursuant to the applicable Federal Acquisition Regulation and agency-specific supplemental regulations. As such, the use, reproduction, duplication, release, display, disclosure, modification, preparation of derivative works, and/or adaptation of i) Oracle programs (including any operating system, integrated software, any programs embedded, installed, or activated on delivered hardware, and modifications of such programs), ii) Oracle computer documentation and/or iii) other Oracle data, is subject to the rights and limitations specified in the license contained in the applicable contract. The terms governing the U.S. Government's use of Oracle cloud services are defined by the applicable contract for such services. No other rights are granted to the U.S. Government.

This software or hardware is developed for general use in a variety of information management applications. It is not developed or intended for use in any inherently dangerous applications, including applications that may create a risk of personal injury. If you use this software or hardware in dangerous applications, then you shall be responsible to take all appropriate fail-safe, backup, redundancy, and other measures to ensure its safe use. Oracle Corporation and its affiliates disclaim any liability for any damages caused by use of this software or hardware in dangerous applications.

Oracle®, Java, MySQL, and NetSuite are registered trademarks of Oracle and/or its affiliates. Other names may be trademarks of their respective owners.

Intel and Intel Inside are trademarks or registered trademarks of Intel Corporation. All SPARC trademarks are used under license and are trademarks or registered trademarks of SPARC International, Inc. AMD, Epyc, and the AMD logo are trademarks or registered trademarks of Advanced Micro Devices. UNIX is a registered trademark of The Open Group.

This software or hardware and documentation may provide access to or information about content, products, and services from third parties. Oracle Corporation and its affiliates are not responsible for and expressly disclaim all warranties of any kind with respect to third-party content, products, and services unless otherwise set forth in an applicable agreement between you and Oracle. Oracle Corporation and its affiliates will not be responsible for any loss, costs, or damages incurred due to your access to or use of third-party content, products, or services, except as set forth in an applicable agreement between you and Oracle.

# **Contents**

# 1 [Configurations](#page-9-0)

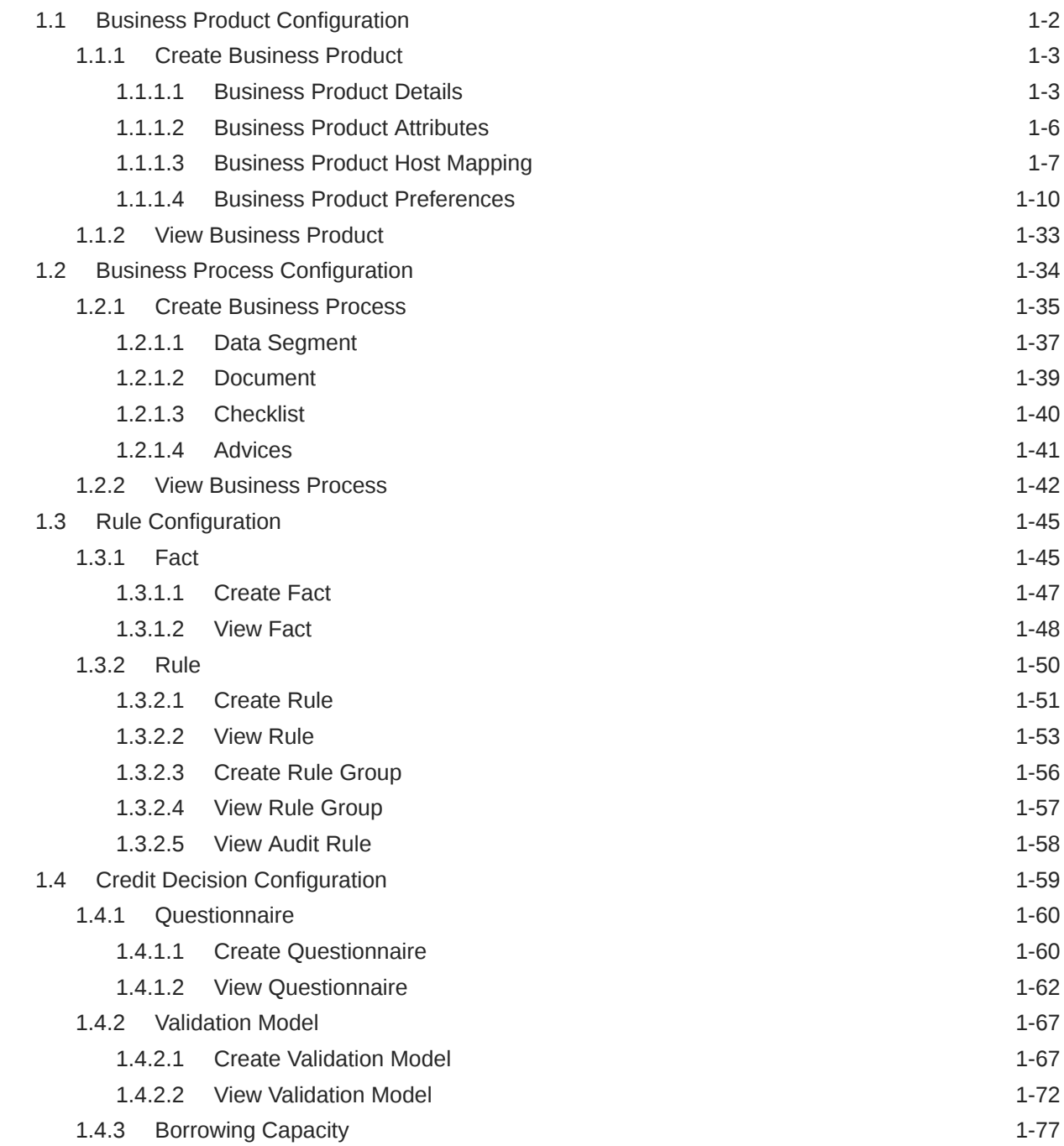

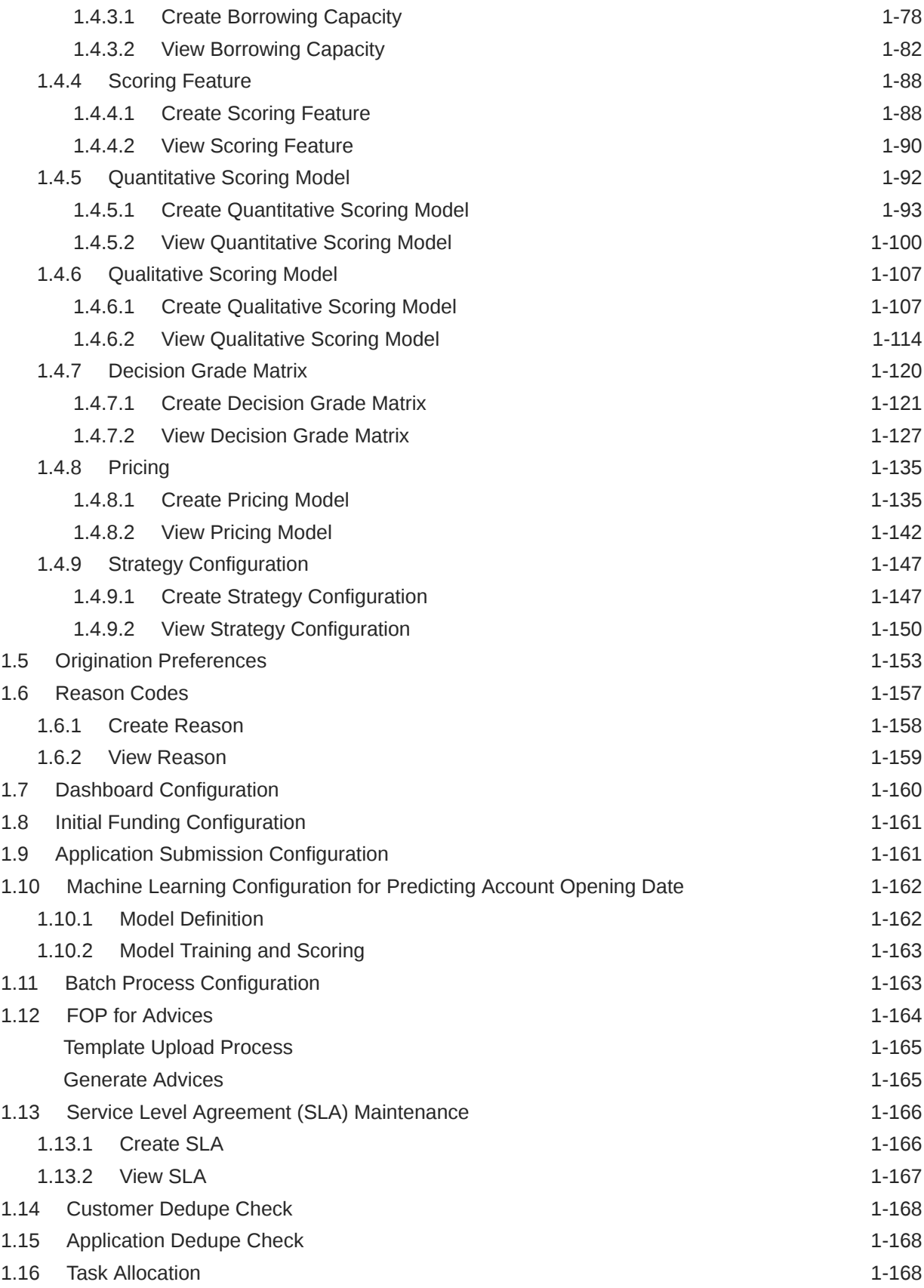

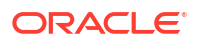

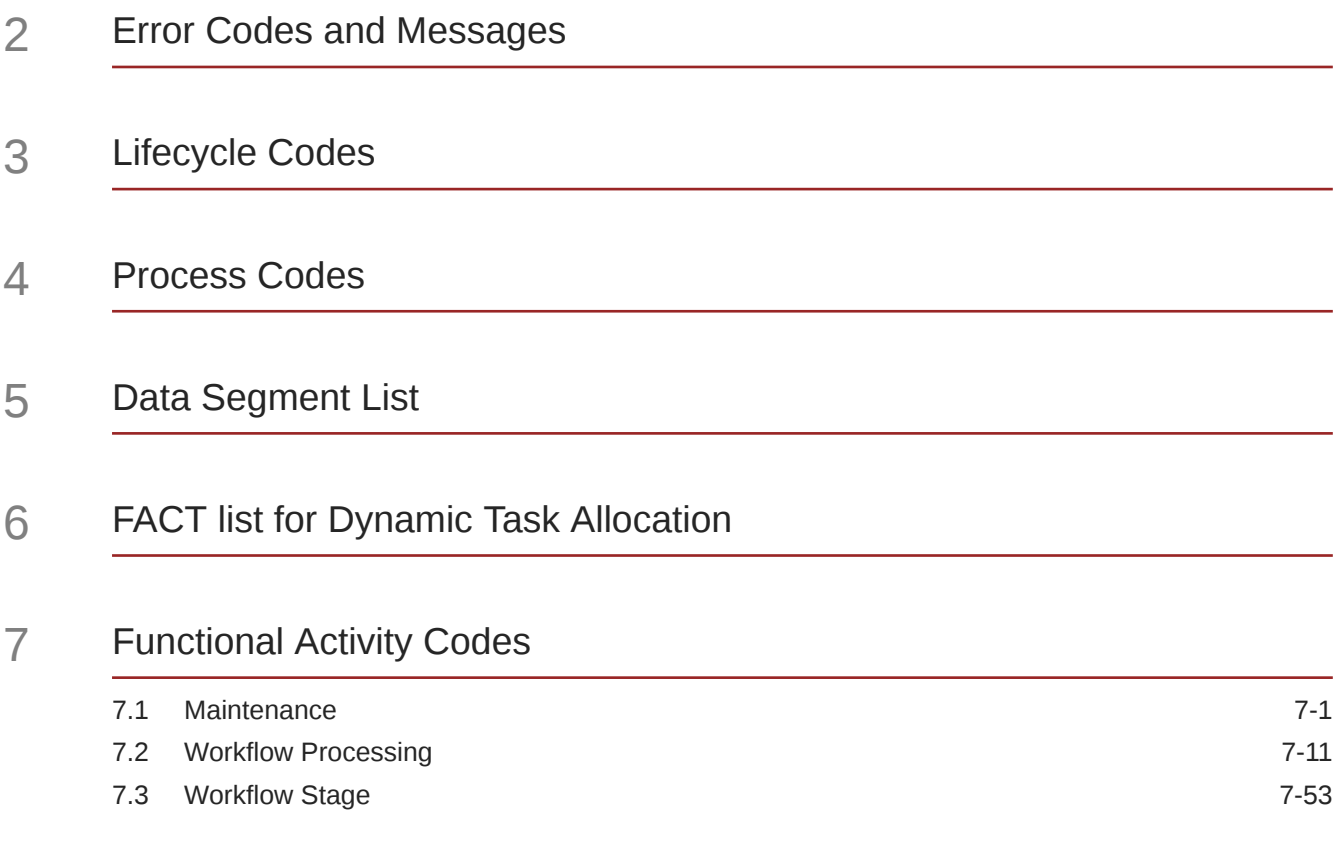

## [Index](#page-250-0)

# Preface

- **Purpose**
- **Audience**
- Documentation Accessibility
- Diversity and Inclusion
- **[Conventions](#page-6-0)**
- [Acronyms and Abbreviations](#page-6-0)
- [Symbol and Icons](#page-6-0)
- **[Basic Actions](#page-7-0)**
- [Screenshot Disclaimer](#page-8-0)

## Purpose

This guide provides an overview to configure the Business Process and related workflows for origination such as Savings Account, Current Account, Term Deposit, Credit Card, and Loans comprising of Home loans, Vehicle Loans, Personal Loans, and Education Loan; Business Product Configuration and Dashboard related configurations.

# Audience

This user manual is intended for the Relationship Managers (RMs) and Sales Officers incharge of sourcing the Savings Account Products from prospect and customer of the bank. The user manual is also intended for the other bank personas such as Bank Operations Manager, Account Opening Officers or Branch Managers who may handle the specific stages of the lifecycle of the Savings Account Origination process based on the bank's internal operation and policies.

# Documentation Accessibility

For information about Oracle's commitment to accessibility, visit the Oracle Accessibility Program website at [http://www.oracle.com/pls/topic/lookup?ctx=acc&id=docacc.](http://www.oracle.com/pls/topic/lookup?ctx=acc&id=docacc)

#### **Access to Oracle Support**

Oracle customers that have purchased support have access to electronic support through My Oracle Support. For information, visit<http://www.oracle.com/pls/topic/lookup?ctx=acc&id=info> or visit<http://www.oracle.com/pls/topic/lookup?ctx=acc&id=trs> if you are hearing impaired.

# Diversity and Inclusion

Oracle is fully committed to diversity and inclusion. Oracle respects and values having a diverse workforce that increases thought leadership and innovation. As part of our initiative to build a more inclusive culture that positively impacts our employees, customers, and partners, we are working to remove insensitive terms from our products and documentation. We are also

mindful of the necessity to maintain compatibility with our customers' existing technologies and the need to ensure continuity of service as Oracle's offerings and industry standards evolve. Because of these technical constraints, our effort to remove insensitive terms is ongoing and will take time and external cooperation.

# <span id="page-6-0"></span>**Conventions**

The following text conventions are used in this document:

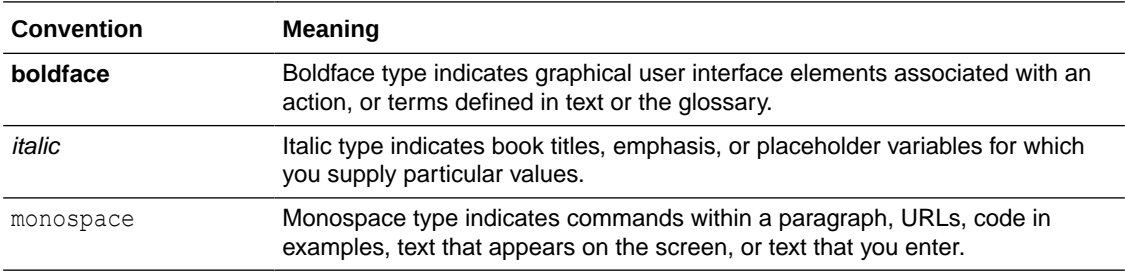

# Acronyms and Abbreviations

The list of the acronyms and abbreviations that you are likely to find in the manual are as follows:

#### **Table Acronyms table**

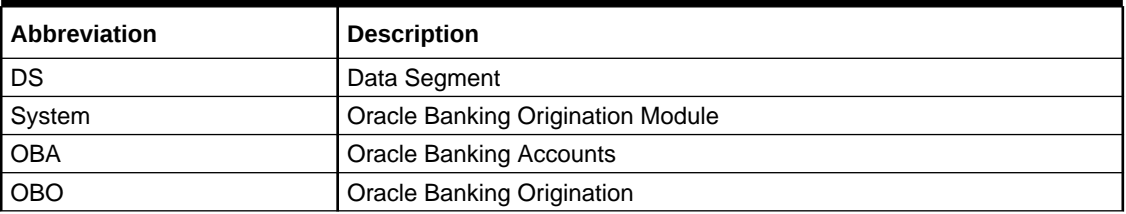

# Symbol and Icons

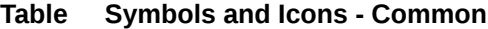

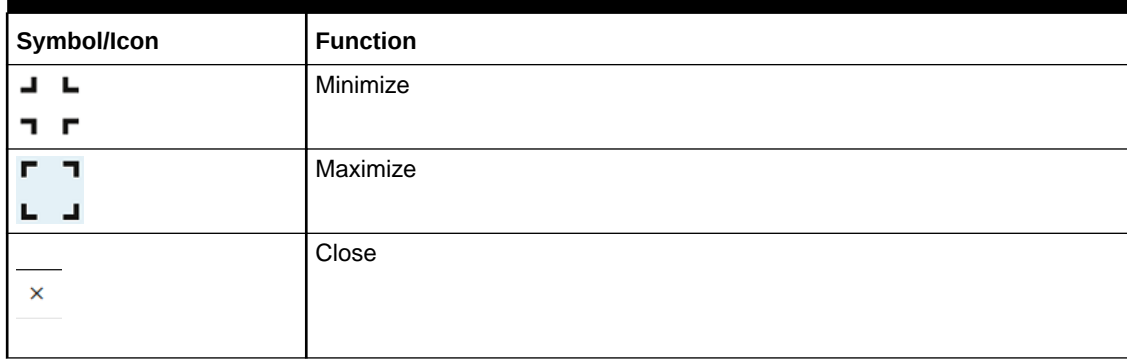

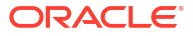

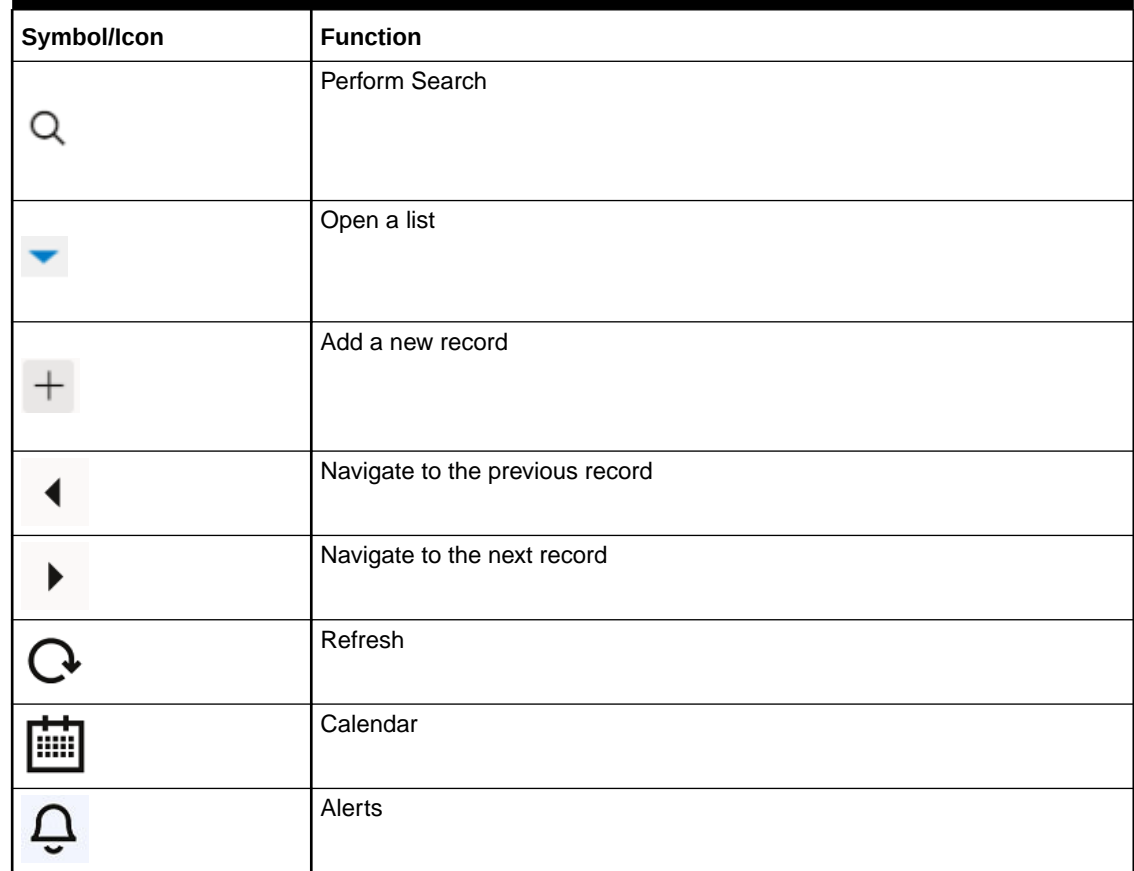

<span id="page-7-0"></span>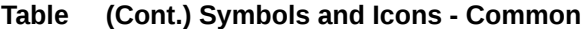

# Basic Actions

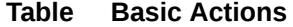

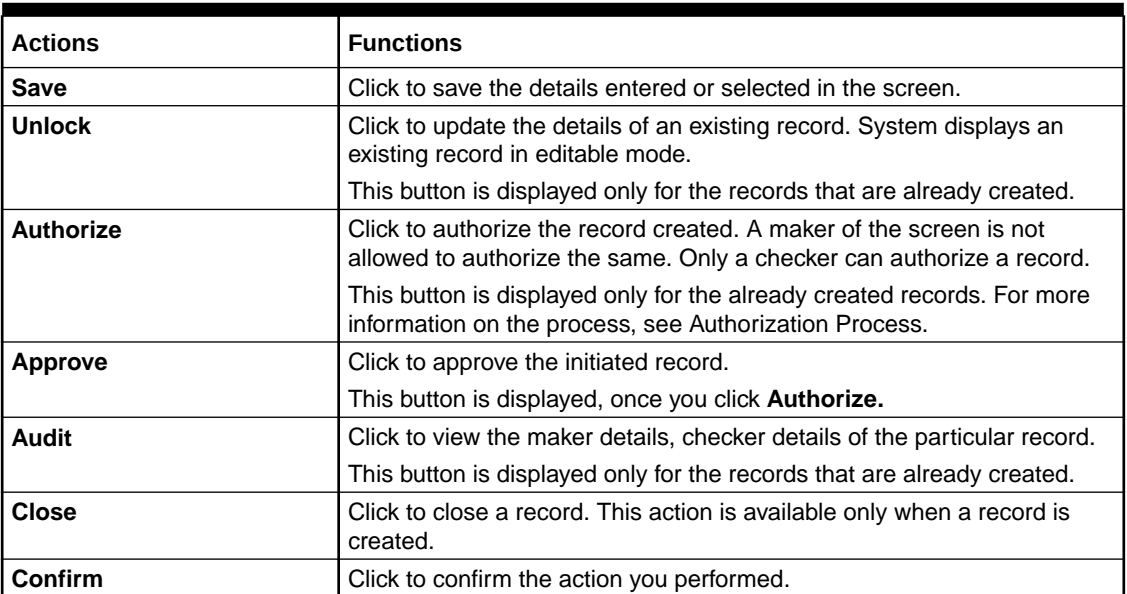

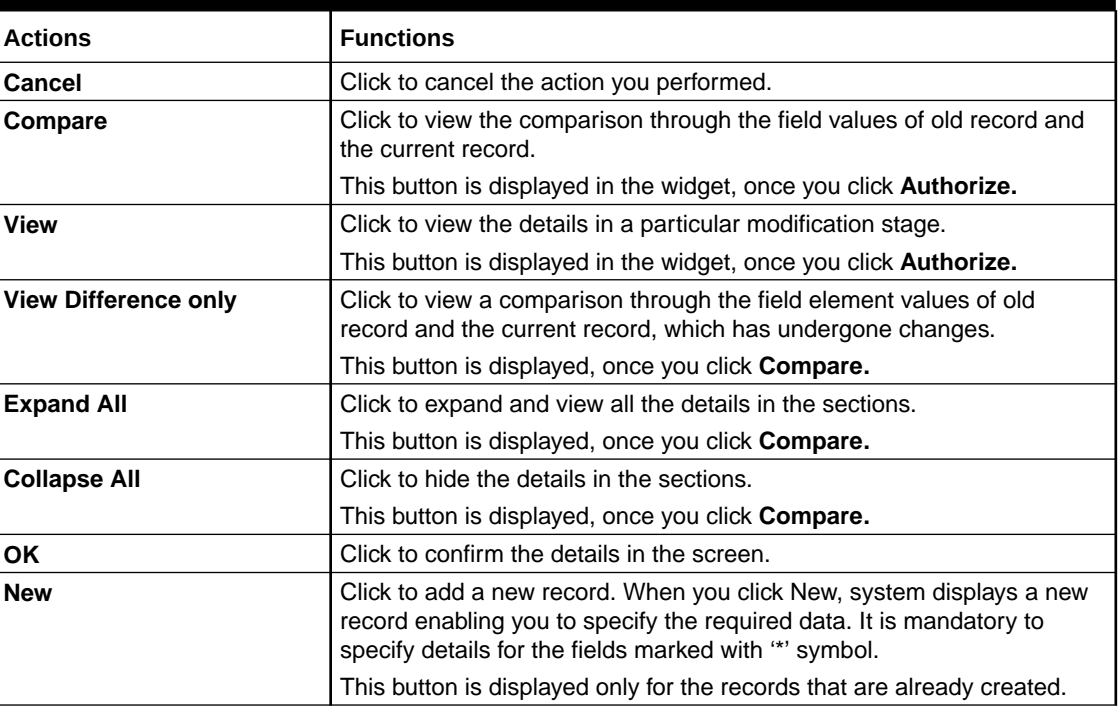

#### <span id="page-8-0"></span>**Table (Cont.) Basic Actions**

# Screenshot Disclaimer

Personal information used in the interface or documents is dummy and does not exist in the real world. It is only for reference purposes.

# <span id="page-9-0"></span>1 **Configurations**

This topic describes information about the configurations of Oracle Banking Origination.

The Oracle Banking Origination includes comprehensive coverage of origination processes for Savings Account, Current Account, Term Deposit, and Loans comprising of Home Loan, Personal Loan, Education Loan, and Vehicle Loans. This document provides an overview of the configuration required for the various Oracle Banking Origination processes.

The Oracle Banking Origination is factory shipped with referenced workflows for the mentioned product origination. It can configure the workflows based on the bank's internal policy and requirements. A configuration such as Business Product, Business Process, Qualitative Scorecard, Quantitative Scorecard allows the bank to define their workflows and provides access to various dashboard widgets based on the user roles. A summary of the configurations described below:

The origination processes in Oracle Banking Origination are driven based on the below configurations:

- **Bussiness Product**
- **Business Process**

For assessment of the Loan Applications and the Unsecured Overdraft Limit creation in Current Accounts, the below mentioned two configurations are required:

- **Credit Decision Configuration**
- **Facts and Rules**
- **Qualitative Scorecard**

The Qualitative Scorecard ID is linked to the Business Products to aid in the assessment purpose of the specific Business Product Origination.

This module also supports comprehensive dashboard widgets for bank persons such as Relationship Manager, Branch Manager, Loan Officer, and Credit Head. The configuration for the same is supported by providing access to the Function ID of the dashboard widgets.

- **[Business Product Configuration](#page-10-0)** This topic provides the information about the business product configuration.
- [Business Process Configuration](#page-42-0) This topic provides the information about the business process configuration.
- [Rule Configuration](#page-53-0) This topic provides the information for the user to rule the configuration.
- [Credit Decision Configuration](#page-67-0) This topic provides the information about the credit decision configuration.
- **[Origination Preferences](#page-161-0)** This topic describes the preferences which are set at origination level.
- [Reason Codes](#page-165-0) This topic describes the overview of the reason codes.

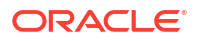

- <span id="page-10-0"></span>**[Dashboard Configuration](#page-168-0)** This topic describes the systematic instructions for dashboard configuration.
- **[Initial Funding Configuration](#page-169-0)** This topic provides the information about the initial funding configuration.
- [Application Submission Configuration](#page-169-0) This topic provides the information about the application submission configuration.
- [Machine Learning Configuration for Predicting Account Opening Date](#page-170-0) This topic provides the information about the machine learning configuration for predicting account opening date.
- [Batch Process Configuration](#page-171-0) This topic provides the information about batch process configuration.
- [FOP for Advices](#page-172-0) This topic describes about FOP for advices.
- [Service Level Agreement \(SLA\) Maintenance](#page-174-0) This topic provides the information about the service level agreement maintenance.
- [Customer Dedupe Check](#page-176-0) This topic provides the information about customer dedupe check.
- [Application Dedupe Check](#page-176-0) This topic provides the information about application dedupe check.
- **[Task Allocation](#page-176-0)** This topic provides the information about the Task Allocation.

# 1.1 Business Product Configuration

This topic provides the information about the business product configuration.

The **Business Product Configuration** allows to configure the various products for **Retail Bank** offers. The details captured in the Business Products configuration displays the Product Suite that the bank is offering in the Product Catalogue and Product Details view. The parameters configured are also relevant for the Origination Processes of the respective product origination.

The **Business Product Configuration** created in Oracle Banking Origination is linked with the **Host** product. It is important to note that there is only one Golden Source for Product creation or configuration, which is the **HOST**. The Business Product created in Oracle Banking Origination allows configuring parameters that are customer facing and how the products are sold in Banks. Unlike, the Host Product definition that looks at Product Configuration from processing and transaction aspects. This helps in the product comparison and gauges benefits of what the customer wants to derive from the product. In addition to this, the Business Product configuration in Oracle Banking Origination, allows the flexibility to inherit other pertinent product features, which allows building a stronger and firm origination process flow with the added validations that are done during the defined stages in the origination workflow. Example: Allow Offer Amendment, Offer Acceptance Method, and Assessment Methods etc., are defined in the Business product and further are validated in the origination process of the specific Business Product.

The **Business Product** is linked to the **Business Process**, so that the origination process related to the selected **Business Product** flows as per the **Business Process Definition**. This allows the capability to configure two different **Business Products** within the same Product Type to have different origination workflows.**Example:** Current Account with or without Overdraft Limit Facility.

<span id="page-11-0"></span>The Business Product process allows to create **Business Product** and view the existing **Business Products**. The details of that are explained in the further sections.

This topic contains the following subtopics:

- **Create Business Product** This topic describes the systematic instructions to create business product.
- [View Business Product](#page-41-0) This topic describes the systematic instructions to View Business Product.

## 1.1.1 Create Business Product

This topic describes the systematic instructions to create business product.

The Create Business Product configuration process comprises of the below-mentioned data segments that allow defining the various elements for the products:

- Business Product Details This topic describes the systematic instructions to create business product details.
- **[Business Product Attributes](#page-14-0)** This topic describes the systematic instructions to display the business product attributes.
- [Business Product Host Mapping](#page-15-0) This topic describes the systematic instructions to map the host product and parameters for Interest and Charges that are linked to the host product.
- **[Business Product Preferences](#page-18-0)** This topic describes the systematic instructions business product preferences.

## 1.1.1.1 Business Product Details

This topic describes the systematic instructions to create business product details.

The **Business Product Details** is the first data segment to create a Business Product application.

Specify **User ID** and **Password**, and login to **Home** screen.

**To configure business product details:**

- **1.** On **Home** screen, click **Retail Banking**. Under **Retail Banking**, click **Configuration**.
- **2.** Under **Configuration**, click **Business Product**.
- **3.** Under **Business Product**, click **Create Business Product**.

The **Business Product Details** screen displays.

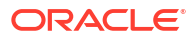

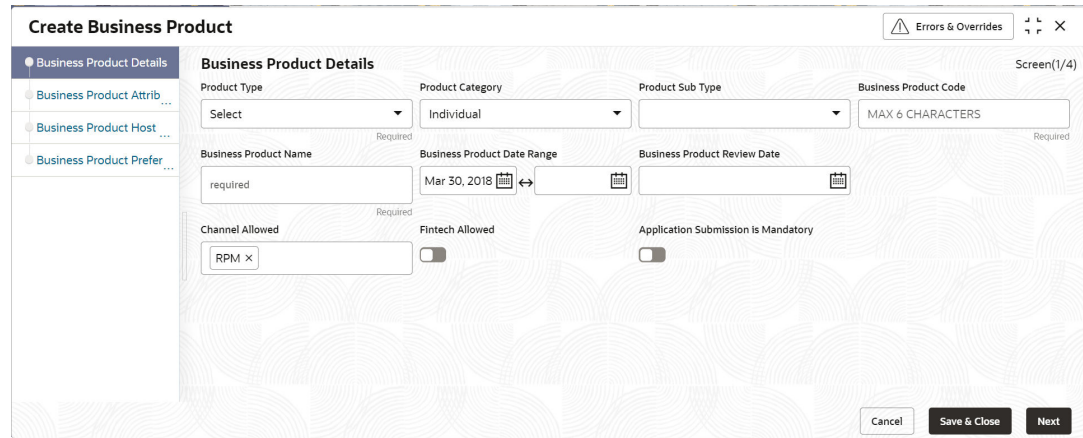

## **Figure 1-1 Business Product Details**

**4.** Specify the fields on **Business Product Details** screen.

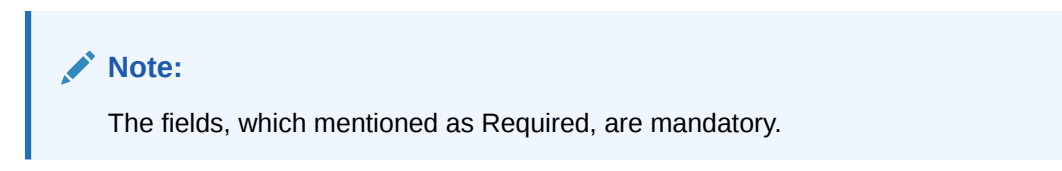

For more information on fields, refer to the field description table.

**Table 1-1 Business Product Details – Field Description**

| Field                   | <b>Description</b>                          |
|-------------------------|---------------------------------------------|
| <b>Product Type</b>     | Select the product from the drop-down list. |
|                         | Available options are:                      |
|                         | <b>Savings Account</b><br>٠                 |
|                         | <b>Current Account</b><br>٠                 |
|                         | <b>Loan Account</b><br>٠                    |
|                         | <b>Term Deposit Account</b><br>٠            |
| <b>Product Category</b> | Select the product category.                |
|                         | Available options are                       |
|                         | <b>Individual</b><br>٠                      |
|                         | <b>Small and Medium Business</b><br>٠       |

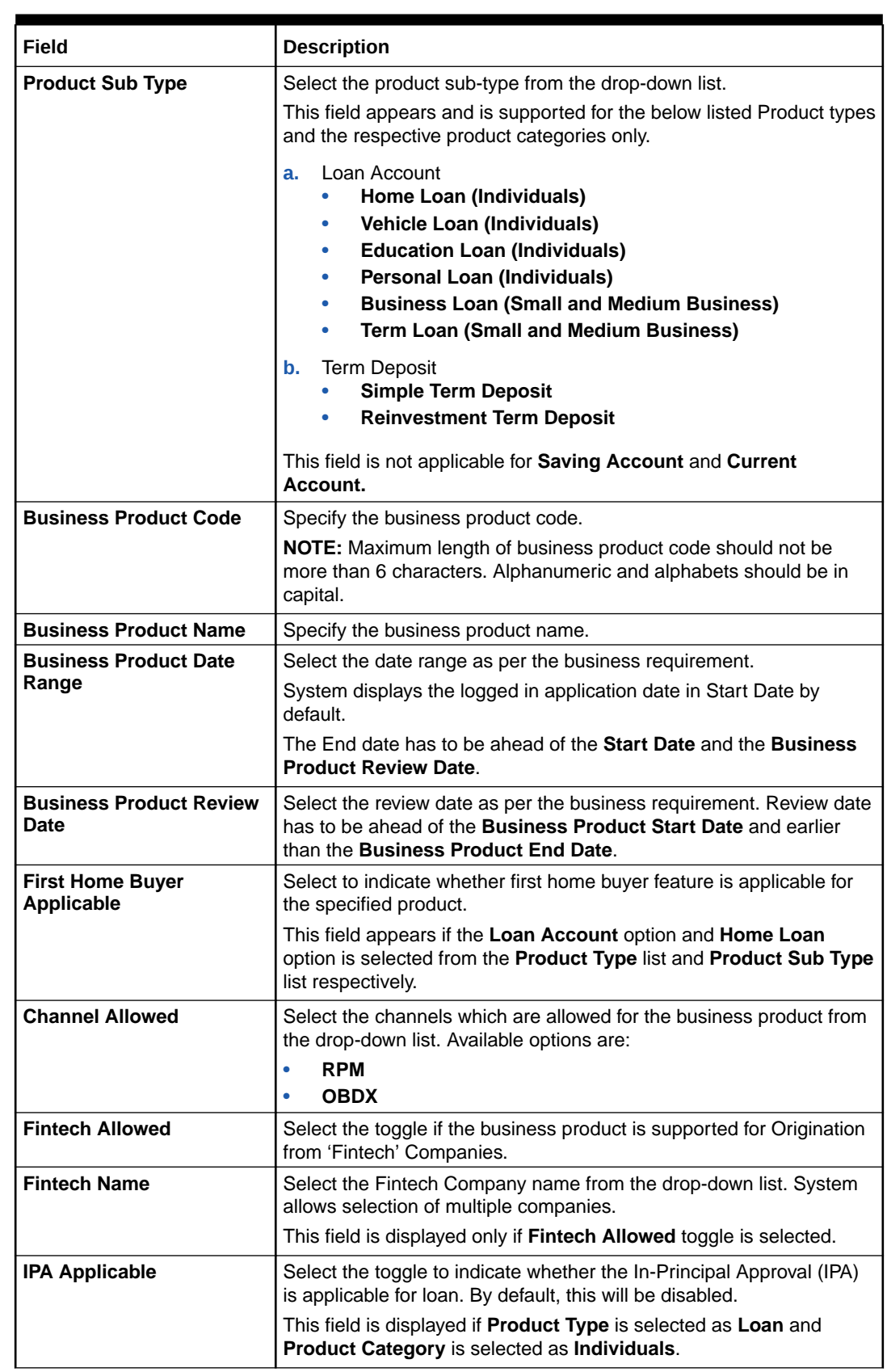

## **Table 1-1 (Cont.) Business Product Details – Field Description**

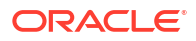

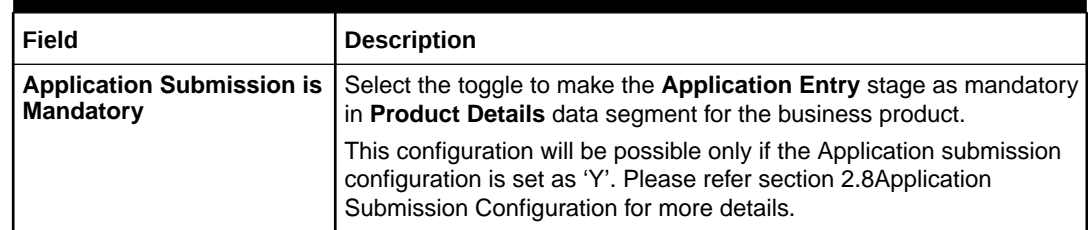

## <span id="page-14-0"></span>**Table 1-1 (Cont.) Business Product Details – Field Description**

## 1.1.1.2 Business Product Attributes

This topic describes the systematic instructions to display the business product attributes.

In the data segment, the details such as business product summary, business product image, feature, eligibility are captured and ultimately used for displaying in the product catalog process and the product details.

**1.** Click **Next** in the **Business Product Details** screen to proceed the next data segment, after successfully capturing the data.

The **Business Product Attributes** screen displays.

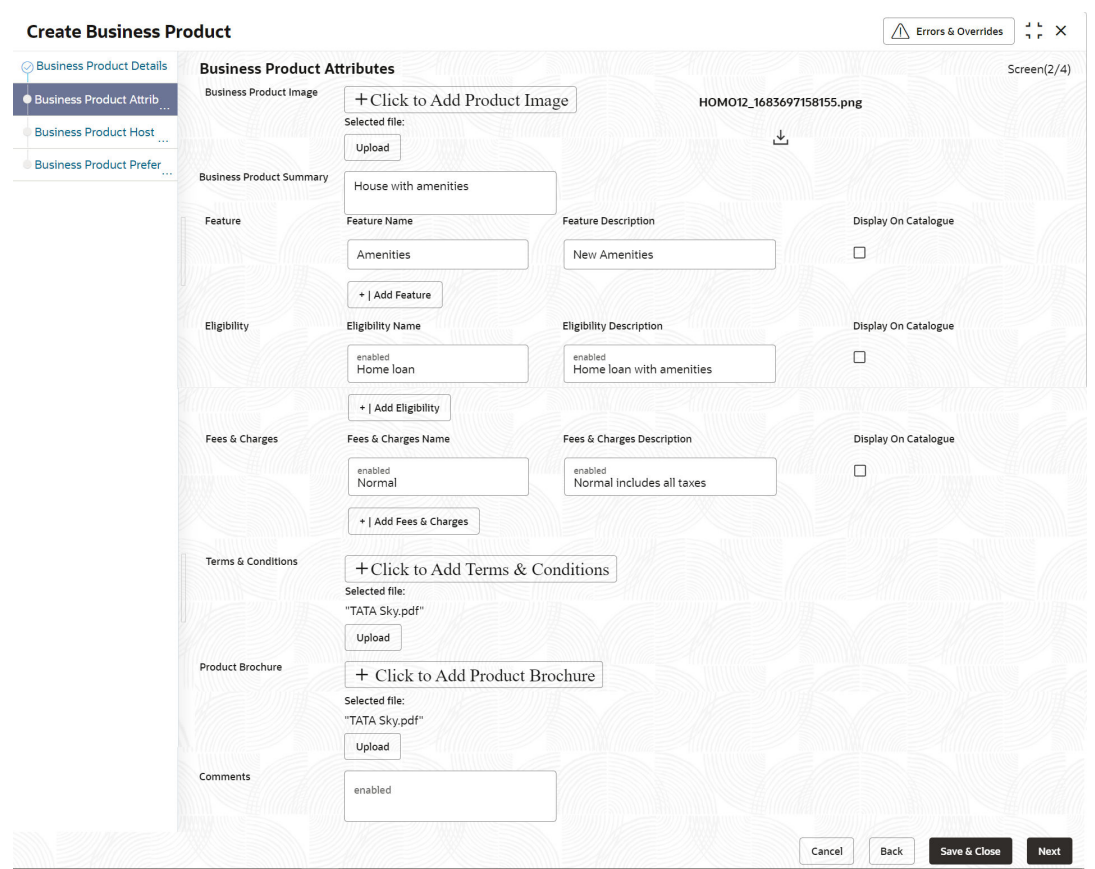

#### **Figure 1-2 Business Product Attributes**

**2.** Specify the fields on **Business Product Attributes** screen.

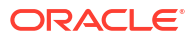

## <span id="page-15-0"></span>**Note:**

The fields, which mentioned as Required, are mandatory.

For more information on fields, refer to the field description table.

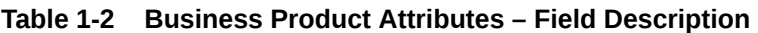

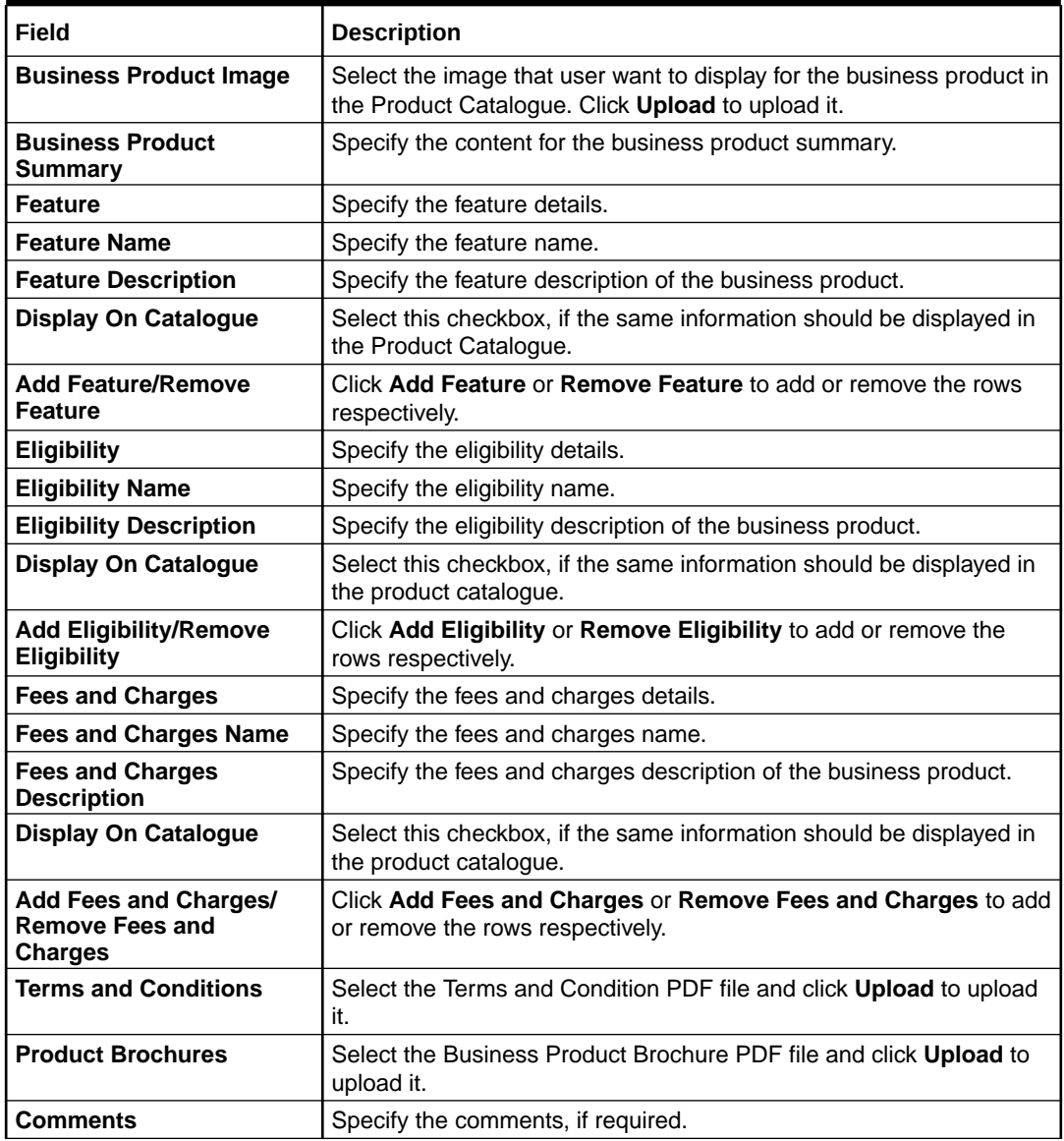

## 1.1.1.3 Business Product Host Mapping

This topic describes the systematic instructions to map the host product and parameters for Interest and Charges that are linked to the host product.

In the data segment, the business product is mapped to the host product and parameters for Interest and Charges that are linked to the host product are defined.

## **To map business product host:**

**1.** Click **Next** in **Business Product Attributes** screen to proceed with next data segment, after successfully capturing the data.

The **Business Product Host Mapping** screen displays.

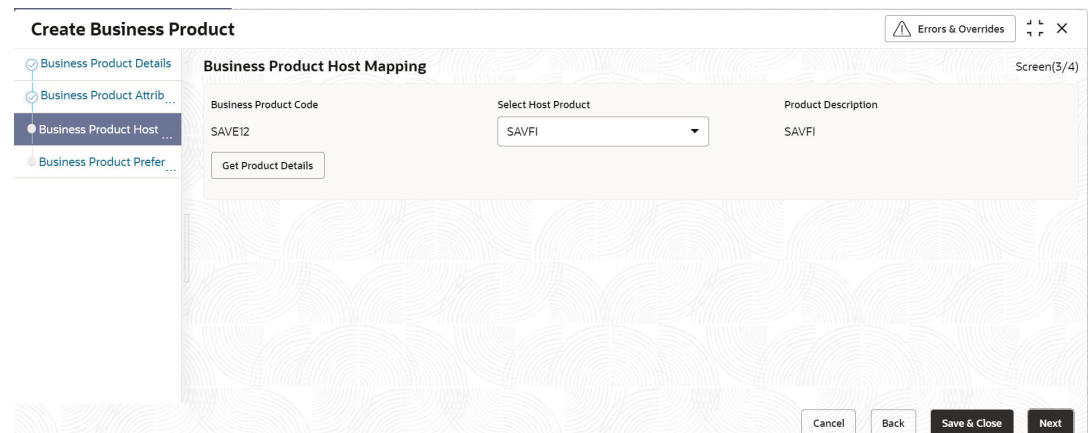

**Figure 1-3 Business Product Host Mapping**

**2.** Specify the fields on **Business Product Host Mapping – Field Description** screen.

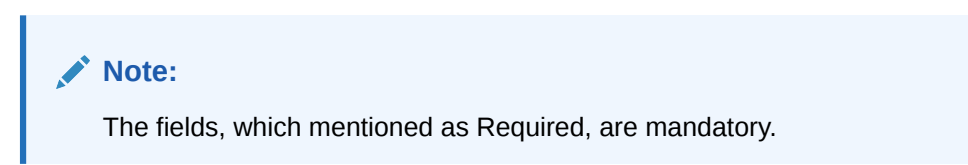

For more information on fields, refer to the field description table.

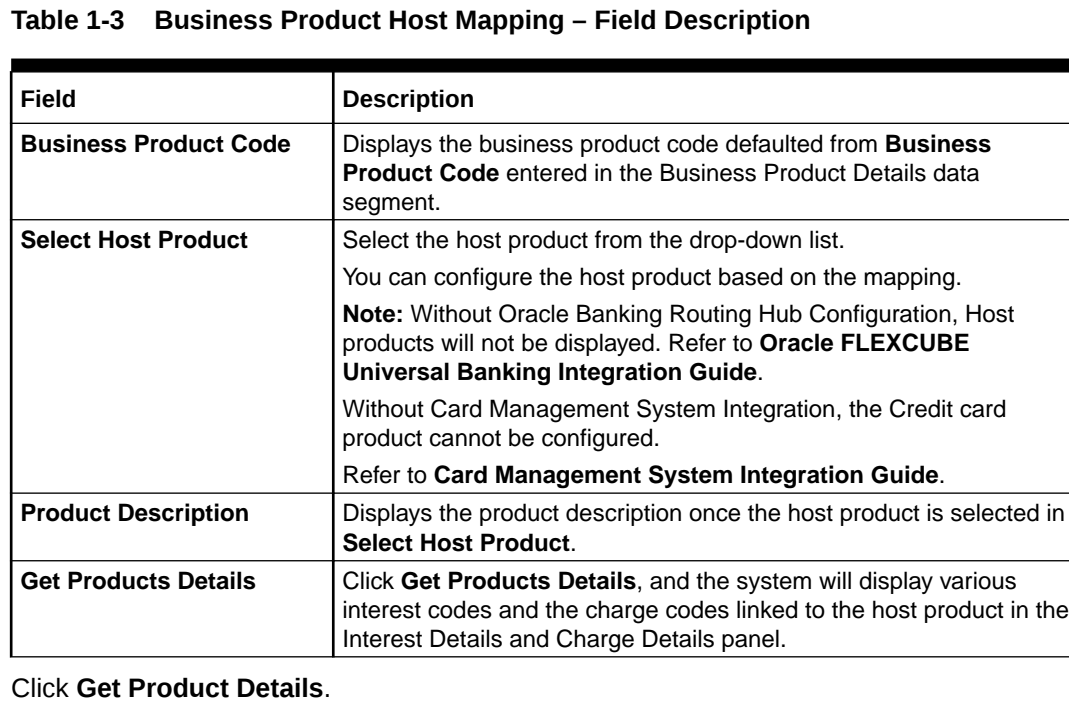

**3.** Click **Get Product Details**.

The **Business Product Host Mapping – Interest Details and Charge Details** screen displays.

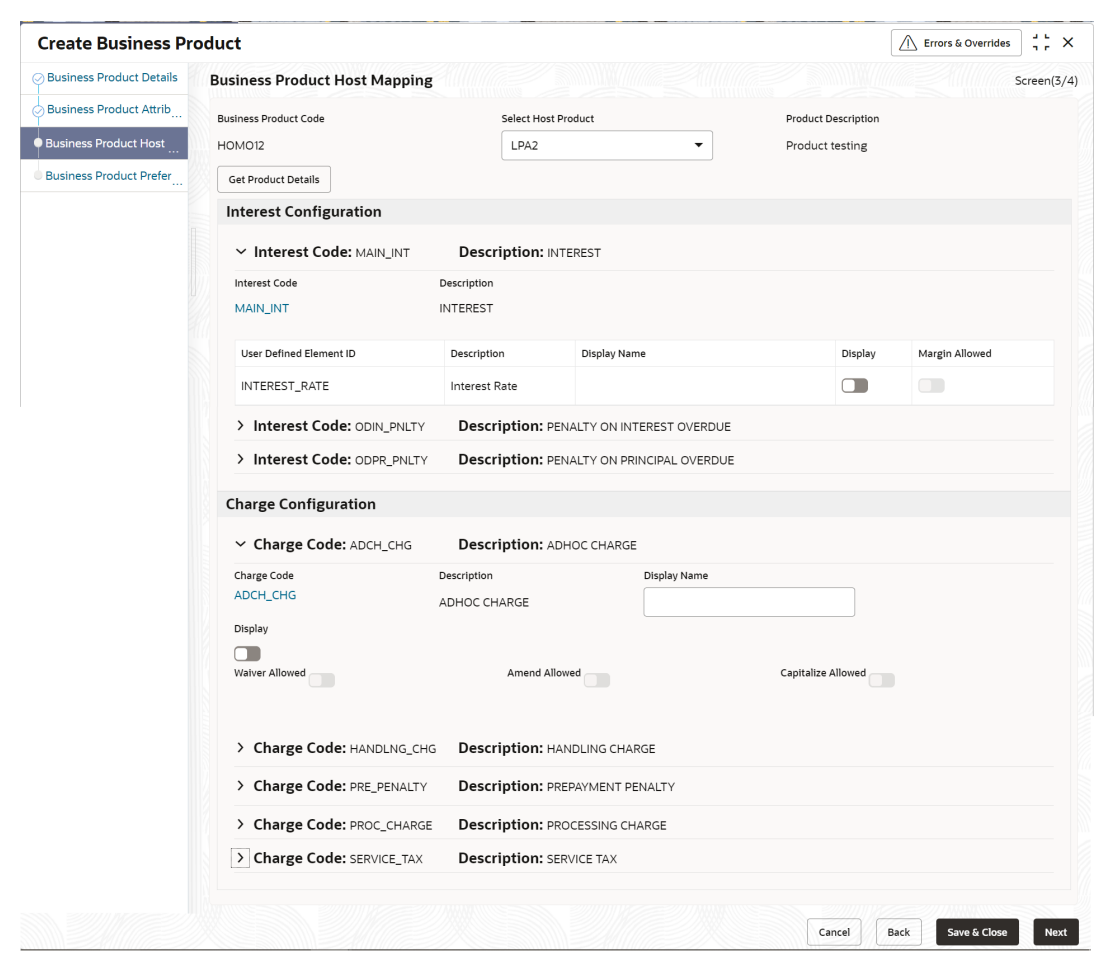

**Figure 1-4 Business Product Host Mapping – Interest Details and Charge Details**

**4.** Specify the fields on **Business Product Host Mapping with Interest Details and Charge Details** screen.

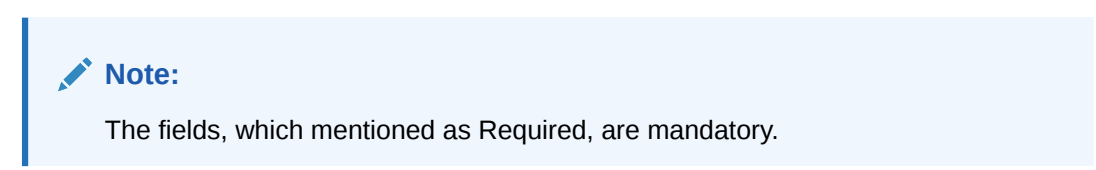

For more information on fields, refer to the field description table.

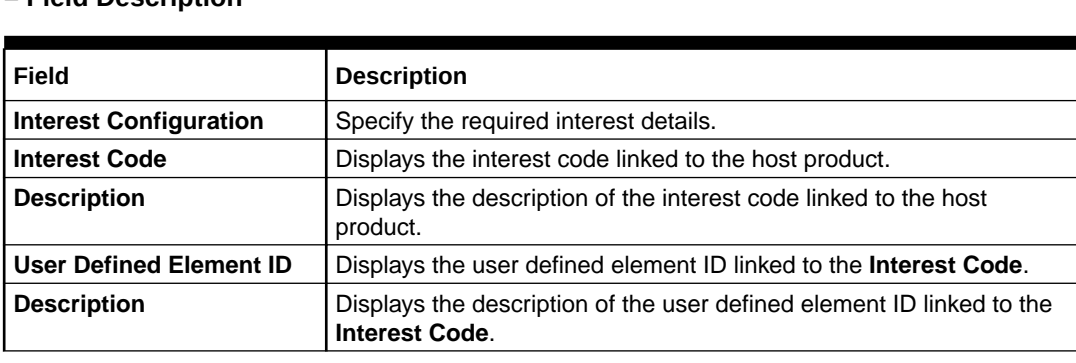

#### **Table 1-4 Business Product Host Mapping with Interest Details and Charge Details – Field Description**

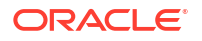

#### <span id="page-18-0"></span>**Table 1-4 (Cont.) Business Product Host Mapping with Interest Details and Charge Details – Field Description**

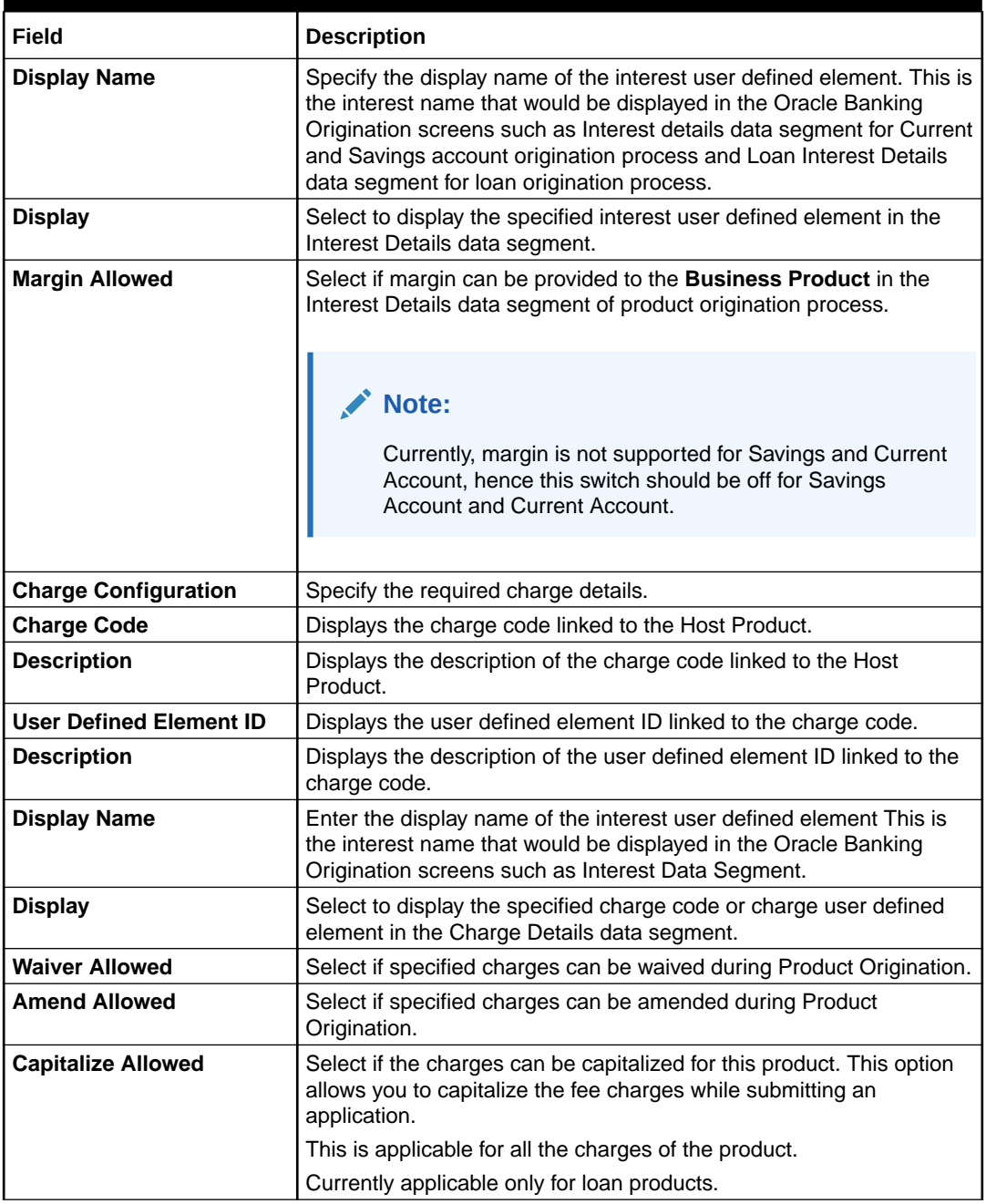

The number of panels for interest details and charges details will depend on the number of interest codes and charge codes linked to the Host Product.

## 1.1.1.4 Business Product Preferences

This topic describes the systematic instructions business product preferences.

The Business Product Preference data segment allows to define preferences based on selected product and Product category.

#### • [Loan Product Preferences](#page-19-0)

This topic describes the loan product preferences details.

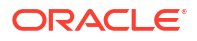

- [Saving or Current Product Preferences](#page-28-0) This topic describes the saving product preferences details.
- [Term Deposit Product Preferences](#page-35-0) This topic describes the term deposit product preferences details.

## <span id="page-19-0"></span>1.1.1.4.1 Loan Product Preferences

This topic describes the loan product preferences details.

The Loan Product Preference screen appears when the user selects the **Product Category** as **Individual** to configure loan preferences.

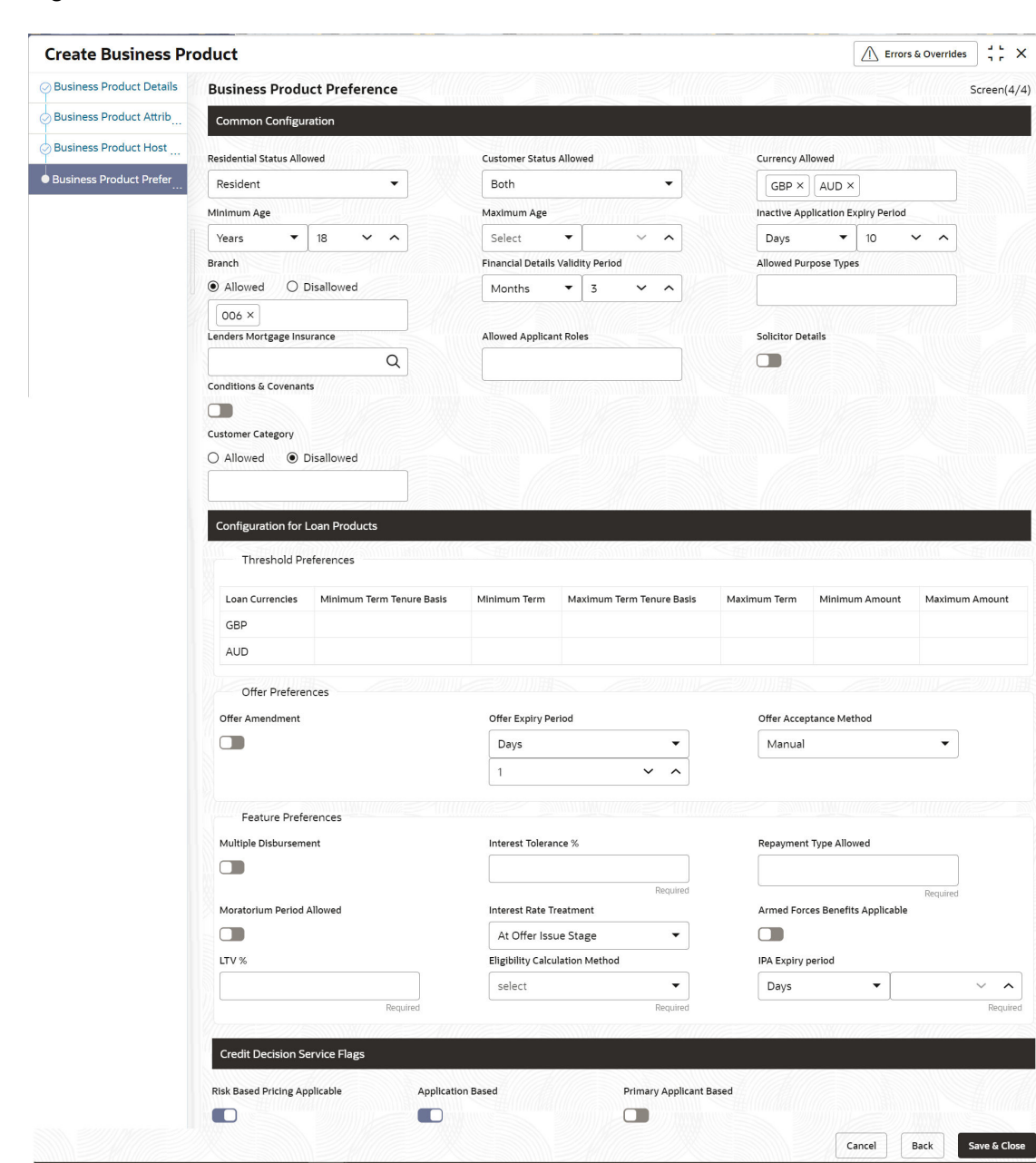

**Figure 1-5 Business Product Preference – Loan Product**

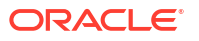

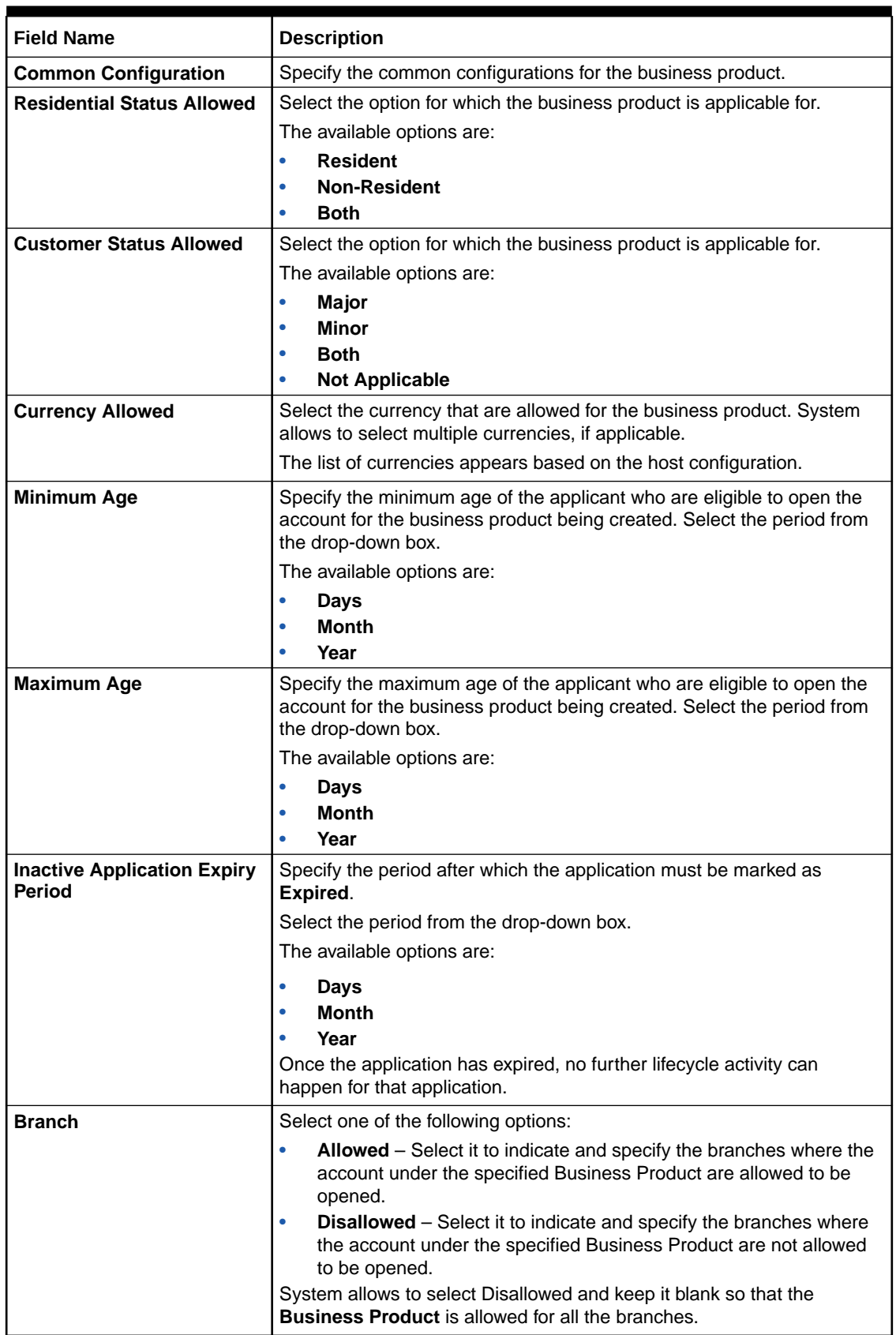

#### **Table 1-5 Business Product Preference – Loan Product- Individual**

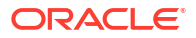

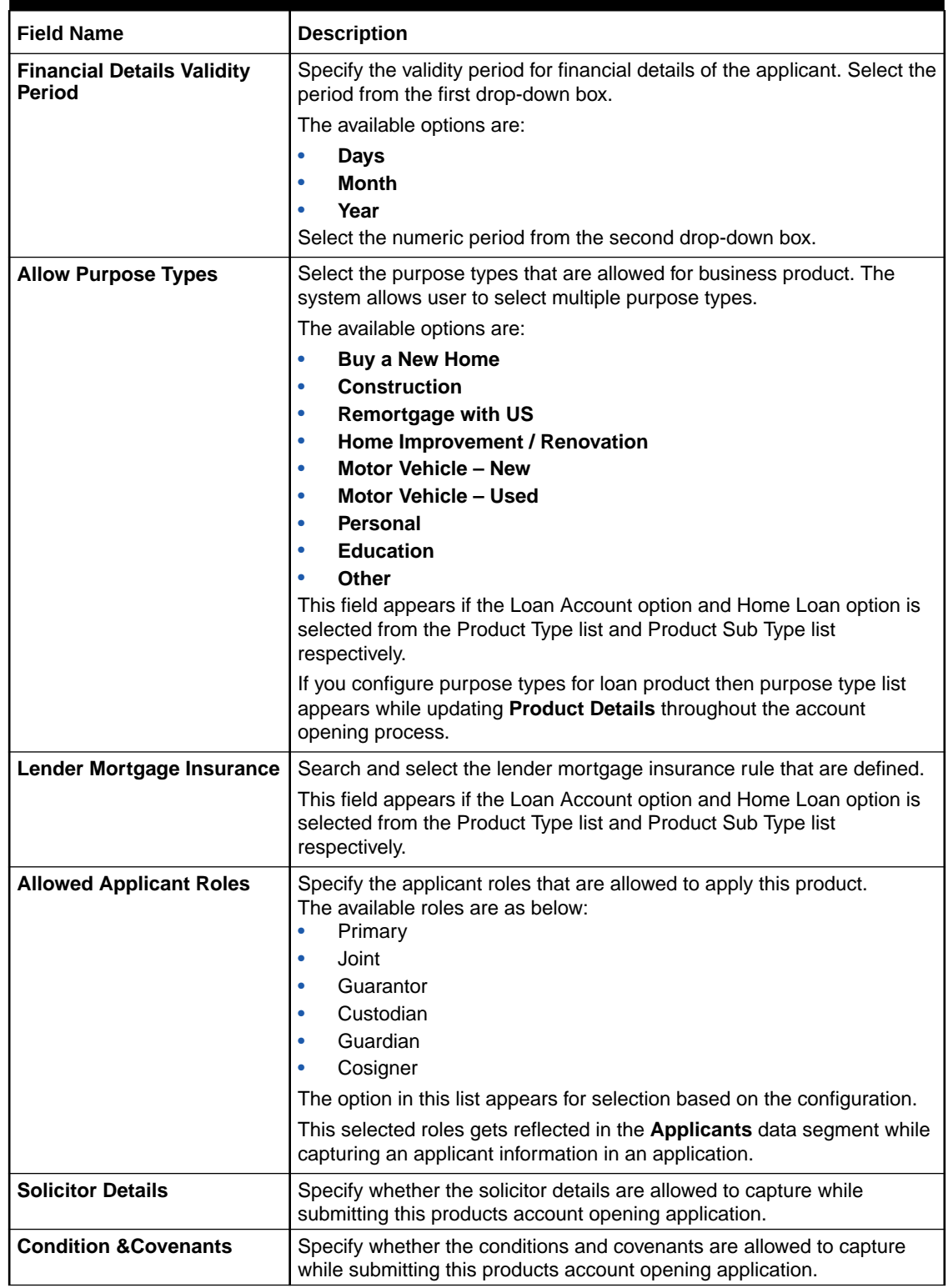

## **Table 1-5 (Cont.) Business Product Preference – Loan Product- Individual**

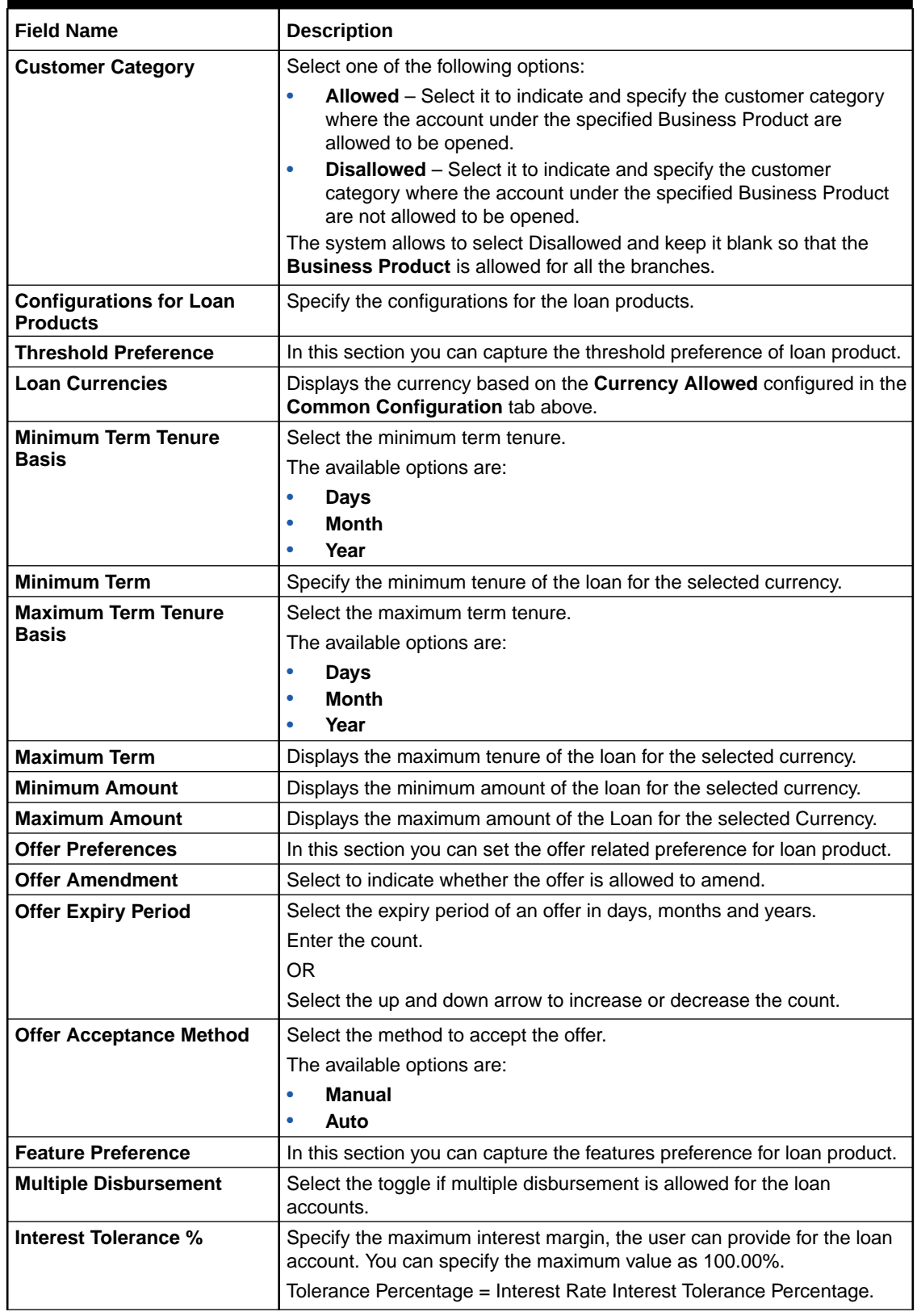

## **Table 1-5 (Cont.) Business Product Preference – Loan Product- Individual**

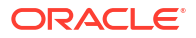

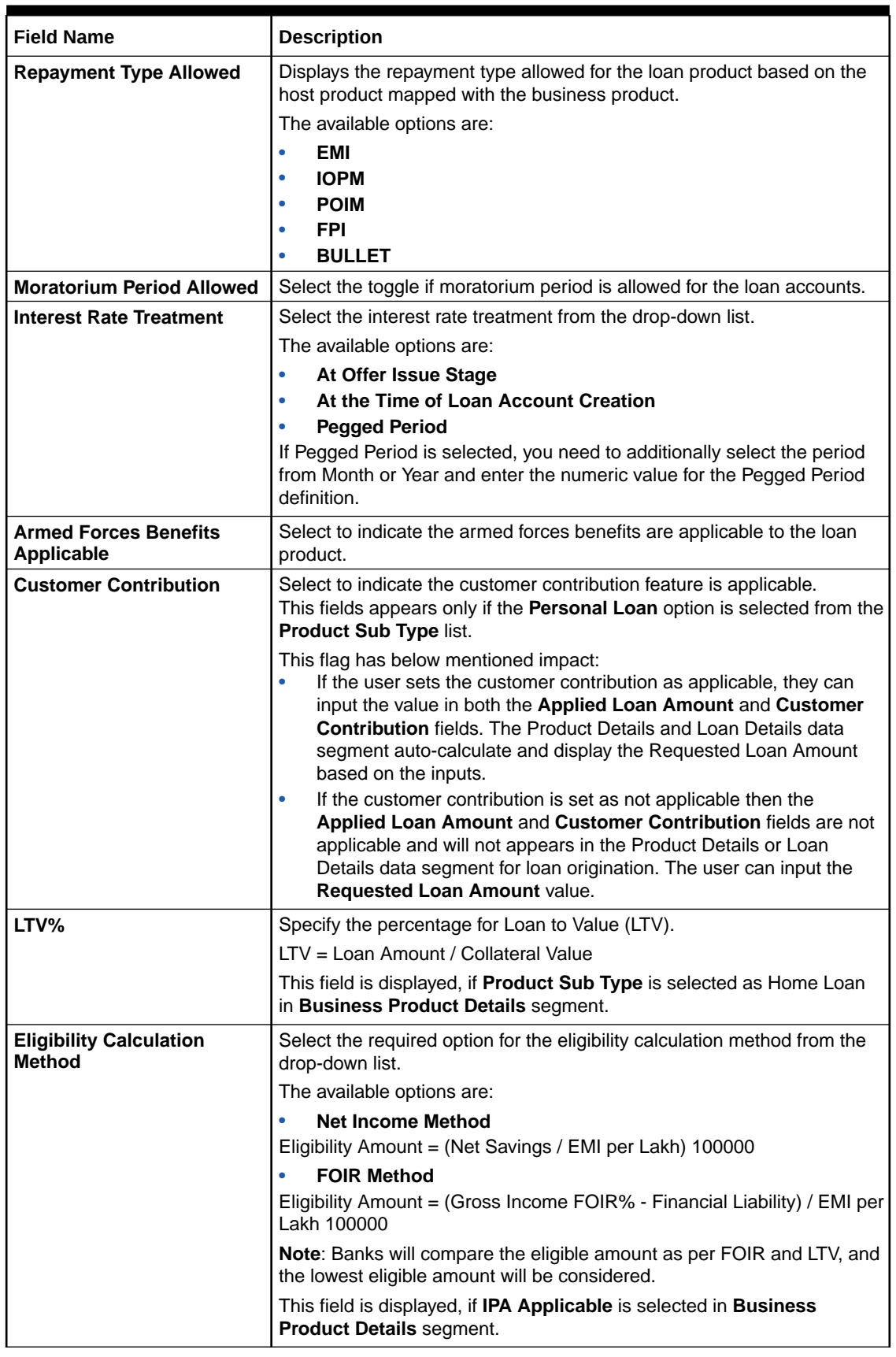

## **Table 1-5 (Cont.) Business Product Preference – Loan Product- Individual**

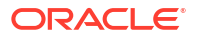

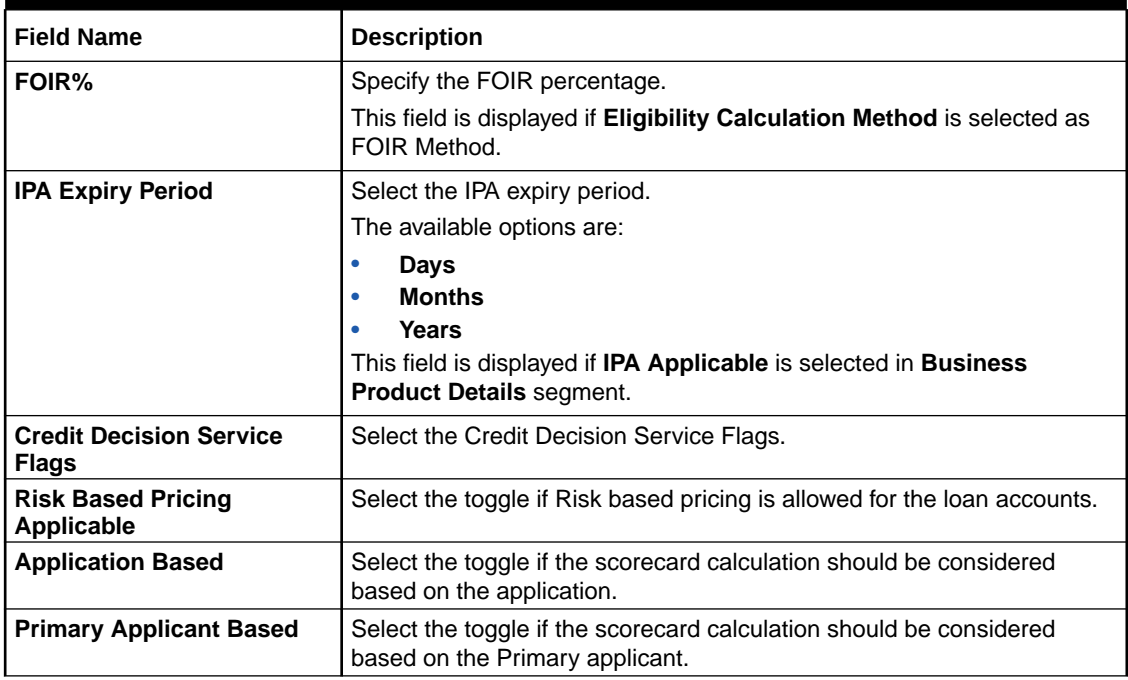

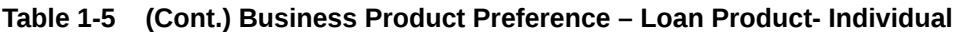

If the **Product Category** is selected as **Small and Medium Business**:

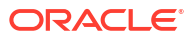

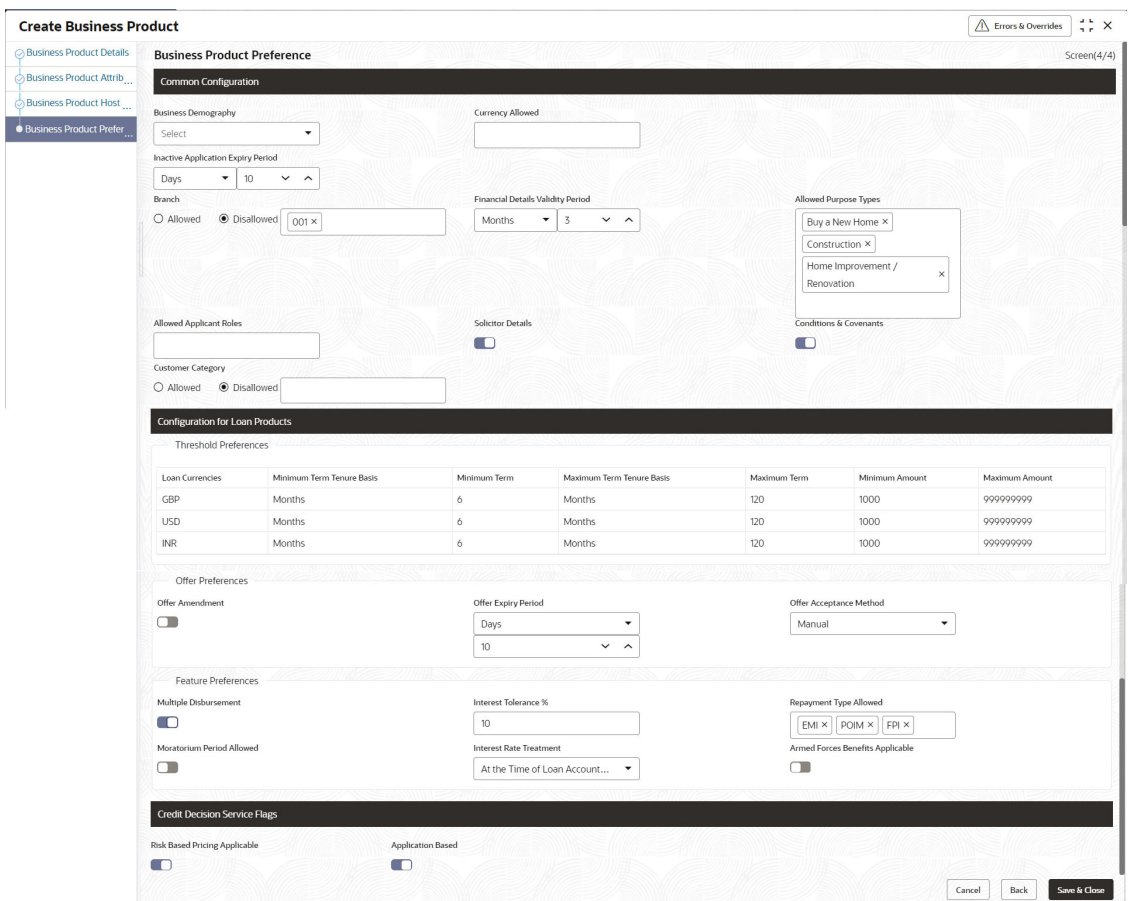

**Figure 1-6 Business Product Preference – Loan Account Product (SMB)**

**Table 1-6 Business Product Details – Field Description**

| Field                                               | <b>Description</b>                                                                                                    |
|-----------------------------------------------------|----------------------------------------------------------------------------------------------------|
| <b>Common Configuration</b>                         | Specify the common configurations for the business product.                                                                                 |
| <b>Business Demography</b>                          | Select the option for which the business product is applicable for.                                                                         |
|                                                     | The available options are:                                                                                                    |
|                                                     | <b>Domestic</b><br>٠                                                                                                    |
|                                                     | <b>Overseas</b>                                                                                                    |
| <b>Currency Allowed</b>                             | Select the currency or currencies that are allowed for the business<br>product. System allows to select multiple currencies, if applicable. |
| <b>Inactive Application Expiry</b><br><b>Period</b> | Specify the period after which the application must be marked as<br>Expired.                                                                |
|                                                     | Select the period from the drop-down box.                                                                                                   |
|                                                     | The available options are:                                                                                                    |
|                                                     | Days                                                                                                    |
|                                                     | <b>Month</b><br>٠                                                                                                    |
|                                                     | Year<br>٠                                                                                                    |
|                                                     | Once the application has expired, no further lifecycle activity can<br>happen for that application.                                         |

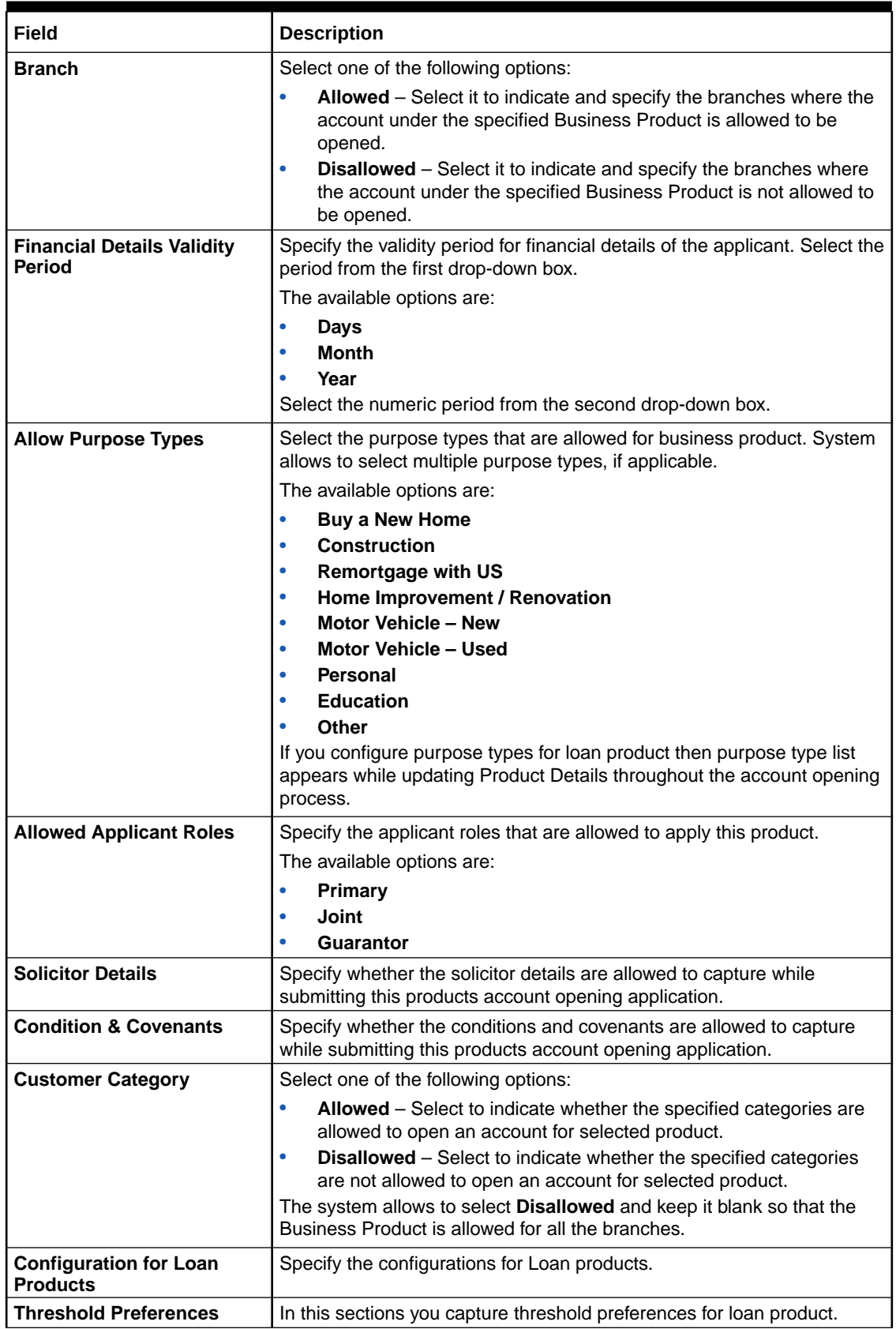

## **Table 1-6 (Cont.) Business Product Details – Field Description**

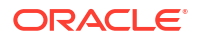

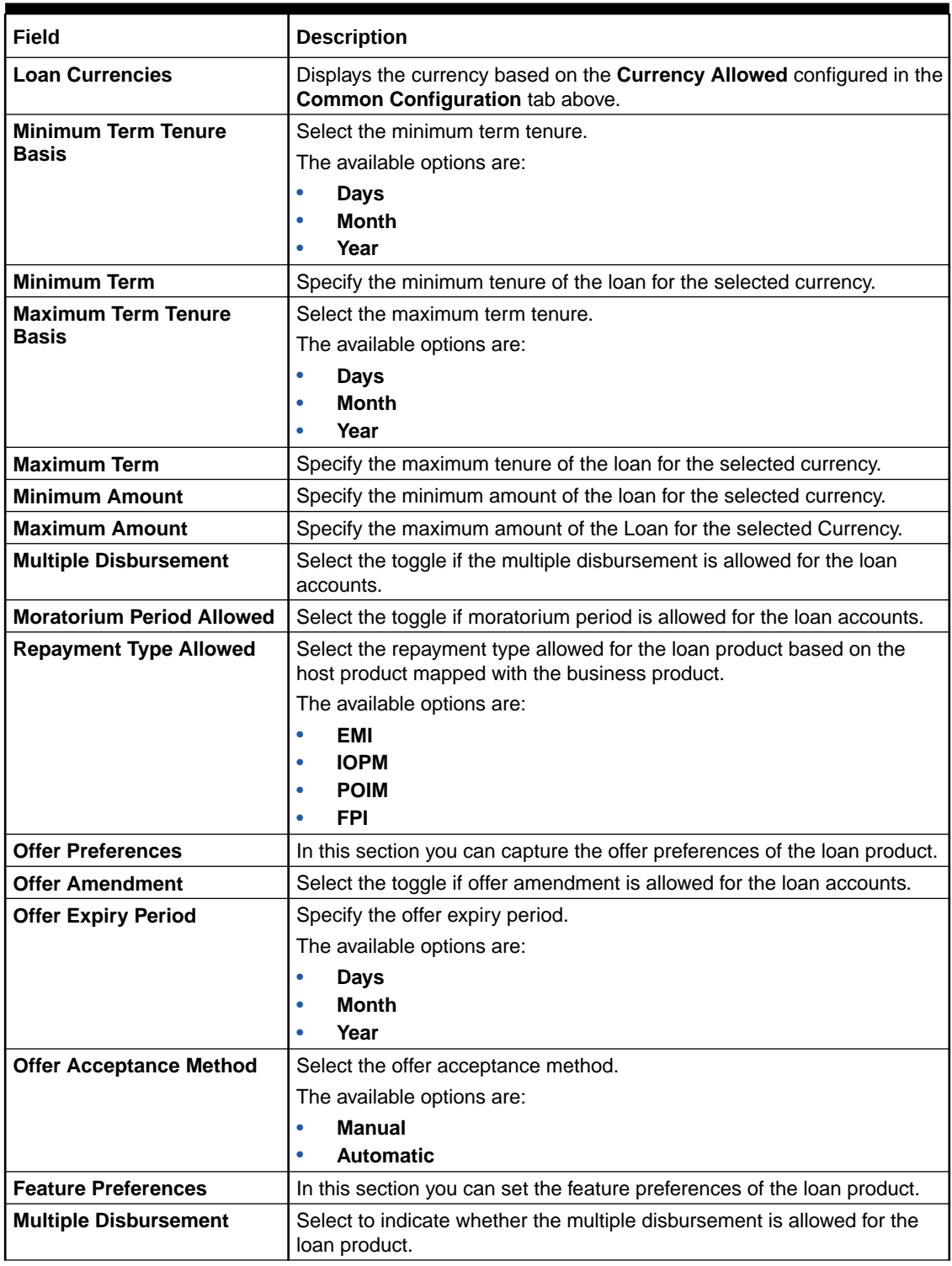

## **Table 1-6 (Cont.) Business Product Details – Field Description**

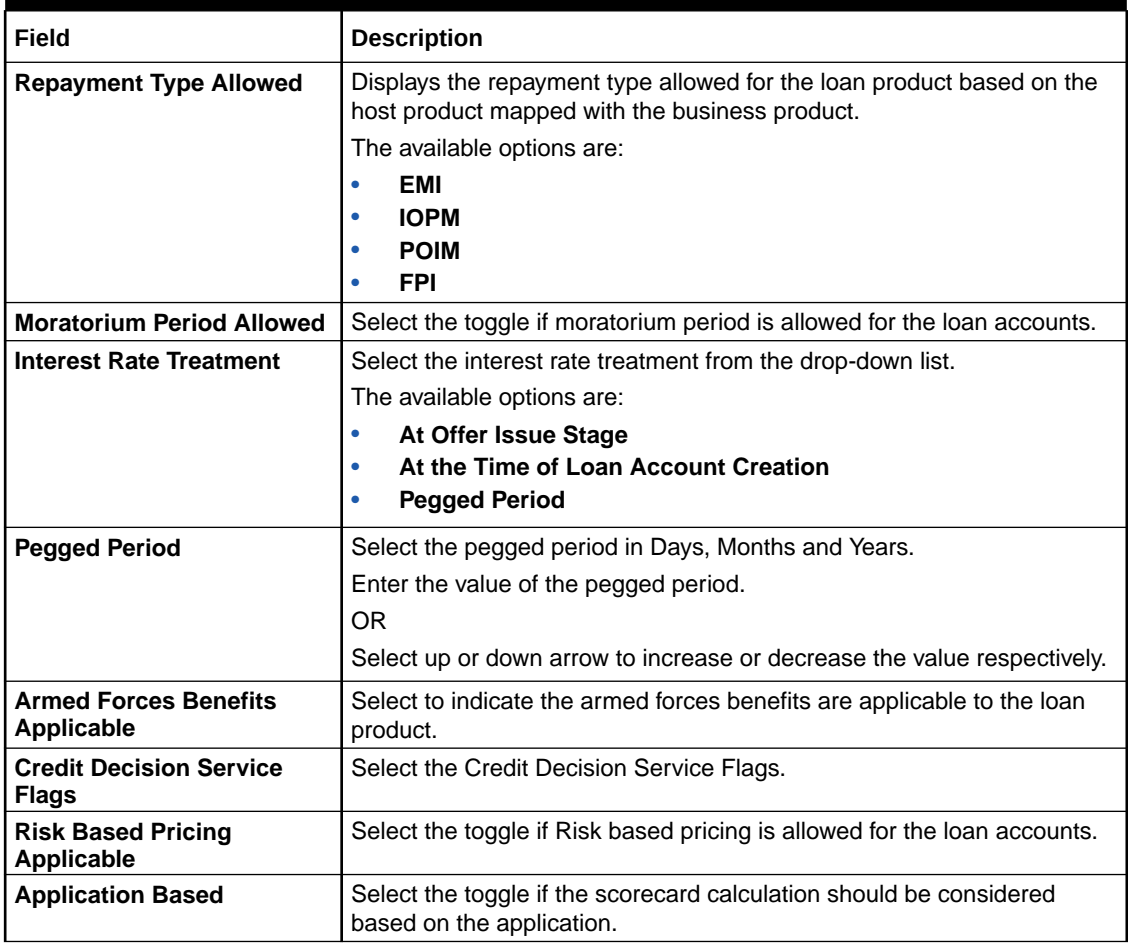

### <span id="page-28-0"></span>**Table 1-6 (Cont.) Business Product Details – Field Description**

- **1.** Click **Next** in **Business Product Host Mapping** screen to proceed with next data segment, after successfully capturing the data.
- **2.** Specify the details in the relevant data fields. The fields which are marked with Required are mandatory. For more information on fields, refer to the field description table.

## 1.1.1.4.2 Saving or Current Product Preferences

This topic describes the saving product preferences details.

The Saving Product Preference screen appears when the user selects the **Product Category** as **Individual** to configure loan preferences.

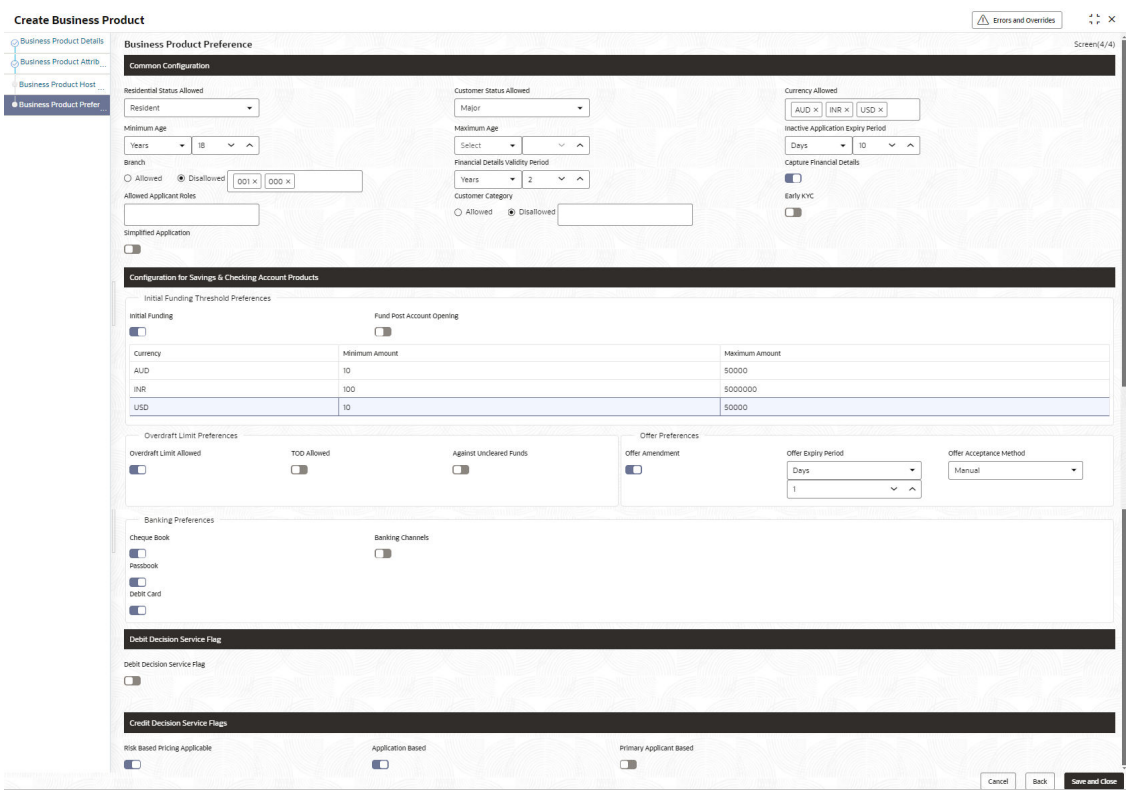

**Figure 1-7 Business Product Preference – Savings or Current Account Product**

## **Table 1-7 Business Product Preference (Savings or Current Account Product) – Field Description**

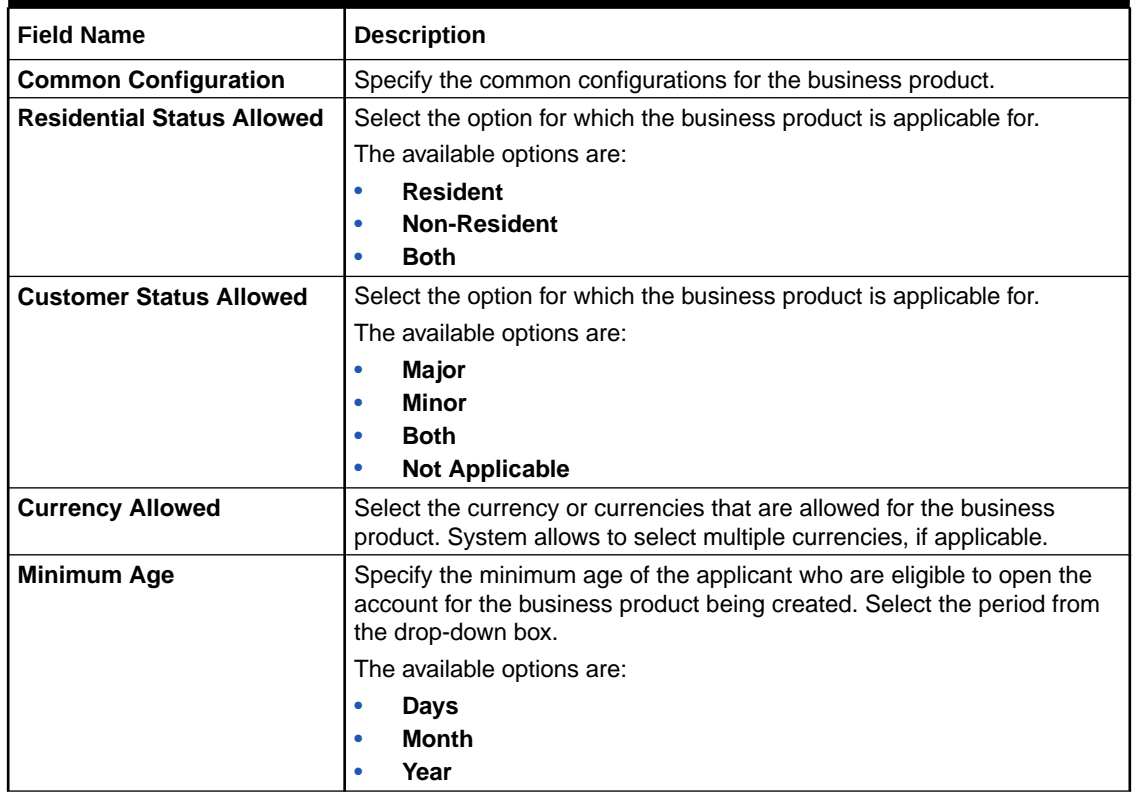

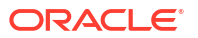

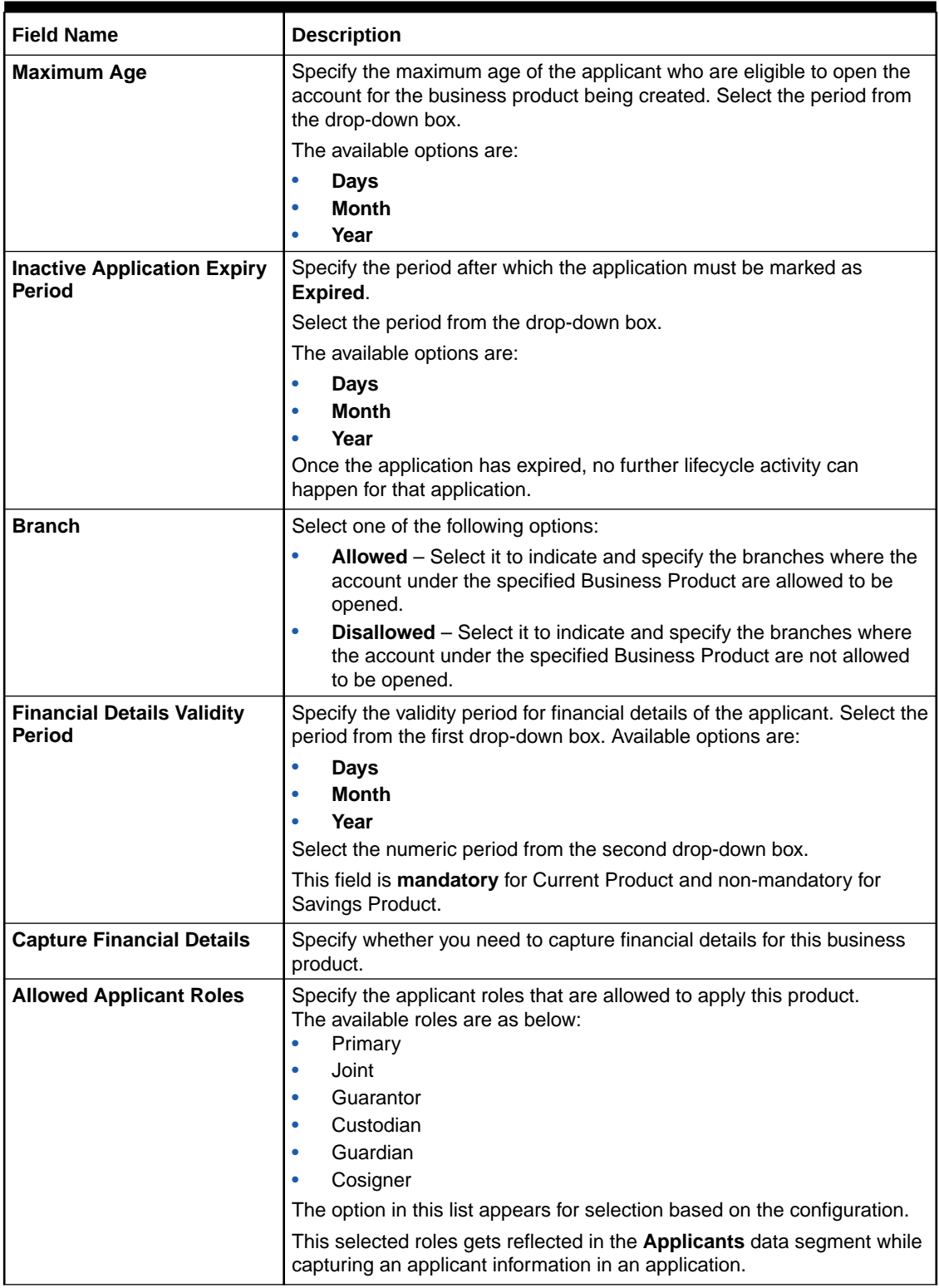

## **Table 1-7 (Cont.) Business Product Preference (Savings or Current Account Product) – Field Description**

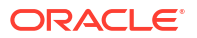

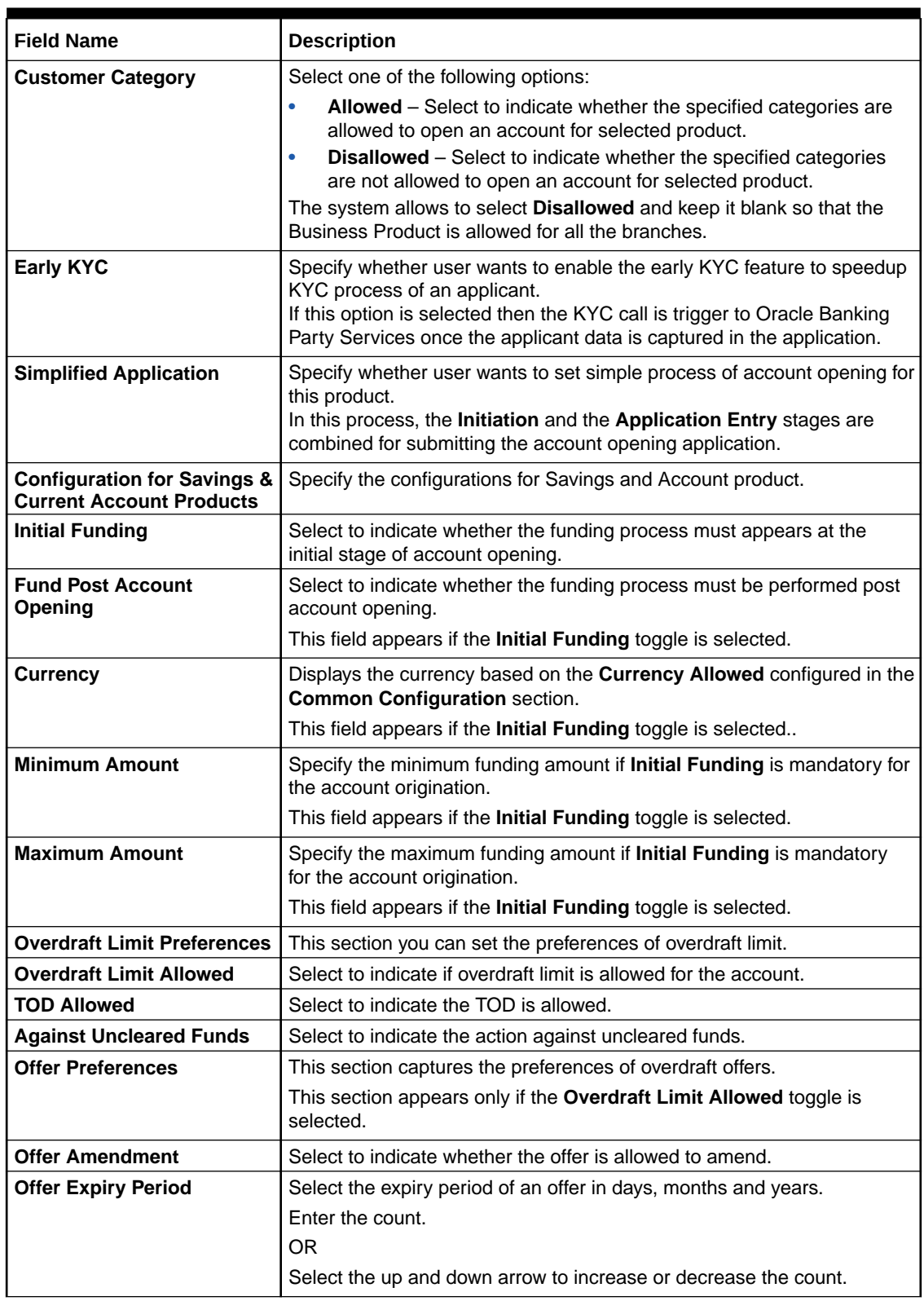

### **Table 1-7 (Cont.) Business Product Preference (Savings or Current Account Product) – Field Description**

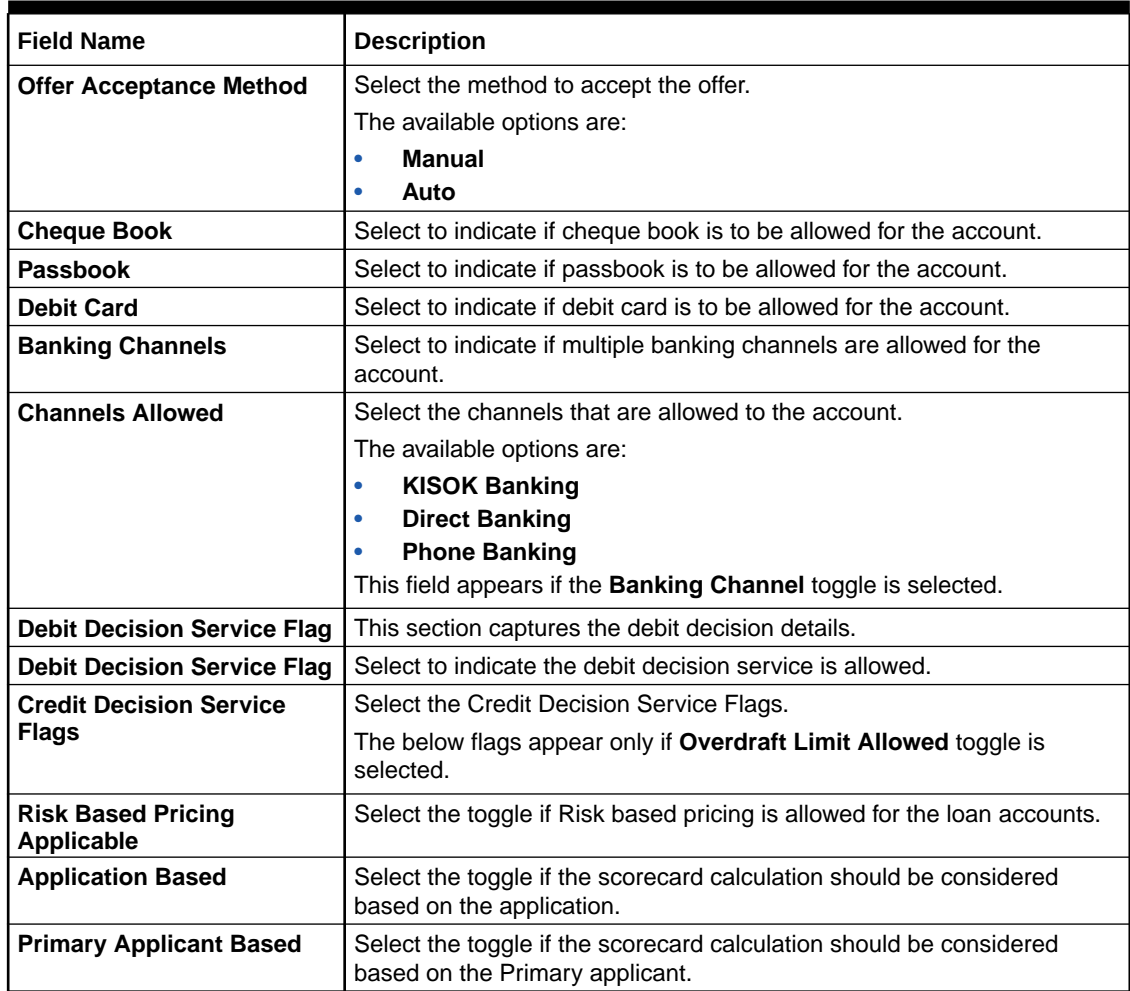

## **Table 1-7 (Cont.) Business Product Preference (Savings or Current Account Product) – Field Description**

If the **Product Category** is selected as **Small and Medium Business**:

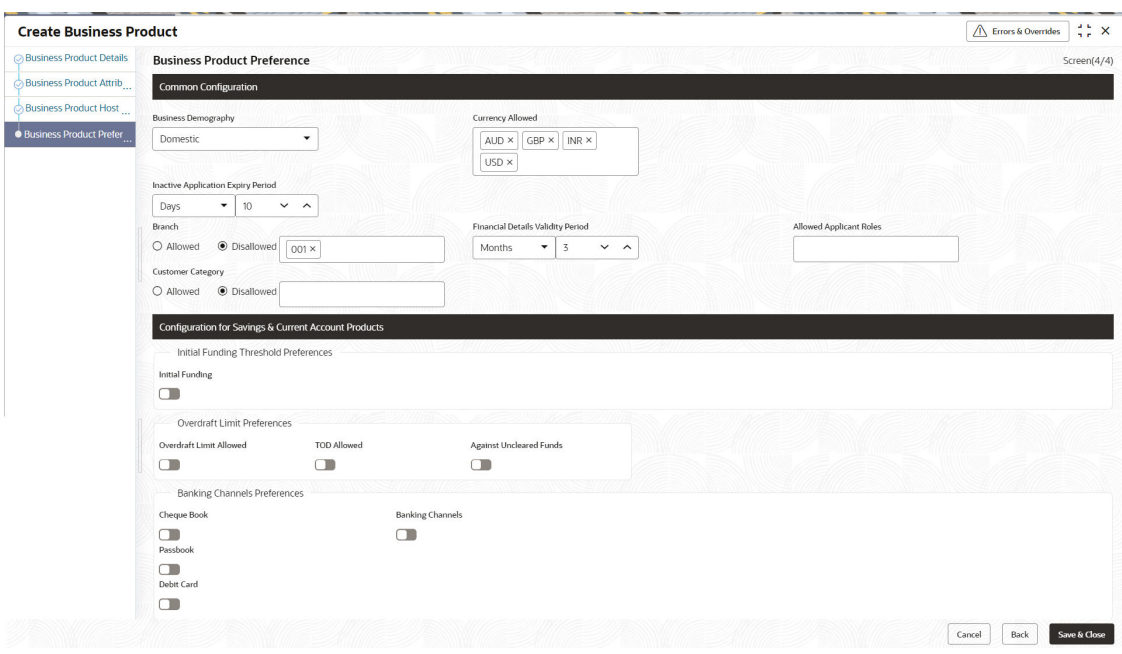

## **Figure 1-8 Business Product Preference – Savings and Current Account Product (SMB)**

## **Table 1-8 Business Product Details – Field Description**

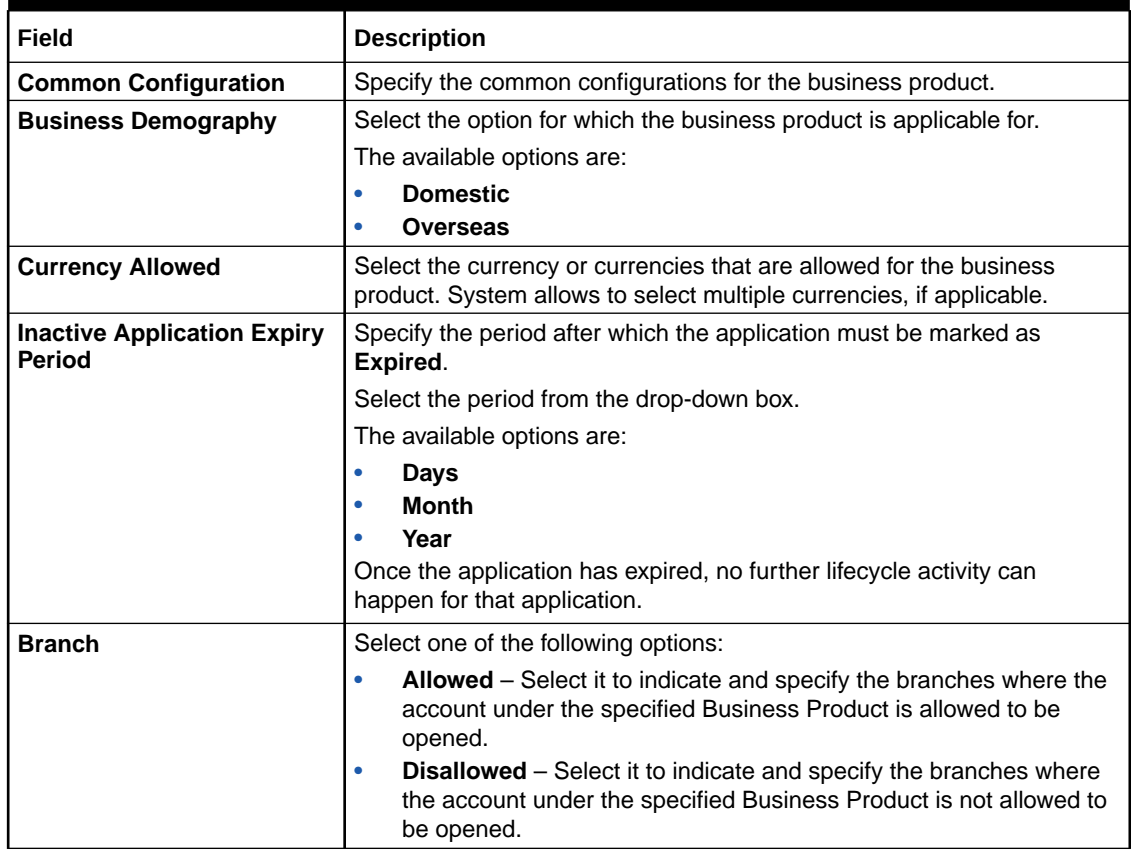

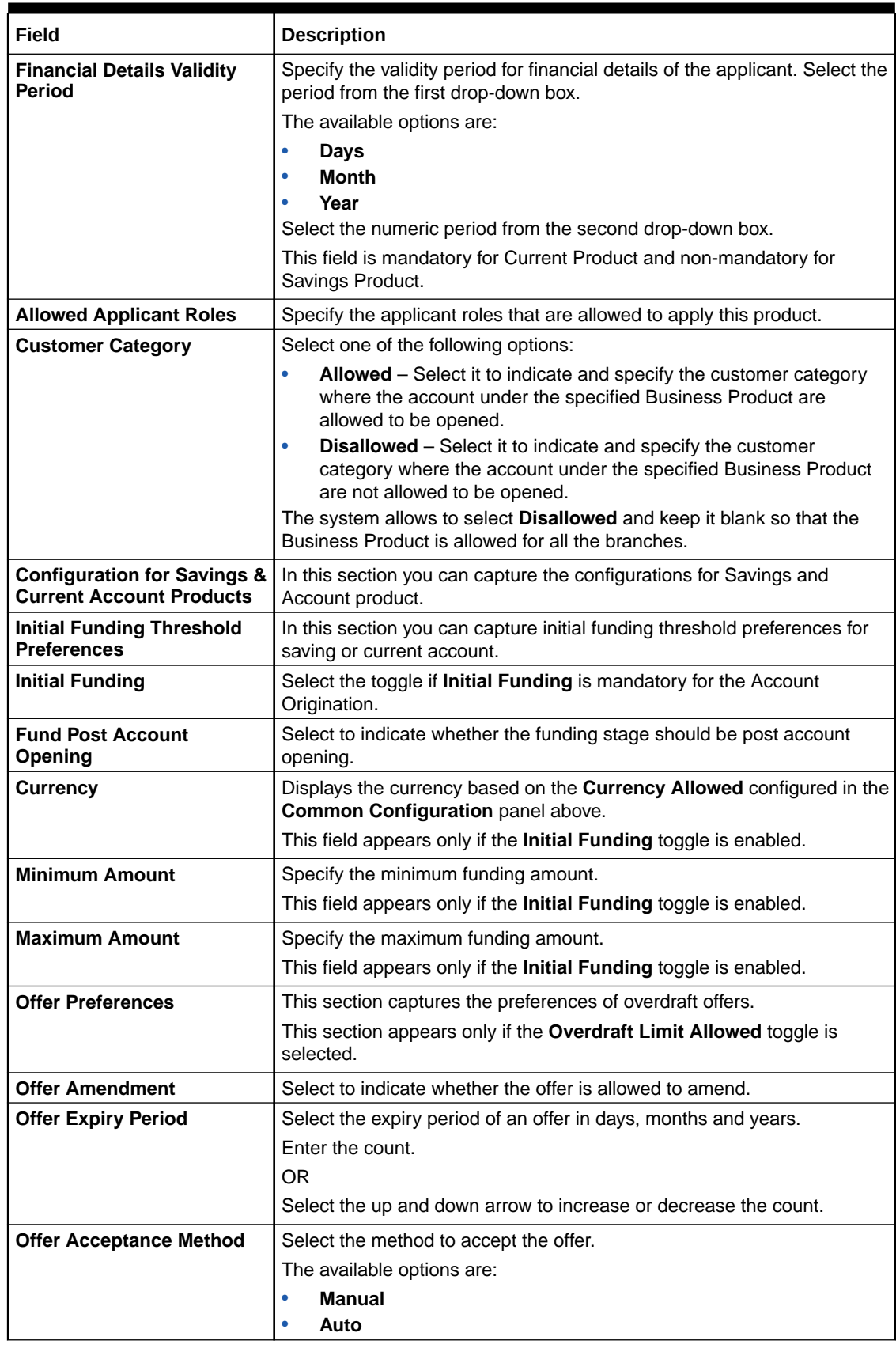

## **Table 1-8 (Cont.) Business Product Details – Field Description**

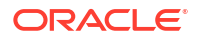

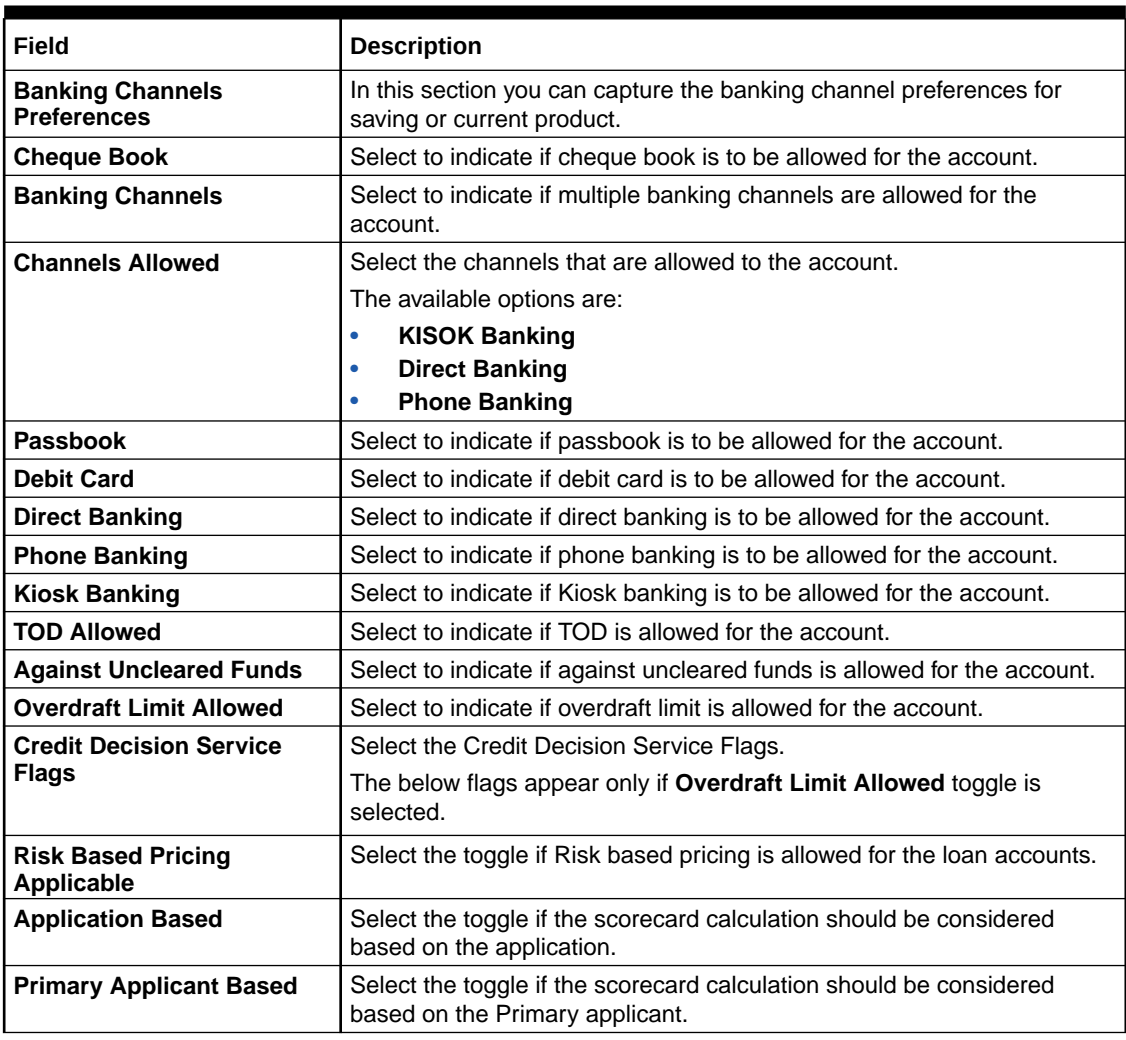

### <span id="page-35-0"></span>**Table 1-8 (Cont.) Business Product Details – Field Description**

- **1.** Click **Next** in **Business Product Host Mapping** screen to proceed with next data segment, after successfully capturing the data.
- **2.** Specify the details in the relevant data fields. The fields which are marked with Required are mandatory. For more information on fields, refer to the field description table.

## 1.1.1.4.3 Term Deposit Product Preferences

This topic describes the term deposit product preferences details.

The Term Deposit Product Preference screen appears when the user selects the **Product Category** as **Individual** to configure loan preferences.
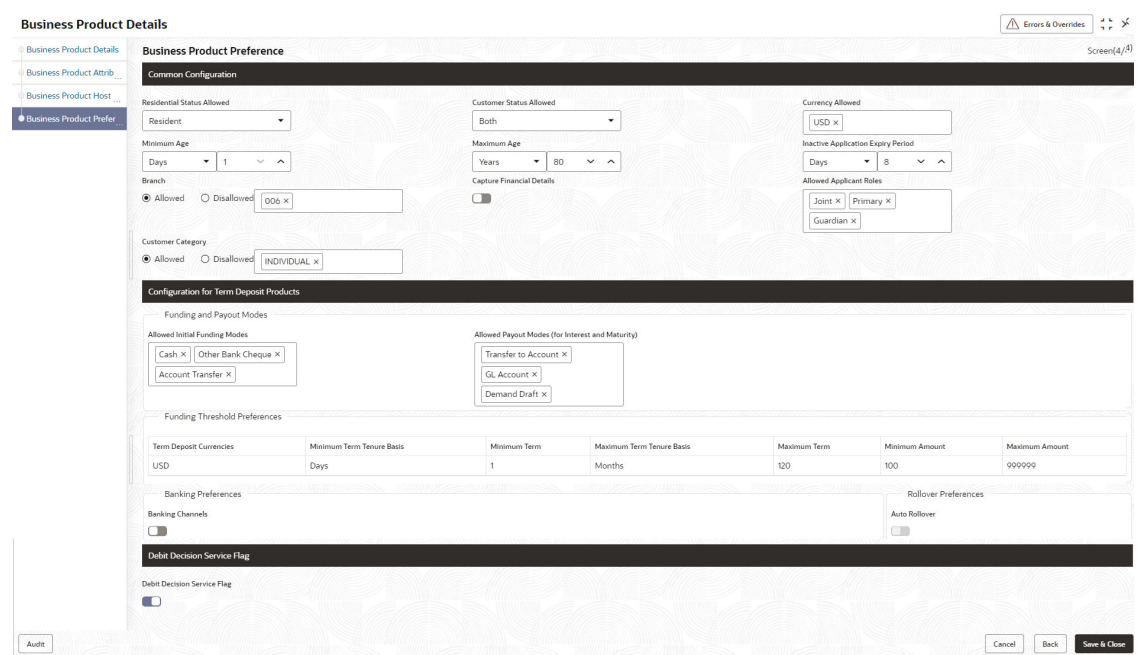

### **Figure 1-9 Business Product Preference – Term Deposit Product**

### **Table 1-9 Business Product Preference – Term Deposit Product- Individual**

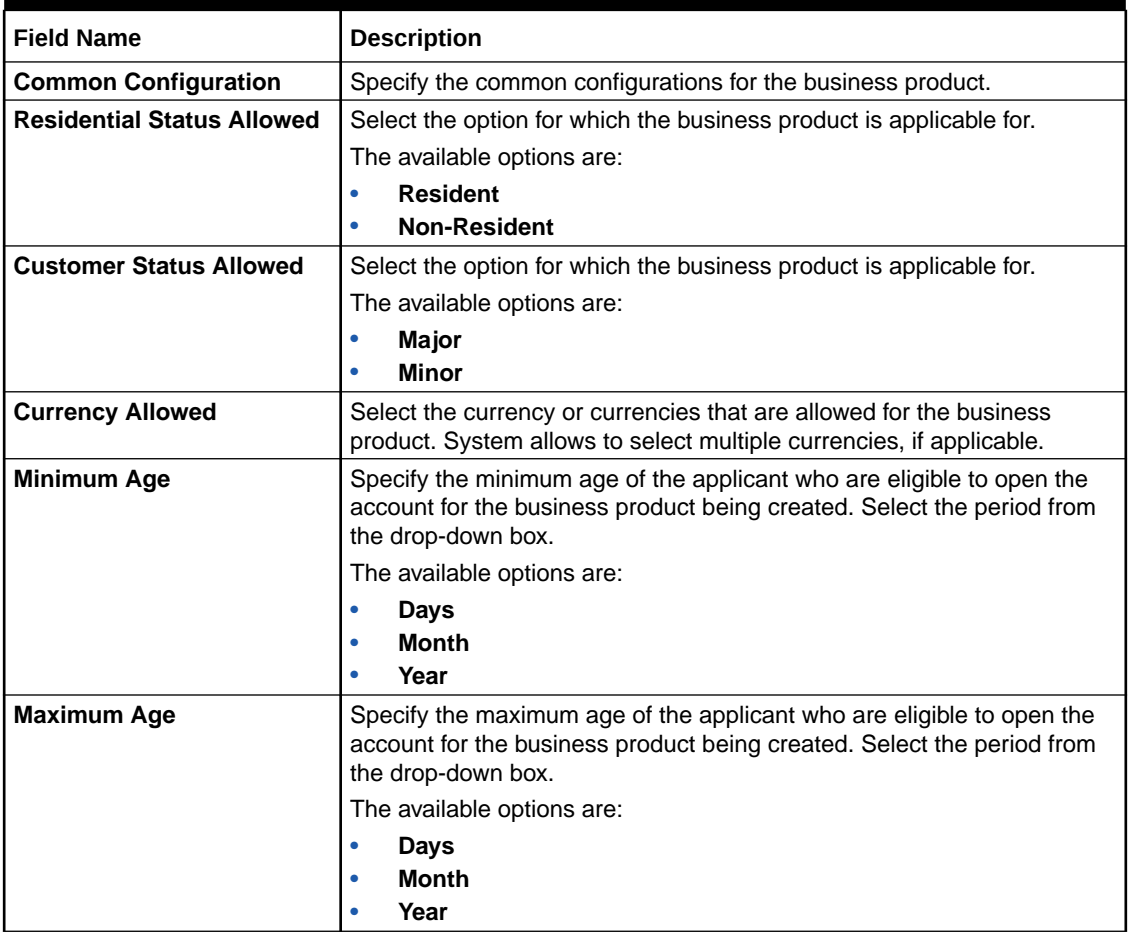

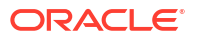

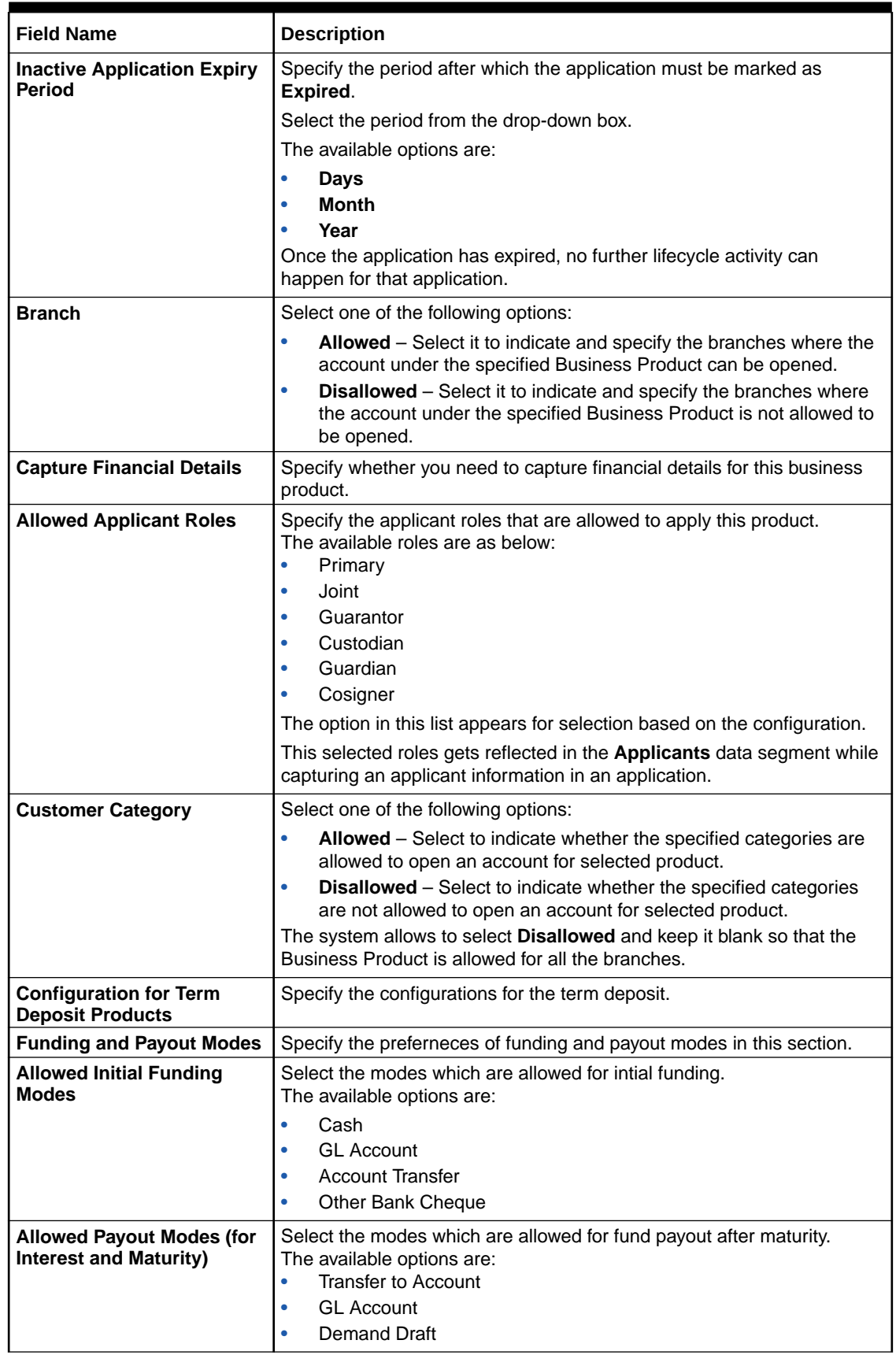

### **Table 1-9 (Cont.) Business Product Preference – Term Deposit Product- Individual**

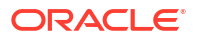

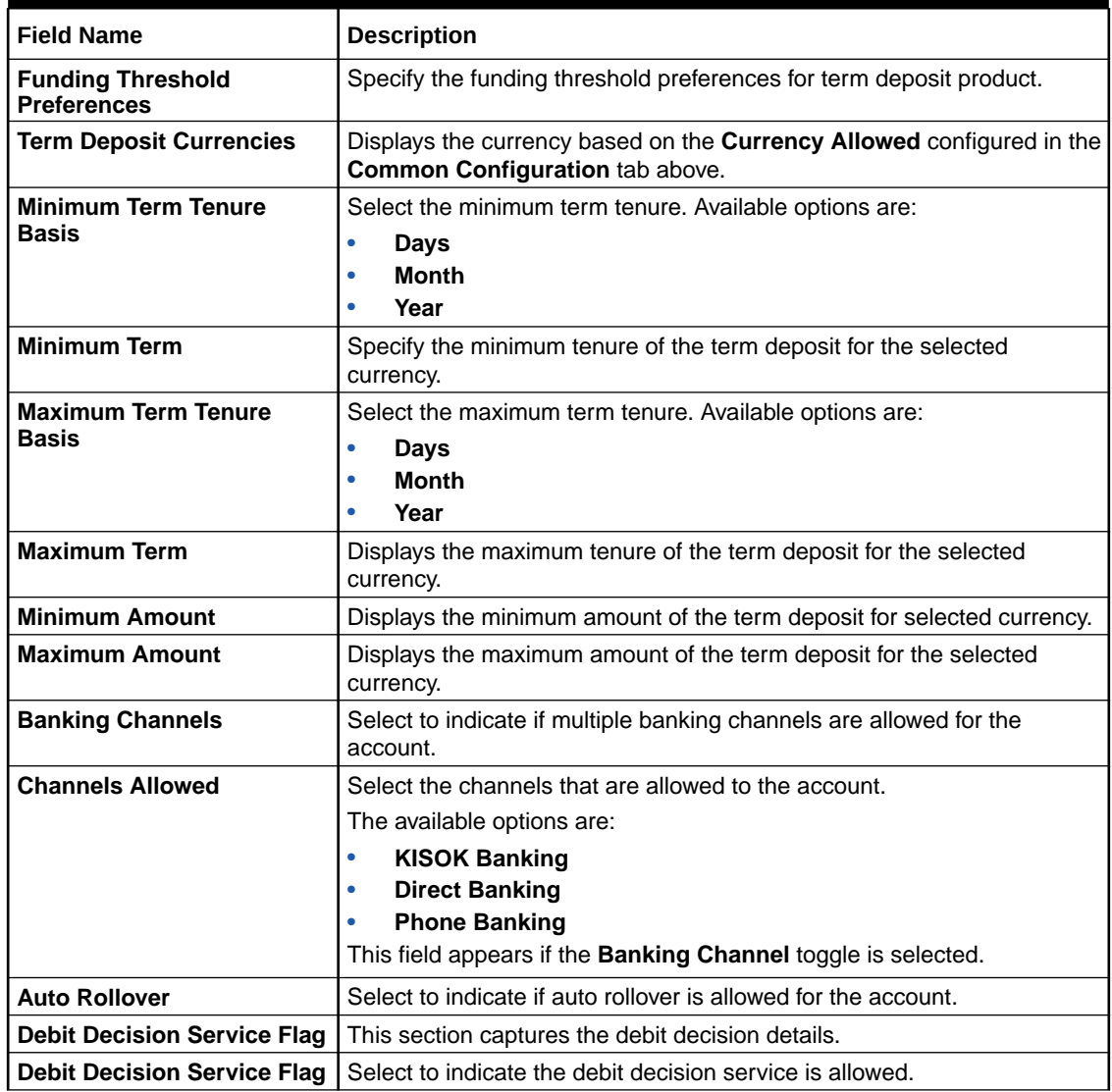

### **Table 1-9 (Cont.) Business Product Preference – Term Deposit Product- Individual**

If the **Product Category** is selected as **Small and Medium Business**:

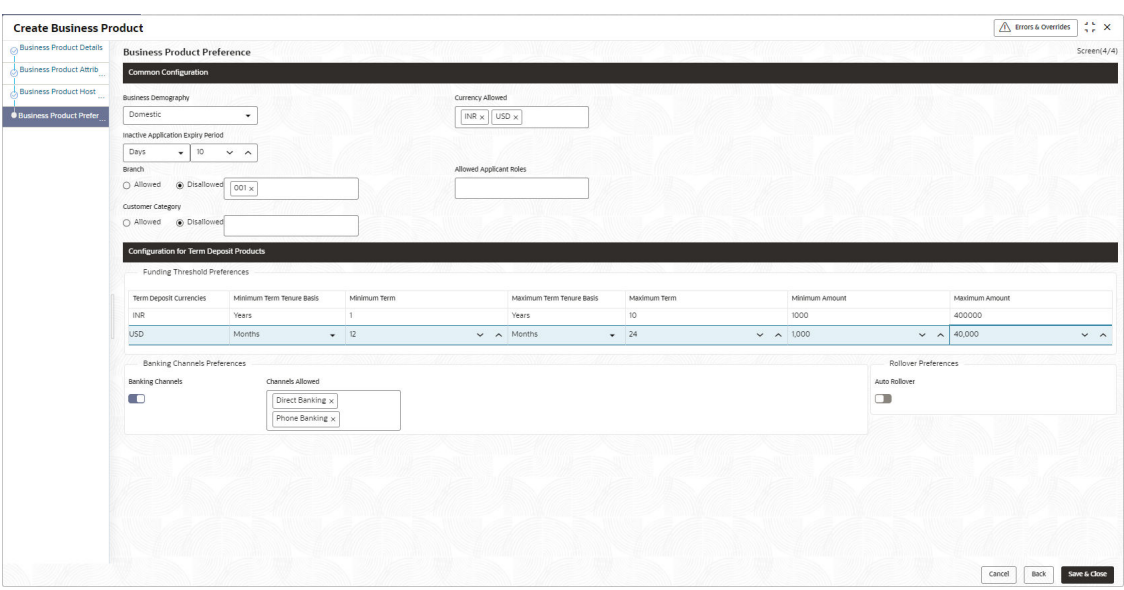

**Figure 1-10 Business Product Preference – Term Deposit Product (SMB)**

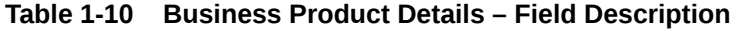

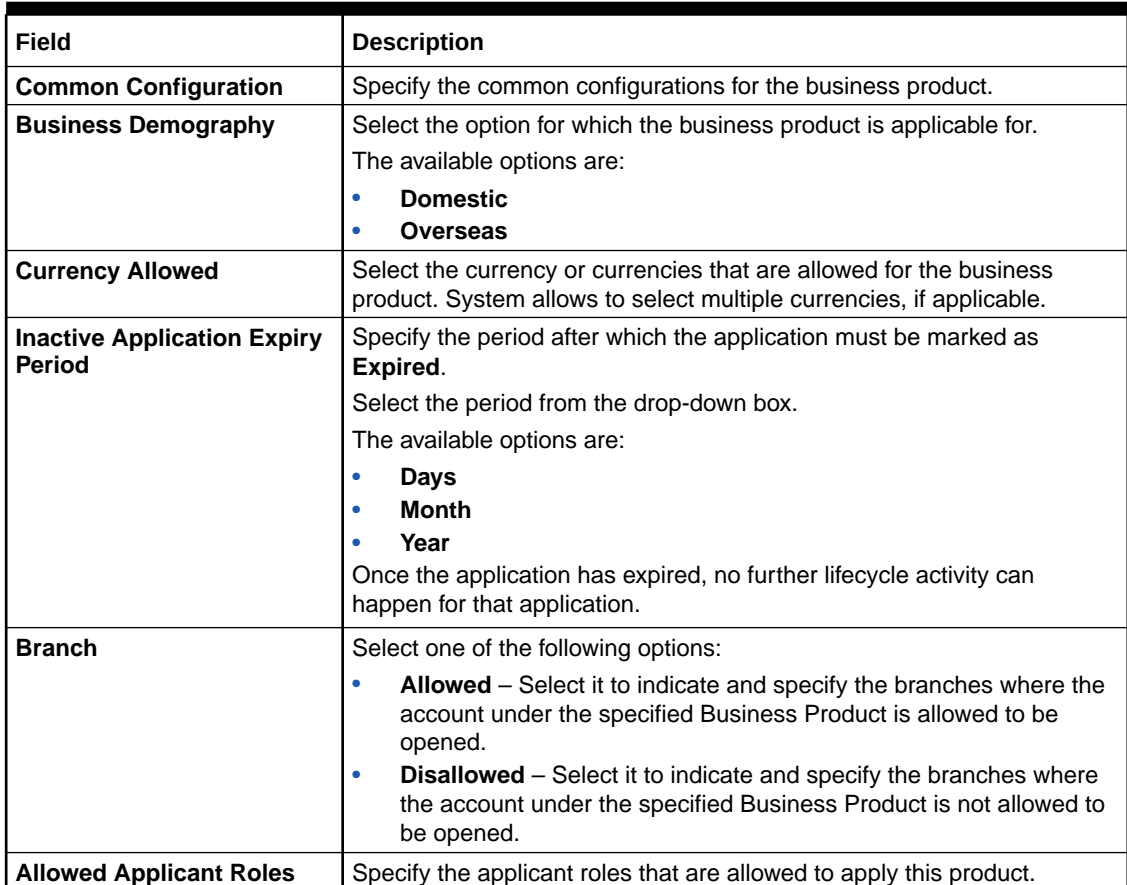

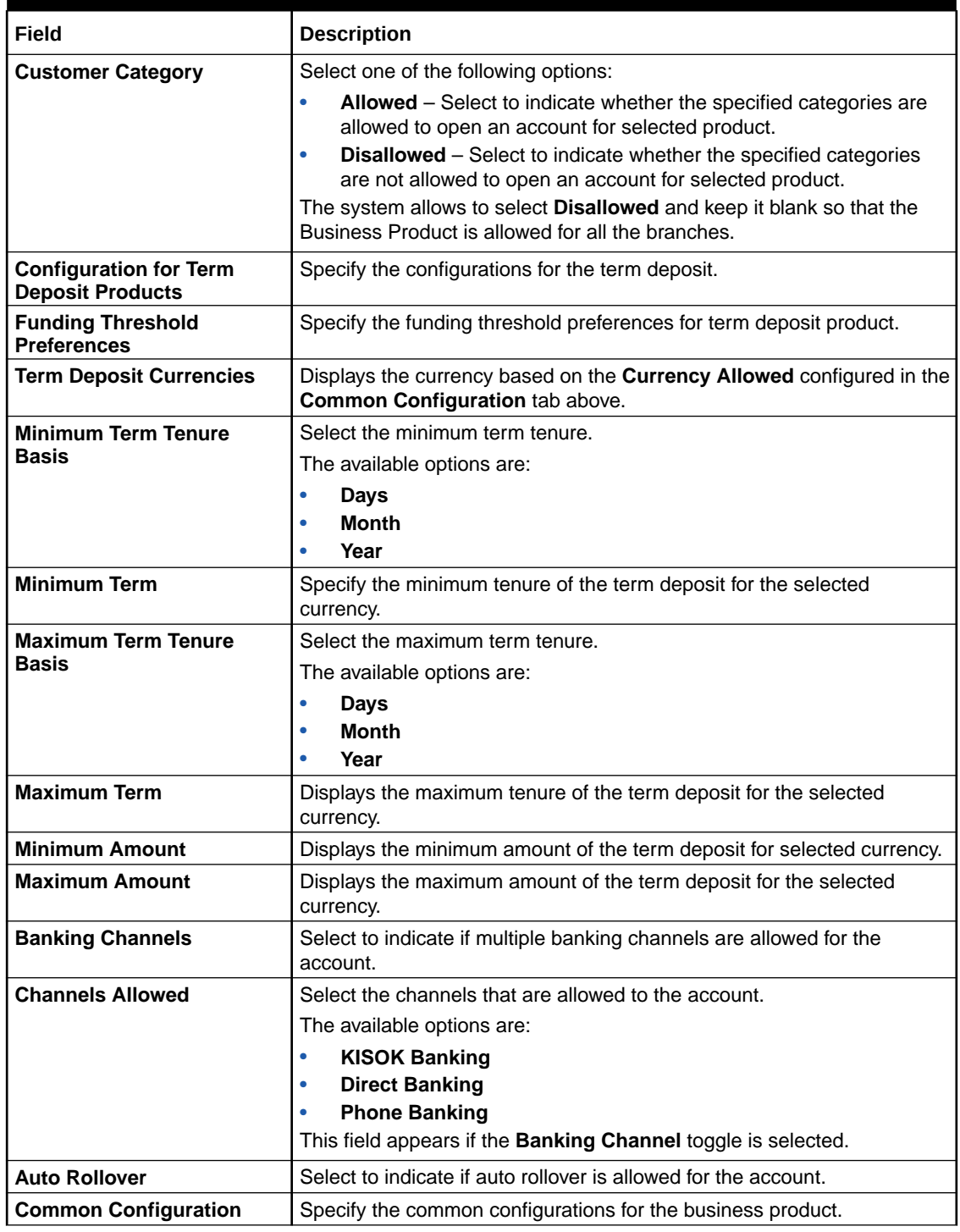

### **Table 1-10 (Cont.) Business Product Details – Field Description**

- **1.** Click **Next** in **Business Product Host Mapping** screen to proceed with next data segment, after successfully capturing the data.
- **2.** Specify the details in the relevant data fields. The fields which are marked with Required are mandatory. For more information on fields, refer to the field description table.

## 1.1.2 View Business Product

This topic describes the systematic instructions to View Business Product.

Oracle Banking Origination supports to view the business product created. The View Business Product allows the user to view all of the authorized, un-authorized and closed business product. Authorize option is available for supervisor users for approving unauthorized business product.

Specify **User ID** and **Password**, and login to **Home** screen.

- **1.** From **Home** screen, click **Retail Banking**. Under **Retail Banking**, click **Configuration**.
- **2.** Under **Configuration**, click **Business Product**.
- **3.** Under **Business Product**, click **View Business Product**.

The **View Business Product** screen displays.

### **Figure 1-11 View Business Product**

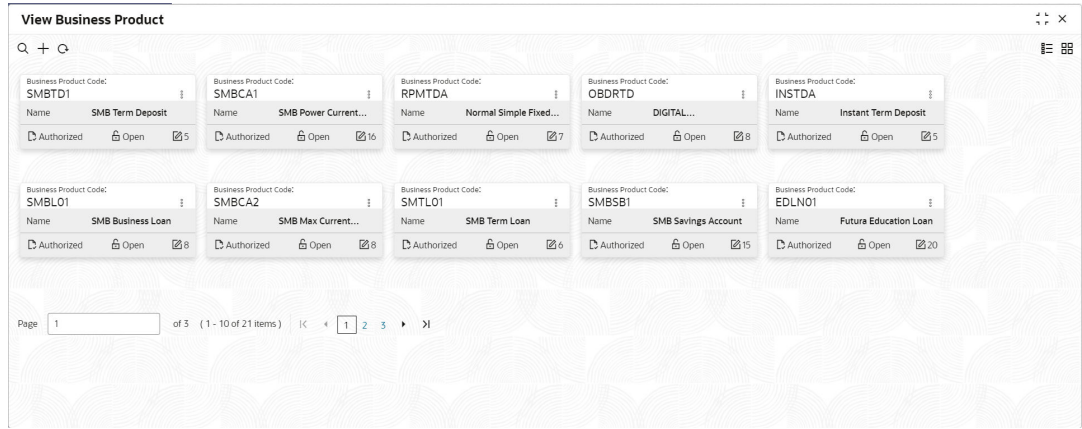

**4.** Click

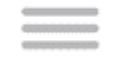

icon on the top right-hand side of the business product tile to perform actions on the add record.

For more information on fields, refer to the field description table below.

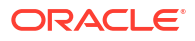

| Field            | <b>Description</b>                                                                                                    |
|------------------|----------------------------------------------------------------------------------------------------|
| <b>Unlock</b>    | Click Unlock to edit the business product<br>information in Create Business Product data<br>segment.                                                                                                    |
|                  | System will not allow to edit the following fields:                                                                                                    |
|                  | <b>Product Type</b><br>$\bullet$                                                                                                    |
|                  | <b>Product Sub-Type</b>                                                                                                    |
|                  | <b>Business Product Code.</b>                                                                                                    |
|                  | Make the required changes in the other relevant<br>data segment and submit the business product.                                                                                                    |
| Close            | Click Close to close the business products that<br>are no more relevant for banking product<br>offering. User can close only authorized<br>business products.                                                                 |
| Copy             | Click Copy to copy the authorized or<br>unauthorized business products to quickly create<br>new business product.                                                                                                    |
| <b>View</b>      | Click View to view the authorized or<br>unauthorized business products.                                                                                                    |
| <b>Authorize</b> | User with supervisor access will be able to<br>authorize the unauthorized business product.<br>Once approved, the business product status<br>changes to 'Authorized' and is available for<br>linking in the Business Process. |
| <b>Delete</b>    | Click Delete to delete the business products that<br>are unauthorized and no more required.                                                                                                    |

**Table 1-11 View Business Product – Option Description**

## 1.2 Business Process Configuration

This topic provides the information about the business process configuration.

The Oracle Banking Origination is equipped with Business Process configuration helping banks to build desired workflow for origination by defining the stages for the product origination and defining the respective data segments, checklists, documents required and advice generation for the stages.

A business process can be defined as a set of activities and tasks that are once completed, will accomplish the distinct origination processes. The business process must involve clearly defined inputs and a single output.

The business process definition determine the different stages which are required for a given combination of the process code, life cycle and business product code. The workflow management of these stages and the relevant stage movements are defined in workflow Orchestrator to help us orchestrate the micro-services based process-flow and ensure seamless transition of the Account Origination process across various stages in that given order. The Workflow Orchestrator process will drive the workflow from one stage to another based on the process outcomes at the respective stages and subject to fulfilling of the mandatory data capture, confirmation on the mandatory checklist items and submission of mandatory documents at the respective stages. The stages defined in the business process can be dynamically assigned to different user profiles or roles.

During product origination, the system picks the business process run-time and initiates the workflow based on the configuration.

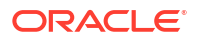

The Prerequisites for configuring the Business Process are enumerated below:

• **Lifecycle**

Lifecycle represents the lifecycle of the process for which the Business Process is created. These are factory shipped codes and currently support 'Origination' lifecycle for products types such as Savings Account, Current Account, Loans and Credit Card..

The list of lifecycle codes is available in Lifecycle Codes.

• **Process Code**

Process Code defines the various stages relevant for the origination workflow. Process Code configuration allows you to define the business process flow that needs to be mapped for the business product and lifecycle code combination in the Business Process configuration.

A set of default process codes are factory-shipped for the reference workflow. User can also create process codes in "CMC\_TM\_PROCESS\_CODE" and "CMC\_TM\_PROCESS\_STAGE" tables. The list of shipped process codes is available in Process Codes.

### • **Business Product**

Business Product maintenance allows configuring the various business products in accordance with the product offerings that the bank deals in. Each business product has a unique business process defined for a specific lifecycle code selected.

This topic contains the following subtopics:

- Create Business Process
	- This topic describes the systematic instructions to create business process.
- **[View Business Process](#page-50-0)** This topic describes the systematic instructions to View Business Process.

## 1.2.1 Create Business Process

This topic describes the systematic instructions to create business process.

The Create Business Process aids in configuring the workflow for product origination. As mentioned earlier, this process will allow to define the data segments, checklists, documents and advices for the stages defined in the process code selected for the lifecycle code and business product combination.

Specify **User ID** and **Password**, and login to **Home** screen.

- **1.** From **Home** screen, click **Retail Banking**. Under **Retail Banking**, click **Configuration**.
- **2.** Under **Configuration**, click **Business Process**.
- **3.** Under **Business Process**, click **Create Business Process**.

The **Create Business Process** screen displays.

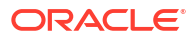

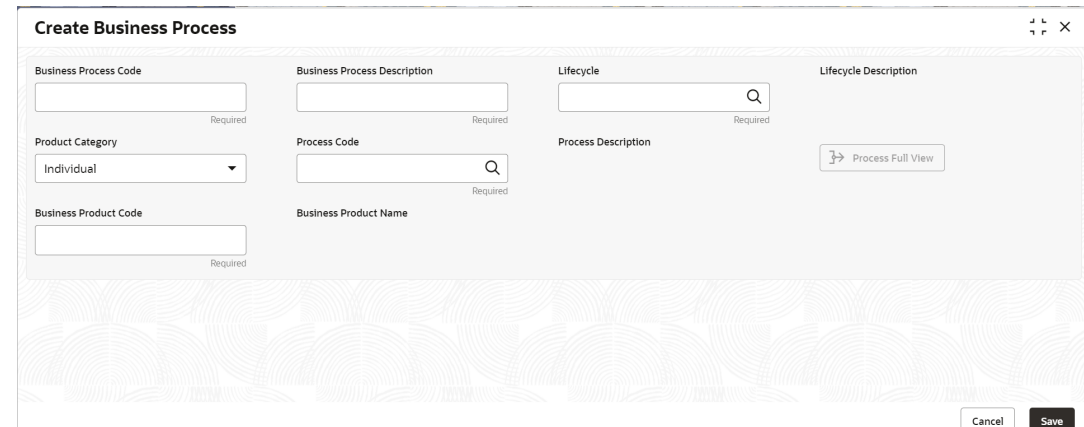

**Figure 1-12 Create Business Process**

**4.** Specify the fields on **Create Business Process** screen.

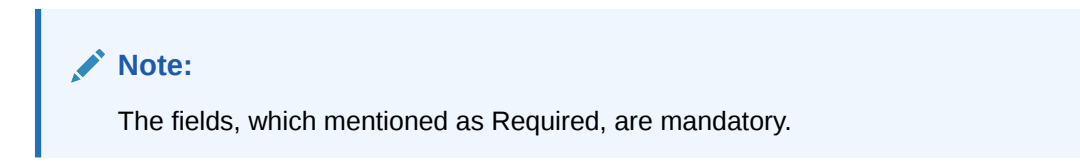

This topic contains the following subtopics:

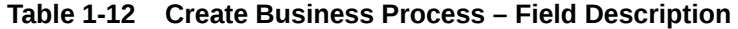

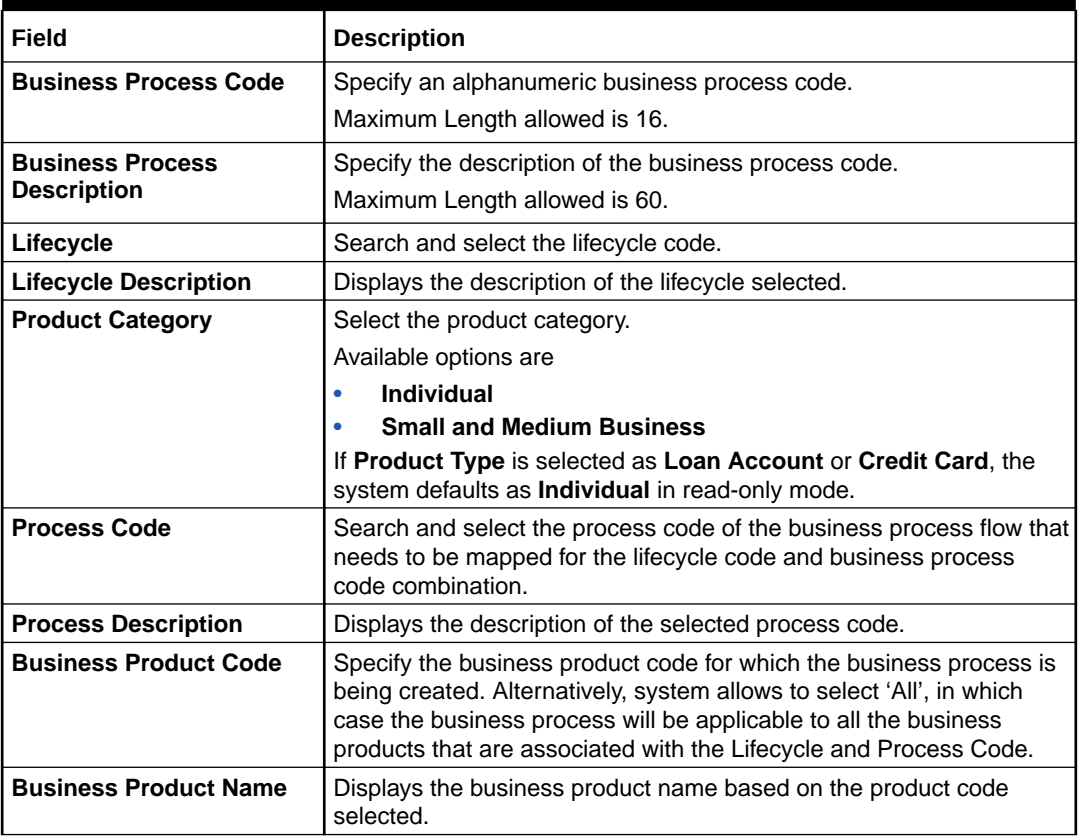

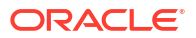

**Note:** System will allow you to configure only one business process for a combination of **Lifecycle** and **Business Product Code**.

**5.** Search and select the **Process Code**.

The **Create Business Process** screen with stages displays.

### **Figure 1-13 Create Business Process screen with stages**

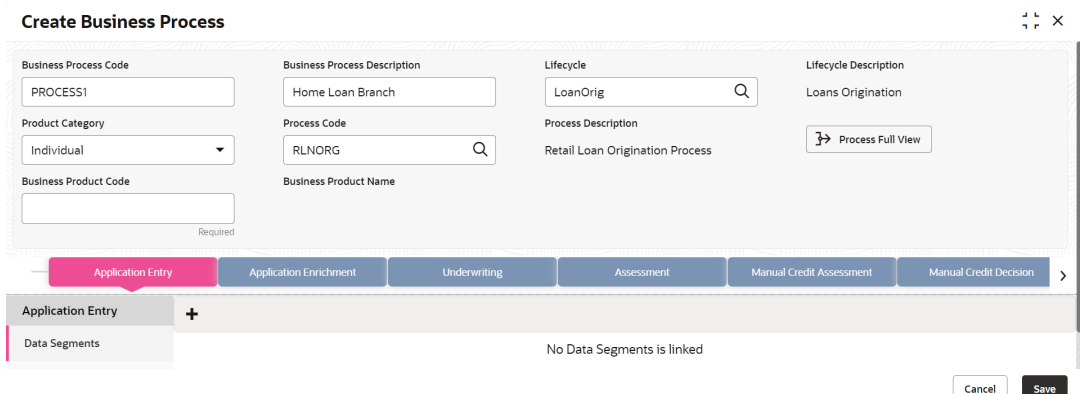

- **6.** Click **Save** to save the data captured.
- **7.** Click **Cancel** to close the business process screen.

The Create Business Process configuration allows to configure the below elements for each of the stages of the Product Origination workflow:

- Data Segment This topic describes the systematic instructions of data segment.
- [Document](#page-47-0)

This topic describes the systematic instructions of documents submitted by customer for the product origination process.

**[Checklist](#page-48-0)** 

This topic describes about the list of mandatory checkpoints by the bank to its users to adhere to during the Product Origination processes.

**[Advices](#page-49-0)** This topic describes the systematic instructions of advices action taken by the bank.

### 1.2.1.1 Data Segment

This topic describes the systematic instructions of data segment.

A data segment, as the name suggests is an individual block of data. Bringing in data segments allows to break down a huge process into smaller units, which makes easier to update, maintain and process. Business Process will consist of such several data segments that makes up the stage.

Business Process Definition enables the user to perform the following:

**To configure the Business Process Definition enables the user to perform the following:**

ORACLE<sup>®</sup>

- **1.** Select the stage in which to add the data segments.
- **2.** Click

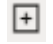

to data segments in the respective stage.

The **Data Segments** screen displays.

**Figure 1-14 Data Segments**

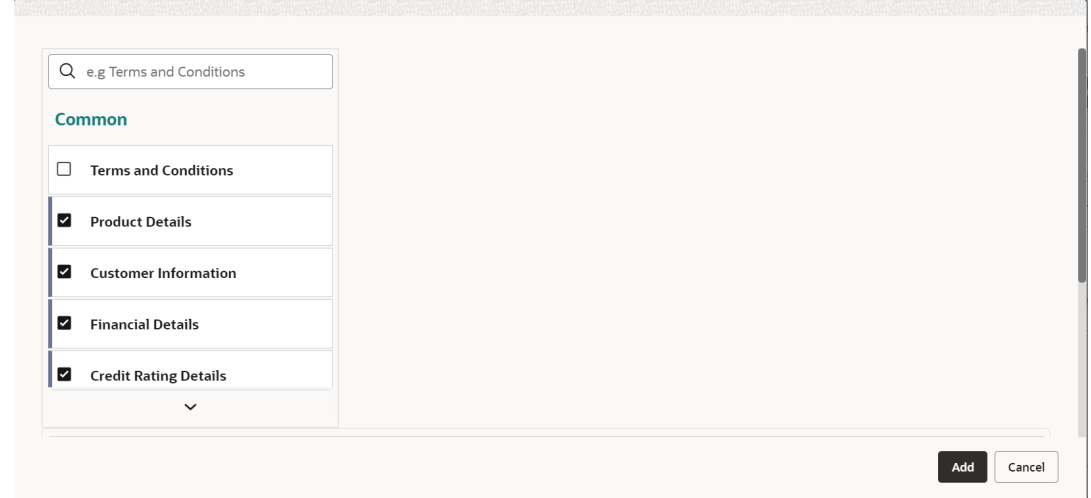

**3.** Click **Add** to add the selected data segments.

The **Create Business Process with Date Segments** screen is displayed with data segment added.

#### **Figure 1-15 Create Business Process with added Data Segments**

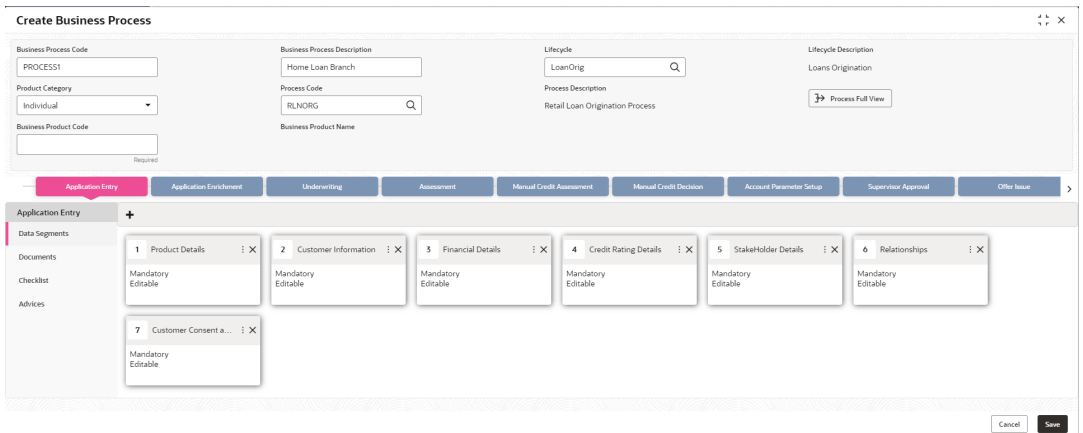

The System allows to re-sequence the data segment by dragging and dropping over the specific data segment.

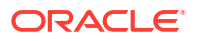

<span id="page-47-0"></span>**4.** Click ŧ from the added data segment tile to edit the properties.

The edit properties screen is displayed.

### **Figure 1-16 Edit Data Segment Properties**

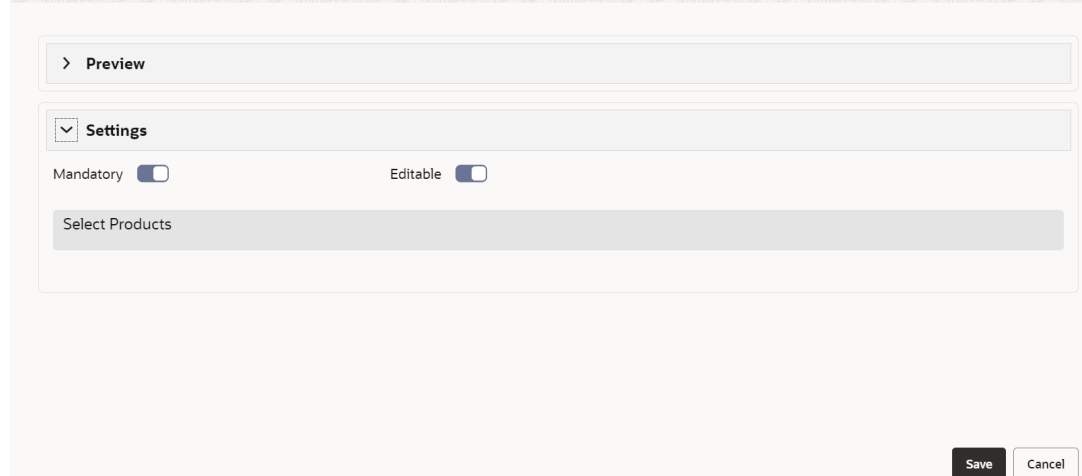

- **5.** From the **Preview** section, you can preview the appearance of the selected data segment.
- **6.** From the Settings section, select whether the data segment is mandatory.
- **7.** Select whether the data segment is editable.
- **8.** Click **Save**.
- **9.** Drag and Drop the data segment tile to control the sequence order. Based on set position it will appears in the respective stages.
- **10.** Click **Save** to save the changes.

## 1.2.1.2 Document

This topic describes the systematic instructions of documents submitted by customer for the product origination process.

This section describes about the documents that are to be submitted by the customer for the Product Origination process.

### **To add documents:**

- **1.** Select the stage and click **Document** tab to define the specific documentation requirement for different stage.
- **2.** Click add to documents in the respective stage.

The **Create Business Process – Documents** screen is displayed.

| <b>Business Process Code</b>      |                      | <b>Business Process Description</b>        | Lifecycle           |                                 | Lifecycle Description           |                               |
|-----------------------------------|----------------------|--------------------------------------------|---------------------|---------------------------------|---------------------------------|-------------------------------|
| Loan12                            |                      | Homeloan                                   | LoanOrig            | $\alpha$                        | Loans Origination               |                               |
| <b>Product Category</b>           |                      | Process Code                               | Process Description |                                 |                                 |                               |
| Individual                        | $\blacktriangledown$ | $\hbox{\footnotesize{Q}}$<br><b>RLNORG</b> |                     | Retail Loan Origination Process | > Process Full View             |                               |
| <b>Business Product Code</b>      |                      | <b>Business Product Name</b>               |                     |                                 |                                 |                               |
| ,,,,,<br><b>Application Entry</b> | Required             | <b>Application Enrichment</b>              | <b>Underwriting</b> | <b>Assessment</b>               | <b>Manual Credit Assessment</b> | <b>Manual Credit Decision</b> |
| <b>Application Entry</b>          |                      |                                            |                     |                                 |                                 |                               |
|                                   | Document Type        | <b>Document Description</b>                | Mandatory           | <b>Business Products</b>        | $\boldsymbol{\Omega}$           |                               |
| <b>Data Segments</b><br>Documents | Address_Proof        | <b>Address Proof</b><br>$\mathsf Q$        | $\blacksquare$      | ALL X                           |                                 |                               |
| Checklist                         | Document Type        | <b>Document Description</b>                | Mandatory           | <b>Business Products</b>        | $\bullet$                       |                               |

<span id="page-48-0"></span>**Figure 1-17 Create Business Process – Documents**

**3.** Specify the fields on **Create Business Process - Documents** screen.

For more information on fields, refer to the field description table below.

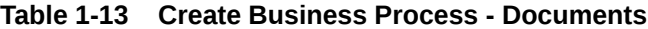

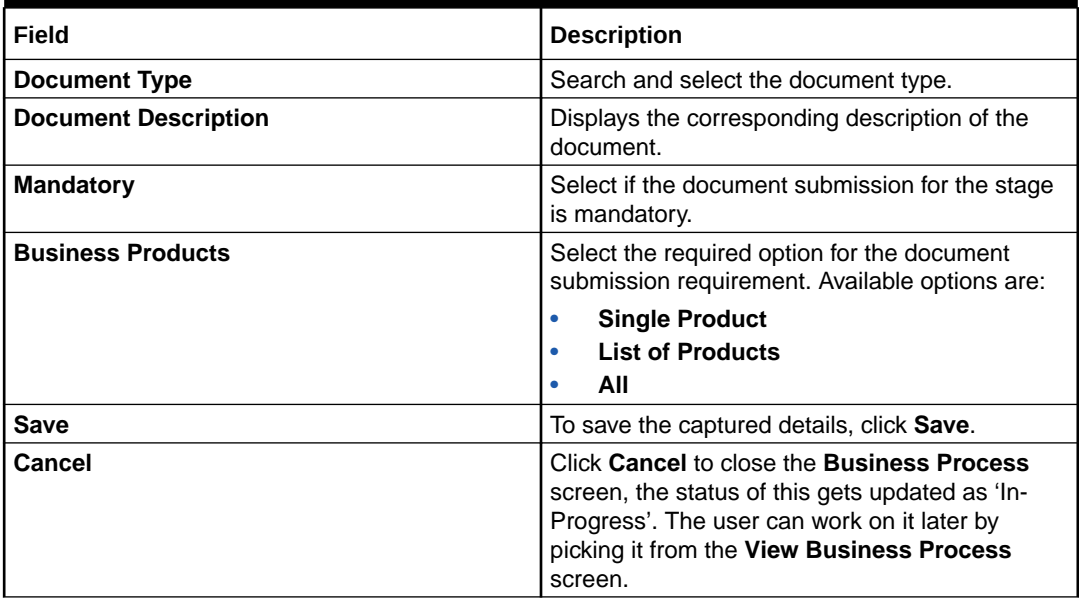

## 1.2.1.3 Checklist

This topic describes about the list of mandatory checkpoints by the bank to its users to adhere to during the Product Origination processes.

Checklist are the distinct and this section describes list of mandatory checkpoints by the bank to its users to adhere to during the Product Origination processes.

#### **To add checklist:**

**1.** Select the stage and click **Checklist** tab.

The **Create Business Process – Checklist** screen displays.

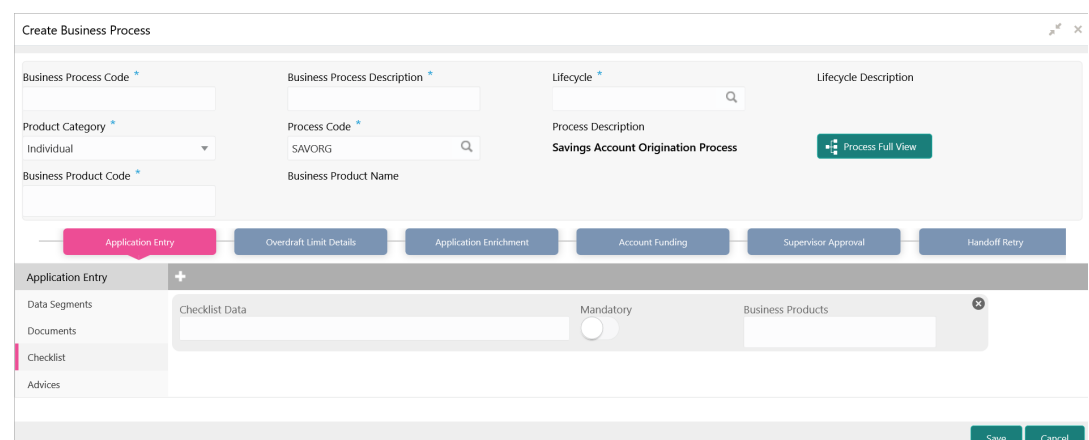

<span id="page-49-0"></span>**Figure 1-18 Create Business Process – Checklist**

**2.** Specify the fields on **Create Business Process - Checklist** screen.

For more information on fields, refer to the field description table.

**Table 1-14 Create Business Process - Checklist**

| Field                    | <b>Description</b>                                                                                                    |
|--------------------------|----------------------------------------------------------------------------------------------------|
| <b>Checklist Data</b>    | It is a free-text field that allows to user to enter the checklists that<br>must be validated as part of selected stage.                                                                      |
| <b>Mandatory</b>         | Select if the document submission for the stage is mandatory.                                                                                                    |
| <b>Business Products</b> | Select the required option for the document submission requirement.<br>Available options are:<br><b>Single Product</b><br><b>List of Products</b><br>All                                      |
| Save                     | To save the captured details, click Save.                                                                                                    |
| Cancel                   | Click Cancel to close the Business Process screen, the status of<br>this gets updated as 'In-Progress'. The user can work on it later by<br>picking it from the View Business Process screen. |

## 1.2.1.4 Advices

This topic describes the systematic instructions of advices action taken by the bank.

Advices are official letter of notices detailing an action taken or to be taken on a stated date by the bank. This is the final configuration for the Business Process creation.

**1.** Select the stage and click **Advices** tab.

The **Create Business Process – Advices** screen displays.

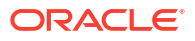

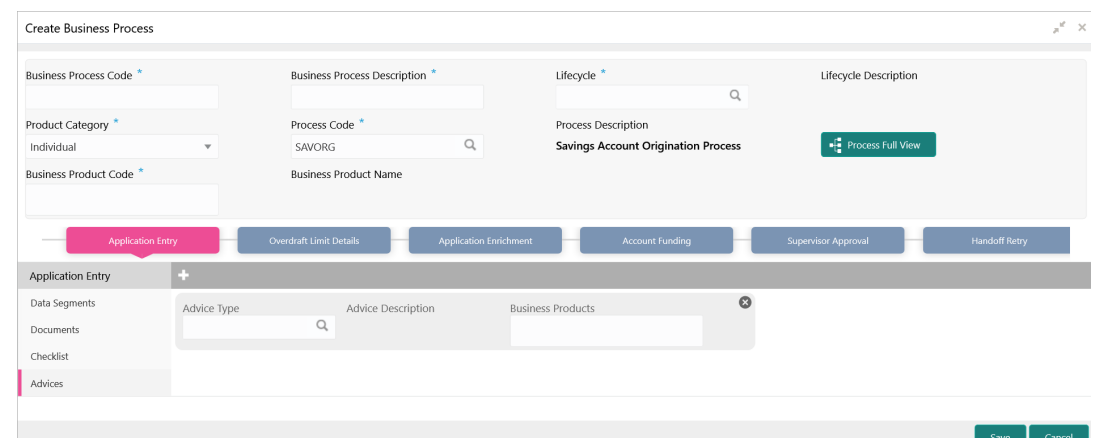

<span id="page-50-0"></span>**Figure 1-19 Create Business Process – Advices**

**2.** Specify the fields on **Create Business Process – Advices** screen.

For more information on fields, refer to the field description table below.

**Table 1-15 Create Business Process – Advices**

| Field                     | <b>Description</b>                                                                                                    |
|---------------------------|----------------------------------------------------------------------------------------------------|
| <b>Advice Type</b>        | Search and select the required advice type from<br>the displayed list of all the valid advices<br>maintained, and that must be mapped to this<br>stage.                                              |
| <b>Advice Description</b> | Displays the corresponding description of the<br>advice.                                                                                                    |
| <b>Business Products</b>  | Select the required option to restrict the advices.<br>Available options are:                                                                                                    |
|                           | <b>Single Product</b><br>۰                                                                                                    |
|                           | <b>List of Products</b><br>٠                                                                                                    |
|                           | All                                                                                                    |
| Save                      | To save the captured details, click <b>Save</b> .                                                                                                    |
| Cancel                    | Click Cancel to close the Business Process<br>screen, the status of this gets updated as 'In-<br>Progress'. The user can work on it later by<br>picking it from the View Business Process<br>screen. |

**3.** Click **Save** to create business process. At this point, the status of business process is unauthorized. User with supervisor access has to approve the business process. Once approved, status of the business process changes from unauthorized to authorized and is activated for usage in the Product Origination Process.

## 1.2.2 View Business Process

This topic describes the systematic instructions to View Business Process.

Oracle Banking Origination supports to view the business process created. The View Business Process allows the user to view all of the authorized, un-authorized and closed business process. Authorize option is also available for supervisor users for approving unauthorized business process.

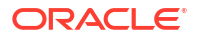

- **1.** From **Home** screen, click **Retail Banking**. Under **Retail Banking**, click **Configuration**.
- **2.** Under **Configuration**, click **Business Process**.
- **3.** Under **Business Process**, click **View Business Process**.

The **View Business Process** screen displays.

| QQ                                                                                                    |                                                                                                    |                                                                                                    |                                                                                                    |                                                                                                  |                                                                                                |
|----------------------------------------------------------------------------------------------------|----------------------------------------------------------------------------------------------------|----------------------------------------------------------------------------------------------------|----------------------------------------------------------------------------------------------------|--------------------------------------------------------------------------------------------------|------------------------------------------------------------------------------------------------|
| Business Process Code:<br>÷<br>PAMD                                                                          | Business Process Code:<br><b>FPOB</b>                                                                        | Business Process Code:<br>SMBA                                                                            | Business Process Code:<br>REOB<br>$\ddot{\cdot}$                                                                | Business Process Code:<br>CPOB                                                                   | Business Process Code:<br>ŧ<br>CAMD                                                            |
| Party Amendment<br>Description<br>Life Cycle<br>a.<br>PartyAmendment<br>Process<br>Business                  | Financial Institution<br>Description<br>Life Cycle<br>Financial Instituion<br>Process<br>Business            | SMB Amendment<br>Description<br>Life Cycle<br>$\sim$<br>SMB Amendment<br>Process<br>Business<br>$\sim$    | Description<br>Retail Onboarding<br>Life Cycle<br>$\omega$<br>Process<br>Retail Onboarding<br>Business          | Description<br>Corporate Party<br>Life Cycle<br>$\sim$<br>Process<br>Corporate Party<br>Business | Corporate Amendment<br>Description<br>Life Cycle<br>Corporate Amendment<br>Process<br>Business |
| D Authorized<br>fa Open<br>[2]                                                                               | 6 Open<br>D. Authorized<br>[2]                                                                               | 6 Open<br>$\mathbb{Z}1$                                                                                   | C Authorized<br>fa Open<br>[2]1                                                                                 | C Authorized<br>fa Open<br>[2]                                                                   | fa Open<br>C Authorized<br>21                                                                  |
| Business Process Code:<br>CSME                                                                               | Business Process Code:<br>FPAM                                                                               | Business Process Code:<br>SMEA                                                                            | Business Process Code:<br>$\vdots$<br><b>RSMB</b>                                                               |                                                                                                  |                                                                                                |
| SME Party Onboarding<br><b>Description</b><br>Life Cycle<br>SME Party Onboarding<br>Process<br>Business<br>÷ | Financial Institution<br>Description<br>Life Cycle<br>Financial Institution<br>Process<br>Business<br>$\sim$ | <b>SME Amendment</b><br>Description<br>Life Cycle<br>×.<br>Process<br>SME Amendment<br>Business<br>$\sim$ | Retail SMB Onboarding<br>Description<br>Life Cycle<br>$\sim$<br>Process<br>SMB Onboarding<br>Business<br>$\sim$ |                                                                                                  |                                                                                                |
| $\mathbb{Z}1$<br>£ Open<br><b>D</b> Authorized                                                               | & Open<br>21<br><b>D</b> Authorized                                                                          | $\mathbb{Z}1$<br>D Authorized<br>& Open                                                                   | $\mathbb{Z}1$<br><b>D</b> Authorized<br>& Open                                                                  |                                                                                                  |                                                                                                |
| Page<br>$\mathbf{1}$                                                                                         |                                                                                                    |                                                                                                    |                                                                                                    |                                                                                                  |                                                                                                |
|                                                                                                    |                                                                                                    |                                                                                                    |                                                                                                    |                                                                                                  |                                                                                                |
|                                                                                                    |                                                                                                    |                                                                                                    |                                                                                                    |                                                                                                  |                                                                                                |

**Figure 1-20 View Business Process**

Tiles representing the various Business Process in different state such as Open, In-Progress, Closed and in Authorized and Unauthorized status are visible in this process.

**4.** Click

ŧ

icon on the **Business Process** Tile and click **View** to view the specific business process.

The **Business Process Definition – View** screen displays.

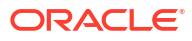

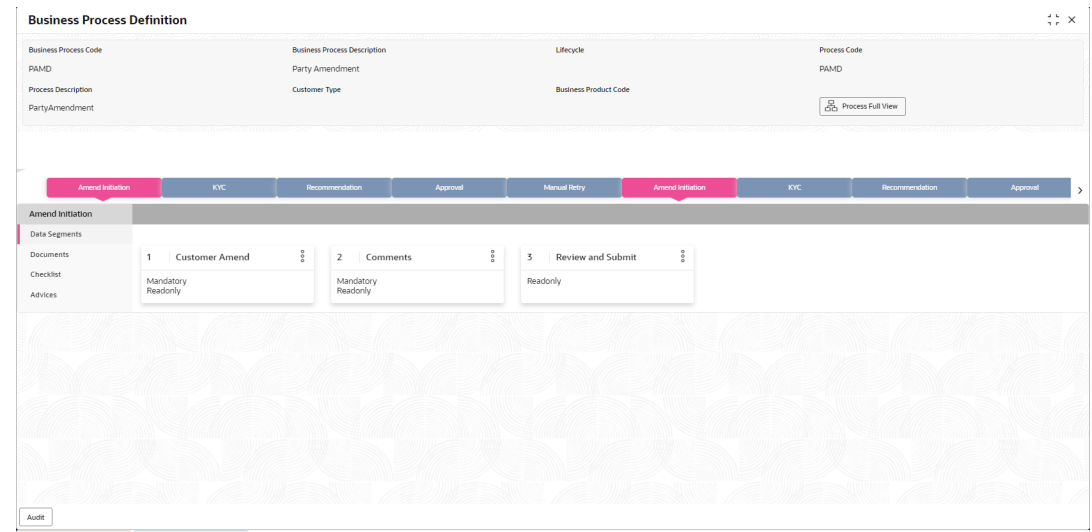

**Figure 1-21 Business Process Definition - View**

**5.** Click

ŧ

icon on the **Business Process** Tile and click **Unlock** to edit the specific business process. The **Business Process Definition – Unlock** screen displays.

|                                      | <b>Business Process Definition</b> |                                             |                                                                                  |                        | $\frac{1}{2}$ $\frac{1}{r}$ $\times$ |
|--------------------------------------|------------------------------------|---------------------------------------------|----------------------------------------------------------------------------------|------------------------|--------------------------------------|
| <b>Business Process Code</b>         |                                    | <b>Business Process Description</b>         | Lifecycle                                                                        | <b>Process Code</b>    |                                      |
| PAMD                                 |                                    | Party Amendment                             | Party Onboarding<br>۰                                                            | $\hbox{\tt Q}$<br>PAMD |                                      |
| <b>Process Description</b>           |                                    | Customer Type                               | <b>Business Product Code</b>                                                     |                        |                                      |
| PartyAmendment                       |                                    | Retail<br>$\check{\phantom{a}}$             | General<br>$\check{}$                                                            | 문 Process Full View    |                                      |
| Amend Initiation<br>Amend Initiation | KYC<br>L.                          | Recommendation<br>Approval                  | Manual Retry<br><b>Amend Initiation</b>                                          | KYC<br>Recommendation  | Approval                             |
| Data Segments                        |                                    |                                             |                                                                                  |                        |                                      |
| Documents                            | $\mathbf{1}$<br>Customer Amend     | $\frac{8}{9}$<br>$\overline{2}$<br>Comments | $\mathop{\circ}^{\circ}$<br>$\frac{6}{6}$<br>Review and Submit<br>$\overline{3}$ |                        |                                      |
| Checklist<br>Advices                 | Mandatory<br>Readonly              | Mandatory<br>Readonly                       | Readonly                                                                         |                        |                                      |
|                                      |                                    |                                             |                                                                                  |                        |                                      |
|                                      |                                    |                                             |                                                                                  |                        |                                      |
|                                      |                                    |                                             |                                                                                  |                        |                                      |
|                                      |                                    |                                             |                                                                                  |                        |                                      |
|                                      |                                    |                                             |                                                                                  |                        |                                      |
|                                      |                                    |                                             |                                                                                  |                        |                                      |
|                                      |                                    |                                             |                                                                                  |                        |                                      |
|                                      |                                    |                                             |                                                                                  |                        |                                      |
|                                      |                                    |                                             |                                                                                  |                        |                                      |

**Figure 1-22 Business Process Definition – Unlock**

For more information on fields, refer to the field description table below.

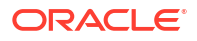

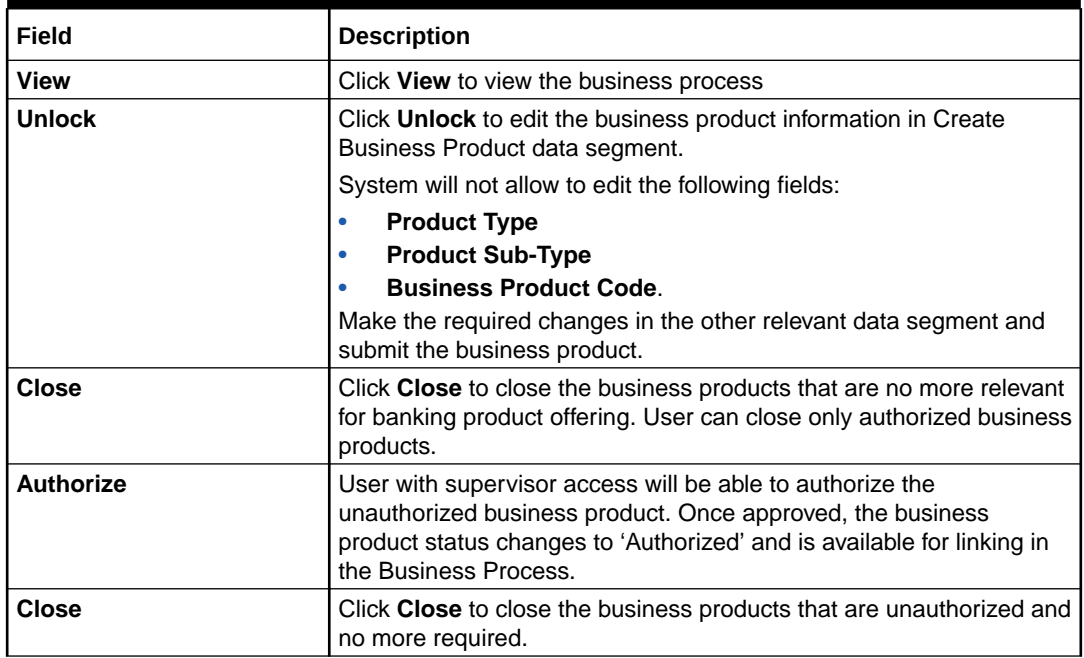

### **Table 1-16 View Business Process – Option Description**

# 1.3 Rule Configuration

This topic provides the information for the user to rule the configuration.

Rule Configuration enables the user to create, view, and modify the facts and rules.

This topic includes following subtopics:

• Fact

This topic provides the information to fact carrying entity used for creating the rules or features.

• [Rule](#page-58-0) This topic provides the information for the user to enable the rule.

# 1.3.1 Fact

This topic provides the information to fact carrying entity used for creating the rules or features.

Fact is the information carrying entity used for creating the rules or features. The following list of facts are factory shipped product.

| <b>Fact Code</b>   | <b>Description</b>           | <b>Type</b> |
|--------------------|------------------------------|-------------|
| AGE                | <b>Customer Age</b>          | Number      |
| <b>PRODUCTCODE</b> | <b>Business Product Code</b> | Text        |
| TOTAL_INCOME       | Total Income                 | Number      |
| TOTAL_EXPENSE      | <b>Total Expense</b>         | Number      |
| OBS_SCORE          | <b>Bureau Score</b>          | Number      |
| <b>INSTALMENT</b>  | Proposed Loan Instalment     | Number      |

**Table 1-17 List of Facts – Factory shipped**

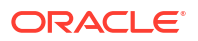

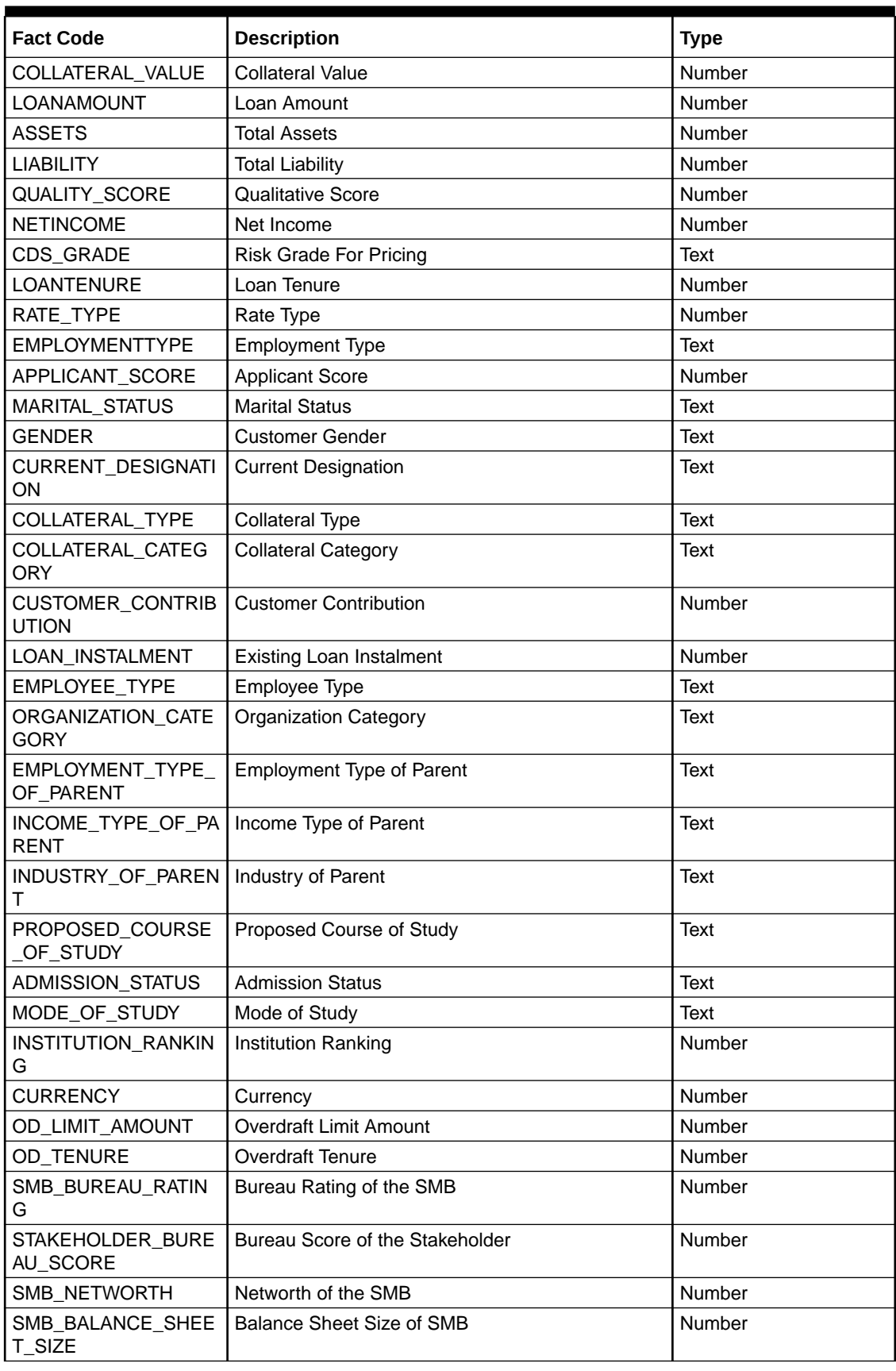

### **Table 1-17 (Cont.) List of Facts – Factory shipped**

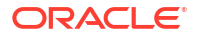

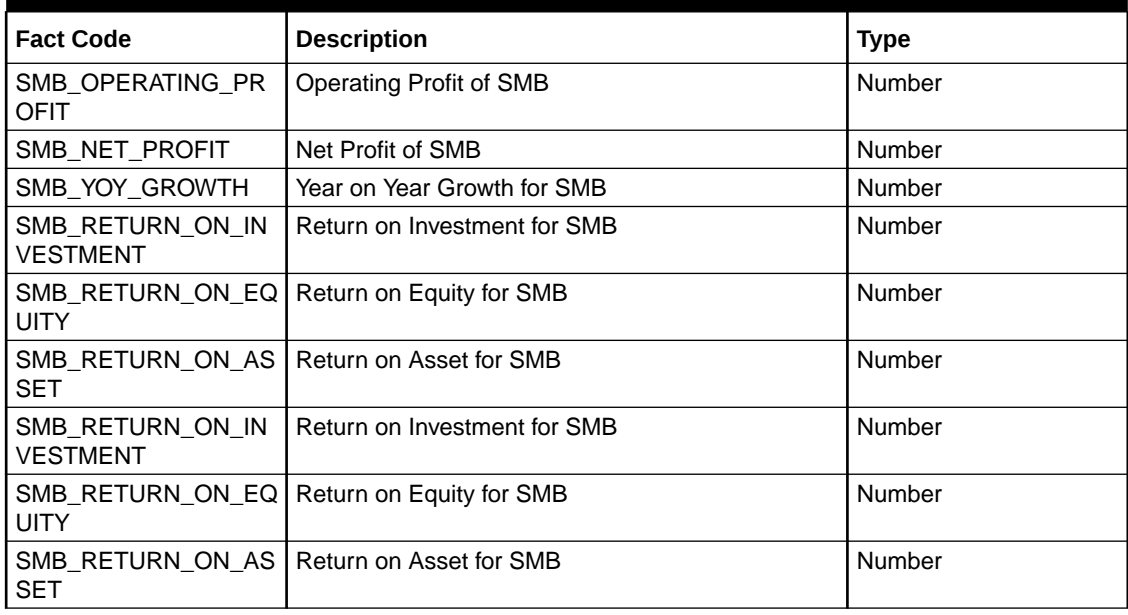

### **Table 1-17 (Cont.) List of Facts – Factory shipped**

This topic contains the following subtopics:

- Create Fact This topic describes the systematic instructions to configure fact.
- [View Fact](#page-56-0) This topic describes the systematic instructions to view the list of fact.

## 1.3.1.1 Create Fact

This topic describes the systematic instructions to configure fact.

Specify **User ID** and **Password**, and login to **Home** screen.

- **1.** On **Home** screen, click **Retail Banking**. Under **Retail Banking**, click **Configuration**.
- **2.** Under **Configuration**, click **Rule**. Under **Rule**, click **Fact**.
- **3.** Under **Fact**, click **Create Fact**.
- **4.** Click **New** to create a single fact.

The **Create Fact** screen displays.

### **Figure 1-23 Create Fact**

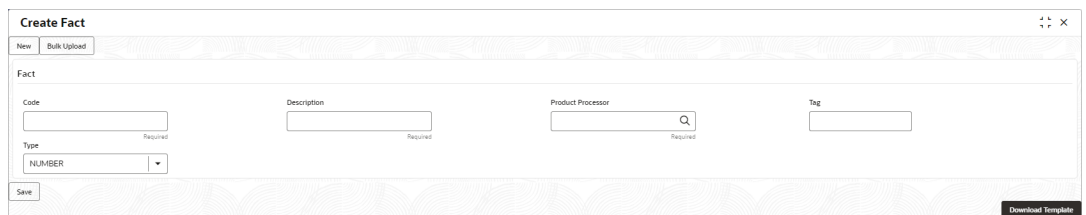

**5.** Specify the fields on **Create Fact** screen.

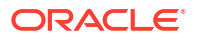

<span id="page-56-0"></span>**Note:**

The fields marked as **Required** are mandatory.

For more information on fields, refer to the field description table.

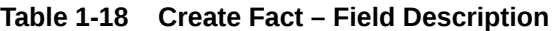

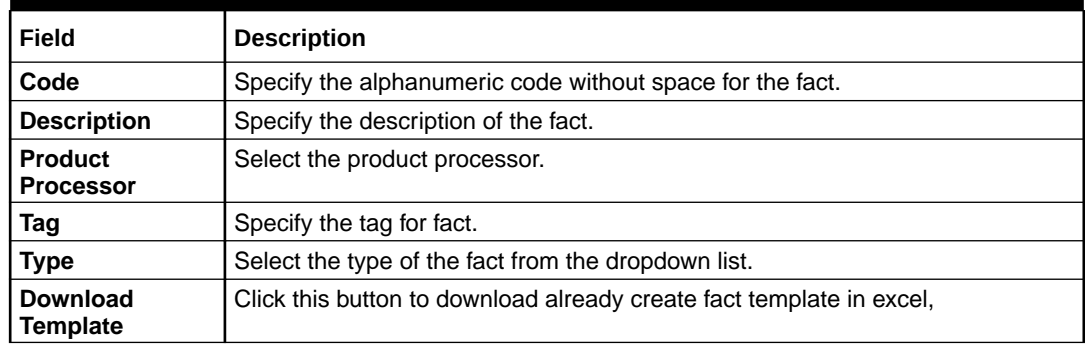

**6.** Click **Save** to save the details the facts.

### 1.3.1.2 View Fact

This topic describes the systematic instructions to view the list of fact.

The **View Fact** screen allows the user to view and edit the facts.

Specify **User ID** and **Password**, and login to **Home** screen.

- **1.** On **Home** screen, click **Retail Banking**. Under **Retail Banking**, click **Configuration**.
- **2.** Under **Configuration**, click **Rule**.
- **3.** Under **Rule**, click **Fact**.
- **4.** Under **Fact**, click **View Fact**.

The **View Fact** screen displays.

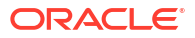

| Fact               | Product Processor<br>OBO | $\mathsf Q$       | Tag | $\check{}$                    |                                                 |  |
|--------------------|--------------------------|-------------------|-----|-------------------------------|-------------------------------------------------|--|
| <b>Create Fact</b> | Filter:                  |                   |     |                               |                                                 |  |
| <b>View Fact</b>   | Type to filter           | $\circledcirc$    |     |                               | (Right Click on Row to open Details)<br>Refresh |  |
|                    | Fact Id                  | <b>Fact Name</b>  |     | Description                   | <b>Product Processor</b>                        |  |
|                    | 441                      | OVDINST           |     | Number of Overdue Instalments | OBO                                             |  |
|                    | 301                      | AGE               |     | <b>Customer Age</b>           | OBO                                             |  |
|                    | 302                      | PRODUCTCODE       |     | <b>Business Product Code</b>  | <b>OBO</b>                                      |  |
|                    | 303                      | TOTAL_INCOME      |     | <b>Total Income</b>           | <b>OBO</b>                                      |  |
|                    | 304                      | TOTAL EXPENSE     |     | <b>Total Expense</b>          | OBO                                             |  |
|                    | 306                      | <b>INSTALMENT</b> |     | <b>Instalment Amount</b>      | OBO                                             |  |
|                    | 307                      | COLLATERAL_VALUE  |     | Collateral Value              | <b>OBO</b>                                      |  |
|                    | 308                      | LOANAMOUNT        |     | Loan Amount                   | OBO                                             |  |
|                    | 309                      | ASSETS            |     | <b>Total Assets</b>           | OBO                                             |  |
|                    | 310                      | <b>LIABILITY</b>  |     | <b>Total Liability</b>        | OBO                                             |  |
|                    | 311                      | QUALITY_SCORE     |     | Qualitative Score             | OBO                                             |  |
|                    | 312                      | <b>NETINCOME</b>  |     | Net Income                    | <b>OBO</b>                                      |  |
|                    | 313                      | <b>LOANTENURE</b> |     | Loan Tenure                   | <b>OBO</b>                                      |  |
|                    | 314                      | RATE_TYPE         |     | Rate Type                     | OBO                                             |  |
|                    |                          |                   |     |                               |                                                 |  |
|                    |                          |                   |     |                               |                                                 |  |
|                    |                          |                   |     |                               |                                                 |  |
|                    |                          |                   |     |                               |                                                 |  |
|                    |                          |                   |     |                               |                                                 |  |

**Figure 1-24 View Fact**

### **Figure 1-25 View Fact**

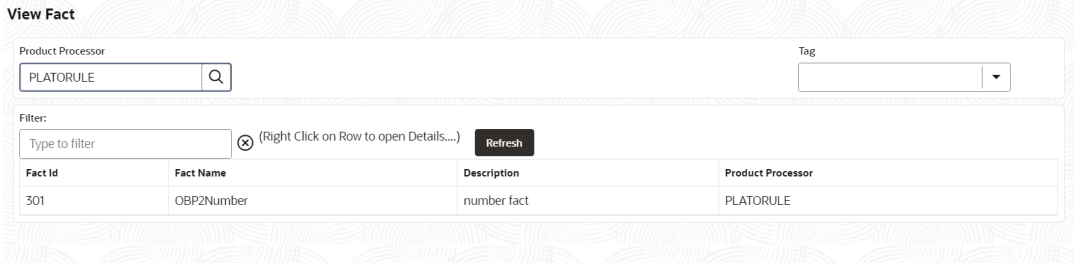

For more information on fields, refer to the field description table.

**Table 1-19 View Fact – Field Description**

| Field                    | <b>Description</b>                    |
|--------------------------|---------------------------------------|
| <b>Product Processor</b> | Displays the product processor.       |
| <b>Fact ID</b>           | Displays the Fact ID.                 |
| <b>Fact Name</b>         | Displays the name of the fact.        |
| <b>Description</b>       | Displays the description of the fact. |

- **5.** Specify the Fact details in **Filter** textbox to filter the data.
- **6.** Click **Refresh** to refresh the screen.
- **7.** Right-click on the fact from the list and Click **View Details**.

The **Fact Creation** screen displays.

#### <span id="page-58-0"></span>**Figure 1-26 fact Creation**

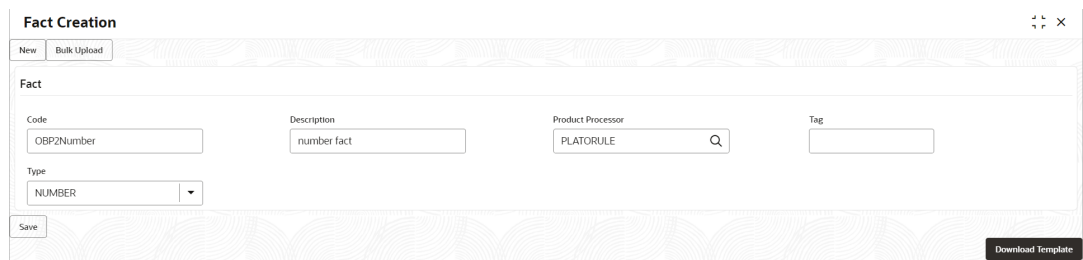

**8.** Specify the fields on **Fact Creation** screen.

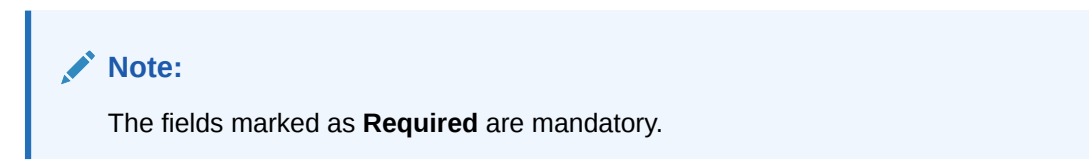

For more information on fields, refer to the field description table.

**Table 1-20 Fact Creation – Field Description**

| <b>Field</b>                       | <b>Description</b>                                                                                                    |
|------------------------------------|----------------------------------------------------------------------------------------------------|
| Code                               | Specify the alphanumeric code without space for the fact.                                                                                                    |
| <b>Description</b>                 | Specify the description of the fact.                                                                                                    |
| <b>Product</b><br><b>Processor</b> | Select the product processor.                                                                                                    |
| Tag                                | Specify the tag values.                                                                                                    |
| <b>Type</b>                        | Select the type of the fact from the dropdown list.<br>The available options are:<br><b>Number</b><br>٠<br>Text<br>٠<br><b>Boolean</b><br>۰<br><b>Date</b><br>۰<br>Array<br>۰<br><b>ENUM</b> |

## 1.3.2 Rule

This topic provides the information for the user to enable the rule.

Rule enables the user to build the expression to perform the calculation with the facts created.

Steps to build the expression is explained with the below example.

The Rule Expression for Loan to Value (LTV) is Loan to Value (LTV) = (LOANAMOUNT / COLLATERAL\_VALUE) \*100

For now, the above expression is not supported directly, and LTV calculation is achieved by the below steps.

**Step 1:** Create a Rule1 - LOAN\_TO\_COLLATERAL

Expression - LOANAMOUNT/COLLATERAL\_VALUE

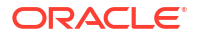

```
Create a rule2 - Loan to Value (LTV)
```
Expression - LOAN TO COLLATERAL \*100

This topic contains the following subtopics:

- **Create Rule** This topic describes the systematic instructions to configure rule.
- **[View Rule](#page-61-0)** This topic describes the systematic instructions to view the list of rule.
- [Create Rule Group](#page-64-0) This topic describes the systematic instructions to configure rule group.
- **[View Rule Group](#page-65-0)** This topic describes the systematic instructions to view the list of rule group.
- [View Audit Rule](#page-66-0) This topic describes the View Audit Rule.

### 1.3.2.1 Create Rule

This topic describes the systematic instructions to configure rule.

Specify **User ID** and **Password**, and login to **Home** screen.

- **1.** On **Home** screen, click **Retail Banking**. Under **Retail Banking**, click **Configuration**.
- **2.** Under **Configuration**, click **Rule**.
- **3.** Under **Rule**, click **Rule**. Under **Rule**, click **Create Rule**.

The **Create Rule** screen displays.

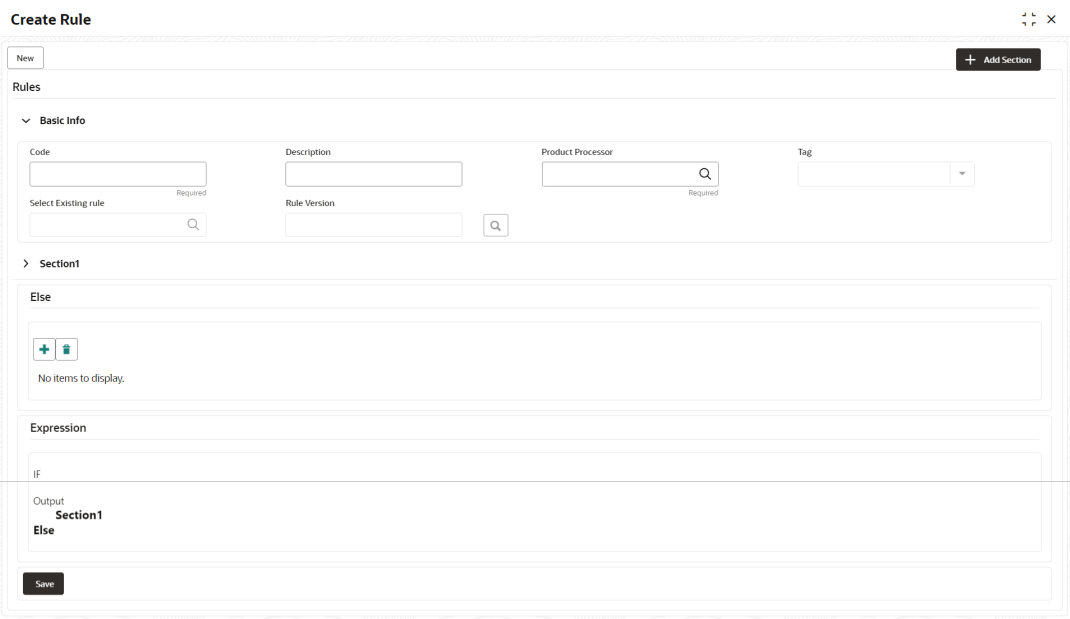

#### **Figure 1-27 Create Rule**

**4.** Specify the fields on **Create Rule** screen.

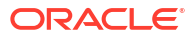

### **Note:**

The fields marked as **Required** are mandatory.

For more information on fields, refer to the field description table.

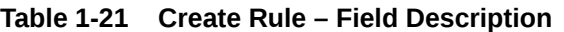

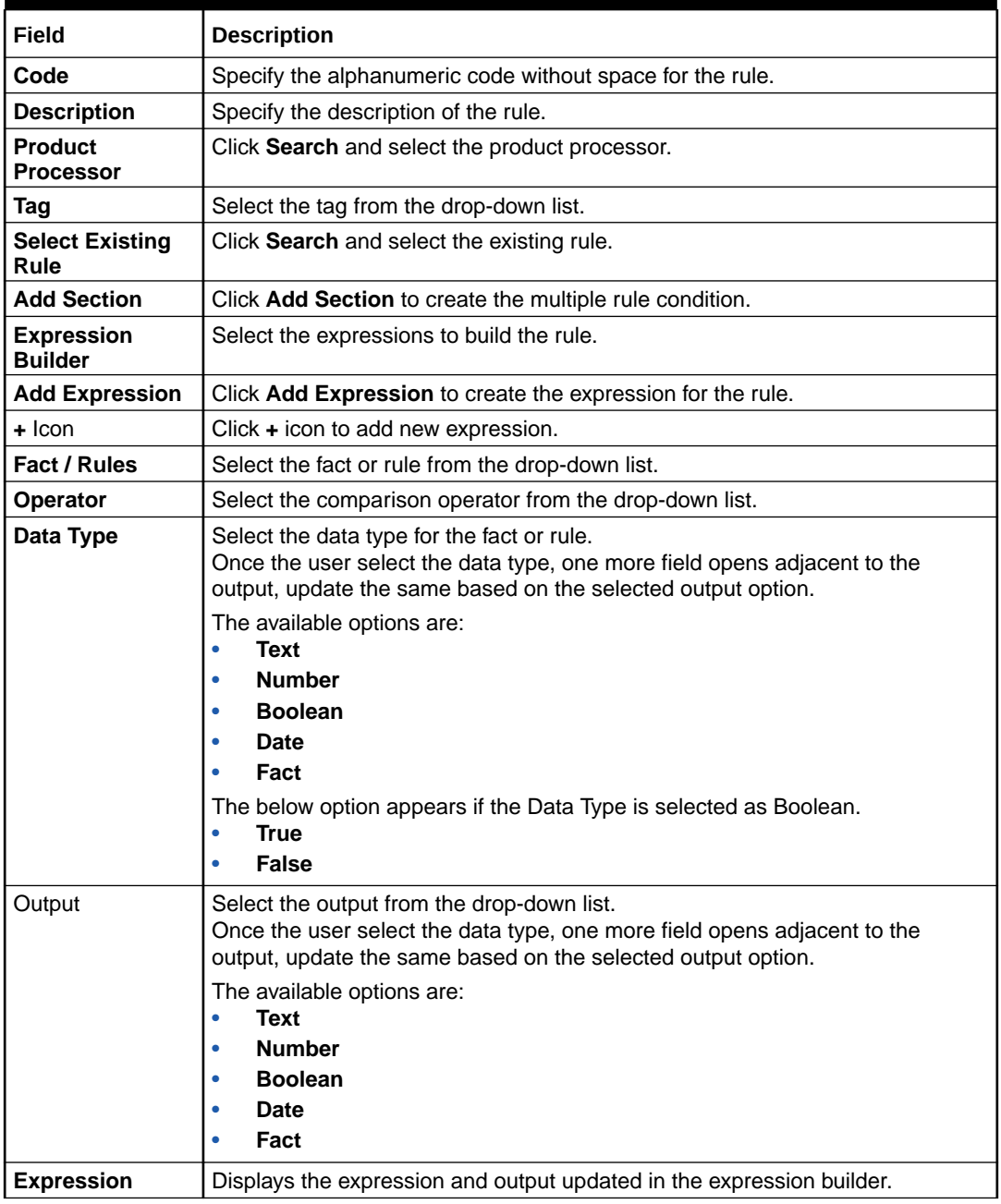

**5.** Click **Save** to save the details of rule.

### **Create Rule with multiple Output**

**Steps to build a Rule with multiple output is explained with the below example.**

<span id="page-61-0"></span>The Rule Expression for Multiple output rule is: IF ( TotalIncome > 20000 ) && (TotalExpense < 8000 )

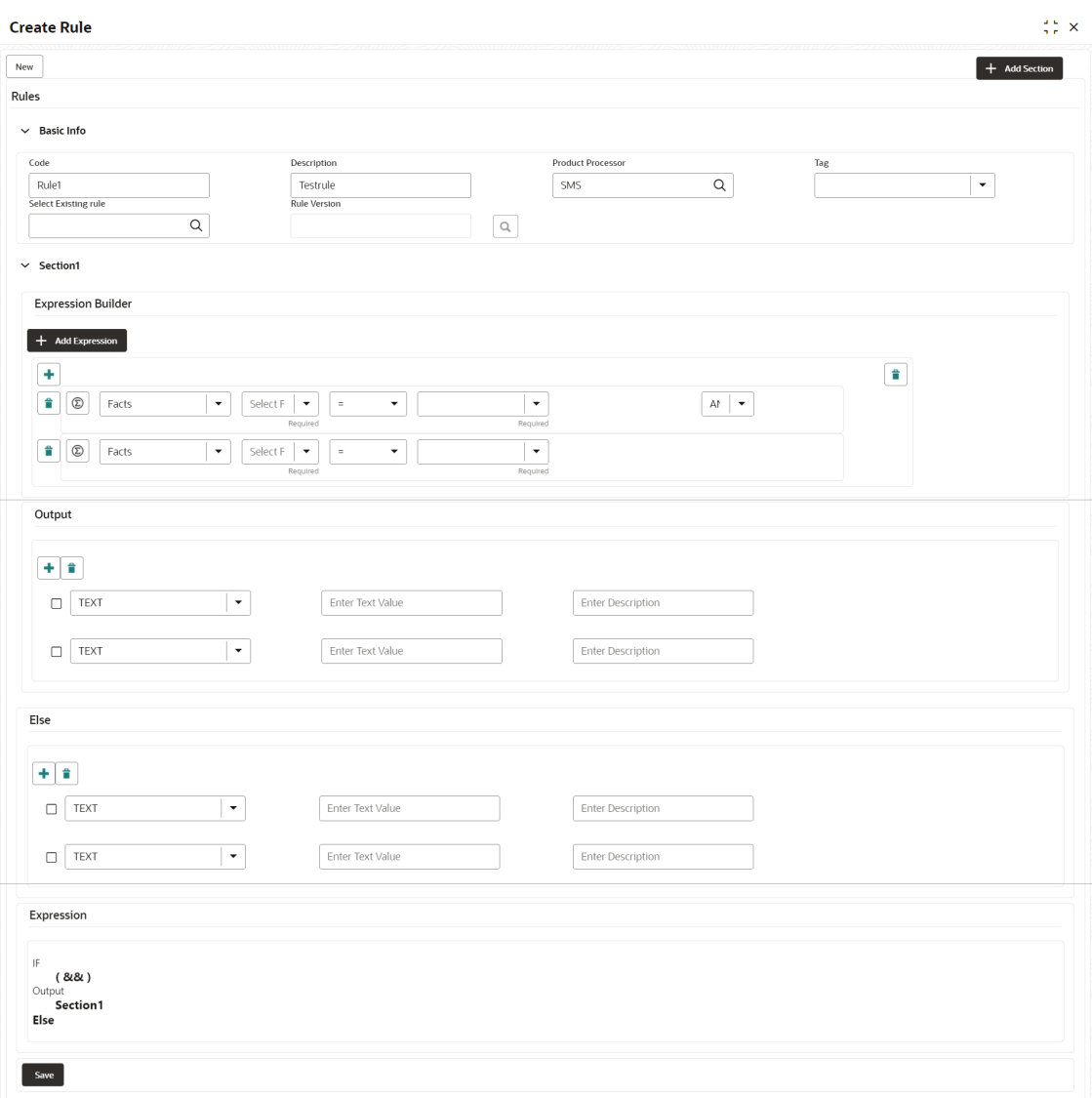

**Figure 1-28 Create Rule with Multiple Output**

**6.** Click **Save** to save the details the Rule.

### 1.3.2.2 View Rule

This topic describes the systematic instructions to view the list of rule.

The View Rule screen allows the user to view and modify the existing rules.

Specify **User ID** and **Password**, and login to **Home** screen.

- **1.** On **Home** screen, click **Retail Banking**. Under **Retail Banking**, click **Configuration**.
- **2.** Under **Configuration**, click **Rule**.
- **3.** Under **Rule**, click **View Rule**.

The **View Rule** screen displays.

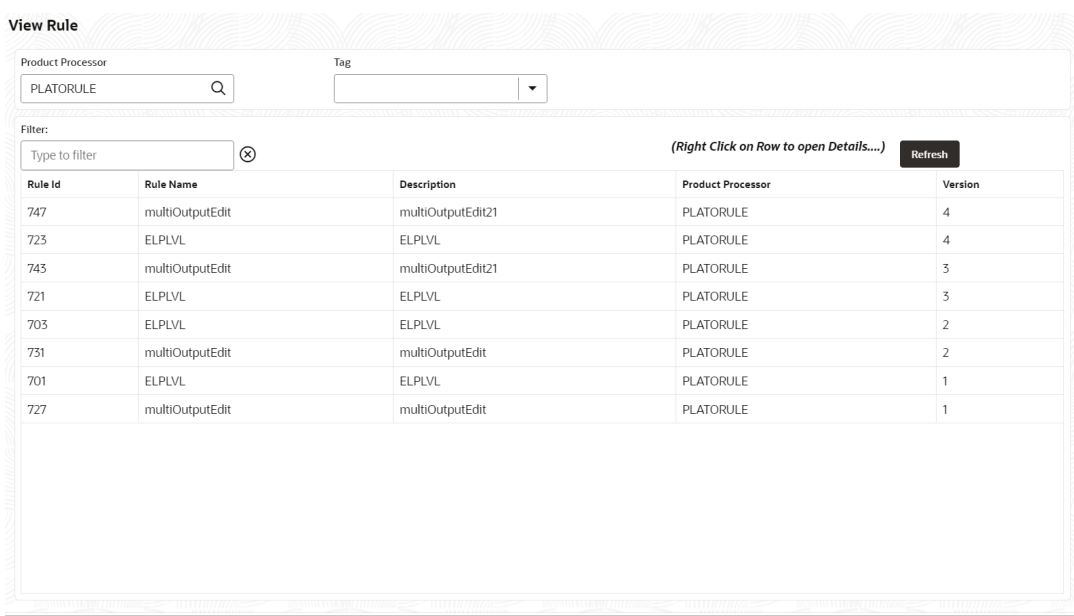

### **Figure 1-29 View Rule**

For more information on fields, refer to the field description table.

**Table 1-22 View Rule – Field Description**

| Field                    | <b>Description</b>                    |
|--------------------------|---------------------------------------|
| <b>Product Processor</b> | Displays the product processor.       |
| <b>Rule ID</b>           | Displays the Rule ID.                 |
| <b>Rule Name</b>         | Displays the name of the rule.        |
| <b>Description</b>       | Displays the description of the rule. |

- **4.** Specify the rule details in **Filter** textbox to filter the data.
- **5.** Click **Refresh** to refresh the screen.
- **6.** Right-click on the rule from the list and Click **View Details**.
- **7.** Click **Edit** to edit the rule.

The **Rule Creation** screen displays.

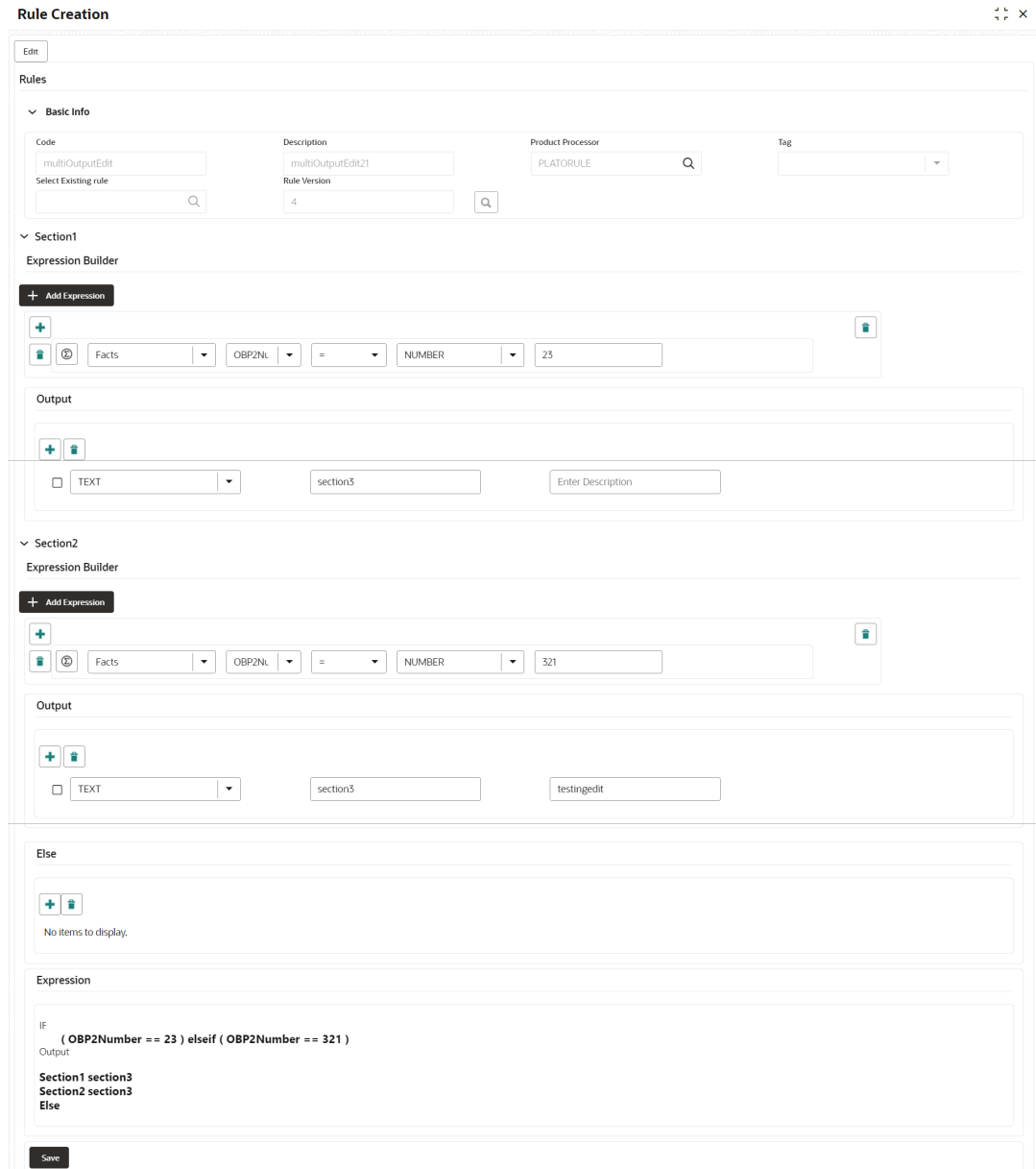

### **Figure 1-30 Rule Creation**

**8.** Specify the fields on **Create Rule** screen.

### **Note:**

The fields marked as **Required** are mandatory.

For more information on fields, refer to the field description table.

### **Table 1-23 Create Rule – Field Description**

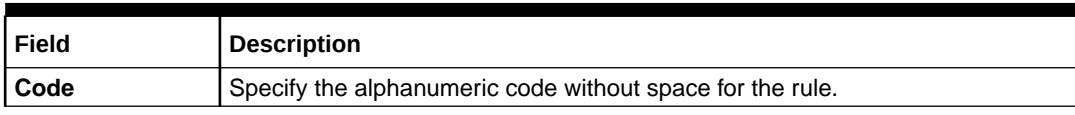

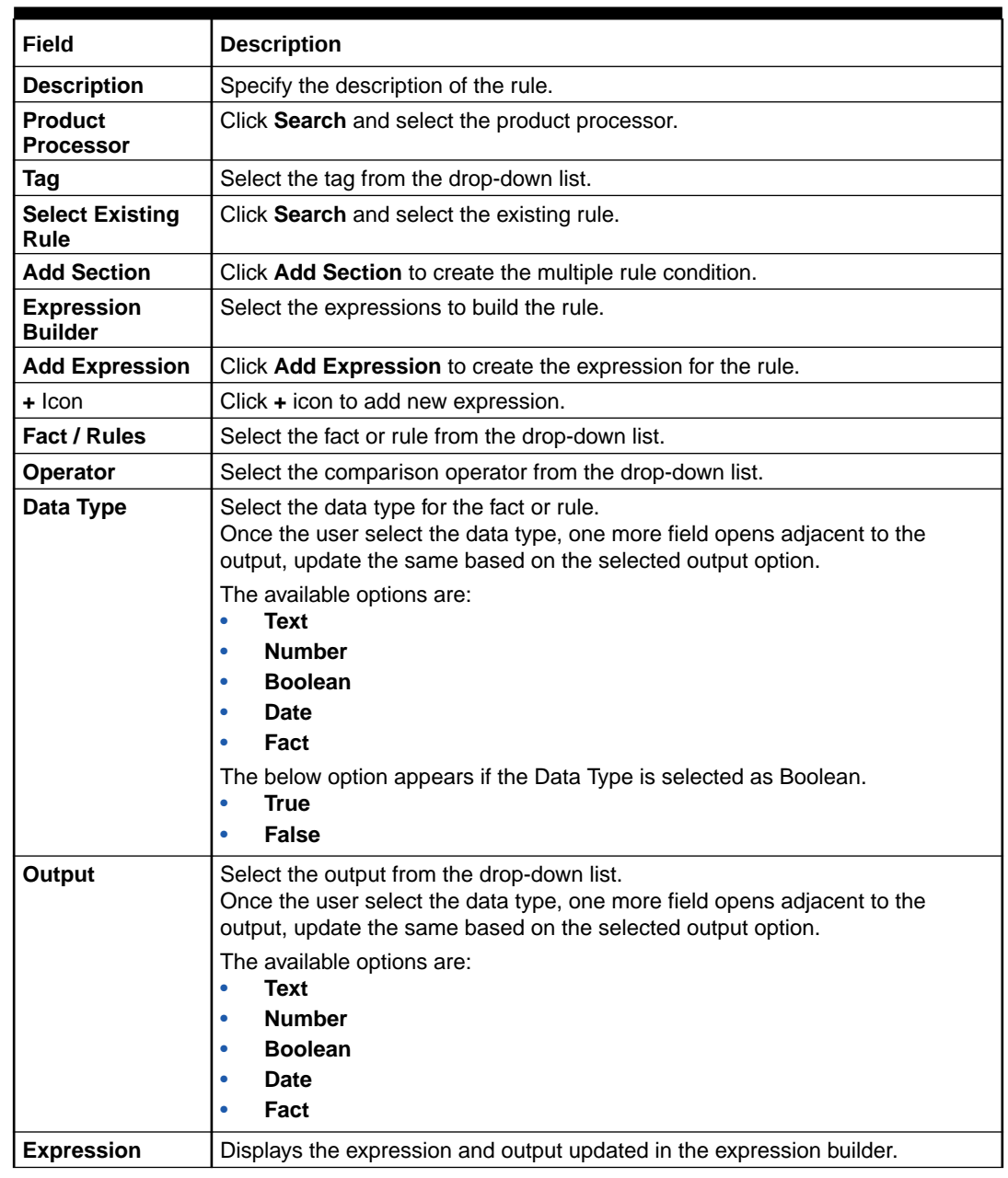

### <span id="page-64-0"></span>**Table 1-23 (Cont.) Create Rule – Field Description**

**9.** Click **Save** to save the details of rule.

## 1.3.2.3 Create Rule Group

This topic describes the systematic instructions to configure rule group.

Specify **User ID** and **Password**, and login to **Home** screen.

- **1.** On **Home** screen, click **Retail Banking**. Under **Retail Banking**, click **Configuration**.
- **2.** Under **Configuration**, click **Rule**.
- **3.** Under **Rule**, click **Create Rule Group**.

The **Create Rule Group** screen displays.

### <span id="page-65-0"></span>**Figure 1-31 Create Rule Group**

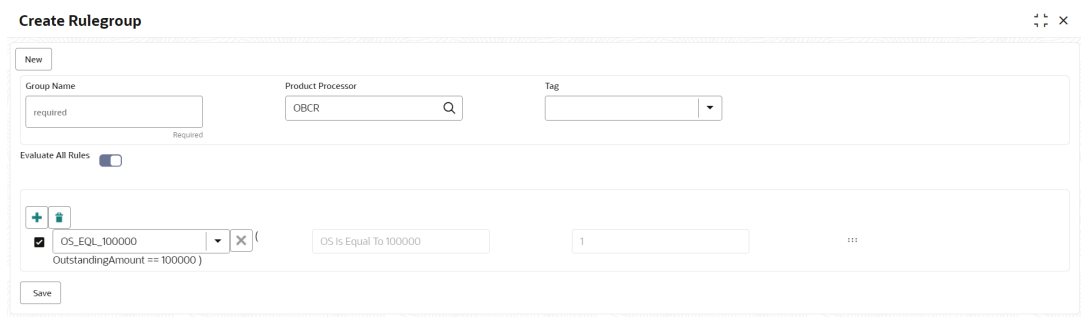

**4.** Specify the fields on **Create Rule Group** screen.

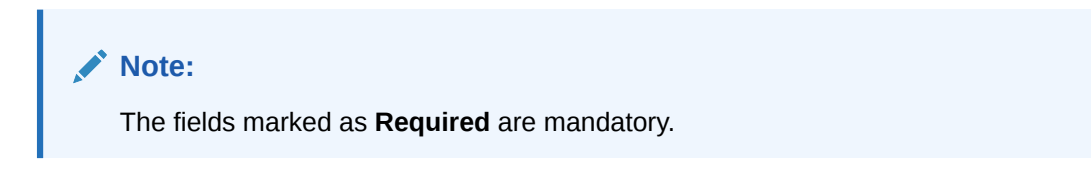

For more information on fields, refer to the field description table.

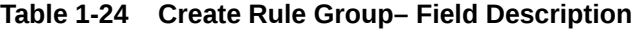

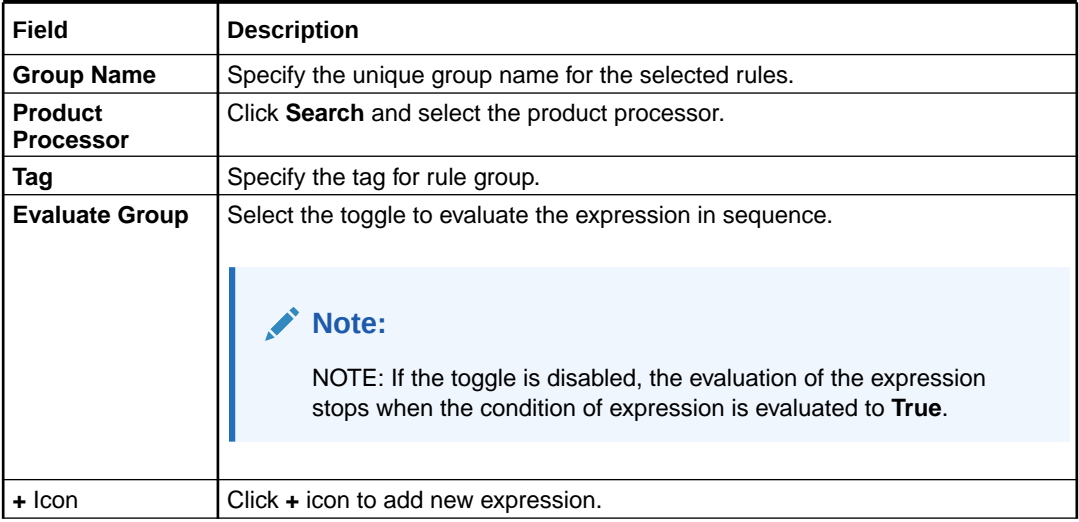

**5.** Click **Save** to save the details the Rule.

## 1.3.2.4 View Rule Group

This topic describes the systematic instructions to view the list of rule group.

The View Rule Group screen allows the user to view and modify the existing rules group.

Specify **User ID** and **Password**, and login to **Home** screen.

- **1.** On **Home** screen, click **Retail Banking**. Under **Retail Banking**, click **Configuration**.
- **2.** Under **Configuration**, click **Rule**.
- **3.** Under **Rule**, click **View Rule Group**. The **View Rule Group** screen displays.

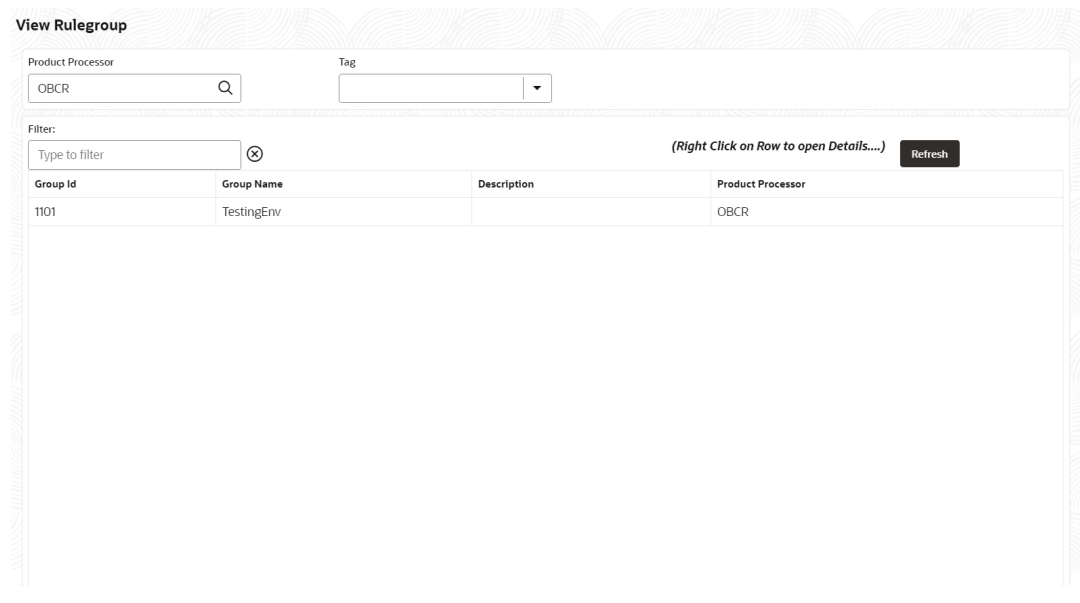

### <span id="page-66-0"></span>**Figure 1-32 View Rule Group**

For more information on fields, refer to the field description table.

**Table 1-25 View Rule Group – Field Description**

| Field                    | <b>Description</b>                             |
|--------------------------|------------------------------------------------|
| <b>Product Processor</b> | Click Search and select the product processor. |
| Tag                      | Specify the tag for rule group.                |
| <b>Group ID</b>          | Displays the Group ID.                         |
| <b>Group Name</b>        | Displays the name of the group.                |
| <b>Description</b>       | Displays the description of the group.         |
| <b>Product Processor</b> | Displays the product processor.                |

## 1.3.2.5 View Audit Rule

This topic describes the View Audit Rule.

Specify **User ID** and **Password**, and login to **Home** screen.

- **1.** On **Home** screen, click **Retail Banking**. Under **Retail Banking**, click **Configuration**.
- **2.** Under **Configuration**, click **Rule**.
- **3.** Under **Rule**, click **Rule**.
- **4.** Under **Rule**, click **View Audit Rule**.

The **View Audit Rule** screen displays.

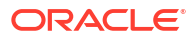

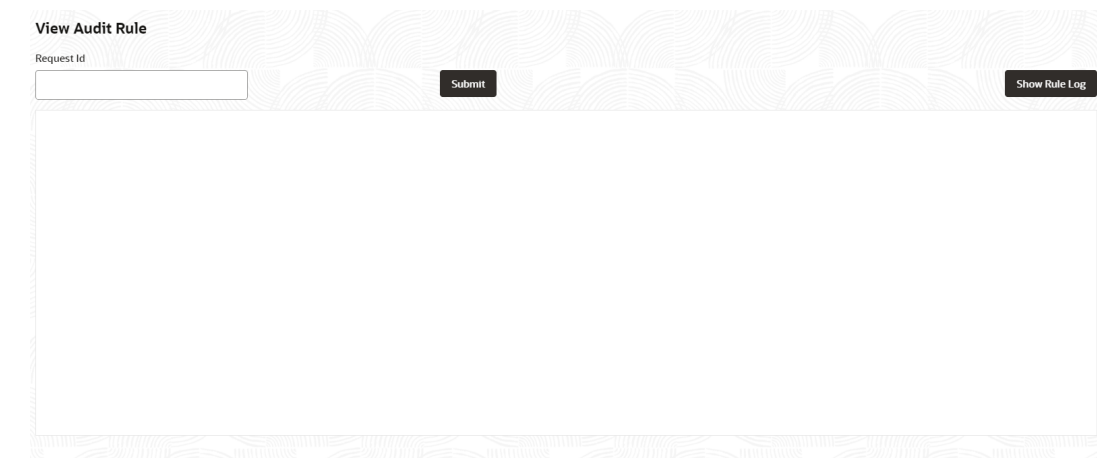

### **Figure 1-33 View Audit Rule**

**5.** Specify the fields on **View Audit Rule** screen.

For more information on fields, refer to the field description table.

#### **Table 1-26 View Audit Rule – Field Description**

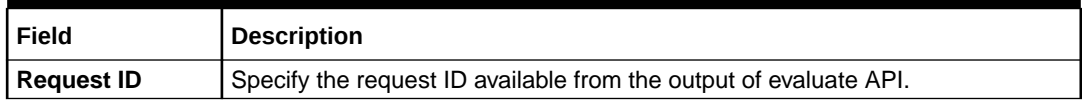

- **6.** Click **Submit** to view to details.
- **7.** Click **Show Rule log**, to view the log rule for selected request ID.

# 1.4 Credit Decision Configuration

This topic provides the information about the credit decision configuration.

A credit score is a number that describes a consumers creditworthiness. The higher the score, the better a borrower looks to potential lenders. A credit score is based on the various features linked to the score model. Lenders such as banks and credit card companies use credit scores to evaluate the risk of lending money to the customer.

This topic includes following subtopics:

- [Questionnaire](#page-68-0) This topic describes the information about the questionnaire used for credit analysis.
- [Validation Model](#page-75-0) This topic describes the information about the Validation model.
- **[Borrowing Capacity](#page-85-0)** This topic describes the information about the total amount the applicant is eligible to borrow.
- **[Scoring Feature](#page-96-0)** This topic describes the information about the scoring feature in Decision service.
- [Quantitative Scoring Model](#page-100-0) This topic describes the information about the Quantitative scoring model for the Decision service.

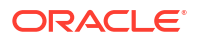

- <span id="page-68-0"></span>• [Qualitative Scoring Model](#page-115-0) This topic describes the information about the Qualitative scoring model for the Decision service.
	- **[Decision Grade Matrix](#page-128-0)** This topic describes the information about the decision grade matrix feature.
- **[Pricing](#page-143-0)** This topic describes the information about the pricing feature in Decision service.
- **[Strategy Configuration](#page-155-0)** This topic describes the information about the strategy configuration.

## 1.4.1 Questionnaire

This topic describes the information about the questionnaire used for credit analysis.

Questionnaire allows you to create the set of questions and answers to evaluate the qualitative score for each applicant. This questionnaire is used in the qualitative scoring model and the response to the questions are sent from the Oracle Banking Origination to Decision Service.

This topic contains the following subtopics:

- Create Questionnaire This topic describes the systematic instructions to configure the qualitative questionnaire based on the various parameters.
- [View Questionnaire](#page-70-0) This topic describes the systematic instructions to view the list of configured questionnaire.

### 1.4.1.1 Create Questionnaire

This topic describes the systematic instructions to configure the qualitative questionnaire based on the various parameters.

This questionnaire can be further linked to define qualitative scoring model.

Specify **User ID** and **Password**, and login to **Home** screen.

- **1.** On **Home** screen, click **Retail Banking**. Under **Retail Banking**, click **Configuration**.
- **2.** Under **Configuration**, click **Credit Decision**.
- **3.** Under **Credit Decision**, click **Questionnaire**.
- **4.** Under **Questionnaire**, click **Create Questionnaire**.

The **Create Questionnaire** screen displays.

### **Figure 1-34 Create Questionnaire**

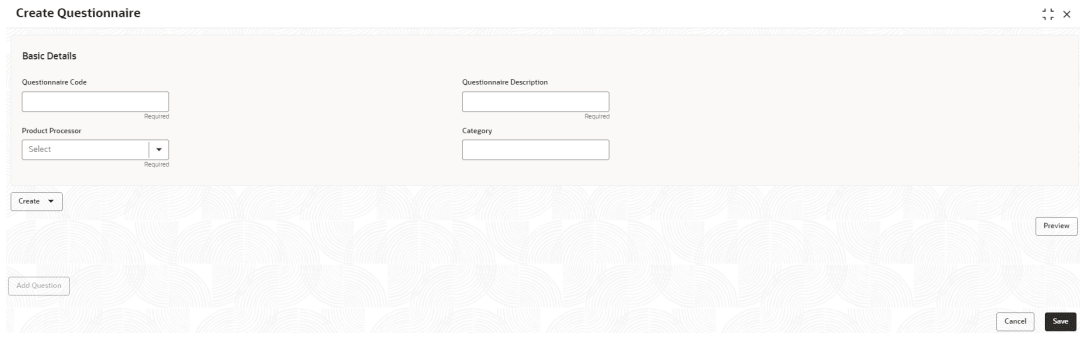

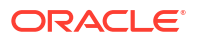

**5.** On **Create Questionnaire** screen, specify the fields.

**Note:**

The fields marked as **Required** are mandatory.

For more information on fields, refer to the field description table.

**Table 1-27 Create Questionnaire - Field Description**

| Field                               | <b>Description</b>                                                                                            |
|-------------------------------------|----------------------------------------------------------------------------------------------------|
| <b>Basic Details</b>                | This section has the basic details of questionnaire code.                                                     |
| Questionnaire<br>Code               | Specify the questionnaire code.                                                                               |
| Questionnaire<br><b>Description</b> | Specify a short description for the questionnaire.                                                            |
| <b>Product</b><br><b>Processor</b>  | Specify the product processor for which the questionnaire is being created.                                   |
| Category                            | Specify the category of the questionnaire.                                                                    |
| <b>Create</b>                       | Click Create to configure the questions.                                                                      |
| <b>Question Code</b>                | Specify the unique question code.                                                                             |
| Question<br><b>Description</b>      | Specify the description for the question.                                                                     |
| Select-Type                         | Select the type of response option from the drop-down list.<br>The available options is Select-Single-Choice. |
| <b>Short Name</b>                   | Specify the short name of the question. This will be displayed in the Execution<br>Summary.                   |
| <b>Answer Code</b>                  | Displays the answer code.                                                                                     |
| <b>Answer Option</b>                | Specify all the expected response for the question configured.                                                |
| Add                                 | Click Add to add the expected response to the question.                                                       |
| <b>Update</b>                       | Click Update to edit the response.                                                                            |
| Remove                              | Click remove to remove the response.                                                                          |
| <b>Required</b>                     | By default, this option is enabled. Indicates whether the question is mandatory<br>or optional.               |
| Done                                | Click Done to save the data.                                                                                  |
| <b>Preview</b>                      | Click Preview to view the questions configured for the questionnaire along with<br>the response choice.       |
|                                     | Click this icon to view the responses configured for the questionnaire.                                       |
|                                     | Click this icon to move the position of the questions.                                                        |
|                                     | Click this icon to expand, copy or remove question.                                                           |

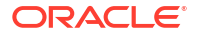

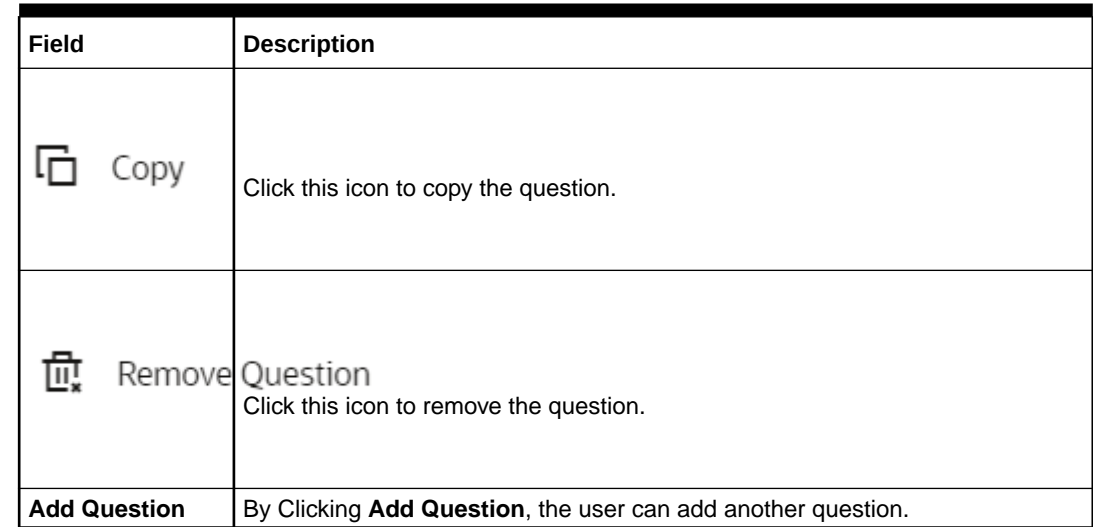

### <span id="page-70-0"></span>**Table 1-27 (Cont.) Create Questionnaire - Field Description**

**6.** Click **Save** to save the details.

The **Questionnaire** is successfully created and can be viewed using **View Questionnaire** screen.

### 1.4.1.2 View Questionnaire

This topic describes the systematic instructions to view the list of configured questionnaire.

The user can create the questionnaire using the **Create Questionnaire** screen. The status of the created questionnaire is displayed as **Unauthorized** and **Open**. Once the checker authorizes the questionnaire, the status is updated to **Authorized** and **Open**.

Specify **User ID** and **Password**, and login to **Home** screen.

- **1.** On **Home** screen, click **Retail Banking**. Under **Retail Banking**, click **Configuration**.
- **2.** Under **Configuration**, click **Credit Decision**.
- **3.** Under **Credit Decision**, click **Questionnaire**.
- **4.** Under **Questionnaire**, click **View Questionnaire**.

The **View Questionnaire** screen displays.

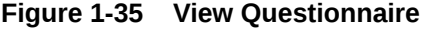

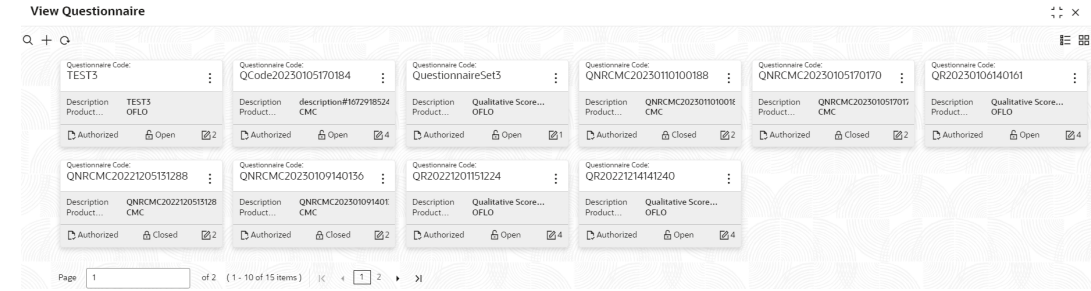

For more information on fields, refer to the field description table.

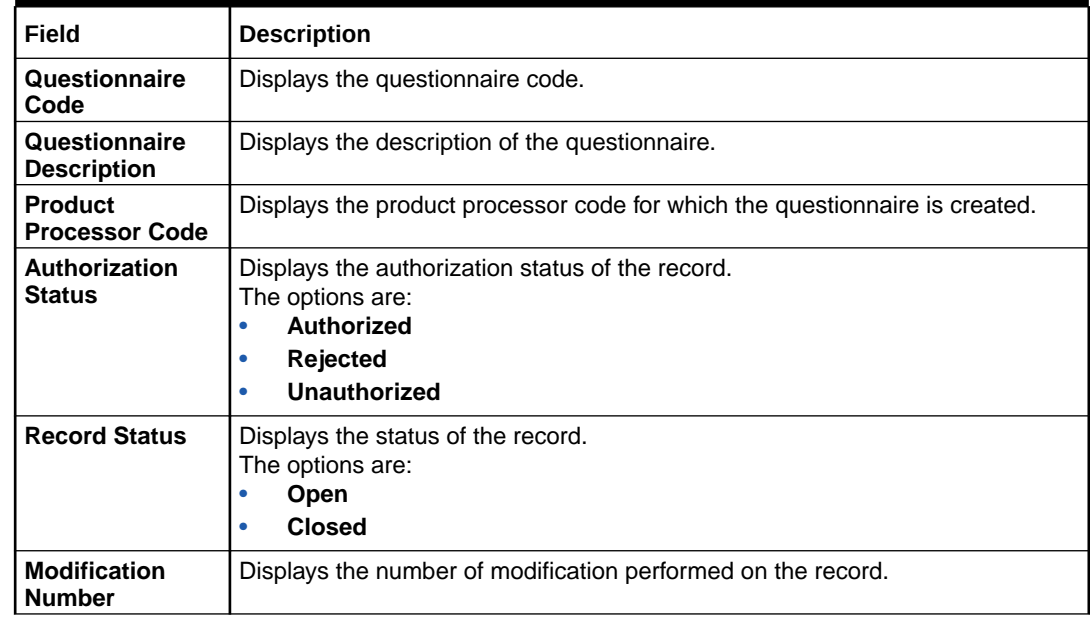

### **Table 1-28 View Questionnaire – Field Description**

**5.** On **View Questionnaire** screen, click

icon.

The **View Questionnaire - Search** screen displays.

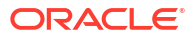
×

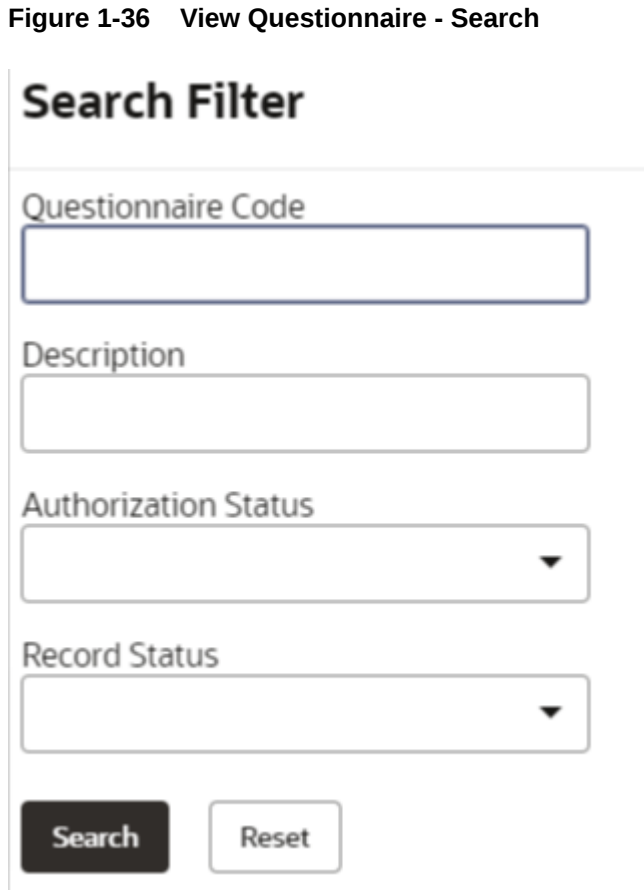

For more information on fields, refer to the field description table.

**Table 1-29 View Questionnaire - Search – Field Description**

| Field                            | <b>Description</b>                                                                                                    |  |  |
|----------------------------------|----------------------------------------------------------------------------------------------------|--|--|
| <b>Questionnaire Code</b>        | Specify the questionnaire code.                                                                                                    |  |  |
| <b>Questionnaire Description</b> | Specify the questionnaire description.                                                                                                    |  |  |
| <b>Authorization Status</b>      | Select the authorization status from the drop-down list.<br>The available options are:<br>Authorized<br><b>Rejected</b><br>Unauthorized<br>٠ |  |  |
| <b>Record Status</b>             | Select the record status from the drop-down list.<br>The available options are:<br>Open<br><b>Closed</b>                                     |  |  |

- **6.** On **View Questionnaire** screen, click
	- $\ddot{\cdot}$
	-

icon to **Unlock**, **Delete**, **Authorize** or **View** the created questionnaire.

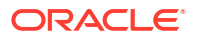

**7.** Click **Unlock** to modify the created questionnaire.

The **Questionnaire Maintenance - Modify** screen displays.

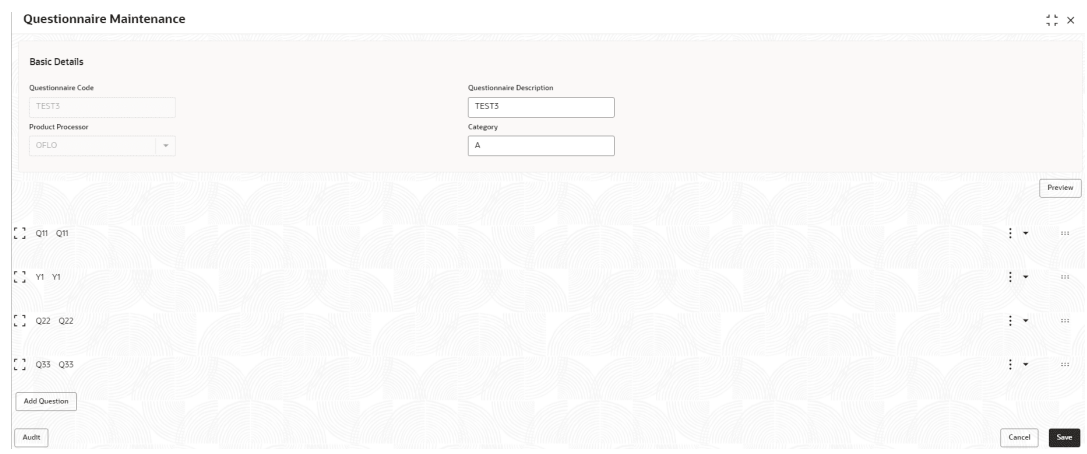

#### **Figure 1-37 Questionnaire Maintenance - Modify**

**Note:** The fields marked as **Required** are mandatory.

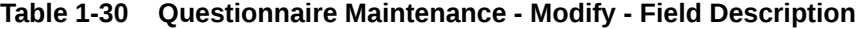

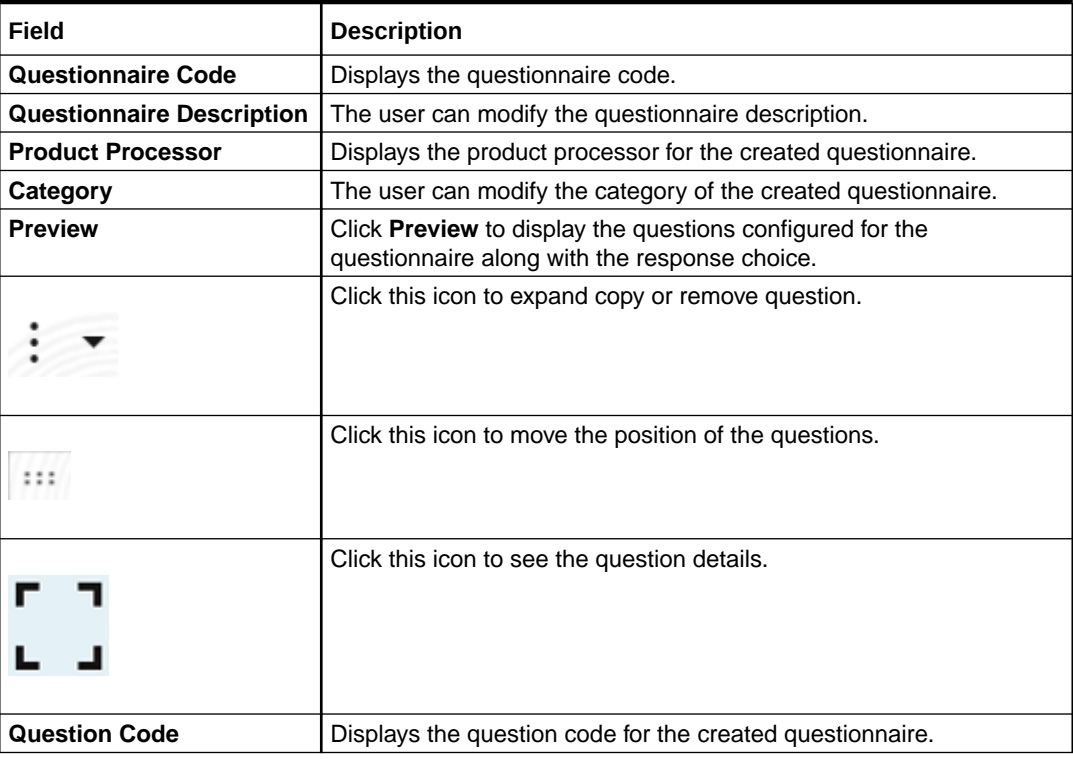

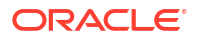

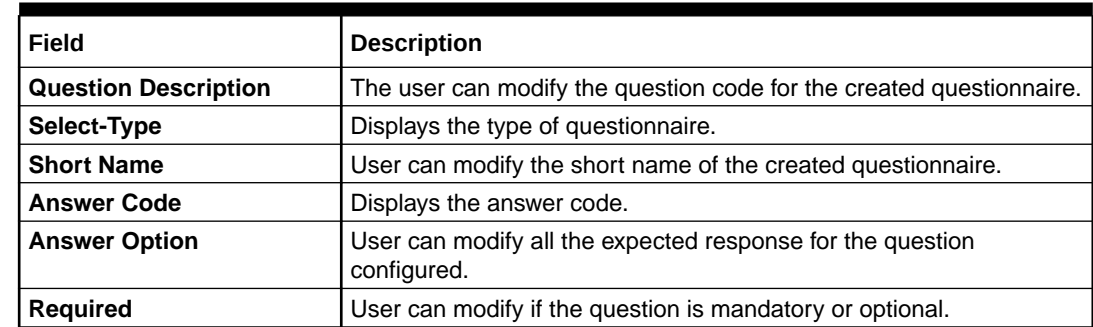

#### **Table 1-30 (Cont.) Questionnaire Maintenance - Modify - Field Description**

**8.** Click **Save** to update the modified fields.

**9.** Click **View** to view the created logical model.

The **Questionnaire Maintenance – View** screen displays.

**Figure 1-38 Questionnaire Maintenance – View**

| <b>Questionnaire Maintenance</b> |                           |                 | $\stackrel{\scriptscriptstyle{0}}{\scriptscriptstyle{0}}\stackrel{\scriptscriptstyle{0}}{\scriptscriptstyle{0}}$ $\times$ |
|----------------------------------|---------------------------|-----------------|----------------------------------------------------------------------------------------------------|
| <b>Basic Details</b>             |                           |                 |                                                                                                    |
| Questionnaire Code               | Questionnaire Description |                 |                                                                                                    |
| TEST3                            | TEST3                     |                 |                                                                                                    |
| <b>Product Processor</b>         | Category                  |                 |                                                                                                    |
| OFLO                             | $\mathbf{A}$              |                 |                                                                                                    |
|                                  |                           |                 |                                                                                                    |
|                                  |                           |                 | Preview                                                                                                    |
|                                  |                           |                 |                                                                                                    |
| $2$ on on                        |                           | न ।             | $\pm 0.1$                                                                                                    |
|                                  |                           |                 |                                                                                                    |
| 【2 YEYE                          |                           | $\frac{1}{2}$ . | $-111$                                                                                                    |
|                                  |                           |                 |                                                                                                    |
| $22$ Q22 Q22                     |                           | ÷.              | $-111$                                                                                                    |
|                                  |                           |                 |                                                                                                    |
| $2033$ Q33                       |                           | 图片              | $\sim$ 111                                                                                                    |
|                                  |                           |                 |                                                                                                    |
| <b>Add Question</b>              |                           |                 |                                                                                                    |
|                                  |                           |                 |                                                                                                    |
| Audit                            |                           |                 |                                                                                                    |

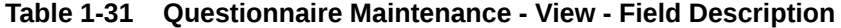

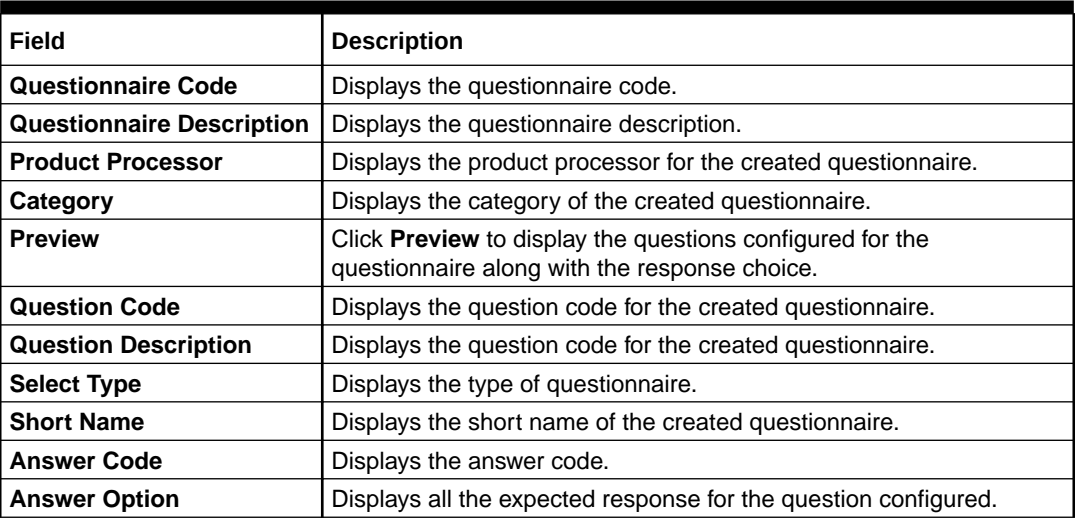

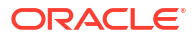

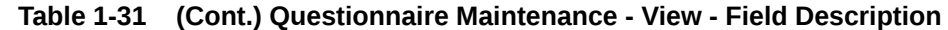

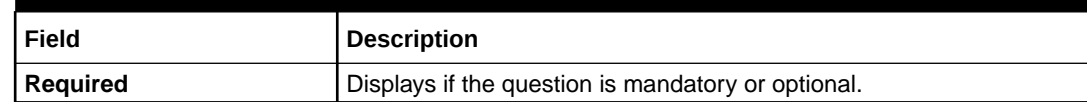

## 1.4.2 Validation Model

This topic describes the information about the Validation model.

Validation Model allows you to define Validation model to evaluate the application even before the Credit Assessment, only those application where Validation Model is Pass will be proceeded further. If the Validation Model is Failed, then the application cannot be proceeded further.

This topic contains the following subtopics:

- **Create Validation Model** This topic describes the systematic instructions to create Validation model based on the various input.
- [View Validation Model](#page-80-0)

This topic describes the systematic instructions to view the list of configured validation model.

### 1.4.2.1 Create Validation Model

This topic describes the systematic instructions to create Validation model based on the various input.

The **Create Validation Model** screen allows user to create validation model based on the various input. User can configure the strategy as per the requirement.

Specify **User ID** and **Password**, and login to **Home** screen.

- **1.** On **Home** screen, click **Retail Banking**. Under **Retail Banking**, click **Configuration**.
- **2.** Under **Configuration**, click **Credit Decision**.
- **3.** Under **Credit Decision**, click **Validation Model**.
- **4.** Under **Validation Model**, click **Create Validation Model**.

The **Create Validation Model** screen displays.

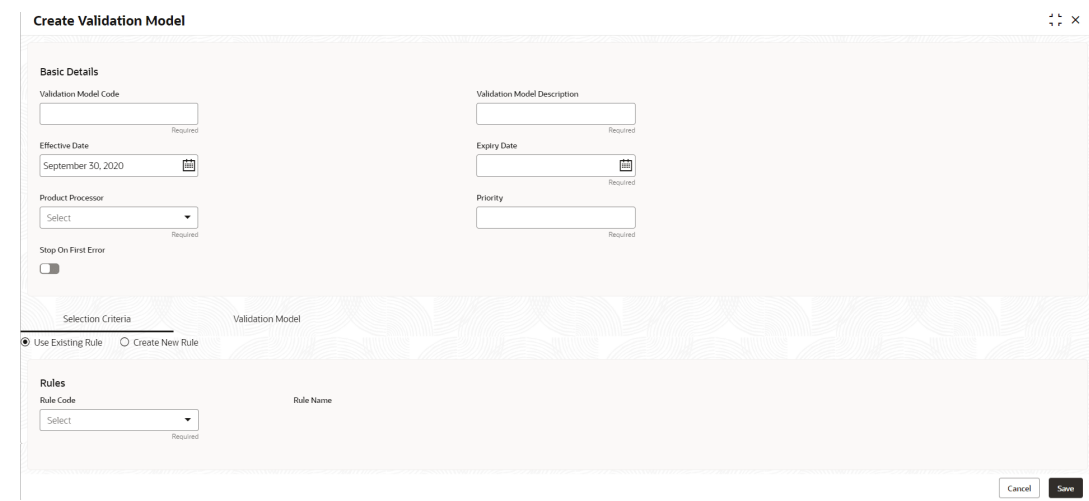

#### **Figure 1-39 Create Validation Model**

**5.** On **Create Validation Model** screen, specify the fields.

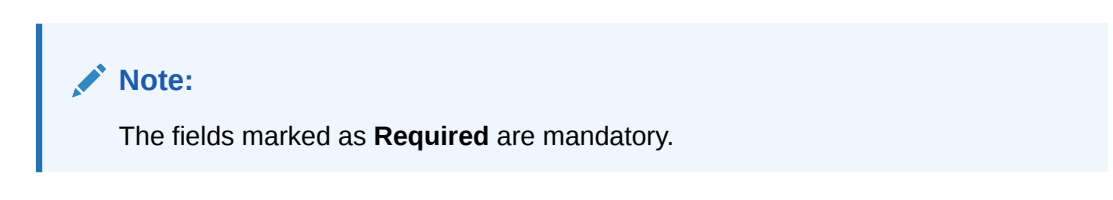

For more information on fields, refer to the field description table.

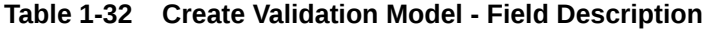

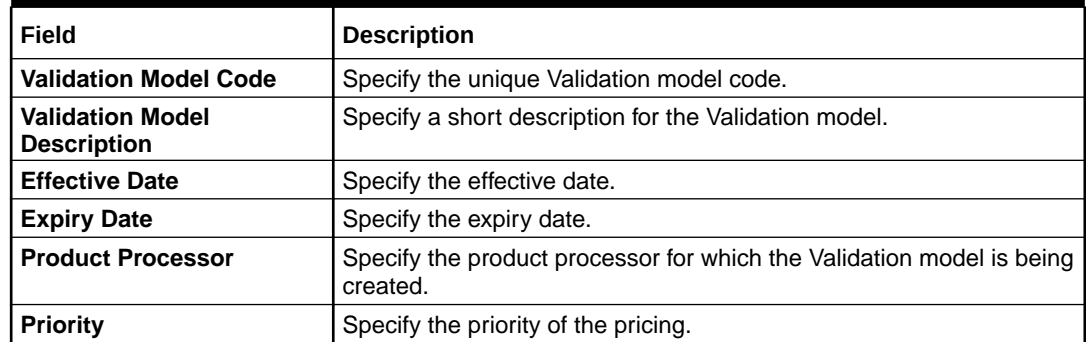

**6.** Click the **Selection Criteria** to define selection criteria rules.

The **Create Validation Model - Selection Criteria** screen displays.

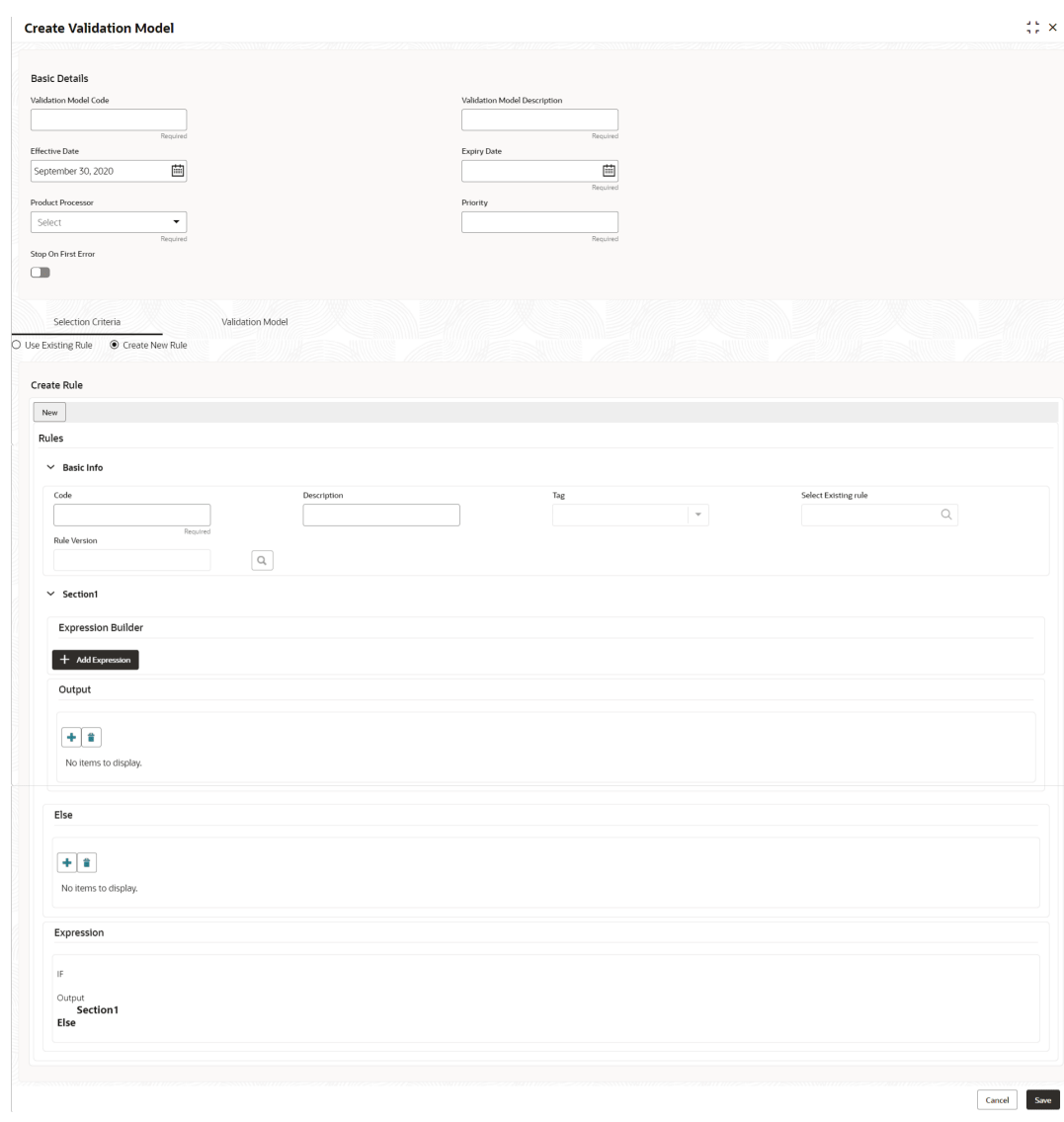

#### **Figure 1-40 Create Validation Model - Selection Criteria**

**Table 1-33 Create Validation Model - Selection Criteria - Field Description**

| Field                    | <b>Description</b>                                                               |
|--------------------------|----------------------------------------------------------------------------------|
| <b>Use Existing Rule</b> | By default, this option is enabled. Indicates if the existing rule is<br>linked. |
| <b>Rule Code</b>         | Select the rule code from the drop down list.                                    |
|                          | Click this icon to get the information about the rule.                           |
| <b>Rule Name</b>         | Displays the rule name of the rule code.                                         |
| <b>Create New Rule</b>   | Select this option to create new rule.                                           |
| Code                     | Specify the rule code.                                                           |
| <b>Description</b>       | Specify the rule description.                                                    |

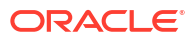

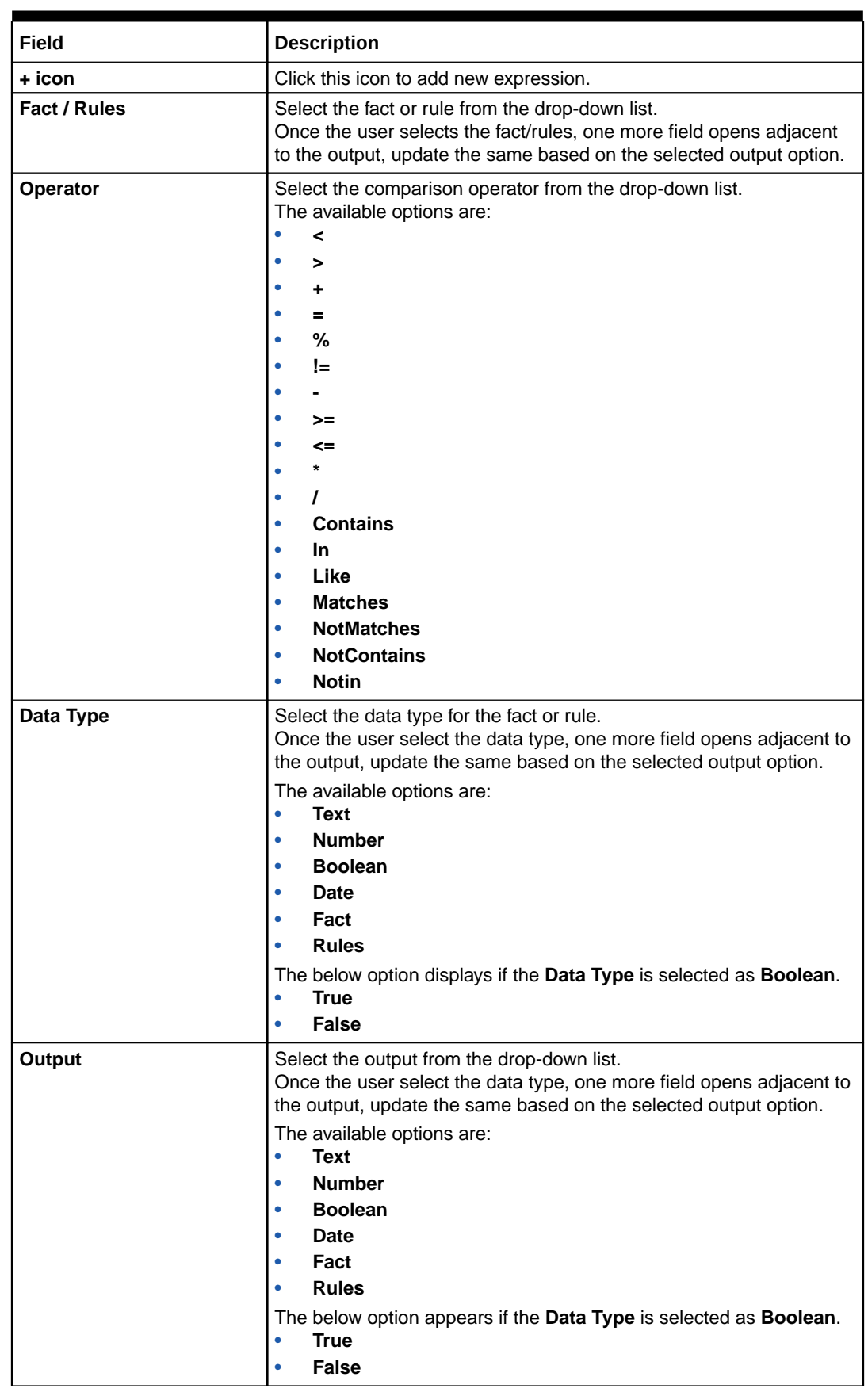

### **Table 1-33 (Cont.) Create Validation Model - Selection Criteria - Field Description**

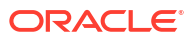

#### **Table 1-33 (Cont.) Create Validation Model - Selection Criteria - Field Description**

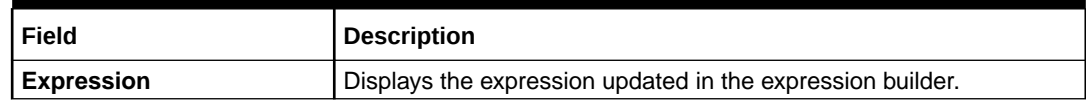

**7.** Click the **Validation Model** to define the pricing.

The **Create Validation Model – Validation Model** screen displays.

#### **Figure 1-41 Create Validation Model – Validation Model**

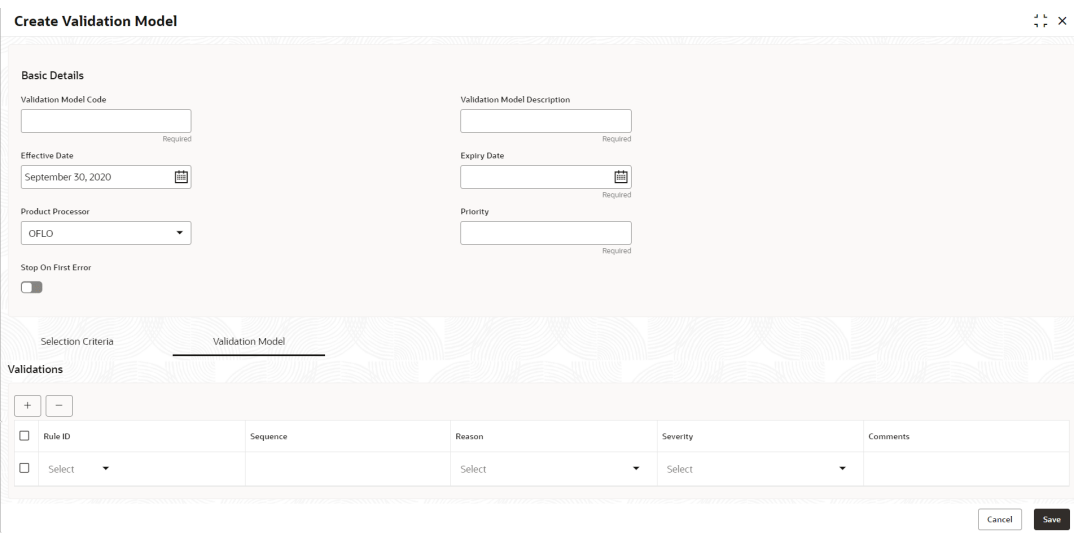

For more information on fields, refer to the field description table.

| Field           | <b>Description</b>                                                                                                    |
|-----------------|----------------------------------------------------------------------------------------------------|
| + icon          | Click this icon to add a new row.                                                                                                    |
| - icon          | Click this icon to delete a row, which is already added.                                                                                   |
| Rule ID         | Select the rule ID from the drop down list.<br>All rules configured in the rule engine for the selected product<br>processor are obtained. |
|                 | Click this icon to get the information about the rule.                                                                                     |
| <b>Sequence</b> | Specify the sequence of execution of rules.                                                                                                |
| Reason          | Select the reason from the drop down list.                                                                                                 |
| Comments        | Specify the comments.                                                                                                    |

**Table 1-34 Create Validation Model – Validation Model - Field Description**

**8.** Click **Save** to save the details.

### <span id="page-80-0"></span>1.4.2.2 View Validation Model

This topic describes the systematic instructions to view the list of configured validation model.

The **View Validation Model** screen allows the user to view the validation model created using the **Create Validation Model** screen. The status of the created validation model is displayed as **Unauthorized** and **Open**. Once the checker authorizes the model, the status is updated to **Authorized** and **Open**.

Specify **User ID** and **Password**, and login to **Home** screen.

- **1.** On **Home** screen, click **Core Maintenance**. Under **Core Maintenance**, click **Credit Decision**.
- **2.** Under **Credit Decision**, click **Maintenance**. Under **Maintenance**, click **Validation Model**.
- **3.** Under **Validation Model**, click **View Validation Model**.

The **View Validation Model** screen displays.

#### **Figure 1-42 View Validation Model**

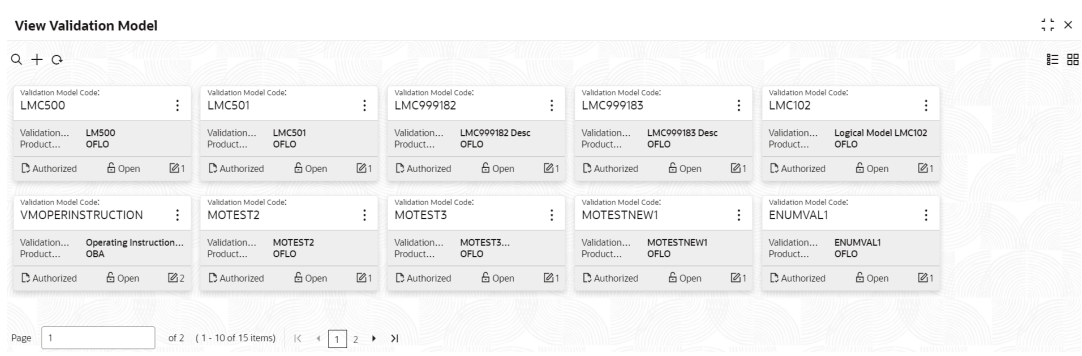

For more information on fields, refer to the field description table.

**Table 1-35 View Validation Model – Field Description**

| Field                                         | <b>Description</b>                                                                                                    |  |
|-----------------------------------------------|----------------------------------------------------------------------------------------------------|--|
| <b>Validation Model Code</b>                  | Displays the validation model code.                                                                                                    |  |
| <b>Validation Model</b><br><b>Description</b> | Displays the description of the validation model.                                                                                                    |  |
| <b>Product Processor Code</b>                 | Displays the product processor code.                                                                                                    |  |
| <b>Authorization Status</b>                   | Select the authorization status from the drop-down list. The available<br>options are:<br>Authorized<br>٠<br><b>Rejected</b><br>٠<br>Unauthorized<br>٠ |  |
| <b>Record Status</b>                          | Select the record status from the drop-down list. The available<br>options are:<br>Open<br>٠<br><b>Closed</b><br>۰                                     |  |

**4.** On **View Validation Model** screen, click

icon.

The **View Validation Model - Search** screen displays.

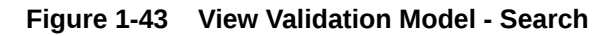

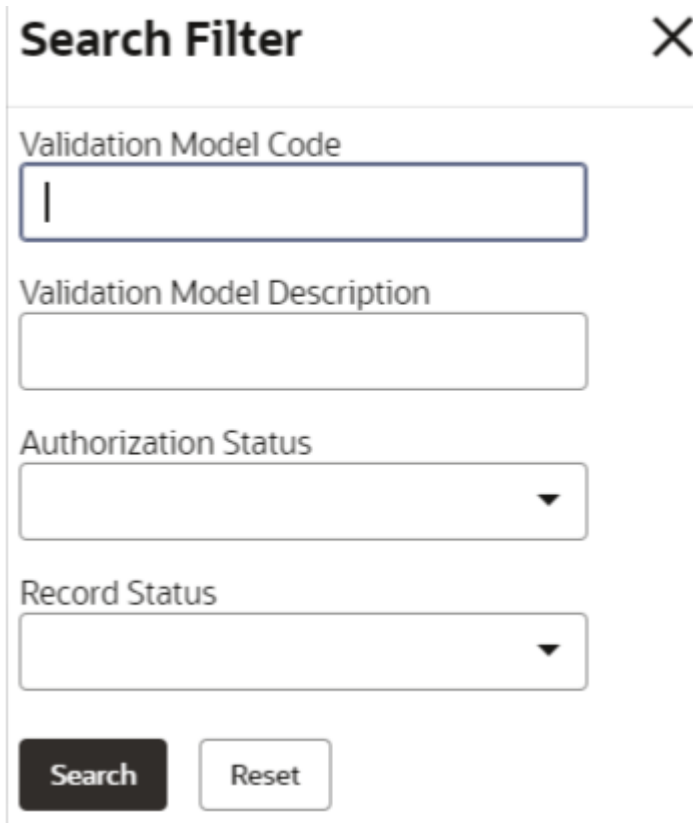

**Table 1-36 View Validation Model - Search – Field Description**

| Field                                         | <b>Description</b>                                                                                                    |
|-----------------------------------------------|----------------------------------------------------------------------------------------------------|
| <b>Validation Model</b><br>Code               | Specify the validation model code.                                                                                                    |
| <b>Validation Model</b><br><b>Description</b> | Specify the description of the validation model.                                                                                                    |
| Authorization<br><b>Status</b>                | Select the authorization status from the drop-down list.<br>The available options are:<br><b>Authorized</b><br>٠<br><b>Rejected</b><br><b>Unauthorized</b><br>٠ |

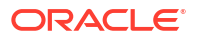

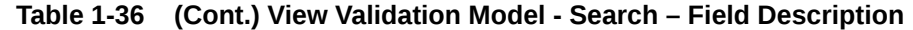

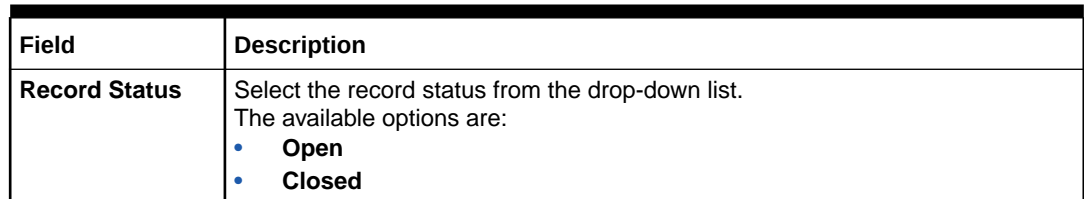

**5.** On **View Validation Model** screen, click

٠  $\ddot{\bullet}$ 

icon to **Unlock**, **Delete**, **Authorize** or **View** the created validation model.

**6.** Click **Unlock** to modify the created validation model.

The **Validation Model Maintenance - Modify** screen displays.

#### **Figure 1-44 Validation Model Maintenance - Modify**

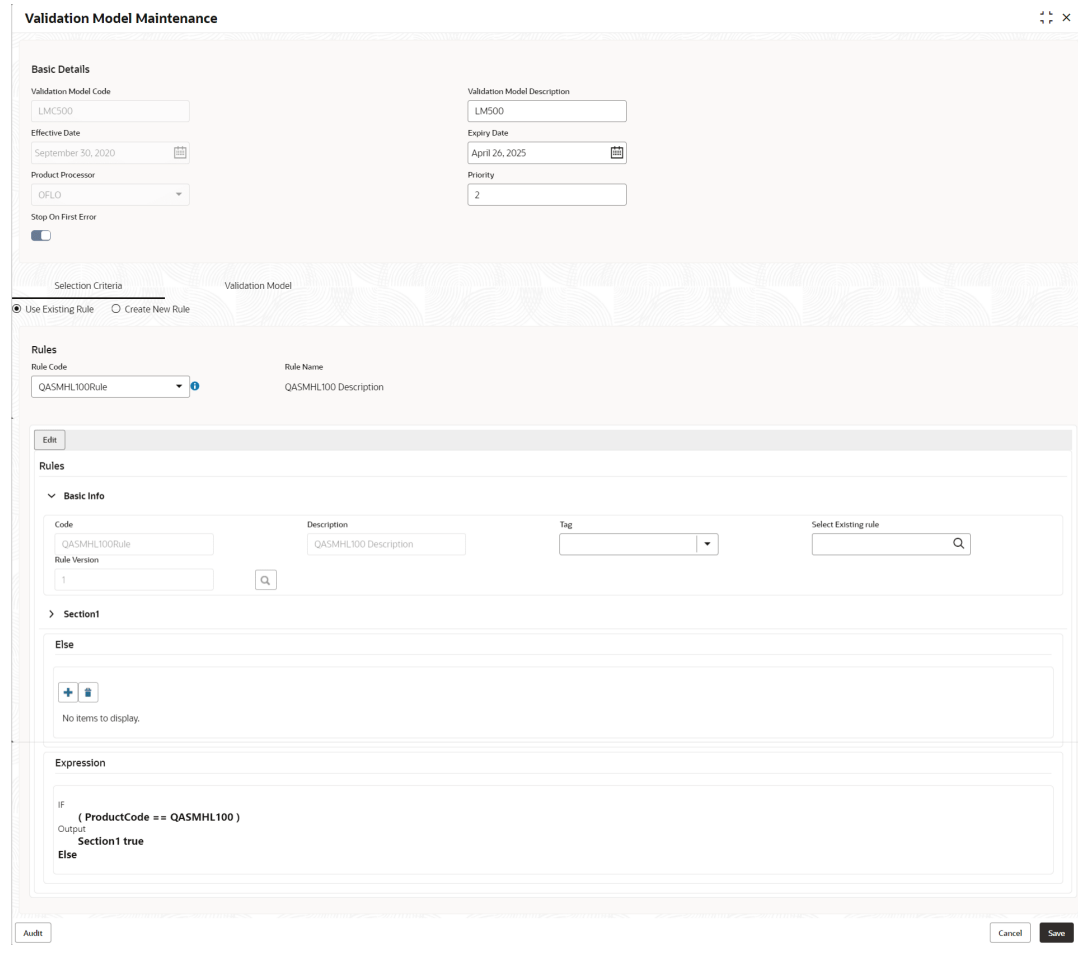

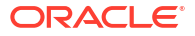

### **Note:**

The fields marked as **Required** are mandatory.

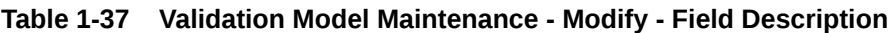

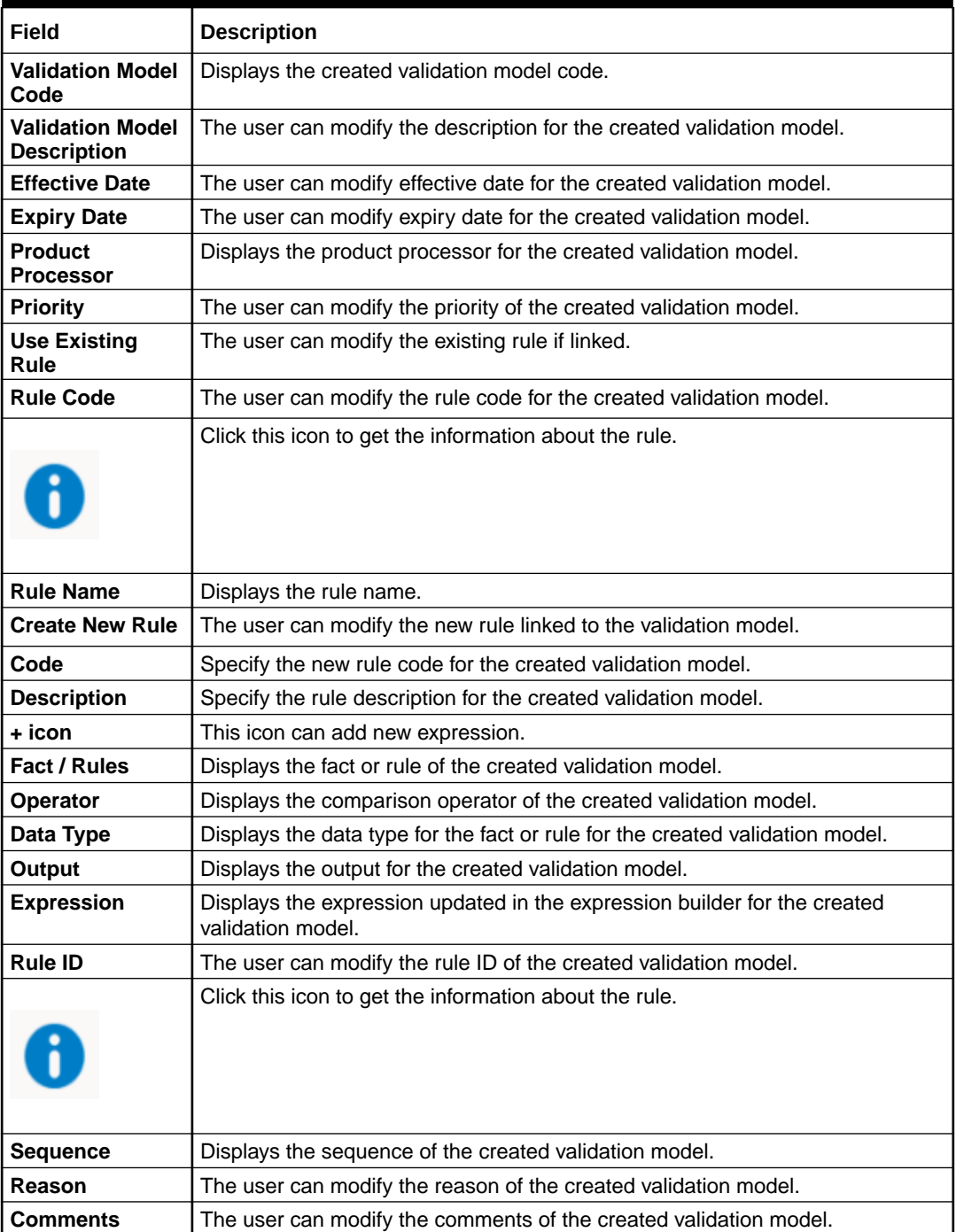

- **7.** Click **Save** to update the modified fields.
- **8.** Click **View** to view the created validation model.

The **Validation Model Maintenance – View** screen displays.

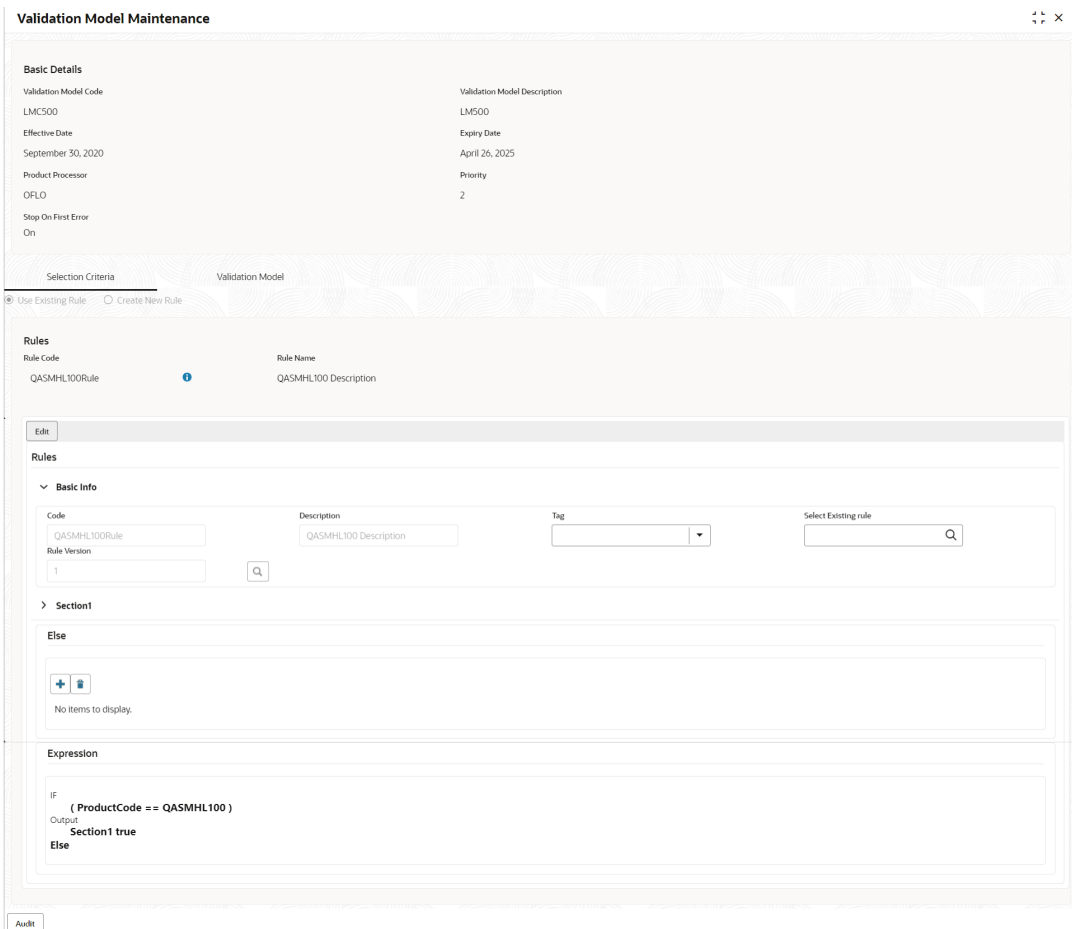

**Figure 1-45 Validation Model Maintenance - View**

| Field                                         | <b>Description</b>                                               |
|-----------------------------------------------|------------------------------------------------------------------|
| <b>Validation Model</b><br>Code               | Displays the created validation model code.                      |
| <b>Validation Model</b><br><b>Description</b> | Displays the description for the created validation model.       |
| <b>Effective Date</b>                         | Displays the effective date for the created validation model.    |
| <b>Expiry Date</b>                            | Displays the expiry date for the created validation model.       |
| <b>Product</b><br><b>Processor</b>            | Displays the product processor for the created validation model. |
| <b>Priority</b>                               | Displays the priority of the created validation model.           |
| <b>Use Existing</b><br>Rule                   | Displays the existing rule if linked.                            |
| <b>Rule Code</b>                              | Displays the rule code for the created validation model.         |

**Table 1-38 Validation Model Maintenance - View - Field Description**

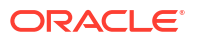

| Field                  | <b>Description</b>                                                                             |
|------------------------|------------------------------------------------------------------------------------------------|
|                        | Click this icon to get the information about the rule.                                         |
|                        |                                                                                                |
| <b>Rule Name</b>       | Displays the rule name.                                                                        |
| <b>Create New Rule</b> | Displays the new rule linked to the validation model.                                          |
| Code                   | Displays the new rule code for the created validation model.                                   |
| <b>Description</b>     | Displays the rule description for the created validation model.                                |
| + icon                 | This icon can add new expression.                                                              |
| Fact / Rules           | Displays the fact or rule of the created validation model.                                     |
| Operator               | Displays the comparison operator of the created validation model.                              |
| Data Type              | Displays the data type for the fact or rule for the created validation model.                  |
| Output                 | Displays the output for the created validation model.                                          |
| <b>Expression</b>      | Displays the expression updated in the expression builder for the created<br>validation model. |
| <b>Rule ID</b>         | Displays the rule ID of the created validation model.                                          |
|                        | Click this icon to get the information about the rule.                                         |
| <b>Sequence</b>        | Displays the sequence of the created validation model.                                         |
| Reason                 | Displays the reason of the created validation model.                                           |
| <b>Comments</b>        | Displays the comments of the created validation model.                                         |

**Table 1-38 (Cont.) Validation Model Maintenance - View - Field Description**

### 1.4.3 Borrowing Capacity

This topic describes the information about the total amount the applicant is eligible to borrow.

Maximum loan amount are used for loans, credit cards, and line of credit accounts. The maximum credit amount depends on a number of factors including the borrower's credit worthiness, that is, financial profile and debt to income, loan term, loan purpose, whether the loan is supported by a collateral etc.

Using this screen, the user can link a rule for calculating borrowing capacity. The user can calculate the maximum lendable amount based on the various criteria of the lender such as debt to income ratio, credit score, credit history, etc.

A sample rule to calculate borrowing capacity is given below:

Scenario: Based on Income and FICO score

**Rule 1:**

IF MIN(FICO\_SCORE) >= 500 AND MIN(EMPLOYMENT\_PERIOD )< 1 YEAR

THEN MULTIPLIER = 5

ELSEIF MIN(FICO\_SCORE) < 500 AND MIN(EMPLOYMENT\_PERIOD) > 1 YEAR

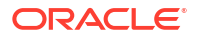

THEN MULTIPLIER  $=$  4

**Rule2:** Max Lendable Amount

MIN(Income) \* Rule1

This topic contains the following subtopics:

- Create Borrowing Capacity This topic describes the systematic instructions to define the borrowing capacity based on the various input.
- [View Borrowing Capacity](#page-90-0) This topic describes the systematic instructions to view the borrowing capacity.

### 1.4.3.1 Create Borrowing Capacity

This topic describes the systematic instructions to define the borrowing capacity based on the various input.

Specify **User ID** and **Password**, and login to **Home** screen.

- **1.** On **Home** screen, click **Retail Banking**. Under **Retail Banking**, click **Configuration**.
- **2.** Under **Configuration**, click **Credit Decision**.
- **3.** Under **Credit Decision**, click **Borrowing Capacity**.
- **4.** Under **Borrowing Capacity**, click **Create Borrowing Capacity**.

The **Create Borrowing Capacity** screen displays.

#### **Figure 1-46 Create Borrowing Capacity**

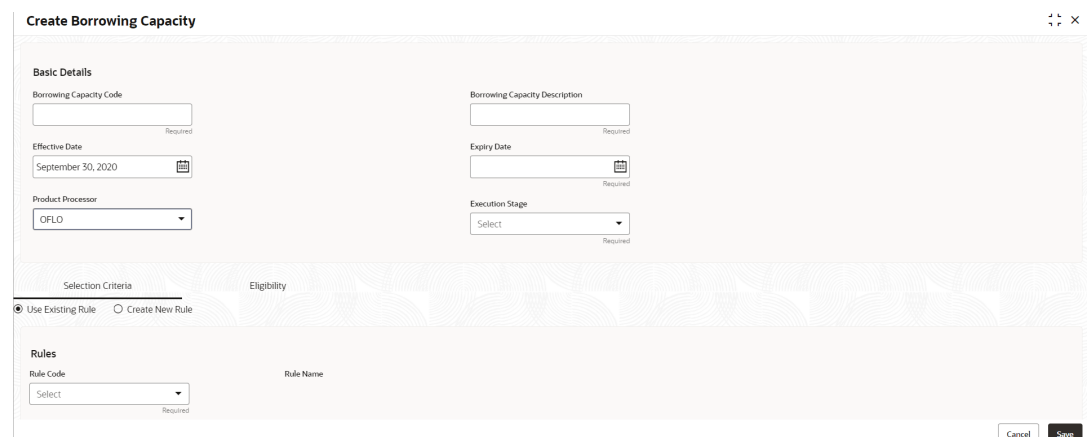

**5.** On **Create Borrowing Capacity** screen, specify the fields.

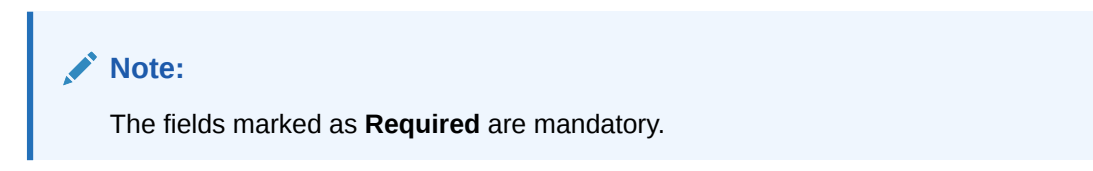

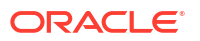

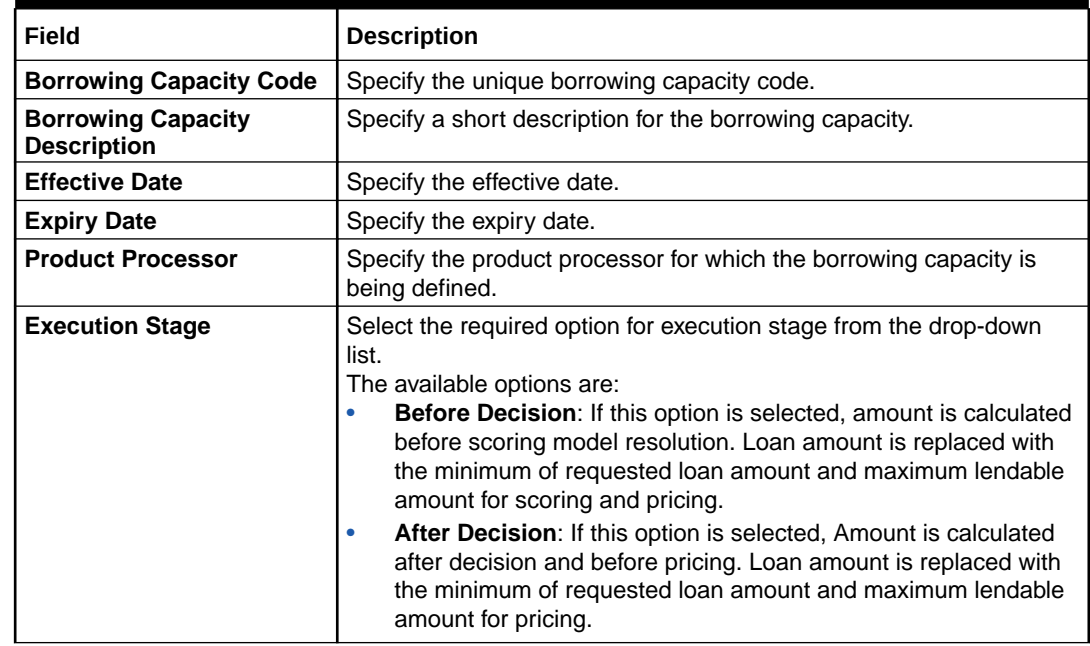

#### **Table 1-39 Create Borrowing Capacity - Field Description**

**6.** On **Create Borrowing Capacity** screen, click **Selection Criteria** tab to define selection criteria rules.

The **Create Borrowing Capacity - Selection Criteria** screen displays.

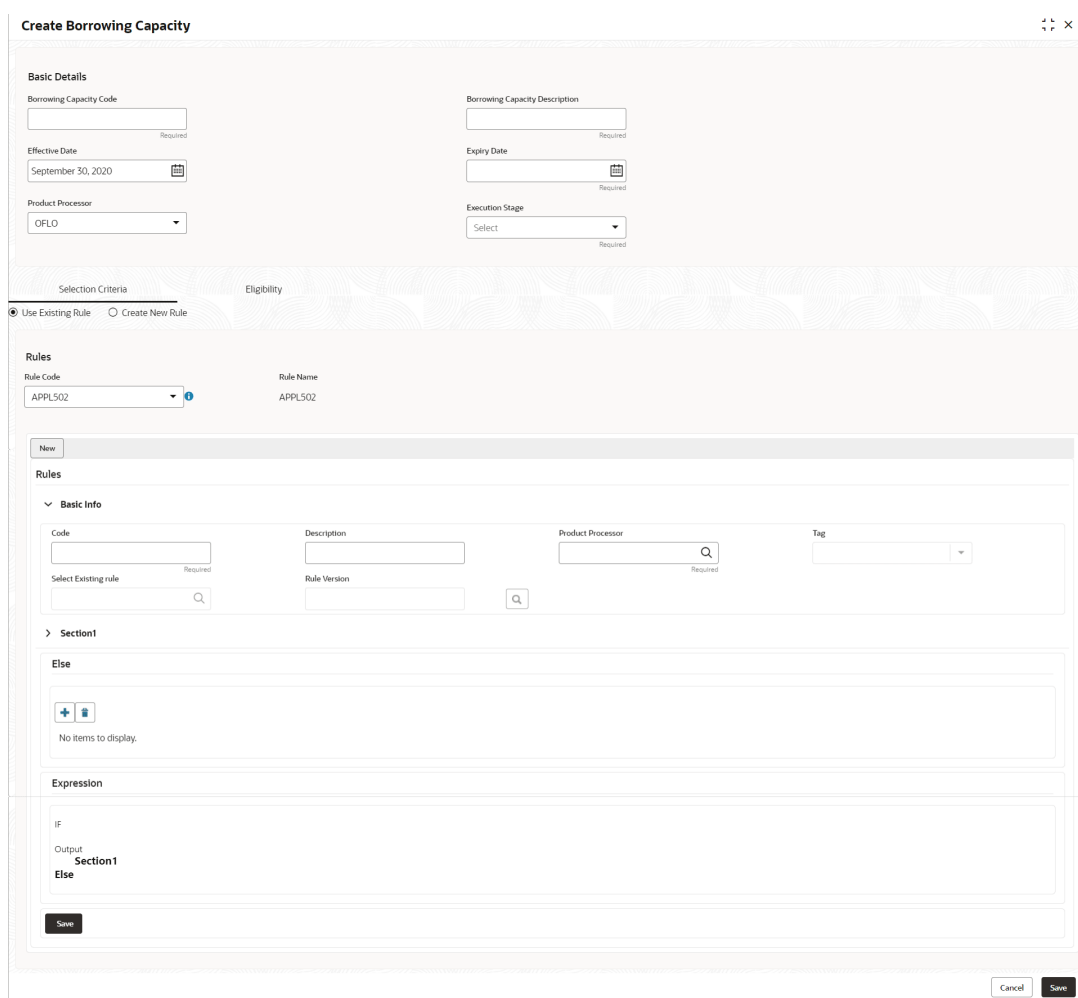

#### **Figure 1-47 Create Borrowing Capacity - Selection Criteria**

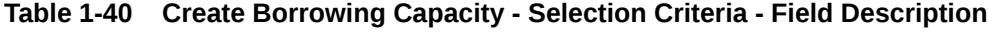

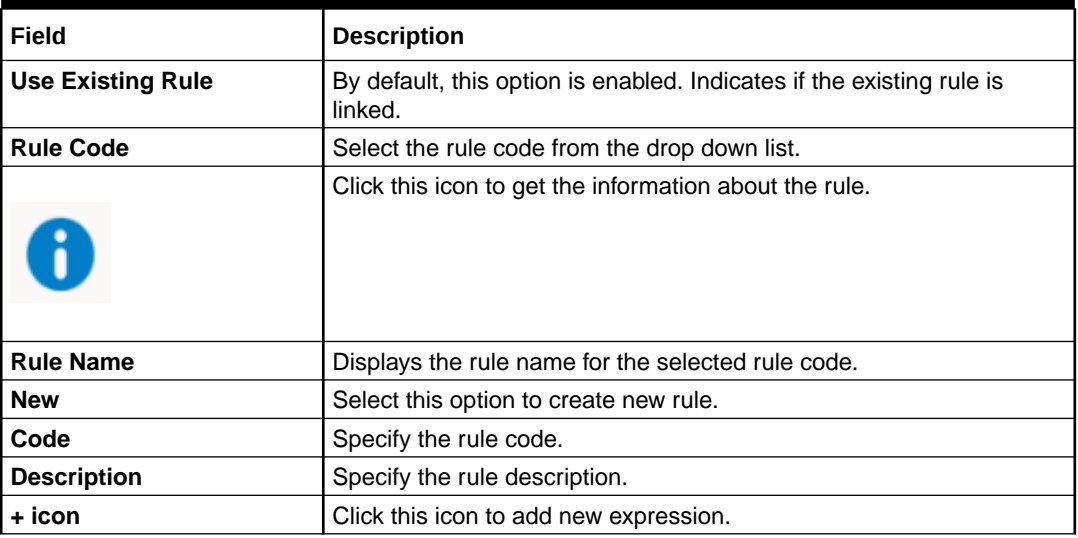

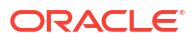

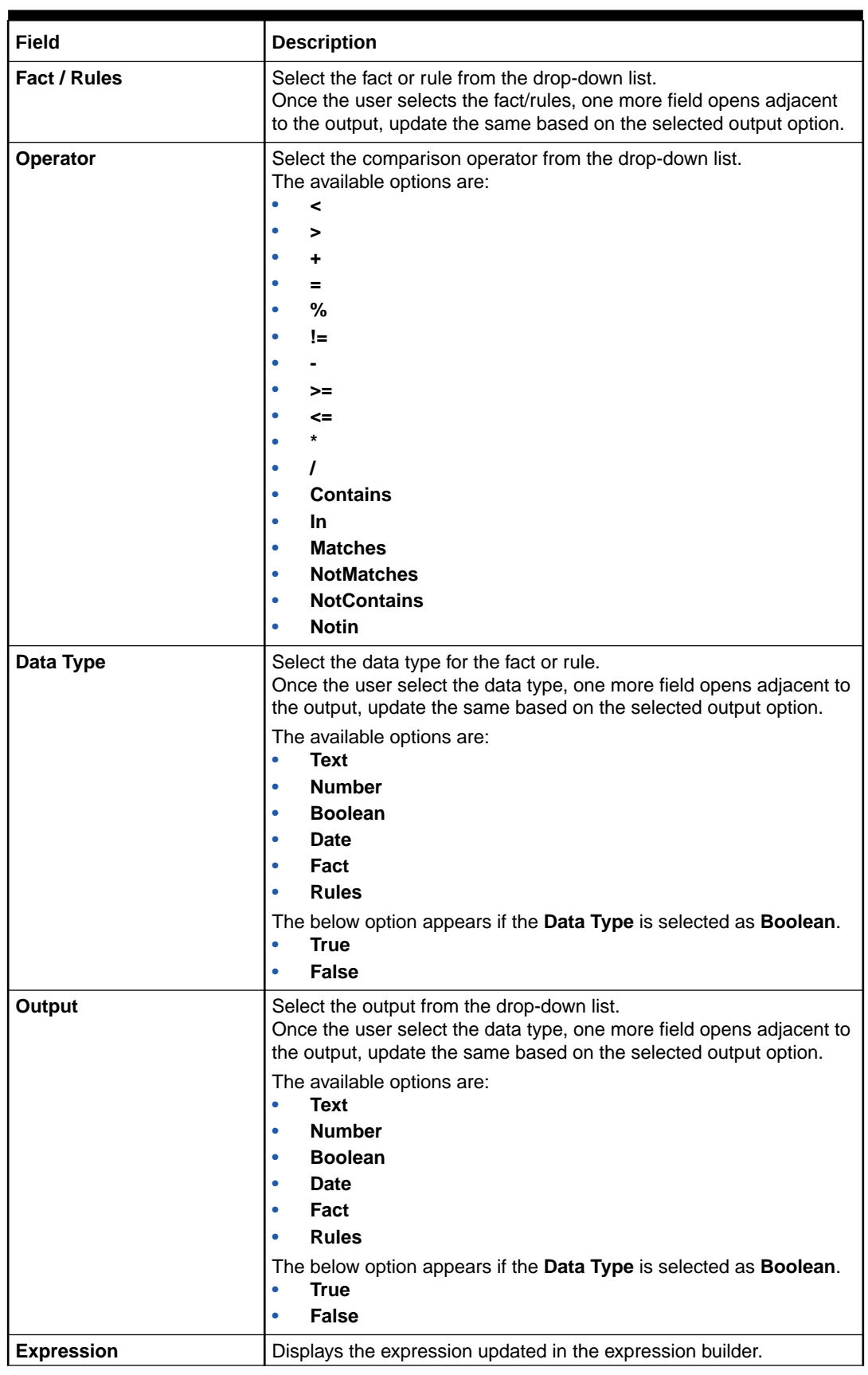

#### **Table 1-40 (Cont.) Create Borrowing Capacity - Selection Criteria - Field Description**

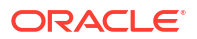

<span id="page-90-0"></span>**7.** On **Create Borrowing Capacity** screen, click the **Eligibility** to define eligibility.

The **Create Borrowing Capacity - Eligibility** screen displays.

|                             | <b>Create Borrowing Capacity</b>  |                                             | $\frac{1}{2}$ $\frac{1}{6}$ $\times$ |
|-----------------------------|-----------------------------------|---------------------------------------------|--------------------------------------|
| <b>Basic Details</b>        |                                   |                                             |                                      |
| Borrowing Capacity Code     |                                   | <b>Borrowing Capacity Description</b>       |                                      |
|                             | Reguired                          | Required                                    |                                      |
| Effective Date              |                                   | <b>Expiry Date</b>                          |                                      |
| 曲<br>September 30, 2020     |                                   | 曲                                           |                                      |
| Product Processor           |                                   | Required                                    |                                      |
| Select                      | ۰                                 | <b>Execution Stage</b><br>Select<br>$\star$ |                                      |
|                             | Required                          | Required                                    |                                      |
|                             |                                   |                                             |                                      |
|                             | Selection Criteria<br>Eligibility |                                             |                                      |
| $+$<br>Ξ                    |                                   |                                             |                                      |
|                             |                                   |                                             |                                      |
|                             | Fact ID                           | Rule ID                                     |                                      |
|                             | Select                            | Select<br>۰                                 | $\checkmark$                         |
| Actions<br>$\Box$<br>$\Box$ | Select                            | Select<br>$\overline{\phantom{a}}$          | $\overline{\phantom{a}}$             |
|                             |                                   |                                             |                                      |

**Figure 1-48 Create Borrowing Capacity - Eligibility**

For more information on fields, refer to the field description table.

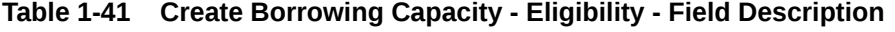

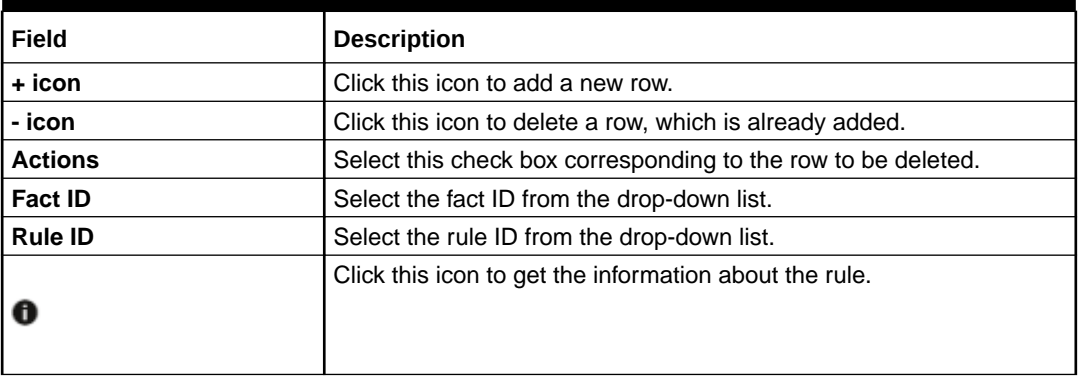

**8.** Click **Save** to save the details.

### 1.4.3.2 View Borrowing Capacity

This topic describes the systematic instructions to view the borrowing capacity.

The **View Borrowing Capacity** screen allows user to view the borrowing capacity created using the **Create Borrowing Capacity** screen. The status of the created capacity is displayed as **Unauthorized** and **Open**. Once the checker authorizes the capacity, the status is updated to **Authorized** and **Open**.

Specify **User ID** and **Password**, and login to **Home** screen.

- **1.** On **Home** screen, click **Retail Banking**. Under **Retail Banking**, click **Configuration**.
- **2.** Under **Configuration**, click **Credit Decision**.
- **3.** Under **Credit Decision**, click **Borrowing Capacity**.

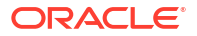

**4.** Under **Borrowing Capacity**, click **View Borrowing Capacity**.

The **View Borrowing Capacity** screen displays.

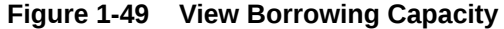

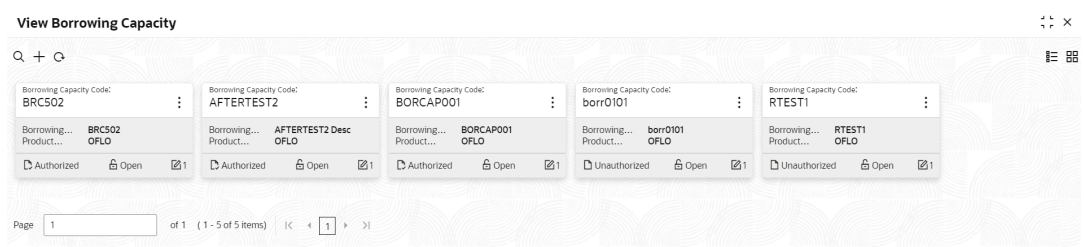

For more information on fields, refer to the field description table.

**Field Description Borrowing Capacity Code** | Displays the borrowing capacity code. **Borrowing Capacity Description** Displays the borrowing capacity description. **Product Processor Displays the product processor. Authorization Status** | Displays the authorization status of the record. The options are: • **Authorized** • **Rejected** • **Unauthorized Record Status** Displays the status of the record. The options are: • **Open** • **Closed Modification Number** | Displays the number of modification performed on the record.

**Table 1-42 View Borrowing Capacity – Field Description**

**5.** On **View Borrowing Capacity** screen, click

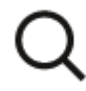

icon.

The **View Borrowing Capacity - Search** screen displays.

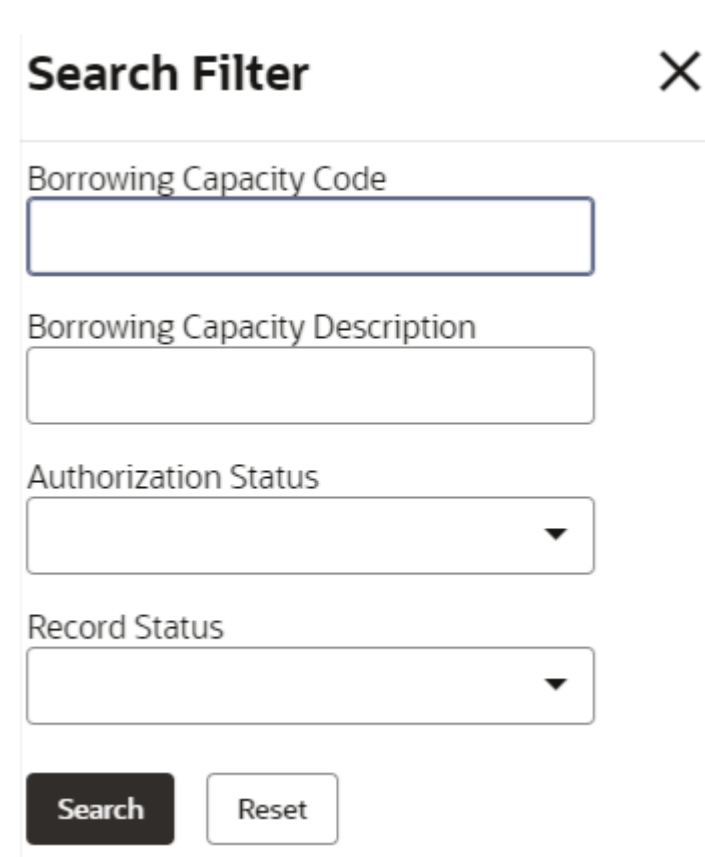

**Figure 1-50 View Borrowing Capacity - Search**

**6.** On **View Borrowing Capacity - Search** screen, specify the **Search Filter** to fetch the required borrowing capacity.

**Table 1-43 View Borrowing Capacity - Search – Field Description**

| Field                                                     | <b>Description</b>                                                                                                    |
|-----------------------------------------------------------|----------------------------------------------------------------------------------------------------|
| <b>Borrowing</b><br><b>Capacity Code</b>                  | Specify the borrowing capacity code.                                                                                                    |
| <b>Borrowing</b><br><b>Capacity</b><br><b>Description</b> | Specify the borrowing capacity description.                                                                                             |
| Authorization<br><b>Status</b>                            | Select the authorization status from the drop-down list.<br>The available options are:<br>Authorized<br><b>Rejected</b><br>Unauthorized |
| <b>Record Status</b>                                      | Select the record status from the drop-down list.<br>The available options are:<br>Open<br><b>Closed</b>                                |
| <b>Modification</b><br><b>Number</b>                      | Displays the number of modification performed on the record.                                                                            |

- **7.** Click **Search** to display to required borrowing capacity.
- **8.** On **View Borrowing Capacity** screen, click

۰  $\ddot{\cdot}$ 

icon to **Unlock**, **Delete**, **Authorize** or **View** the created borrowing capacity.

**9.** Click **Unlock** to modify the borrowing capacity.

The **Borrowing Capacity Maintenance - Modify** screen displays.

#### **Figure 1-51 Borrowing Capacity Maintenance - Modify**

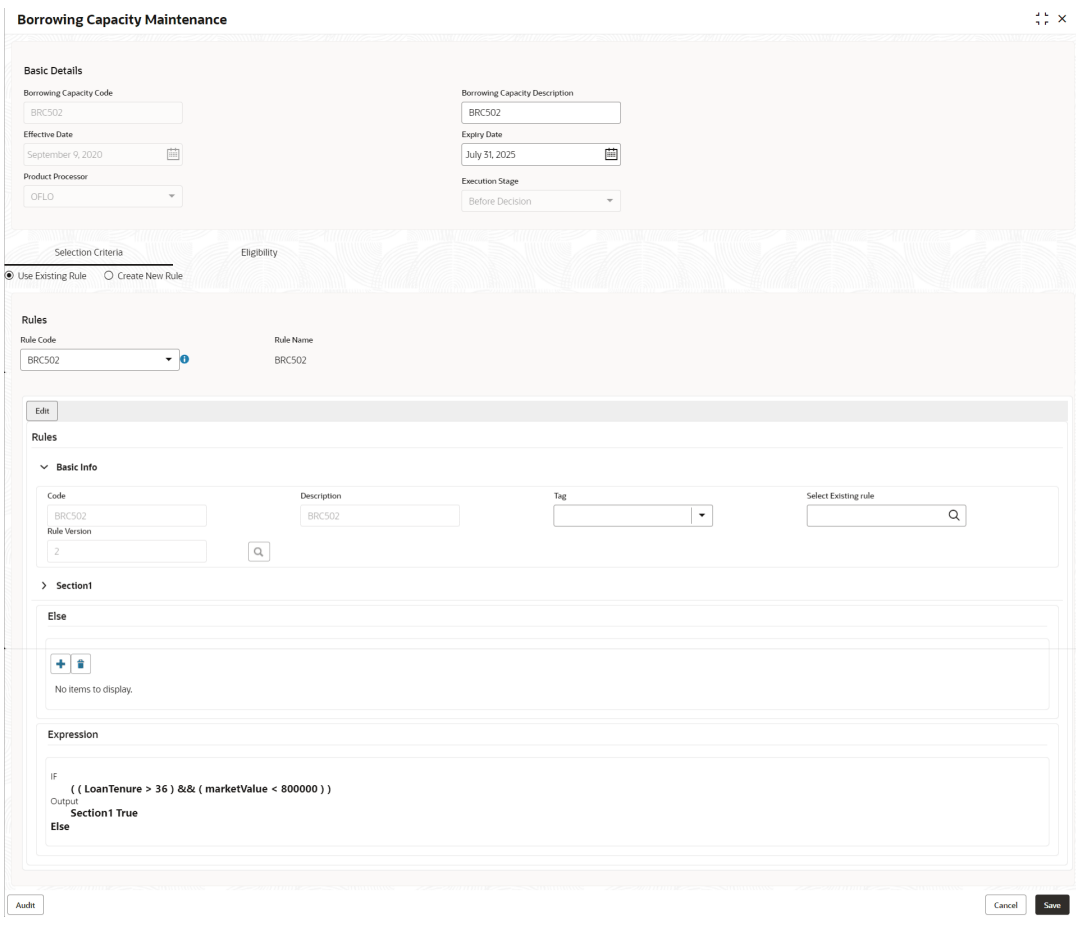

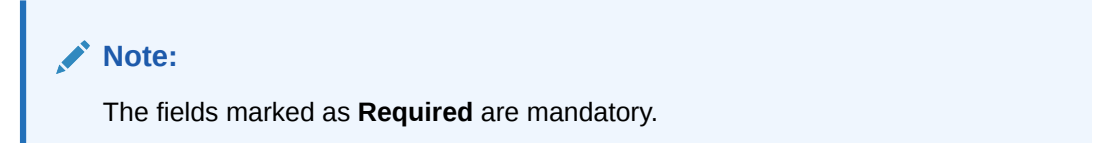

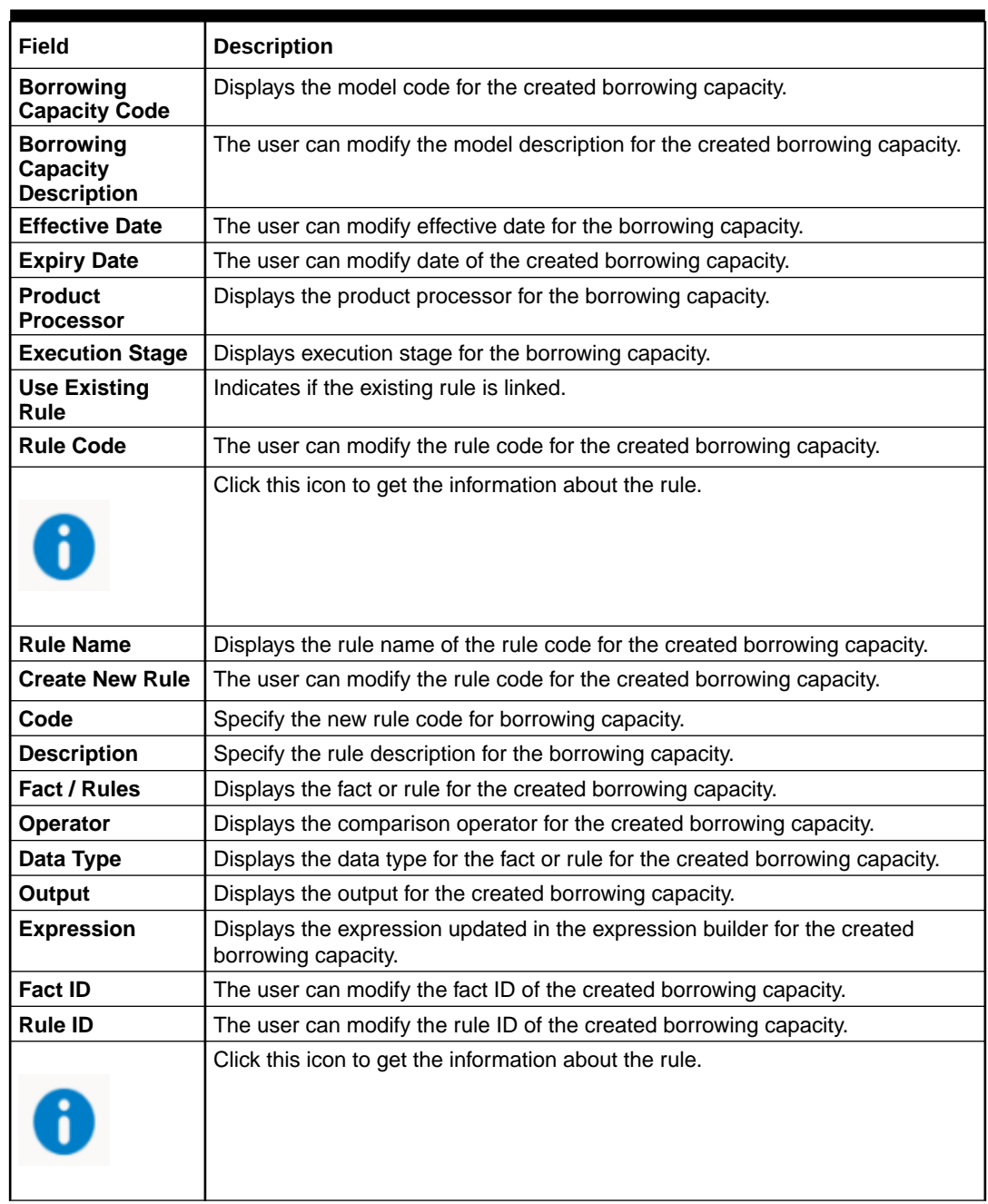

#### **Table 1-44 Borrowing Capacity Maintenance - Modify - Field Description**

- **10.** Click **Save** to update the modified fields.
- **11.** Click **View** to view the borrowing capacity.

The **Borrowing Capacity Maintenance – View** screen displays.

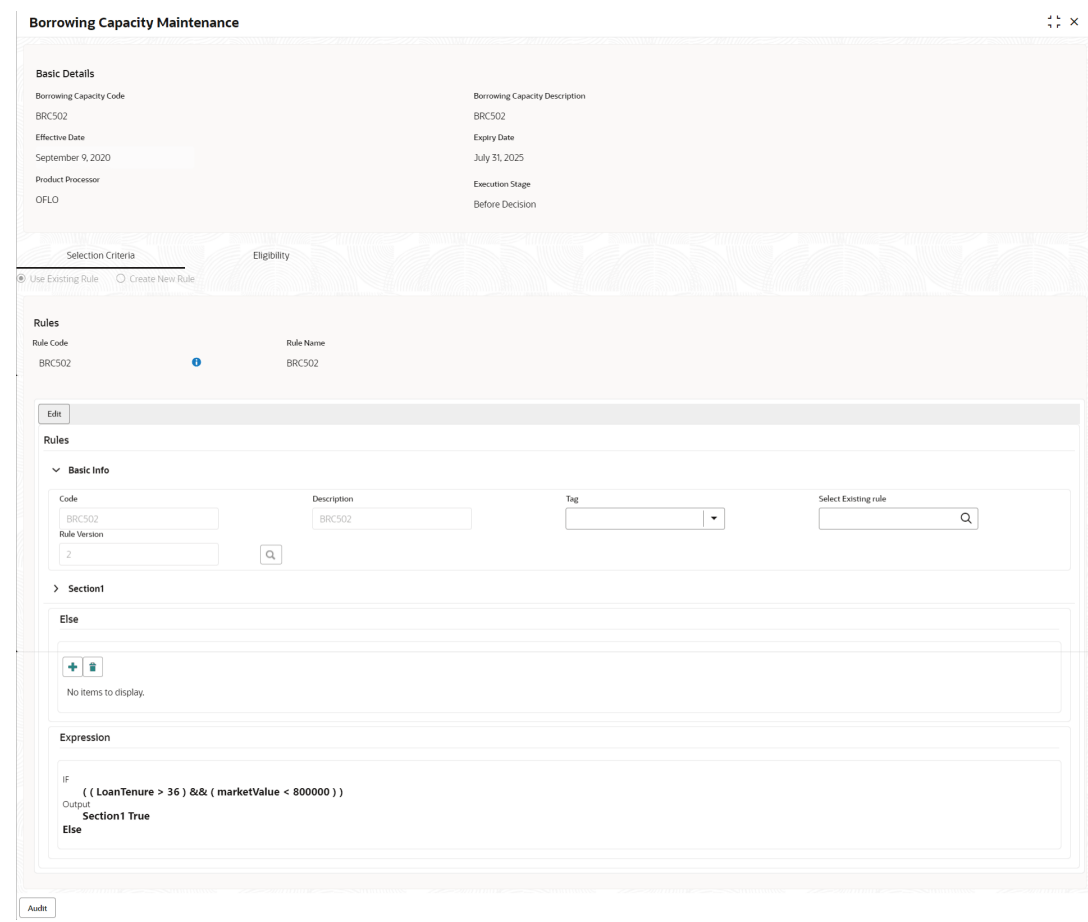

#### **Figure 1-52 Borrowing Capacity Maintenance – View**

For more information on fields, refer to the field description table.

#### **Table 1-45 Borrowing Capacity Maintenance - View - Field Description**

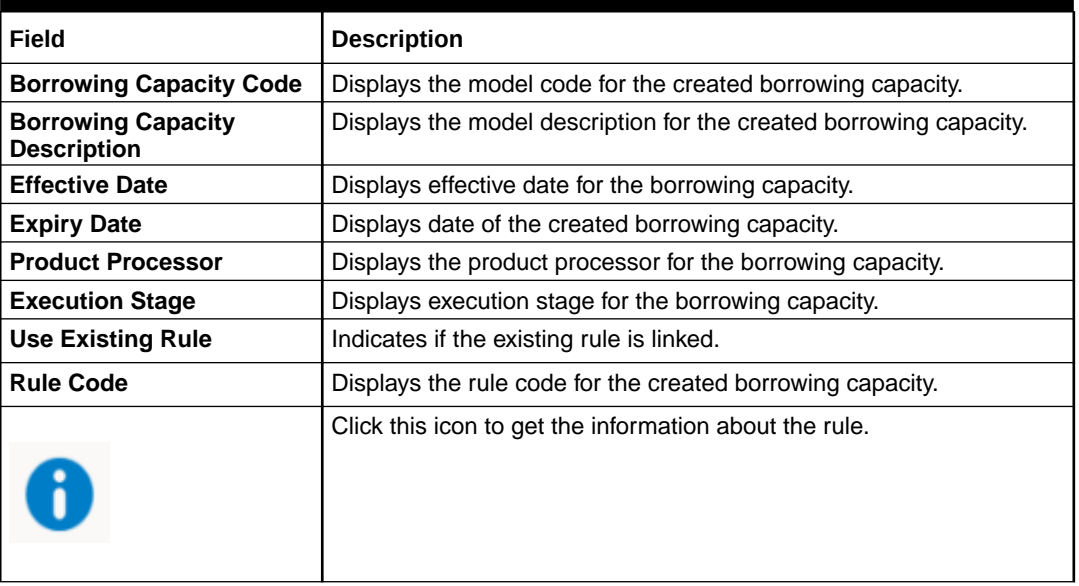

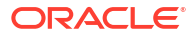

| Field                                                                                   | <b>Description</b>                                                                               |
|-----------------------------------------------------------------------------------------|--------------------------------------------------------------------------------------------------|
| <b>Rule Name</b>                                                                        | Displays the rule name of the rule code for the created borrowing<br>capacity.                   |
| <b>Create New Rule</b>                                                                  | Displays the rule code for the created borrowing capacity.                                       |
| Code                                                                                    | Displays the rule code for borrowing capacity.                                                   |
| <b>Description</b>                                                                      | Displays the rule description for the borrowing capacity.                                        |
| Fact / Rules<br>Displays the fact or rule for the created borrowing capacity.           |                                                                                                  |
| Displays the comparison operator for the created borrowing capacity.<br><b>Operator</b> |                                                                                                  |
| Data Type                                                                               | Displays the data type for the fact or rule for the created borrowing<br>capacity.               |
| Output                                                                                  | Displays the output for the created borrowing capacity.                                          |
| <b>Expression</b>                                                                       | Displays the expression updated in the expression builder for the<br>created borrowing capacity. |
| <b>Fact ID</b>                                                                          | Displays the fact ID of the created borrowing capacity.                                          |
| Rule ID                                                                                 | Displays the rule ID of the created borrowing capacity.                                          |
|                                                                                         | Click this icon to get the information about the rule.                                           |

**Table 1-45 (Cont.) Borrowing Capacity Maintenance - View - Field Description**

### 1.4.4 Scoring Feature

This topic describes the information about the scoring feature in Decision service.

Scoring Feature allows you to define scoring feature for determining the credit score. This score applies to applications during the origination process and based on the information send from the Oracle Banking Origination to Decision Service.

This topic contains the following subtopics:

• Create Scoring Feature

This topic describes the systematic instructions to configure the scoring feature for determining the credit score.

• [View Scoring Feature](#page-98-0) This topic describes the systematic instructions to view the list of scoring feature.

### 1.4.4.1 Create Scoring Feature

This topic describes the systematic instructions to configure the scoring feature for determining the credit score.

The **Create Scoring Feature** screen allows user to define scoring feature for determining the credit score. This score applies to applications during origination and based on the information received from the product processor.

Specify **User ID** and **Password**, and login to **Home** screen.

- **1.** On **Home** screen, click **Retail Banking**. Under **Retail Banking**, click **Configuration**.
- **2.** Under **Configuration**, click **Credit Decision**.
- **3.** Under **Credit Decision**, click **Scoring Feature**.
- **4.** Under **Scoring Feature**, click **Create Scoring Feature**.

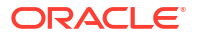

The **Create Scoring Feature** screen displays.

**Figure 1-53 Create Scoring Feature**

| <b>Create Scoring Feature</b><br>,,,,,,,,,,,,,,,<br>----------- |                                 | $\frac{1}{2}$ $\frac{1}{2}$ $\times$ |
|-----------------------------------------------------------------|---------------------------------|--------------------------------------|
| <b>Basic Details</b>                                            |                                 |                                      |
| Feature Code<br>Reguired                                        | Feature Description<br>Required |                                      |
| Product Processor<br>Select<br>۰                                | Rule<br>$O$ Yes<br>$\odot$ No   |                                      |
| Required<br>Fact Code<br>Select<br>۰<br>Required                | Fact Name                       |                                      |
|                                                                 | Cancel                          | Save                                 |

**5.** On **Create Scoring Feature** screen, specify the fields.

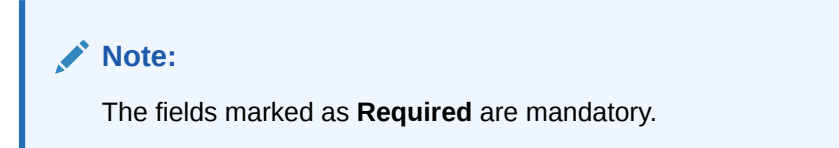

For more information on fields, refer to the field description table.

| Field                                | <b>Description</b>                                                                                                    |
|--------------------------------------|----------------------------------------------------------------------------------------------------|
| <b>Feature Code</b>                  | Specify the unique feature code.                                                                                                    |
| <b>Feature</b><br><b>Description</b> | Specify a short description for the feature.                                                                                                    |
| Product<br><b>Processor</b>          | Specify the product processor for which the feature is being created.                                                                                                    |
| Rule                                 | Select the rule, if it is required to define the feature.<br>This option is used to decide whether the feature is rule based or fact based.<br>The available options are:<br><b>Yes</b><br>۰ |
|                                      | <b>No</b><br>۰                                                                                                    |
| <b>Fact Code</b>                     | Select the fact code to be mapped to the feature from the drop-down list.<br>This field is enabled if the Rule is selected as No.                                                            |
| <b>Fact Name</b>                     | Specify the fact name of the feature.<br>This field is enabled if the Rule is selected as No.                                                                                                |
| <b>Rule Code</b>                     | Select the rule code to be mapped to the feature from the drop-down list.<br>This field is enabled if the Rule is selected as Yes.                                                           |
|                                      | Click this icon to get the information about the rule.                                                                                                    |
| <b>Rule Name</b>                     | Specify the rule name for the selected rule.<br>This field is enabled if the Rule is selected as Yes.                                                                                        |

**Table 1-46 Create Scoring Feature - Field Description**

**6.** Click **Save** to save the details.

### <span id="page-98-0"></span>1.4.4.2 View Scoring Feature

This topic describes the systematic instructions to view the list of scoring feature.

The **View Scoring Feature** screen allows the user to view the Scoring Feature created. The status of the uploaded feature is displayed as **Unauthorized** and **Open**. Once the checker authorizes the model, the status is updated to **Authorized** and **Open**.

Specify **User ID** and **Password**, and login to **Home** screen.

- **1.** On **Home** screen, click **Retail Banking**. Under **Retail Banking**, click **Configuration**.
- **2.** Under **Configuration**, click **Credit Decision**.
- **3.** Under **Credit Decision**, click **Scoring Feature**.
- **4.** Under **Scoring Feature**, click **View Scoring Feature**.

The **View Scoring Feature** screen displays.

#### **Figure 1-54 View Scoring Feature**

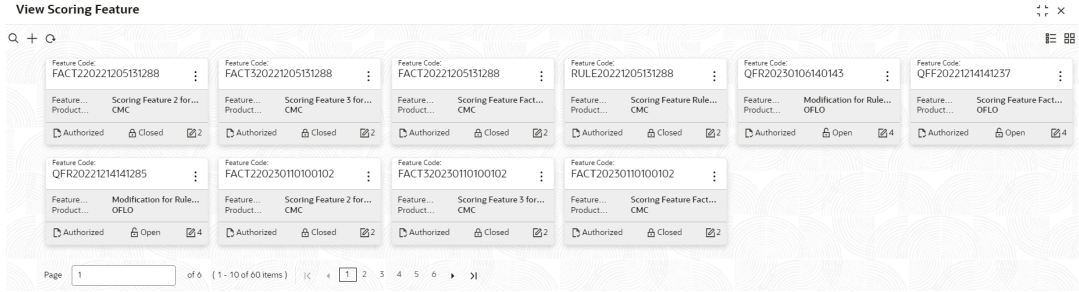

For more information on fields, refer to the field description table.

**Table 1-47 View Scoring Feature – Field Description**

| Field                      | <b>Description</b>                                                                                           |
|----------------------------|----------------------------------------------------------------------------------------------------|
| <b>Feature Code</b>        | Displays the feature code.                                                                                   |
| <b>Feature Description</b> | Displays the description of the feature.                                                                     |
| <b>Product Processor</b>   | Displays the product processor for which the feature is created.                                             |
| <b>Status</b>              | Displays the status of the record.<br>The options are:<br>Authorized<br><b>Rejected</b><br>Unauthorized<br>٠ |
| <b>Modification Number</b> | Displays the number of modification performed on the record.                                                 |

**5.** On **View Scoring Feature** screen, click

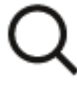

icon.

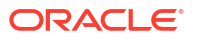

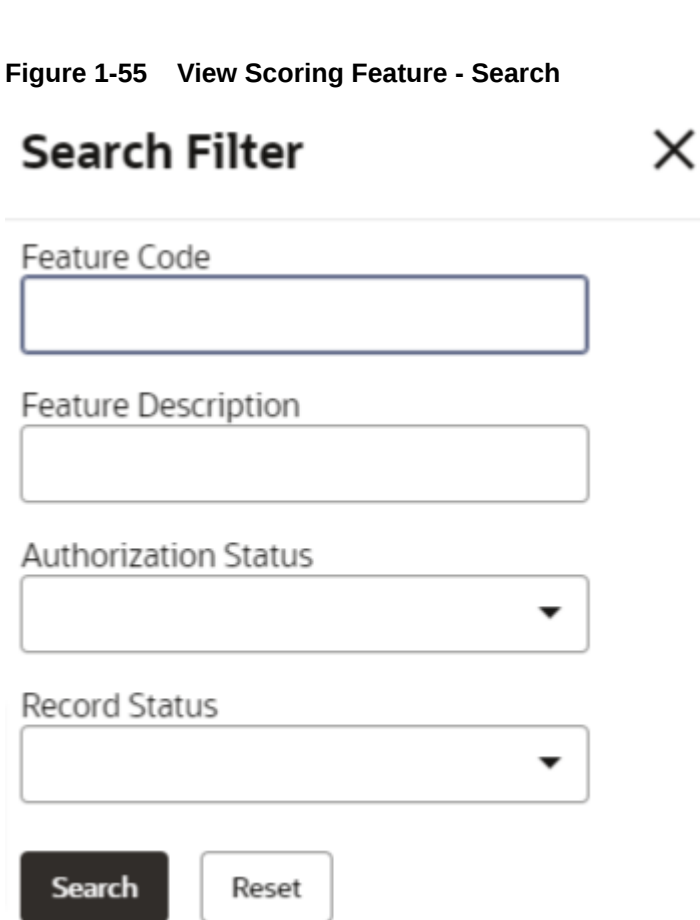

The **View Scoring Feature - Search** screen displays.

For more information on fields, refer to the field description table.

#### **Table 1-48 View Scoring Feature - Search – Field Description**

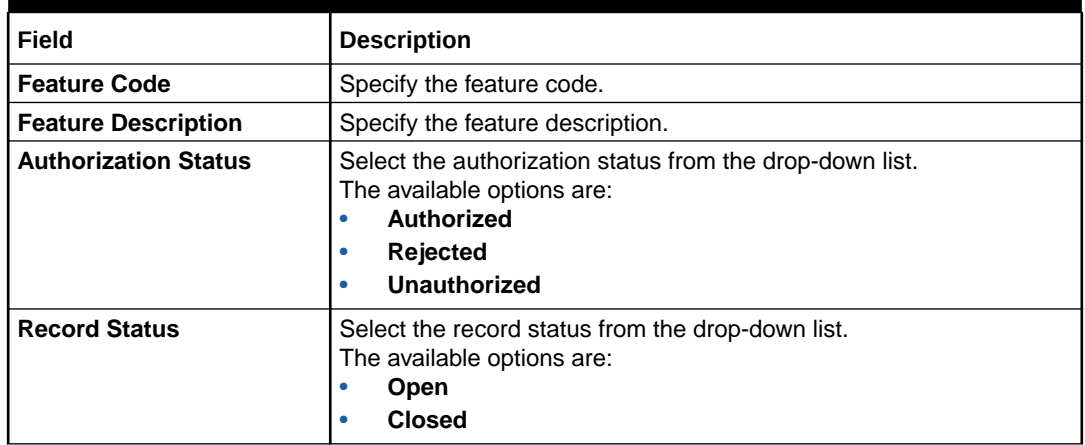

**6.** Click **Search** to display the required scoring feature.

**7.** On **View Scoring Feature** screen, click

 $\ddot{\mathrm{i}}$ 

icon to unlock, delete, authorize or view the created scoring feature.

**8.** Click **Unlock** icon to modify the fields.

The **Scoring Feature Maintenance - Unlock** screen displays.

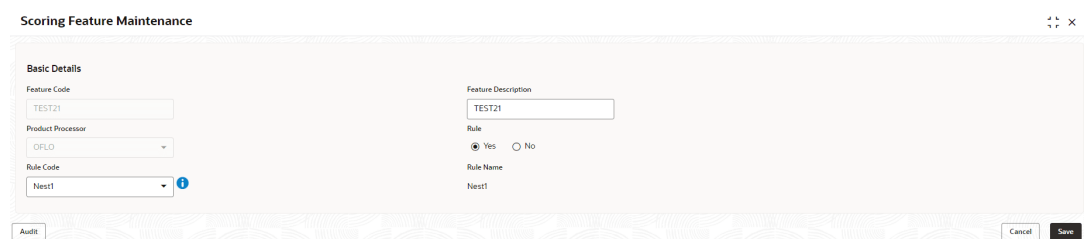

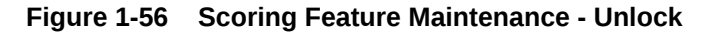

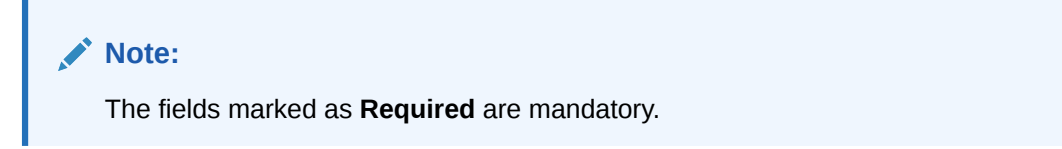

For more information on fields, refer to the field description table.

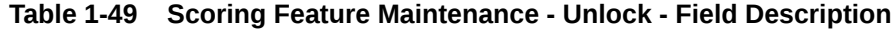

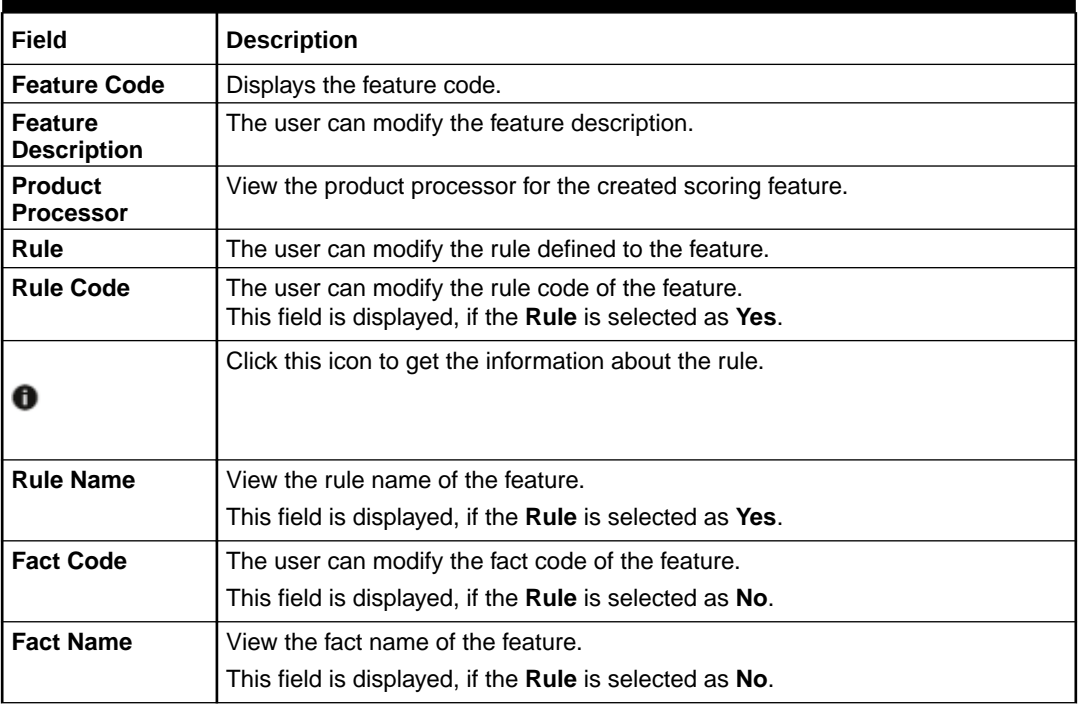

**9.** Click **Save** to update the modified fields.

# 1.4.5 Quantitative Scoring Model

This topic describes the information about the Quantitative scoring model for the Decision service.

Quantitative Scoring Model allows the user to define quantitative scoring model based on the various features.

This topic contains the following subtopics:

- Create Quantitative Scoring Model This topic describes the systematic instructions to configure the quantitative scoring model based on the various scoring parameters.
- [View Quantitative Scoring Model](#page-108-0) This topic describes the systematic instructions to view the list of configured quantitative scoring model.

### 1.4.5.1 Create Quantitative Scoring Model

This topic describes the systematic instructions to configure the quantitative scoring model based on the various scoring parameters.

The **Create Quantitative Scoring Model** screen allows the user to create the quantitative scoring model by linking the various features. The user needs to create quantitative scoring models for both the application and applicant level.

Specify **User ID** and **Password**, and login to **Home** screen.

- **1.** On **Home** screen, click **Retail Banking**. Under **Retail Banking**, click **Configuration**.
- **2.** Under **Configuration**, click **Credit Decision**.
- **3.** Under **Credit Decision**, click **Quantitative Scoring Model**.
- **4.** Under **Quantitative Scoring Model**, click **Create Quantitative Scoring Model**.

The **Create Quantitative Scoring Model** screen displays.

#### **Figure 1-57 Create Quantitative Scoring Model**

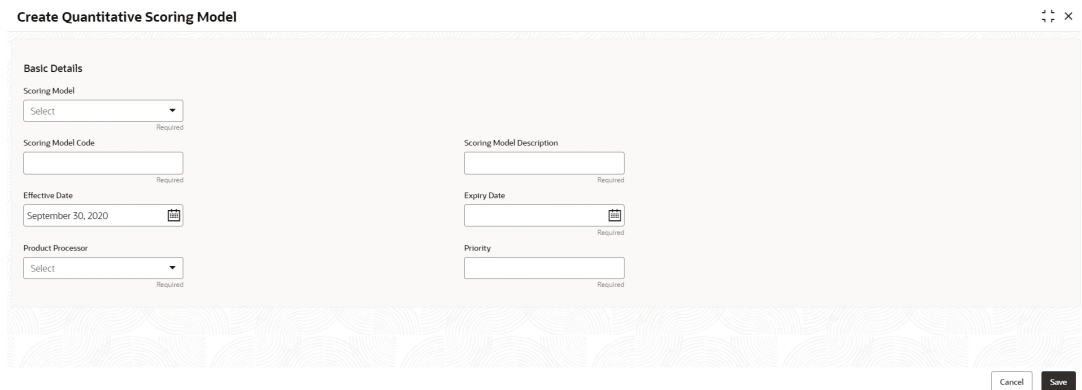

**5.** Specify the fields on **Create Quantitative Scoring Model** screen.

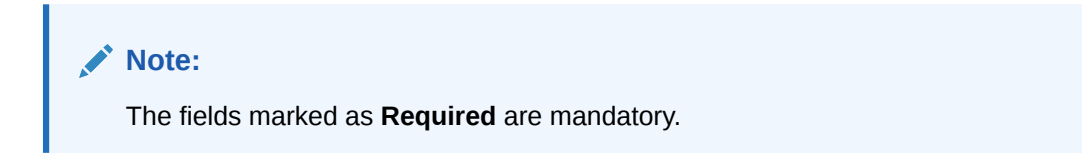

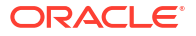

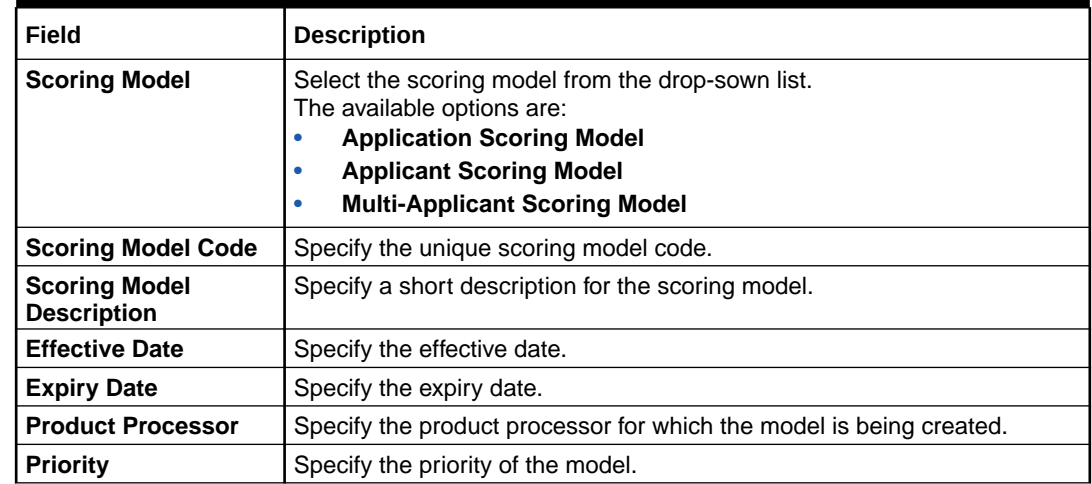

#### **Table 1-50 Create Quantitative Scoring Model - Field Description**

**6.** Click the **Selection Criteria** to define quantitative scoring model.

#### **Figure 1-58 Create Quantitative Scoring Model - Selection Criteria**

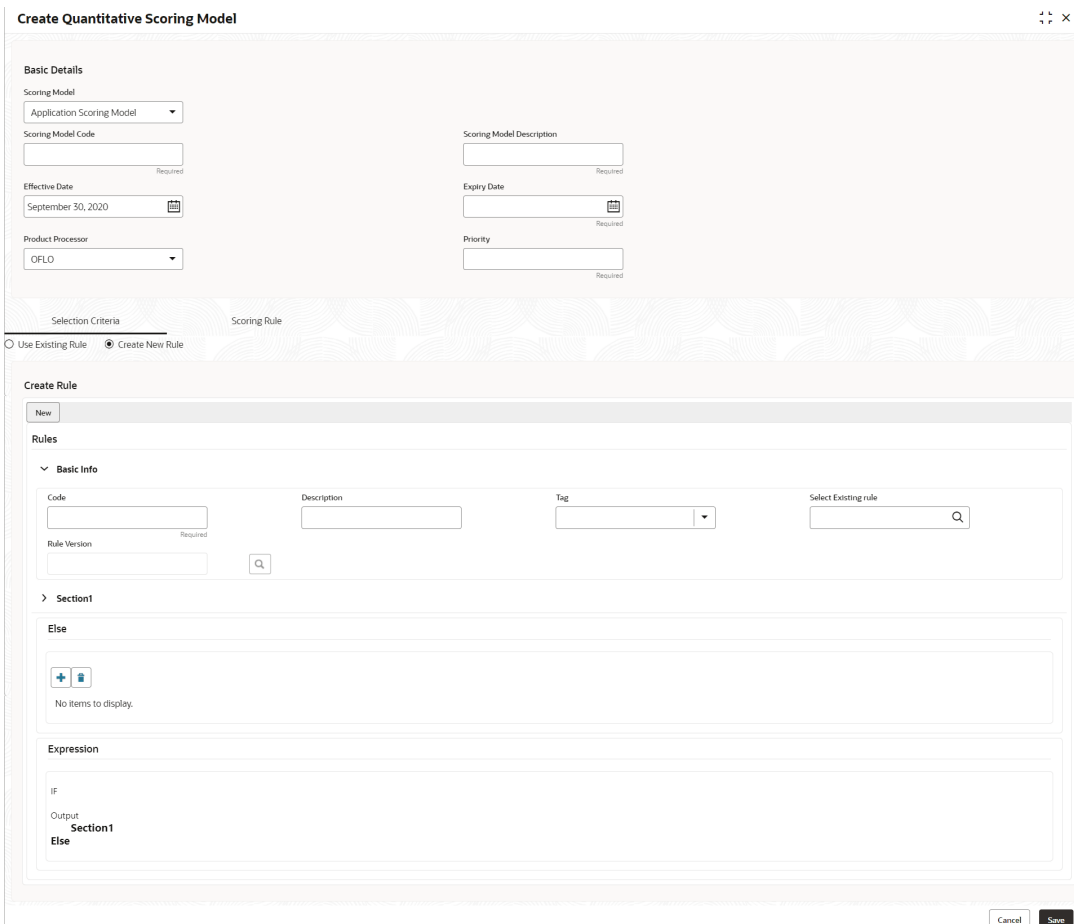

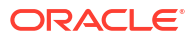

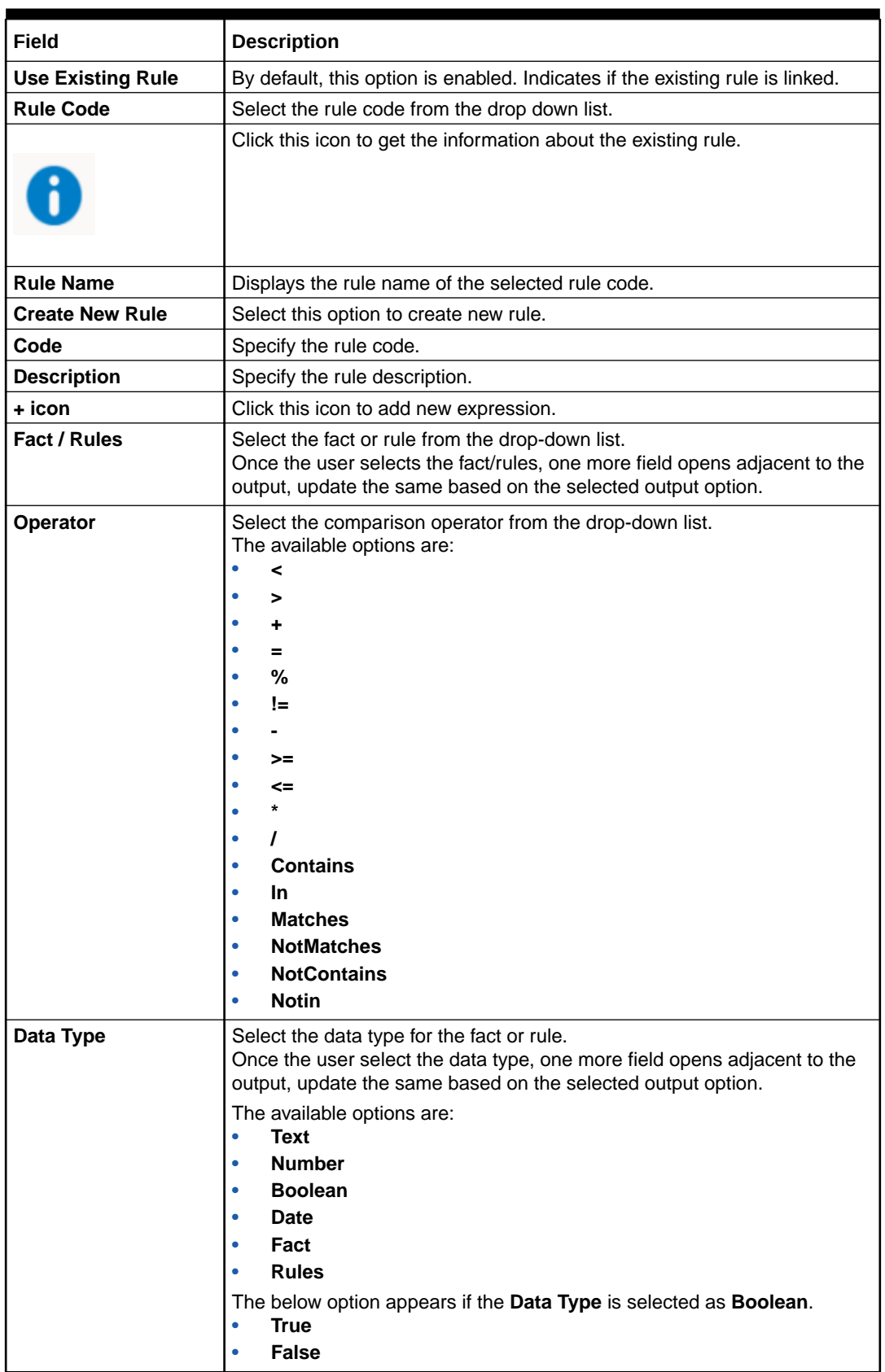

#### **Table 1-51 Create Quantitative Scoring Model - Selection Criteria - Field Description**

| Field             | <b>Description</b>                                                                                                    |
|-------------------|----------------------------------------------------------------------------------------------------|
| Output            | Select the output from the drop-down list.<br>Once the user select the data type, one more field opens adjacent to the<br>output, update the same based on the selected output option.                                    |
|                   | The available options are:<br>Text<br><b>Number</b><br><b>Boolean</b><br><b>Date</b><br>٠<br>Fact<br><b>Rules</b><br>٠<br>The below option appears if the <b>Data Type</b> is selected as <b>Boolean</b> .<br><b>True</b> |
|                   | False<br>٠                                                                                                    |
| <b>Expression</b> | Displays the expression updated in the expression builder.                                                                                                    |

**Table 1-51 (Cont.) Create Quantitative Scoring Model - Selection Criteria - Field Description**

**7.** Click the **Scoring Rule** to define the rules. This tab is enabled if **Application Scoring Model** is selected.

The **Create Quantitative Scoring Model - Scoring Rule** screen displays.

#### **Figure 1-59 Create Quantitative Scoring Model - Scoring Rule**

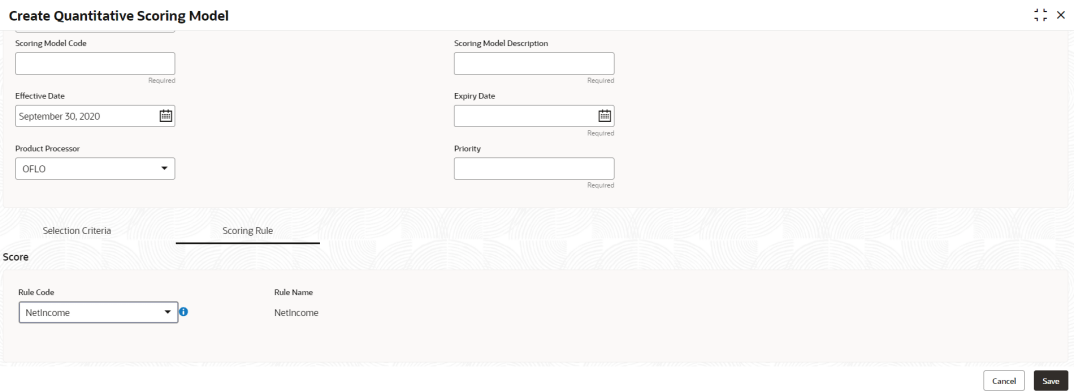

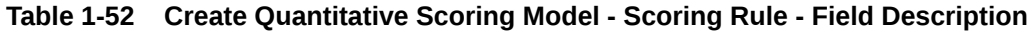

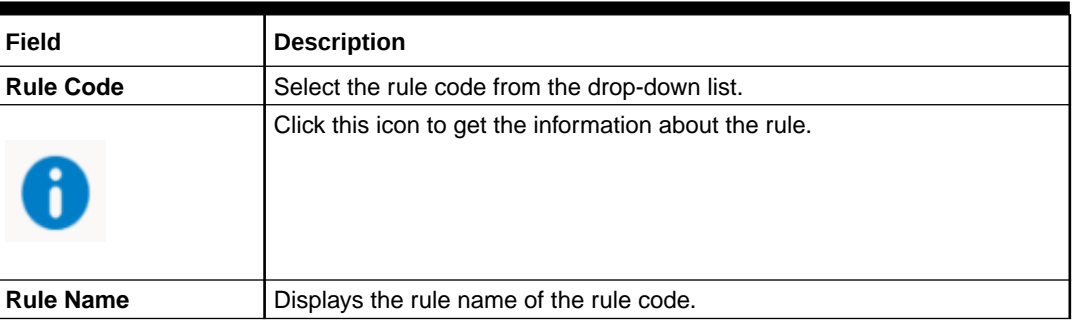

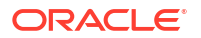

**8.** Click the **Feature** tab to define the feature. This tab is enabled if **Applicant Scoring Model** and **Multiple Applicant Scoring Model** is selected.

The **Create Quantitative Scoring Model - Feature** screen displays.

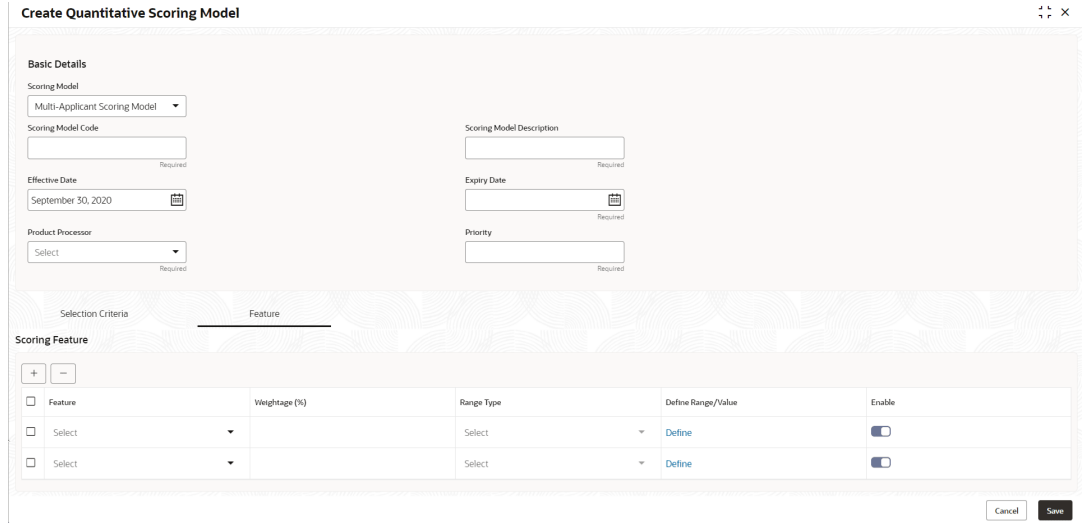

#### **Figure 1-60 Create Quantitative Scoring Model - Feature**

For more information on fields, refer to the field description table.

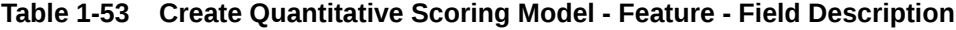

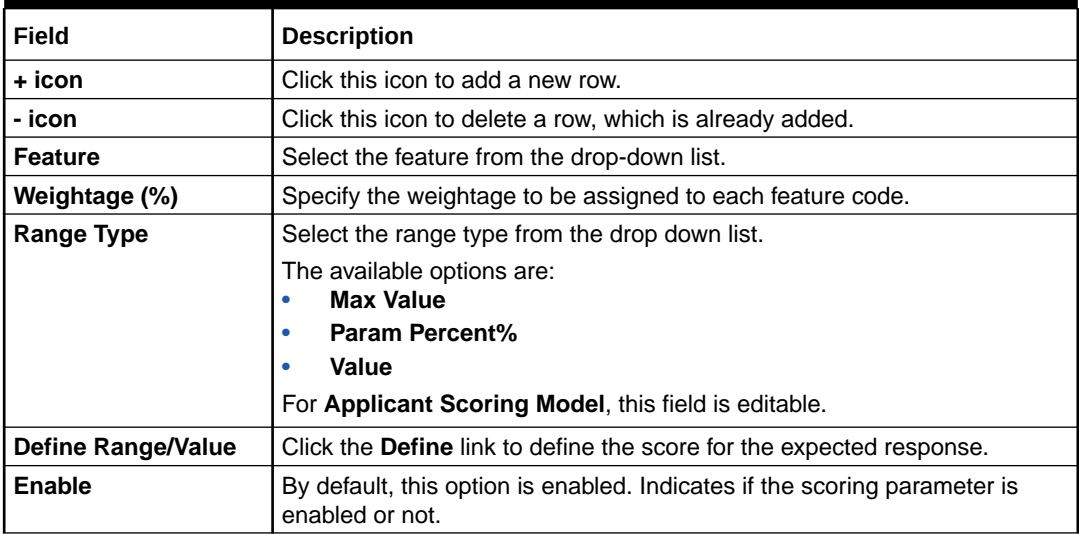

**9.** Click the define link to define a range or absolute values for each scoring feature to be considered for scoring model and score for that range or value.

In case the data type of feature is numeric such as Bureau score, the **Create Quantitative Scoring Model - Define Link - Numeric Feature** screen displays.

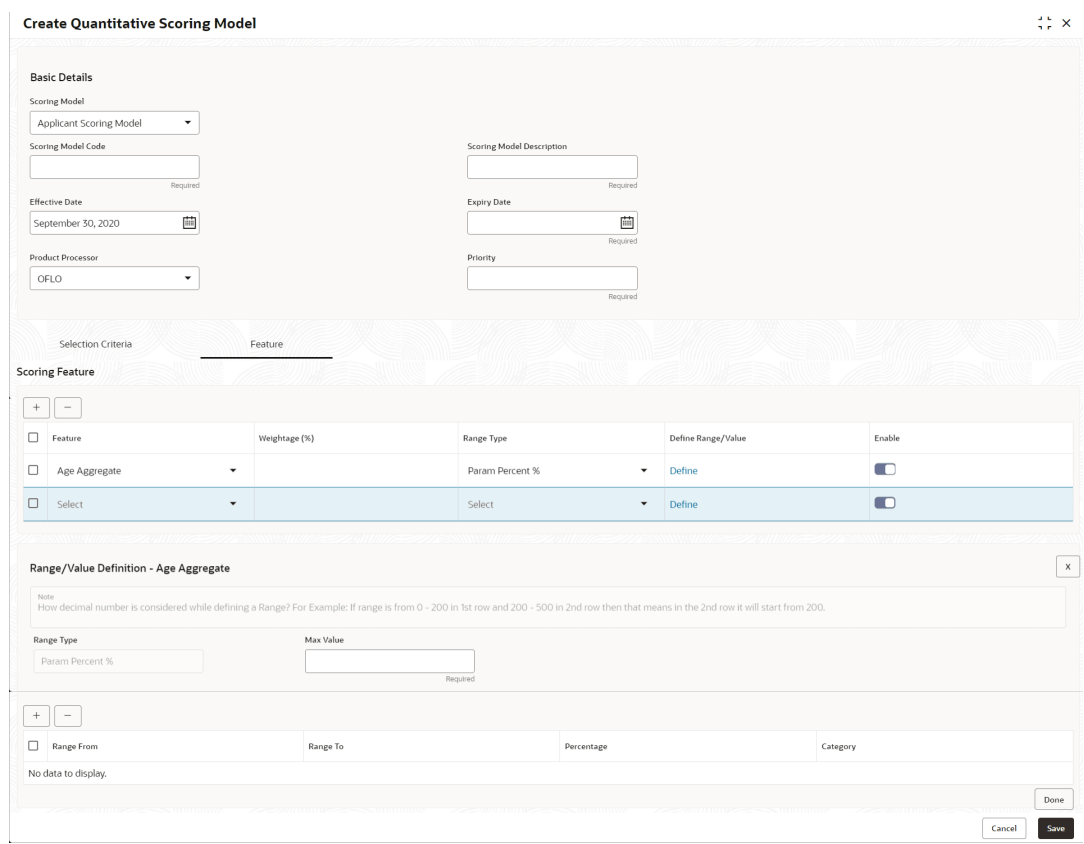

**Figure 1-61 Create Quantitative Scoring Model - Define Link - Numeric Feature**

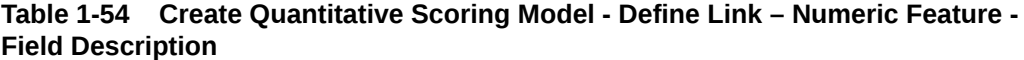

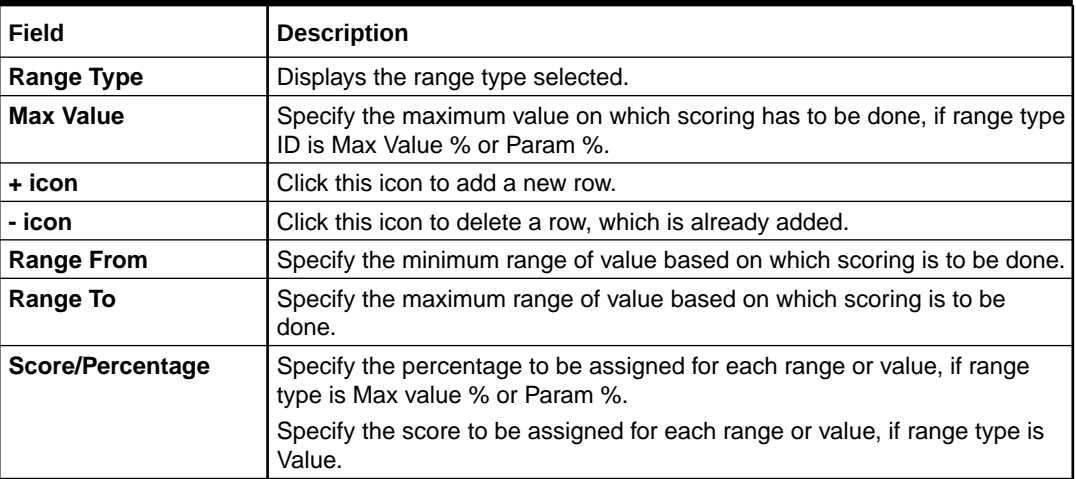

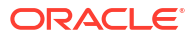

#### **Table 1-54 (Cont.) Create Quantitative Scoring Model - Define Link – Numeric Feature - Field Description**

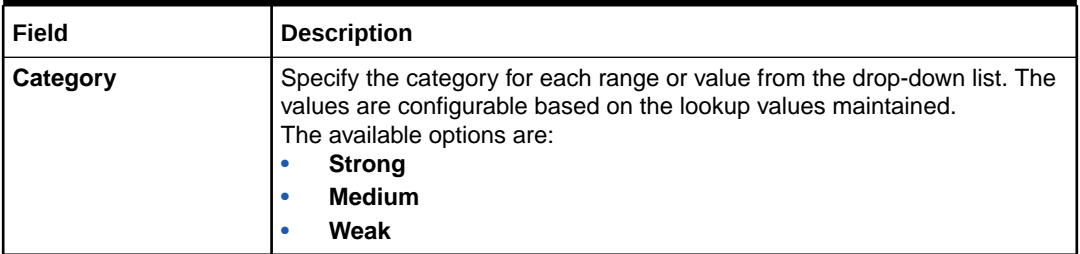

If the data type of feature is alphanumeric such as Employment Category, the below screen appears.

#### **Figure 1-62 Create Quantitative Scoring Model - Define Link –Alphanumeric Feature**

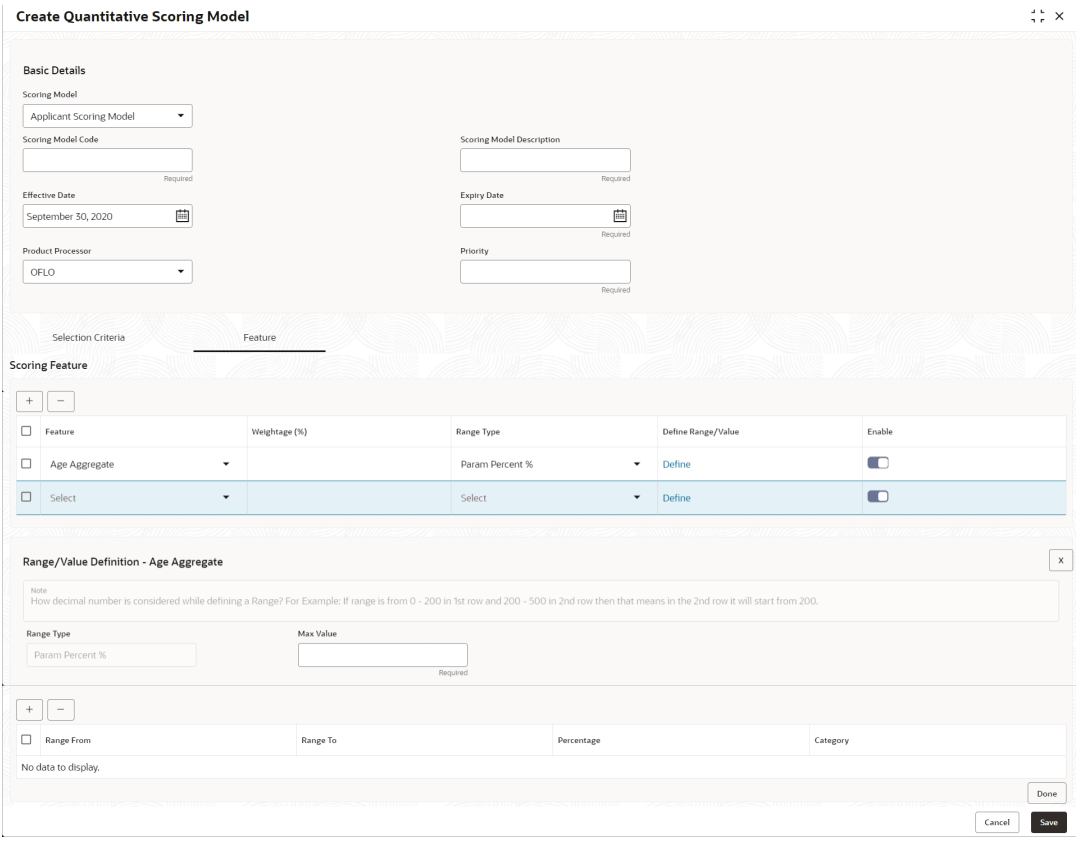

For more information on fields, refer to the field description table.

#### **Table 1-55 Create Quantitative Scoring Model - Define Link –Alphanumeric Feature - Field Description**

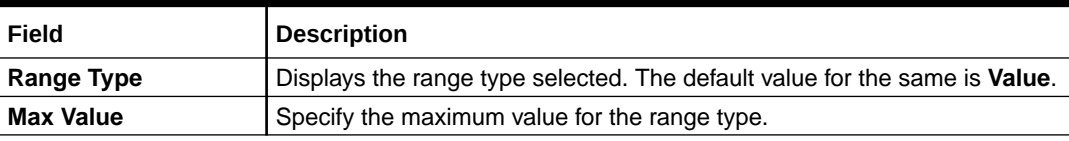

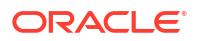
### **Table 1-55 (Cont.) Create Quantitative Scoring Model - Define Link –Alphanumeric Feature - Field Description**

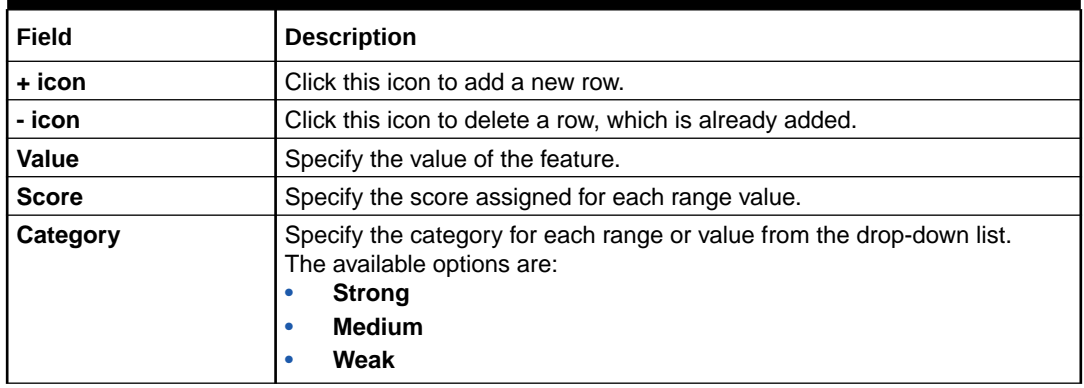

- **10.** Click **Done** to save the data and close the range panel.
- **11.** Click **Save** to save the details.

# 1.4.5.2 View Quantitative Scoring Model

This topic describes the systematic instructions to view the list of configured quantitative scoring model.

The **View Quantitative Scoring Model** screen allows the user to view the Quantitative Scoring Model created. The status of the uploaded Quantitative Scoring model is displayed as **Unauthorized** and **Open**. Once the checker authorizes the Quantitative Scoring model, the status is updated to **Authorized** and **Open**.

Specify **User ID** and **Password**, and login to **Home** screen.

- **1.** On **Home** screen, click **Retail Banking**. Under **Retail Banking**, click **Configuration**.
- **2.** Under **Configuration**, click **Credit Decision**.
- **3.** Under **Credit Decision**, click **Quantitative Scoring Model**.
- **4.** Under **Quantitative Scoring** , click **View Quantitative Scoring Model**.

The **View Quantitative Scoring Model** screen displays.

#### **Figure 1-63 View Quantitative Scoring Model**

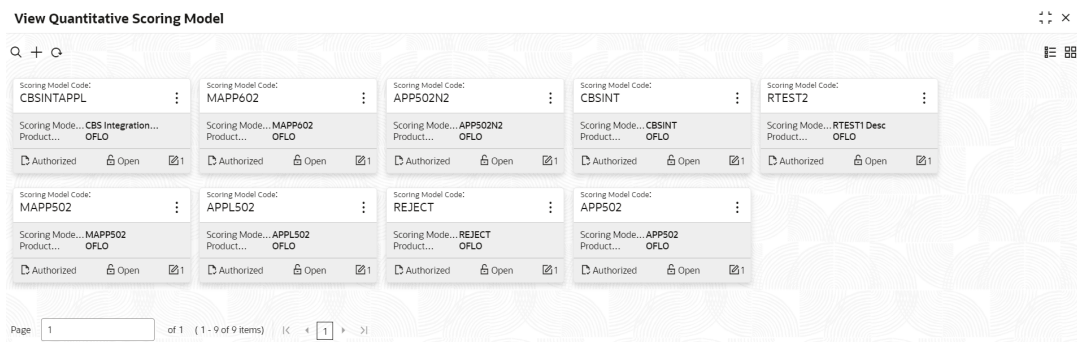

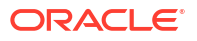

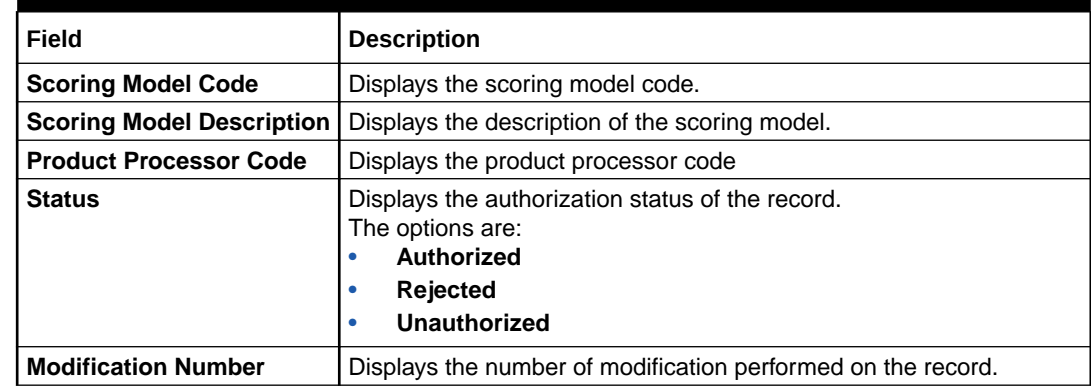

### **Table 1-56 View Quantitative Scoring Model – Field Description**

**5.** On **View Quantitative Scoring Model** screen,click

# Q

icon.

The **View Quantitative Scoring Model - Search** screen displays.

**Figure 1-64 View Quantitative Scoring Model - Search**

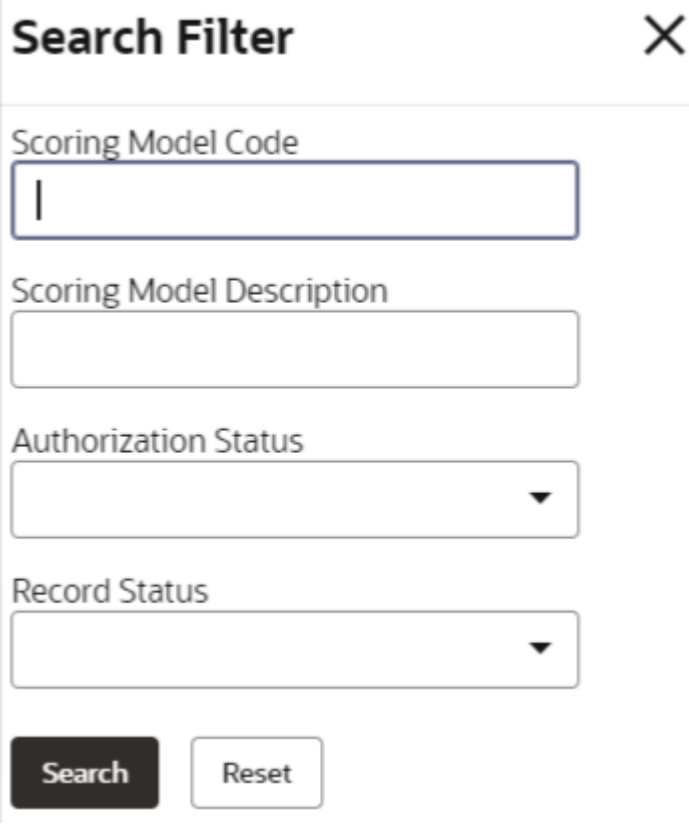

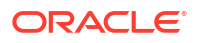

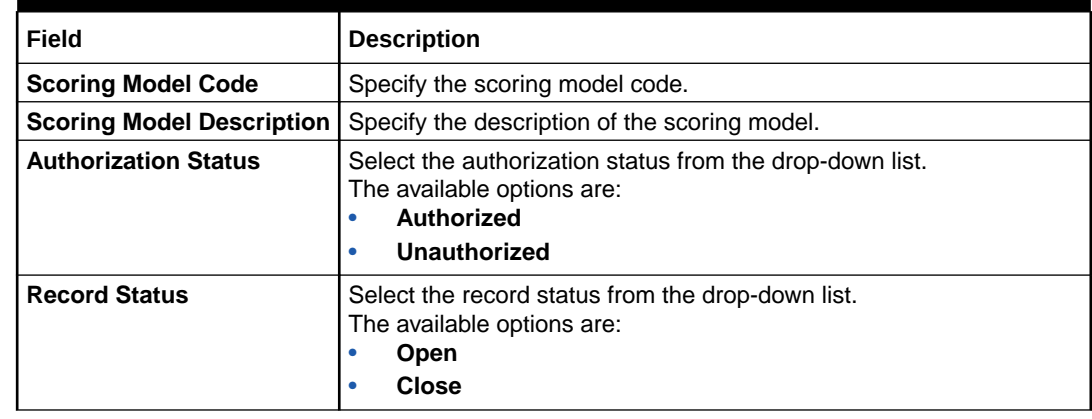

### **Table 1-57 View Quantitative Scoring Model - Search – Field Description**

**6.** On **View Quantitative Scoring Model** screen, click

 $\ddot{\cdot}$ 

icon to **Unlock**, **Delete**, **Authorize** or **View** the created quantitative scoring model.

**7.** Click **Unlock** to modify the created quantitative scoring model.

The **Quantitative Scoring Model Maintenance - Modify** screen displays.

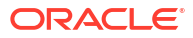

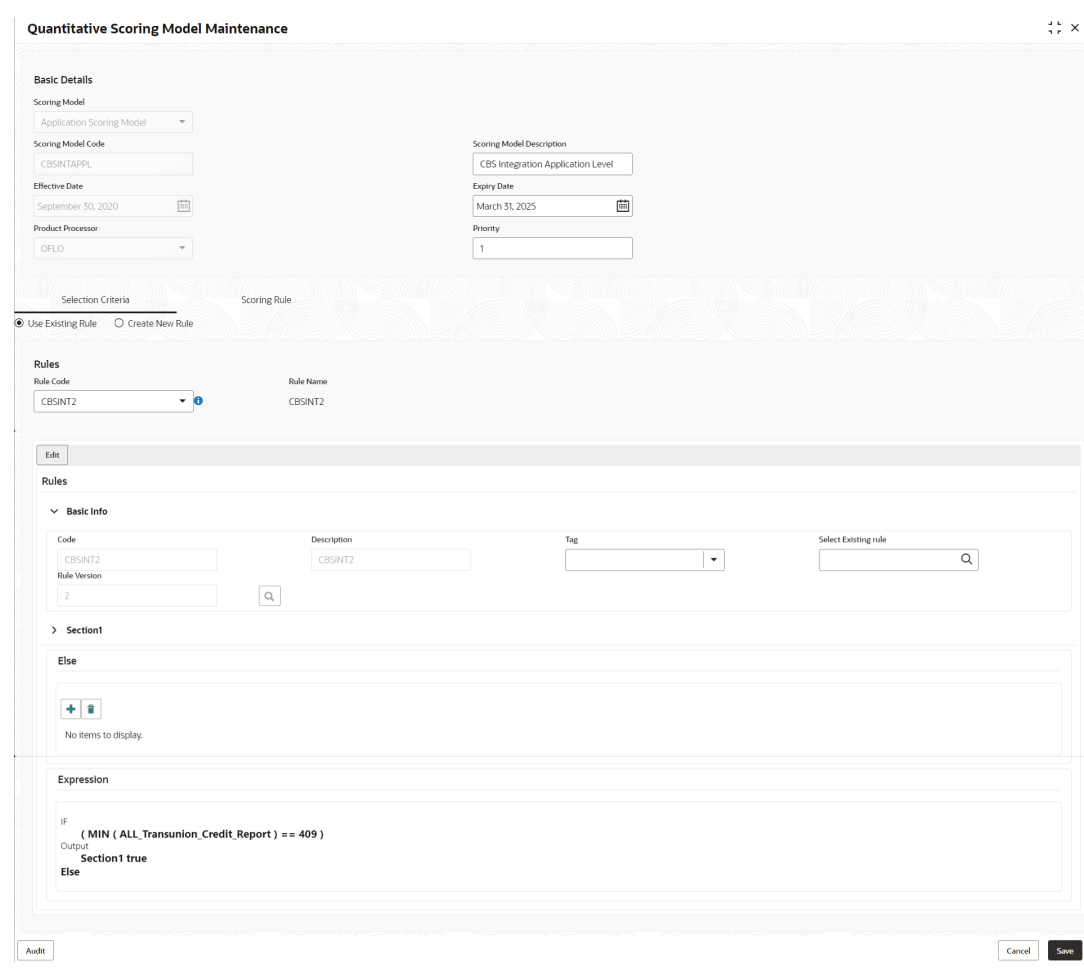

### **Figure 1-65 Quantitative Scoring Model Maintenance - Modify**

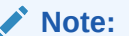

The fields marked as **Required** are mandatory.

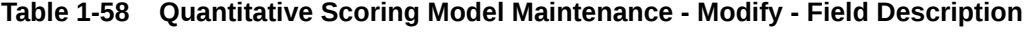

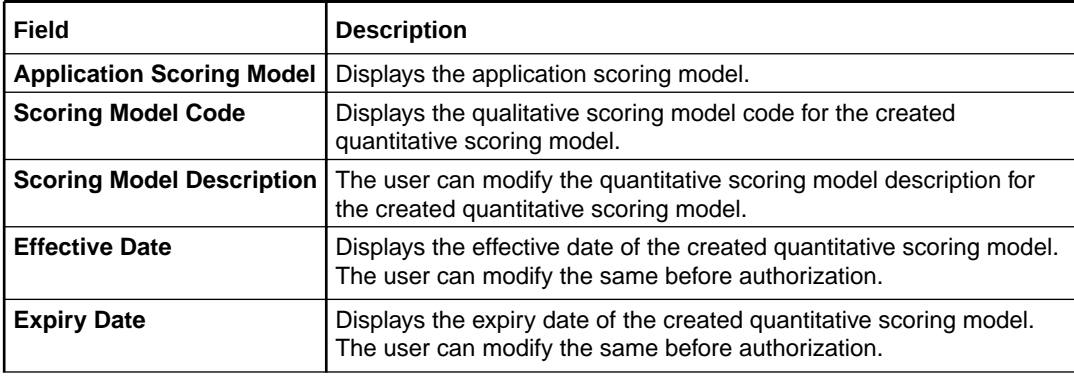

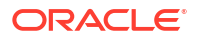

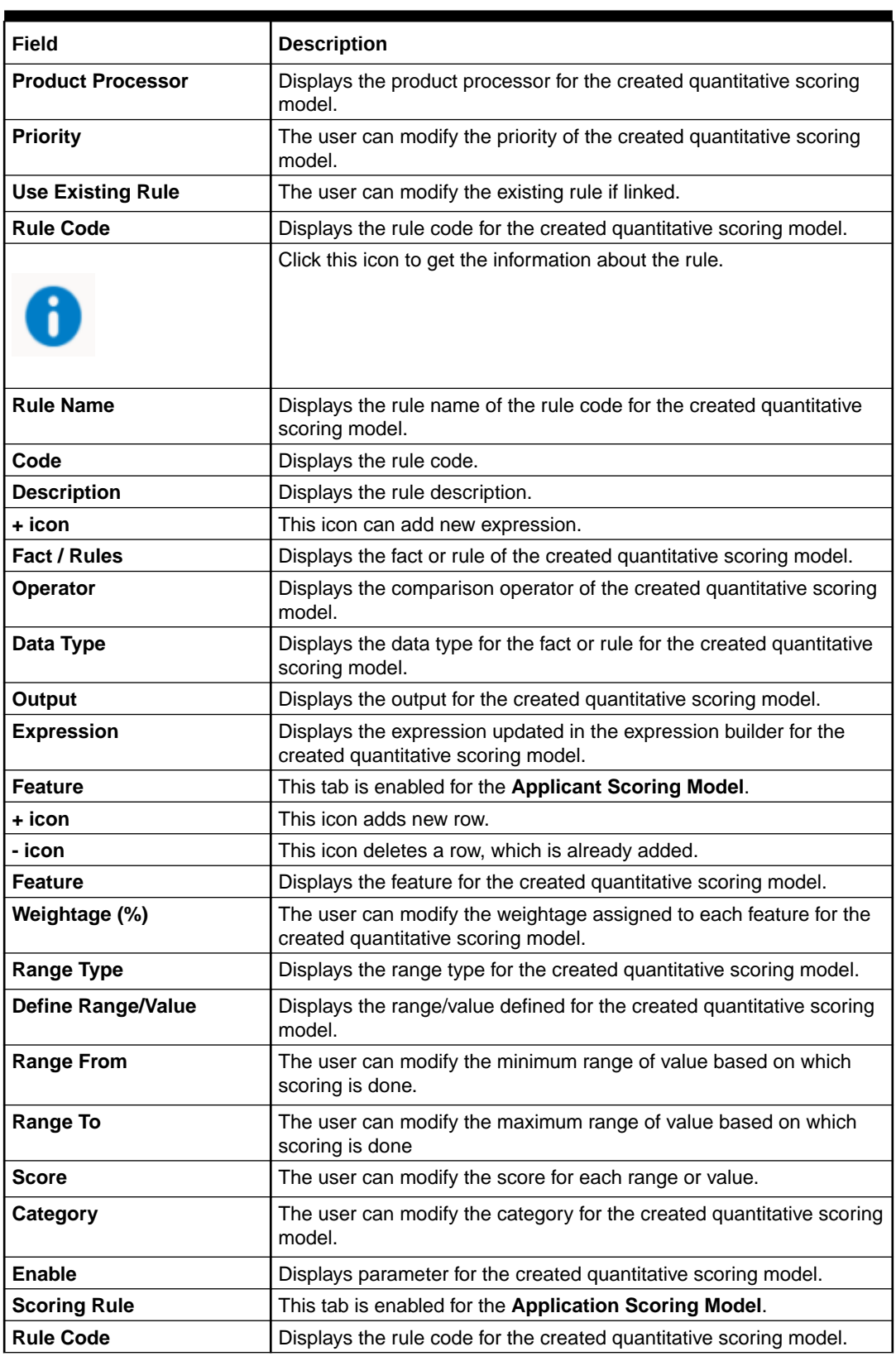

# **Table 1-58 (Cont.) Quantitative Scoring Model Maintenance - Modify - Field Description**

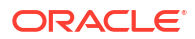

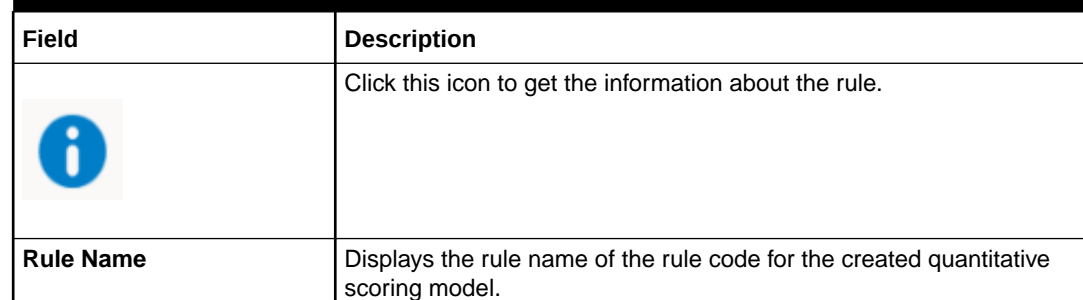

### **Table 1-58 (Cont.) Quantitative Scoring Model Maintenance - Modify - Field Description**

- **8.** Click **Save** to update the modified fields.
- **9.** Click **View** to view the created quantitative scoring model.

The **Quantitative Scoring Model Maintenance – View** screen displays.

### **Figure 1-66 Quantitative Scoring Model Maintenance – View**

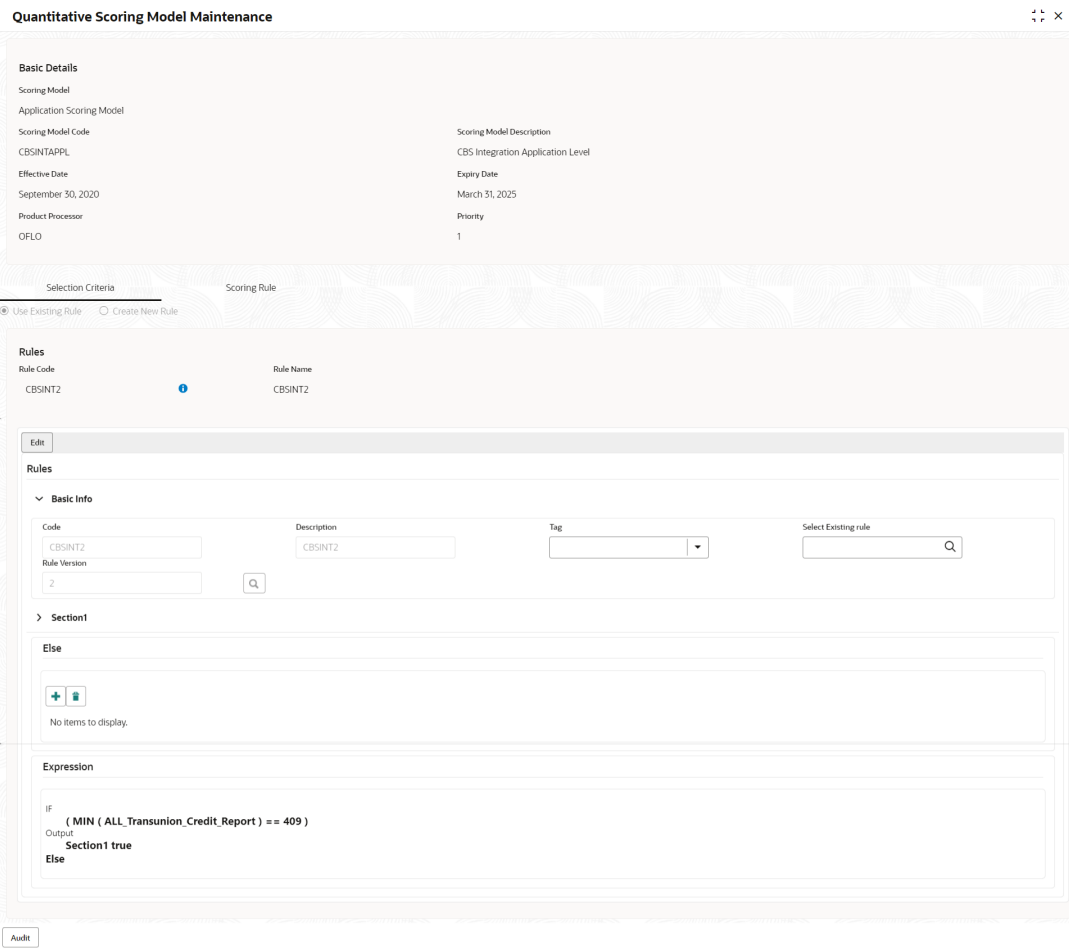

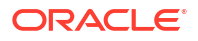

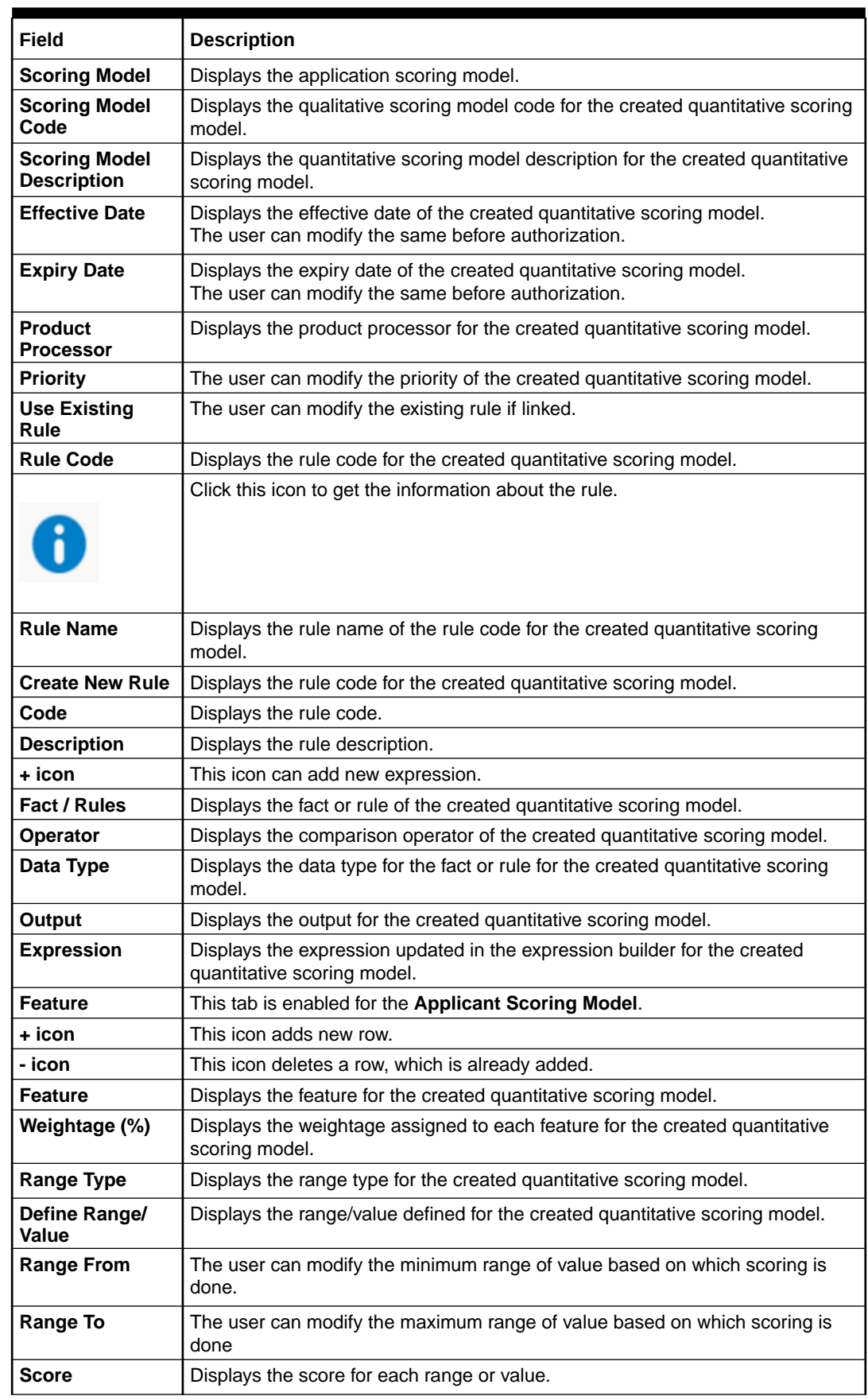

# **Table 1-59 Quantitative Scoring Model Maintenance - View - Field Description**

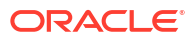

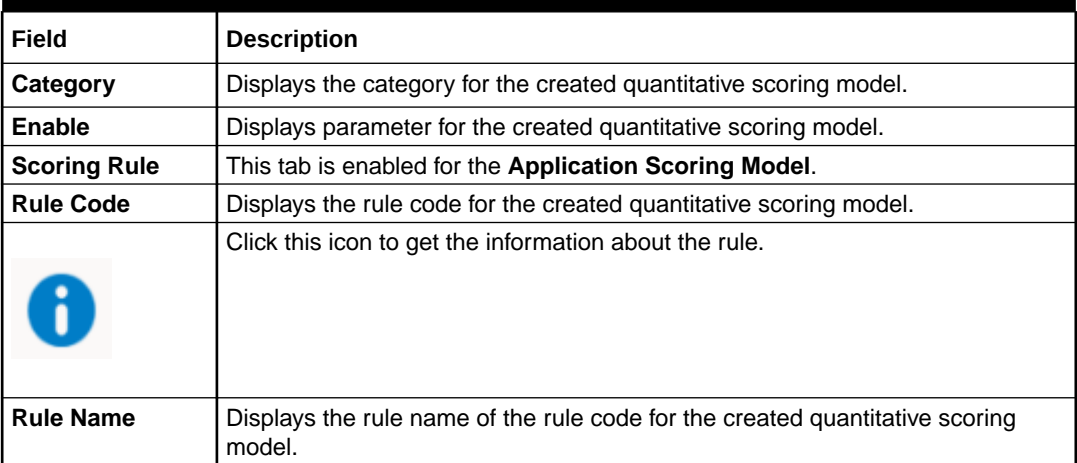

### **Table 1-59 (Cont.) Quantitative Scoring Model Maintenance - View - Field Description**

# 1.4.6 Qualitative Scoring Model

This topic describes the information about the Qualitative scoring model for the Decision service.

Qualitative Scoring Model allows the user to define qualitative scoring model based on the various scoring parameters.

This topic contains the following subtopics:

- Create Qualitative Scoring Model This topic describes the systematic instructions to configure the qualitative scoring model based on the various scoring parameters.
- [View Qualitative Scoring Model](#page-122-0) This topic describes the systematic instructions to view the list of configured qualitative scoring model.

# 1.4.6.1 Create Qualitative Scoring Model

This topic describes the systematic instructions to configure the qualitative scoring model based on the various scoring parameters.

The **Create Qualitative Scoring Model** screen allows the user to create the qualitative scoring model based on the various scoring parameters.

Specify **User ID** and **Password**, and login to **Home** screen.

- **1.** On **Home** screen, click **Retail Banking**. Under **Retail Banking**, click **Configuration**.
- **2.** Under **Configuration**, click **Credit Decision**.
- **3.** Under **Credit Decision**, click **Qualitative Scoring** .
- **4.** Under **Qualitative Scoring**, click **Create Qualitative Scoring Model**.

The **Create Qualitative Scoring Model** screen displays.

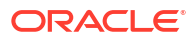

 $\begin{tabular}{|c|c|} \hline \texttt{Cancel} & \texttt{Save} \\ \hline \end{tabular}$ 

### **Figure 1-67 Create Qualitative Scoring Model**

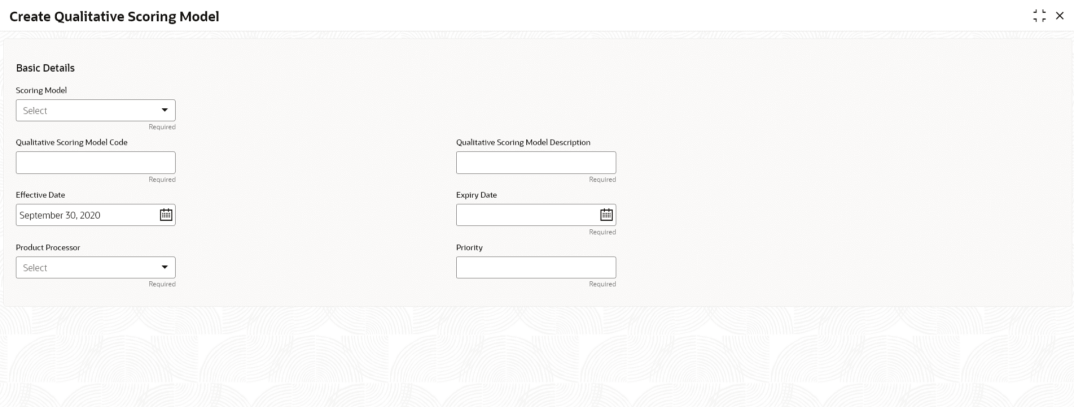

**5.** Specify fields on **Create Qualitative Scoring Model** screen.

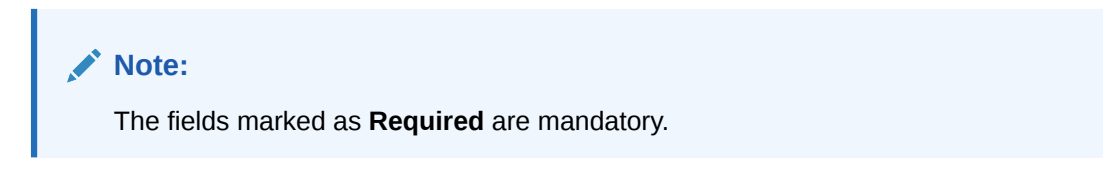

For more information on fields, refer to the field description table.

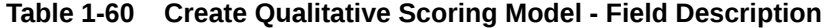

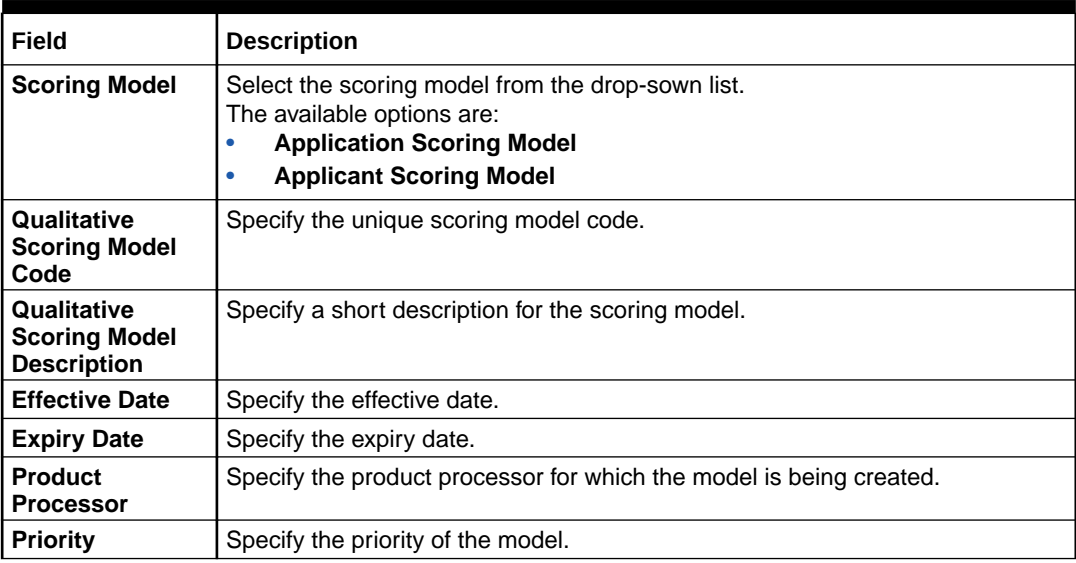

**6.** Click the **Selection Criteria** to define qualitative scoring model.

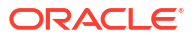

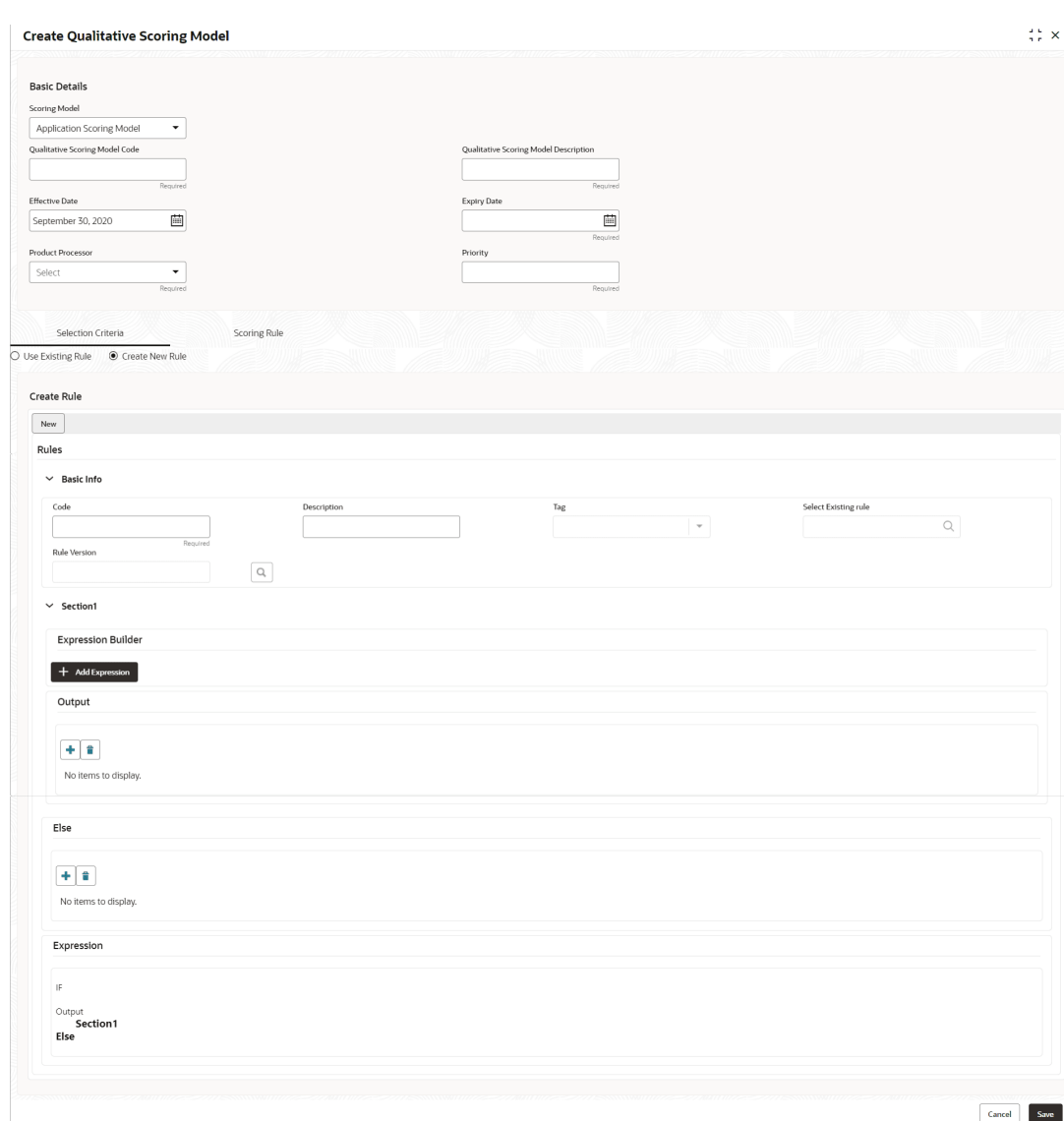

# **Figure 1-68 Create Qualitative Scoring Model - Selection Criteria**

| Field                       | <b>Description</b>                                                            |
|-----------------------------|-------------------------------------------------------------------------------|
| <b>Use Existing</b><br>Rule | By default, this option is enabled. Indicates if the existing rule is linked. |
| <b>Rule Code</b>            | Select the rule code from the drop down list.                                 |
|                             | Click this icon to get the information about the rule.                        |
| <b>Rule Name</b>            | Displays the rule name of the rule code.                                      |
| <b>Create New Rule</b>      | Select this option to create new rule.                                        |

**Table 1-61 Create Qualitative Scoring Model - Selection Criteria - Field Description**

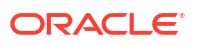

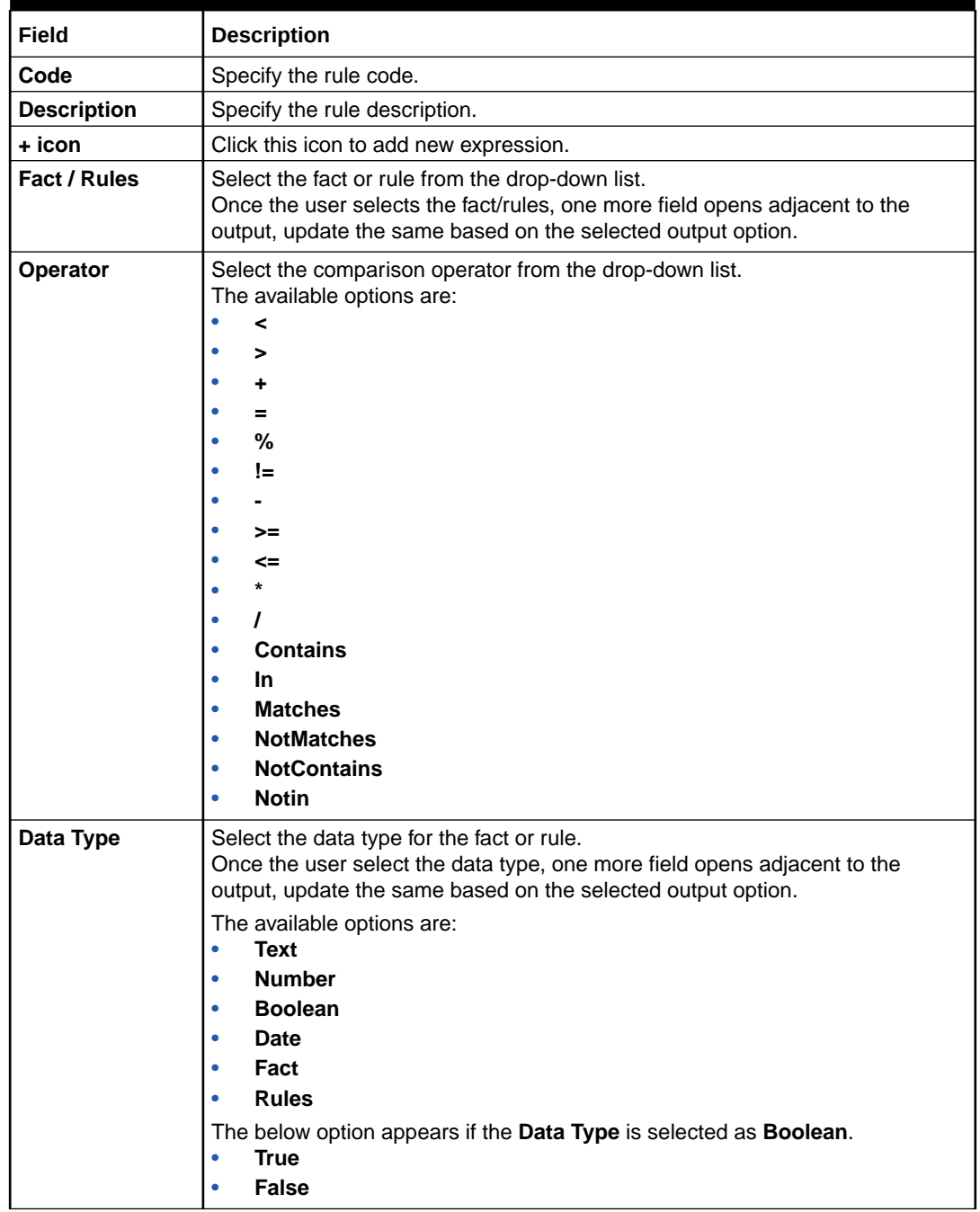

# **Table 1-61 (Cont.) Create Qualitative Scoring Model - Selection Criteria - Field Description**

| Field             | <b>Description</b>                                                                                                    |  |
|-------------------|----------------------------------------------------------------------------------------------------|--|
| Output            | Select the output from the drop-down list.<br>Once the user select the data type, one more field opens adjacent to the<br>output, update the same based on the selected output option. |  |
|                   | The available options are:<br>Text<br>۰<br><b>Number</b><br>۰<br>٠                                                                                                    |  |
|                   | <b>Boolean</b><br><b>Date</b><br>۰<br>Fact<br>۰<br><b>Rules</b><br>٠                                                                                                    |  |
|                   | The below option appears if the <b>Data Type</b> is selected as <b>Boolean</b> .<br>True<br>٠<br><b>False</b><br>٠                                                                     |  |
| <b>Expression</b> | Displays the expression updated in the expression builder.                                                                                                    |  |

**Table 1-61 (Cont.) Create Qualitative Scoring Model - Selection Criteria - Field Description**

**7.** Click the **Scoring Rule** to define the rules. This tab is enabled if **Application Scoring Model** is selected.

The **Create Qualitative Scoring Model - Scoring Rule** screen displays.

### **Figure 1-69 Create Qualitative Scoring Model - Scoring Rule**

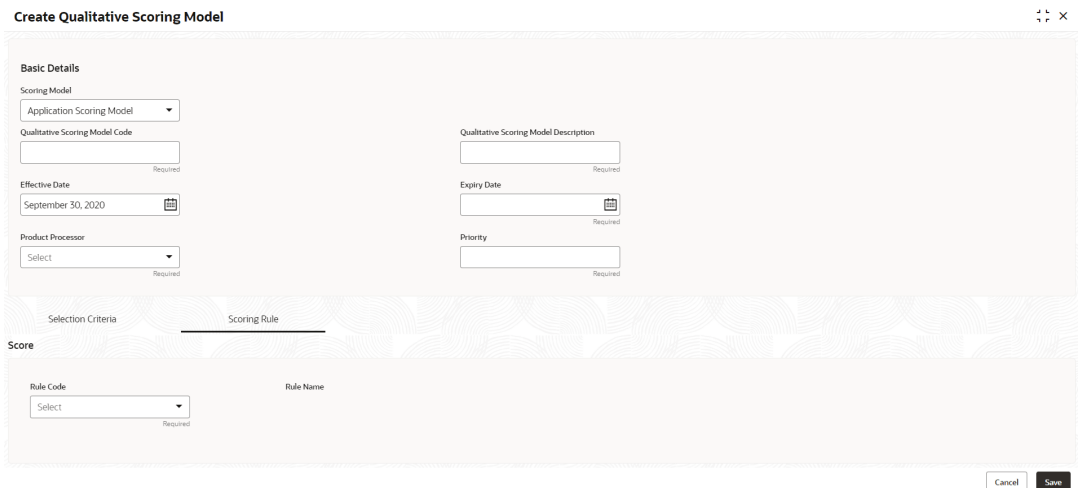

For more information on fields, refer to the field description table.

### **Table 1-62 Create Qualitative Scoring Model - Scoring Rule - Field Description**

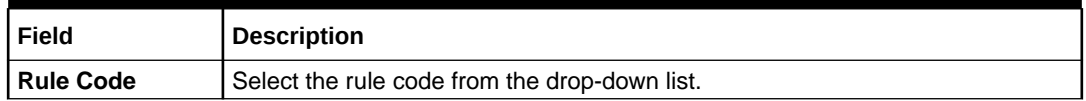

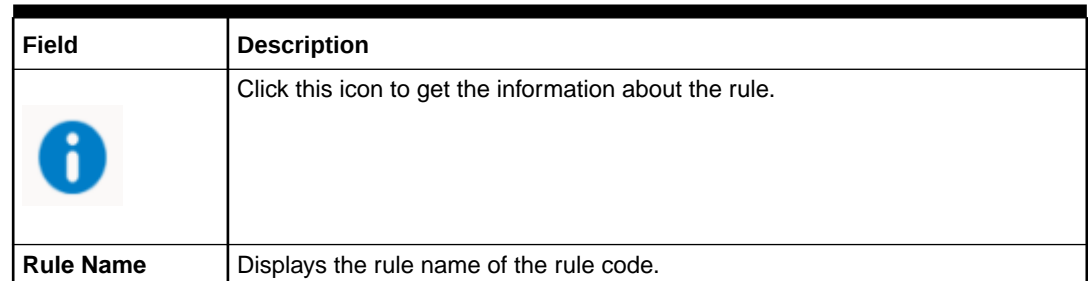

### **Table 1-62 (Cont.) Create Qualitative Scoring Model - Scoring Rule - Field Description**

**8.** Click the **Questionnaire** tab to define the scoring model based on the various questionnaires. This tab is enabled if **Applicant Scoring Model** is selected.

The **Create Qualitative Scoring Model - Questionnaire** screen displays.

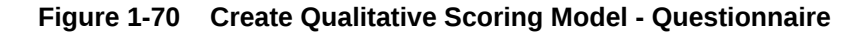

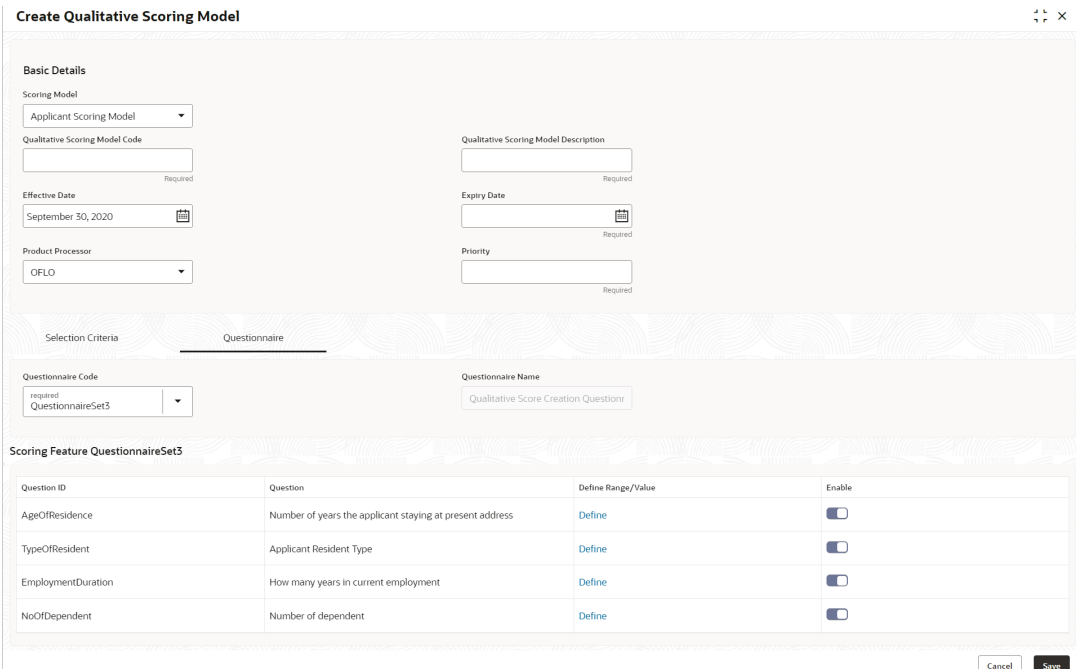

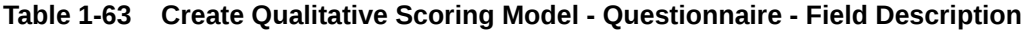

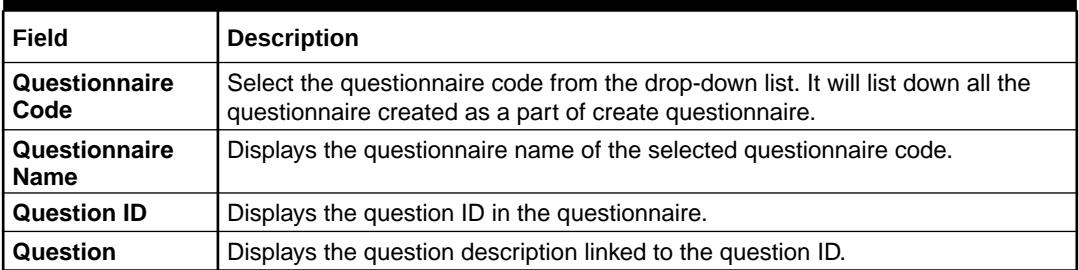

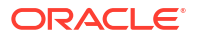

**Table 1-63 (Cont.) Create Qualitative Scoring Model - Questionnaire - Field Description**

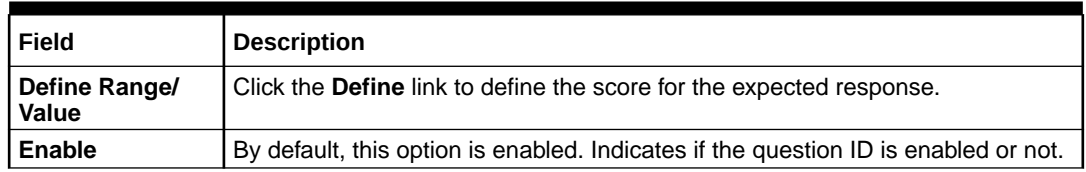

**9.** Click the **Define** link to define a range or absolute values for questions.

The **Create Qualitative Scoring Model - Define Link** screen displays.

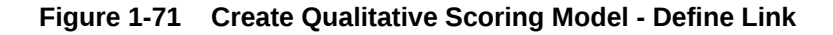

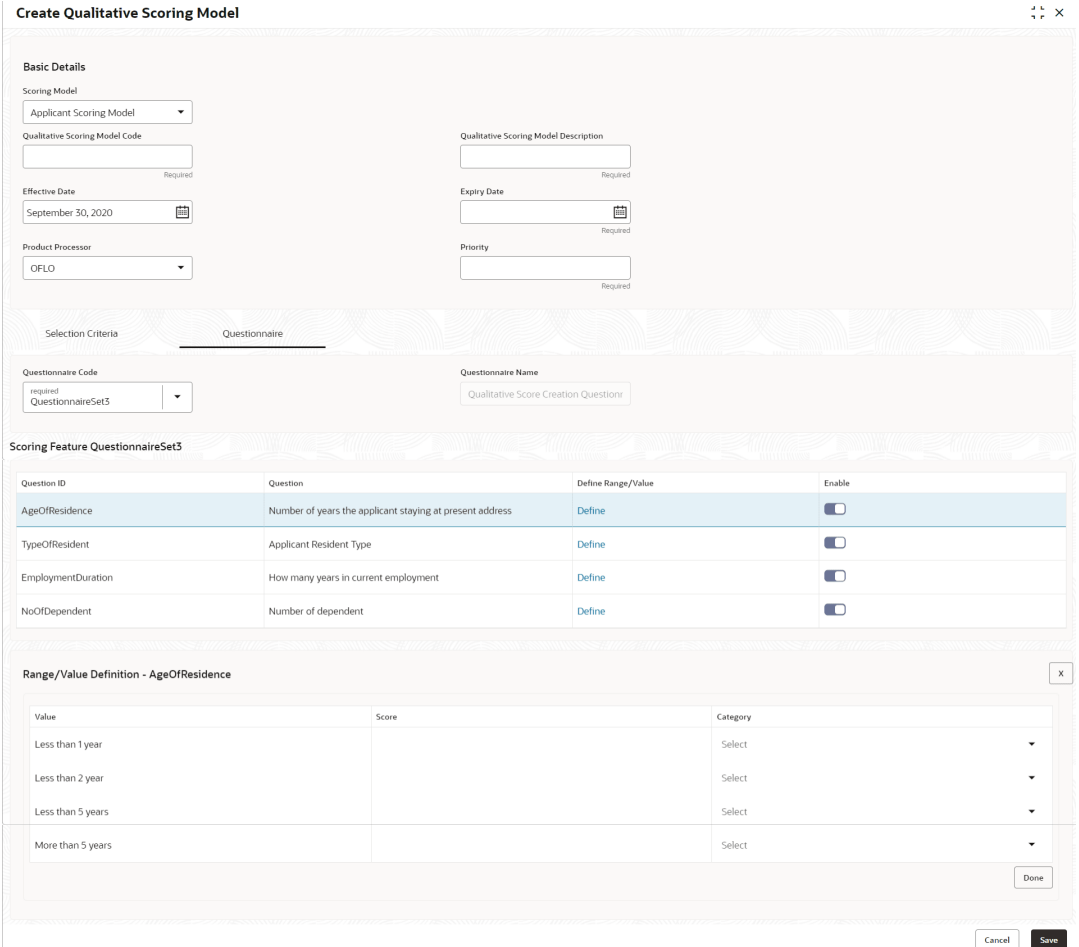

For more information on fields, refer to the field description table.

**Table 1-64 Create Qualitative Scoring Model - Define Link – Numeric Feature - Field Description**

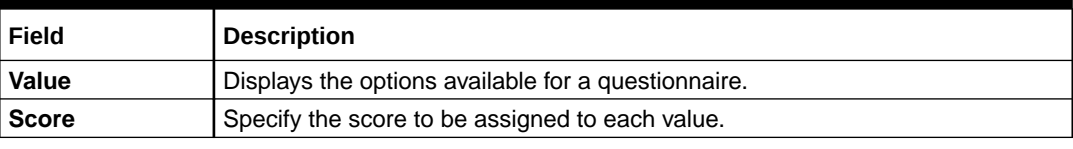

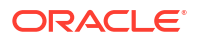

#### <span id="page-122-0"></span>**Table 1-64 (Cont.) Create Qualitative Scoring Model - Define Link – Numeric Feature - Field Description**

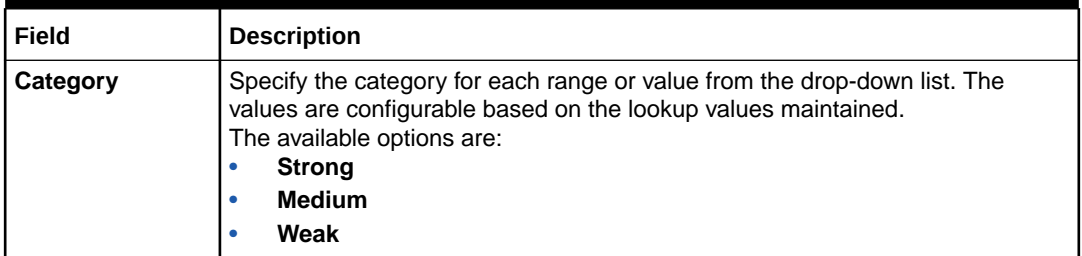

- **10.** Click **Done** to save the data and close the range panel.
- **11.** Click **Save** to save the details.

The **Qualitative Scoring Model** is successfully created and can be viewed using the **View Qualitative Scoring Model** screen.

# 1.4.6.2 View Qualitative Scoring Model

This topic describes the systematic instructions to view the list of configured qualitative scoring model.

The user can configure the qualitative scoring model using the **Create Qualitative Scoring Model** screen. The status of the uploaded model is displayed as **Unauthorized** and **Open**. Once the checker authorizes the model, the status is updated to **Authorized** and **Open**.

Specify **User ID** and **Password**, and login to **Home** screen.

- **1.** On **Home** screen, click **Retail Banking**. Under **Retail Banking**, click **Configuration**.
- **2.** Under **Configuration**, click **Credit Decision**.
- **3.** Under **Credit Decision**, click **Qualitative Scoring** .
- **4.** Under **Qualitative Scoring** , click **View Qualitative Scoring Model**.

The **View Qualitative Scoring Model** screen displays.

### **Figure 1-72 View Qualitative Scoring Model**

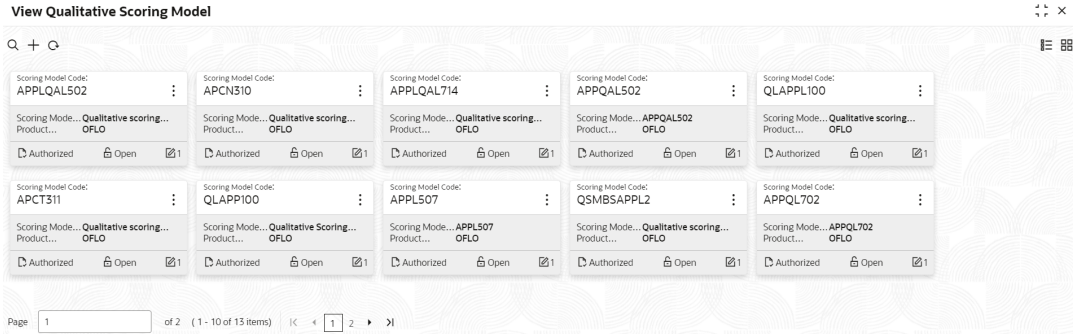

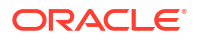

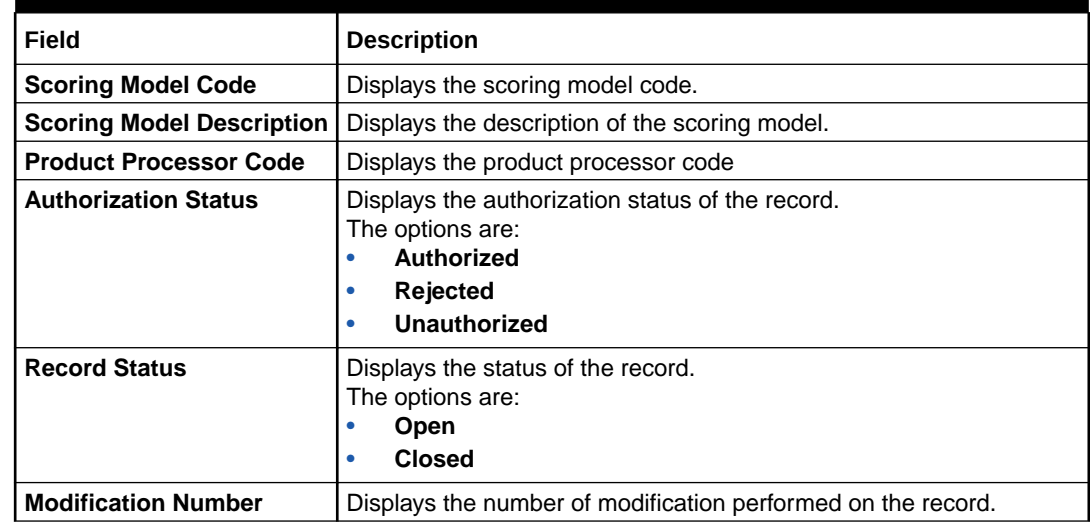

### **Table 1-65 View Qualitative Scoring Model – Field Description**

**5.** On **View Qualitative Scoring Model** screen, click

### icon.

The **View Qualitative Scoring Model - Search** screen displays.

### **Figure 1-73 View Qualitative Scoring Model - Search**

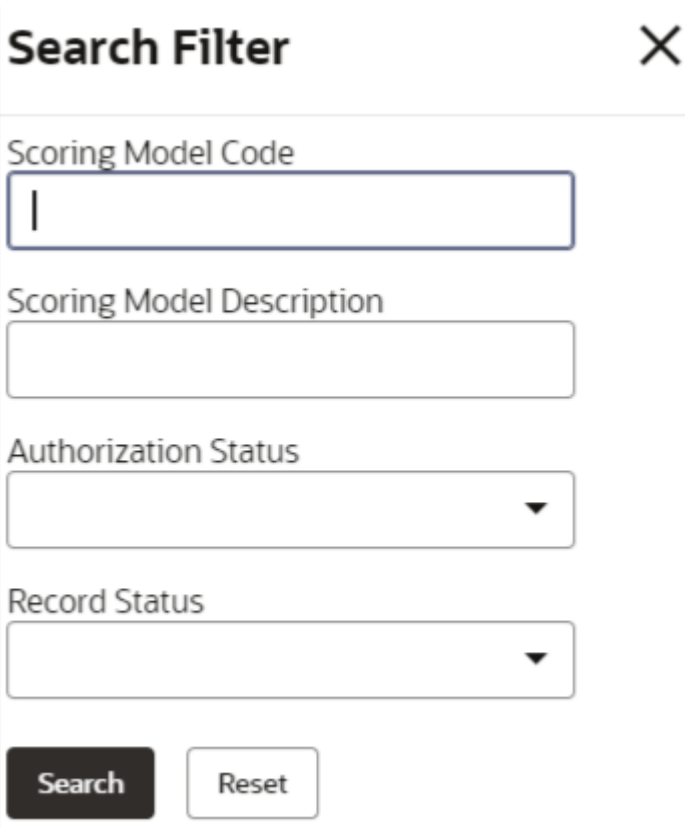

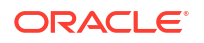

For more information on fields, refer to the field description table.

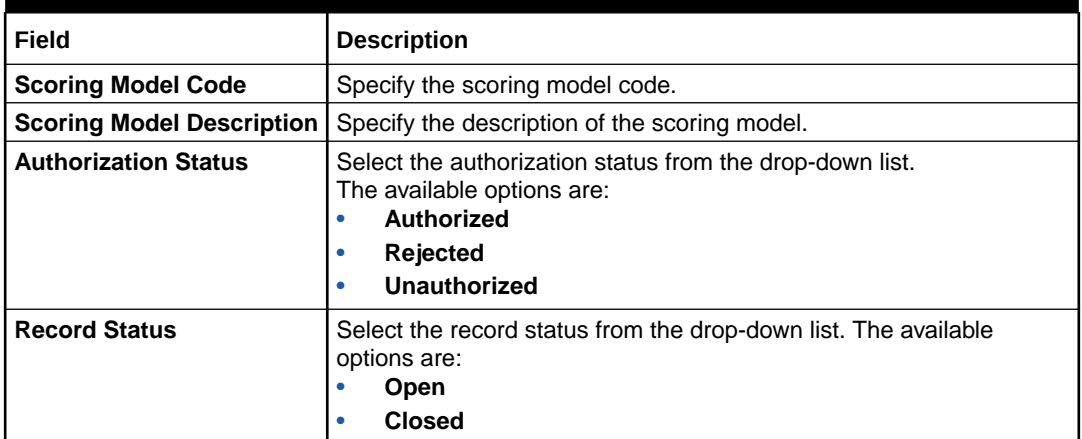

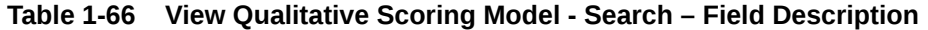

- **6.** On **View Qualitative Scoring Model** screen, click
	- $\ddot{\cdot}$
	-

icon to **Unlock**, **Delete**, **Authorize**, or **View** the created qualitative scoring model.

**7.** Click **Unlock** to modify the created qualitative scoring model.

The **Qualitative Scoring Model Maintenance - Modify** screen displays.

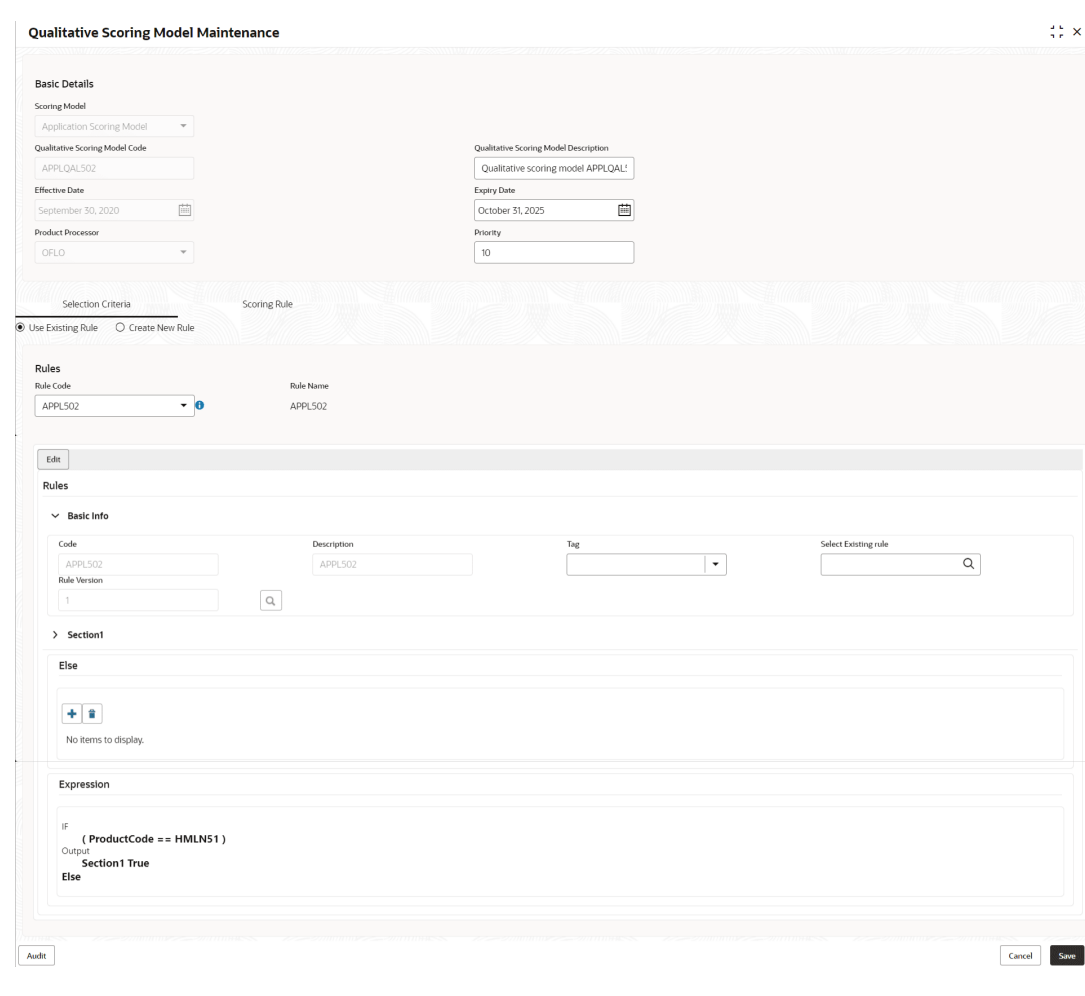

### **Figure 1-74 Qualitative Scoring Model Maintenance - Modify**

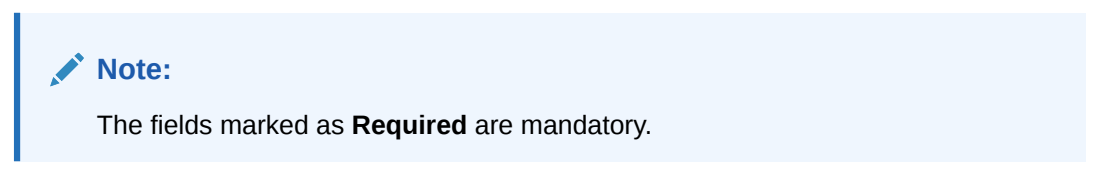

For more information on fields, refer to the field description table.

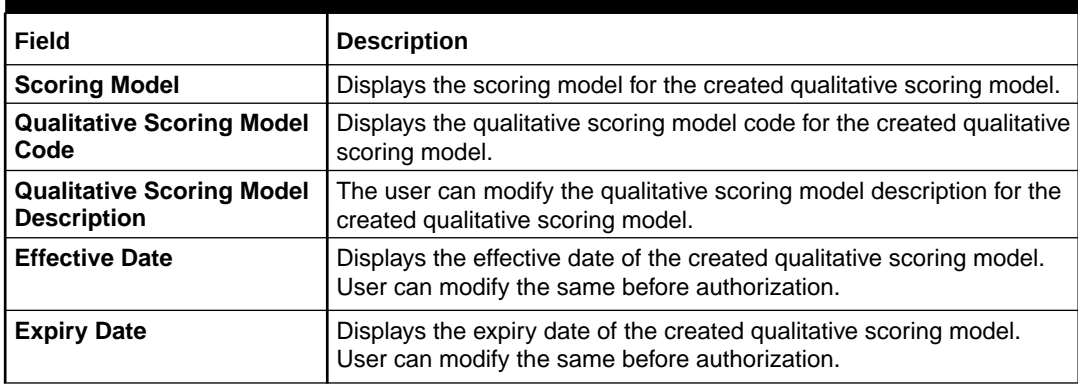

**Table 1-67 Qualitative Scoring Model Maintenance - Modify - Field Description**

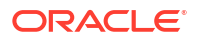

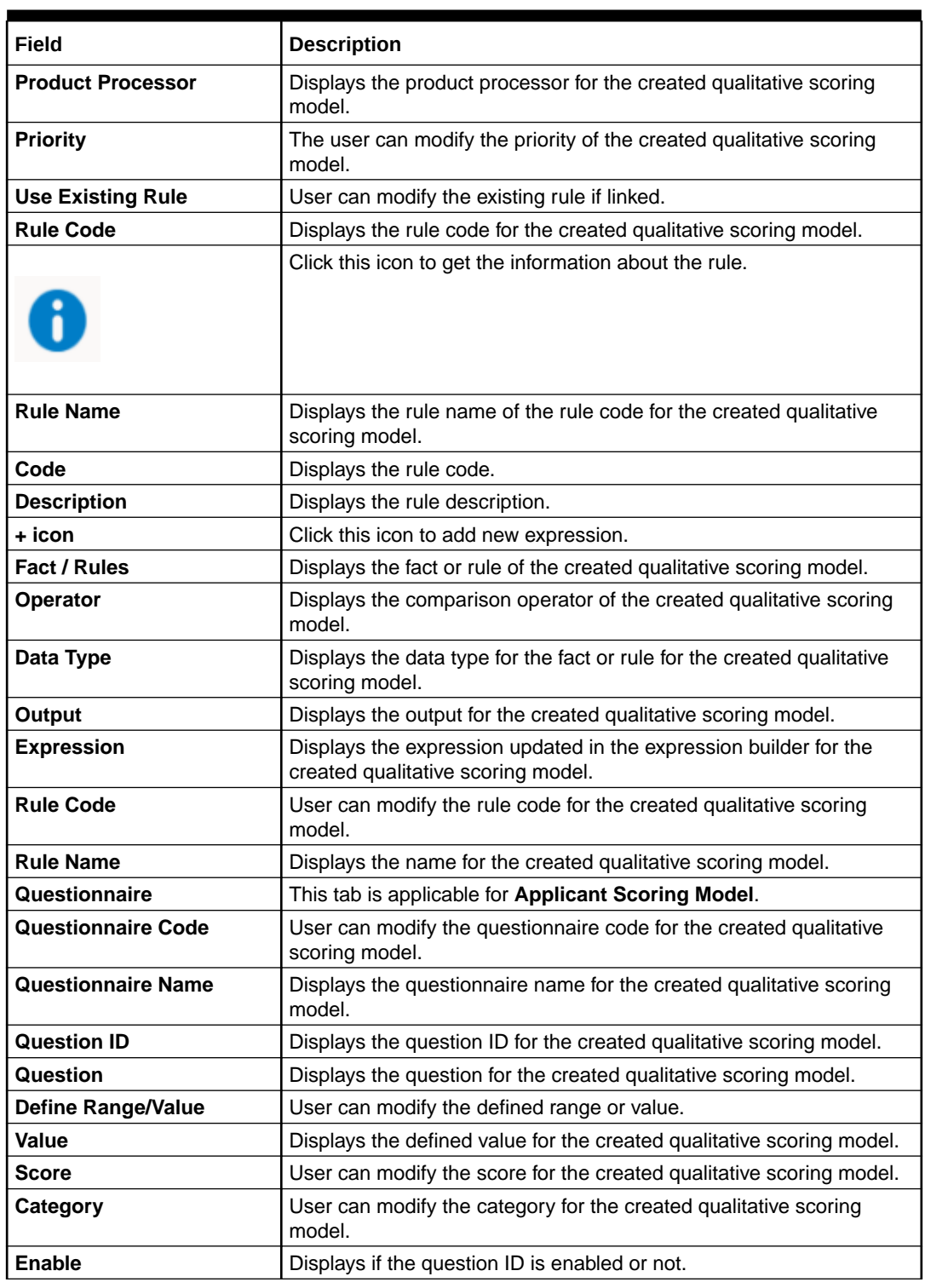

### **Table 1-67 (Cont.) Qualitative Scoring Model Maintenance - Modify - Field Description**

**8.** Click **Save** to update the modified fields.

**9.** Click **View** to view the created qualitative scoring model.

The **Qualitative Scoring Model Maintenance – View** screen displays.

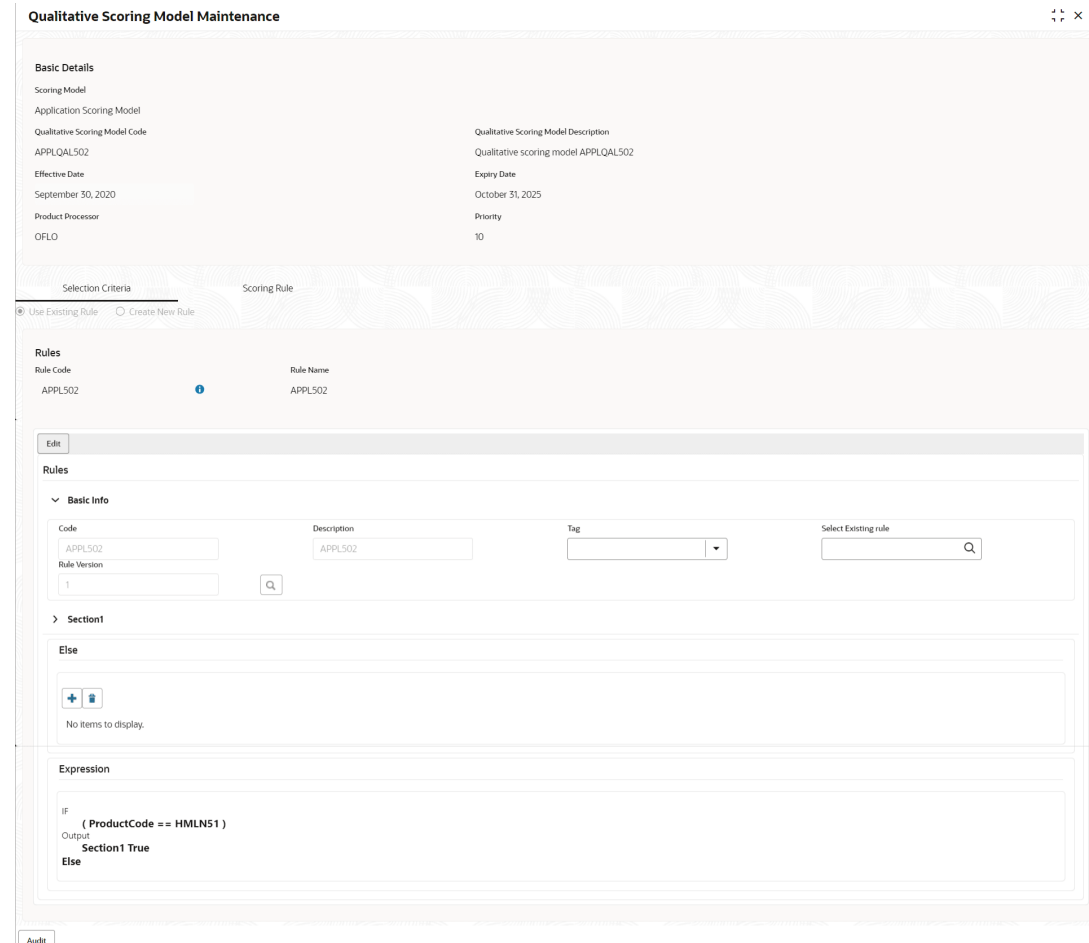

### **Figure 1-75 Qualitative Scoring Model Maintenance – View**

 $\begin{array}{|c|} \hline \text{Audit} \end{array}$ 

For more information on fields, refer to the field description table.

# **Table 1-68 Qualitative Scoring Model Maintenance - View - Field Description**

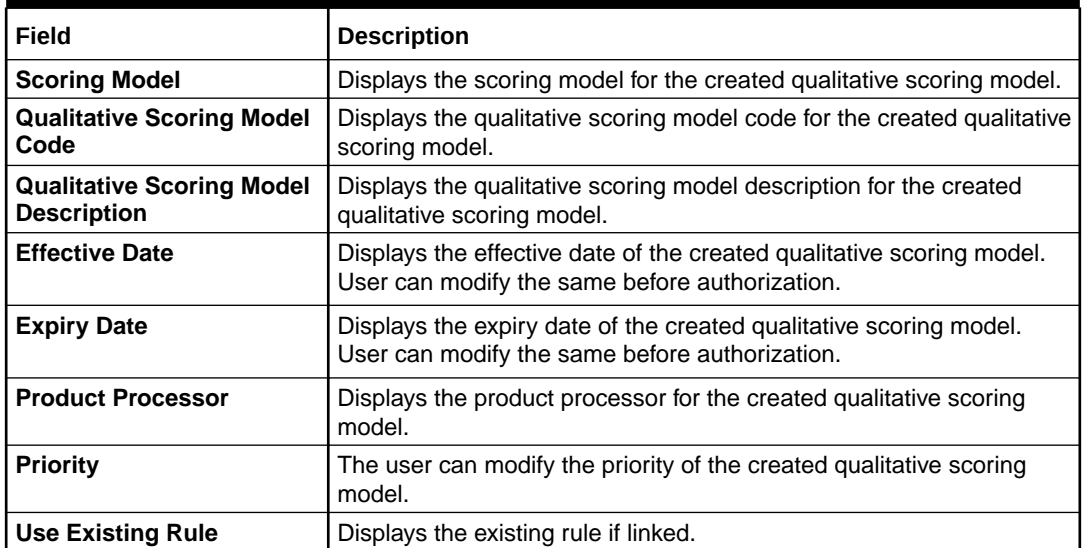

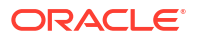

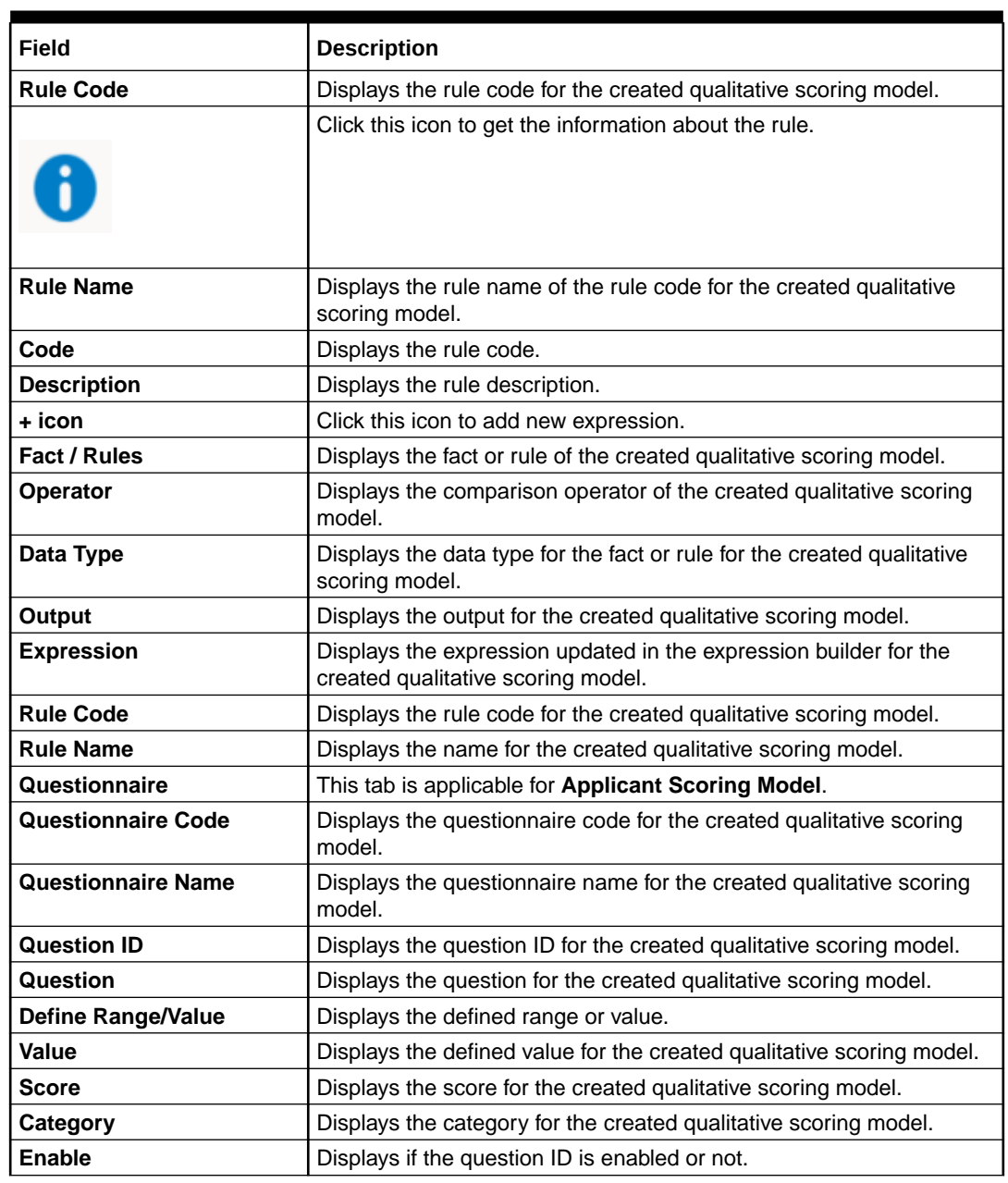

### **Table 1-68 (Cont.) Qualitative Scoring Model Maintenance - View - Field Description**

# 1.4.7 Decision Grade Matrix

This topic describes the information about the decision grade matrix feature.

Decision Grade Matrix allows the user to define the decision and grade based on the weighted score calculated by the scoring model.

This topic contains the following subtopics:

- [Create Decision Grade Matrix](#page-129-0) This topic describes the systematic instructions to create decision and grade matrix by updating various details.
- [View Decision Grade Matrix](#page-135-0) This topic describes the systematic instructions to view the decision grade matrix.

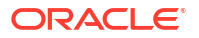

# <span id="page-129-0"></span>1.4.7.1 Create Decision Grade Matrix

This topic describes the systematic instructions to create decision and grade matrix by updating various details.

Specify **User ID** and **Password**, and login to **Home** screen.

- **1.** On **Home** screen, click **Retail Banking**. Under **Retail Banking**, click **Configuration**.
- **2.** Under **Configuration**, click **Credit Decision**.
- **3.** Under **Credit Decision**, click **Decision Grade Matrix**.
- **4.** Under **Decision Grade Matrix**, click **Create Decision Grade Matrix**.

The **Create Decision Grade Matrix** screen displays.

#### **Figure 1-76 Create Decision Grade Matrix**

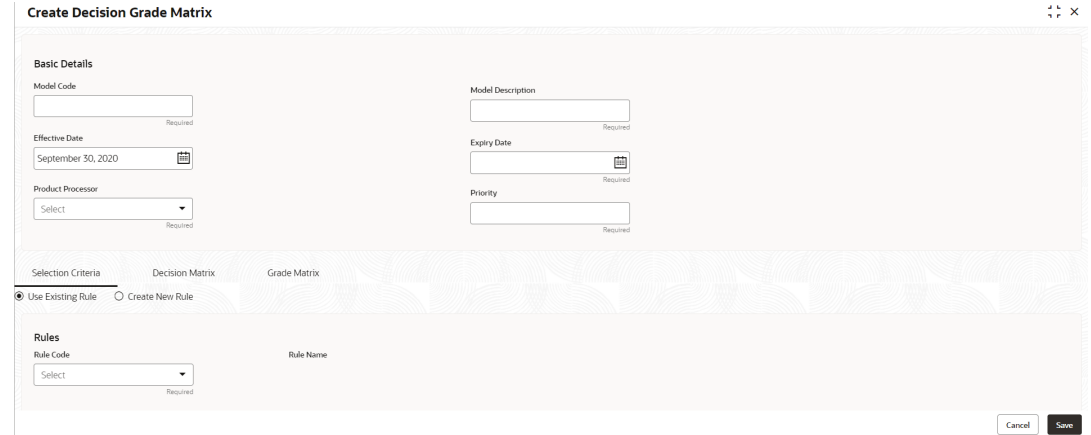

**5.** On **Create Decision Grade Matrix** screen, specify the fields.

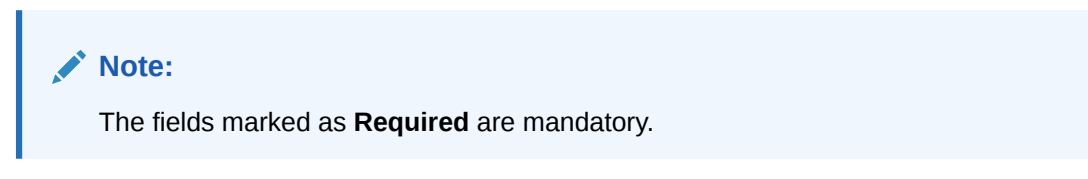

For more information on fields, refer to the field description table.

**Table 1-69 Create Decision Grade Matrix - Field Description**

| Field                    | <b>Description</b>                                                                         |
|--------------------------|--------------------------------------------------------------------------------------------|
| <b>Model Code</b>        | Specify the unique model code.                                                             |
| <b>Model Description</b> | Specify a short description for the model.                                                 |
| <b>Effective Date</b>    | Specify the effective date.                                                                |
| <b>Expiry Date</b>       | Specify the expiry date.                                                                   |
| <b>Product Processor</b> | Specify the product processor for which the decision and grade<br>matrix is being created. |
| <b>Priority</b>          | Specify the priority of the model.                                                         |

**6.** Click the **Selection Criteria** to configure the parameters based on which decision model is to be resolved.

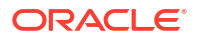

The **Create Decision Grade Matrix - Selection Criteria** screen displays.

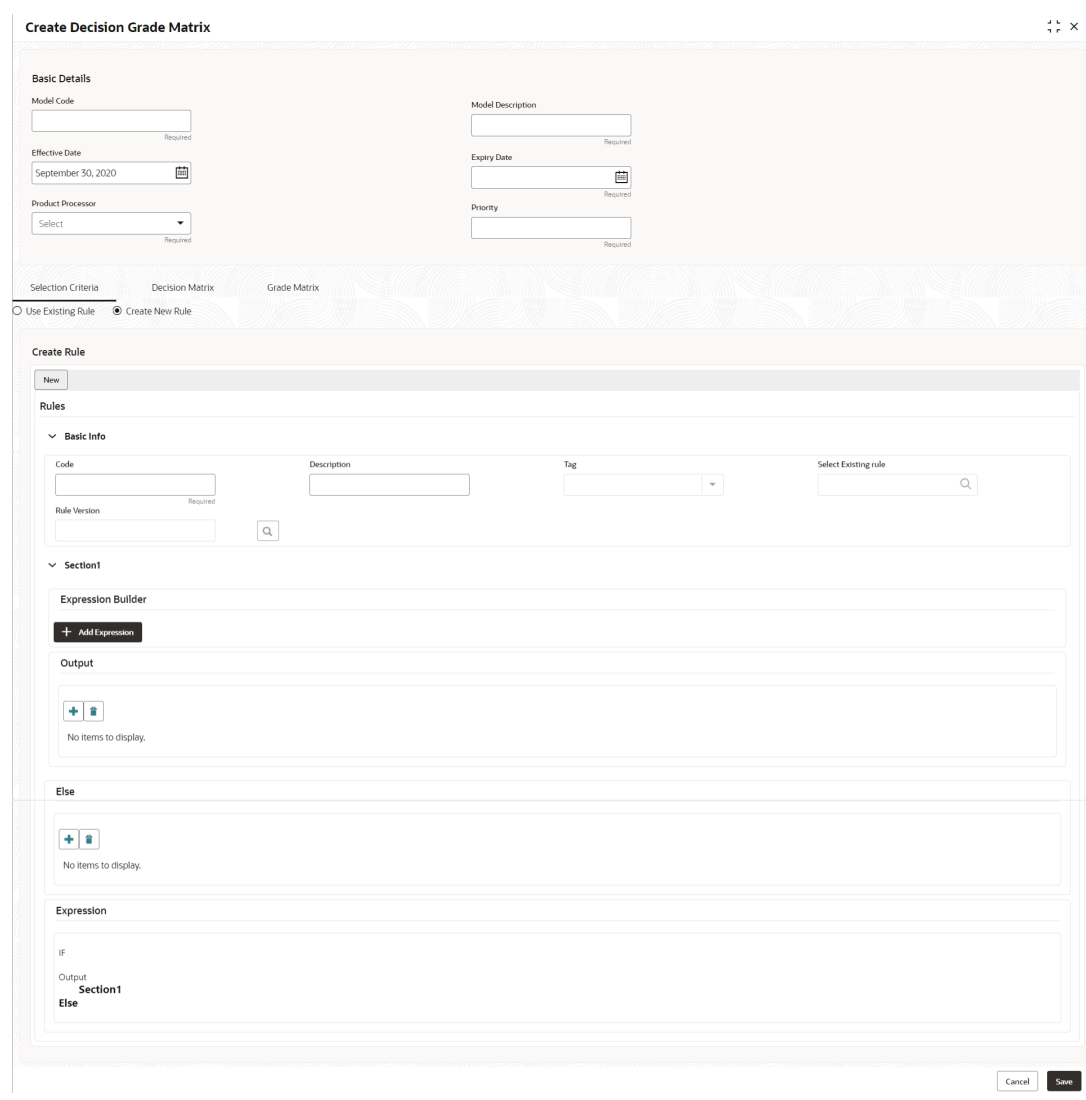

### **Figure 1-77 Create Decision Grade Matrix - Selection Criteria**

| <b>Field</b>                       | <b>Description</b>                                                            |
|------------------------------------|-------------------------------------------------------------------------------|
| <b>Use Existing</b><br><b>Rule</b> | By default, this option is enabled. Indicates if the existing rule is linked. |
| <b>Rule Code</b>                   | Select the rule code from the drop down list.                                 |
|                                    | Click this icon to get the information about the rule.                        |

**Table 1-70 Create Decision Grade Matrix - Selection Criteria - Field Description**

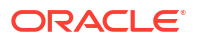

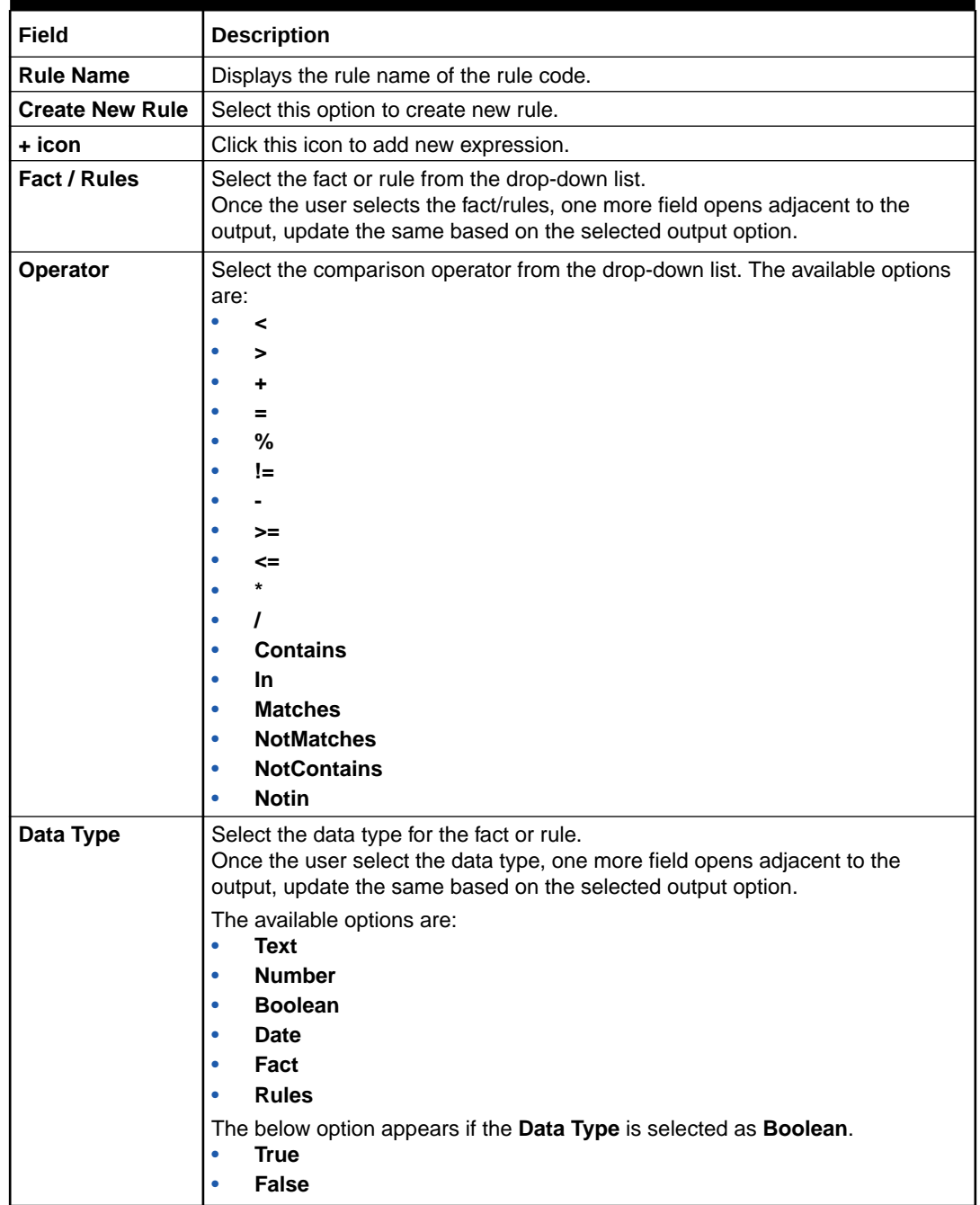

# **Table 1-70 (Cont.) Create Decision Grade Matrix - Selection Criteria - Field Description**

| Field             | <b>Description</b>                                                                                                    |
|-------------------|----------------------------------------------------------------------------------------------------|
| Output            | Select the output from the drop-down list.<br>Once the user select the data type, one more field opens adjacent to the<br>output, update the same based on the selected output option. |
|                   | The available options are:<br>Text<br>٠<br><b>Number</b><br>۰                                                                                                    |
|                   | <b>Boolean</b><br>٠<br><b>Date</b><br>٠                                                                                                    |
|                   | Fact<br>٠<br><b>Rules</b><br>٠                                                                                                    |
|                   | The below option appears if the <b>Data Type</b> is selected as <b>Boolean</b> .<br>True<br>٠<br><b>False</b><br>٠                                                                     |
| <b>Expression</b> | Displays the expression updated in the expression builder.                                                                                                    |

**Table 1-70 (Cont.) Create Decision Grade Matrix - Selection Criteria - Field Description**

**7.** Click the **Decision Matrix** to define decision on the application. The user can select the feature for which the decision needs to be maintained like Quantitative/Qualitative.

The **Create Decision Grade Matrix - Decision Matrix** screen displays.

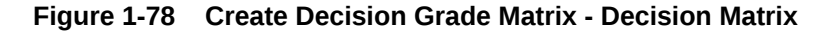

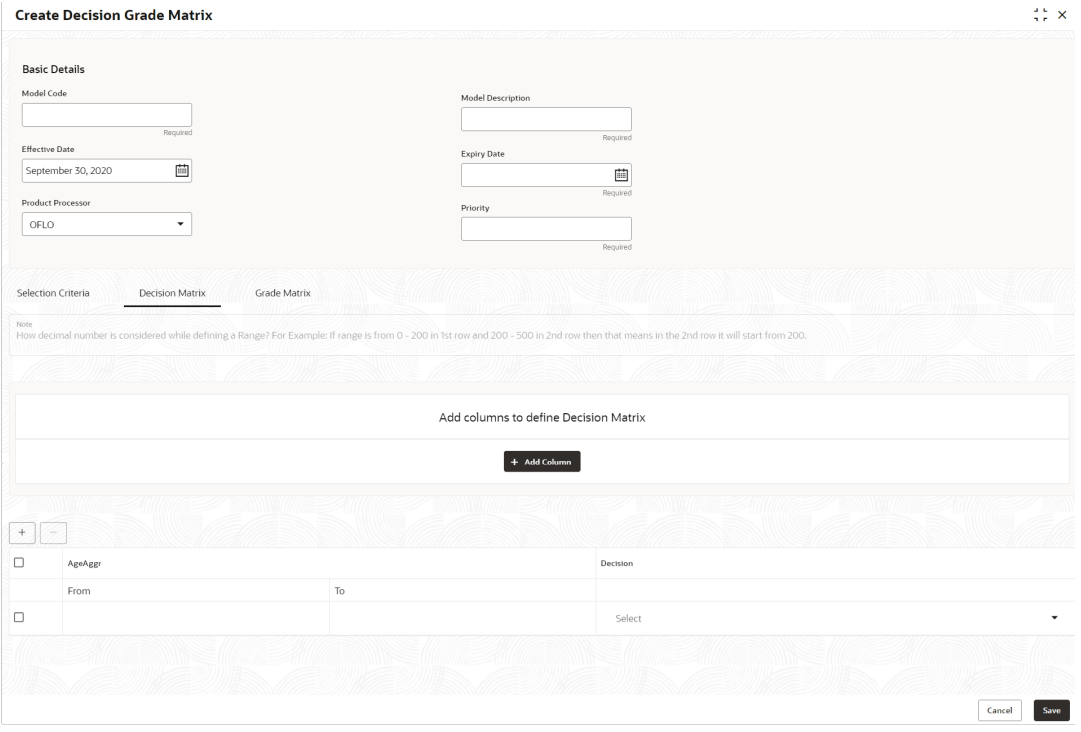

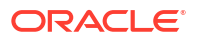

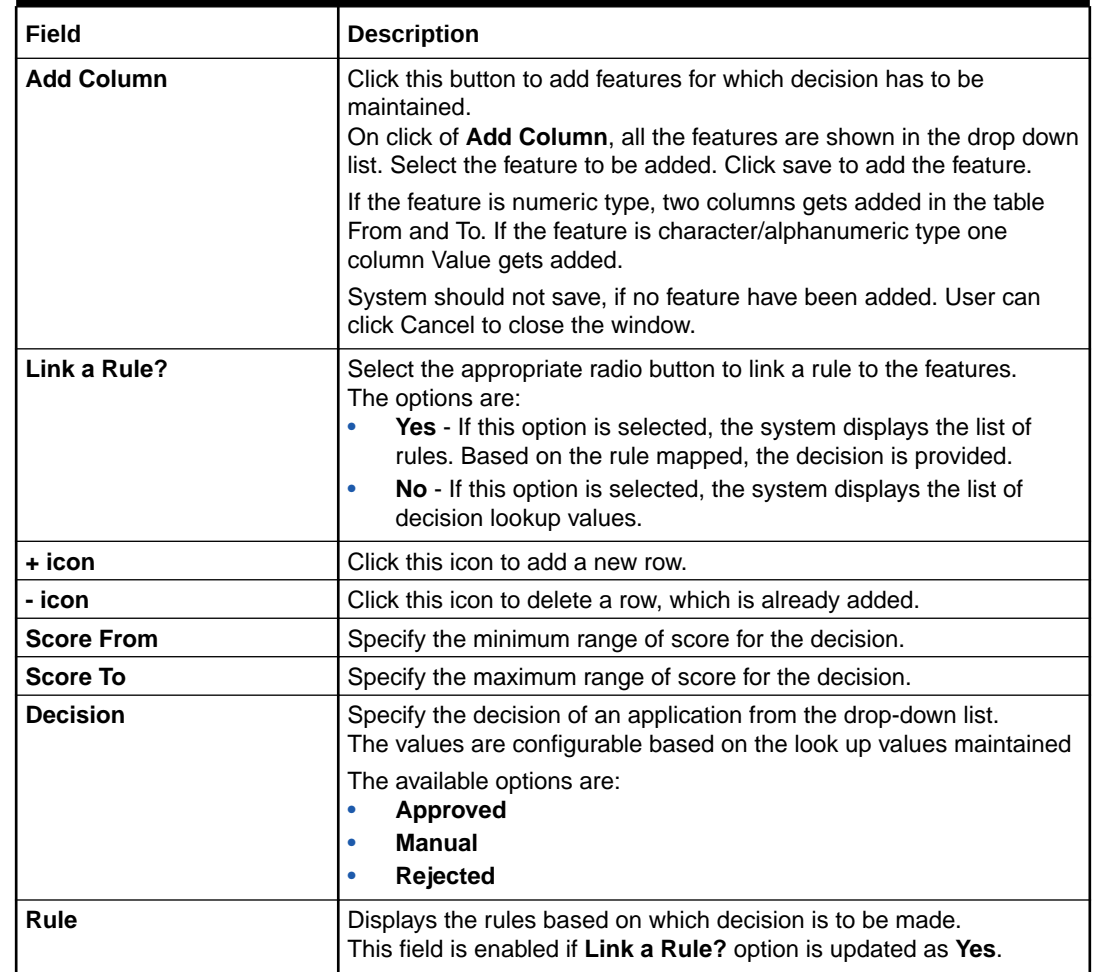

### **Table 1-71 Create Decision Grade Matrix - Decision Matrix - Field Description**

**8.** Click the **Grade Matrix** to assign the grade to the application that is used during the pricing of the application. You can select the feature for which the grade needs to be maintained like Quantitative/Qualitative.

The **Create Decision Grade Matrix - Grade Matrix** screen displays.

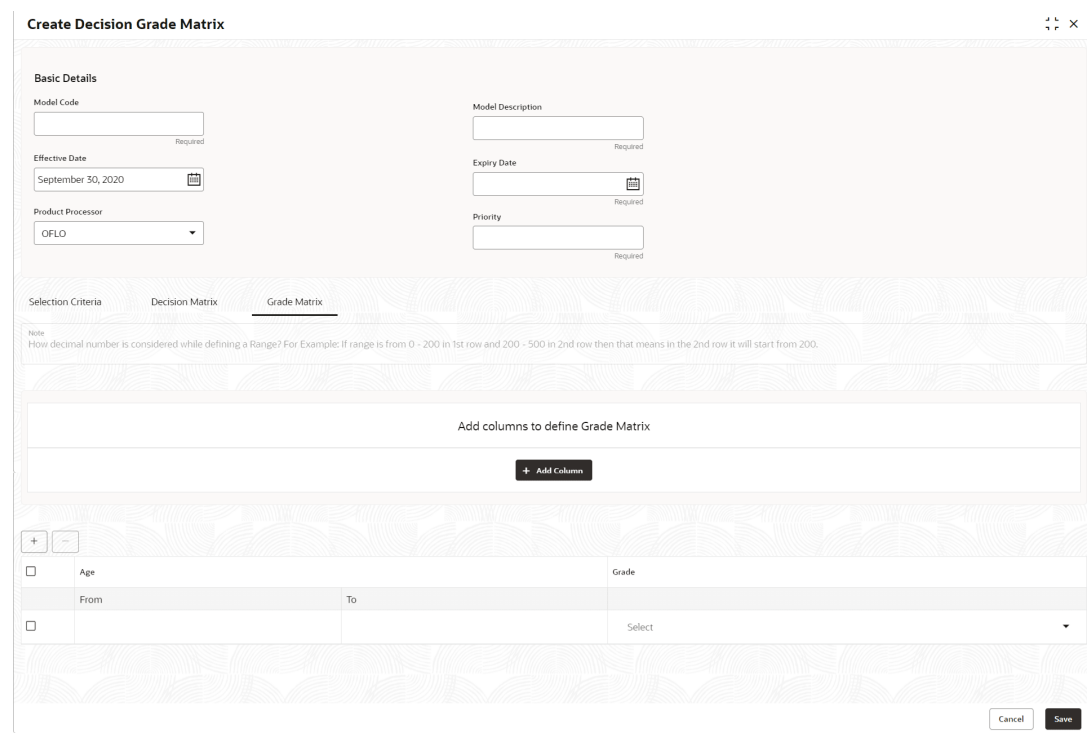

**Figure 1-79 Create Decision Grade Matrix - Grade Matrix**

| Field             | <b>Description</b>                                                                                                    |
|-------------------|----------------------------------------------------------------------------------------------------|
| <b>Add Column</b> | Click <b>Add Column</b> , for addition of features for which decision has to be<br>maintained.                                                                                                    |
| Link a Rule?      | Select the appropriate radio button to link a rule to the features.<br>The options are:<br><b>Yes</b> - If this option is selected, the system displays the list of rules. Based<br>on the rule mapped, the decision is provided.<br><b>No</b> - If this option is selected, the system displays the list of decision<br>٠<br>lookup values. |
|                   | Click this icon to delete a column, which is already added.                                                                                                    |
| + icon            | Click this icon to add a new row.                                                                                                    |
| - icon            | Click this icon to delete a row, which is already added.                                                                                                    |
| <b>Score From</b> | Specify the minimum range of score for the grade.                                                                                                    |
| <b>Score To</b>   | Specify the maximum range of score for the grade.                                                                                                    |

**Table 1-72 Create Decision Grade Matrix - Grade Matrix - Field Description**

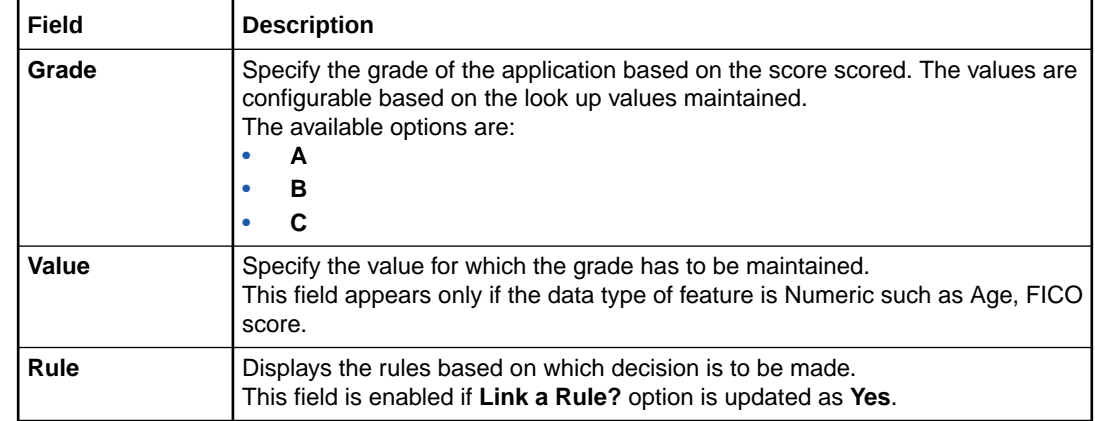

### <span id="page-135-0"></span>**Table 1-72 (Cont.) Create Decision Grade Matrix - Grade Matrix - Field Description**

**9.** Click **Save** to save the details.

# 1.4.7.2 View Decision Grade Matrix

.

This topic describes the systematic instructions to view the decision grade matrix.

The **View Decision Grade Matrix** screen allows the user to view the decision grade matrix created. The status of the uploaded model is displayed as **Unauthorized** and **Open**. Once the checker authorizes the matrix, the status is updated to **Authorized** and **Open**.

Specify **User ID** and **Password**, and login to **Home** screen.

- **1.** On **Home** screen, click **Retail Banking**. Under **Retail Banking**, click **Configuration**.
- **2.** Under **Configuration**, click **Credit Decision**.
- **3.** Under **Credit Decision**, click **Decision Grade Matrix**.
- **4.** Under **Decision Grade Matrix**, click **View Decision Grade Matrix**.

The **View Decision Grade Matrix** screen displays.

#### **Figure 1-80 View Decision Grade Matrix**

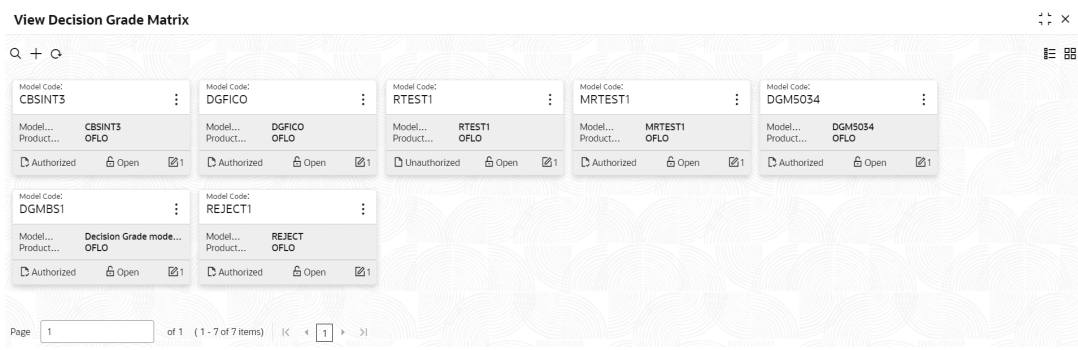

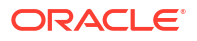

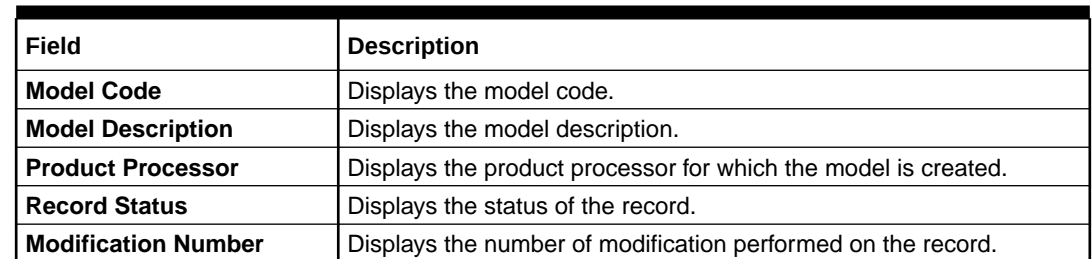

### **Table 1-73 View Decision Grade Matrix – Field Description**

**5.** On **View Decision Grade Matrix** screen, click

icon.

 $\overline{\phantom{a}}$ 

The **View Decision Grade Matrix - Search** screen displays.

**Figure 1-81 View Decision Grade Matrix - Search**

# **Search Filter**

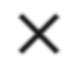

Model Code

Model Description

**Authorization Status** 

Record Status

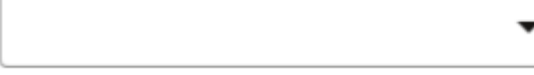

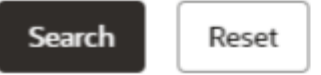

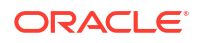

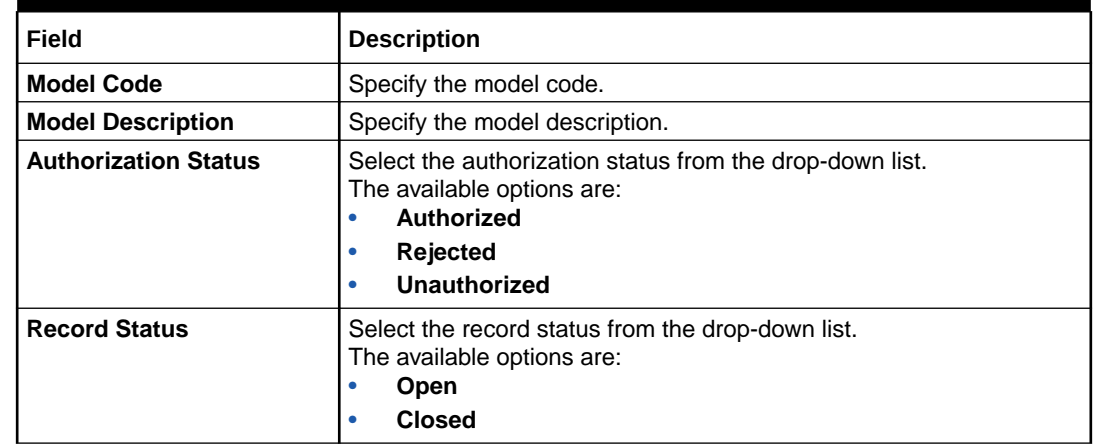

### **Table 1-74 View Decision Grade Matrix - Search – Field Description**

**6.** On **View Decision Grade Matrix** screen, click

٠  $\ddot{\cdot}$ 

icon to **Unlock**, **Delete**, **Authorize** or **View** the created decision grade matrix.

**7.** Click **Unlock** to modify the created decision grade matrix.

The **Decision Grade Maintenance - Modify** screen displays.

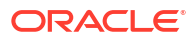

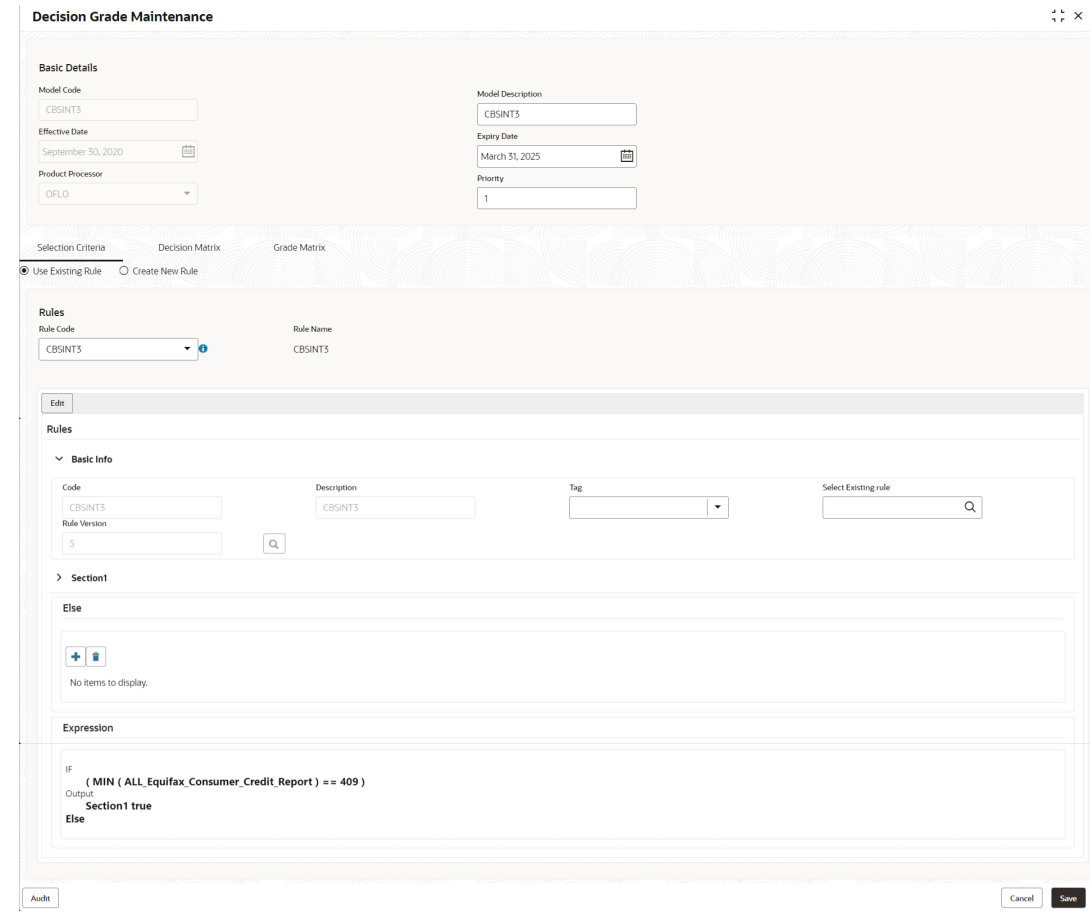

### **Figure 1-82 Decision Grade Maintenance - Modify**

**Note:**

The fields marked as **Required** are mandatory.

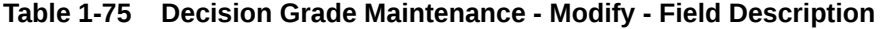

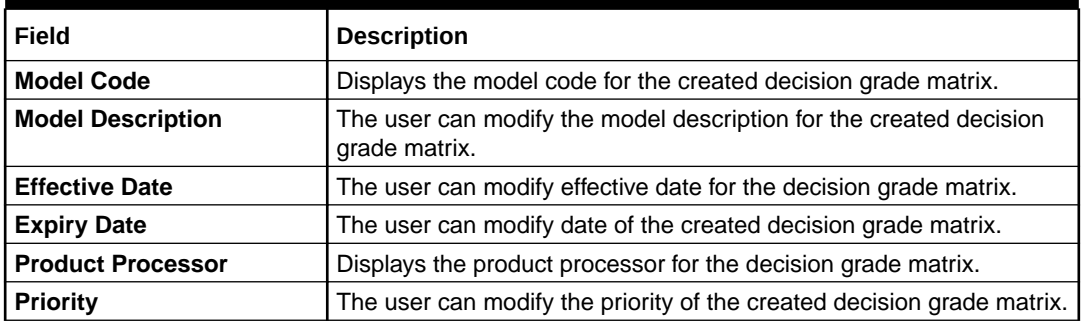

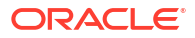

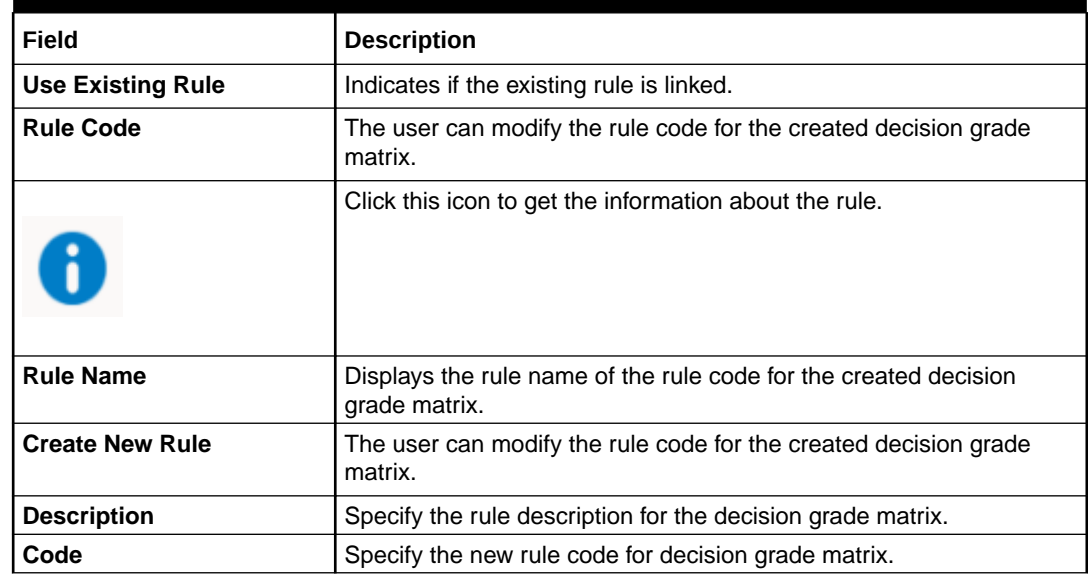

### **Table 1-76 Selection Criteria - Field Description**

# **Table 1-77 Expression Builder - Field Description**

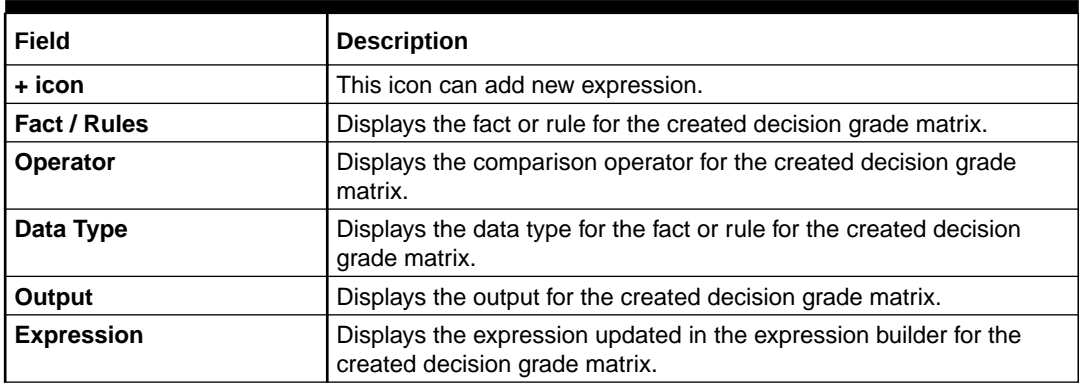

# **Table 1-78 Decision Matrix - Field Description**

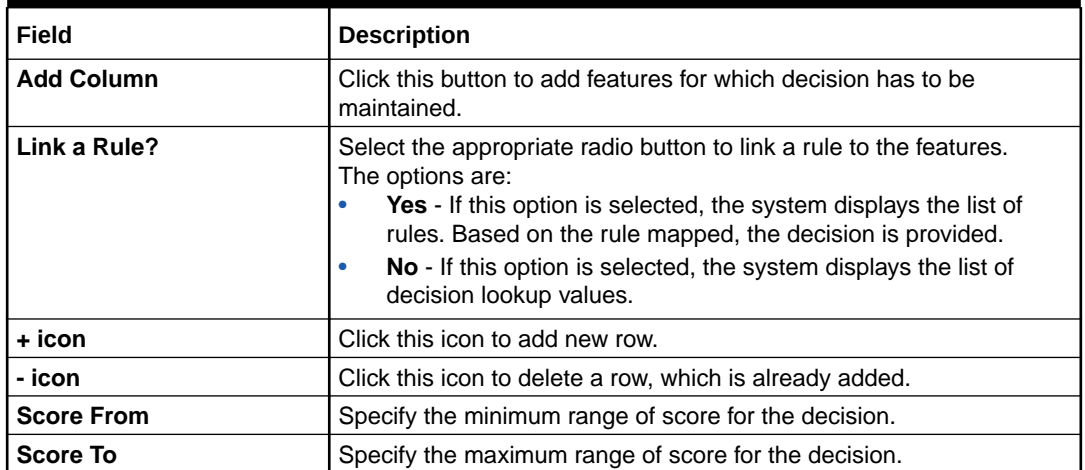

ORACLE<sup>®</sup>

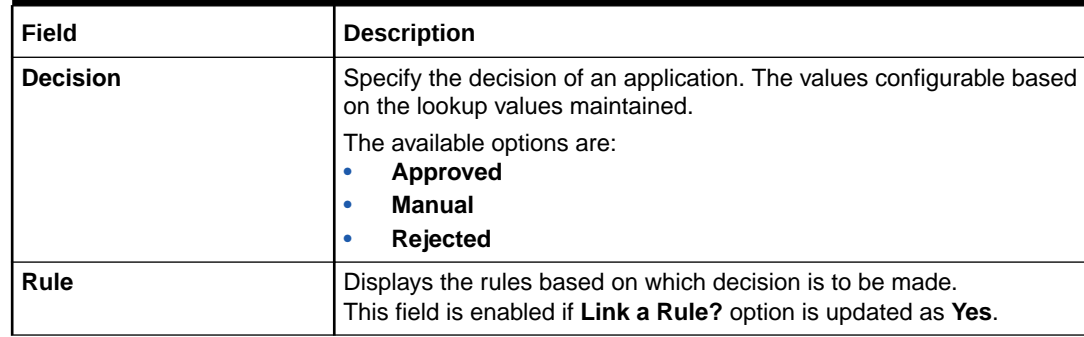

### **Table 1-78 (Cont.) Decision Matrix - Field Description**

### **Table 1-79 Grade Matrix - Field Description**

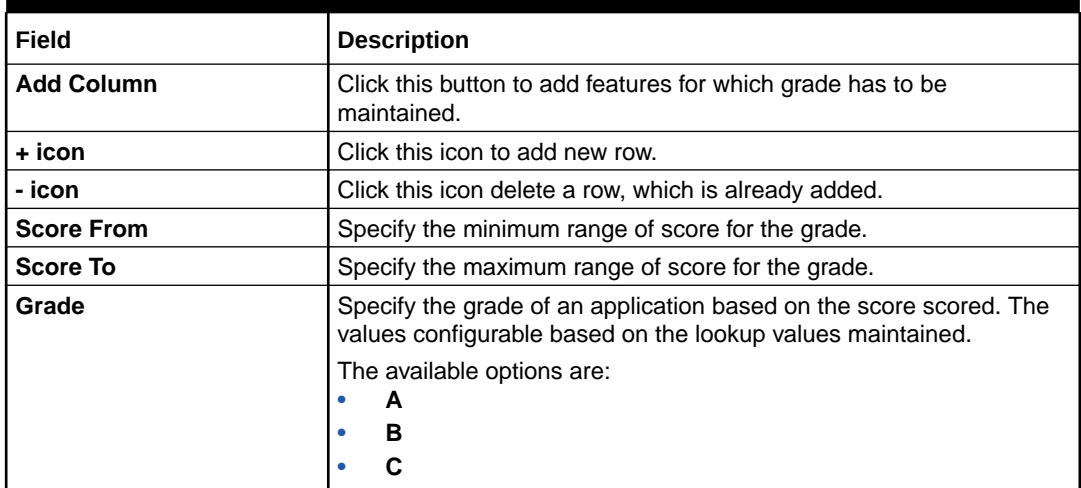

**8.** Click **Save** to update the modified fields.

**9.** Click **View** to view the decision grade matrix.

The **Decision Grade Maintenance – View** screen displays.

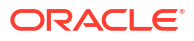

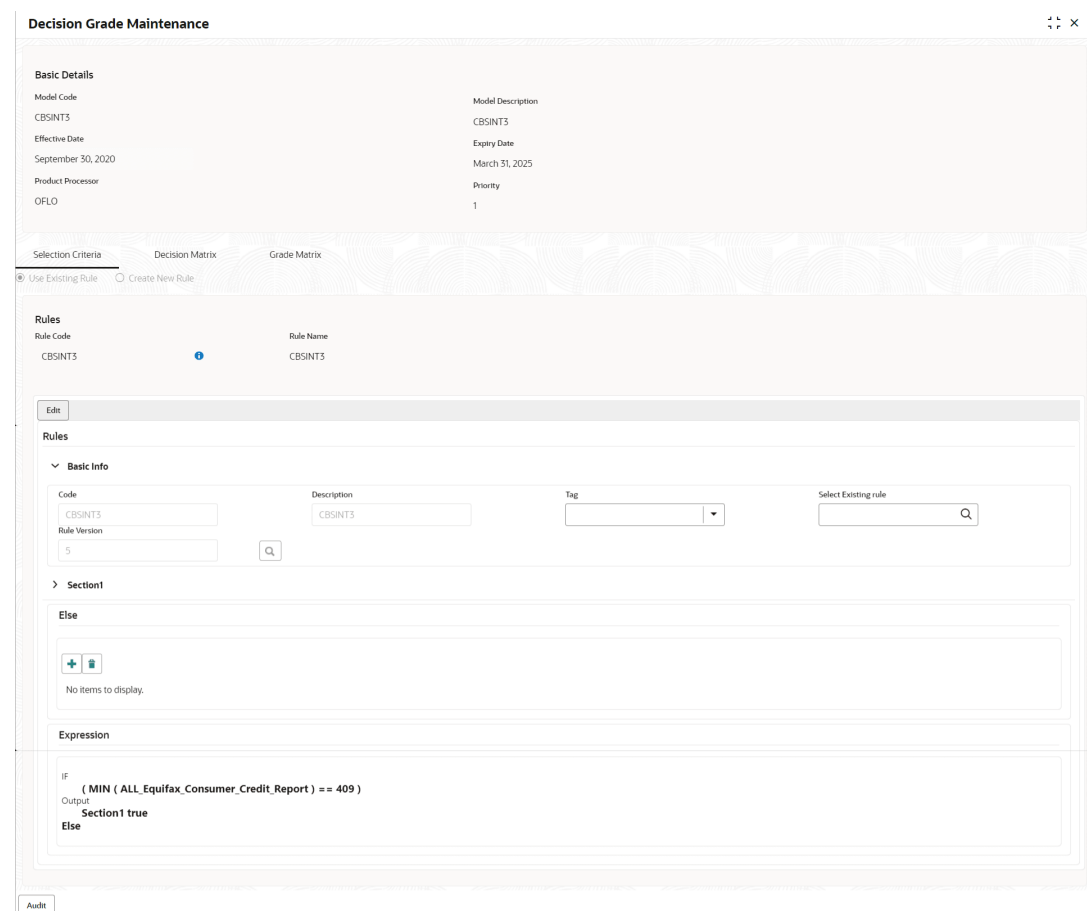

#### **Figure 1-83 Decision Grade Maintenance – View**

For more information on fields, refer to the field description table.

# **Table 1-80 Decision Grade Maintenance - View - Field Description**

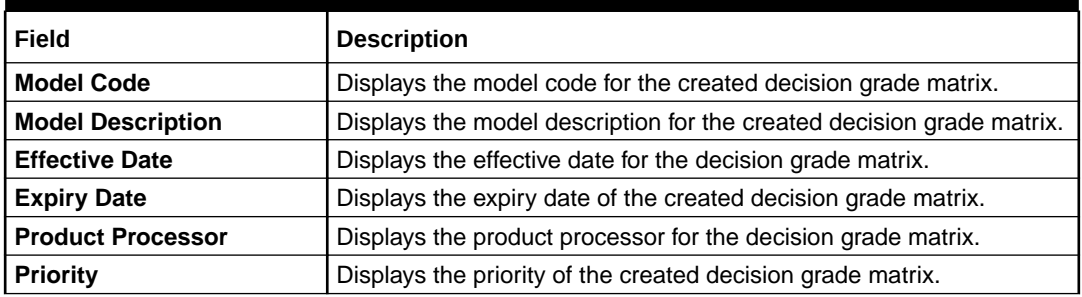

### **Table 1-81 Selection Criteria - Field Description**

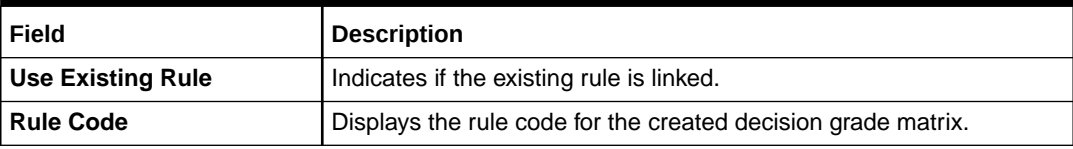

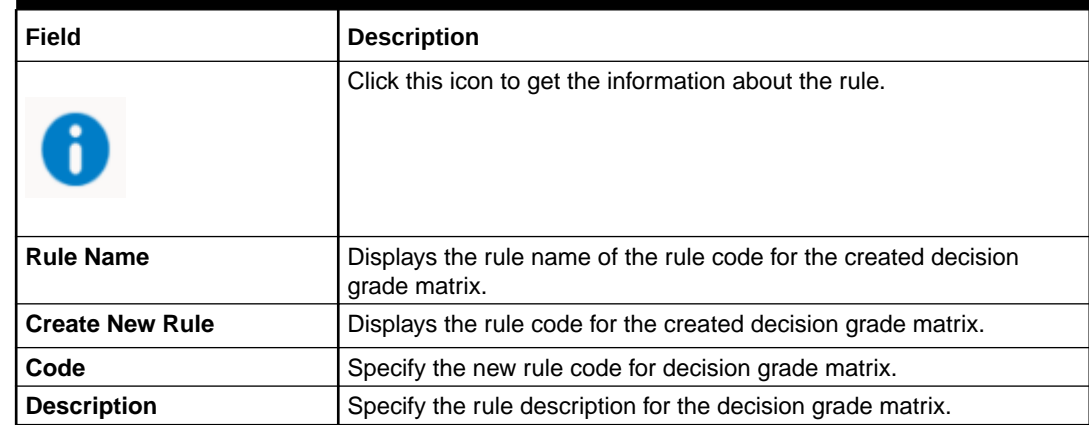

### **Table 1-81 (Cont.) Selection Criteria - Field Description**

# **Table 1-82 Expression Builder - Field Description**

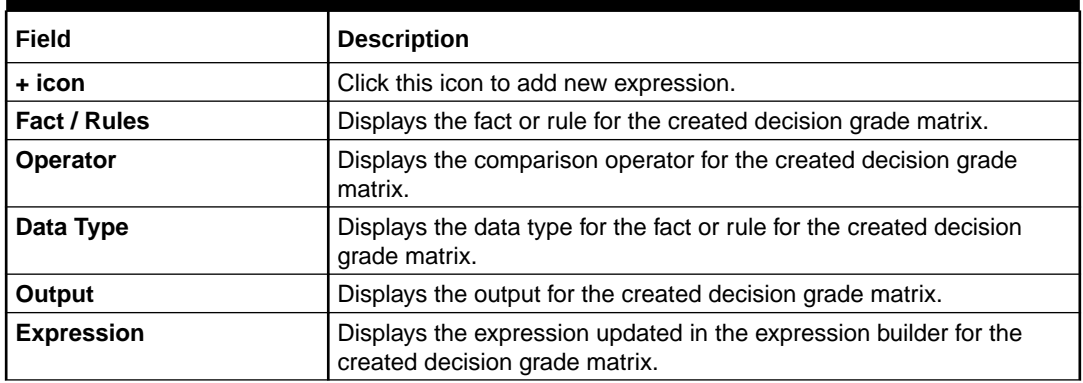

### **Table 1-83 Decision Matrix - Field Description**

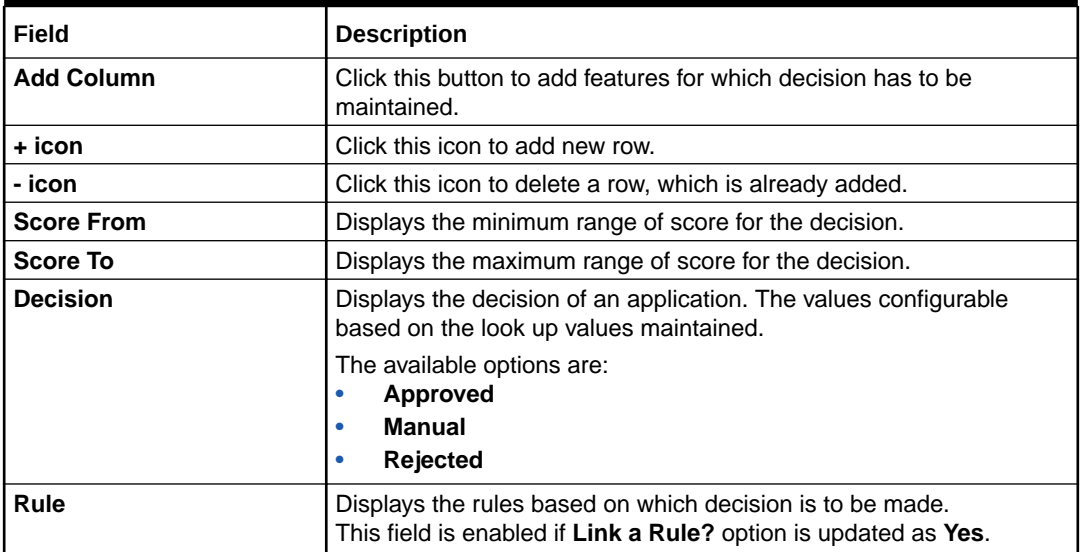

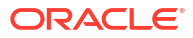

| Field             | <b>Description</b>                                                                                                    |
|-------------------|----------------------------------------------------------------------------------------------------|
| <b>Add Column</b> | Click this button to add features for which grade has to be<br>maintained.                                                                                                    |
| + icon            | Click this icon to add new row.                                                                                                    |
| - icon            | Click this icon to delete a row, which is already added.                                                                                                    |
| <b>Score From</b> | Displays the minimum range of score for the grade.                                                                                                    |
| <b>Score To</b>   | Displays the maximum range of score for the grade.                                                                                                    |
| Grade             | Displays the grade of an application based on the score scored. The<br>values configurable based on the look up values maintained.<br>The available options are:<br>A<br>в<br>C |
| <b>Rule</b>       | Displays the rules based on which grade is to be made.<br>This field is enabled if Link a Rule? option is updated as Yes.                                                       |

**Table 1-84 Grade Matrix - Field Description**

# 1.4.8 Pricing

This topic describes the information about the pricing feature in Decision service.

Risk-based pricing refers to the offering of different interest rates to different customers depending on their credit worthiness. Thus, not all borrowers for the same product receives the same interest rate and credit terms. This means that high-risk borrowers who are less likely to repay their loans in full and on time will be charged higher rate of interest. While the low risk borrowers, having greater capacity to make payments will be charged lower rate of interest.

This topic contains the following subtopics:

• Create Pricing Model

This topic describes the systematic instructions to create pricing model based on various pricing parameter by updating various details.

• [View Pricing Model](#page-150-0) This topic describes the systematic instructions to view the list of pricing model.

# 1.4.8.1 Create Pricing Model

This topic describes the systematic instructions to create pricing model based on various pricing parameter by updating various details.

Specify **User ID** and **Password**, and login to **Home** screen.

- **1.** On **Home** screen, click **Retail Banking**. Under **Retail Banking**, click **Configuration**.
- **2.** Under **Configuration**, click **Credit Decision**.
- **3.** Under **Credit Decision**, click **Pricing Model**.
- **4.** Under **Pricing Model**, click **Create Pricing Model**.

The **Create Pricing Model** screen displays.

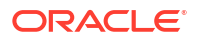
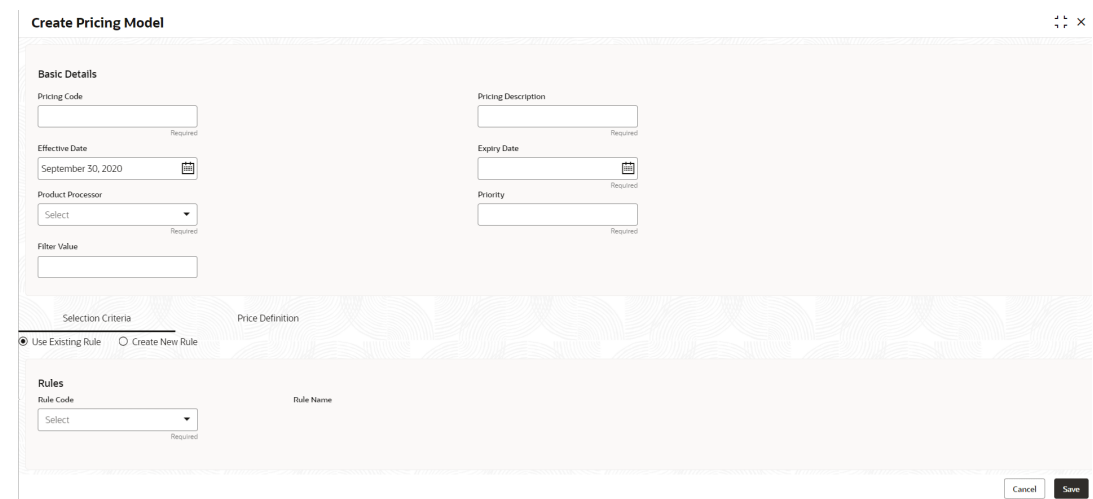

### **Figure 1-84 Create Pricing Model**

**5.** On **Create Pricing Model** screen, specify the fields.

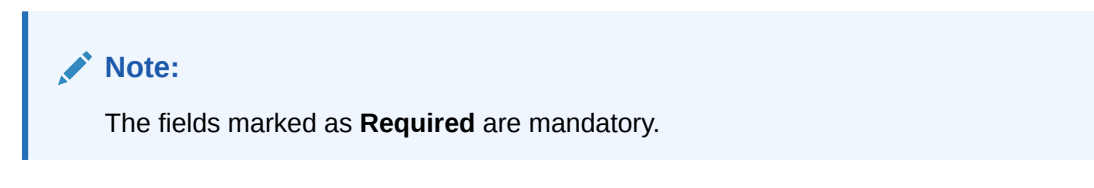

For more information on fields, refer to the field description table.

**Table 1-85 Create Pricing Model - Field Description**

| Field                                | <b>Description</b>                                                    |
|--------------------------------------|-----------------------------------------------------------------------|
| <b>Pricing Code</b>                  | Specify the unique pricing code.                                      |
| <b>Pricing</b><br><b>Description</b> | Specify a short description for the pricing.                          |
| <b>Effective Date</b>                | Specify the effective date.                                           |
| <b>Expiry Date</b>                   | Specify the expiry date.                                              |
| <b>Product</b><br><b>Processor</b>   | Specify the product processor for which the pricing is being created. |
| Priority                             | Specify the priority of the pricing.                                  |

**6.** Click the **Selection Criteria** to define pricing model.

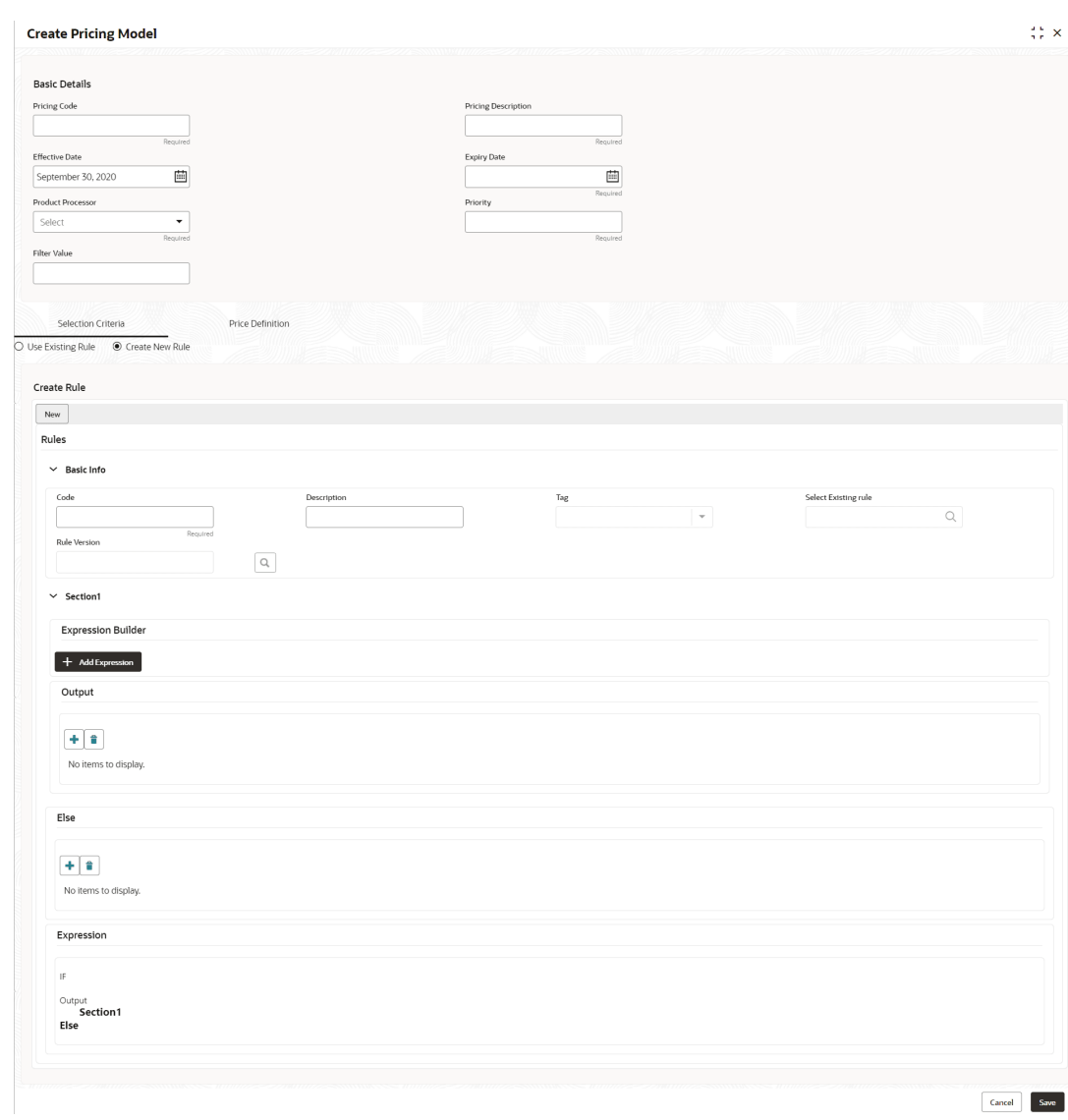

## **Figure 1-85 Create Pricing Model – Selection Criteria**

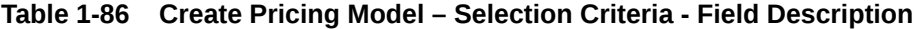

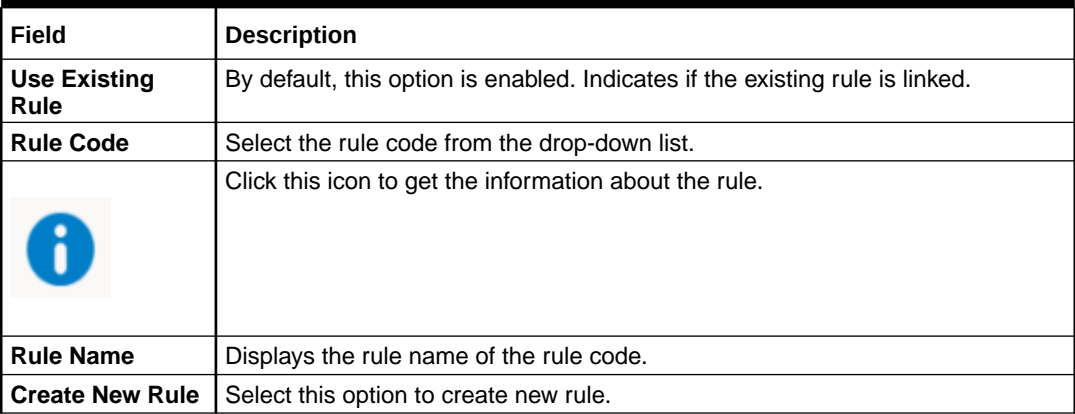

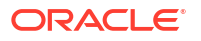

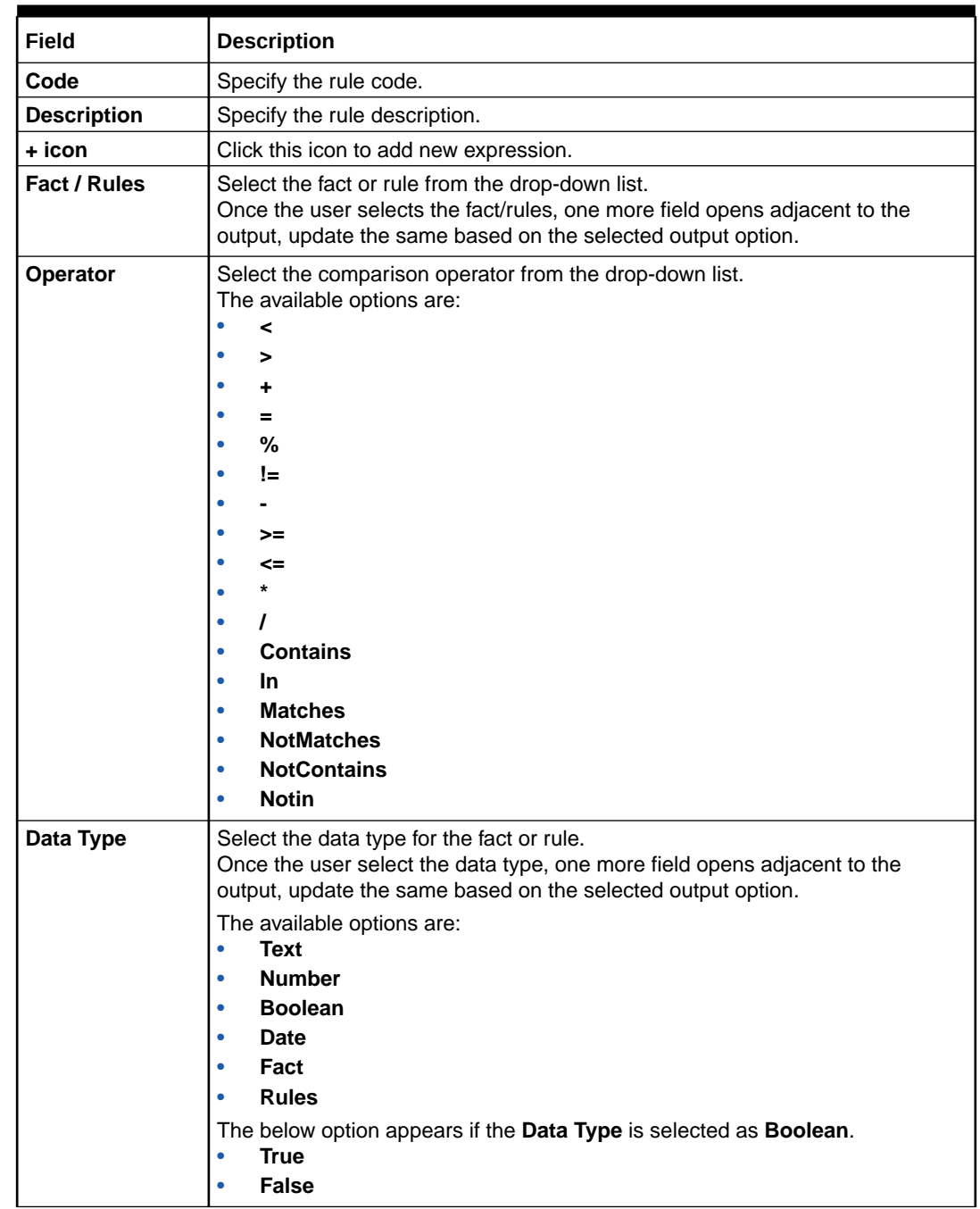

## **Table 1-86 (Cont.) Create Pricing Model – Selection Criteria - Field Description**

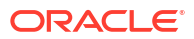

| Field             | <b>Description</b>                                                                                                    |  |
|-------------------|----------------------------------------------------------------------------------------------------|--|
| Output            | Select the output from the drop-down list.<br>Once the user select the data type, one more field opens adjacent to the<br>output, update the same based on the selected output option.                                  |  |
|                   | The available options are:<br>Text<br>٠<br><b>Number</b><br><b>Boolean</b><br>٠<br><b>Date</b><br>٠<br>Fact<br>٠<br><b>Rules</b><br>٠<br>The below option appears if the Data Type is selected as Boolean.<br>True<br>٠ |  |
|                   | False<br>٠                                                                                                    |  |
| <b>Expression</b> | Displays the expression updated in the expression builder.                                                                                                    |  |

**Table 1-86 (Cont.) Create Pricing Model – Selection Criteria - Field Description**

- **7.** Click **Price Definition** to define the pricing.
- **8.** Select the **Rate Type** options as **Flat** to specify the flat rate.

The **Create Pricing Model – Price Definition (Flat)** screen displays.

## **Figure 1-86 Create Pricing Model – Price Definition (Flat)**

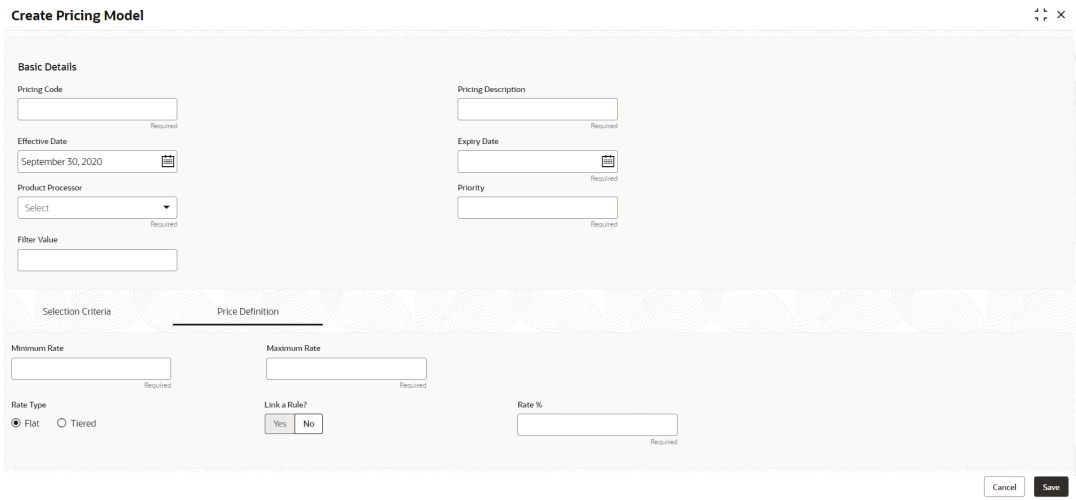

**Table 1-87 Create Pricing Model – Price Definition (Flat) - Field Description**

| Field                                                                                    | <b>Description</b>                                                |
|------------------------------------------------------------------------------------------|-------------------------------------------------------------------|
| <b>Minimum Rate</b>                                                                      | Specify the minimum rate applicable for the defined pricing code. |
| <b>Maximum Rate</b><br>Specify the maximum rate applicable for the defined pricing code. |                                                                   |
| <b>Rate Type</b>                                                                         | Select the rate type from the drop-down list as <b>Flat</b> .     |

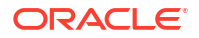

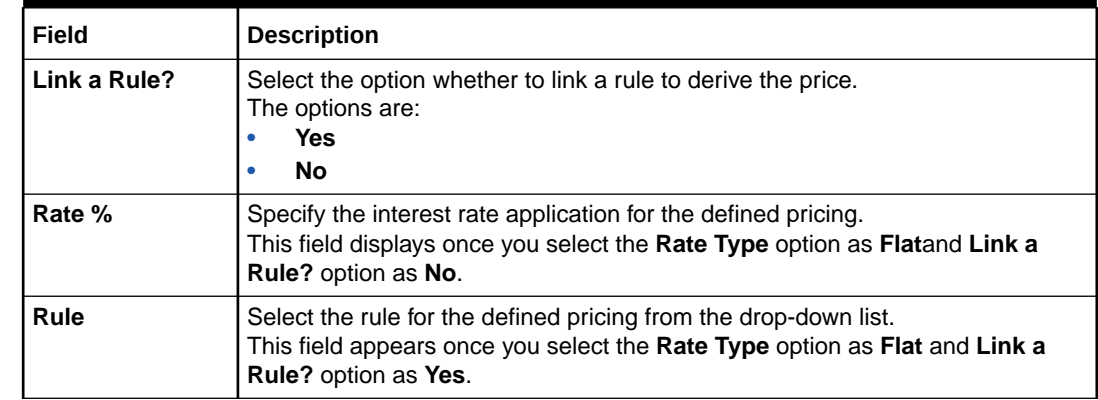

## **Table 1-87 (Cont.) Create Pricing Model – Price Definition (Flat) - Field Description**

- **9.** Select the **Rate Type** options as **Tiered** to link the list of features.
- **10.** Click **Add Columns** to select and link the features.

The **Add Features** popup screen displays.

## **Figure 1-87 Add Features**

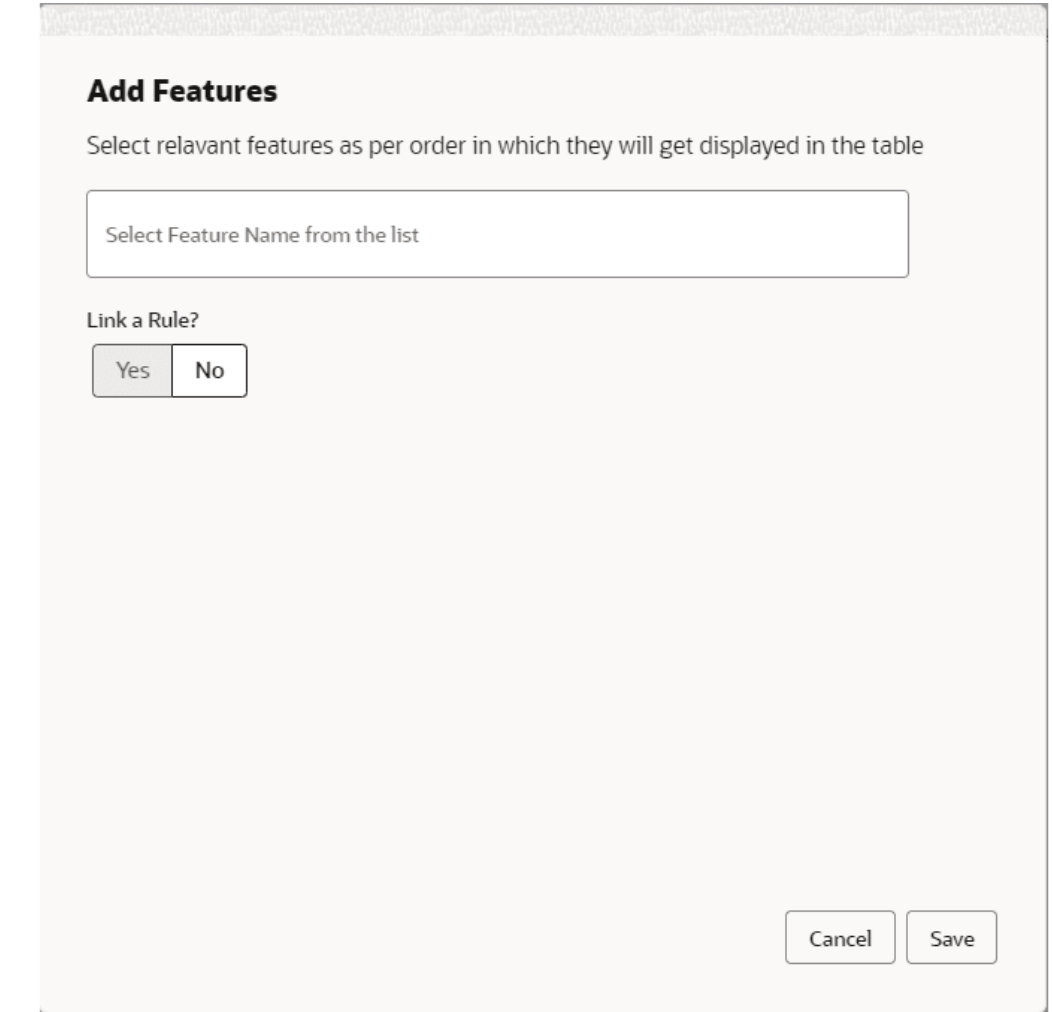

**11.** Select the feature names from the list. ('n' number of features can be selected)

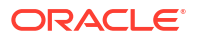

- **12.** Select the option whether to link a rule for defining the interest rate.
- **13.** Click **Save** to link the list of features for defining the tiered interest rate. The **Create Pricing Model – Price Definition (Tiered)** screen displays.

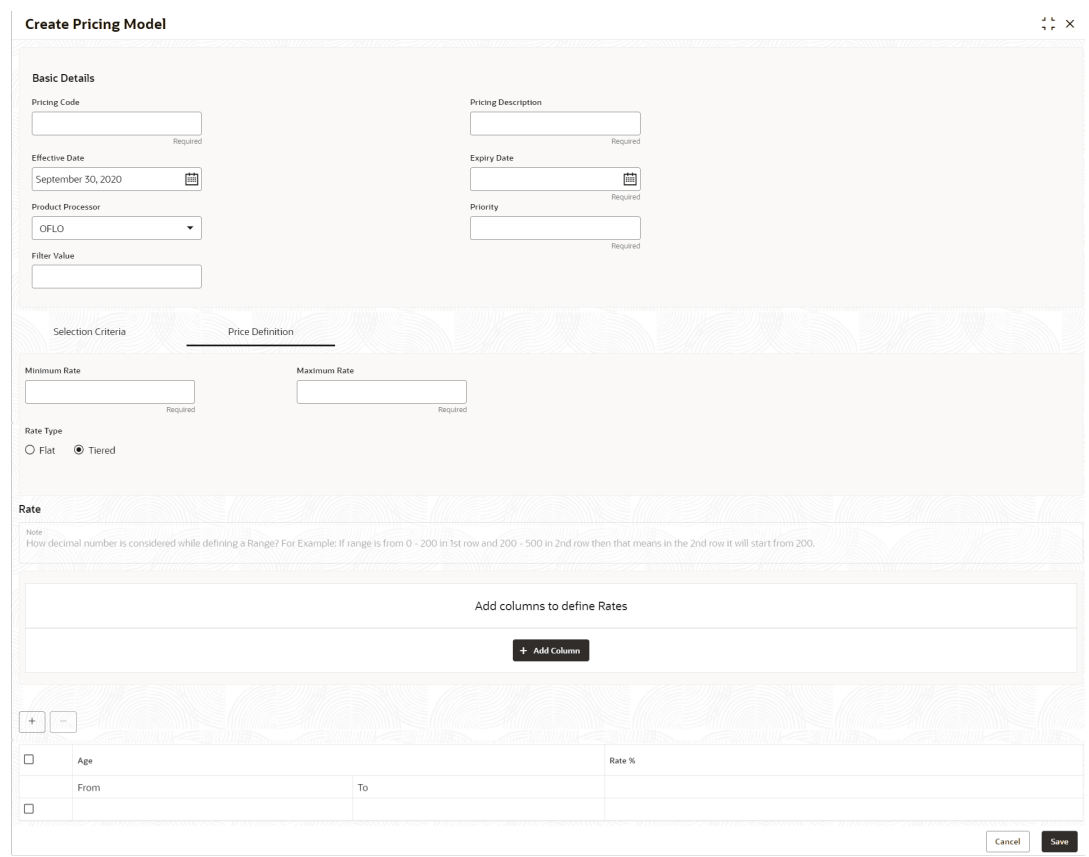

### **Figure 1-88 Create Pricing Model – Price Definition (Tiered)**

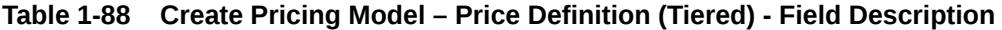

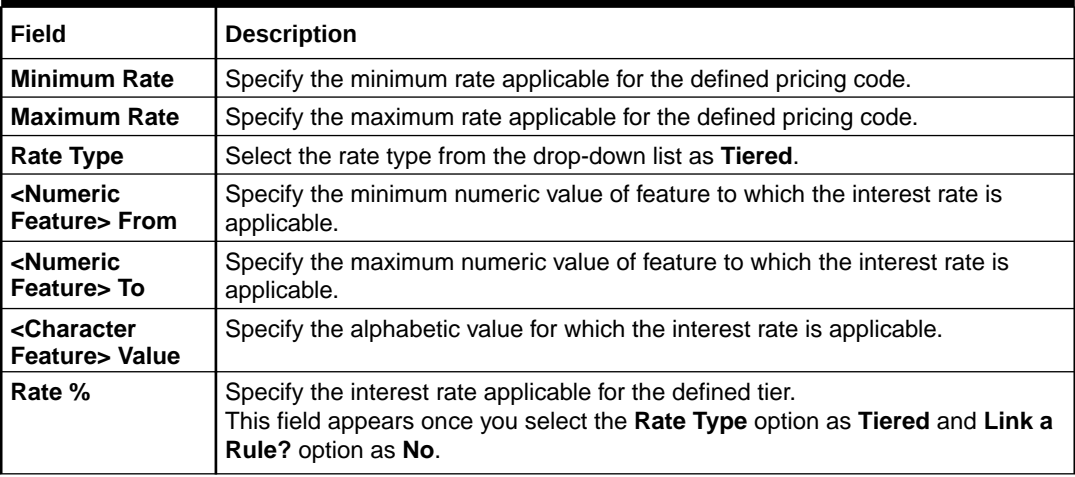

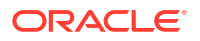

### **Table 1-88 (Cont.) Create Pricing Model – Price Definition (Tiered) - Field Description**

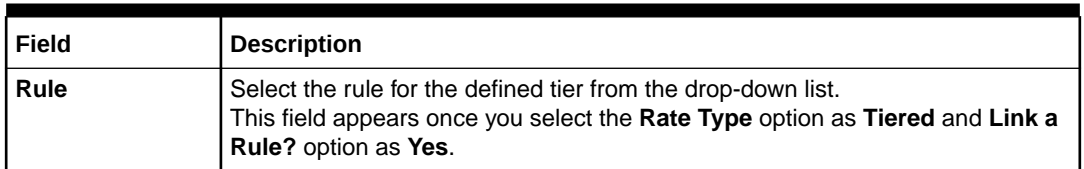

**14.** Click **Save** to save the details.

## 1.4.8.2 View Pricing Model

This topic describes the systematic instructions to view the list of pricing model.

The user can create the pricing model using the **Create Pricing Model** screen. The status of the uploaded model is displayed as **Unauthorized** and **Open**. Once the checker authorizes the model, the status is updated to **Authorized** and **Open**.

Specify **User ID** and **Password**, and login to **Home** screen.

- **1.** On **Home** screen, click **Retail Banking**. Under **Retail Banking**, click **Configuration**.
- **2.** Under **Configuration**, click **Credit Decision**.
- **3.** Under **Credit Decision**, click **Pricing Model**.
- **4.** Under **Pricing Model**, click **View Pricing Model**.

The **View Pricing Model** screen displays.

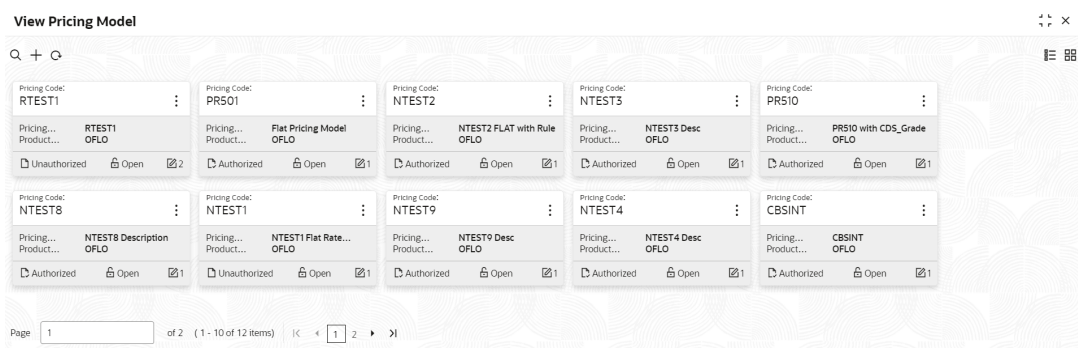

### **Figure 1-89 View Pricing Model**

For more information on fields, refer to the field description table.

### **Table 1-89 View Pricing Model – Field Description**

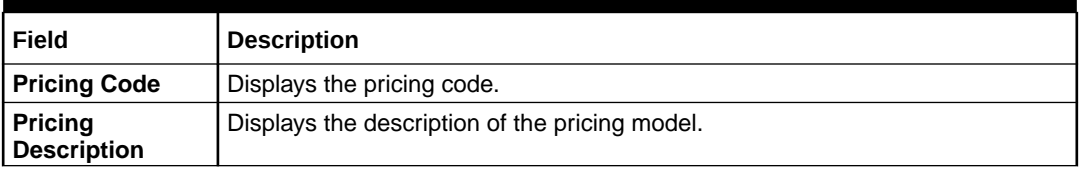

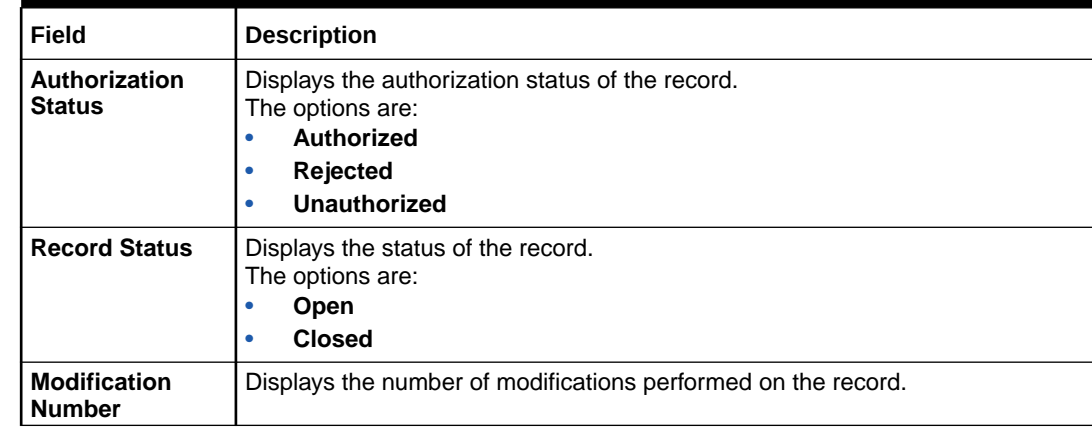

### **Table 1-89 (Cont.) View Pricing Model – Field Description**

**5.** Click **Search** icon.

The **View Pricing Model - Search** screen displays.

**Figure 1-90 View Pricing Model - Search**

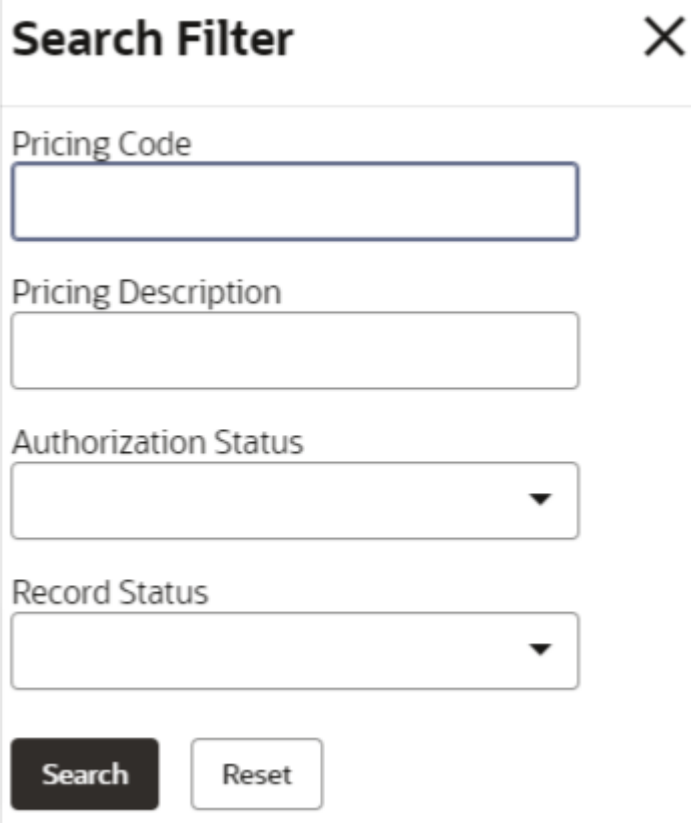

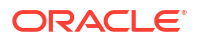

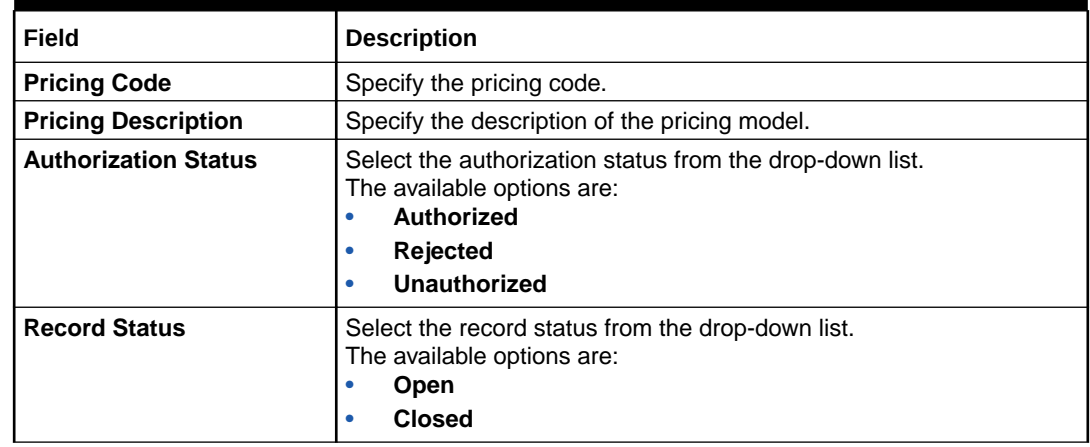

### **Table 1-90 View Pricing Model - Search – Field Description**

- **6.** Click **three-dots** icon to unlock, delete, authorize or view the created pricing model.
- **7.** Click **Unlock** icon to modify the fields.

The **Pricing Model Maintenance - Unlock** screen displays.

## **Figure 1-91 Pricing Model Maintenance - Unlock**

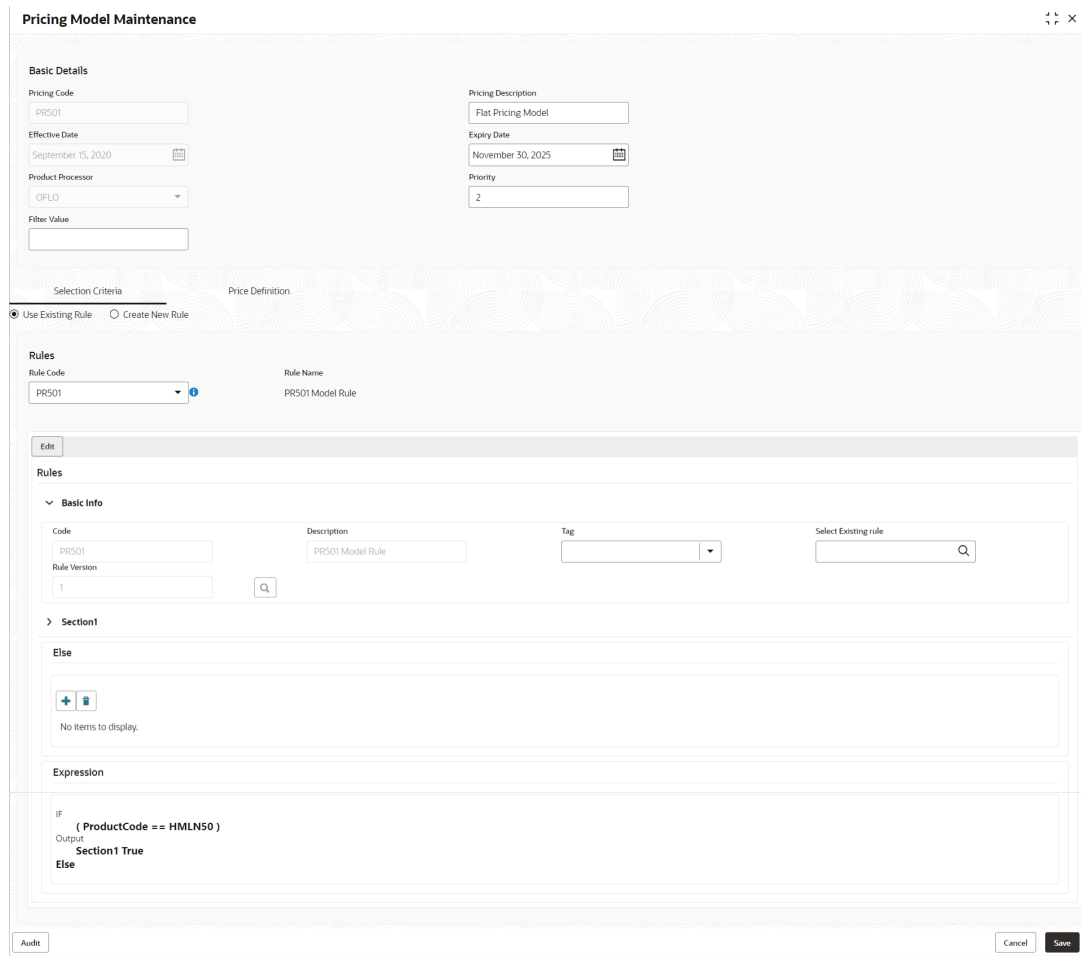

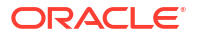

## **Note:**

The fields marked as **Required** are mandatory.

**Table 1-91 Pricing Model Maintenance - Unlock - Field Description**

| Field                      | <b>Description</b>                                                                                                    |
|----------------------------|----------------------------------------------------------------------------------------------------|
| <b>Pricing Code</b>        | Displays the pricing code for the created quantitative pricing model.                                                         |
| <b>Pricing Description</b> | Specify the pricing description for the created pricing model.                                                                |
| <b>Effective Date</b>      | Specify the effective date for the created pricing model.                                                                     |
| <b>Expiry Date</b>         | Specify the expiry date for the created pricing model.                                                                        |
| <b>Product Processor</b>   | Displays the product processor for the created pricing model.                                                                 |
| <b>Priority</b>            | Specify the priority of the created pricing model.                                                                            |
| <b>Use Existing Rule</b>   | Specify the existing rule if linked.                                                                                          |
| <b>Rule Code</b>           | Specify the rule code for the created pricing model.                                                                          |
|                            | Click this icon to get the information about the rule.                                                                        |
| <b>Rule Name</b>           | Displays the rule name.                                                                                                    |
| <b>Create New Rule</b>     | Specify the new rule linked to the pricing model.                                                                             |
| Code                       | Specify the new rule code for the created pricing model.                                                                      |
| <b>Description</b>         | Specify the rule description for the created pricing model.                                                                   |
| + icon                     | Click this icon can add new expression.                                                                                       |
| Fact / Rules               | Displays the fact or rule of the created pricing model.                                                                       |
| <b>Operator</b>            | Displays the comparison operator of the created pricing model.                                                                |
| Data Type                  | Displays the data type for the fact or rule for the created pricing<br>model.                                                 |
| Output                     | Displays the output for the created pricing model.                                                                            |
| <b>Expression</b>          | Displays the expression updated in the expression builder for the<br>created pricing model.                                   |
| <b>Pricing Definition</b>  | The below listed fields appear in Pricing Definition tab.                                                                     |
| <b>Minimum Rate</b>        | Specify the minimum rate applicable for the defined pricing model.                                                            |
| <b>Maximum Rate</b>        | Specify the maximum rate applicable for the defined pricing model.                                                            |
| <b>Rate Type</b>           | Select the range type for the created pricing model from the drop-<br>down list.<br>The available options are:<br><b>Flat</b> |
|                            | <b>Tiered</b>                                                                                                    |

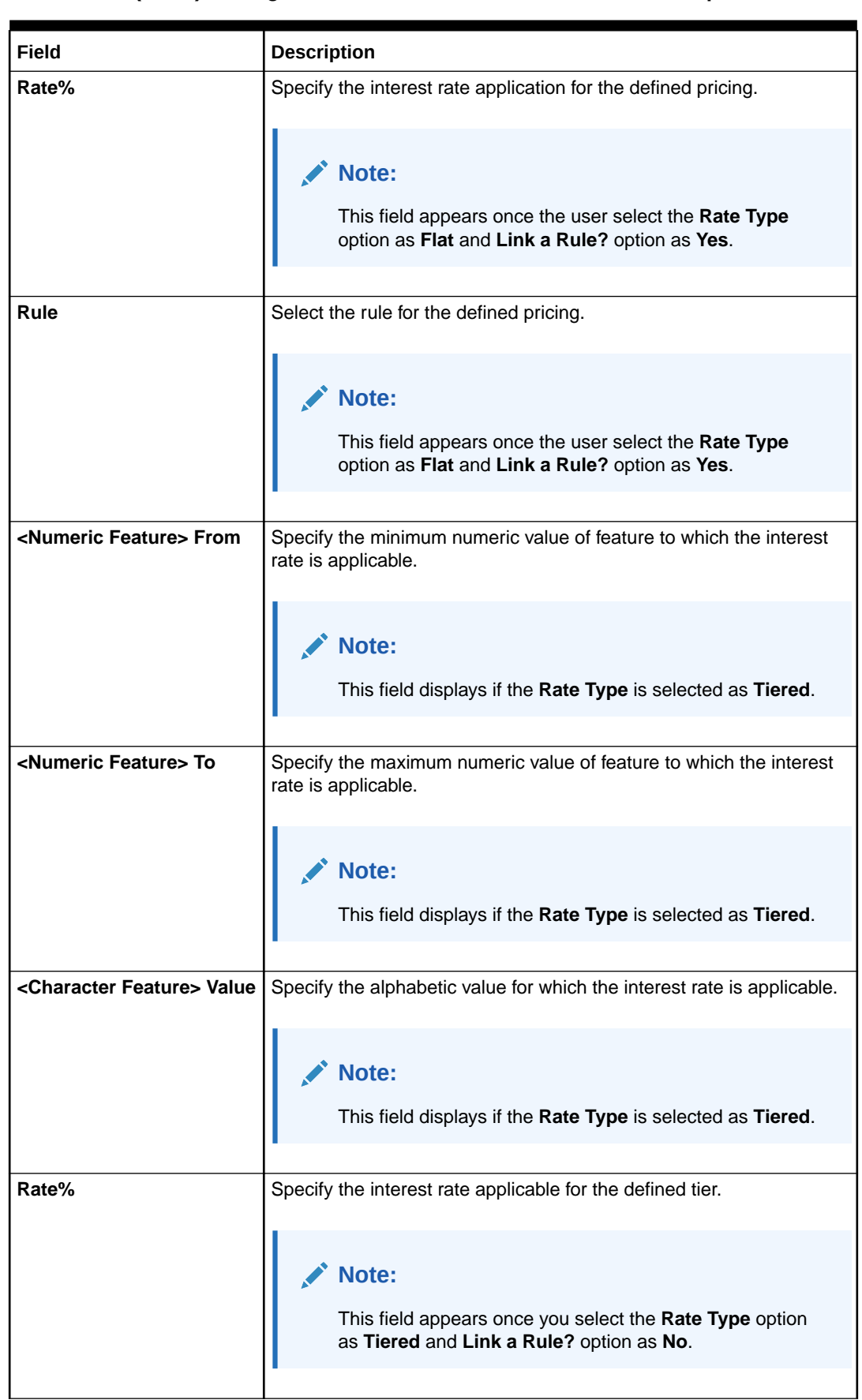

## **Table 1-91 (Cont.) Pricing Model Maintenance - Unlock - Field Description**

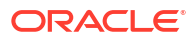

| Field | <b>Description</b>                                                                                                 |
|-------|----------------------------------------------------------------------------------------------------|
| Rule  | Select the rule for the defined tier.                                                                              |
|       | Note:<br>This field appears once the user select the Rate Type<br>option as Tiered and Link a Rule? option as Yes. |

**Table 1-91 (Cont.) Pricing Model Maintenance - Unlock - Field Description**

**8.** Click **Save** to update the modified fields.

## 1.4.9 Strategy Configuration

This topic describes the information about the strategy configuration.

Decision service is used for multiple purposes such as borrowing capacity, borrowing capacity plus pricing, only pricing, only decision, logical plus decision etc. System should have an ability to configure the strategy like when the decision service is being called for borrowing capacity, should the request pass through the logical check. In addition, the product processor can configure different strategies for different product types or customer types. Strategy configuration allows the product processor to configure the strategy as per its requirements for all the modes for which decision service can be called. Separate strategy can be defined for origination, servicing or collection. In addition, multiple strategy can be defined for the same module like for origination i.e. multiple strategy can be defined. This maintenance allows the product processor to configure the strategy according to its need for all the modes for which the decision service can be called for.

This topic contains the following subtopics:

**Create Strategy Configuration** 

This topic describes the systematic instructions to create strategy configuration as per the requirement.

**[View Strategy Configuration](#page-158-0)** This topic describes the systematic instructions to view the list of strategy configuration.

## 1.4.9.1 Create Strategy Configuration

This topic describes the systematic instructions to create strategy configuration as per the requirement.

Specify **User ID** and **Password**, and login to **Home** screen.

- **1.** On **Home** screen, click **Retail Banking**. Under **Retail Banking**, click **Configuration**.
- **2.** Under **Configuration**, click **Credit Decision**.
- **3.** Under **Credit Decision**, click **Strategy Configuration**.
- **4.** Under **Strategy Configuration**, click **Create Strategy Configuration**.

The **Create Strategy Configuration** screen displays.

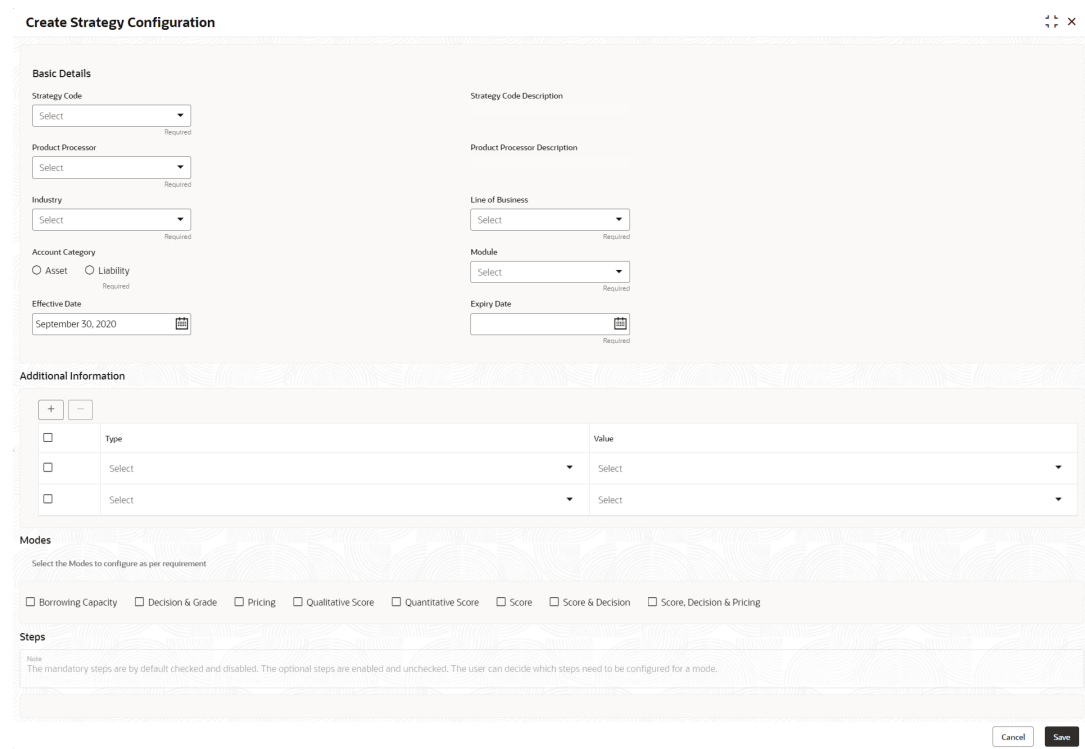

## **Figure 1-92 Create Strategy Configuration**

**5.** On **Create Strategy Configuration** screen, specify the fields.

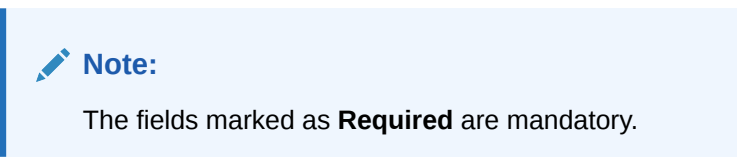

**Table 1-92 Create Strategy Configuration - Field Description**

| Field                                                    | <b>Description</b>                                                                                                    |
|----------------------------------------------------------|----------------------------------------------------------------------------------------------------|
| <b>Strategy Code</b>                                     | Specify the unique strategy code.                                                                                       |
| <b>Strategy Code</b><br><b>Description</b>               | Specify the short description for the strategy code.                                                                    |
| <b>Product</b><br><b>Processor</b>                       | Specify the product processor for which the strategy is being configured.                                               |
| <b>Product</b><br><b>Processor</b><br><b>Description</b> | Displays the product processor description.                                                                             |
| <b>Industry</b>                                          | Select the industry type from the drop-down list.<br>The values are configurable based on the lookup values maintained. |
|                                                          | The available options are:<br><b>Banking Industry</b><br>٠                                                              |
|                                                          | <b>Insurance</b><br>٠<br><b>Trade Finance</b>                                                                           |

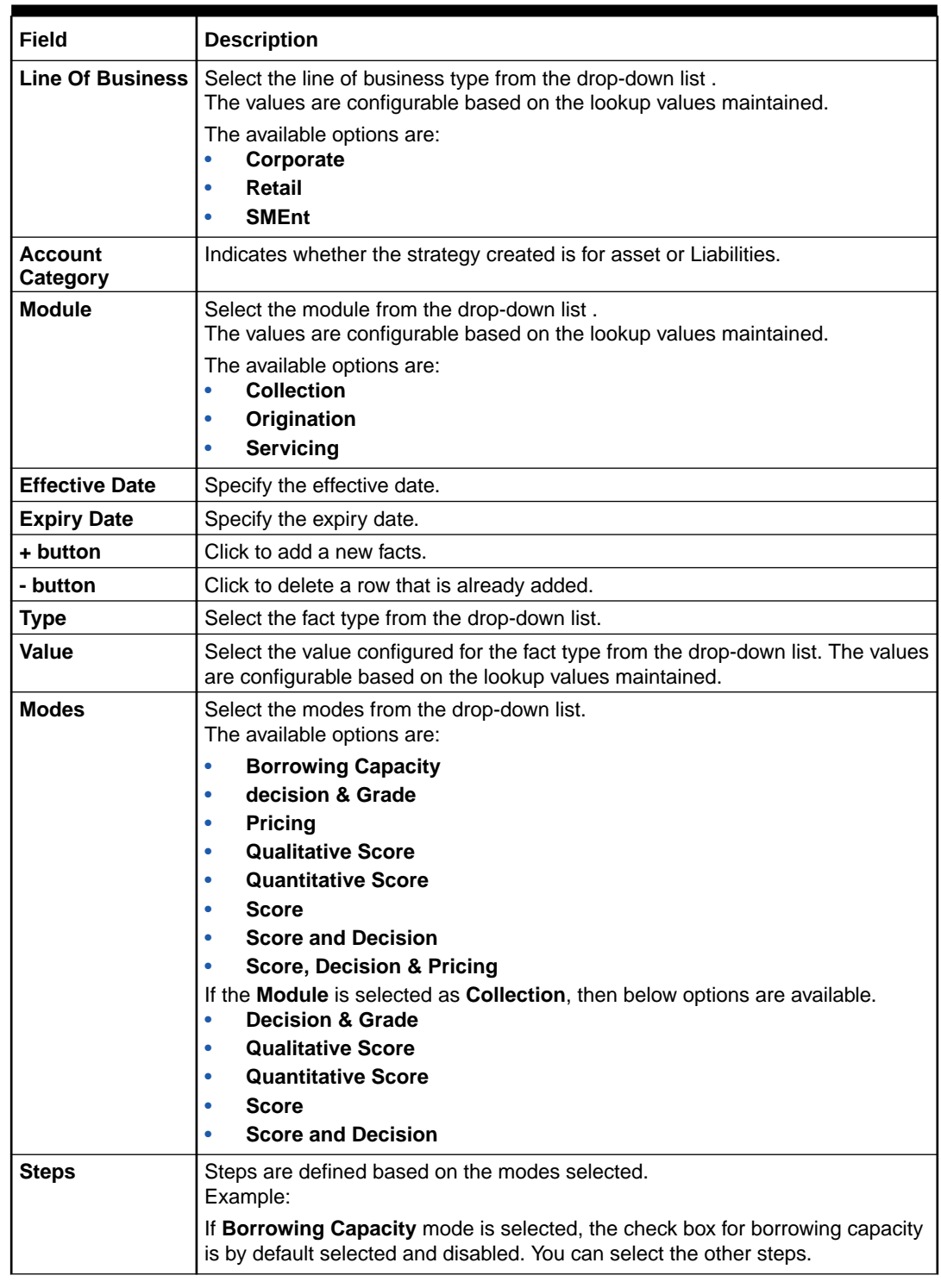

### **Table 1-92 (Cont.) Create Strategy Configuration - Field Description**

**6.** Click **Save** to save the details.

The strategy configuration is successfully created and can be viewed using the **View Strategy Configuration** screen.

## <span id="page-158-0"></span>1.4.9.2 View Strategy Configuration

This topic describes the systematic instructions to view the list of strategy configuration.

The user can create the strategy configuration using the **Create Strategy Configuration** screen. The status of the created strategy configuration is displayed as **Unauthorized** and **Open**. Once the checker authorizes the strategy configuration, the status is updated to **Authorized** and **Open**.

Specify **User ID** and **Password**, and login to **Home** screen.

- **1.** On **Home** screen, click **Retail Banking**. Under **Retail Banking**, click **Configuration**.
- **2.** Under **Configuration**, click **Credit Decision**.
- **3.** Under **Credit Decision**, click **Strategy Configuration**.
- **4.** Under **Strategy Configuration** , click **View Strategy Configuration**.

The **View Strategy Configuration** screen displays.

### **Figure 1-93 View Strategy Configuration**

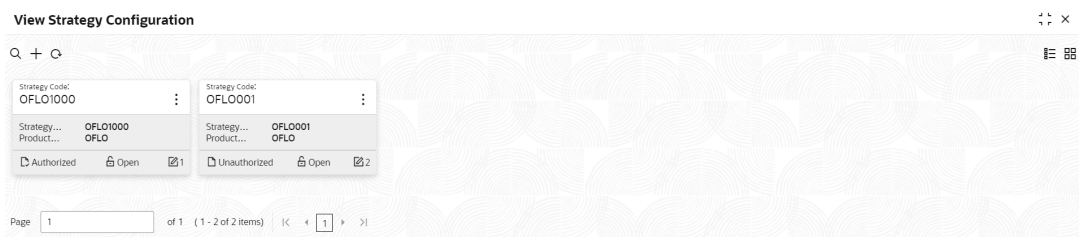

For more information on fields, refer to the field description table.

**Table 1-93 View Strategy Configuration - Field Description**

| Field                                 | <b>Description</b>                                                                                                    |
|---------------------------------------|----------------------------------------------------------------------------------------------------|
| <b>Strategy Code</b>                  | Displays the strategy code.                                                                                                    |
| <b>Strategy</b><br><b>Description</b> | Displays the description of the strategy.                                                                                         |
| <b>Product</b><br><b>Processor</b>    | Displays the product processor of the strategy.                                                                                   |
| <b>Authorization</b><br><b>Status</b> | Displays the authorization status of the record.<br>The options are:<br>Authorized<br><b>Rejected</b><br><b>Unauthorized</b><br>۰ |
| <b>Record Status</b>                  | Displays the status of the record.<br>The options are:<br>Open<br><b>Closed</b>                                                   |
| <b>Modification</b><br><b>Number</b>  | Displays the number of modification performed on the record.                                                                      |

**5.** Click **Search** icon.

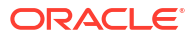

**6.** Specify the search criteria to fetch the required strategy configuration.

The **View Strategy Configuration - Search** screen displays.

**Figure 1-94 View Strategy Configuration - Search**

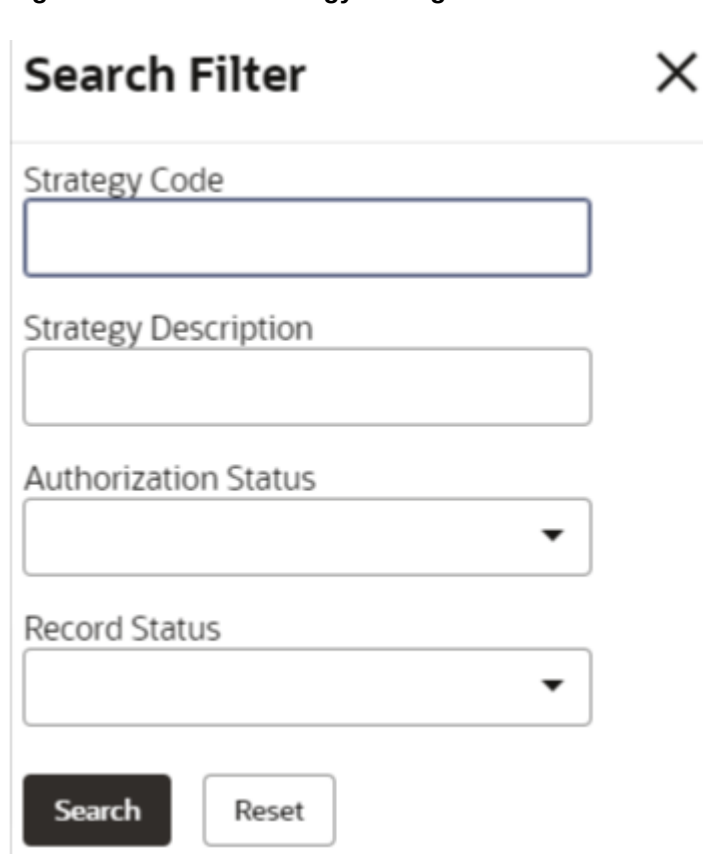

For more information on fields, refer to the field description table.

#### **Table 1-94 View Strategy Configuration - Search – Field Description**

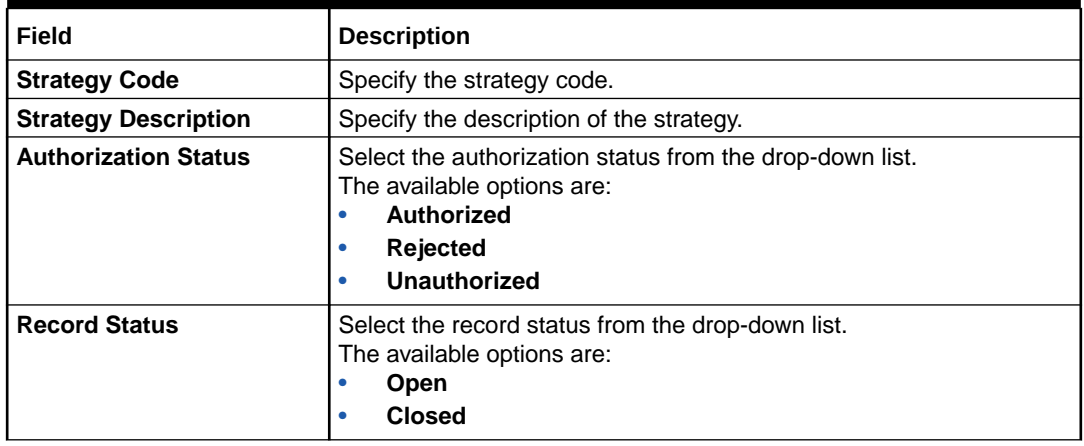

- **7.** Click **Search**.
- **8.** Click **three-dot** icon, to unlock delete, authorize or view the created strategy configuration.
- **9.** To authorize the strategy configuration, see the Authorization process.
- **10.** Click **Unlock** icon to modify the fields.

The **Strategy Configuration Maintenance - Unlock** screen displays.

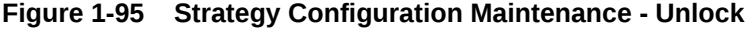

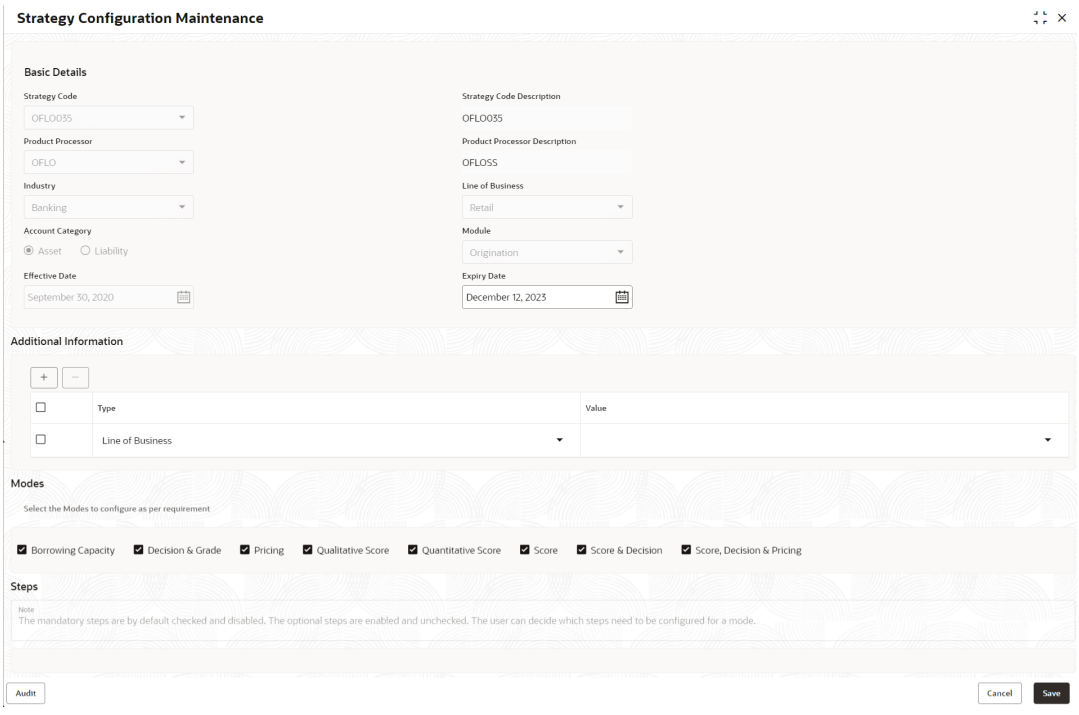

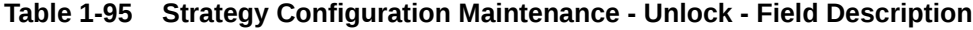

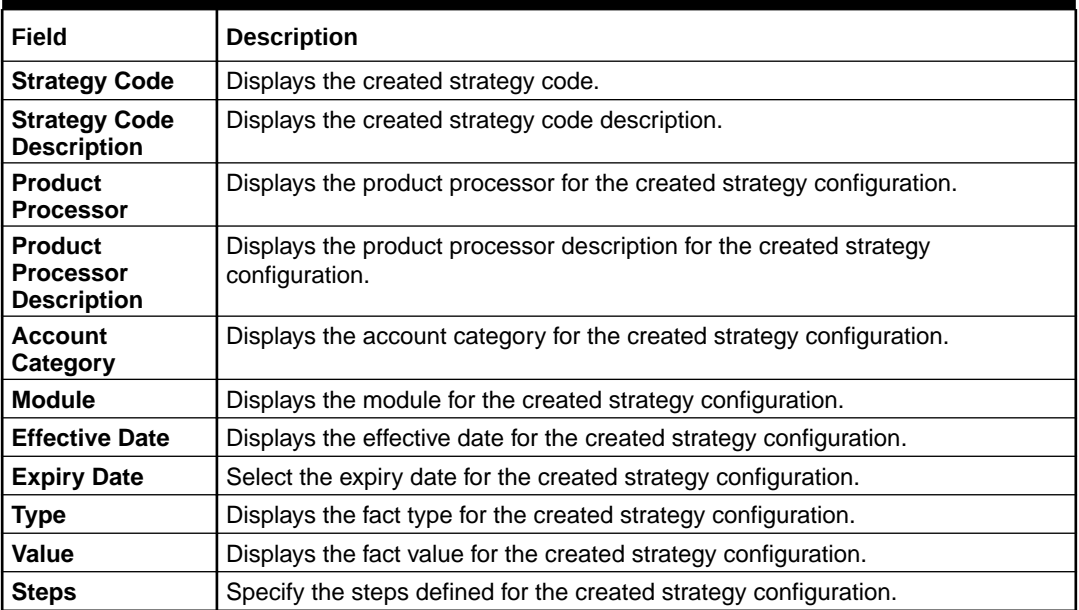

**11.** Click **Save** to update the modified fields.

## 1.5 Origination Preferences

This topic describes the preferences which are set at origination level.

Using this screen, you can maintain pre-defined origination parameters which enables the bank to define generic parameters which governs the behavior of the application during the process of account opening.

This screen comprises of the following section:

- **Generic Parameters**: In this section user can define parameters for dashboard widgets, age limit and nominees for minor, funding, incomplete application expiry, dedupe, resident stability.
- **Credit and Compliance** : In this section user can define the parameters for credit decision threshold limit of insider level and executive officer level and also annual percentage rate parameters.
- **Offer:** In this section user can define downsell offer expiry parameters.
- **Integration**: In this section user can defined host integration parameter.

#### **To edit origination preferences:**

- **1.** From the **Menu List**, navigate from **Retail Banking** >> **Configurations** to **Origination Preference** screen.
- **2.** Click **View Origination Preference** screen to view already defined preferences.

The **View Origination Preference** screen is displayed.

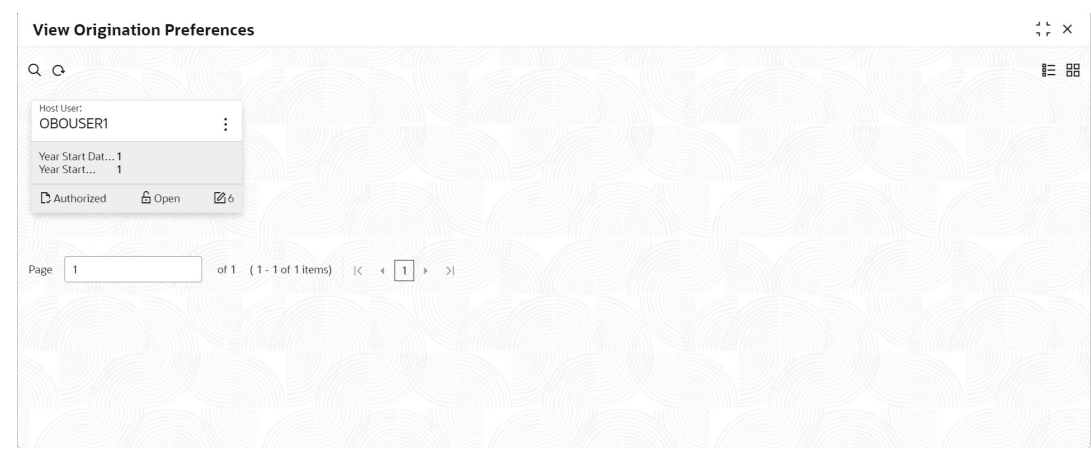

### **Figure 1-96 View Origination Preference**

For more information on fields, refer tothe field description table below:

### **Table 1-96 View Origination Preference - Field Describes**

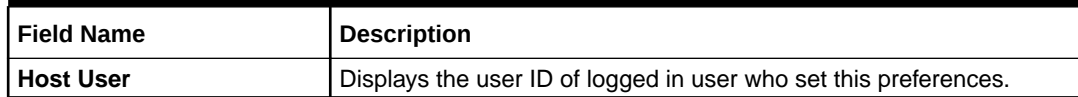

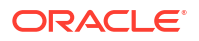

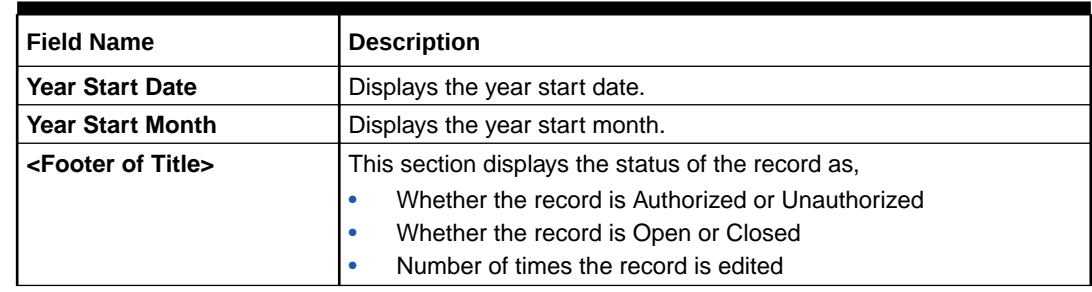

### **Table 1-96 (Cont.) View Origination Preference - Field Describes**

**3.** Click icon on the top right-hand side of the questionnaire tile and click **Unlock**.

The **Origination Preferences** screen is displayed in edit mode.

**4.** Specify the details in the relevant data fields. The fields which are marked with Required are mandatory. For more information on fields, refer tothe field description table below.

| Field                                                      | <b>Description</b>                                                                                                    |
|------------------------------------------------------------|----------------------------------------------------------------------------------------------------|
| <b>Generic Parameters</b>                                  | In this section user can capture generic parameters.                                                                                                    |
| <b>Application Entry in the</b><br>Initiate stage          | Specify whether the application entry option is applicable while<br>initaiting the account opening applicantion.                                                                              |
| <b>Branch Code Required for</b><br><b>Batch Processing</b> | Specify the branch code that processes the batch.                                                                                                    |
| <b>Widget Parameters</b>                                   | In this section user can define dashboard widget preferences.                                                                                                    |
| <b>Start Day for filter</b>                                | Specify the day of the month from which the application should be<br>displayed in the dashboard widget.                                                                                       |
| <b>Start Month for filter</b>                              | Specify the start month count of the year to get the current financial<br>year applications in the dashboard widget.                                                                          |
| Loan Offer nearing Expiry-<br>bucket one in days           | Specify number of days to highlight the loan offers that are nearing to<br>the expiry.                                                                                                    |
|                                                            | Based on this number of days the system calculates and displays the<br>count of applications under the loan offer in the first bucket of the<br>Loan Offers Near Expiry widget on dashboard.  |
| <b>Loan Offer nearing Expiry-</b><br>bucket two in days    | Specify number of days to highlight the loan offers that are nearing to<br>the expiry.                                                                                                    |
|                                                            | Based on this number of days the system calculates and displays the<br>count of applications under the loan offer in the second bucket of the<br>Loan Offers Near Expiry widget on dashboard. |
| <b>Loan Offer nearing Expiry</b><br>- bucket three in days | Specify number of days to highlight the loan offers that are nearing to<br>the expiry.                                                                                                    |
|                                                            | Based on this number of days the system calculates and displays the<br>count of applications under the loan offer in the third bucket of the<br>Loan Offers Near Expiry widget on dashboard.  |
| <b>Application nearing Expiry</b><br>- bucket one in days  | Specify number of days to highlight the applications that are nearing<br>to the expiry.                                                                                                    |
|                                                            | Based on this number of days the system calculates and displays the<br>count of applications in the first bucket of the Product Application<br>Near Expiry widget on dashboard.               |

**Table 1-97 Origination Preference - Edit – Field Description**

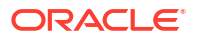

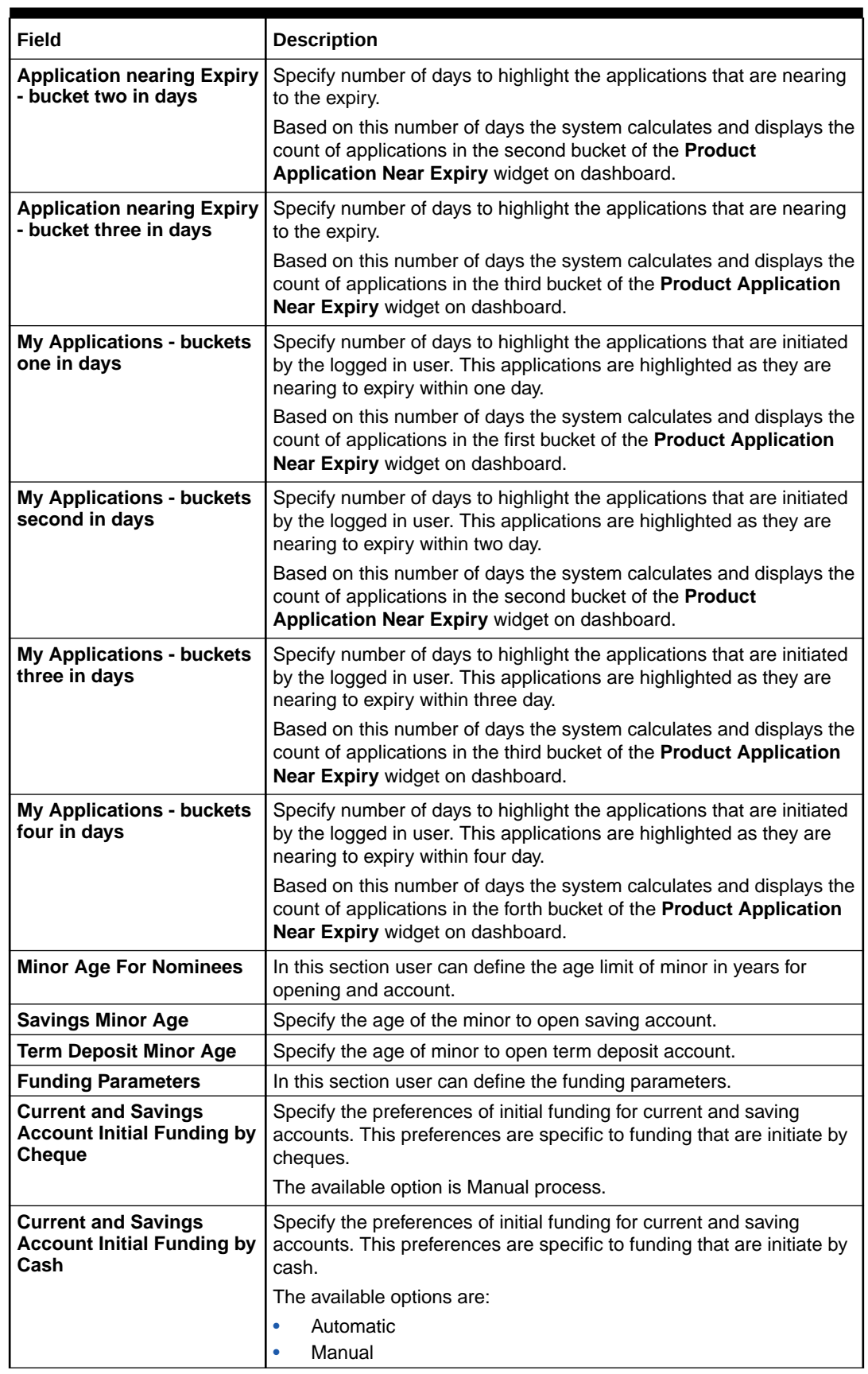

## **Table 1-97 (Cont.) Origination Preference - Edit – Field Description**

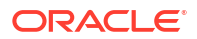

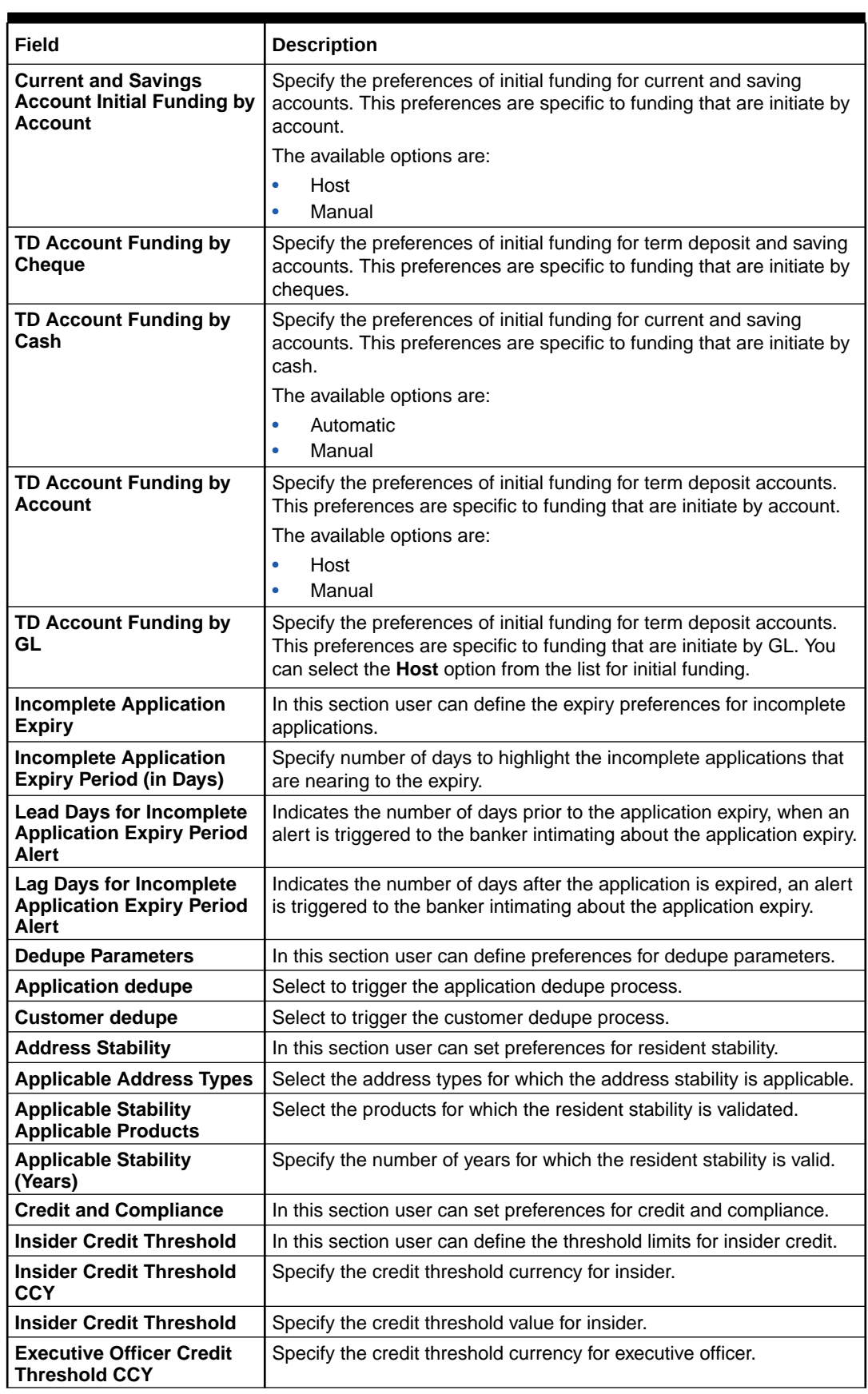

## **Table 1-97 (Cont.) Origination Preference - Edit – Field Description**

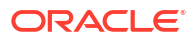

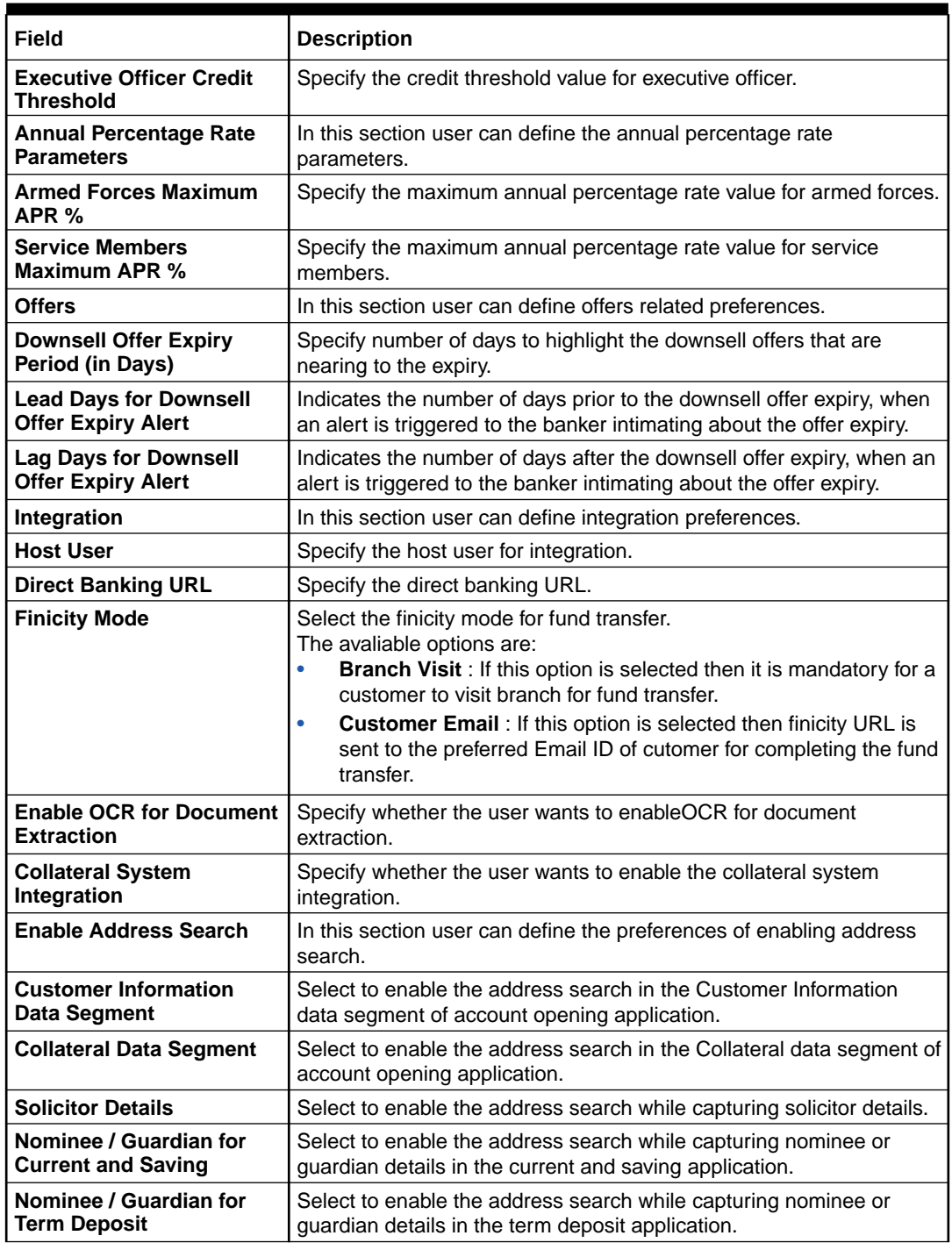

#### **Table 1-97 (Cont.) Origination Preference - Edit – Field Description**

## 1.6 Reason Codes

This topic describes the overview of the reason codes.

Reason codes are used to specify reasons for the actions taken while performing certain tasks. For example, when a transaction on an account is rejected, a reason is provided. Using this screen you can create reason code and assign them to the various tasks where they can be used. Currently they are used for rejecting credit application or incomplete application or counter offer in origination.

This section includes following subsections:

- **Create Reason** This topic describes the systematic instructions to create fact.
- **[View Reason](#page-167-0)** This topic describes the systematic instructions to view the list of fact.

## 1.6.1 Create Reason

This topic describes the systematic instructions to create fact.

Using this screen you can create reason codes based on the various parameters.

- **1.** From the **Menu List**, navigate from **Retail Banking** >> **Configurations** >> **Reason Codes**.
- **2.** Under **Configuration**, click **Rule**. Under **Rule**, click **Fact**.
- **3.** Click **Reason Code** to create new reason code.

The **Create Reason Code** screen displays.

### **Figure 1-97 Create Reason Code**

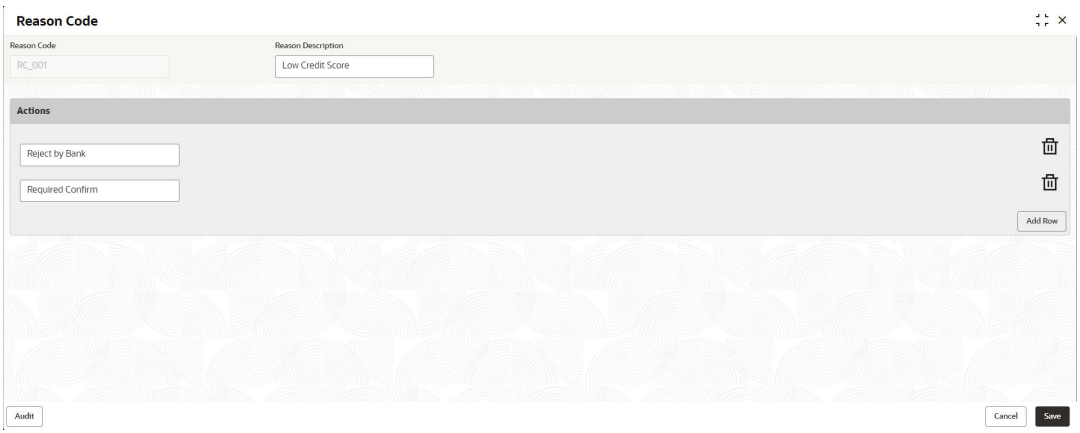

**4.** Specify the fields on **Create Reason** screen.

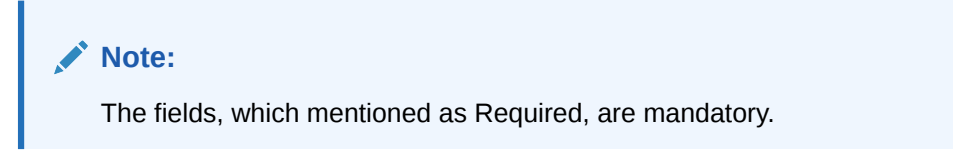

**Table 1-98 Create Reason Code - Field Describes**

| l Field Name       | <b>Description</b>                   |
|--------------------|--------------------------------------|
| l Reason Code      | Specify the reason code.             |
| Reason Description | Specify the reason code description. |

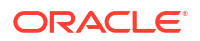

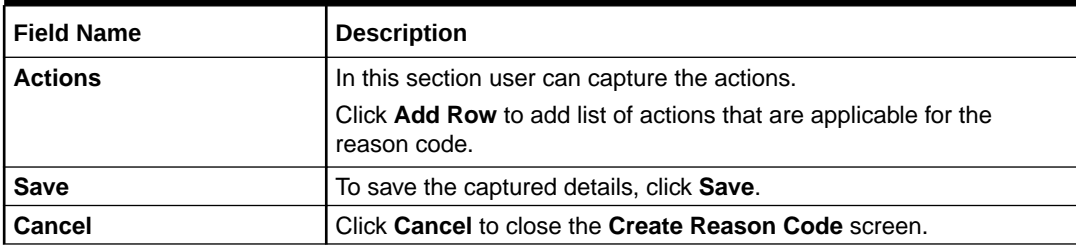

### <span id="page-167-0"></span>**Table 1-98 (Cont.) Create Reason Code - Field Describes**

## 1.6.2 View Reason

This topic describes the systematic instructions to view the list of fact.

Using this screen you can view the reason codes are already created.

- **1.** From the **Menu List**, navigate from **Retail Banking >> Configurations** to **Reason Code** screen.
- **2.** Click **View Reason Codes** screen to view already defined reason codes.

The **View Reason Codes** screen displays.

### **Figure 1-98 View Reason Code**

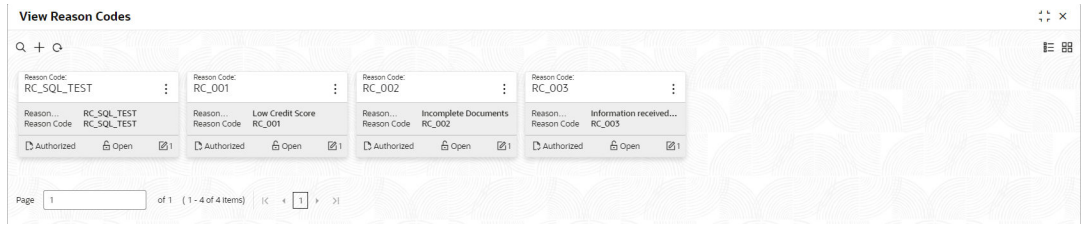

For more information on fields, refer to the field description table.

**Table 1-99 View Reason Codes – Field Description**

| Field              | <b>Description</b>                    |
|--------------------|---------------------------------------|
| l Reason Code      | Displays the reason code.             |
| Reason Description | Displays the reason code description. |

**3.** Click

## Q

to search the reason code based on the following search criteria.

- Reason Code
- Reason Description
- Authorization Status
- Record Status

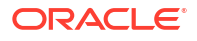

ŧ icon on the top right-hand side of the questionnaire tile and click Unlock. The **Reason Code** screen displays.

**Figure 1-99 Reason Codes**

**4.** Click

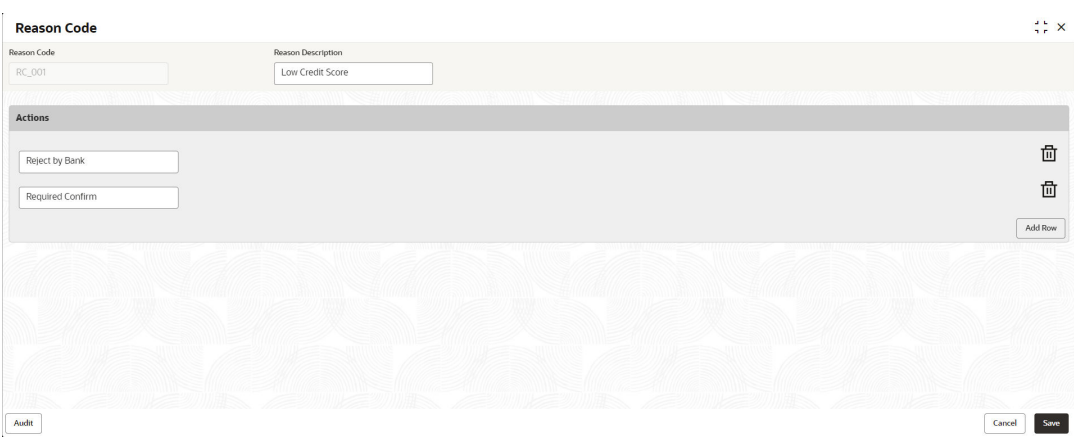

**5.** Specify the details in the relevant data fields. The fields which are marked with Required are mandatory. For more information on fields, refer to Create Reason Code - Field Description.

The **Reason Code** fields is non-editable in **Maintenance** screen.

## 1.7 Dashboard Configuration

This topic describes the systematic instructions for dashboard configuration.

Information from multiple sub-domain viz., Savings Account, Current Account and Loan is integrated and displayed as dashboard on the home page of the Oracle Banking Origination application.

The pre-configured dashboards available in the system are as follows:

- **My Applications**
- Application Search
- Conversion Analysis
- Account Opening Trends
- New Savings Account
- New Current Account
- New Loan Account
- New Term Deposits
- New Credit Cards
- Loan Pipeline

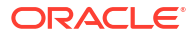

- Loan Offer Status
- Loan Exposure to Collateral
- Product Application Near Expiry
- **Loan Offers Near Expiry**

## 1.8 Initial Funding Configuration

This topic provides the information about the initial funding configuration.

The different configuration scenarios for initial funding are as follows:

- **1. Fund By Cash** If **Fund By** is specified as **Cash**, user can proceed with configurations, either automatic or manually.
	- Automatic In automatic process, during submit of the application Entry stage of the Savings Account, Current Account and Term Deposit Account, an automatic request for teller transaction is triggered. The Initial funding data segment makes a call to the external teller module to check the **Transaction Reference Number** and **Teller Transaction Status** auto-populates the screen. The details are not allowed to be modified. more details on the integration can be referred in the oracle banking branch integration guide.
	- Manual In manual process, it is expected that the teller transactions are being handled separately, and the details of the **Transaction Reference Number** and **Teller Transaction Status** are thereby manually updated in the Initial Funding data segment.
- **2. Fund By Account Transfer** If **Fund By** is specified as **Account Transfer**, user can proceed with configurations, either manually or via Host.
	- Manual In Manual Process, it is expected that the Teller Transactions are being handled separately, and the details of the **Transaction Reference Number** and **Teller Transaction Status** are thereby manually updated in the initial funding data segment manual.
	- Host In 'Host' configuration, it is expected that the transaction for debit of the customer account will be handled on the host side. Since the transaction are done as part of the Account Creation in Host, Initial Funding stage will be skipped, and required transaction details will be passed to the Host for funding.
- **3. Fund by Other Bank Cheque** If **Fund By** is specified as **Other Bank Cheque**, user can proceed with Manual configurations.
	- Manual In Manual Process, it is expected that the teller transaction are being handled separately, and the details of the **Transaction Reference Number** and **Teller Transaction Status** are thereby manually updated in the Initial Funding data segment.

This initial funding configurations are set in the **Origination Preferences** screen.

## 1.9 Application Submission Configuration

This topic provides the information about the application submission configuration.

Bank-level configuration is to specify whether application entry completion is allowed or not as part of the Application Initiation Stage.

This configurations are set in the **Origination Preferences** screen.

**true**.

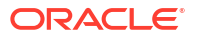

## 1.10 Machine Learning Configuration for Predicting Account Opening Date

This topic provides the information about the machine learning configuration for predicting account opening date.

Bank-level configuration is required to define the use case and train the Machine Learning model for predicting the account opening date for all the applications. Refer to the **Machine Learning Framework** section in *Oracle Banking Common Core User Guide* for a detailed explanation.

- **Model Definition** This topic describes the systematic instructions for the model definition.
- [Model Training and Scoring](#page-171-0) This topic describes the systematic instructions for model training and scoring.

## 1.10.1 Model Definition

This topic describes the systematic instructions for the model definition.

Specify **User ID** and **Password**, and login to **Home** screen.

**1.** On **Home** screen, click **Machine Learning**. Under **Machine Learning**, click **Model Definition**.

The **Model Definition Summary** screen displays.

**2.** On **Model Definition Summary** screen, click button to create new use-case definition. The **Use Case Definition** screen displays.

## **Figure 1-100 Use Case Definition**

**3.** Specify the below listed parameters and create the use-case definition. For more information on fields, refer to the field description table below:

**Table 1-100 Use Case Definition Parameters - Field Description**

| Field                         | <b>Description</b>                        |
|-------------------------------|-------------------------------------------|
| Use Case Name                 | <b>PREDPRCTIME</b>                        |
| <b>Description</b>            | <b>Predicting Process Completion Time</b> |
| <b>Use Case Type</b>          | <b>REGRESSION</b>                         |
| <b>Product Processor</b>      | RPM                                       |
| <b>Training Data Source</b>   | RPM VW ML PREDPRCTIME                     |
| <b>Prediction Column</b>      | PRED TIME                                 |
| <b>Target Column</b>          | TIME 2 COMPLETE                           |
| <b>Unique Case Identifier</b> | PROCESS_ID                                |
| Table space                   | This field should be left Blank.          |
| <b>Partition Column Names</b> | This field should be left Blank.          |
| <b>Selected Algorithm</b>     | This field should be left Blank.          |
| <b>Model Error Statistics</b> | RMSE                                      |

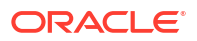

## <span id="page-171-0"></span>1.10.2 Model Training and Scoring

This topic describes the systematic instructions for model training and scoring.

**1.** From **Home** screen, click **Machine Learning**. Under **Machine Learning**, click **Model Training and Scoring**.

The **Model Training and Scoring** screen displays.

**2.** Specify the use case name as "PREDPRCTIME" and click **Train Model**.

## **Note:**

The user will not be able to train the model if the ML table does not meet the minimum required number of rows.

Number of rows >= 20 x Number of columns

## 1.11 Batch Process Configuration

This topic provides the information about batch process configuration.

The batch Process enables the bank users to identify and close the applications which have reached the expiry date. Currently, Oracle Banking Origination supports the following batch process.

### • **Application Expiry**

The application will automatically expire when it stays inactive for the specified period as configured in the business product.

### • **Loan Offer Expiry**

The Loan Application will automatically expire if the customer has not accepted the Loan Offer for the specified period as configured in the business product.

#### • **IPA Expiry**

IPA Application will automatically expire if the IPA is not converted into a Loan application for the specified period as configured in the business product.

#### **Batch Process Configuration**

The Branch Code and Frequency schedule need to configure, to enable the Batch processes.

The bank user needs to create a user name **SYSTEM** to run the batch process.

### **Configure the Branch Code**

The user needs to update the proper branch code value in the below table.

**Schema** – PLATO

**Table** – PROPERTIES

**application** – obremo-rpm-batch-services

**key** – rpmBatch.branchCode

**Value** – Update the proper branch code.

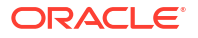

### **Configure the Frequency Schedule**

The user needs to update the required frequency value in the below table.

**Schema** – PLATOBATCH

**Table** –PLATO\_BATCH\_TASK\_TRIGGER\_DEFINITIONS

**Column** – DEFINITION

**cron Expression** – Update the cron Expression to the required frequency.

## 1.12 FOP for Advices

This topic describes about FOP for advices.

Oracle Banking Origination provides a facility to download the various advices using a template created in Apache FOP.

- **1.** AdverseAction
- **2.** ApprovalLetterAU
- **3.** CAODOfferIssue
- **4.** CASABankReject
- **5.** CasawithODAp
- **6.** CasawithoutODAp
- **7.** CounterOffer
- **8.** CustOfferReject
- **9.** DebitDecline
- **10.** IpaInitReject
- **11.** IpaOffer
- **12.** LoanApplication
- **13.** LoanApproval
- **14.** LoanInitiation
- **15.** LoanRejection
- **16.** LoansBankReject
- **17.** OfferIssueAU
- **18.** OfferIssue
- **19.** OfferSchedule
- **20.** SavingOffer
- **21.** savingoffer\_US
- **22.** SBODOfferIssue
- **23.** TDApplication
- **24.** TDOffer
- **25.** termdepositoffer\_US
- **26.** IpaRejection

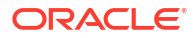

## Template Upload Process

This topic describes about the template upload process.

For Template Upload process, refer to **Section 3: Report Template in** *Oracle Banking Microservices Platform Foundation User Guide*.

#### **Table 1-101 Parameters for Report Linkage**

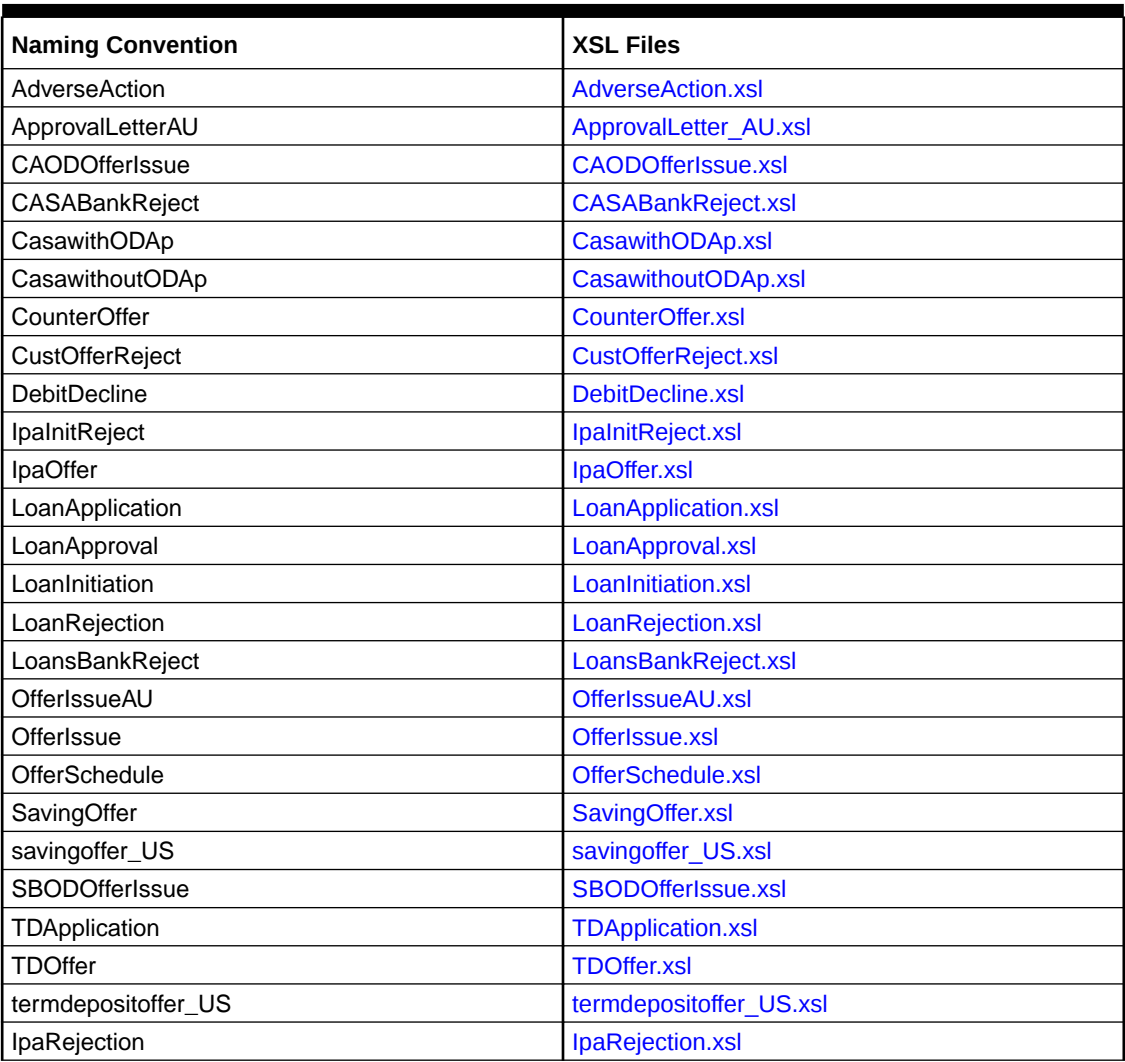

## **Note:**

Refer to PDF Attachment for downloading the Account Statement template.

## Generate Advices

This topic describes about generate advices.

Oracle Banking Origination generates and stores the advices based the configuration of each advices under the respective stages of the origination process.

## 1.13 Service Level Agreement (SLA) Maintenance

This topic provides the information about the service level agreement maintenance.

Banks requires to have a Service Level Agreement (SLA) with its customers or as an internal policy of the Bank. This User Guide lists the SLA maintenance requirements in Oracle Banking Origination and other Mid-office Applications.

SLA Maintenance is available based on the Business Process-Stage- Priority combination. It has two screens, one screen for Definition of SLA and another for Authorization/Edit/ Delete.

SLA Maintenance screens are used to calculate Service Level Agreement. The user can Create SLA, and View SLA (for Edit, Copy, Delete).

This topic contains the following subtopics:

- **Create SLA** This topic describes the systematic instructions to create create SLA.
- **[View SLA](#page-175-0)**

This topic describes the systemetic instructions to view the SLA.

## 1.13.1 Create SLA

This topic describes the systematic instructions to create create SLA.

The Create SLA screen enables the bank user to create the SLA Checklist at the Process-Stage-Priority Level.

Specify **User ID** and **Password**, and login to **Home** screen.

- **1.** From **Home** screen, click **Core Maintenance**. Under **Core Maintenance**, click **SLA Maintenance**.
- **2.** Under **SLA Maintenance**, click **Create SLA**.

The **Create SLA** screen displays.

### **Figure 1-101 Create SLA Maintenance**

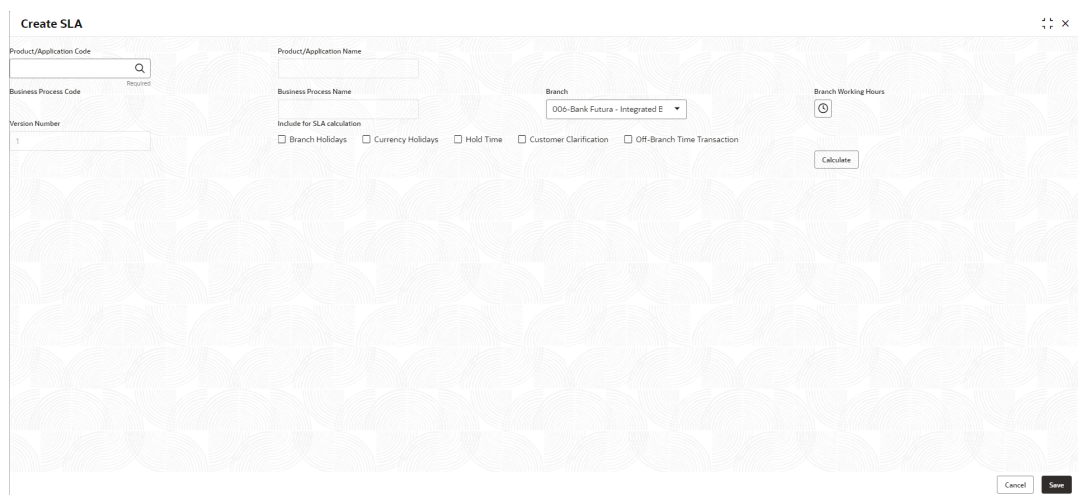

**3.** Specify the fields on **Create SLA** screen.

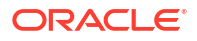

| Field                                 | <b>Description</b>                                                                                                    |
|---------------------------------------|----------------------------------------------------------------------------------------------------|
| <b>Product/Application Code</b>       | Click Search icon and select the Product or Application Code.                                                                                                    |
| <b>Product/Application Name</b>       | Displays the name of the Product/Application.                                                                                                    |
| <b>Business Process Code</b>          | Click Search icon and select the Business Process Code for which<br>the SLA maintenance has to be made.                                                                                                    |
| <b>Business Process Name</b>          | Displays the Business Process name based on the Business<br>Process code selected.                                                                                                    |
| <b>Branch</b>                         | Select the branch code for which SLA maintenance has to be done.                                                                                                    |
| <b>Branch Working Hours</b>           | Click the icon to view the branch working hours.                                                                                                    |
| Include for SLA<br><b>Calculation</b> | Select the checkbox to consider the below options for the SLA<br>calculation.<br>The available options are:<br><b>Branch Holidays</b><br>۰<br><b>Currency Holidays</b><br>٠<br><b>Hold Time</b><br>٠<br><b>Customer Clarification</b><br>٠<br><b>Off Branch Time Transactions</b><br>٠ |

<span id="page-175-0"></span>**Table 1-102 Create SLA – Field Description**

- **4.** Click **Calculate** to view data will appear for the selected Business process code
- **5.** Click **Save** to save the details.
- **6.** Click **Cancel** to discard the changes and close the screen.

## 1.13.2 View SLA

This topic describes the systemetic instructions to view the SLA.

The user can view the summary of SLA's maintained in the form of tiles. The user can view the maintained SLA, if the SLA is already created in the system. The user can also create a new SLA using View SLA screen, by clicking the '**+**' icon.

Specify **User ID** and **Password**, and login to **Home** screen.

- **1.** On **Home** screen, click **Core Maintenance**. Under **Core Maintenance**, click **SLA Maintenance**.
- **2.** Under **SLA Maintenance**, click **View SLA**.

The **View SLA** screen displays.

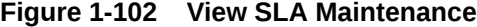

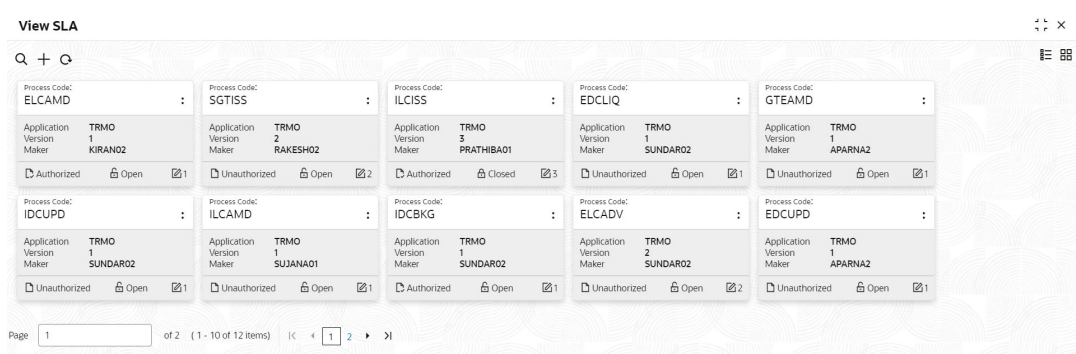

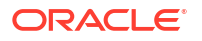

**3.** For more information on fields, refer to the field description table below:

| Field                       | <b>Description</b>                                                                                                    |
|-----------------------------|----------------------------------------------------------------------------------------------------|
| <b>Process Code</b>         | Displays the process code of the SLA Maintenance configured.                                                                    |
| Application                 | Displays the name of the application                                                                                            |
| <b>Authorization Status</b> | Displays the authorization status of the record.<br>The options are:<br>Authorized<br><b>Rejected</b><br>۰<br>Unauthorized<br>۰ |
| <b>Record Status</b>        | Displays the status of the record.<br>The options are:<br>Open<br>٠<br><b>Closed</b><br>۰                                       |
| <b>Modification Number</b>  | Displays the number of modification performed on the record.                                                                    |

**Table 1-103 View SLA – Field Description**

## 1.14 Customer Dedupe Check

This topic provides the information about customer dedupe check.

Bank level configuration is possible to specify whether the system should support Customer Dedupe check for any customers. This configurations are set in the **Origination Preferences** screen.

## 1.15 Application Dedupe Check

This topic provides the information about application dedupe check.

Bank level configuration is possible to specify whether the system should support Application Dedupe check for any applications. This configurations are set in the **Origination Preferences** screen.

## 1.16 Task Allocation

This topic provides the information about the Task Allocation.

The Dynamic Task Allocation intends to allocate the tasks/stages dynamically to a user based on pre-configured rule and rule groups. This feature will enable allocation of tasks to different users based on attributes like Branch, Currency, Loan Amount etc. for more details refer to **FACT list for Dynamic Task Allocation**.

Task Allocation will use the existing Rules and Rule Group framework. These RULES can be configured using a set of factory-shipped **FACTS**. Additional facts can also be created as required. Rules are defined first with relevant conditions.

In the Rule Group definition, rules are added with priority assigned for each rule. Rule group will be linked to a business process/stage in the backend.

Once the task is created for a business process, if there is any task allocation linked to that stage, system will run the rule and assign the task accordingly. If all the rules are run without meeting any condition, task will remain as unassigned in free task.

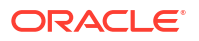

For more details on rule and rule group creation refer to **[Rule](#page-58-0)**

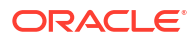

# 2 Error Codes and Messages

This topic contains error codes and messages.

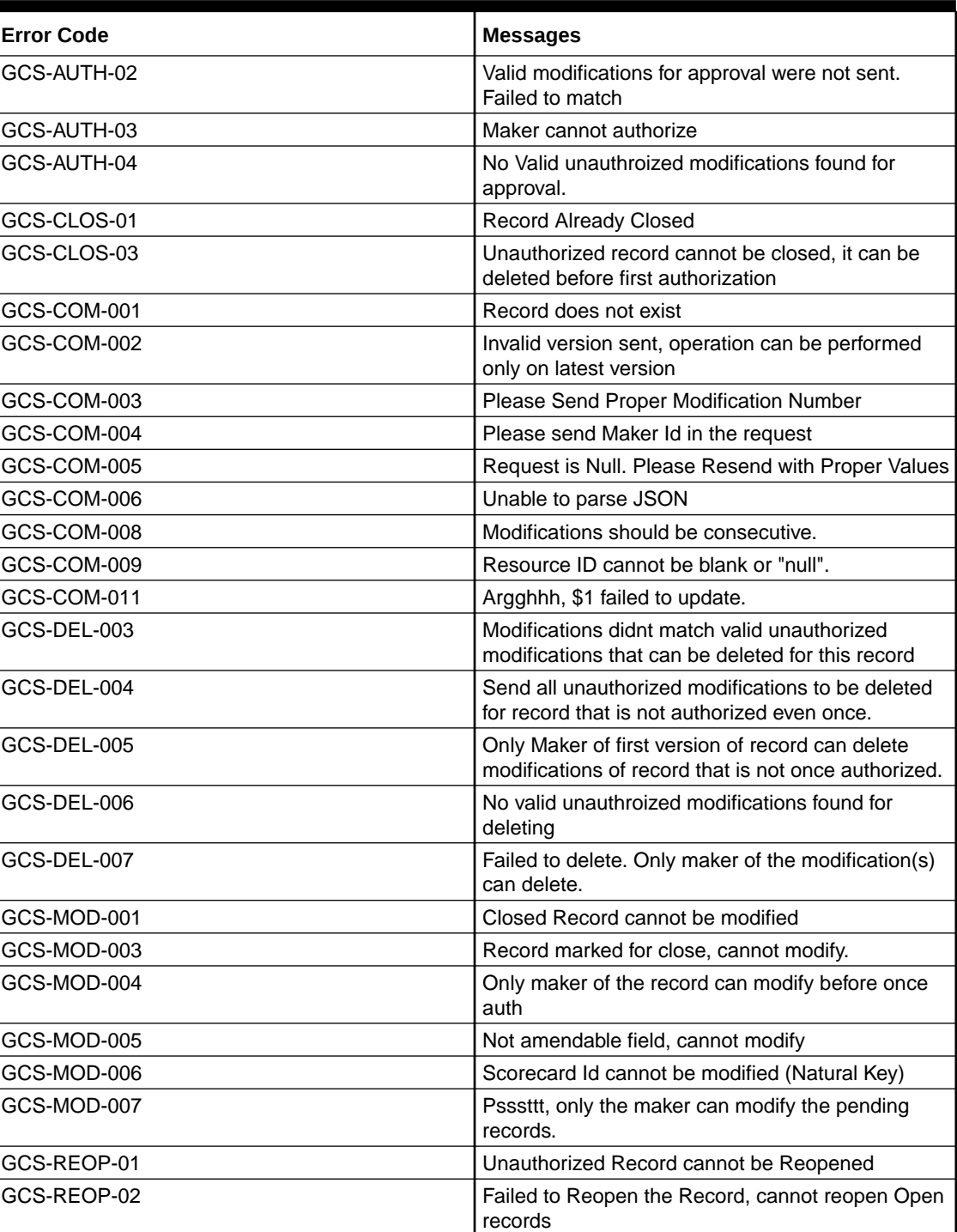

## **Table 2-1 Error Codes and Messages**

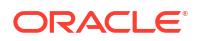

## **Table 2-1 (Cont.) Error Codes and Messages**

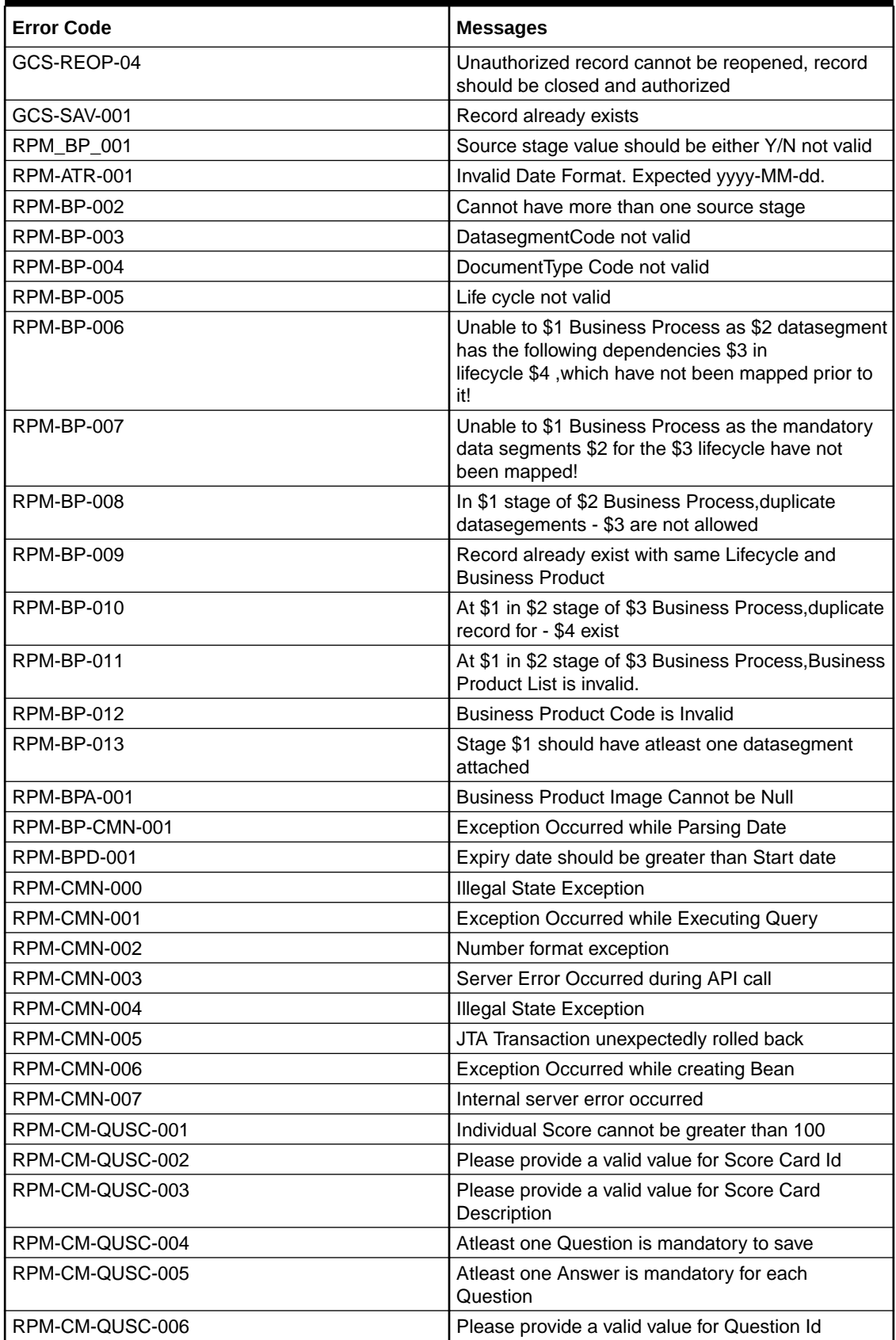

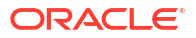
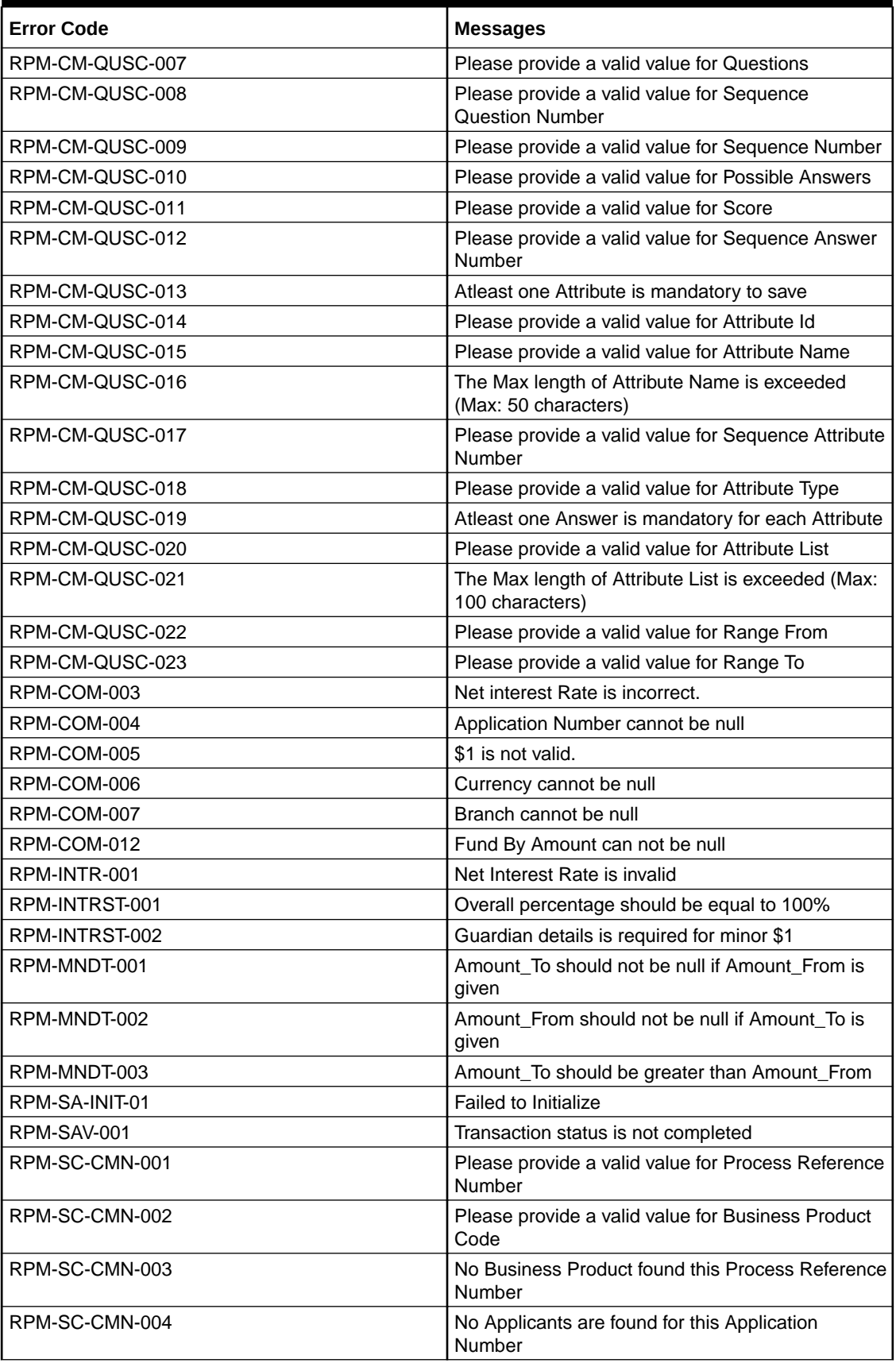

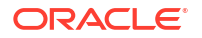

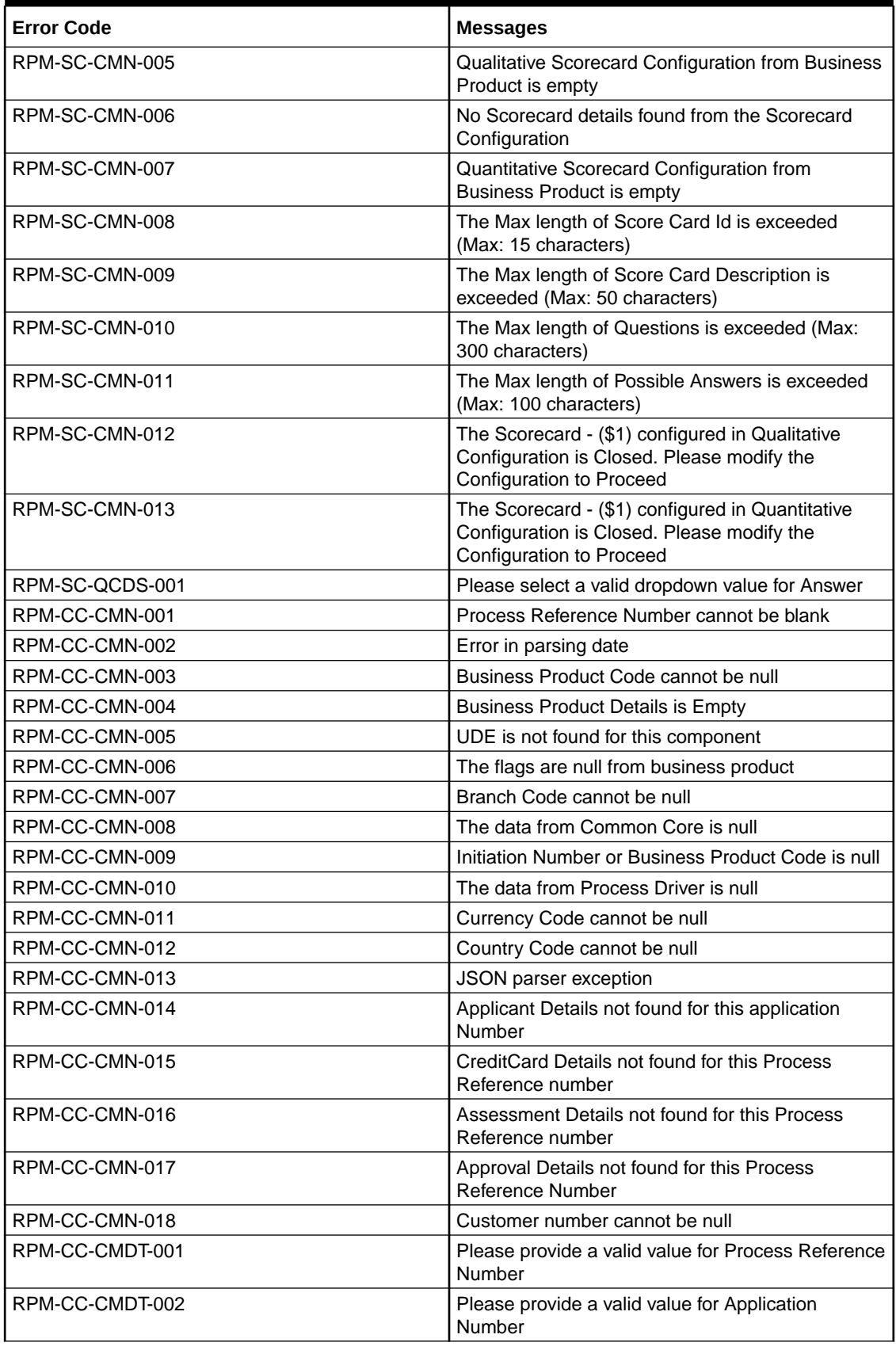

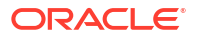

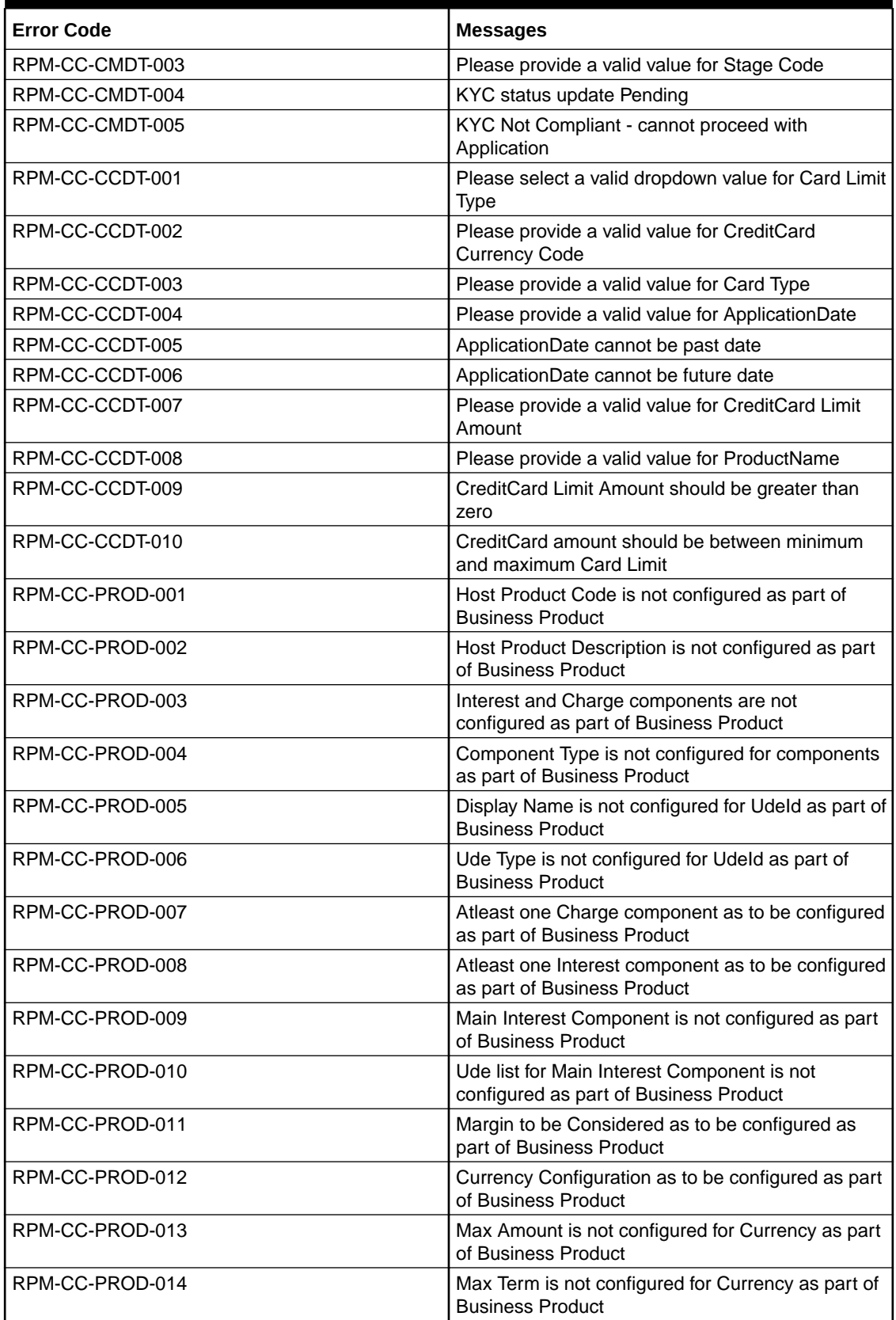

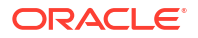

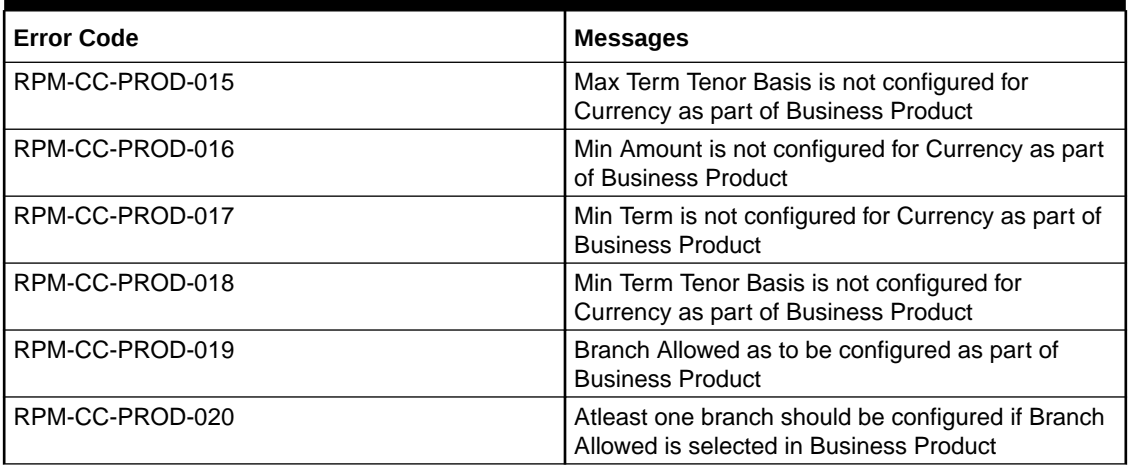

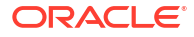

# 3 Lifecycle Codes

This topic contains lifecycle codes.

### **Table 3-1 Lifecycle Codes**

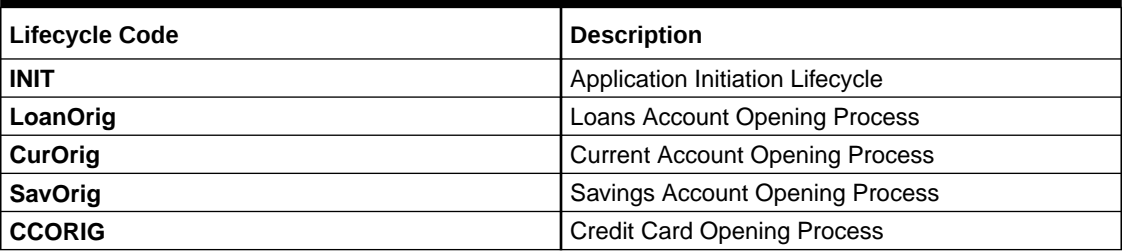

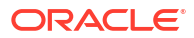

### 4 Process Codes

This topic contains process codes.

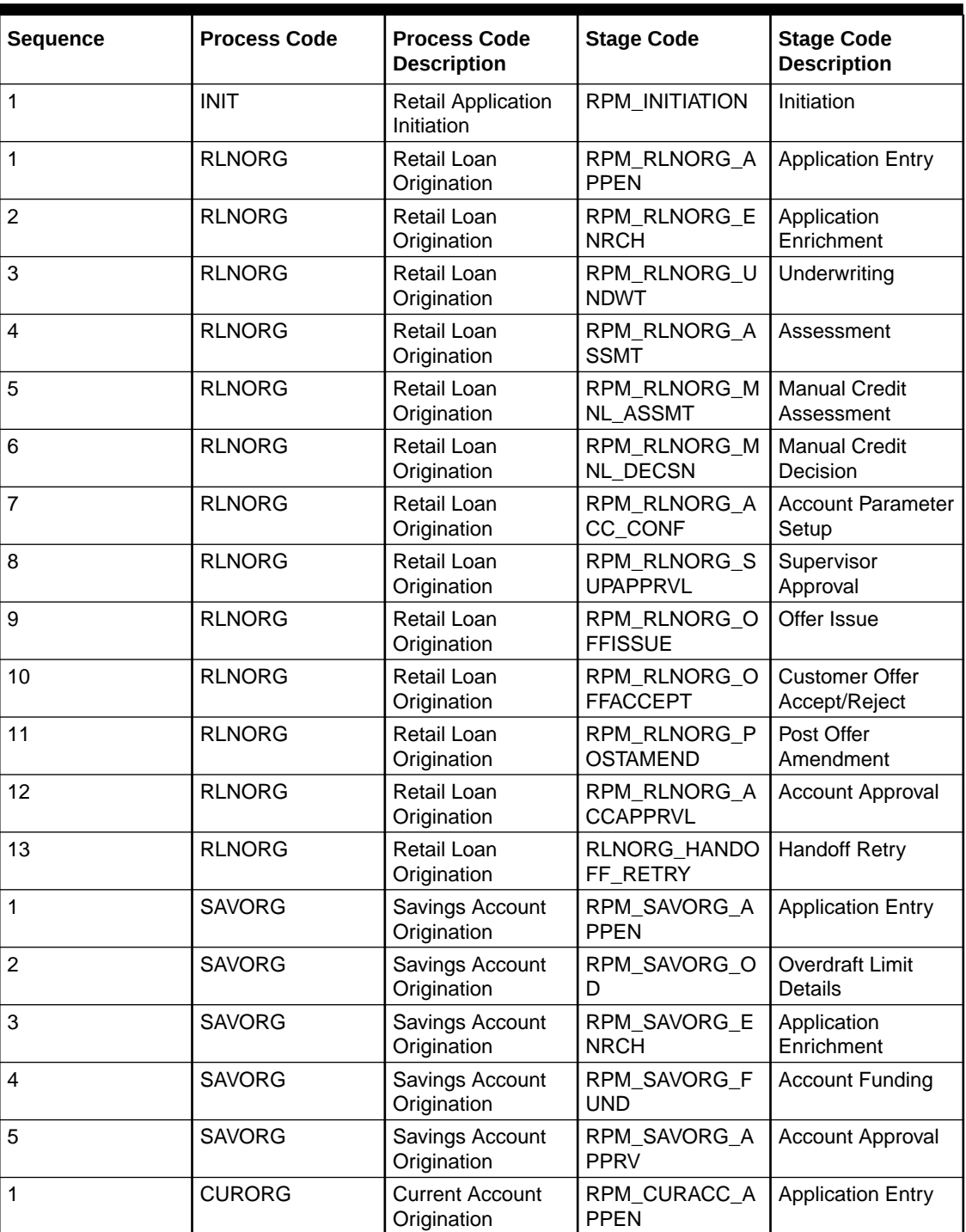

#### **Table 4-1 Process Codes**

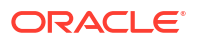

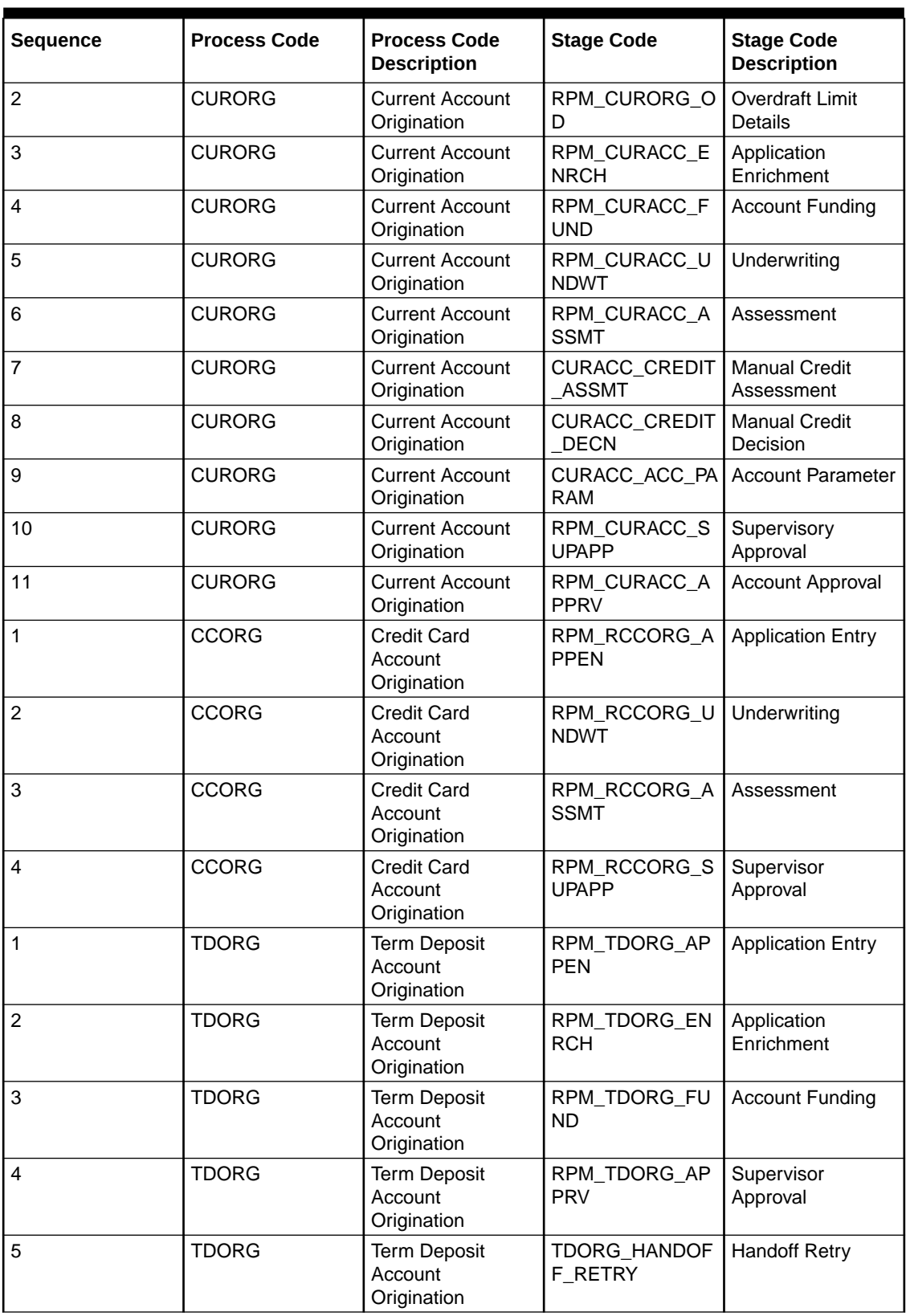

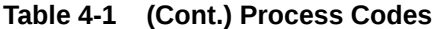

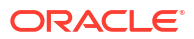

| <b>Sequence</b> | <b>Process Code</b> | <b>Process Code</b><br><b>Description</b>       | <b>Stage Code</b>               | <b>Stage Code</b><br><b>Description</b> |
|-----------------|---------------------|-------------------------------------------------|---------------------------------|-----------------------------------------|
| $\mathbf{1}$    | <b>SMB001</b>       | <b>SMB Current</b><br>Account with<br>Overdraft | SMB_CUR_APPE<br>N               | <b>Application Entry</b>                |
| $\overline{c}$  | <b>SMB001</b>       | <b>SMB Current</b><br>Account with<br>Overdraft | SMB_CUR_OD                      | Overdraft Limit<br>Details              |
| 3               | <b>SMB001</b>       | <b>SMB Current</b><br>Account with<br>Overdraft | SMB_CUR_ENRIC<br>H.             | Application<br>Enrichment               |
| $\overline{4}$  | <b>SMB001</b>       | <b>SMB Current</b><br>Account with<br>Overdraft | SMB_CUR_INF                     | <b>Account Funding</b>                  |
| 5               | <b>SMB001</b>       | <b>SMB Current</b><br>Account with<br>Overdraft | SMB_CUR_UNDE<br><b>RWRITE</b>   | Underwriting                            |
| 6               | <b>SMB001</b>       | <b>SMB Current</b><br>Account with<br>Overdraft | SMB_CUR_ASSE<br><b>SSMENT</b>   | Assessment                              |
| 7               | <b>SMB001</b>       | <b>SMB Current</b><br>Account with<br>Overdraft | SMB_CUR_MANC<br><b>RASSESS</b>  | <b>Manual Credit</b><br>Assessment      |
| 8               | <b>SMB001</b>       | <b>SMB Current</b><br>Account with<br>Overdraft | SMB_CUR_MAND<br>EC              | <b>Manual Decision</b>                  |
| 9               | <b>SMB001</b>       | <b>SMB Current</b><br>Account with<br>Overdraft | SMB_CUR_ACCP<br><b>ARAM</b>     | <b>Account Parameter</b><br>Setup       |
| 10              | <b>SMB001</b>       | <b>SMB Current</b><br>Account with<br>Overdraft | SMB_CUR_SUPA<br><b>PP</b>       | Supervisory<br>Approval                 |
| 11              | <b>SMB001</b>       | <b>SMB Current</b><br>Account with<br>Overdraft | SMB_CUR_ACCA<br><b>PP</b>       | <b>Account Approval</b>                 |
| 12              | <b>SMB001</b>       | <b>SMB Current</b><br>Account with<br>Overdraft | SMB_CUR_HAND<br><b>OFFRETRY</b> | <b>Handoff Retry</b>                    |
| $\mathbf{1}$    | SMBSB1              | <b>SMB Savings</b>                              | SMBSB_ENTRY                     | <b>Application Entry</b>                |
| 2               | SMBSB1              | <b>SMB Savings</b>                              | SMBSB_ENRICH                    | Application<br>Enrichment               |
| 3               | SMBSB1              | <b>SMB Savings</b>                              | SMBSB_FUNDING                   | <b>Account Funding</b>                  |
| 4               | SMBSB1              | SMB Savings                                     | SMBSB_ACCAPP                    | <b>Account Approval</b>                 |
| 5               | SMBSB1              | <b>SMB Savings</b>                              | SMBSB_HANDOF<br>F               | <b>Handoff Retry</b>                    |
| 1               | SMBTD1              | SMB TD<br>Origination                           | SMBTD_ENTRY                     | <b>Application Entry</b>                |
| 2               | SMBTD1              | SMB TD<br>Origination                           | SMBTD_ENRICH                    | Application<br>Enrichment               |
| 3               | SMBTD1              | SMB TD<br>Origination                           | SMBTD_FUNDING                   | <b>Account Funding</b>                  |

**Table 4-1 (Cont.) Process Codes**

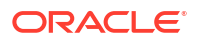

| <b>Sequence</b> | <b>Process Code</b> | <b>Process Code</b><br><b>Description</b> | <b>Stage Code</b> | <b>Stage Code</b><br><b>Description</b> |
|-----------------|---------------------|-------------------------------------------|-------------------|-----------------------------------------|
| 4               | SMBTD1              | SMB TD<br>Origination                     | SMBTD ACCAPP      | <b>Account Approval</b>                 |
| 5               | SMBTD1              | SMB TD<br>Origination                     | SMBTD HANDOF      | <b>Handoff Retry</b>                    |

**Table 4-1 (Cont.) Process Codes**

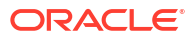

### 5 Data Segment List

This topic contains data segment list.

### **Table 5-1 Data Segments**

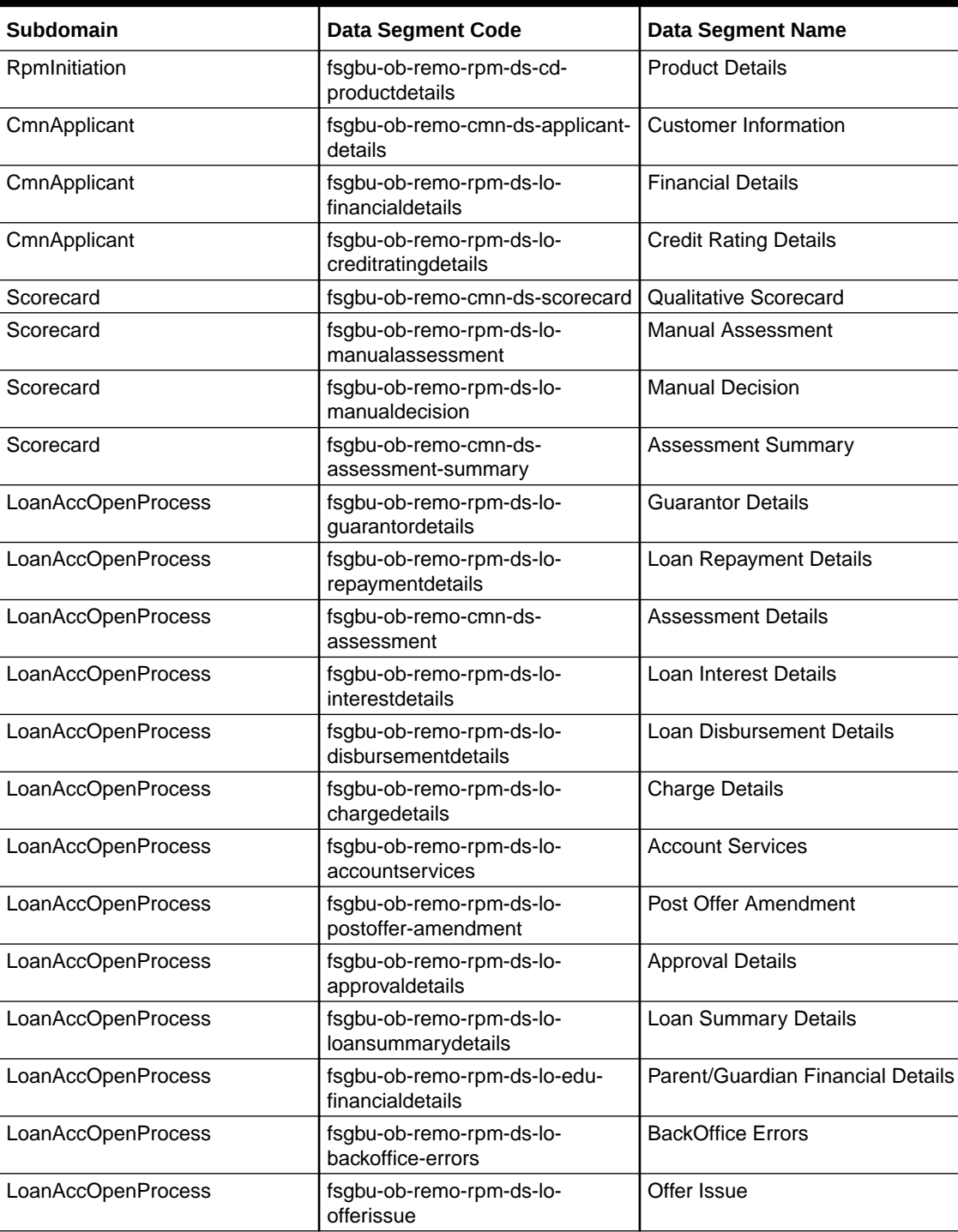

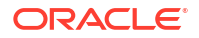

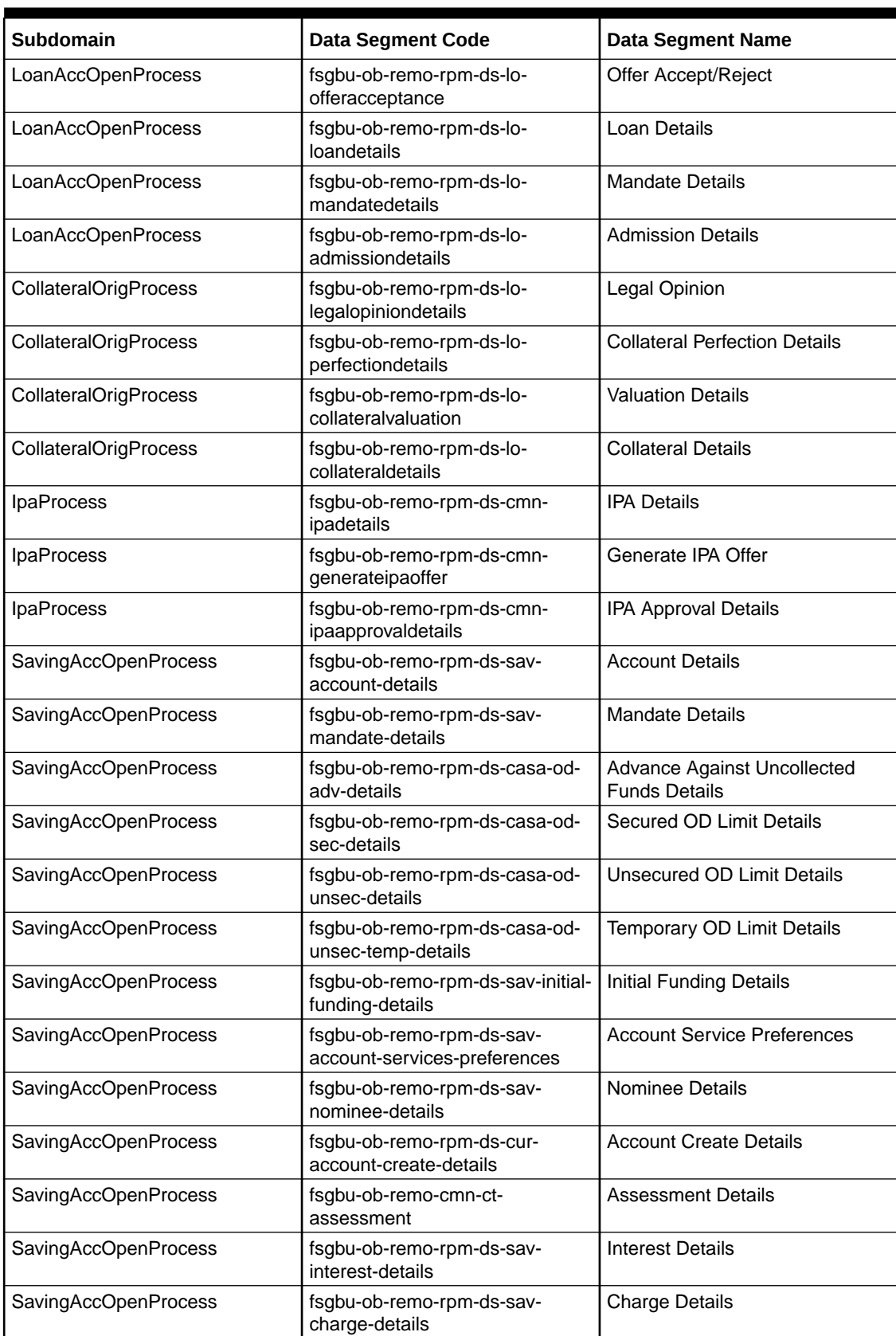

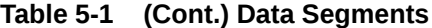

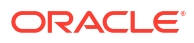

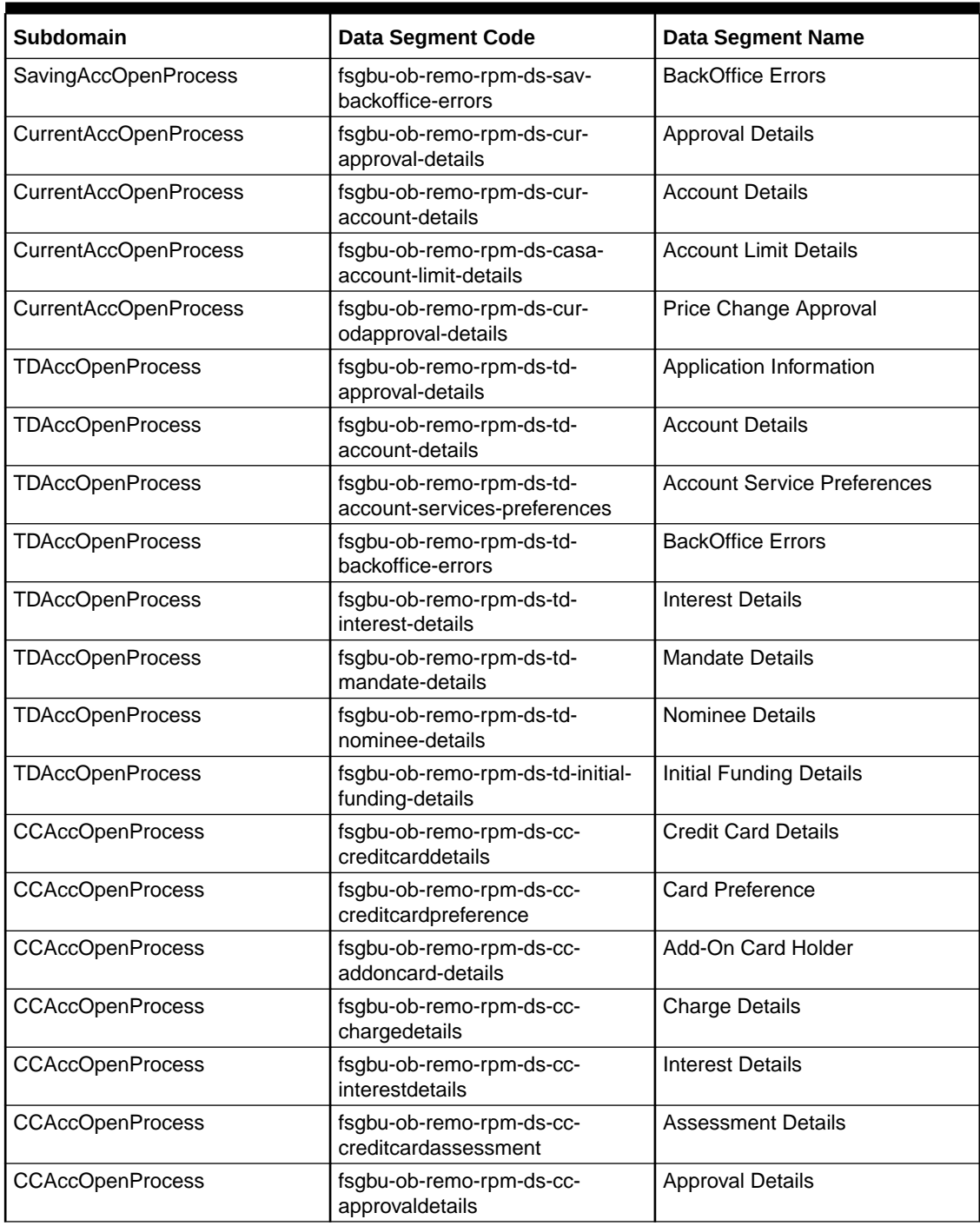

### **Table 5-1 (Cont.) Data Segments**

## 6 FACT list for Dynamic Task Allocation

This topic lists all the FACTs for dynamic task.

The facts required to configure the dynamic task allocation are listed below:

- oDLimitAmount
- currencyCode
- branchCode
- businessProductCode
- priority
- applicationDate
- applicationNumber
- processRefNumber
- amount
- branch
- currentBranch
- user
- customerNumber
- processName
- processCode
- stage
- lifecycleCode

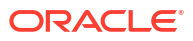

## 7 Functional Activity Codes

This topic contains functional activity codes of Oracle Banking Origination.

Below mentioned are the fucntional activity codes of Oracle Banking origination

- Maintenance This topic contains functional activity codes of maintenance.
- [Workflow Processing](#page-203-0) This topic contains the functional activity codes of work flow processing.
- **[Workflow Stage](#page-245-0)** This topic contains the functional activity codes of work flow stage.

### 7.1 Maintenance

This topic contains functional activity codes of maintenance.

| <b>Screen</b><br>Name/A<br>pi Name               | <b>FUNCTIONAL AC</b><br><b>TIVITY CODE</b>                        | <b>Action</b> | <b>DESCRIPTION</b>                                                              |
|--------------------------------------------------|-------------------------------------------------------------------|---------------|---------------------------------------------------------------------------------|
| <b>Busines</b><br>s<br>Product<br>Details        | RPM FA BUSINE<br><b>SSPRODDETAILS</b><br>AUTHORIZE                | Authorize     | To authorize the business product details.                                      |
| <b>Busines</b><br>s<br>Product<br><b>Details</b> | RPM FA BUSINE<br><b>SSPRODDETAILS</b><br><b>ACTION</b>            | Fetch         | To fetch already created business product details                               |
| <b>Busines</b><br>s<br>Product<br>Catalogu<br>е  | RPM_FA_BUSINE<br><b>SSPROD GETPR</b><br><b>ODUCTCATALOG</b><br>UE | Fetch         | To fetch the product catalogue with list of products.                           |
| <b>Busines</b><br>s<br>Product<br>Details        | RPM FA BUSINE<br><b>SSPRODDETAILS</b><br>AGGREGATE                | Fetch         | To fetch already created resource aggregate<br>details of the business product. |
| <b>Busines</b><br>s<br>Product<br>Details        | RPM FA BUSINE<br><b>SSPRODDETAILS</b><br><b>HISTORY</b>           | Fetch         | To fetch histroy of the business products.                                      |
| <b>Busines</b><br>s<br>Product<br>Details        | RPM FA BUSINE<br><b>SSPRODDETAILS</b><br>LOV VALIDATIO<br>N       | Validate      | To validate the list of values that are configured in<br>the business product.  |

**Table 7-1 Functional Activity Code of Maintenance**

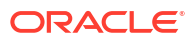

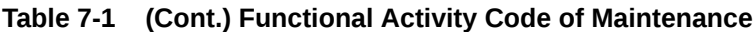

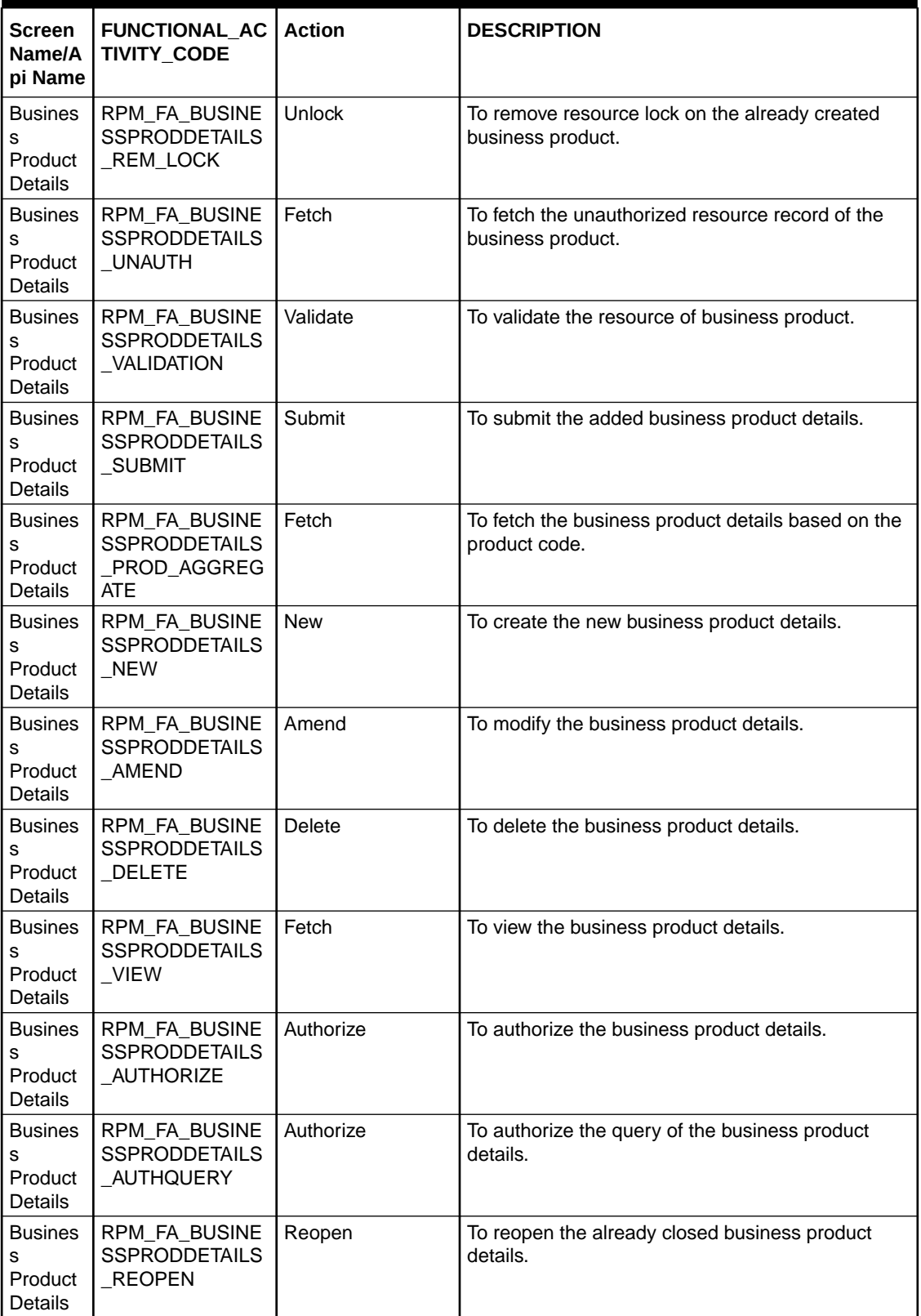

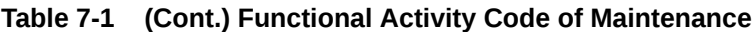

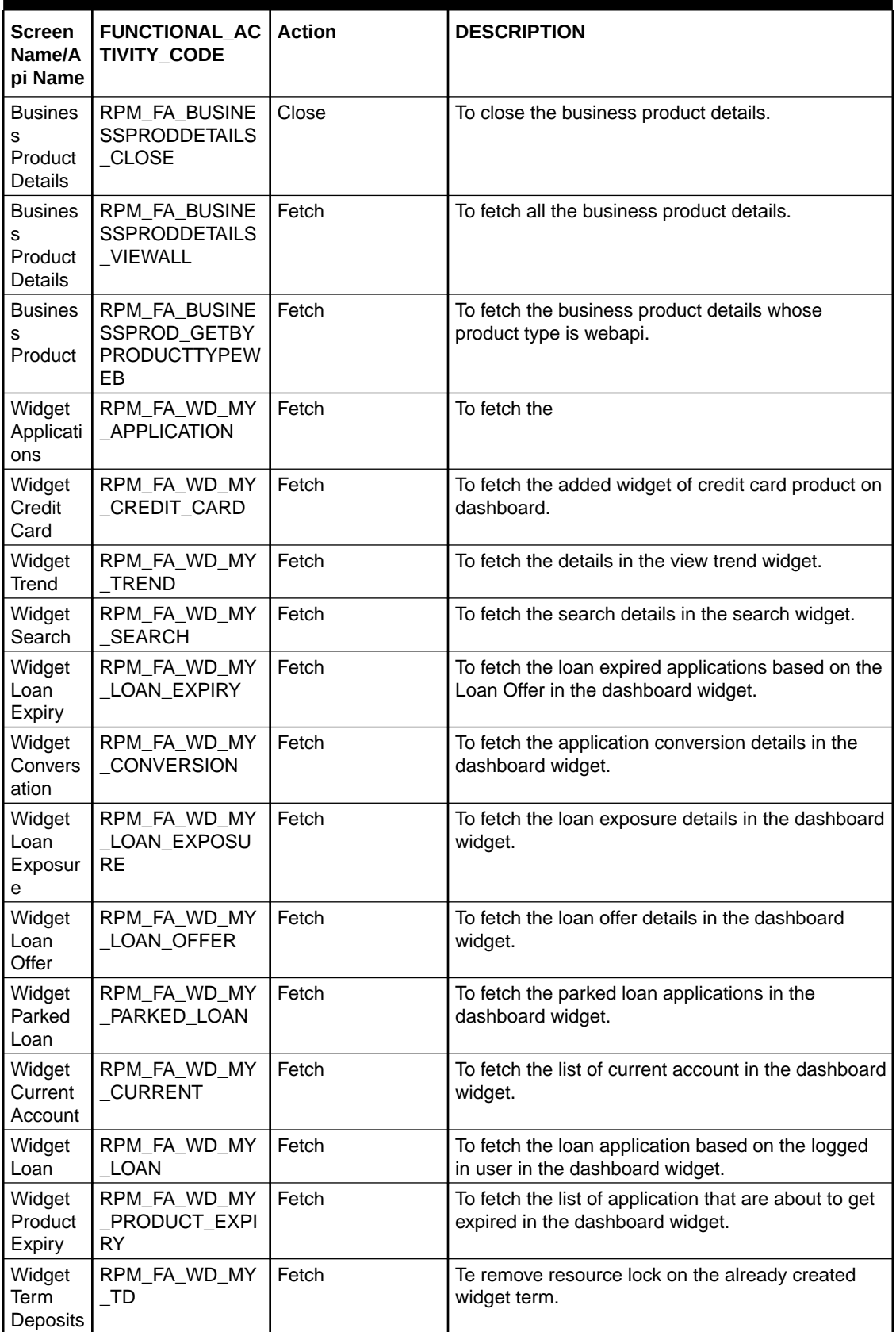

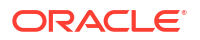

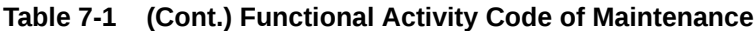

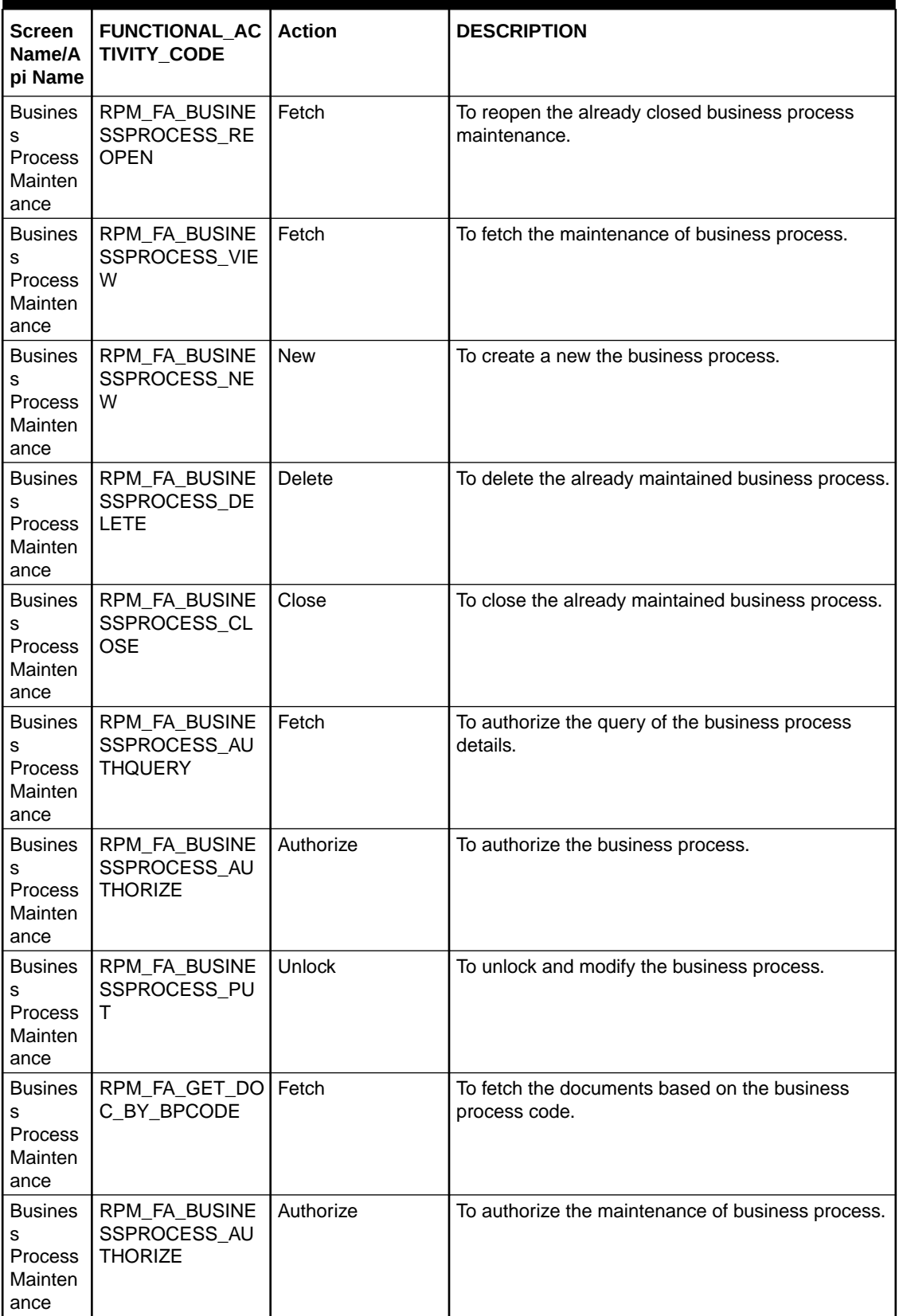

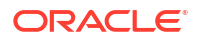

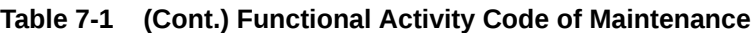

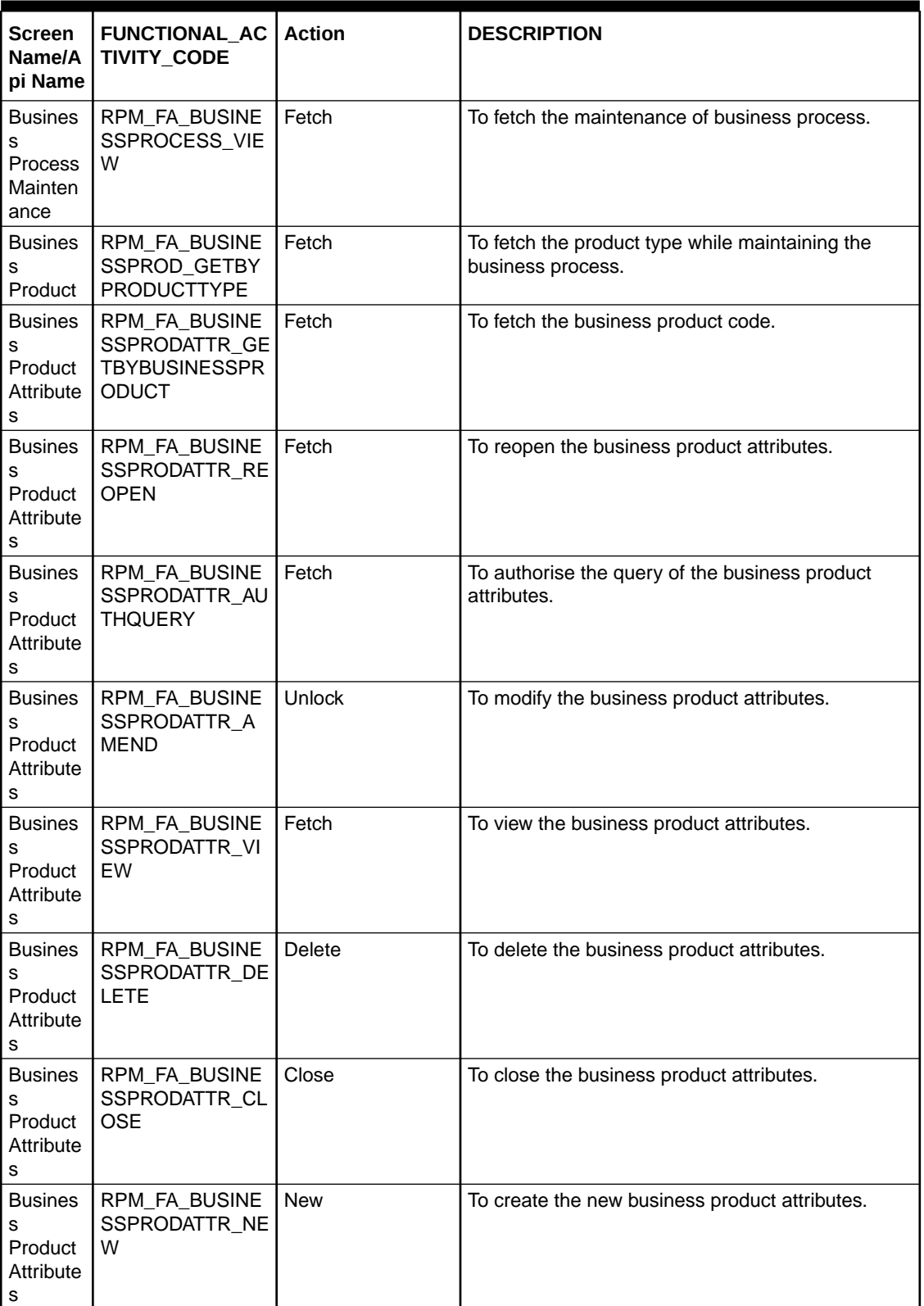

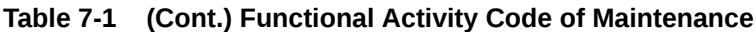

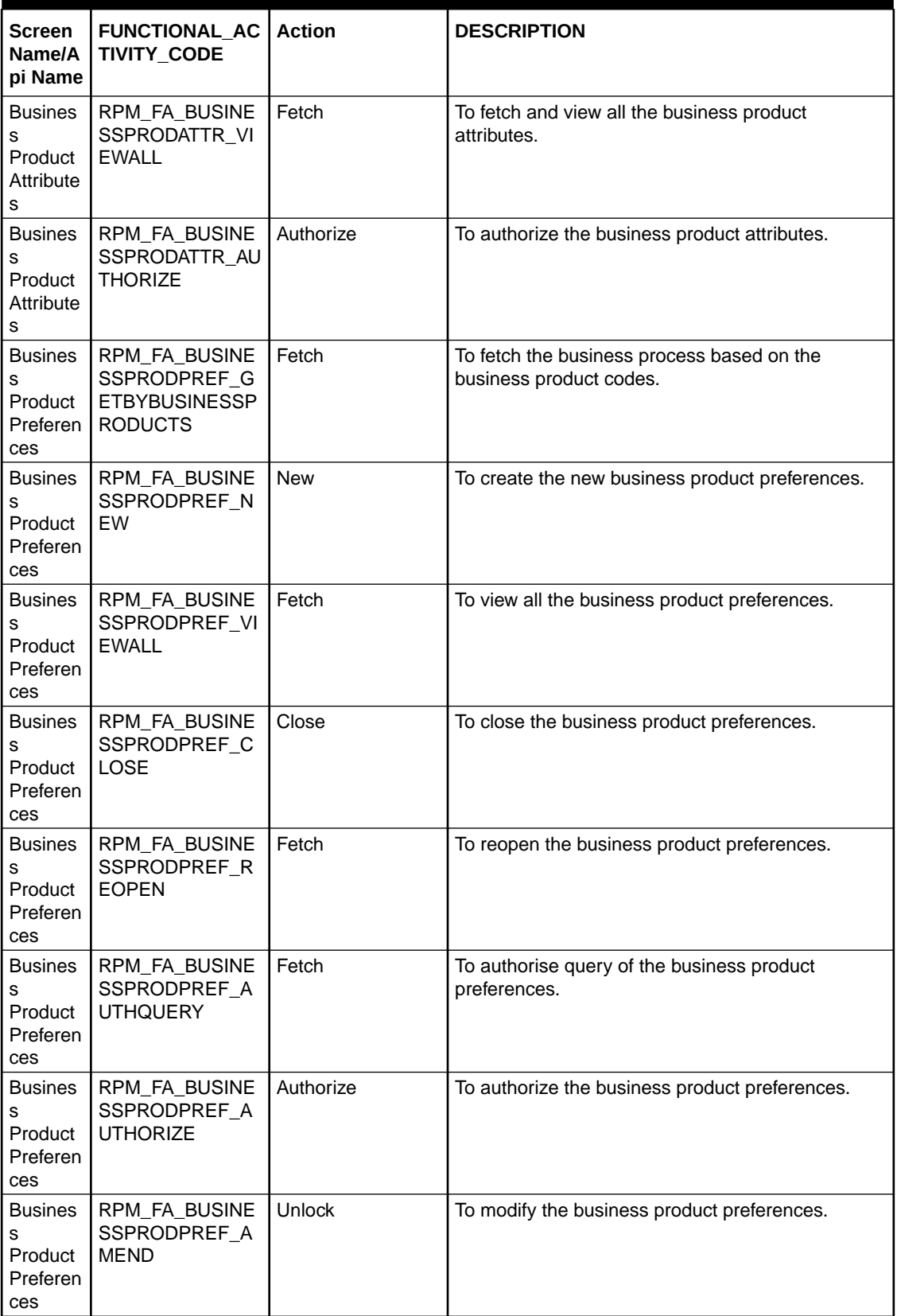

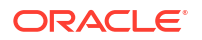

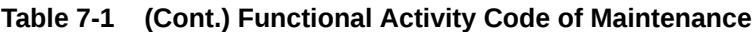

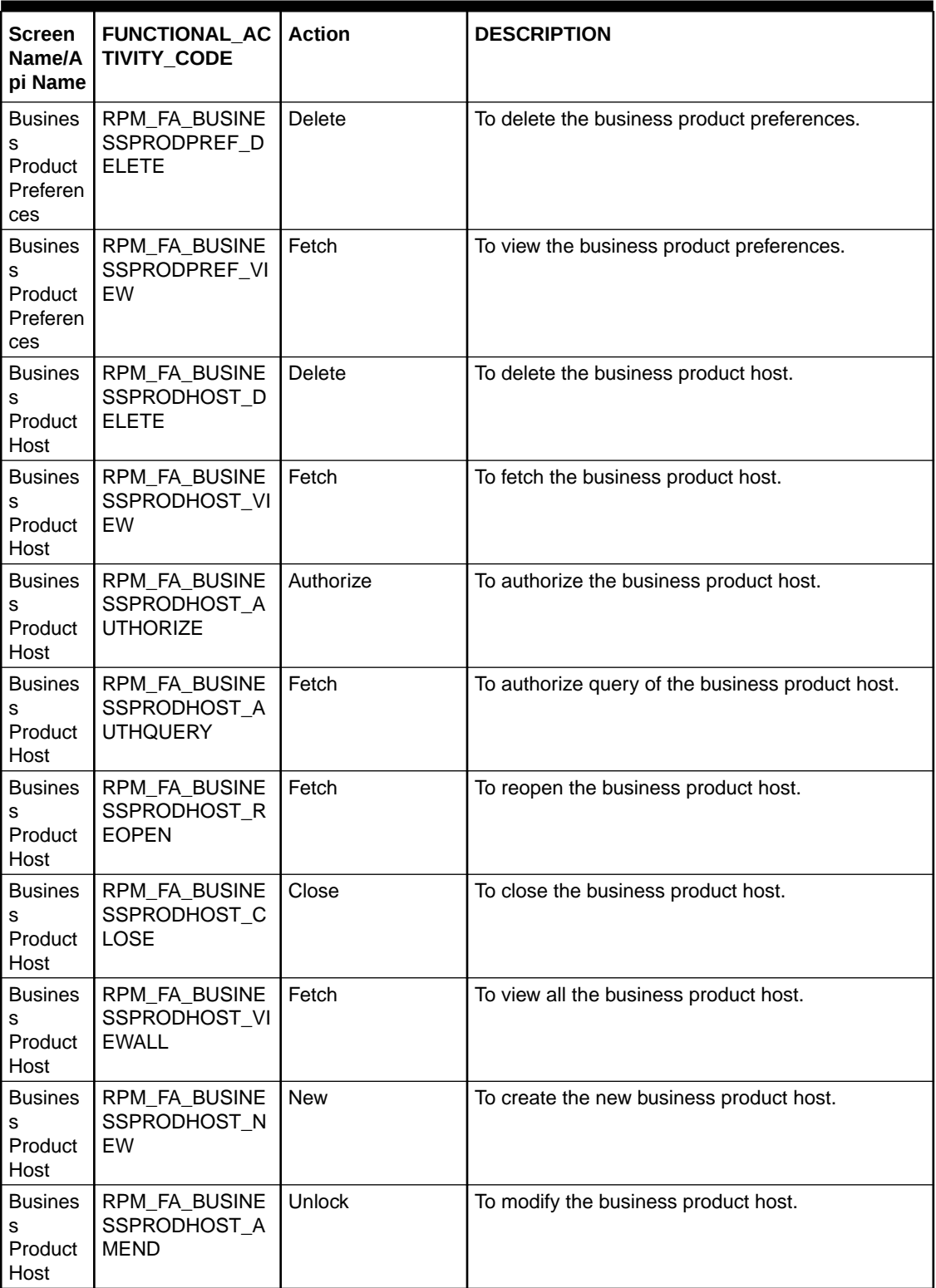

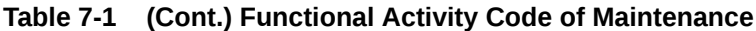

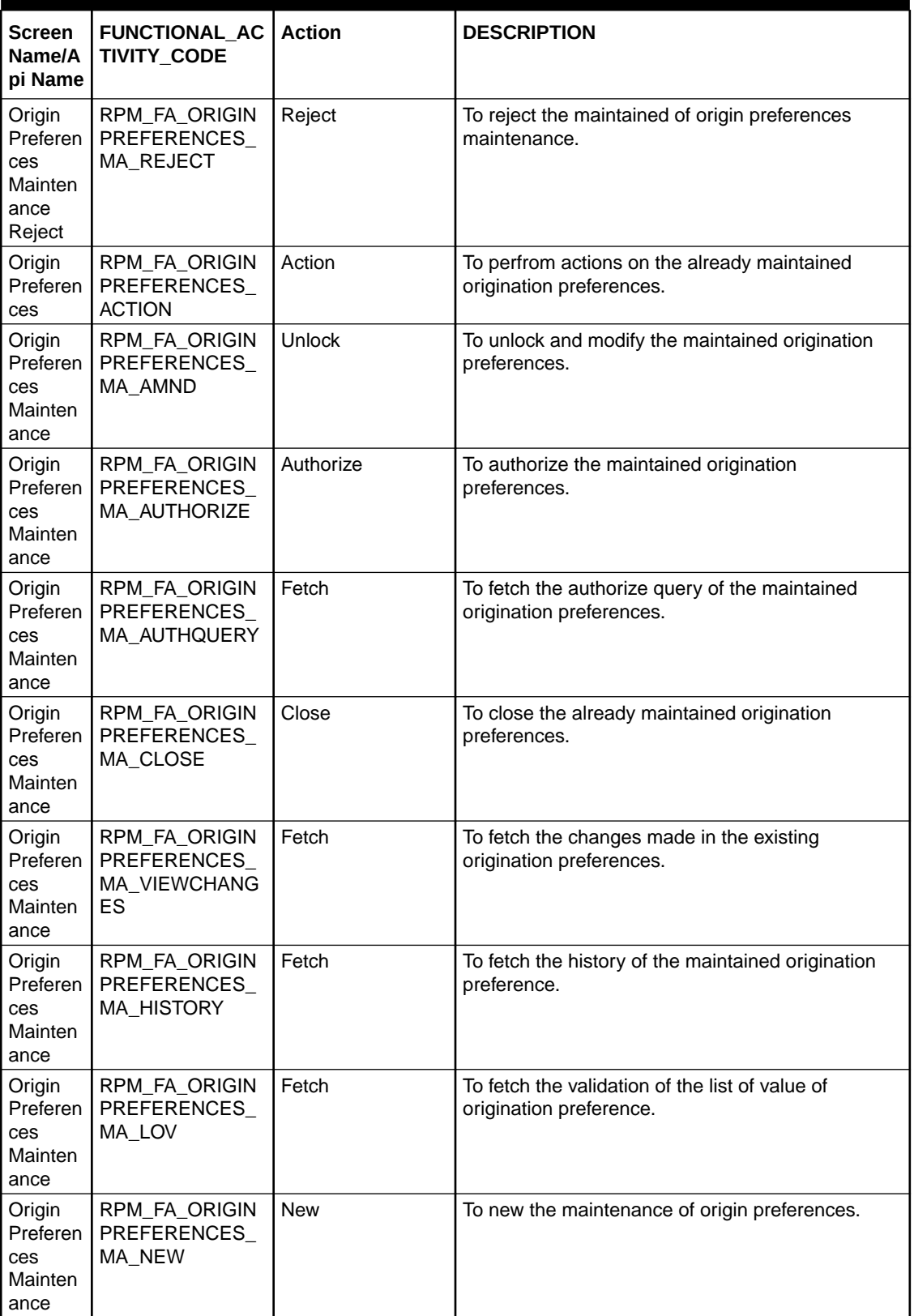

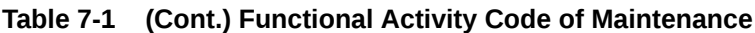

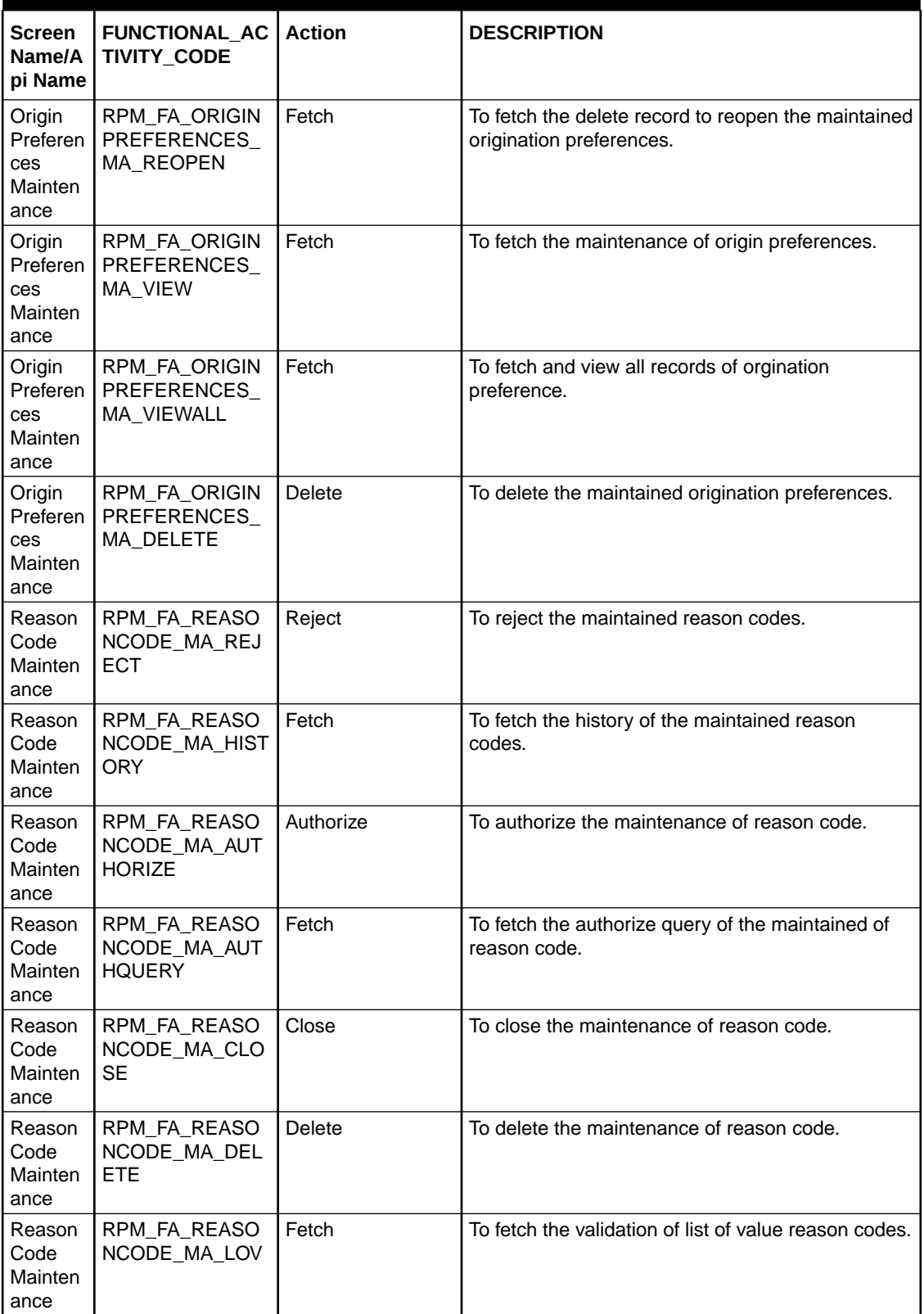

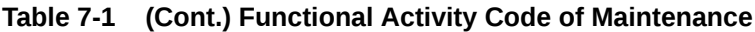

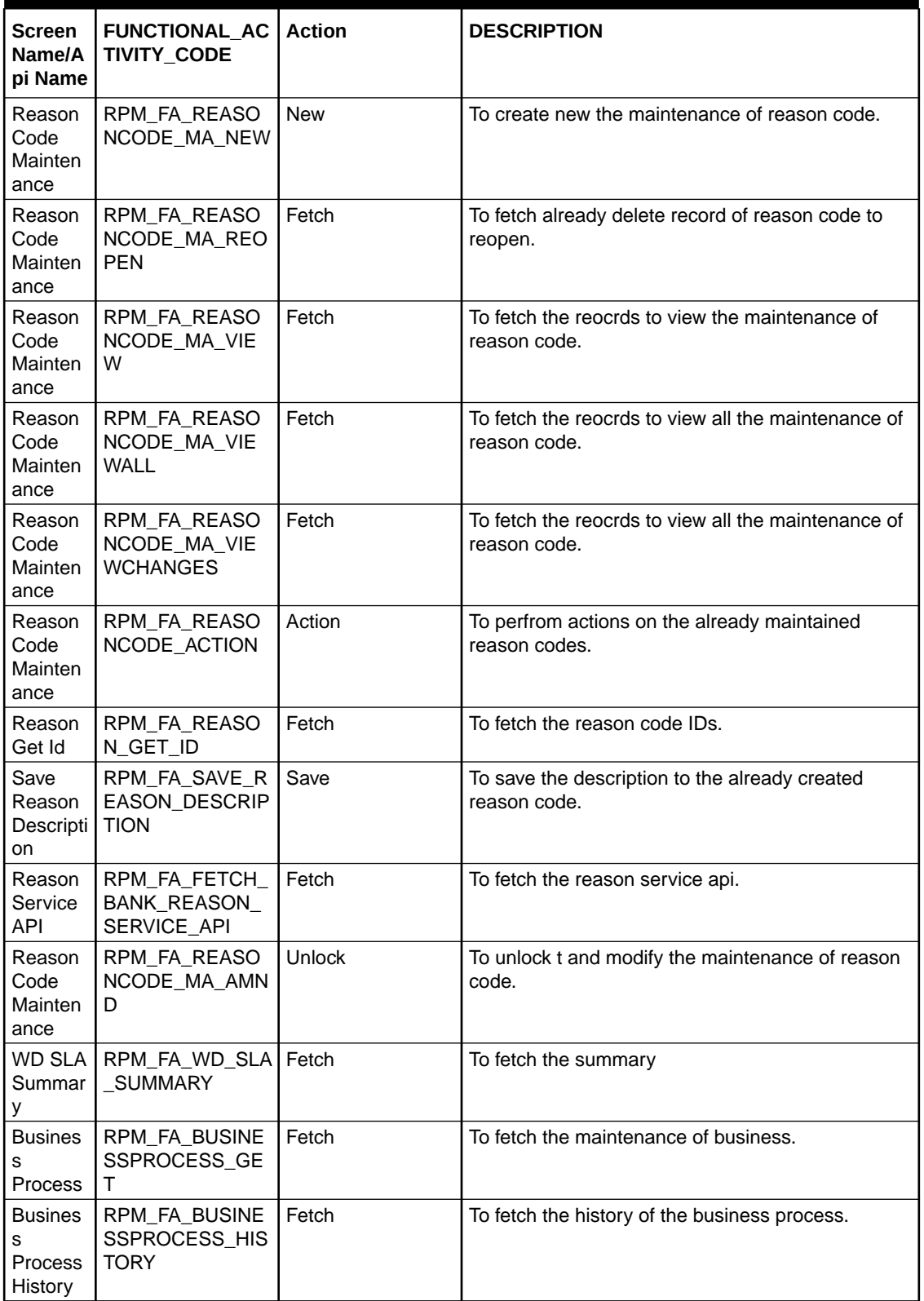

| <b>Screen</b><br>Name/A<br>pi Name               | <b>FUNCTIONAL AC</b><br><b>TIVITY CODE</b>    | <b>Action</b> | <b>DESCRIPTION</b>                                                        |
|--------------------------------------------------|-----------------------------------------------|---------------|---------------------------------------------------------------------------|
| <b>Busines</b><br>s<br>Product<br>Preferen<br>ce | RPM FA BUSINE<br>SSPRODPREF A<br><b>CTION</b> | Fetch         | To perform actions on already maintained business<br>process preferences. |
| <b>Busines</b><br>S<br>Product<br>Host           | RPM FA BUSINE<br>SSPRODHOST_A<br><b>CTION</b> | Fetch         | To perform actions on already maintained business<br>process host.        |
| <b>Busines</b><br>s<br><b>Process</b>            | RPM FA BUSINE<br>SSPROCESS PO<br><b>ST</b>    | Fetch         | To save the business process record.                                      |
| <b>Busines</b><br>s<br><b>Process</b>            | RPM FA BUSINE<br>SSPROCESS_GE<br>TBY ID       | Fetch         | To fetch the business process record based on ID.                         |
| <b>Busines</b><br>s<br>Product<br>Attribute<br>s | RPM_FA_BUSINE<br>SSPRODATTR AC<br><b>TION</b> | Fetch         | To view all the business product attributes.                              |

<span id="page-203-0"></span>**Table 7-1 (Cont.) Functional Activity Code of Maintenance**

### 7.2 Workflow Processing

This topic contains the functional activity codes of work flow processing.

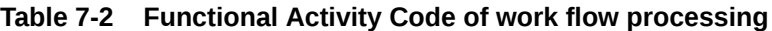

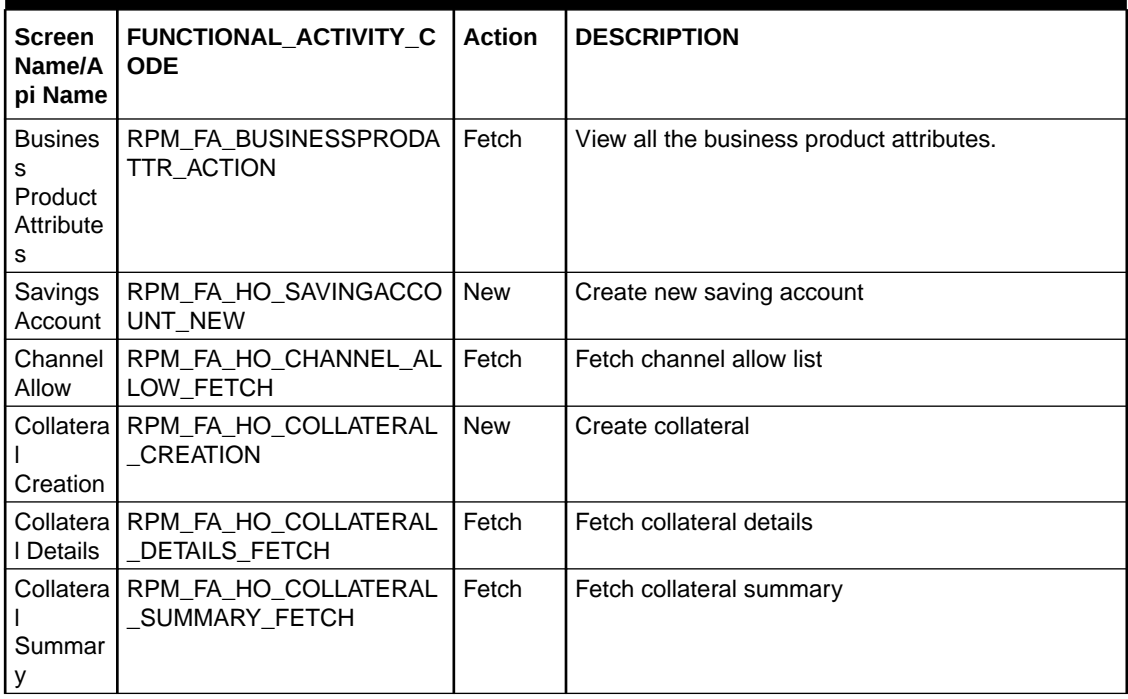

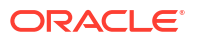

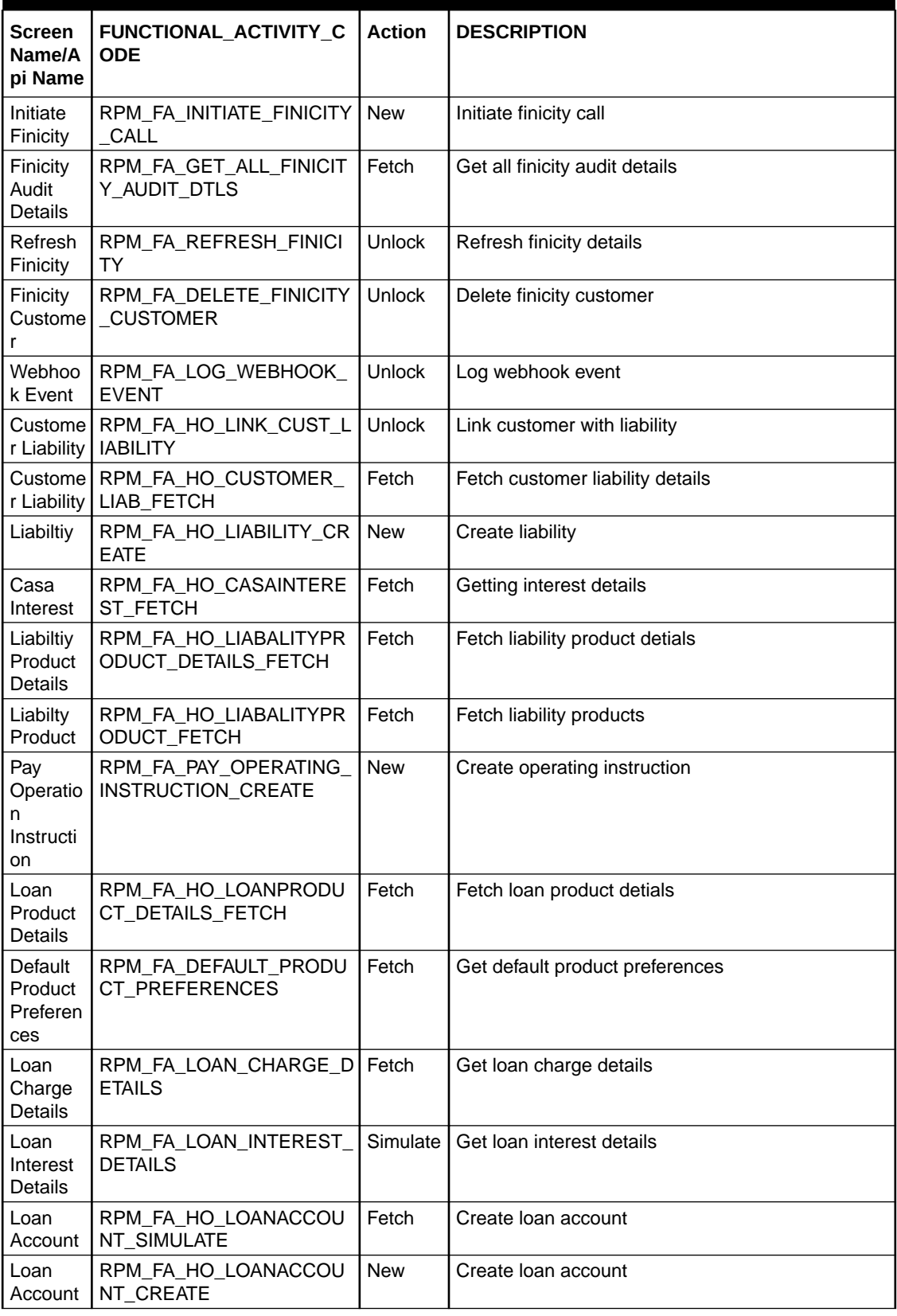

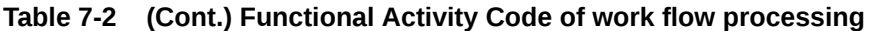

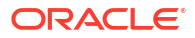

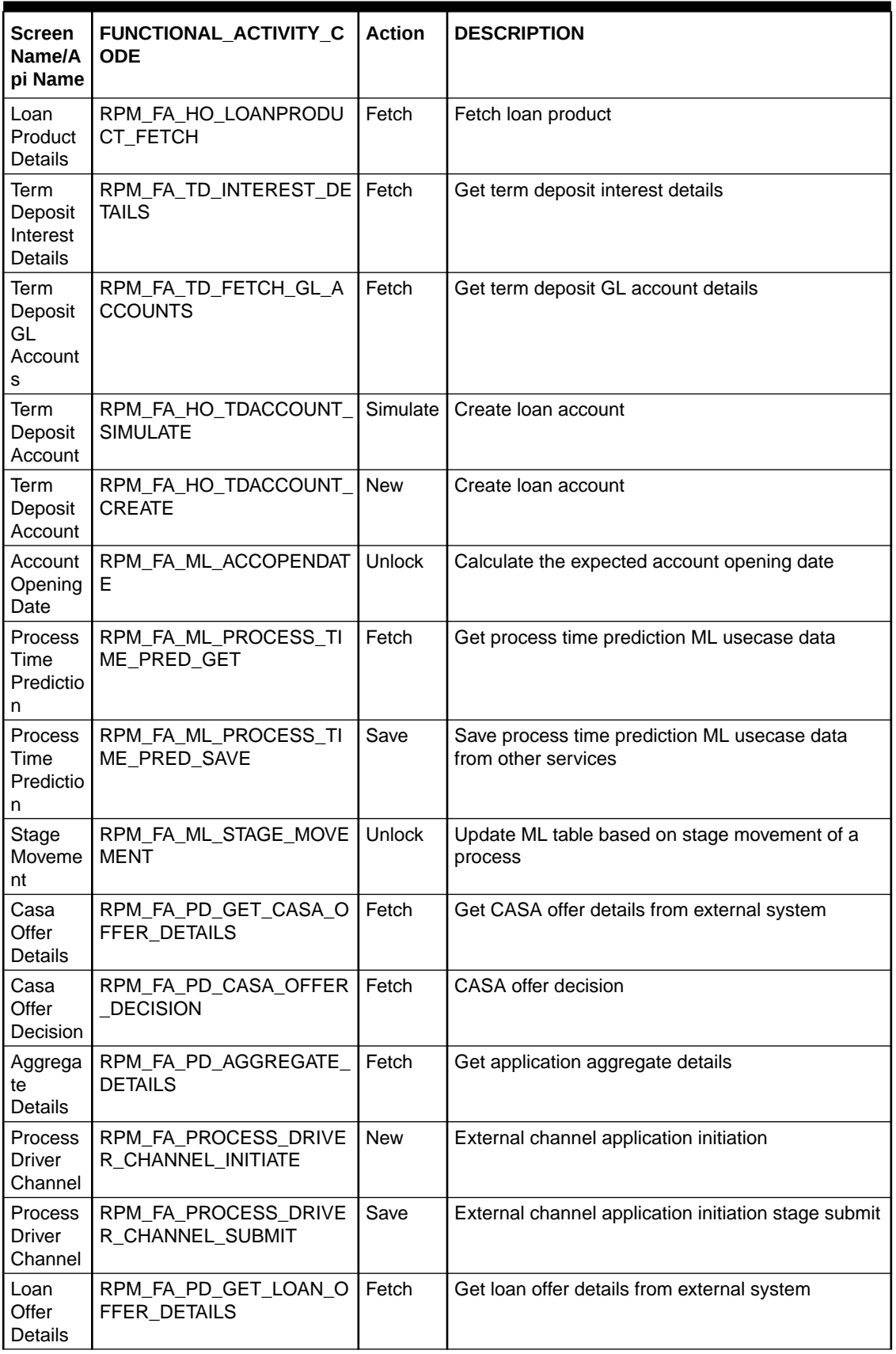

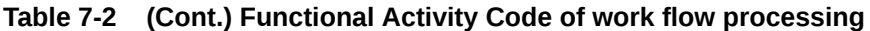

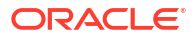

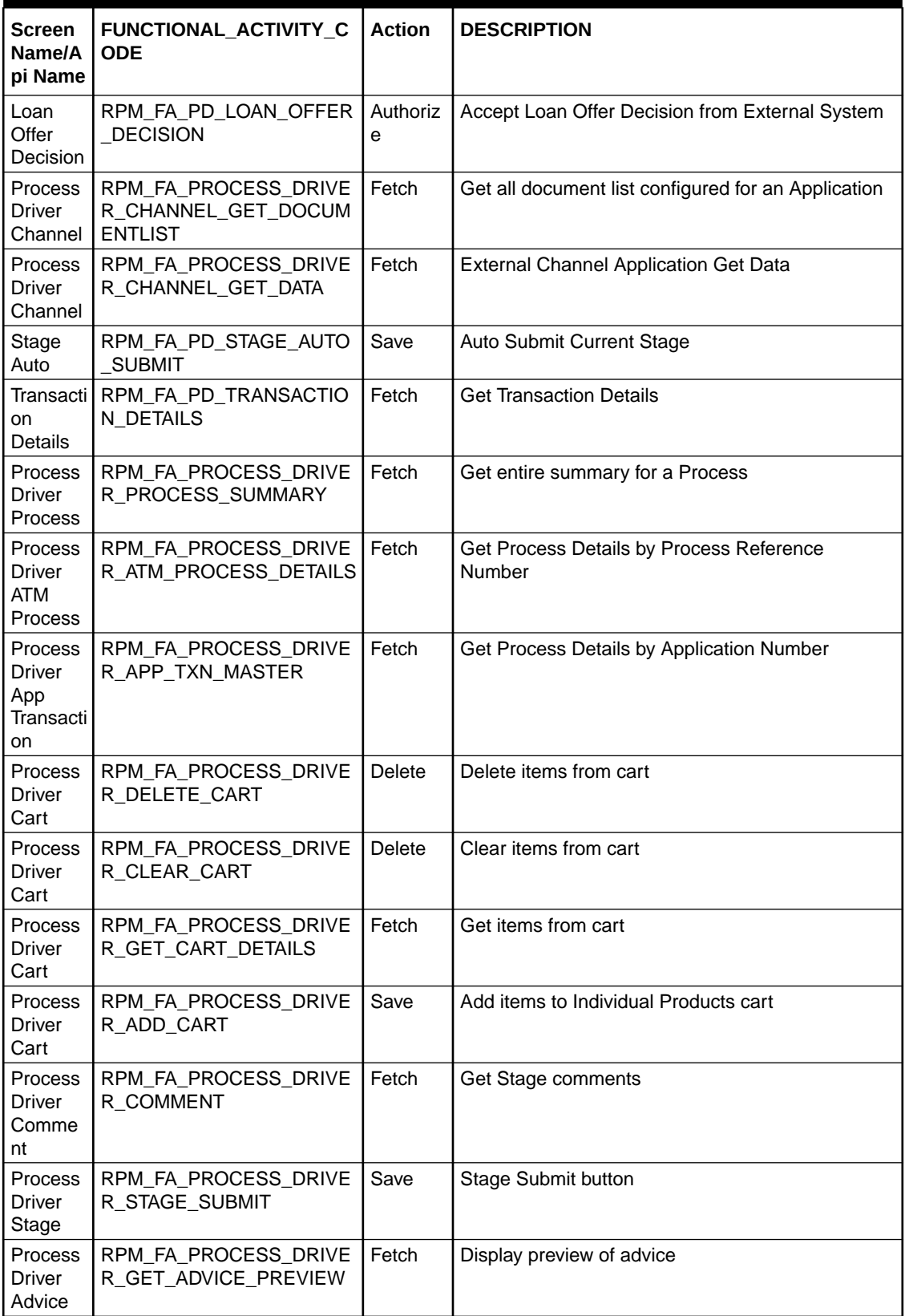

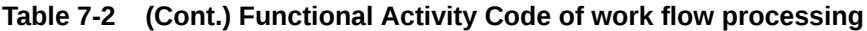

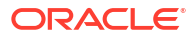

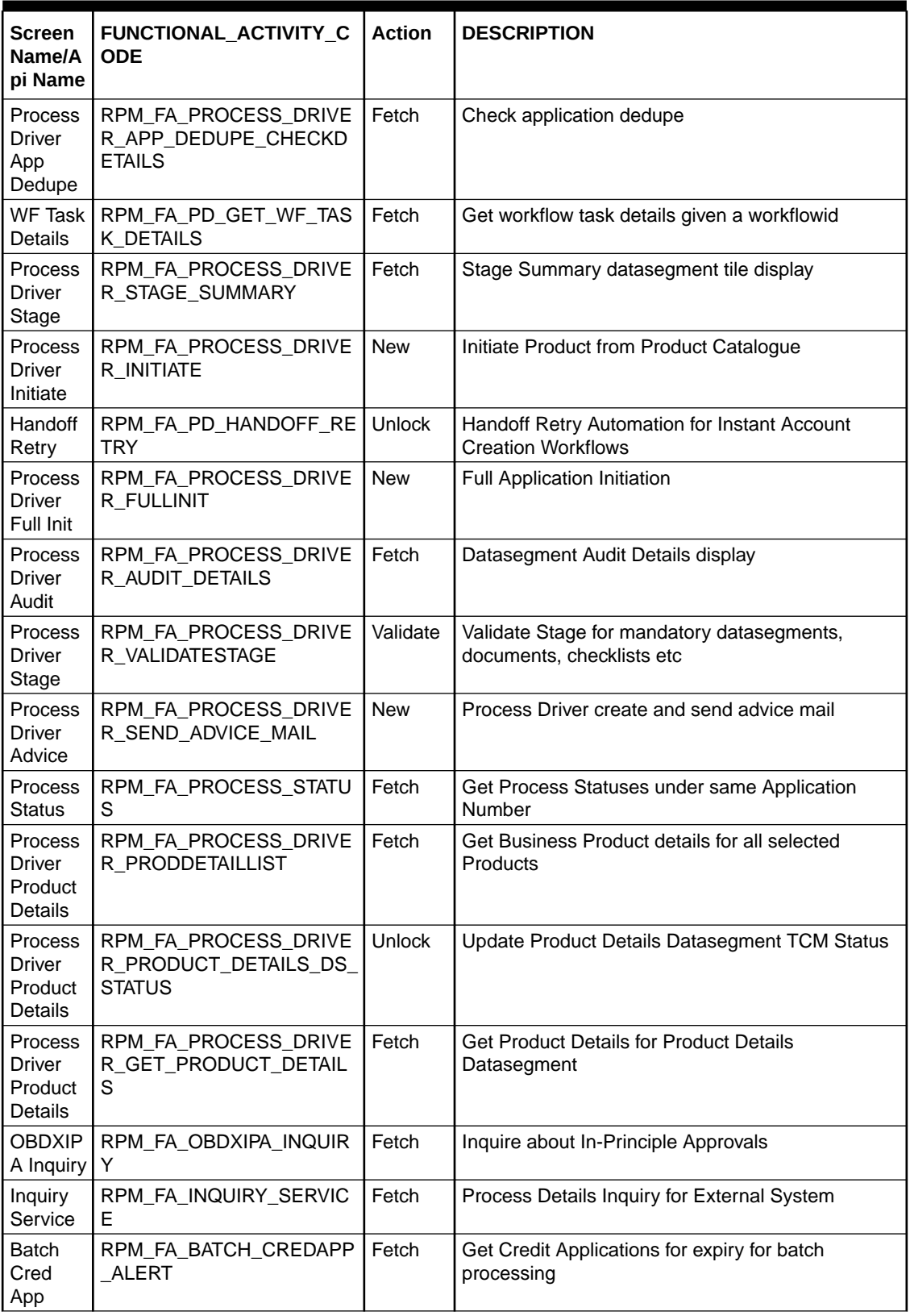

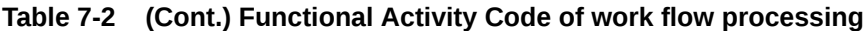

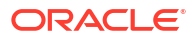

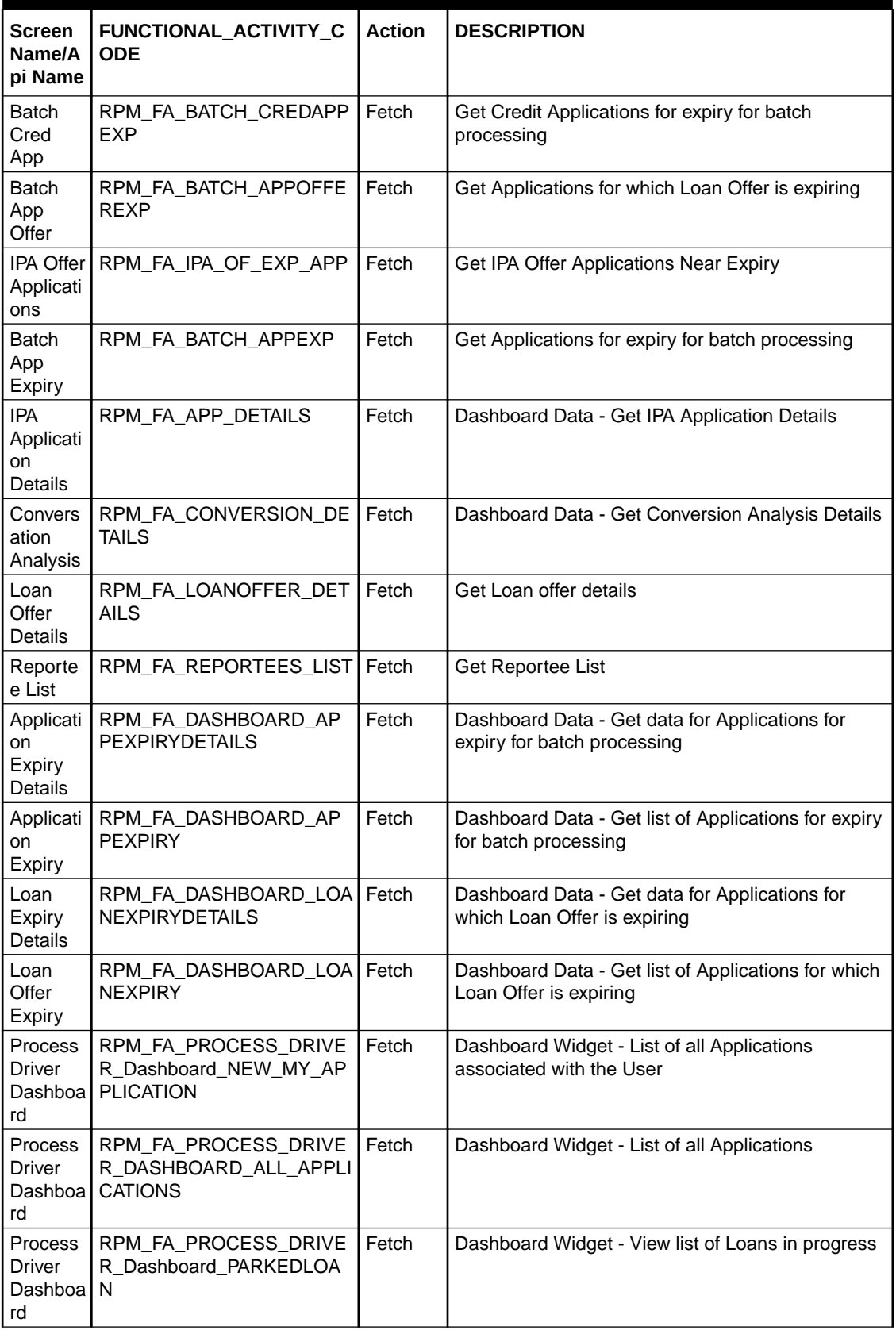

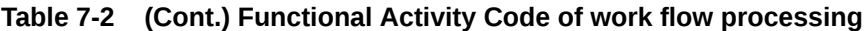

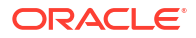

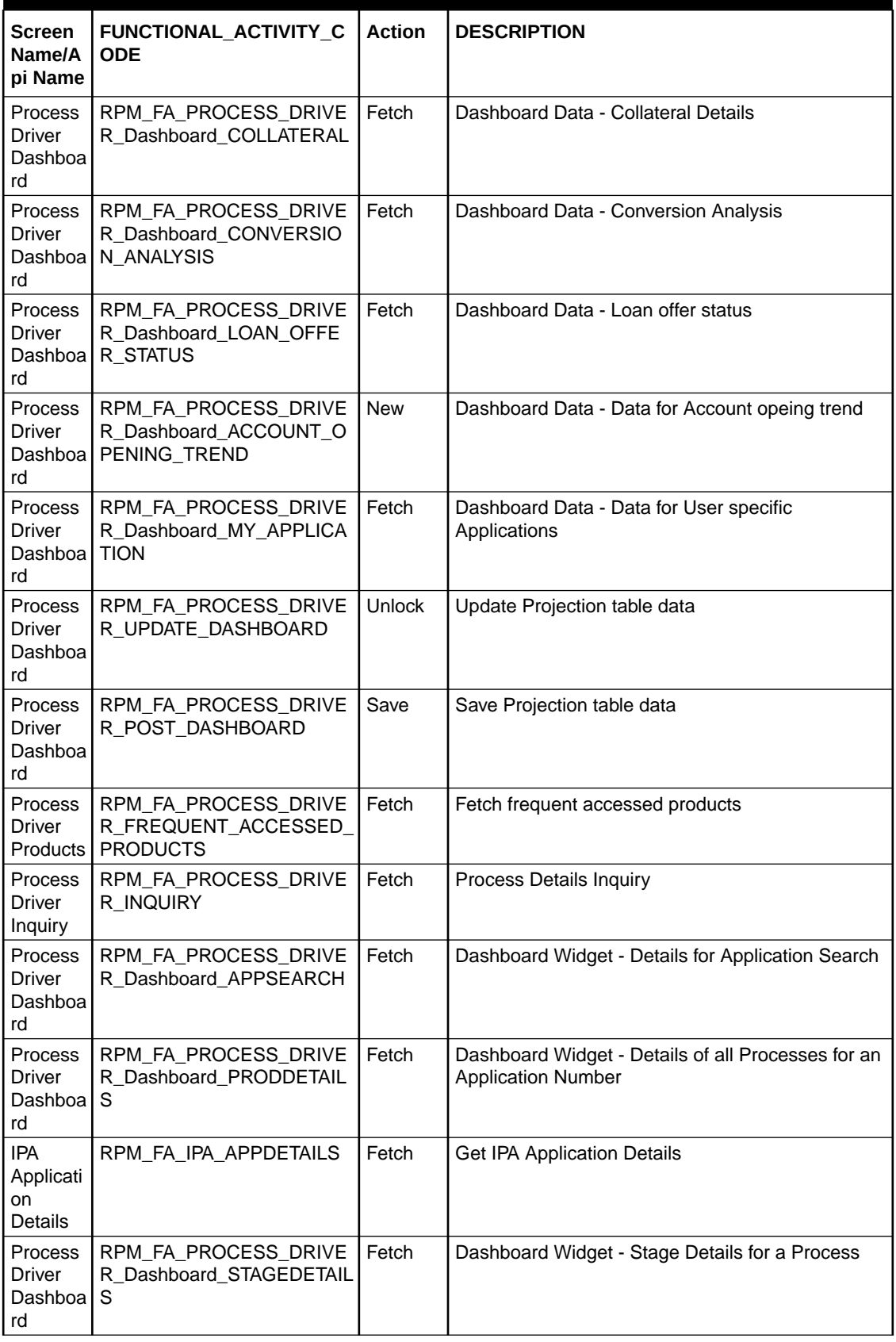

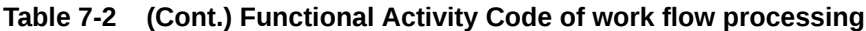

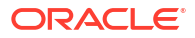

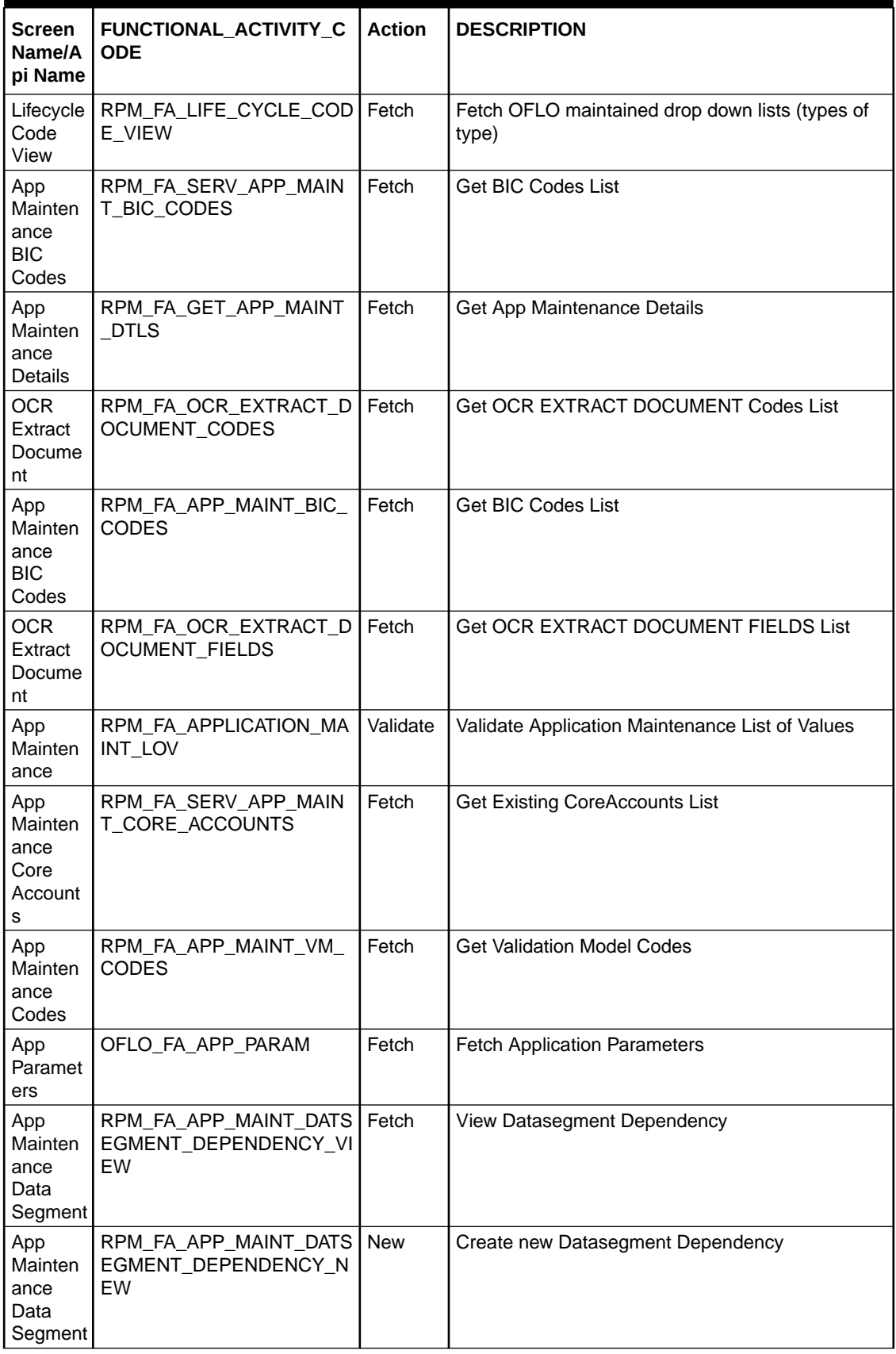

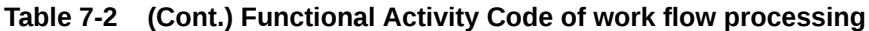

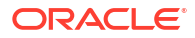

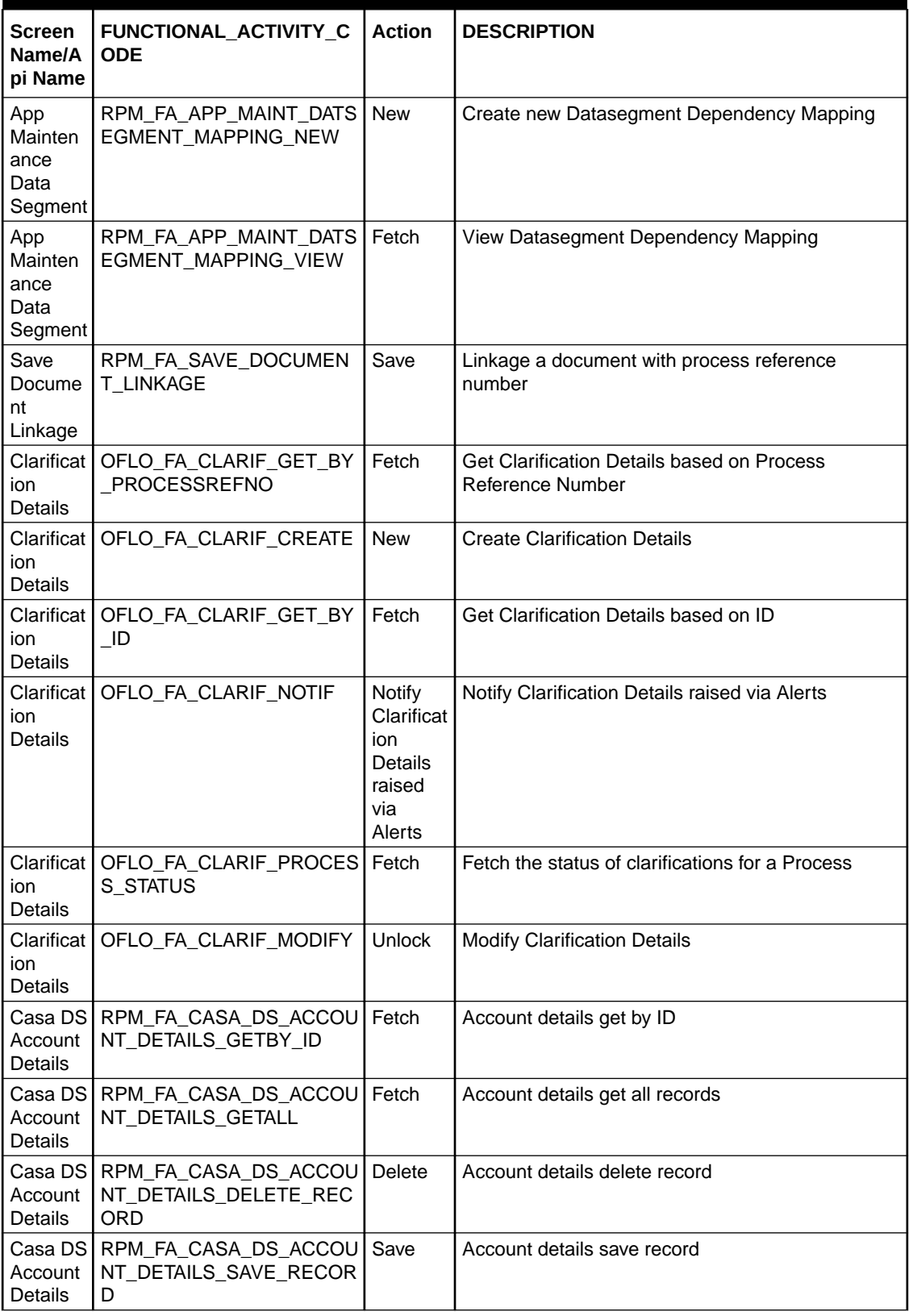

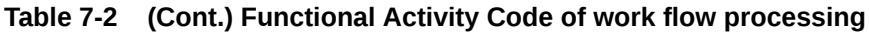

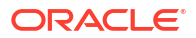

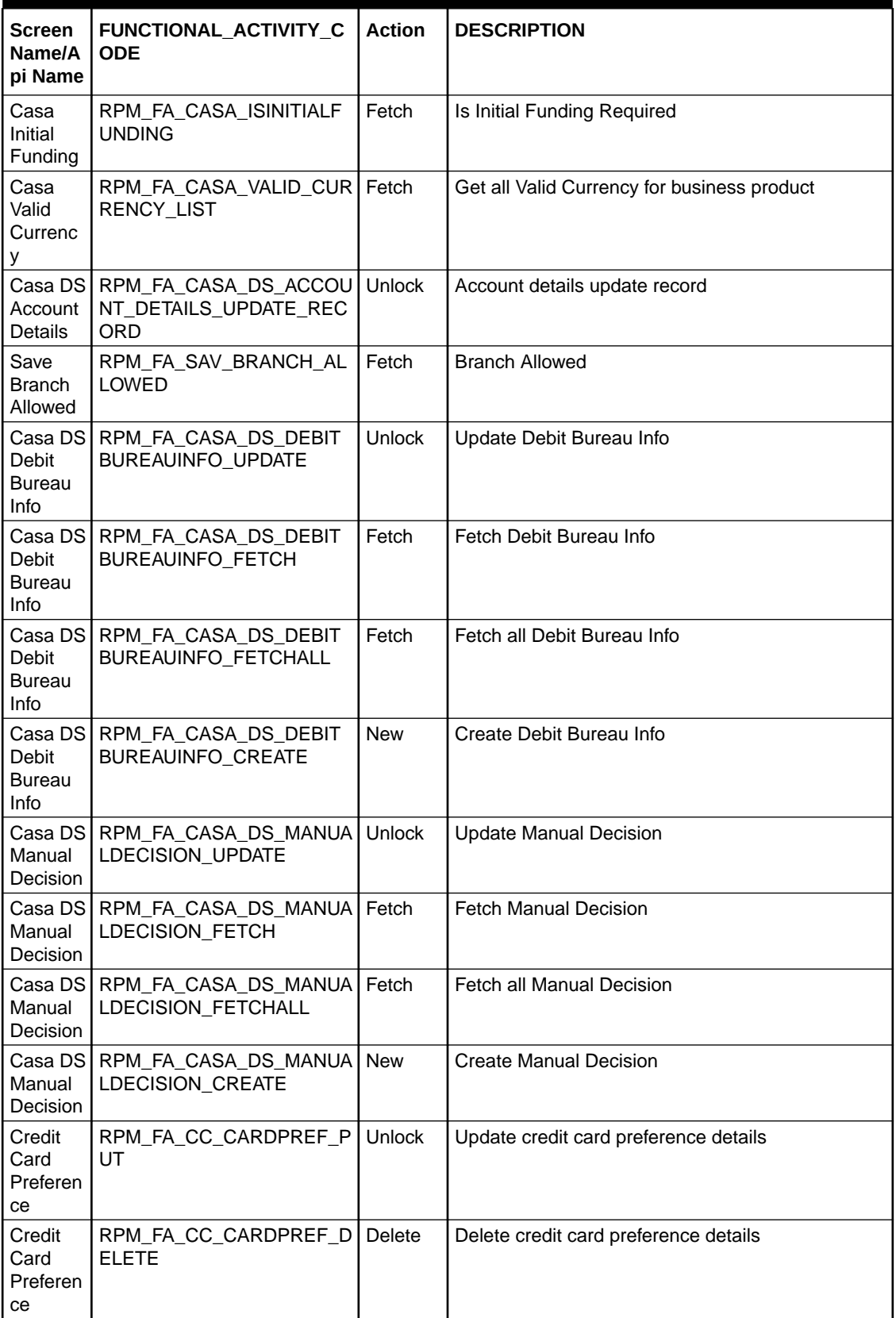

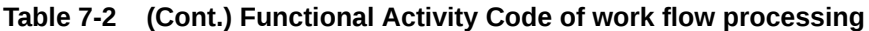

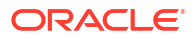

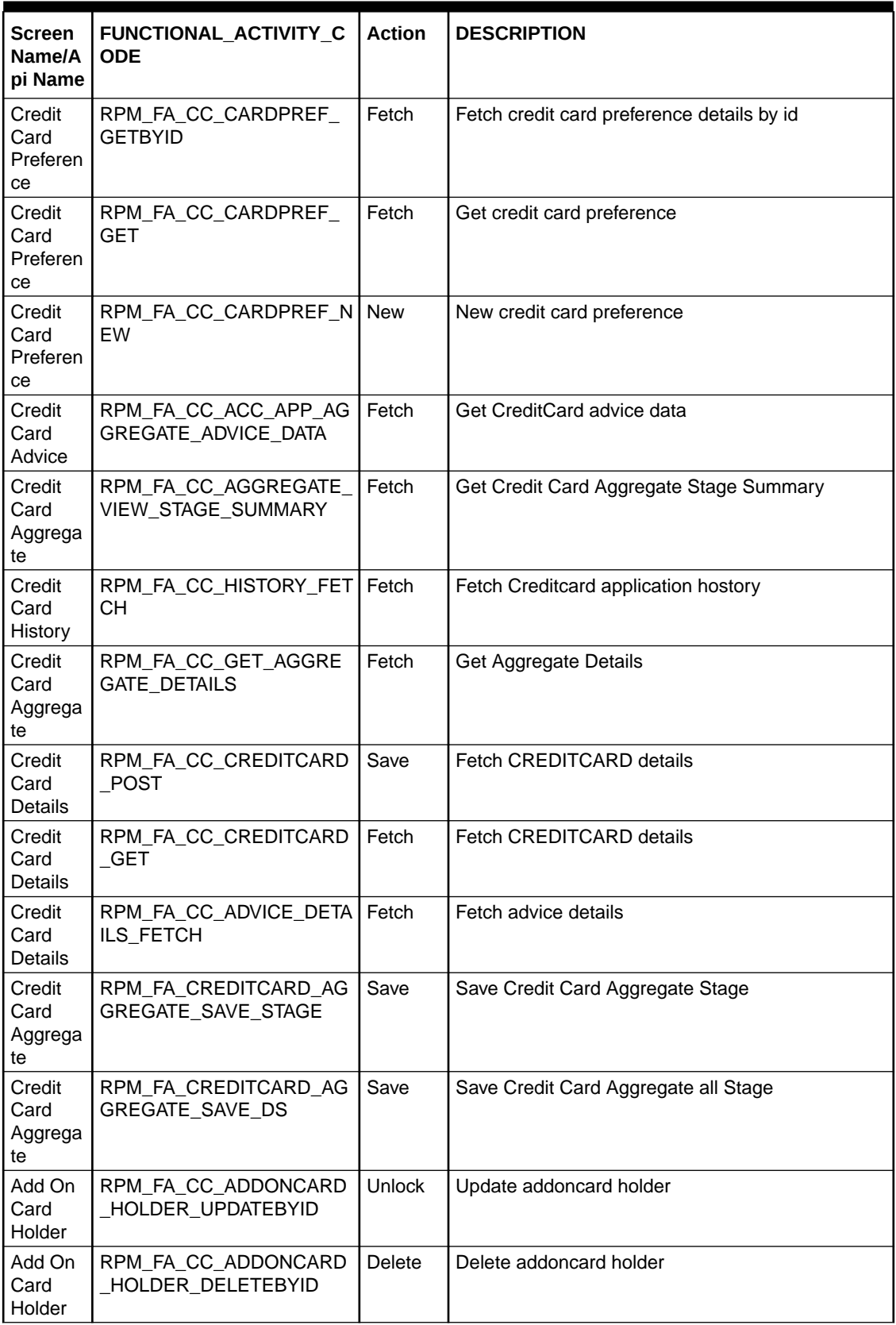

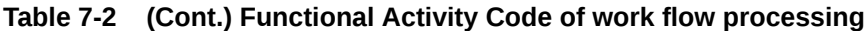

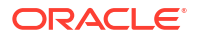

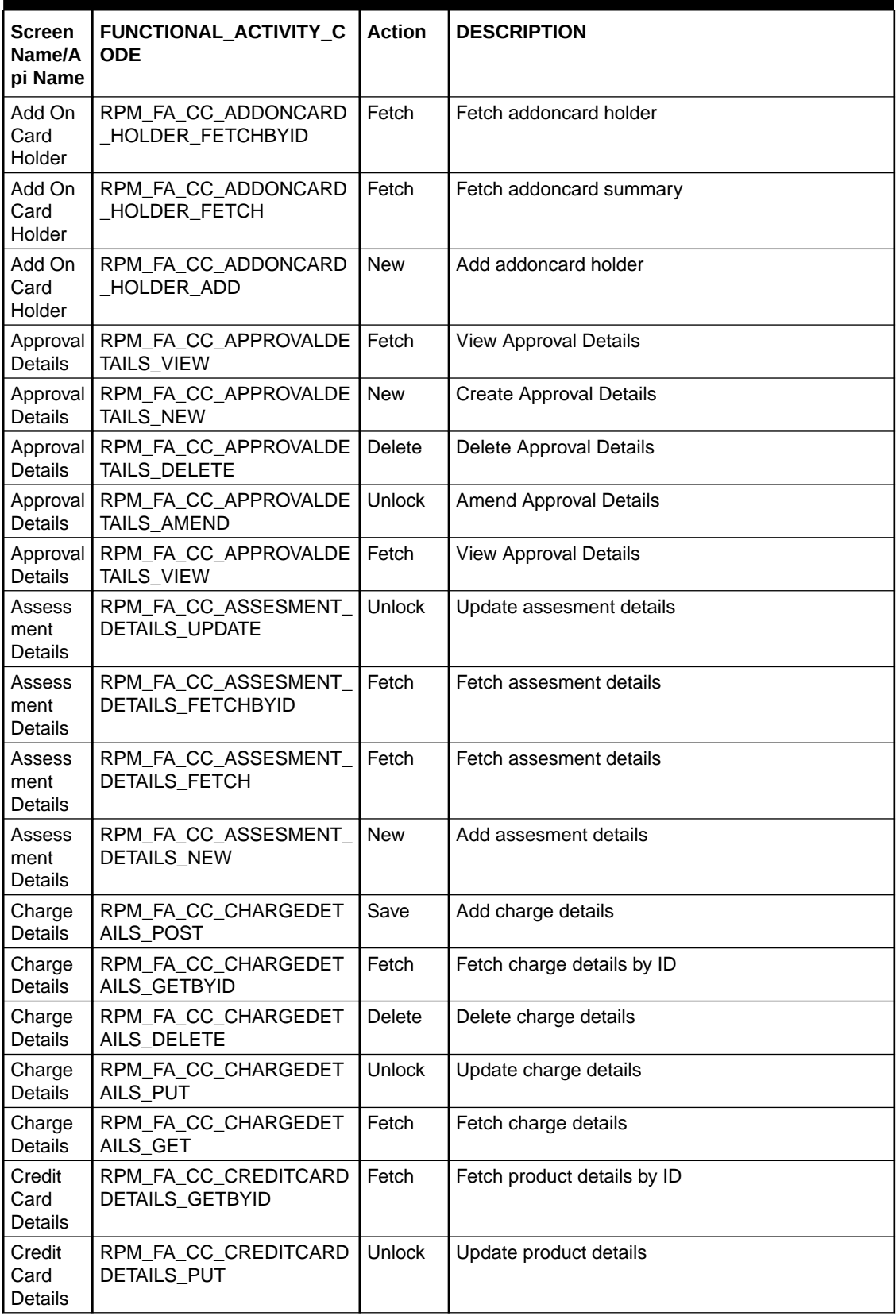

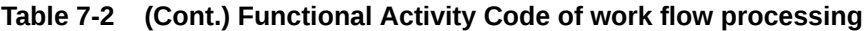

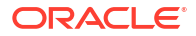

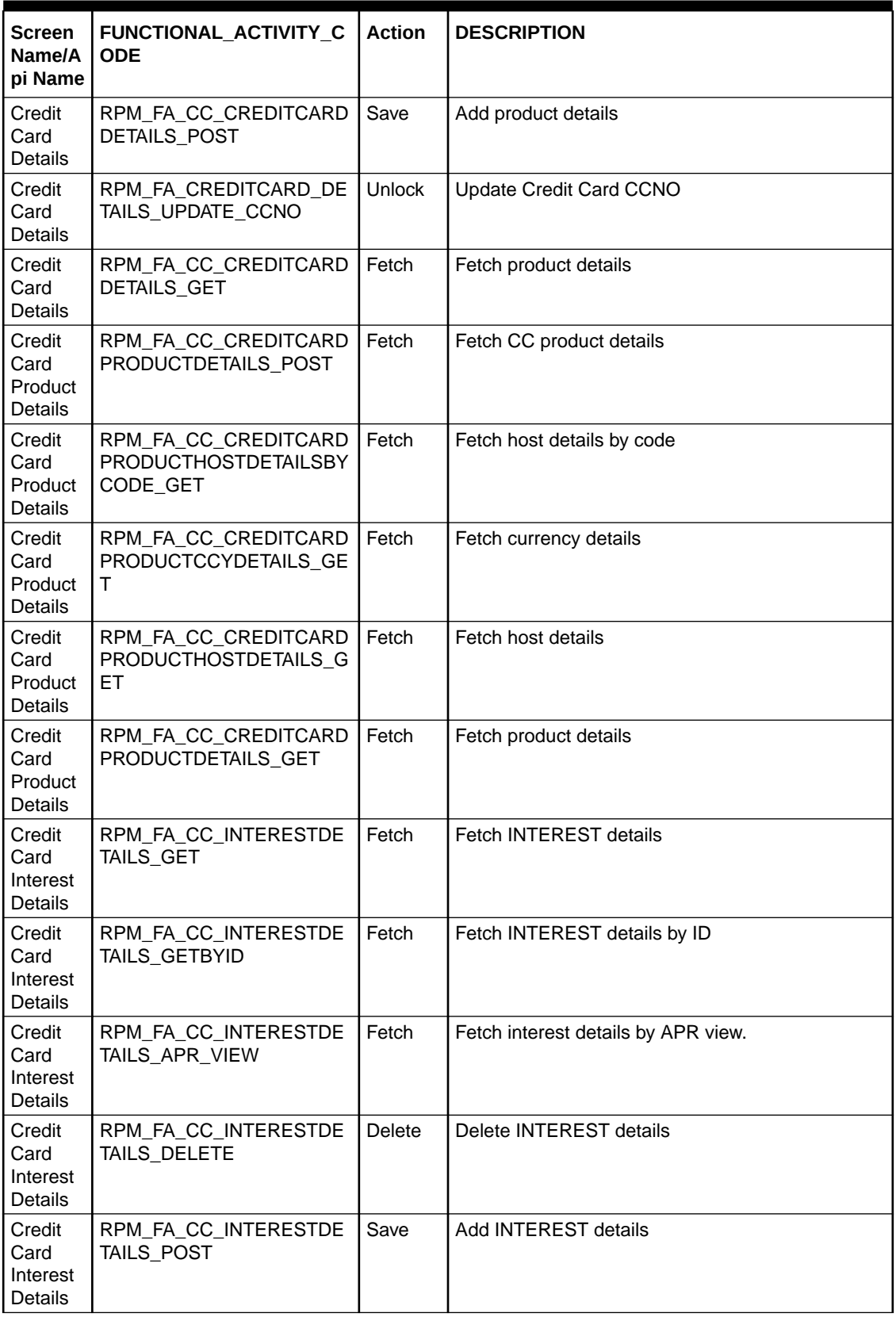

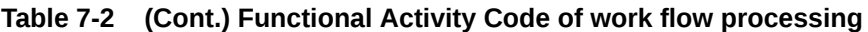

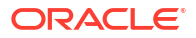
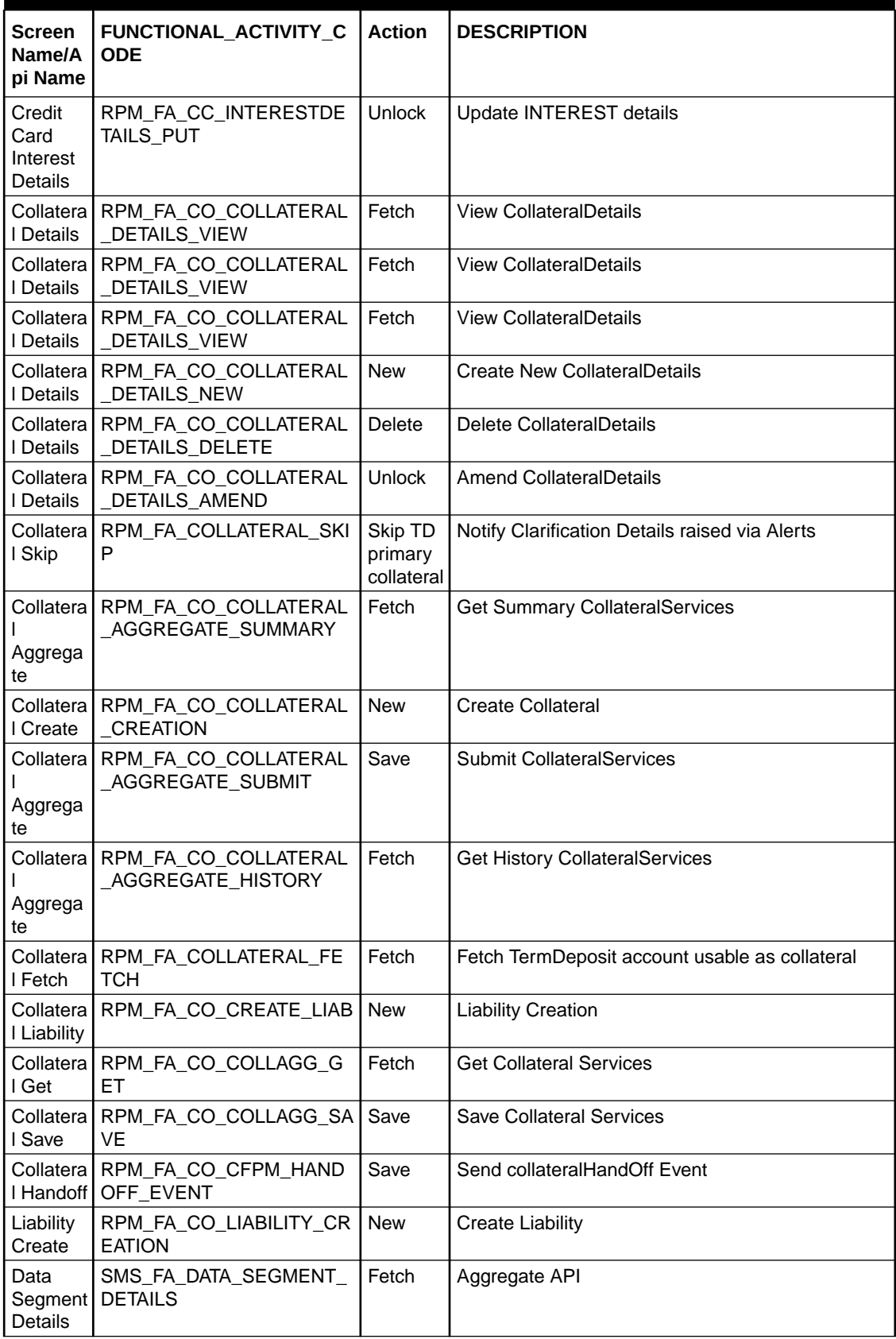

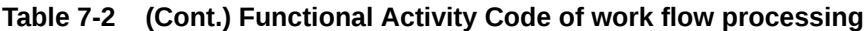

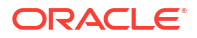

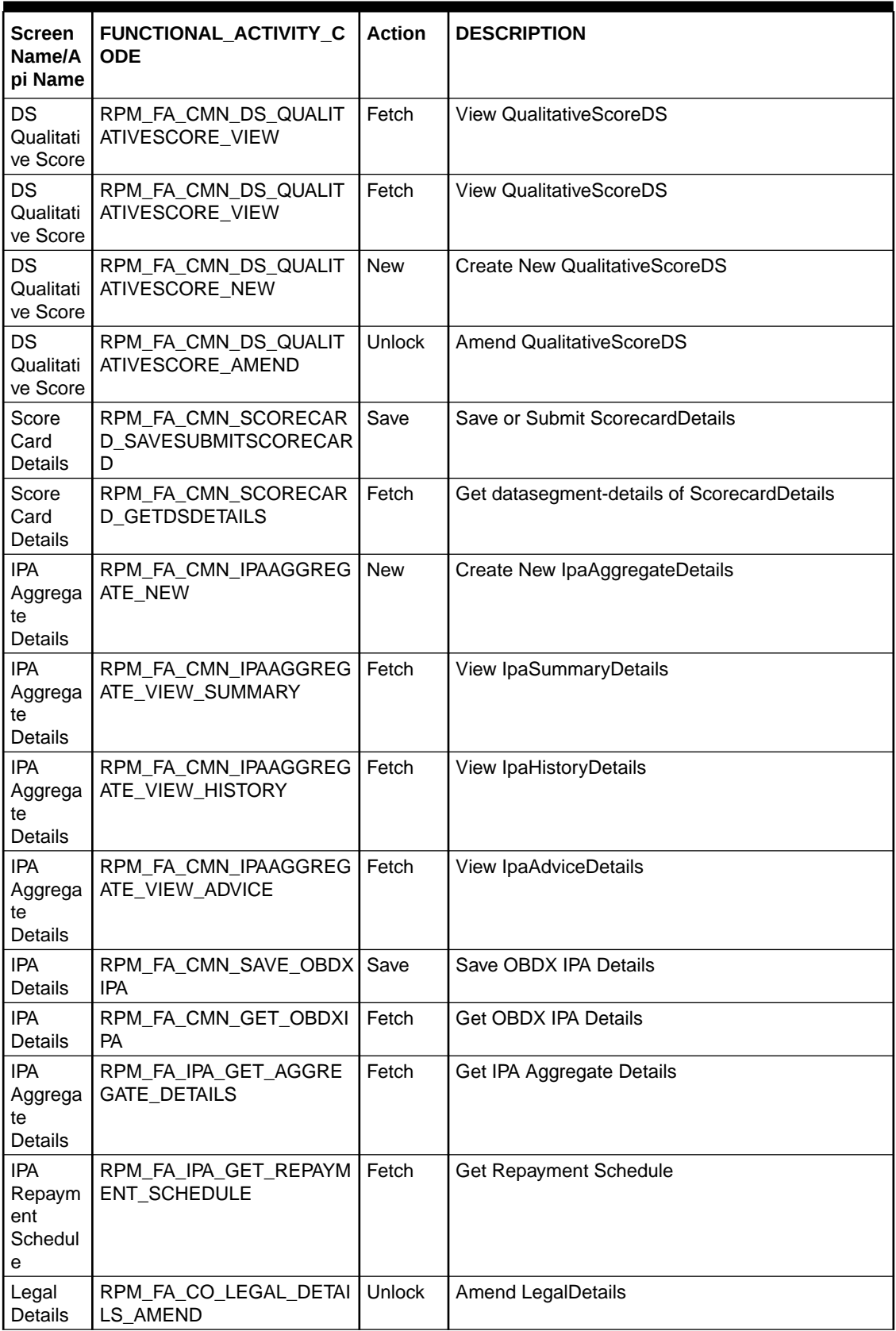

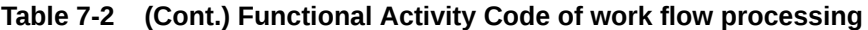

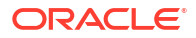

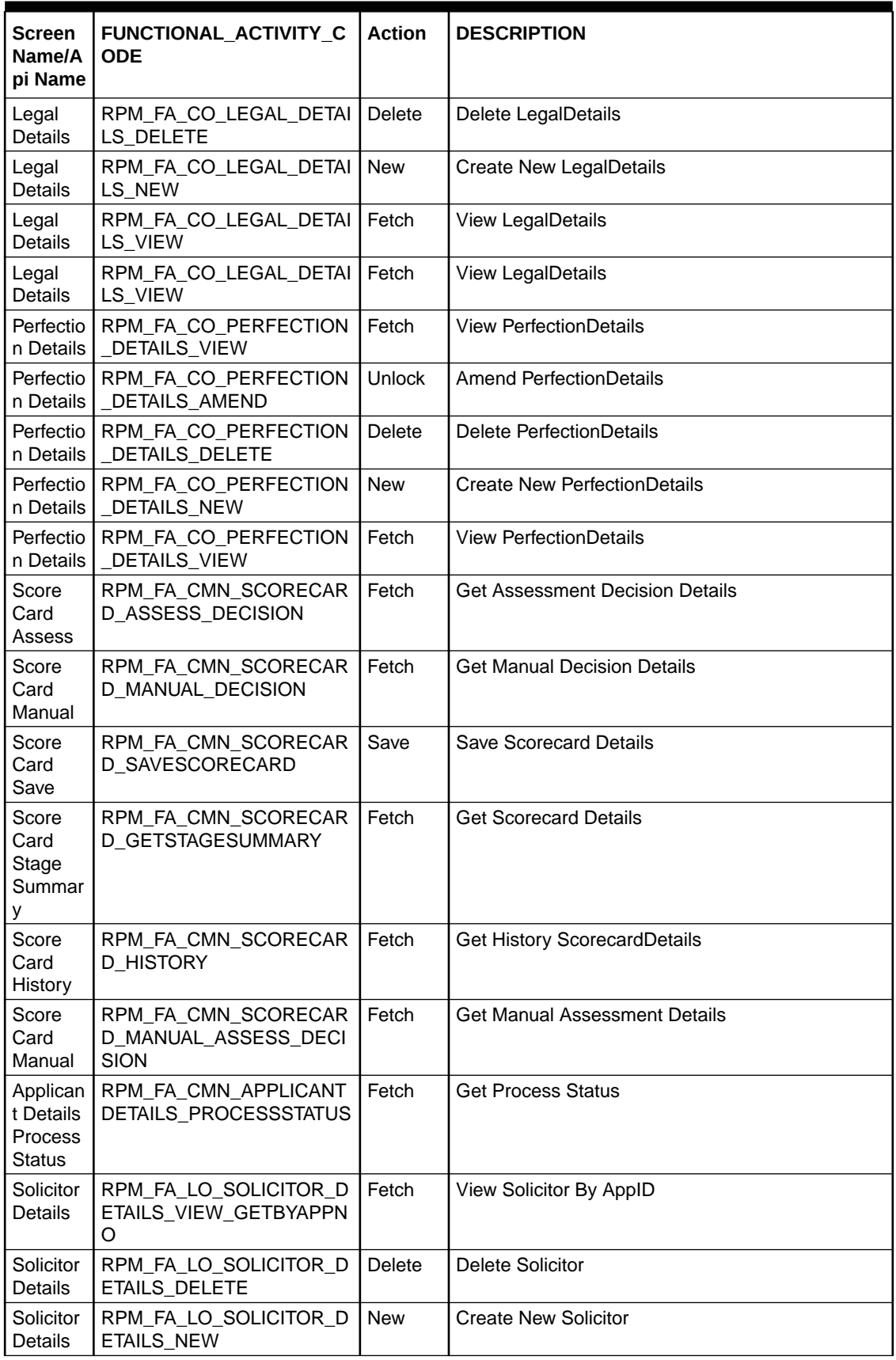

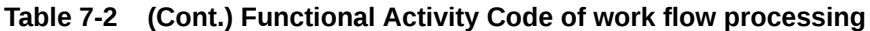

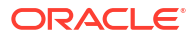

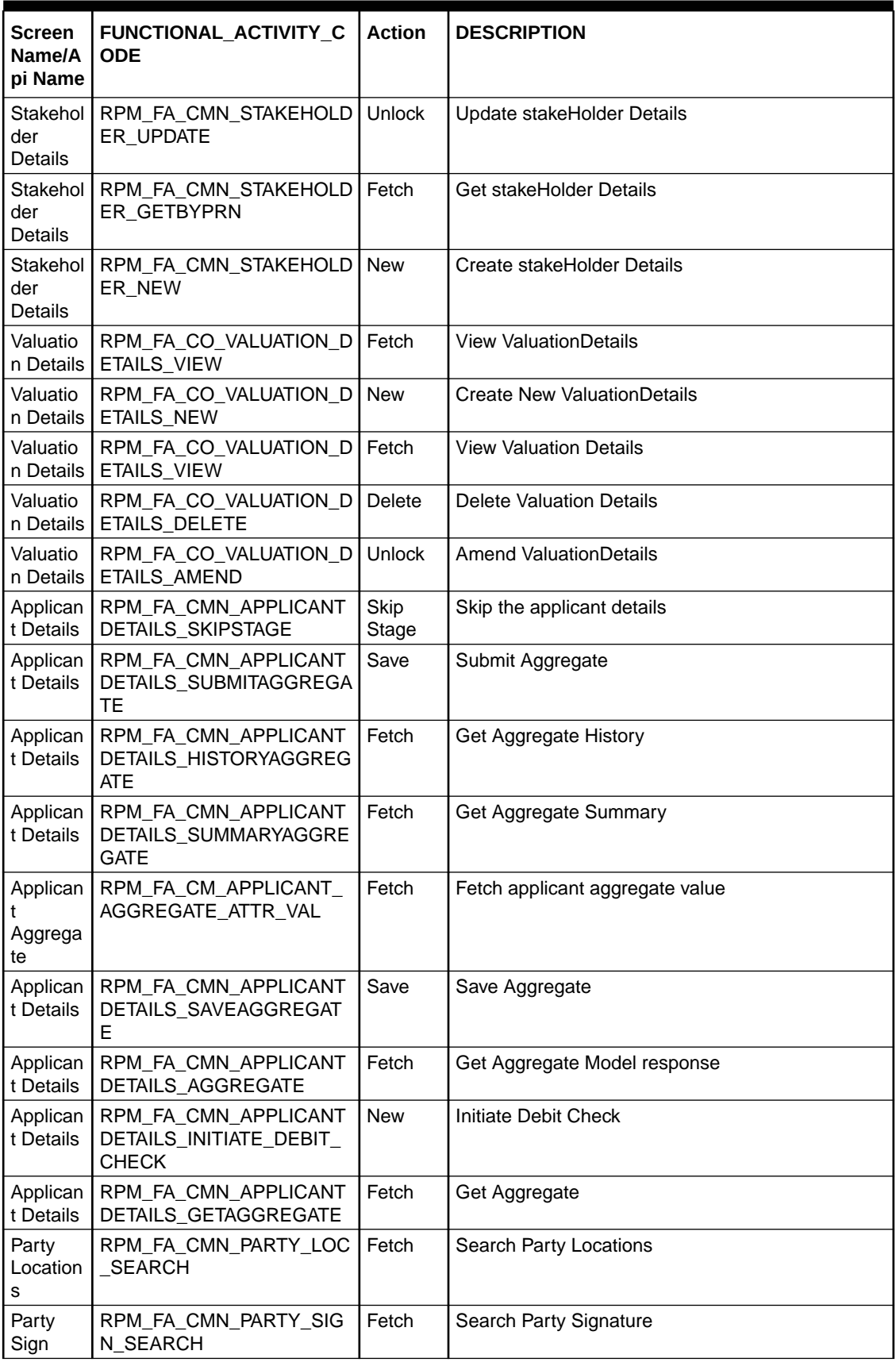

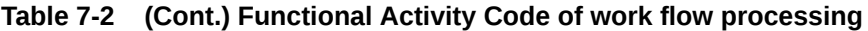

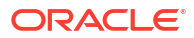

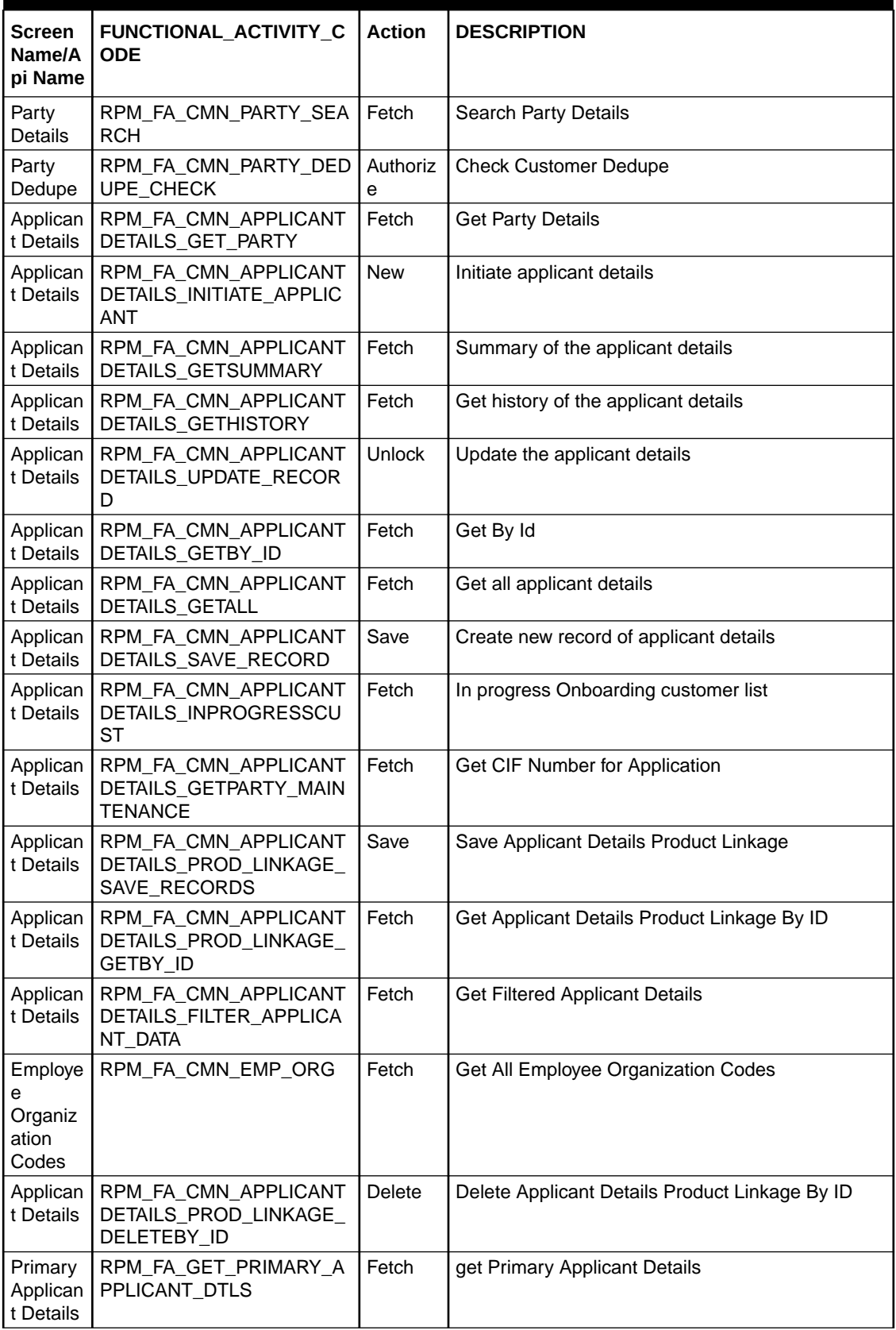

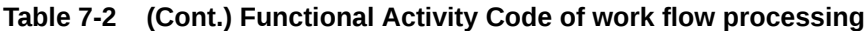

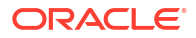

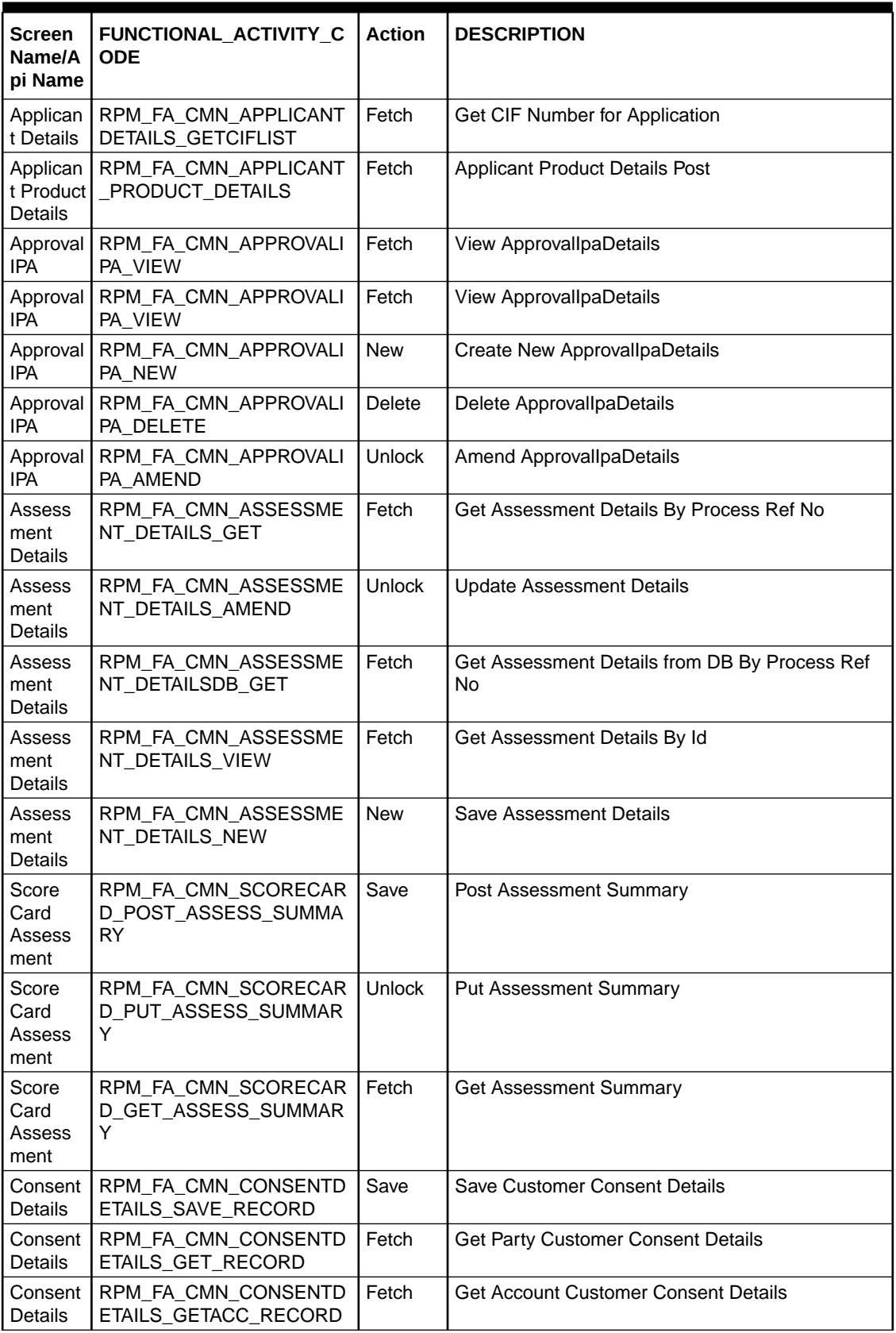

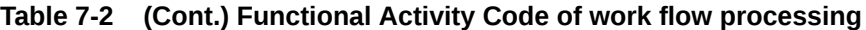

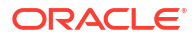

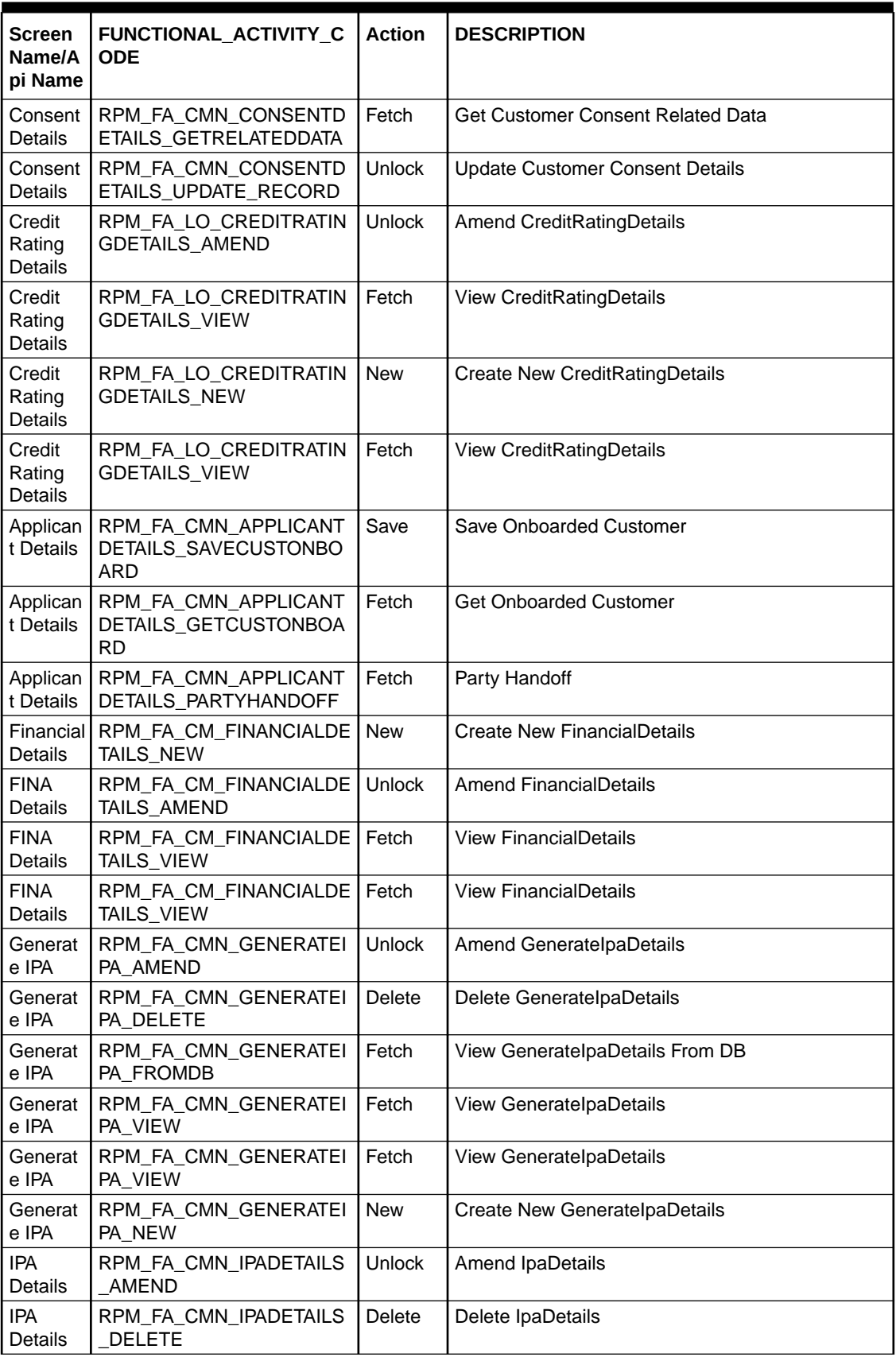

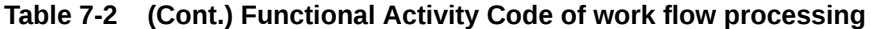

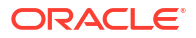

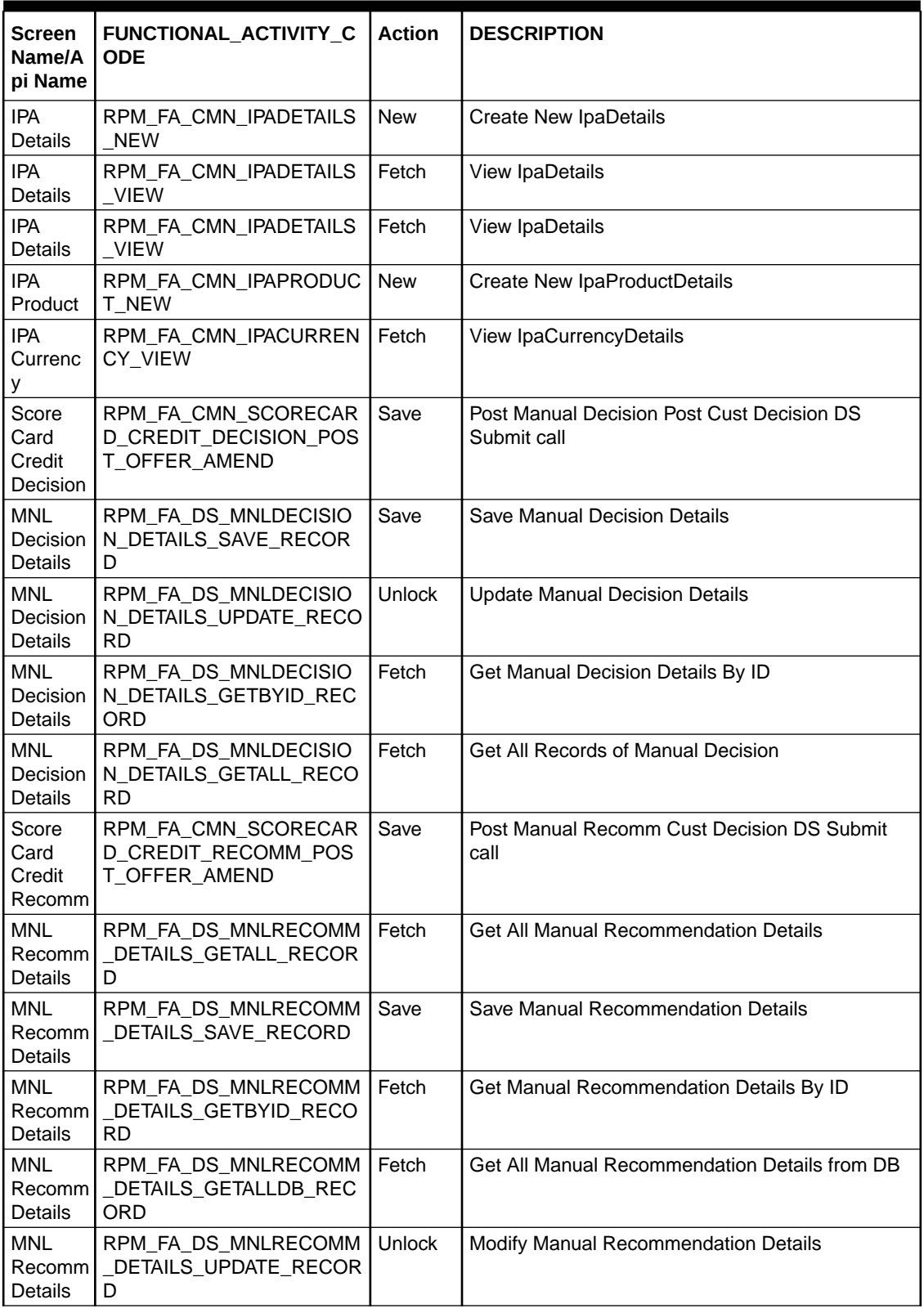

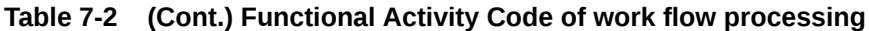

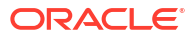

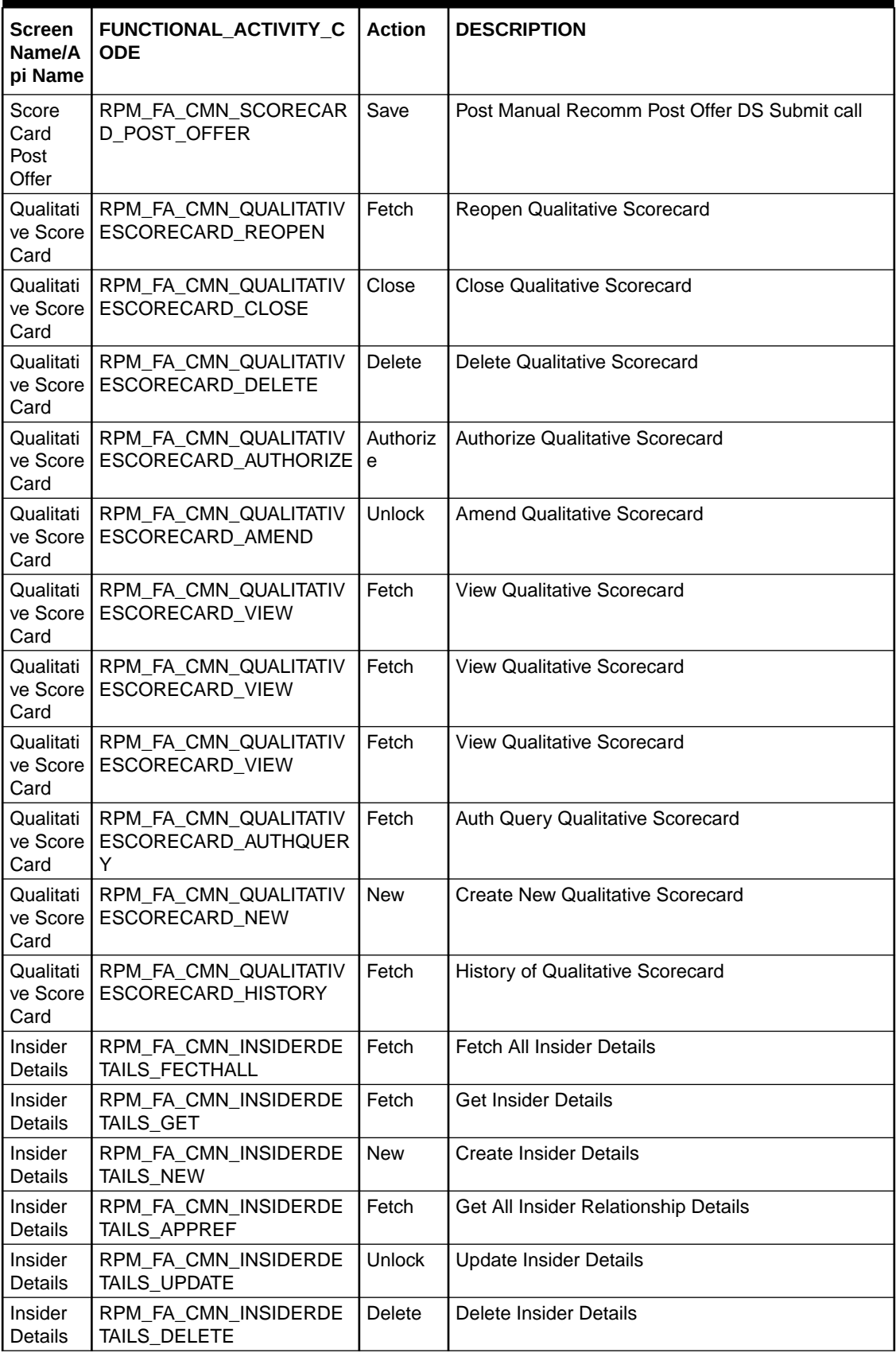

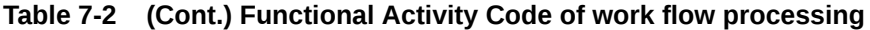

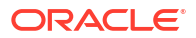

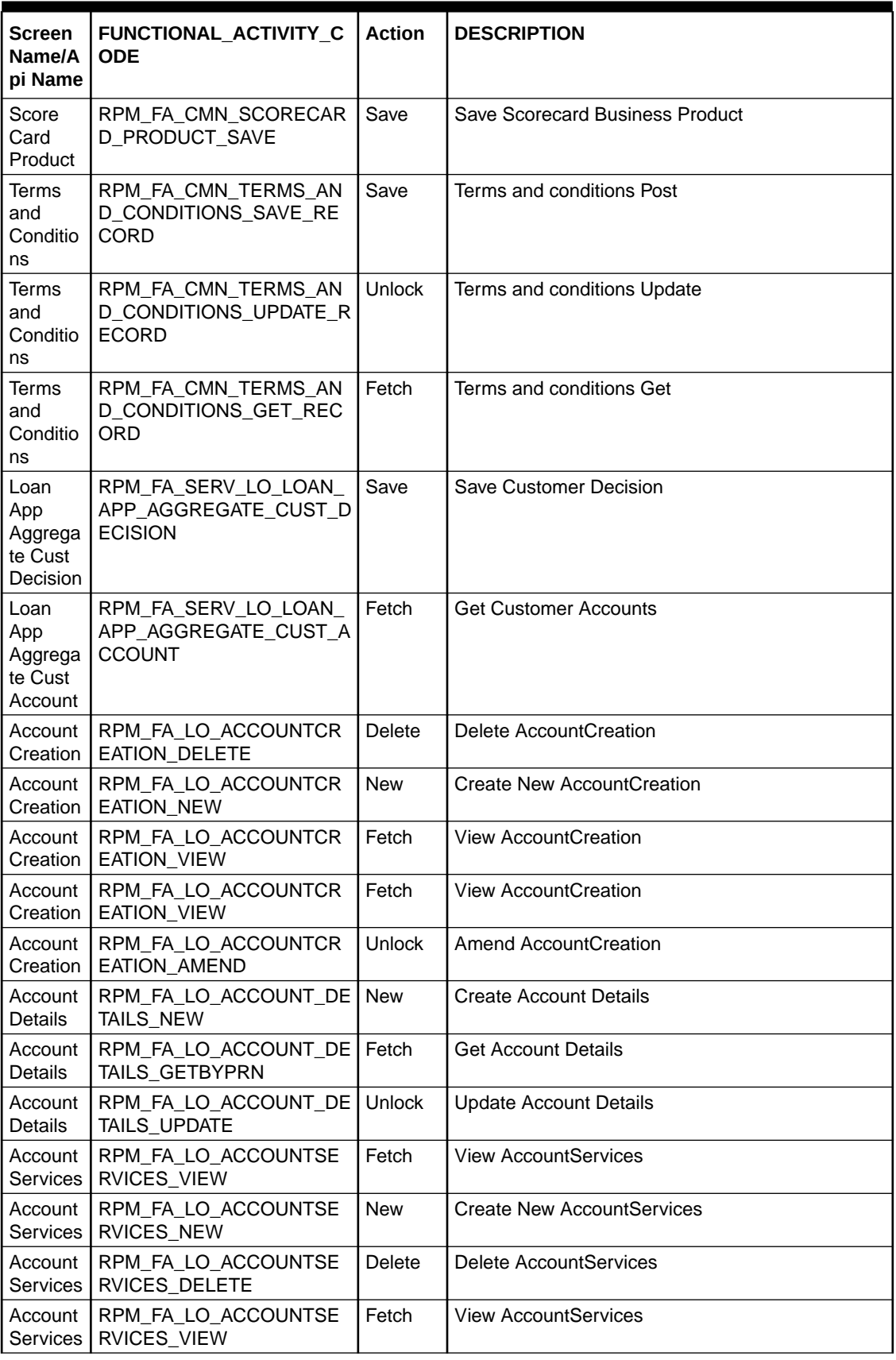

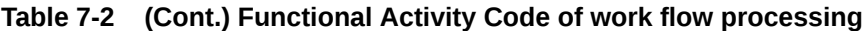

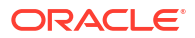

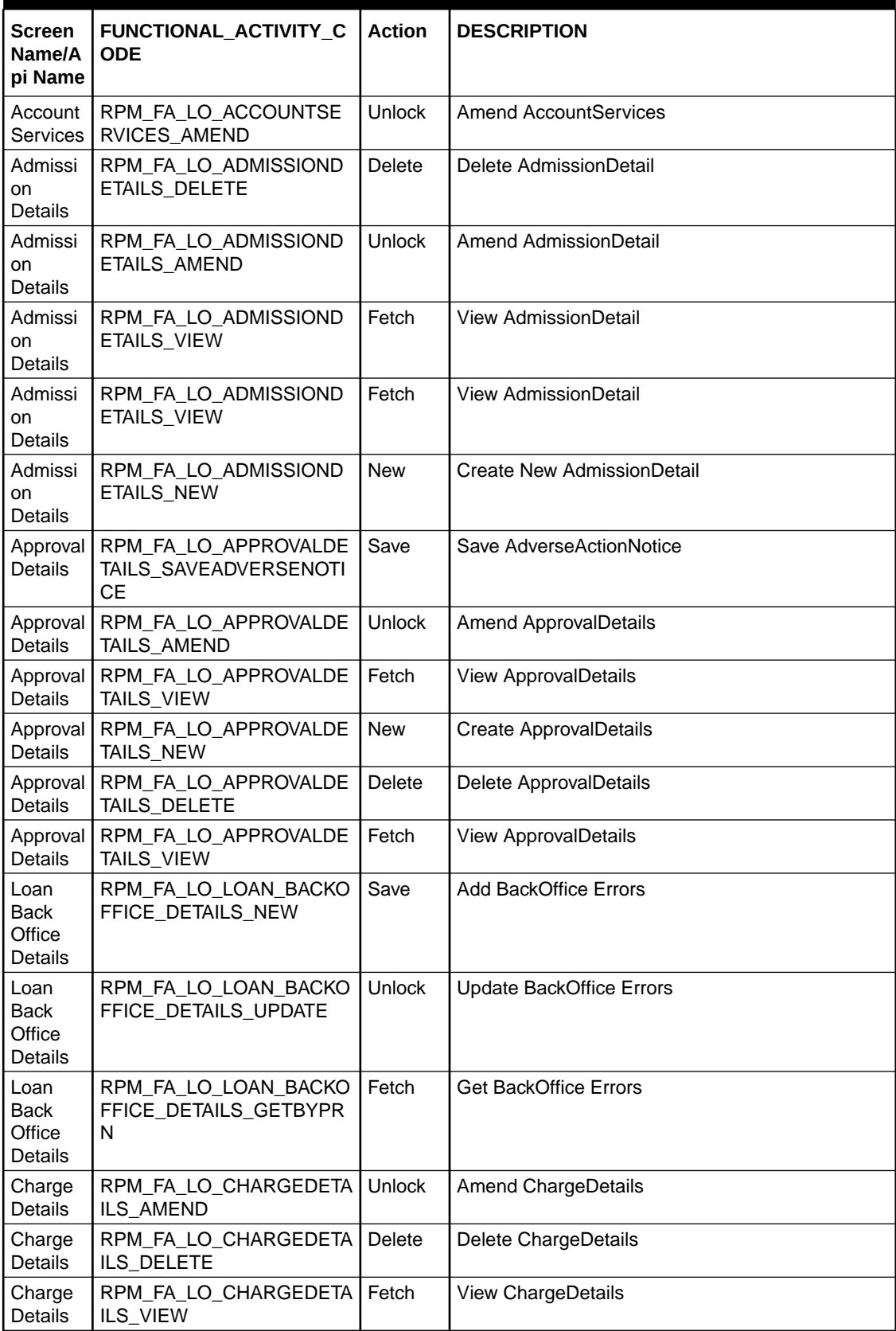

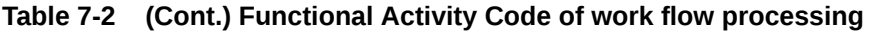

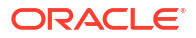

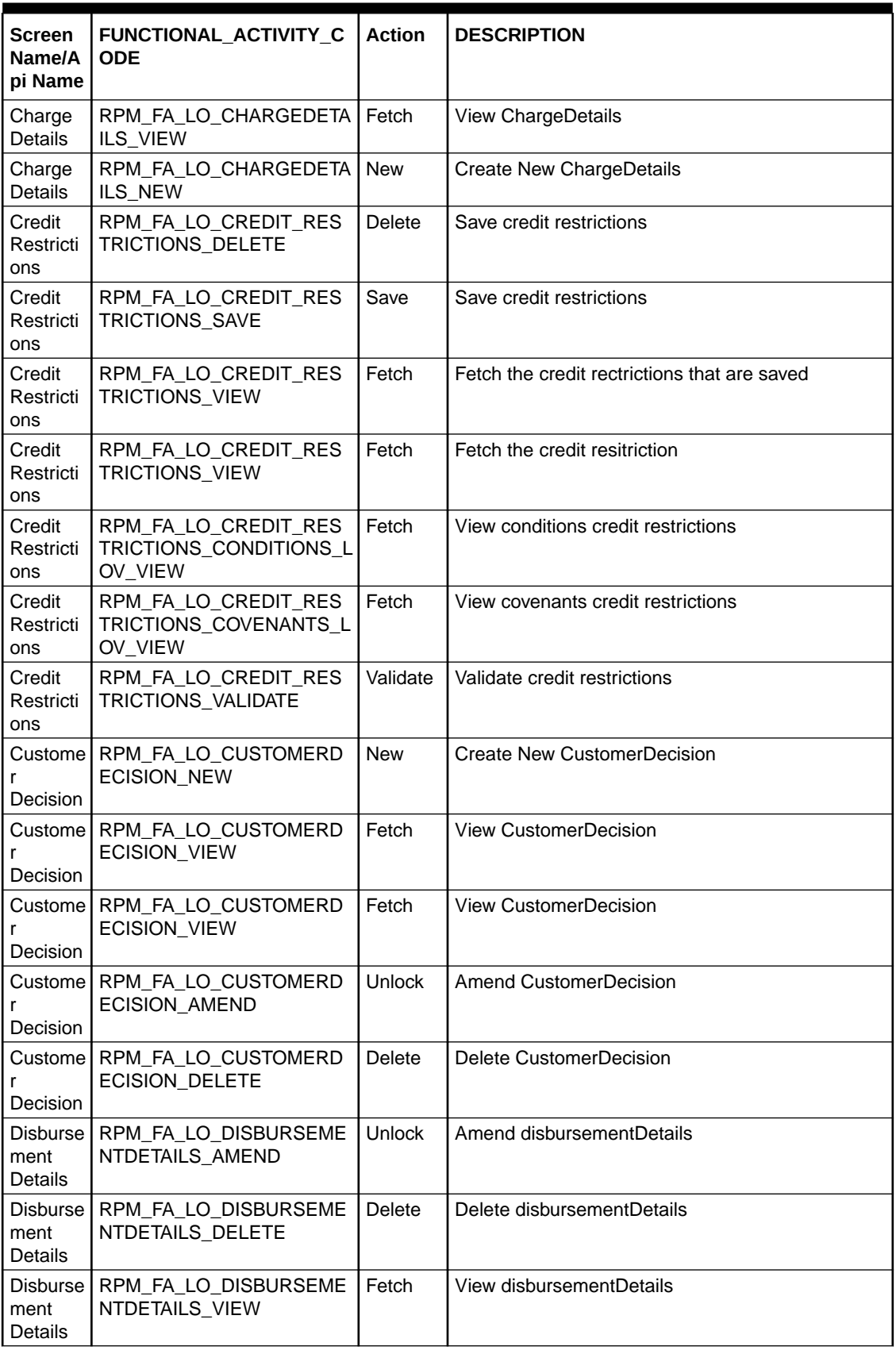

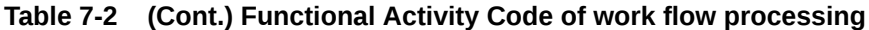

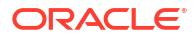

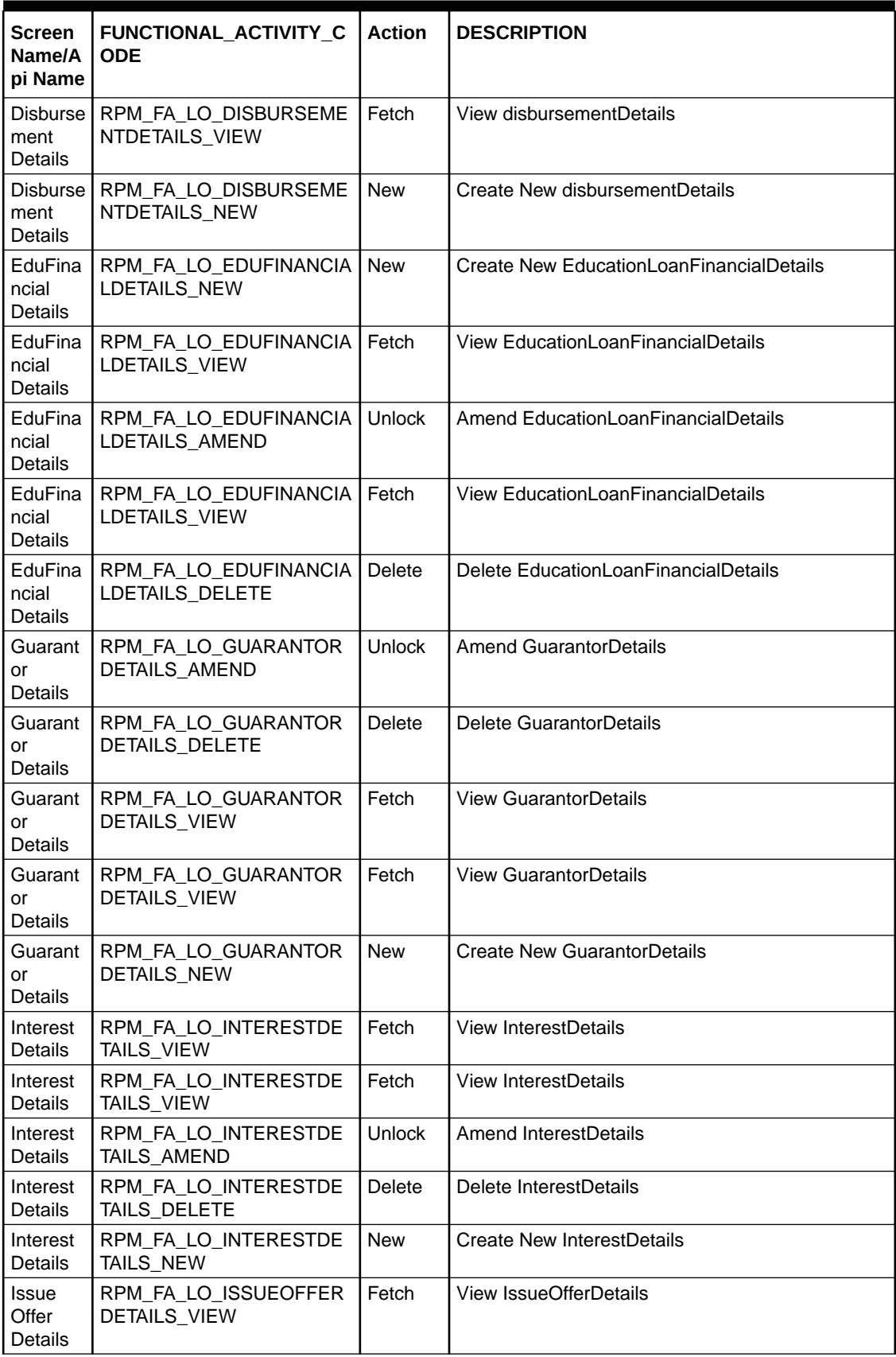

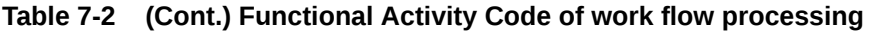

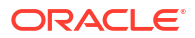

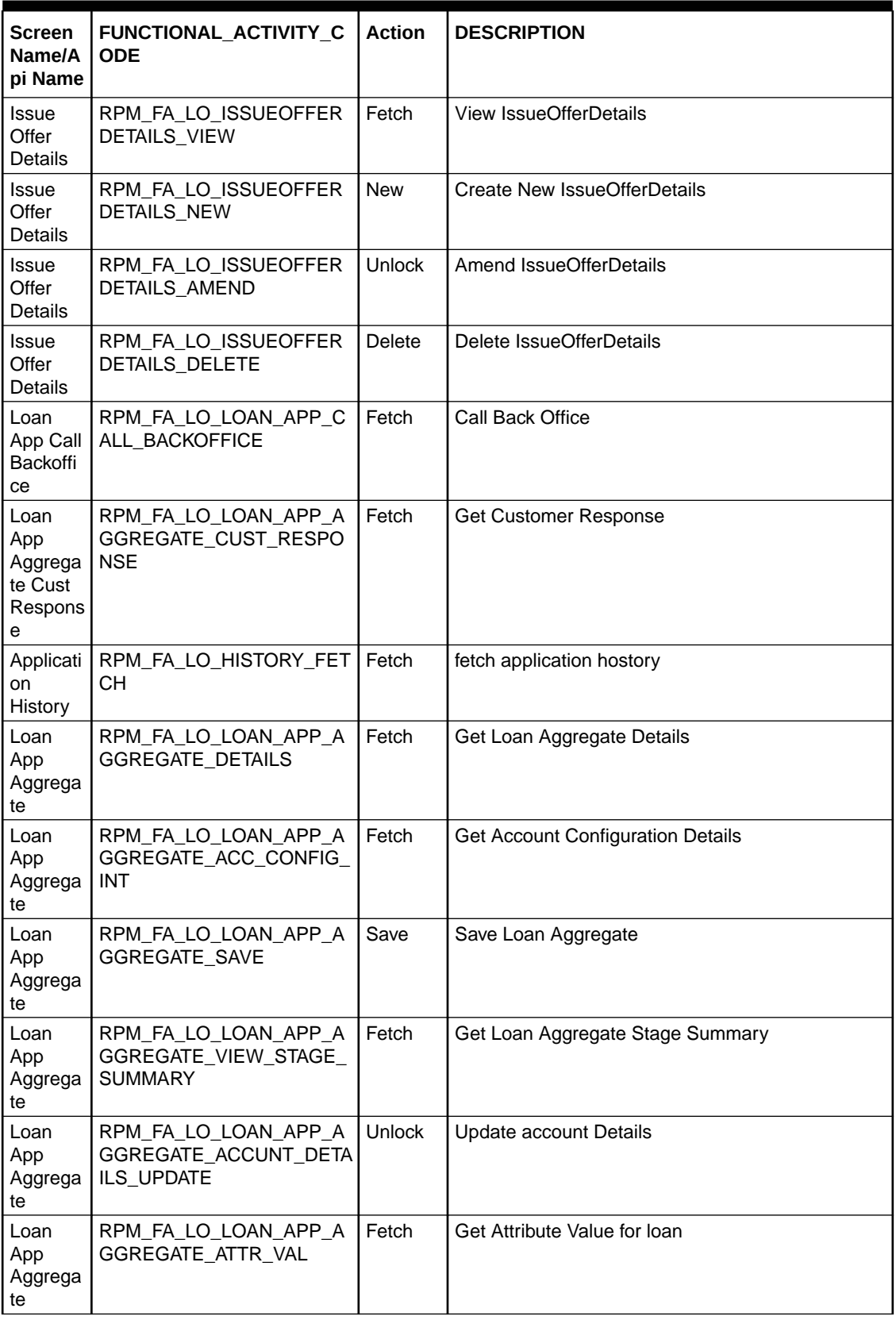

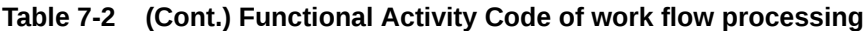

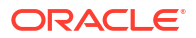

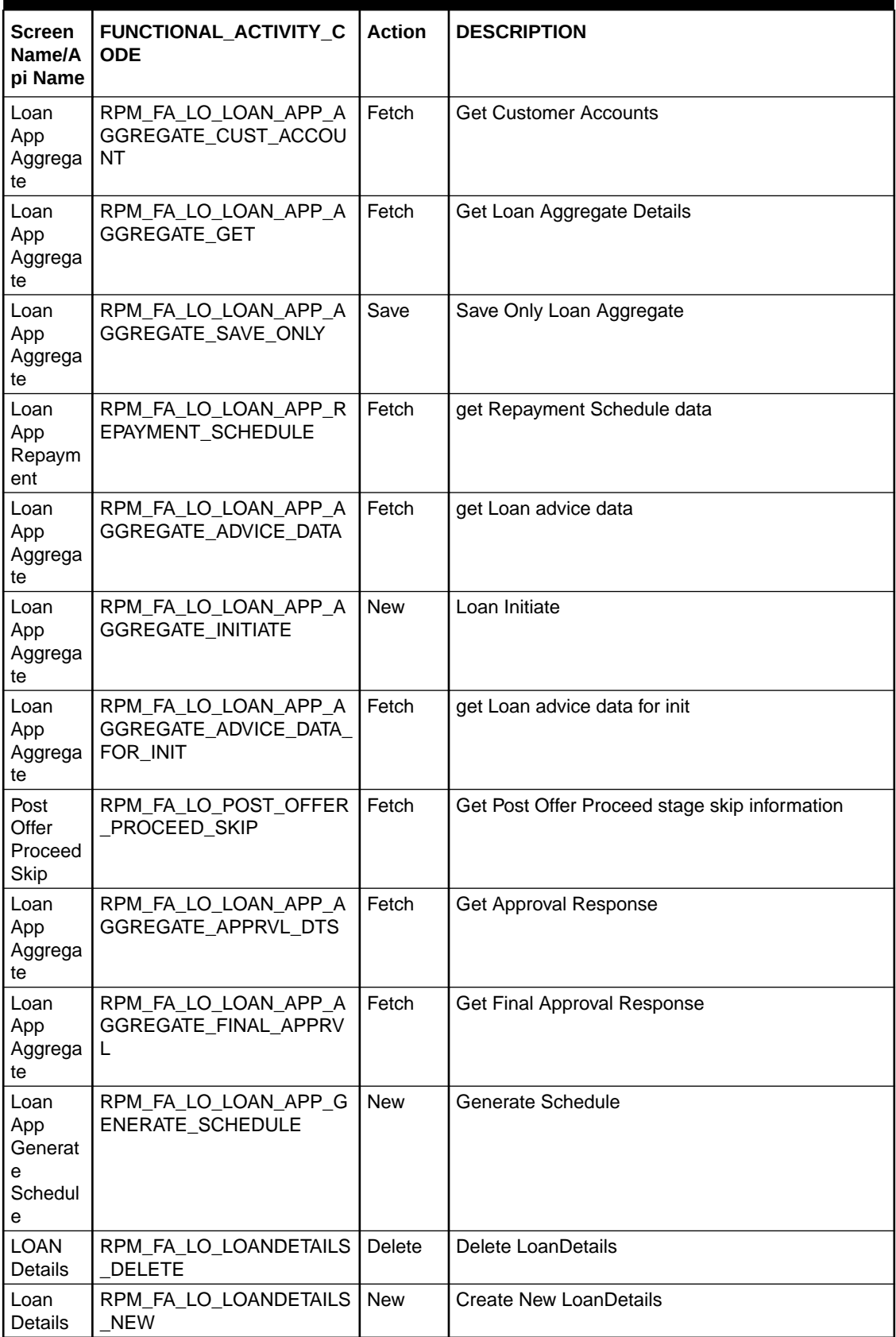

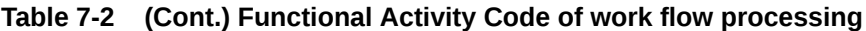

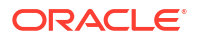

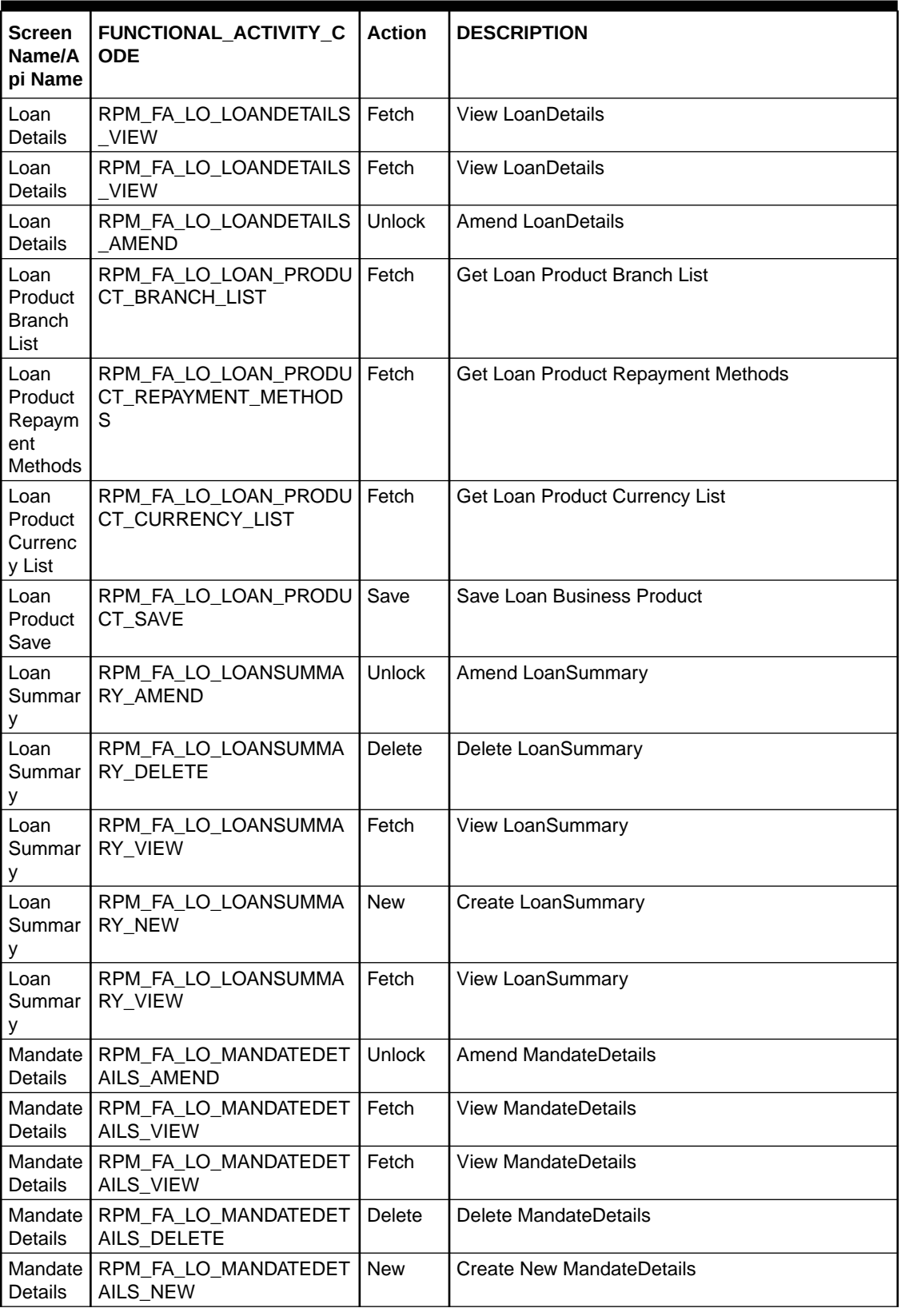

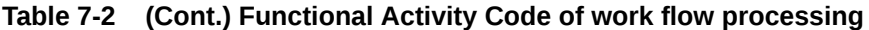

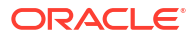

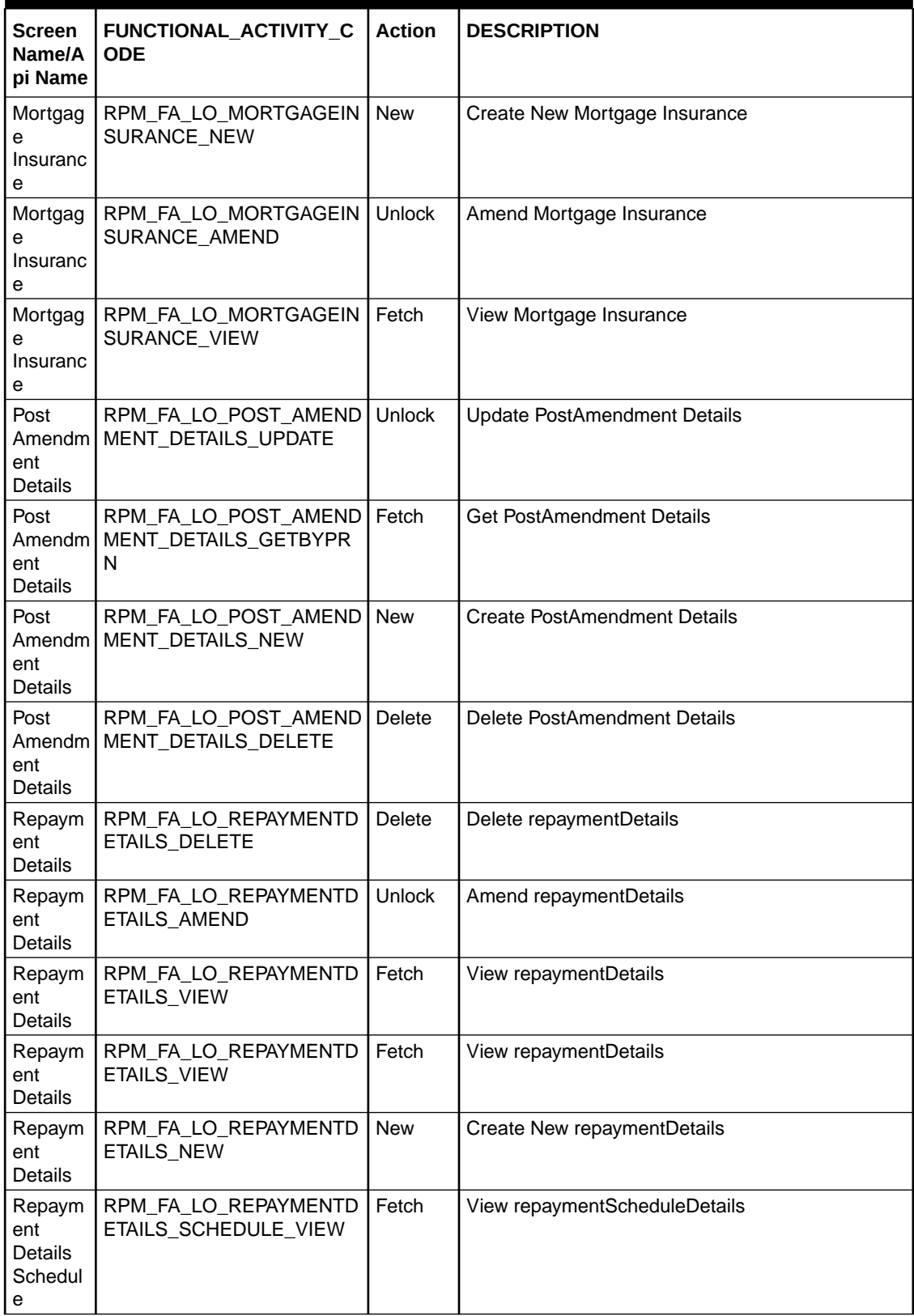

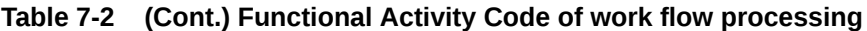

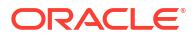

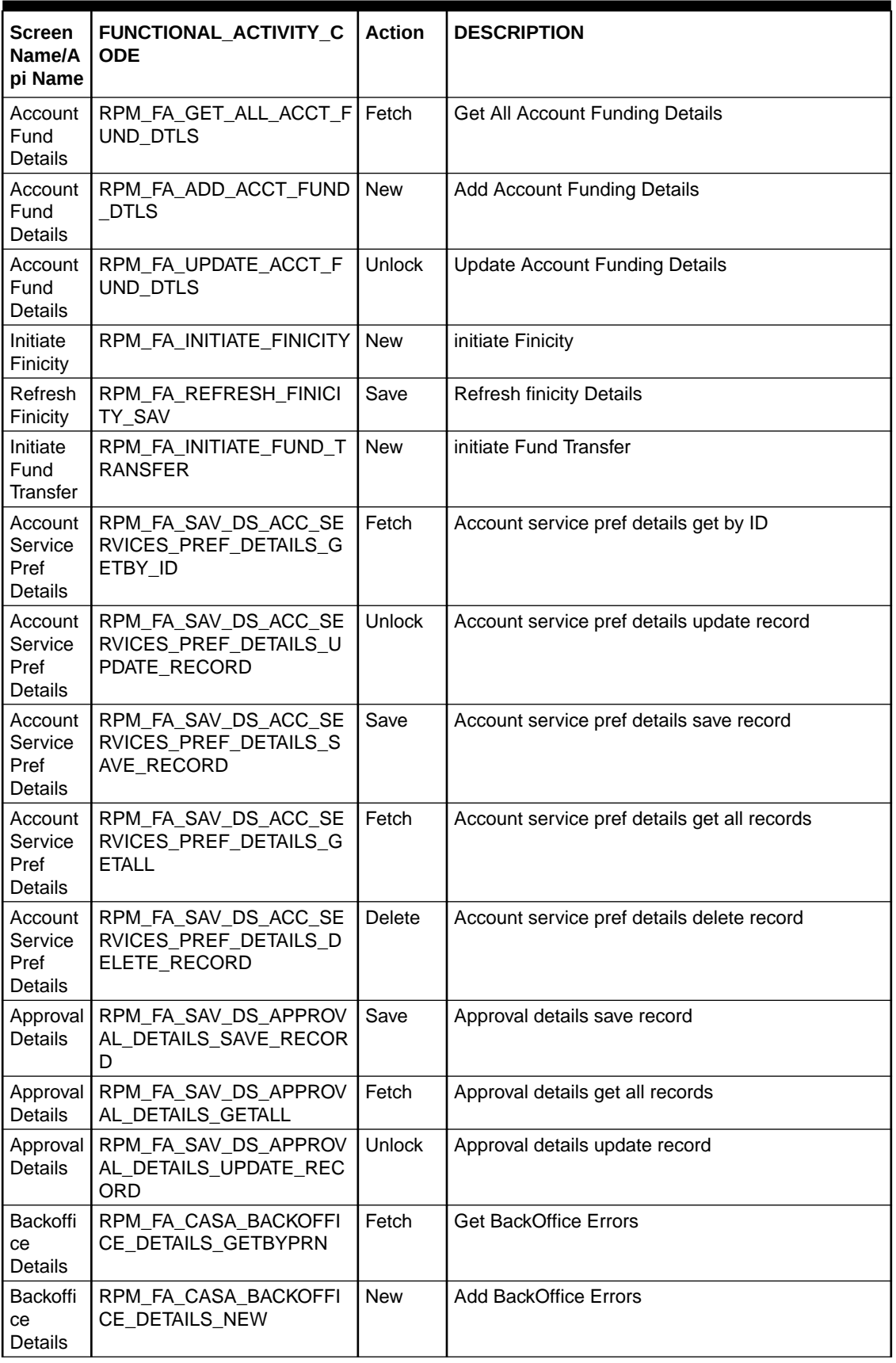

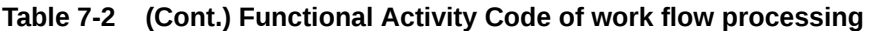

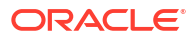

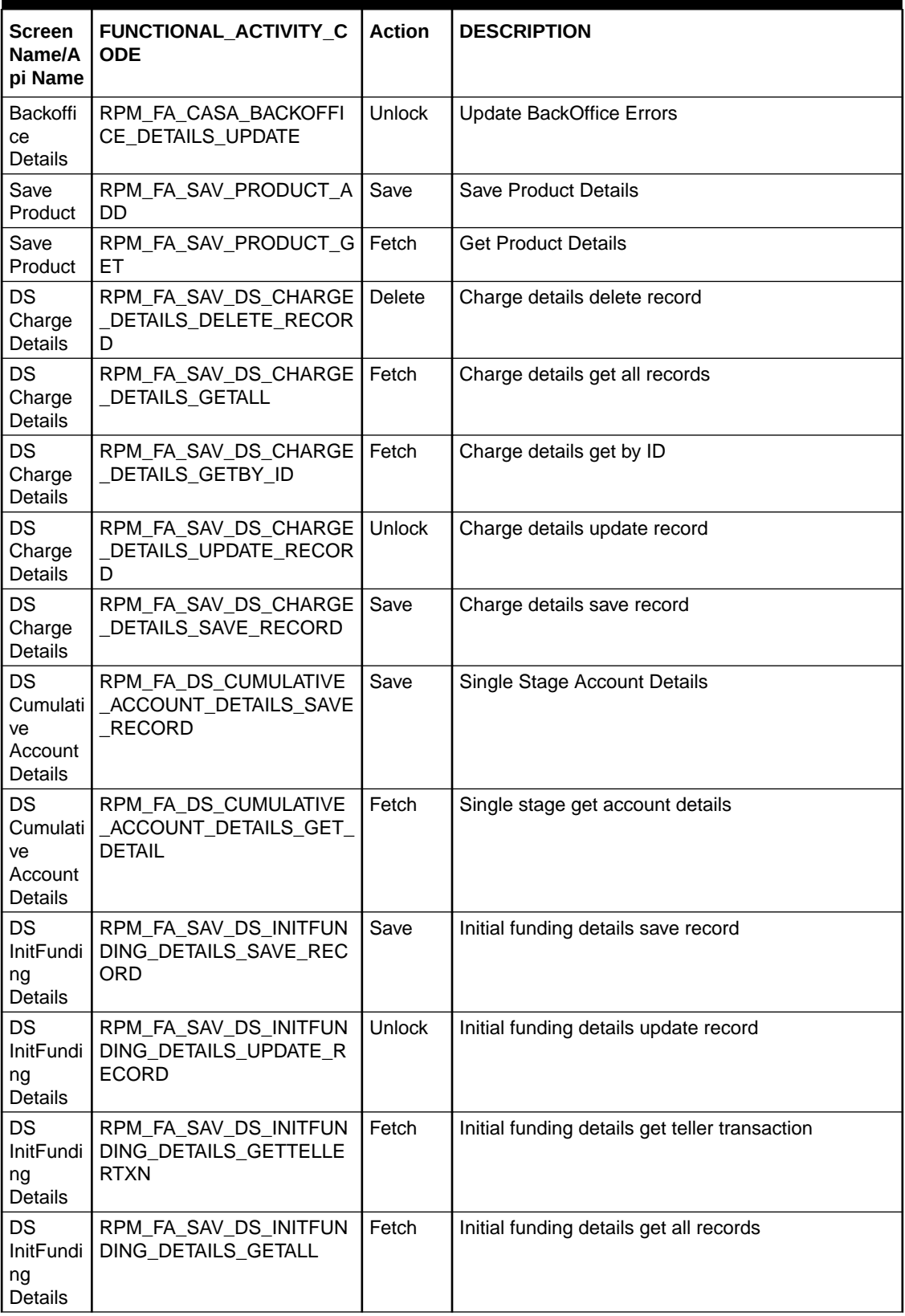

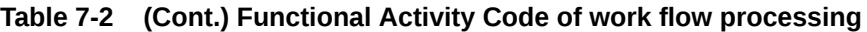

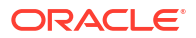

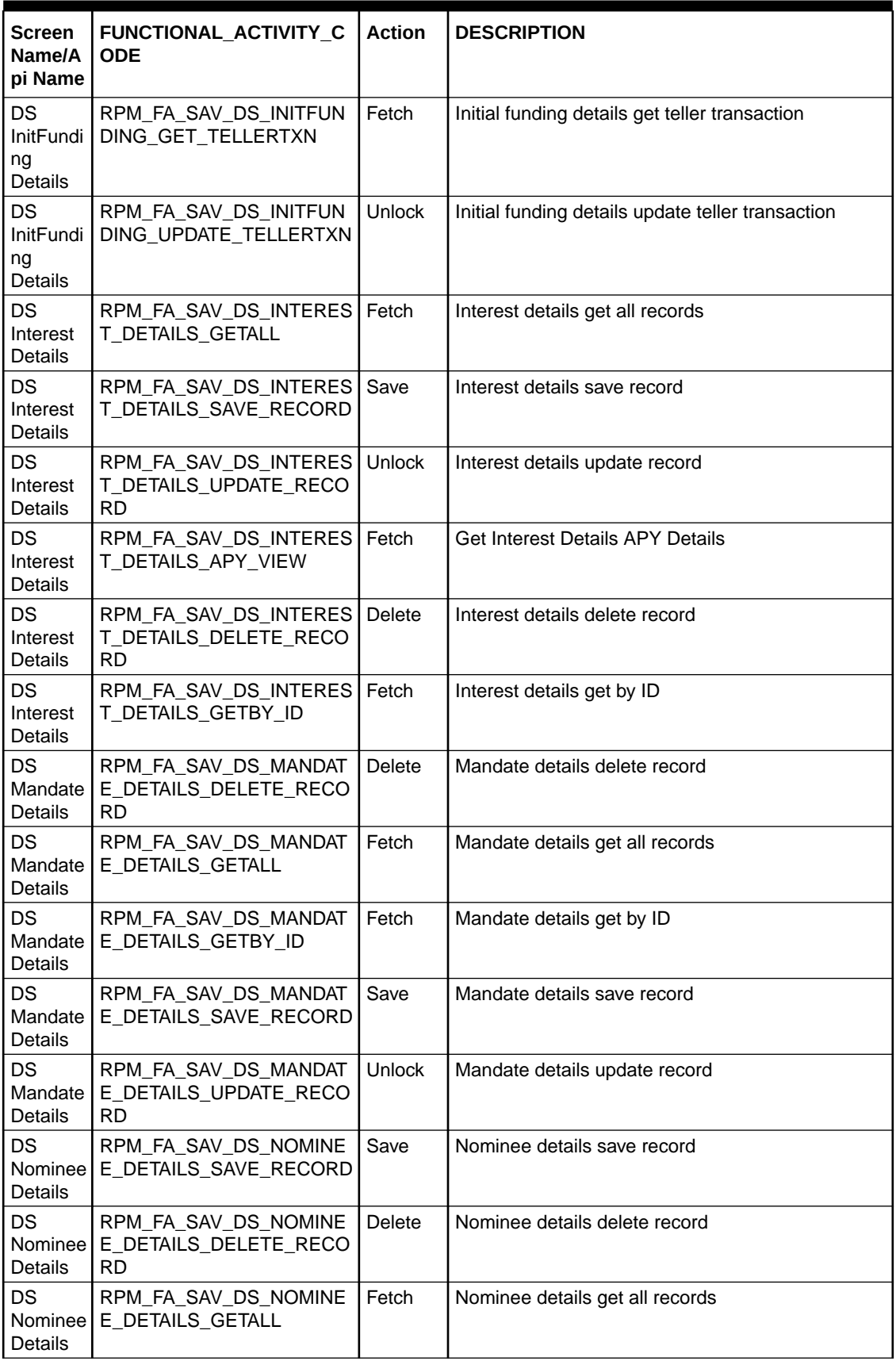

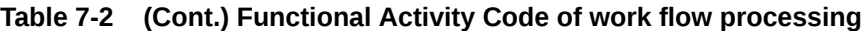

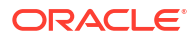

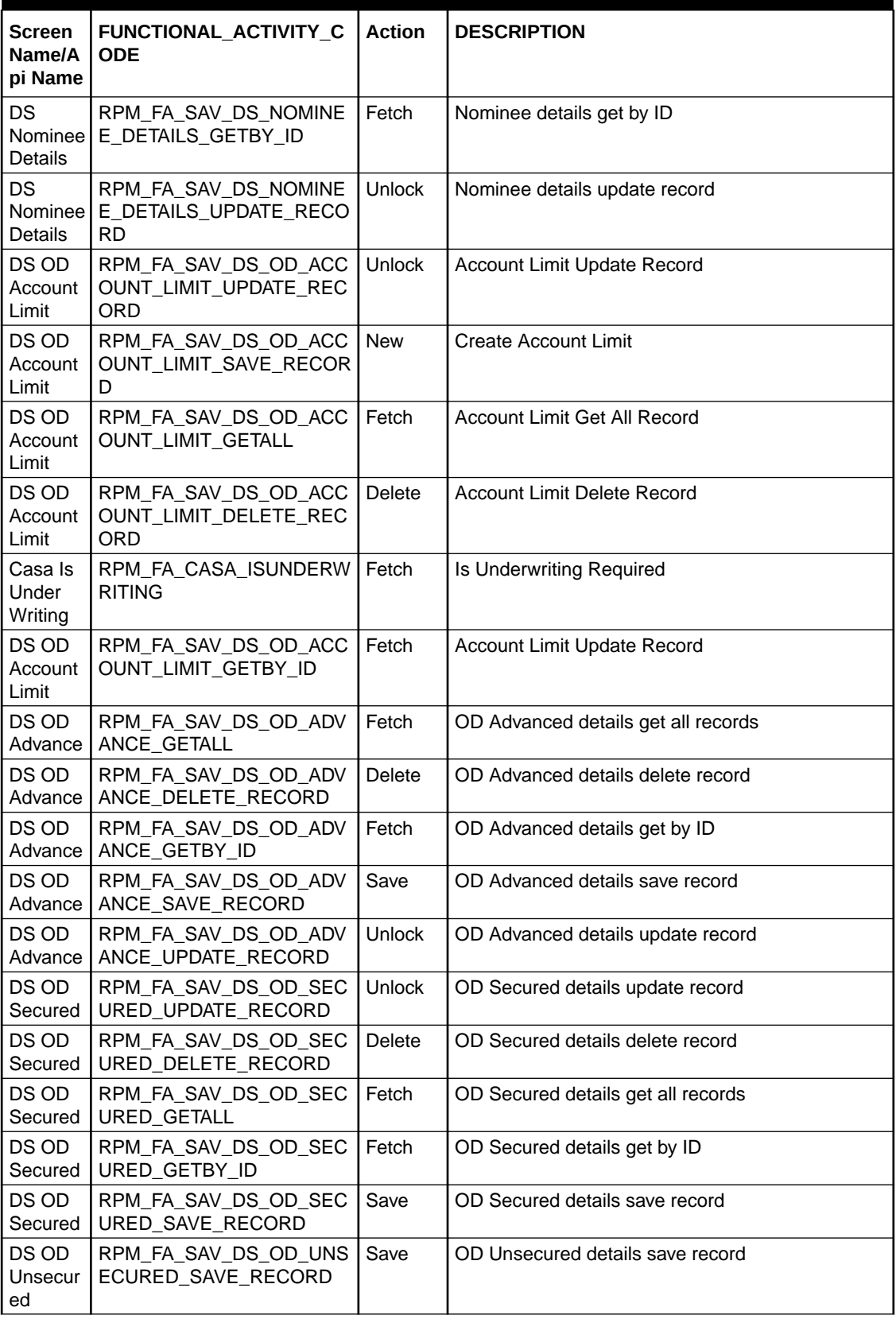

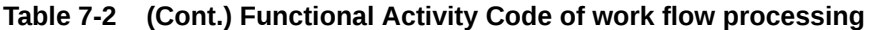

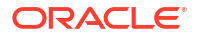

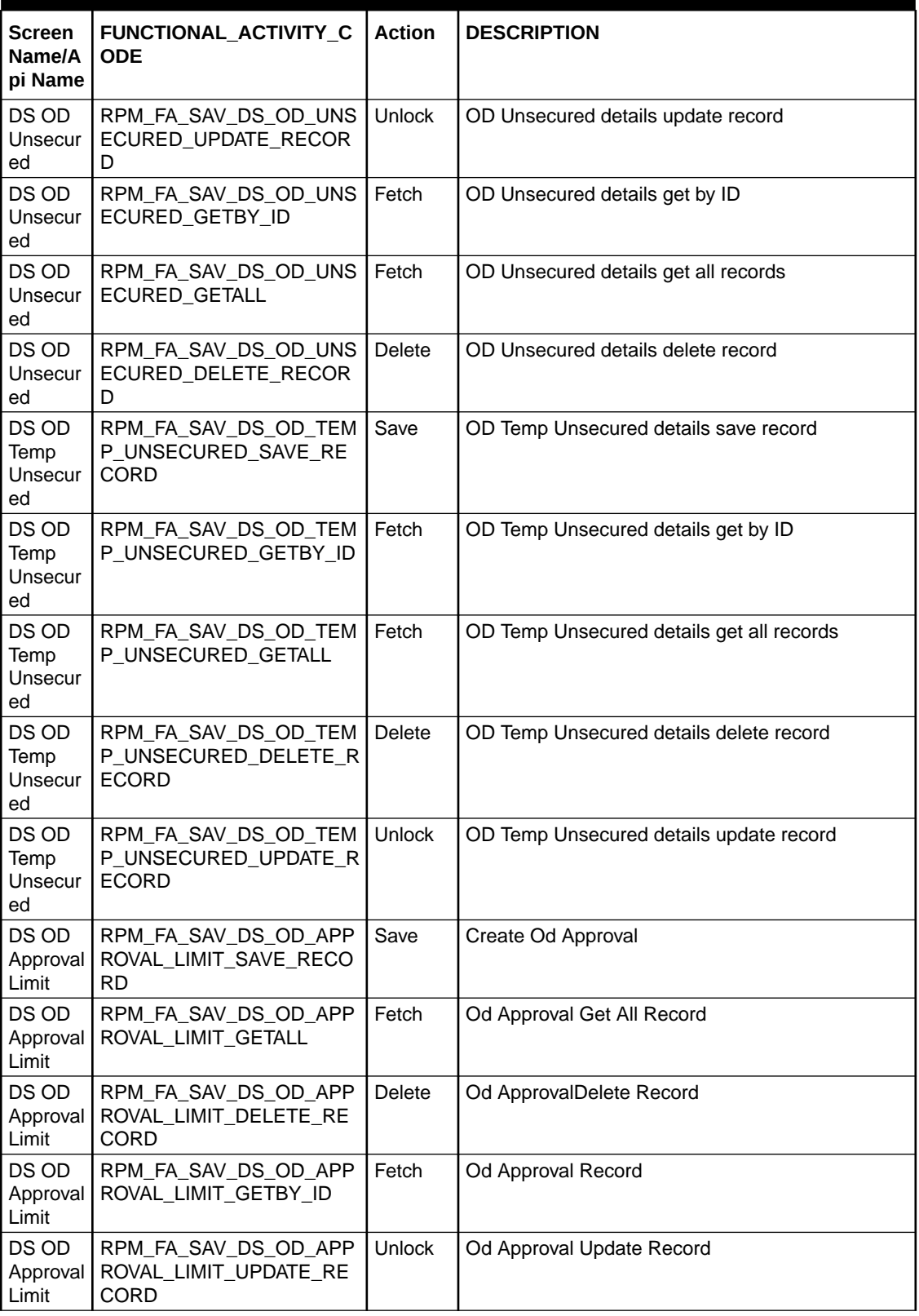

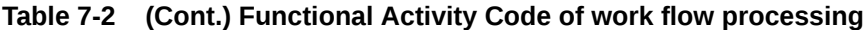

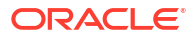

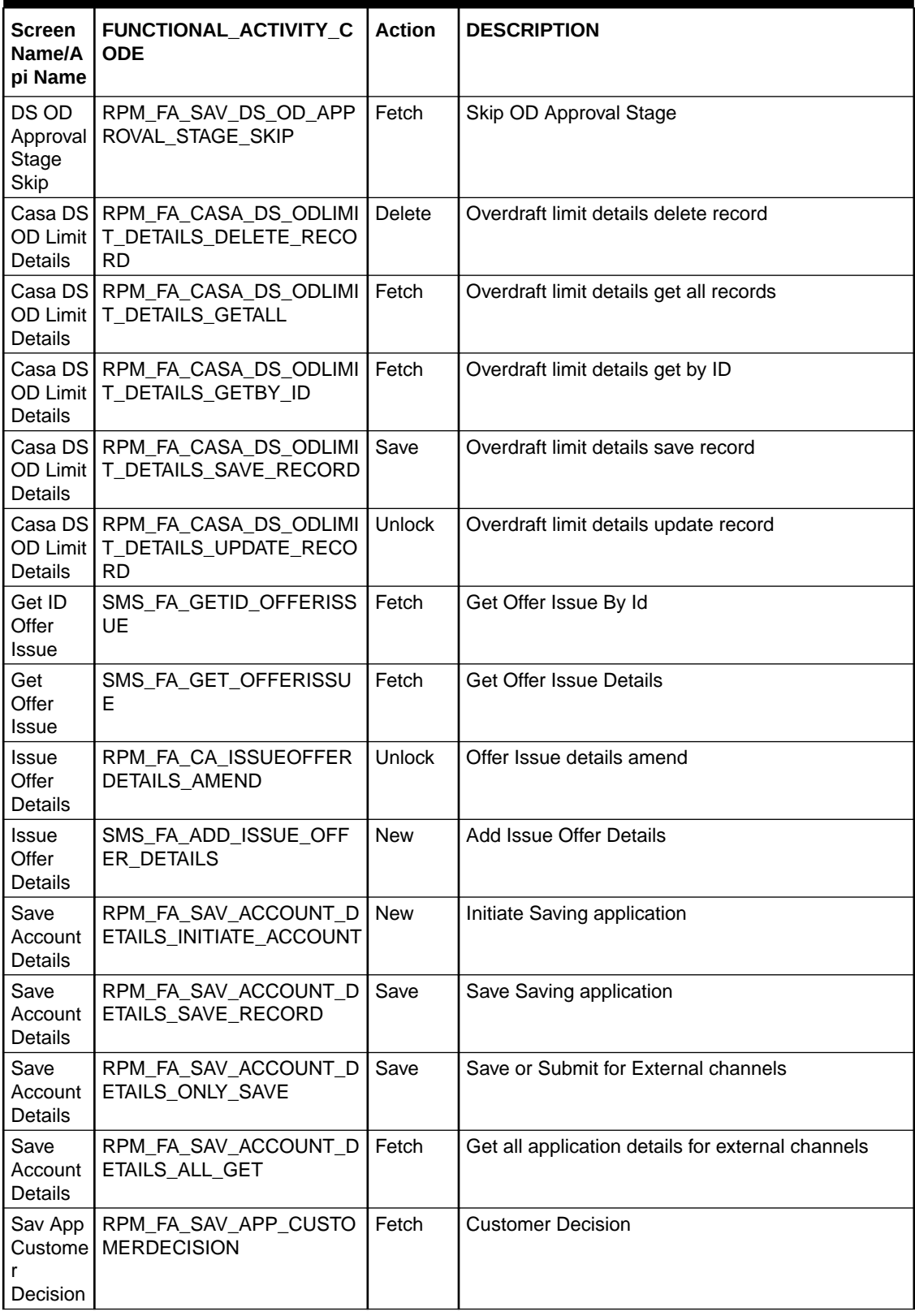

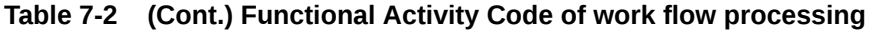

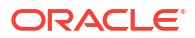

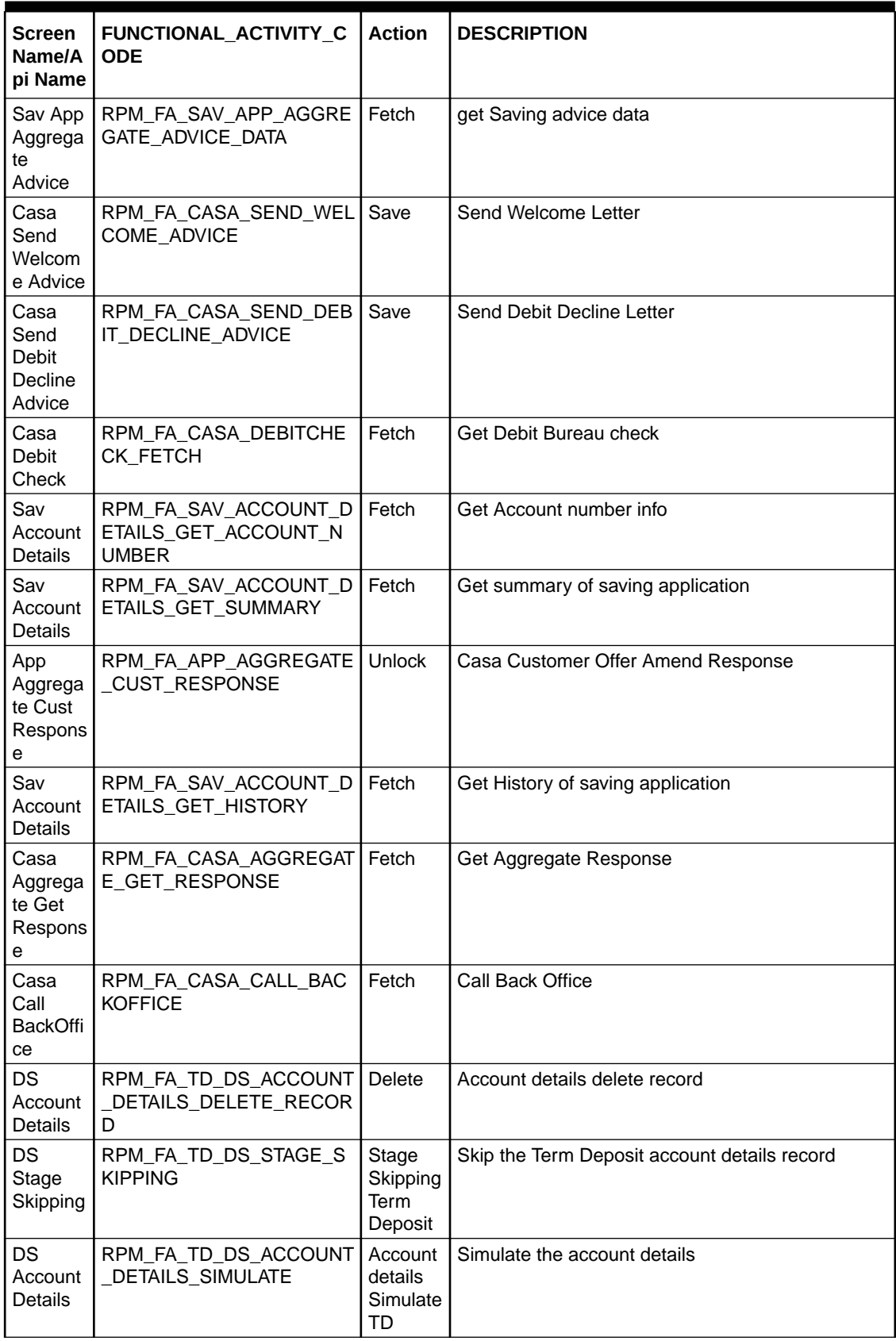

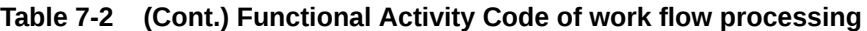

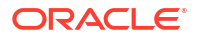

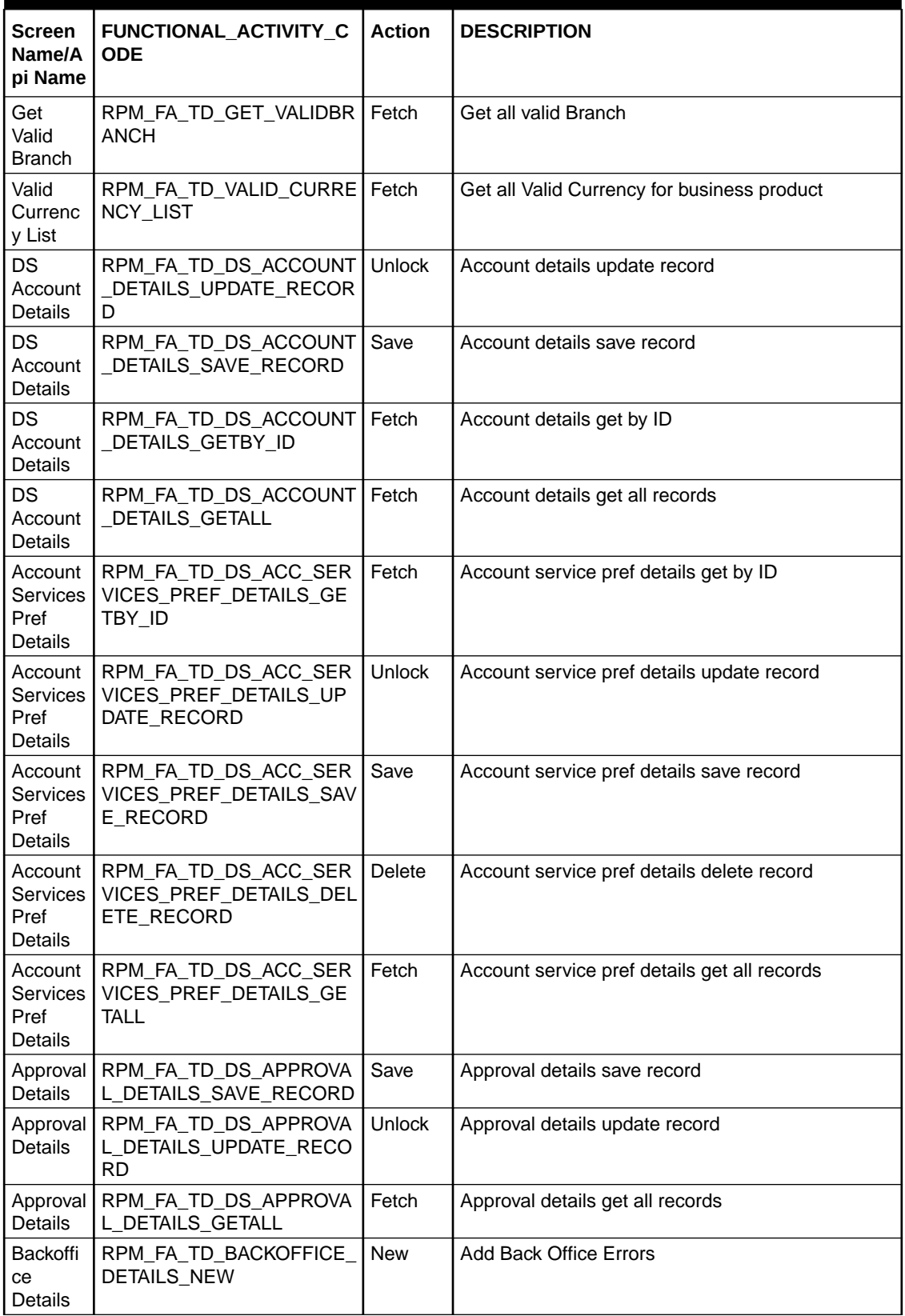

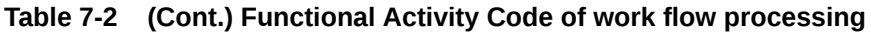

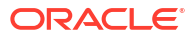

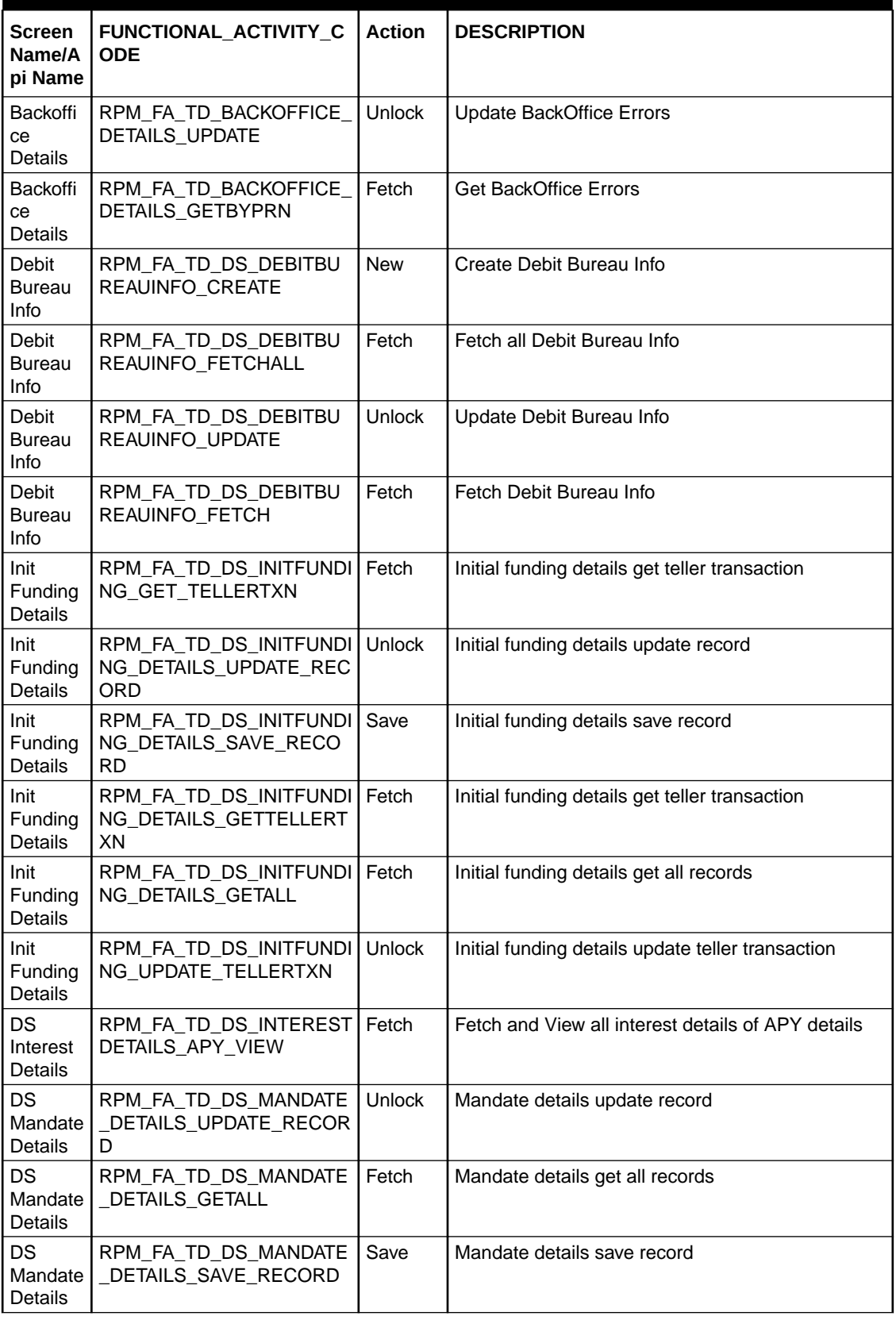

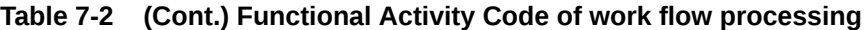

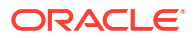

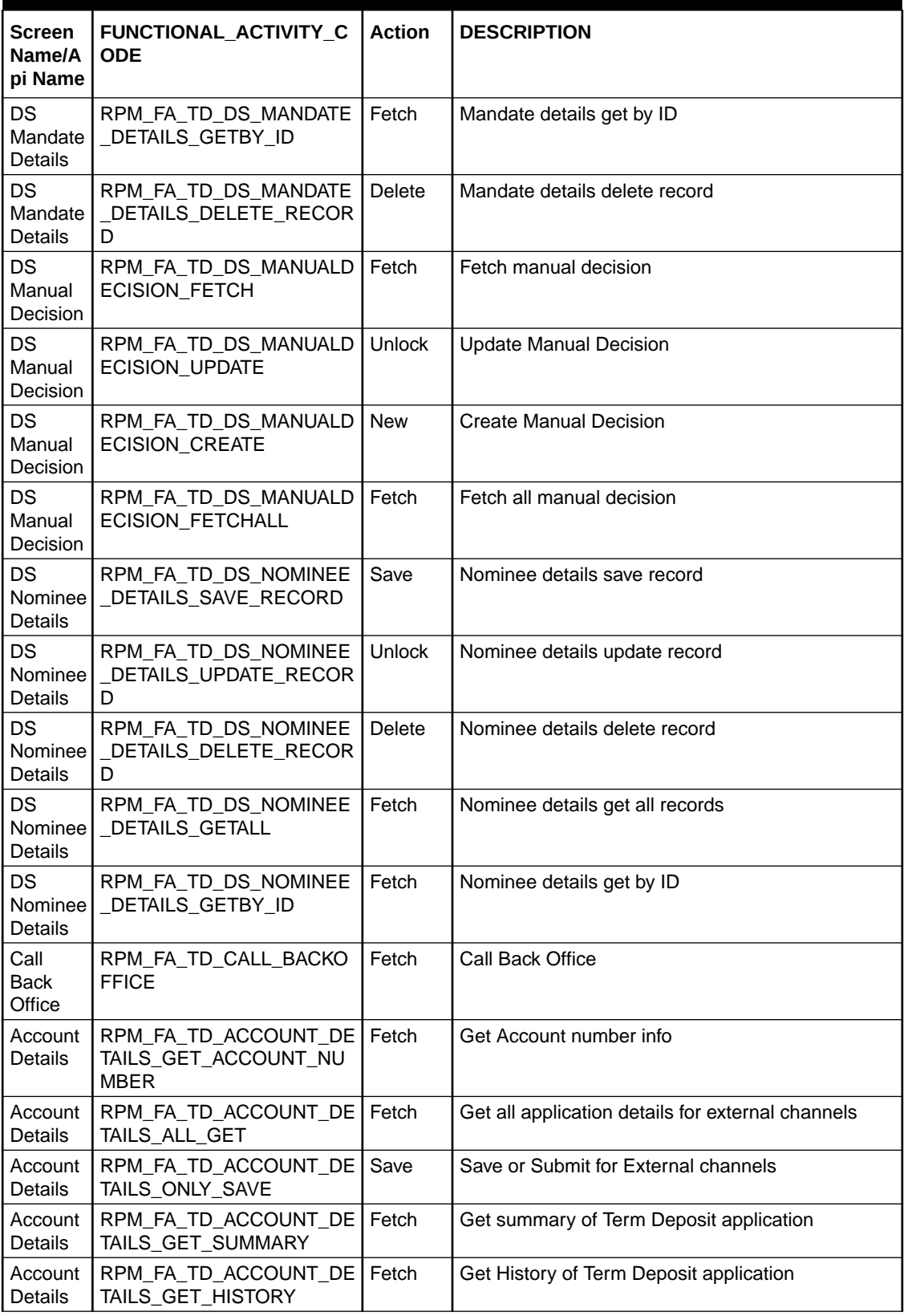

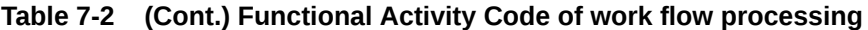

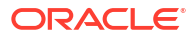

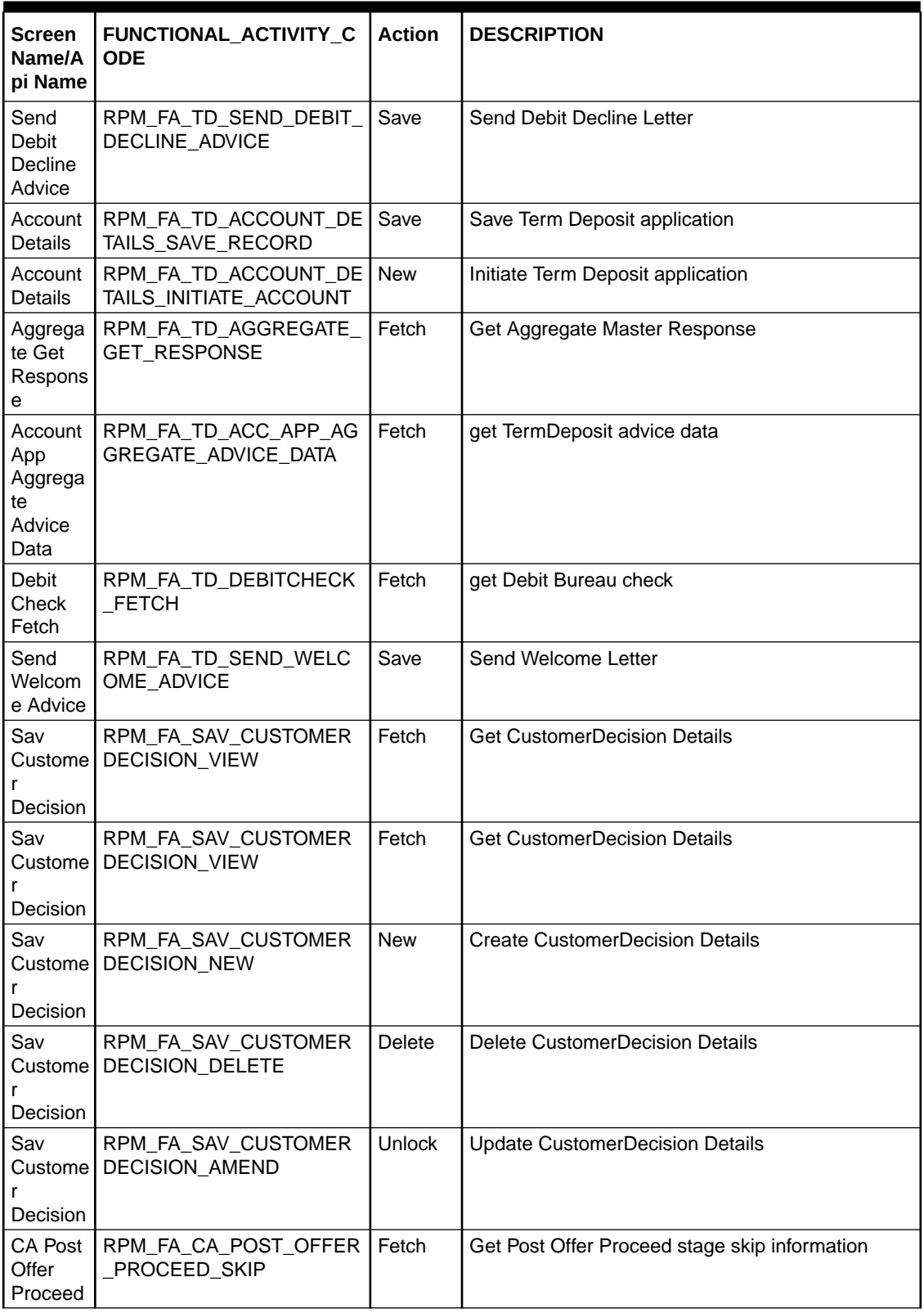

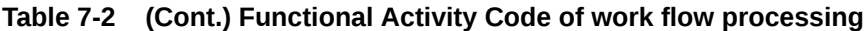

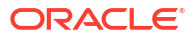

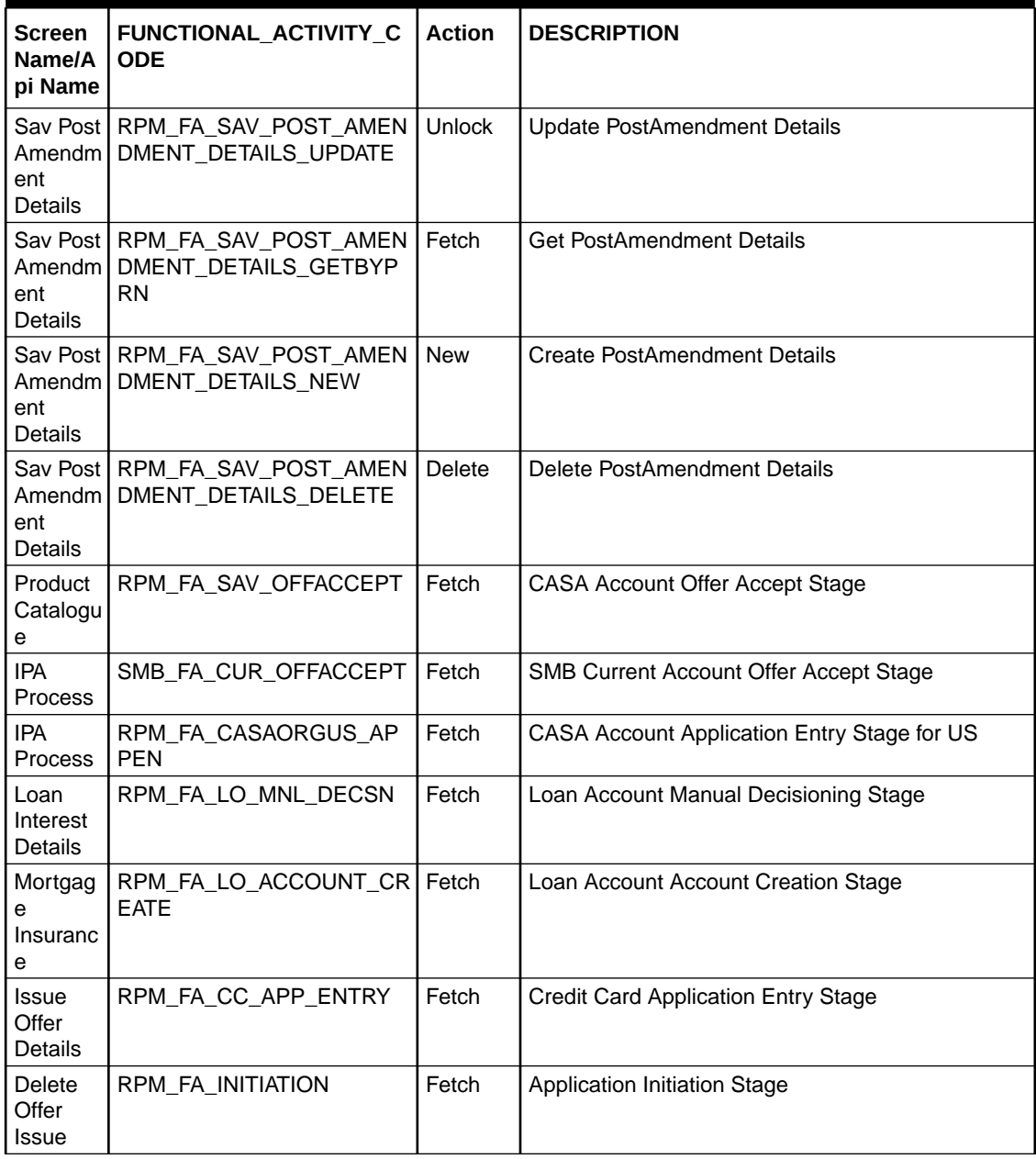

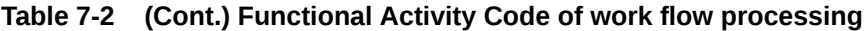

# 7.3 Workflow Stage

This topic contains the functional activity codes of work flow stage.

| <b>Screen</b><br>Name/A<br>pi Name | FUNCTIONAL_ACTIVITY_C<br><b>ODE</b>    | <b>Action</b> | <b>DESCRIPTION</b>                             |
|------------------------------------|----------------------------------------|---------------|------------------------------------------------|
| <b>CASA</b><br>Account<br>Stage    | RPM_FA_CASAORGUS_AP<br><b>PEN</b>      | Fetch         | CASA Account Application Entry Stage for US    |
| CASA<br>Account<br>Stage           | RPM_FA_CASAORGUS_AP<br><b>PRV</b>      | Fetch         | CASA Account Account Approval Stage for US     |
| CASA<br>Account<br>Stage           | RPM_FA_CASAORGUS_DC<br>DA              | Fetch         | Debit Check Assessment                         |
| CASA<br>Account<br>Stage           | RPM_FA_CASAORGUS_DC<br><b>MDA</b>      | Fetch         | Debit Check Manual Assessment                  |
| <b>CASA</b><br>Account<br>Stage    | RPM_FA_CASAORGUS_HN<br><b>DOFFRTRY</b> | Fetch         | CASA Account Handoff Retry Stage               |
| <b>CASA</b><br>Account<br>Stage    | RPM_FA_CASAORGUS_PO<br><b>STACCFND</b> | Fetch         | CASA Account Funding Stage for US              |
| Credit<br>Card<br>Stage            | RPM_FA_CC_APP_ENTRY                    | Fetch         | <b>Credit Card Application Entry Stage</b>     |
| Credit<br>Card<br>Stage            | RPM_FA_RCCORG_UNDWT                    | Fetch         | <b>Credit Card Underwriting Stage</b>          |
| Credit<br>Card<br>Stage            | RPM FA CC APP APPROV<br>AL             | Fetch         | Credit Card Approval Stage                     |
| Credit<br>Card<br>Stage            | RPM FA CC APP ASSESS<br><b>MENT</b>    | Fetch         | <b>Credit Card Assessment Stage</b>            |
| Current<br>Account<br>Stage        | SMB_FA_CUR_OFFACCEPT                   | Fetch         | SMB Current Account Offer Accept Stage         |
| Current<br>Account<br>Stage        | RPM_FA_CUR_OFFACCEPT   Fetch           |               | <b>Current Account Offer Accept Stage</b>      |
| Current<br>Account<br>Stage        | RPM_FA_CA_APP_ASSMNT                   | Fetch         | <b>Current Account Assessment Stage</b>        |
| Current<br>Account<br>Stage        | RPM_FA_CA_APP_CREDIT_<br><b>ASSMT</b>  | Fetch         | <b>Current Account Credit Assessment Stage</b> |
| Current<br>Account<br>Stage        | RPM_FA_CA_APP_FUND                     | Fetch         | <b>Current Account Initial Funding Stage</b>   |

**Table 7-3 Functional Activity Code of work flow processing**

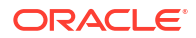

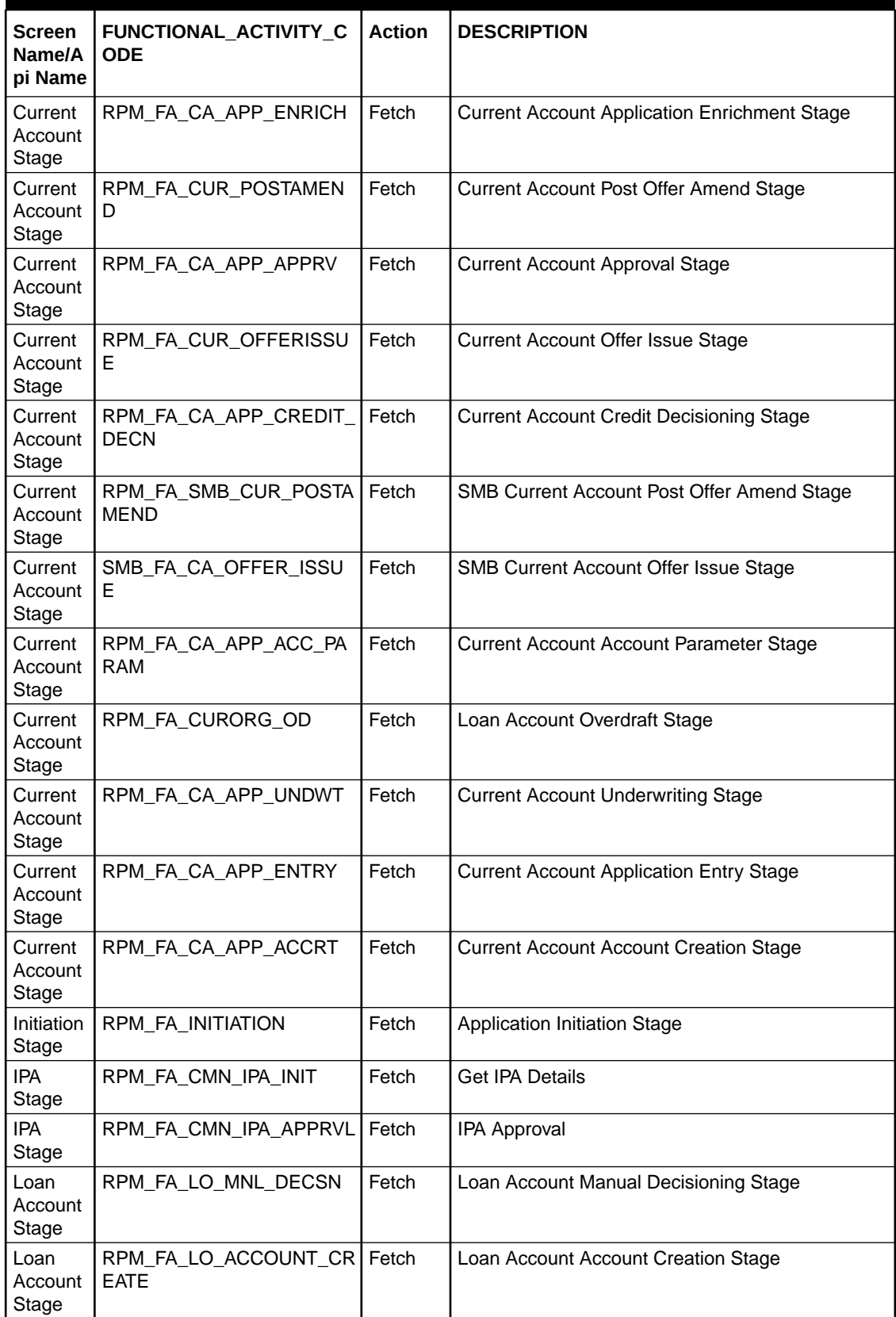

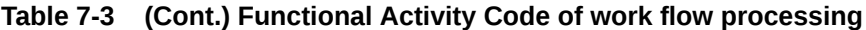

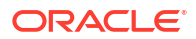

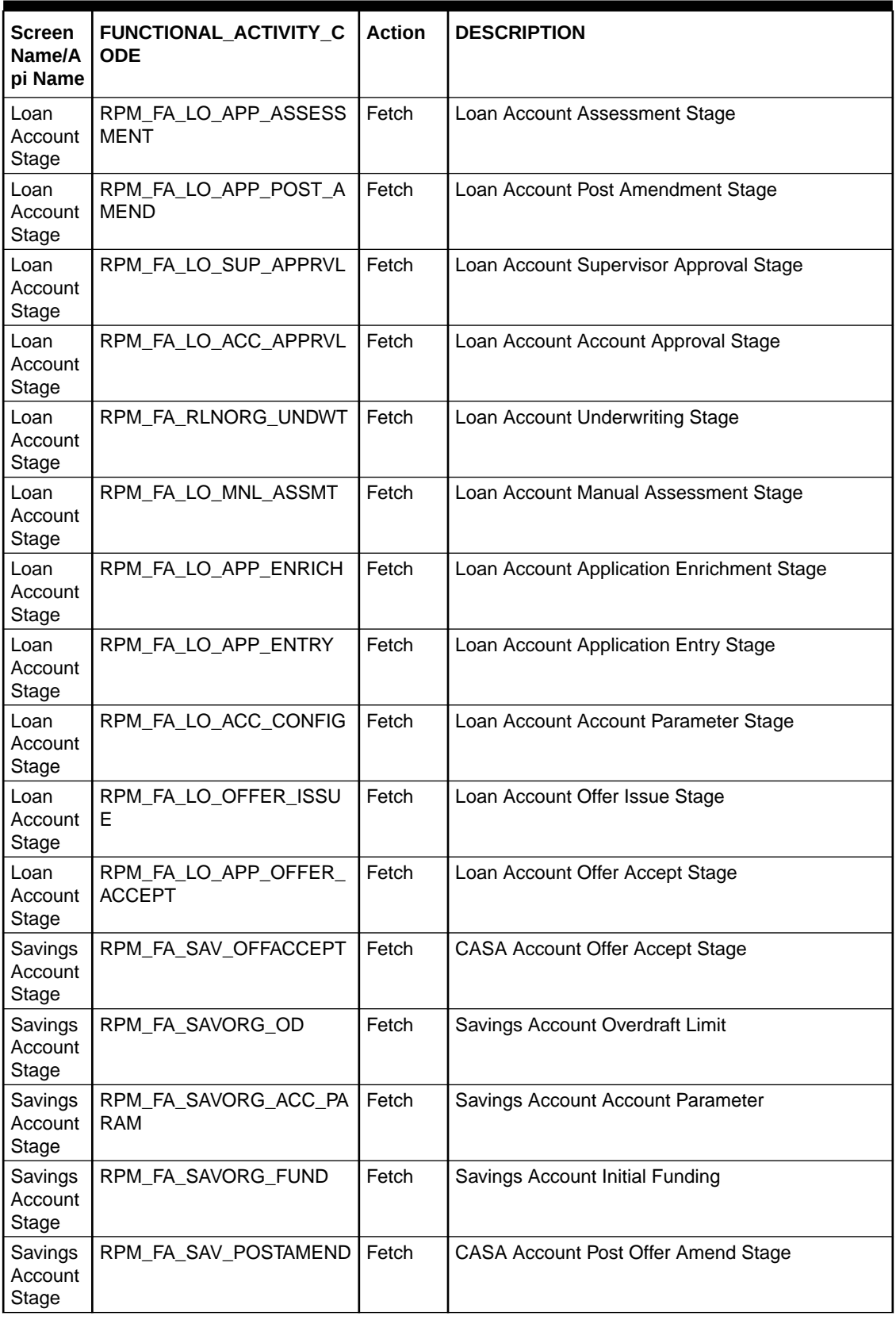

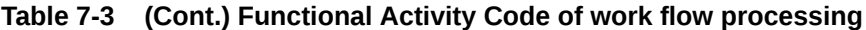

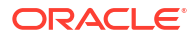

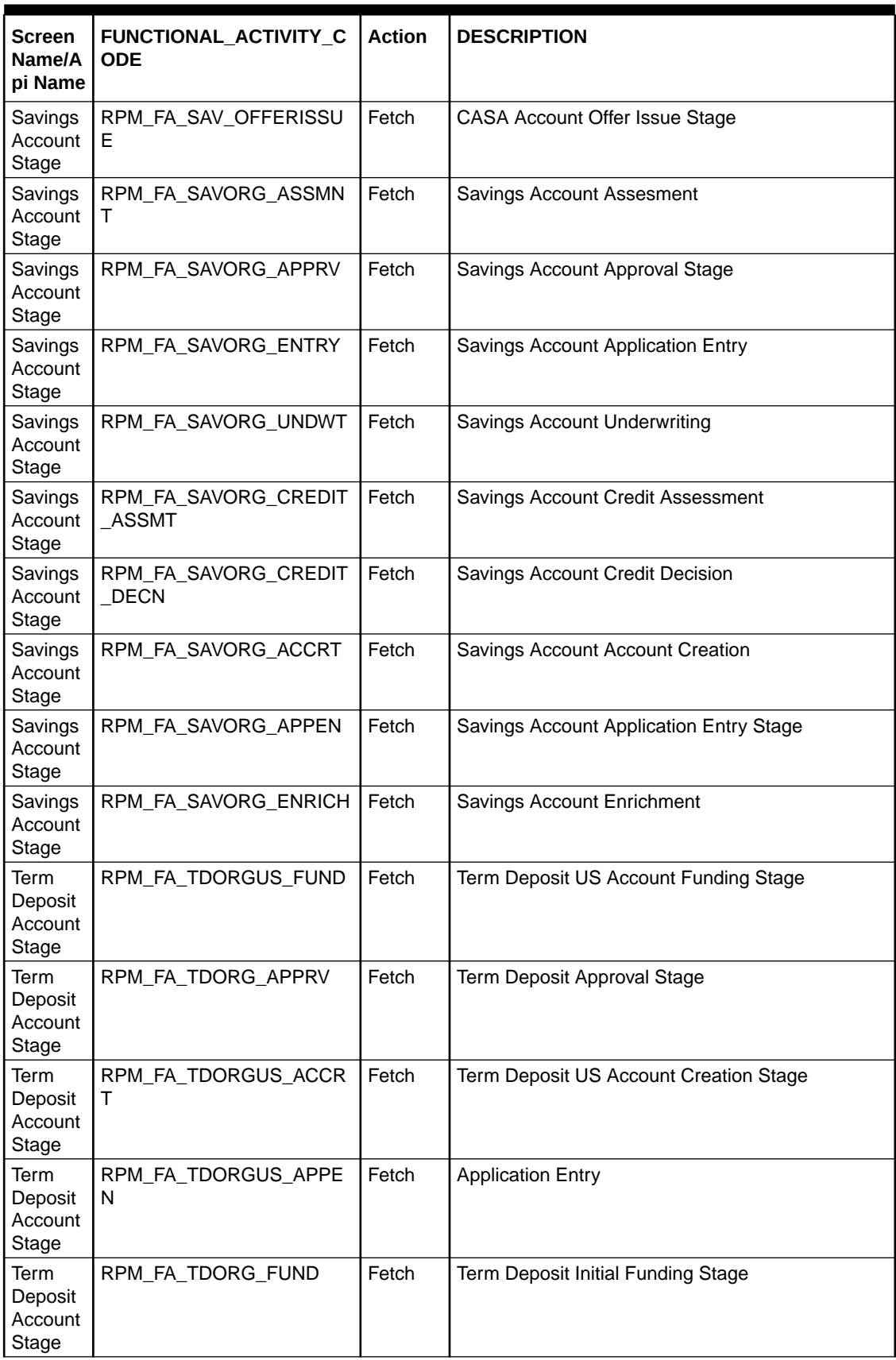

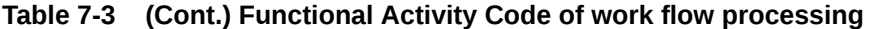

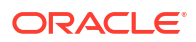

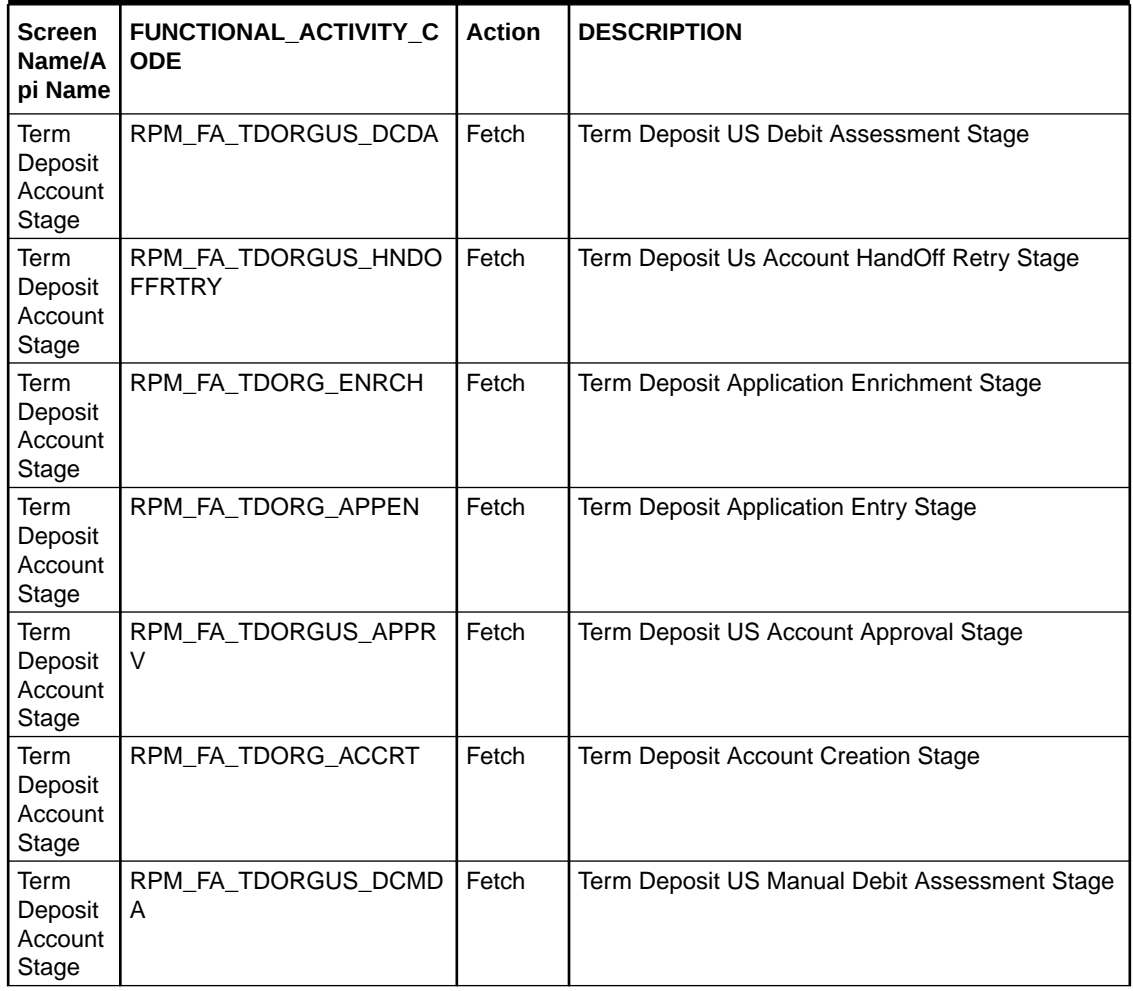

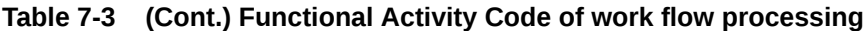

# Index

### A

Application Dedupe Check, *[1-168](#page-176-0)* Application Submission Configuration, *[1-161](#page-169-0)*

## B

Batch Process Configuration, *[1-163](#page-171-0)* Borrowing Capacity, *[1-77](#page-85-0)* Business Process Configuration, *[1-34](#page-42-0)* Business Product Configuration, *[1-2](#page-10-0)*

## C

Configurations, *[1-1](#page-9-0)* Create Business Product, *[1-3](#page-11-0)* Create Fact, *[1-47](#page-55-0)* Create Pricing Model, *[1-135](#page-143-0)* Create SLA, *[1-166](#page-174-0)* Credit Decision Configuration, *[1-59](#page-67-0)* Customer Dedupe Check, *[1-168](#page-176-0)*

# D

Dashboard Configuration, *[1-160](#page-168-0)* Data Segment List, *[5-1](#page-189-0)* Decision Grade Matrix, *[1-120](#page-128-0)*

## E

Error Codes and Messages, *[2-1](#page-178-0)*

## F

FOP for Advices, *[1-164](#page-172-0)* Functional Activity Codes, *[7-1](#page-193-0)*

#### I

Initial Funding Configuration, *[1-161](#page-169-0)*

#### L

Lifecycle Codes, *[3-1](#page-184-0)*

#### M

Machine Learning Configuration for Predicting Account Opening Date, *[1-162](#page-170-0)* Model Definition, *[1-162](#page-170-0)* Model Training and Scoring, *[1-163](#page-171-0)*

#### P

Pricing, *[1-135](#page-143-0)* Process Codes, *[4-1](#page-185-0)*

# Q

Qualitative Scoring Model, *[1-107](#page-115-0)* Quantitative Scoring Model, *[1-92](#page-100-0)* Questionnaire, *[1-60](#page-68-0)*

#### R

Reason Codes, *[1-157](#page-165-0)* Rule, *[1-50](#page-58-0)* Rule Configuration, *[1-45](#page-53-0)*

#### S

Scoring Feature, *[1-88](#page-96-0)* Service Level Agreement (SLA) Maintenance, *[1-166](#page-174-0)*

## T

Task Allocation, *[1-168](#page-176-0)*

#### V

Validation Model, *[1-67](#page-75-0)* View Fact, *[1-48](#page-56-0)* View Pricing Model, *[1-142](#page-150-0)* View Rule Group, *[1-57](#page-65-0)* View Strategy Configuration, *[1-150](#page-158-0)*

ORACLE<sup>®</sup>